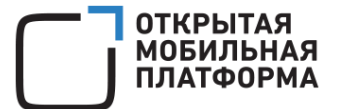

Операционная система Аврора релиз 5.1.0

# РУКОВОДСТВО ПОЛЬЗОВАТЕЛЯ

Версия 1.0

Листов 287

## АННОТАЦИЯ

Настоящий документ является руководством пользователя Операционной системы (ОС) Аврора релиз 5.1.0.

Настоящий документ содержит описание доступных пользователю функциональных возможностей мобильного устройства (МУ), функционирующего под управлением ОС Аврора $^1$ .

Пользователь имеет доступ только к функциям и настройкам ОС Аврора, описанным в настоящем документе.

ПРИМЕЧАНИЕ. Внешний вид интерфейса МУ <sup>2</sup> может отличаться от приведенного на рисунках в настоящем документе. Снимки экрана являются примером и представлены для общего ознакомления с интерфейсом МУ.

-

<sup>&</sup>lt;sup>1</sup> Описание различных способов установки ОС Аврора на МУ приведено в соответствующих документах предприятия-разработчика, которые предназначены для использования Производителями МУ и авторизованными Сервисными центрами производителя.

<sup>2</sup> МУ, функционирующее под управлением ОС Аврора.

## СОДЕРЖАНИЕ

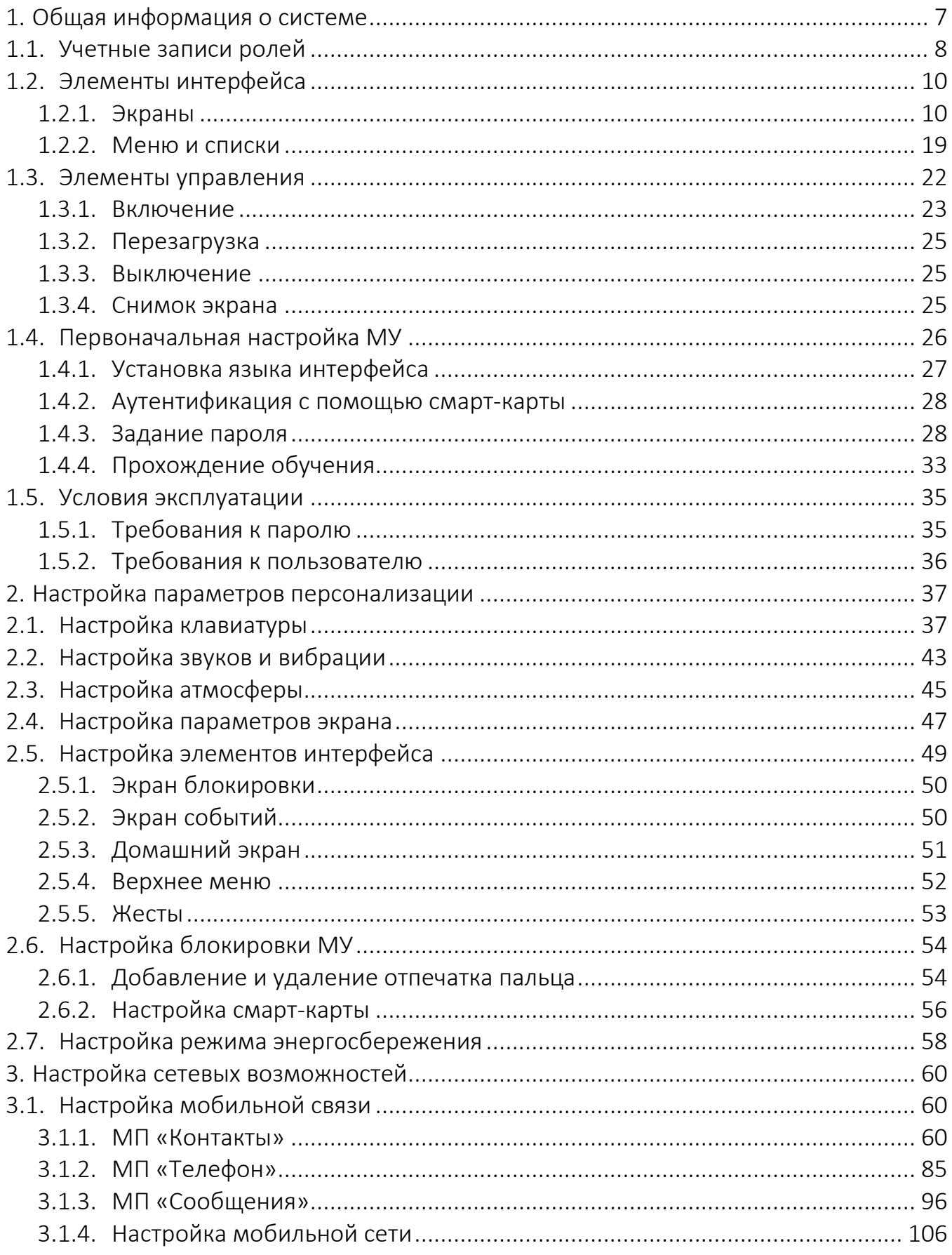

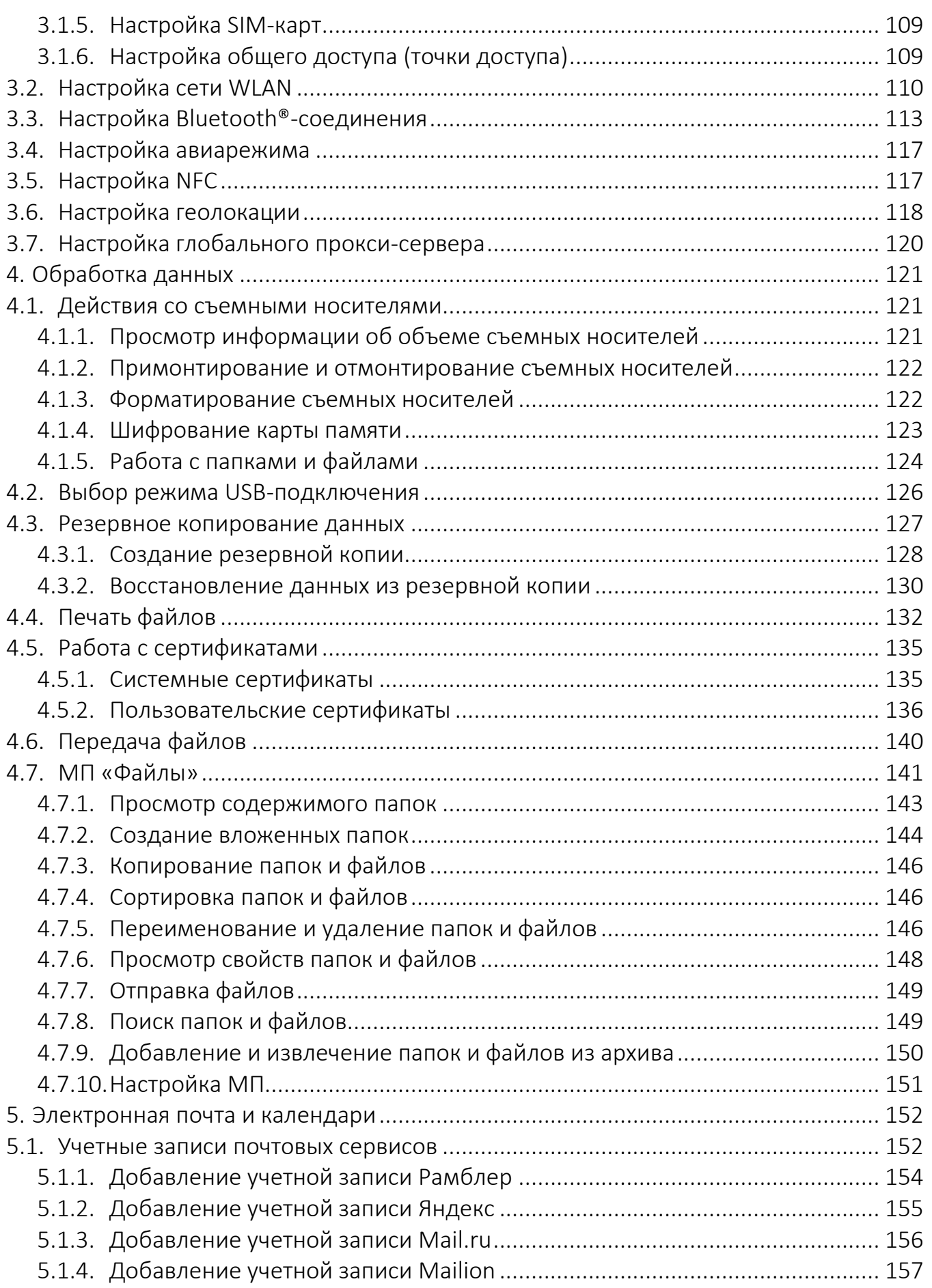

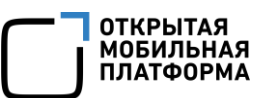

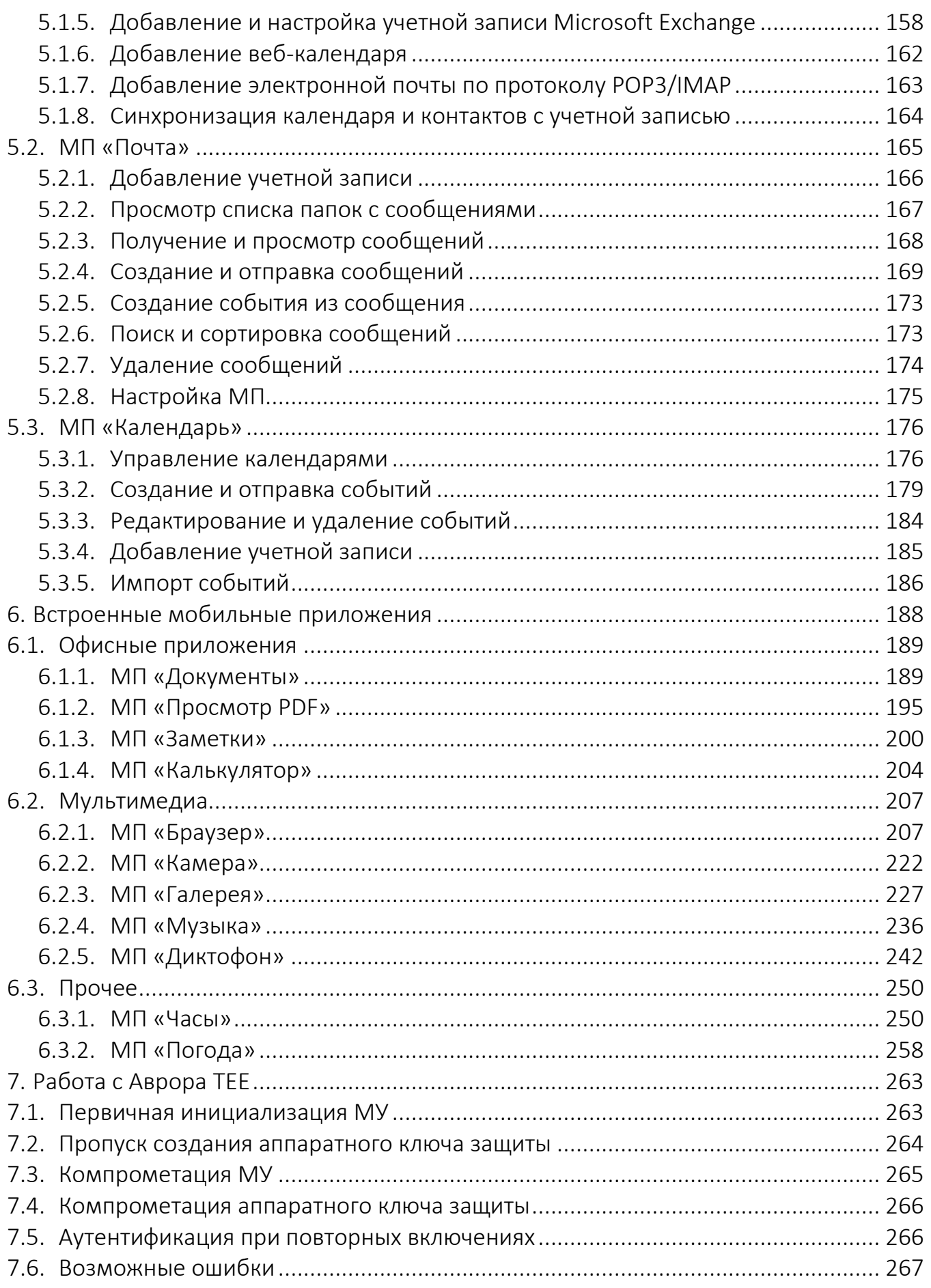

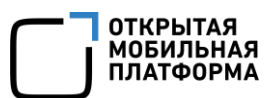

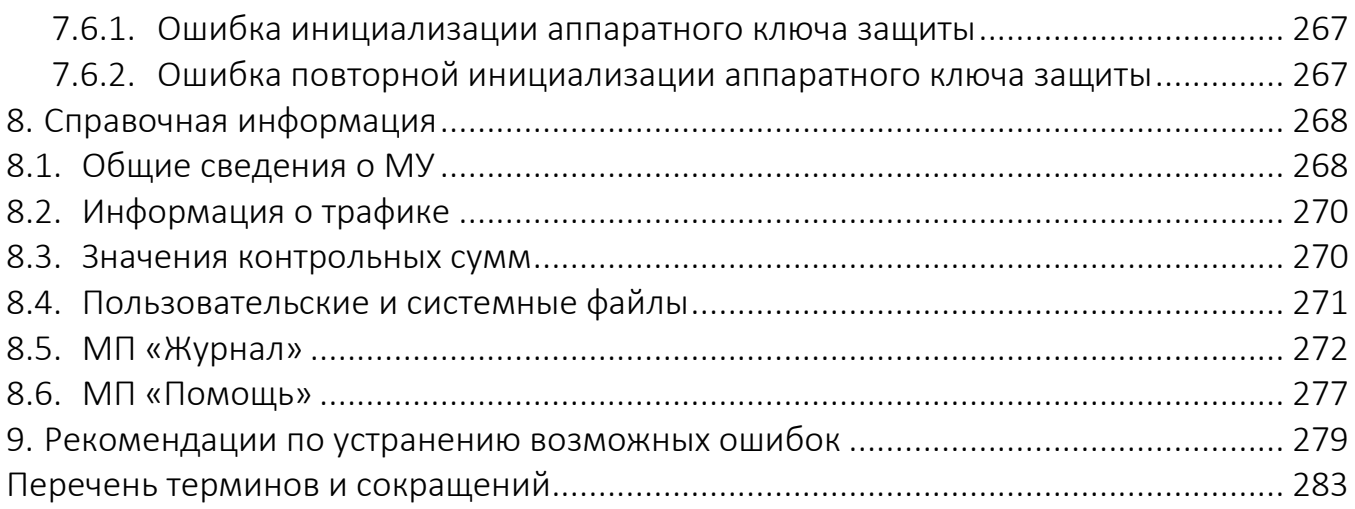

## 1. ОБЩАЯ ИНФОРМАЦИЯ О СИСТЕМЕ

<span id="page-6-0"></span>ОС Аврора представляет собой защищенную мобильную многозадачную ОС для мобильных применений под аппаратные платформы на базе процессоров с архитектурой ARM.

## ПРИМЕЧАНИЯ:

 $\checkmark$  По умолчанию при первом включении МУ загружается в режиме администратора;

 При работе с учетной записью пользователя доступ к некоторым настройкам и функциям МУ ограничен.

Настоящий раздел содержит информацию о следующих особенностях системы:

- учетных записях ролей (подраздел [1.1\)](#page-7-0);
- элементах интерфейса (подраздел [1.2\)](#page-9-0);
- элементах управления (подраздел [1.3\)](#page-21-0);
- первоначальной настройке МУ (подраздел [1.4\)](#page-25-0);
- условиях эксплуатации (подраздел [1.5\)](#page-34-0).

Для определения полномочий пользователя по использованию ресурсов и функциональных возможностей ОС Аврора применяется ролевая модель, на общесистемном уровне позволяющая задавать ограничения на использование функционала ОС Аврора посредством применения администратором политик безопасности.

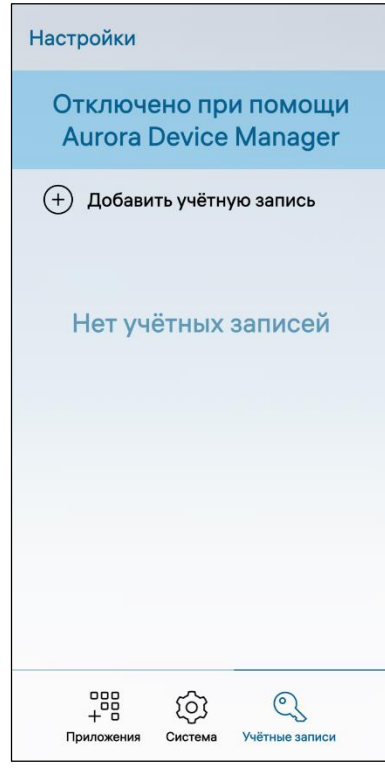

<span id="page-6-1"></span>Рисунок 1

Если какая-либо из функциональных возможностей ОС Аврора отключена администратором МУ, при попытке доступа к ней у пользователя отобразится соответствующее уведомление ([Рисунок](#page-6-1) 1). Подробное описание о восстановлении доступа к отключенным возможностям, а также о возможных ошибках приведено в разделе [9.](#page-278-0)

## ПРИМЕЧАНИЯ:

 Настройка управления доступом, а также изменение данной настройки доступны только администратору либо через MDM-систему;

 Подробное описание процедуры управления доступом приведено в документе «Руководство администратора».

## 1.1. Учетные записи ролей

<span id="page-7-0"></span>В ОС Аврора реализован многопользовательский режим работы, который позволяет использовать МУ нескольким учетным записям с различными ролями.

Роль – совокупность прав доступа, на основе которых определяется возможность выполнения того или иного действия в ОС Аврора.

Учетная запись роли – это хранящаяся на МУ совокупность данных о пользователе, необходимая для его аутентификации и предоставления доступа к его личным данным и настройкам.

### ПРИМЕЧАНИЯ:

В зависимости от выбранной роли возможности МУ могут отличаться;

 Управление ролями доступно только администратору. Подробное описание об управлении ролями приведено в документе «Руководство администратора».

На МУ могут быть созданы одновременно до 7 учетных записей:

 учетная запись с ролью администратора, которая обладает расширенными функциональными возможностями, при этом:

- не может быть удалена с МУ;
- не обладает правами суперпользователя;

 по умолчанию при первом включении МУ загружается под ролью администратора;

 любые изменения настроек, выполненные под данной ролью, будут применимы ко всем учетным записям МУ;

 до 6 учетных записей с ролью пользователя, создание которых выполняется администратором в системных настройках МУ.

В ОС Аврора предусмотрена возможность переключения между учетными записями ролей, позволяющая нескольким пользователям работать с МУ.

Пользователь имеет следующие возможности:

переименование своей учетной записи;

 переключение между учетными записями ролей (при переключении все мобильные приложения (МП) и открытые сессии завершают работу);

прием вызовов и получение SMS;

осуществление вызовов и отправка SMS;

использование сотовых данных;

1

использование установленных МП;

 установка пароля для разблокировки в соответствии с заданной парольной политикой;

 разблокировка учетной записи по отпечатку пальца в зависимости от версии ОС Аврора<sup>3</sup>.

<sup>3</sup> Описание возможных версий ОС Аврора приведено в таблице [\(Таблица](#page-282-1) 25).

ПРИМЕЧАНИЕ. Выполнение указанных функций может быть ограничено администратором МУ.

Каждому пользователю по умолчанию назначаются следующие настройки:

срок действия учетной записи – бессрочно;

 метод аутентификации при разблокировке МУ – пароль, смарт-карта, СУДИС, отпечаток пальца;

 дни, когда пользователь может осуществить вход в МУ – понедельниквоскресенье включительно;

время, когда пользователь может осуществить вход в МУ – целый день.

## ПРИМЕЧАНИЯ:

Пользователь имеет доступ только к собственной домашней папке;

Раздел с домашними папками может быть зашифрован;

 При удалении учетной записи пользователя также удаляется ее домашняя папка со всеми данными;

 Пользователь может входить в группу пользователей и определять доступ к тем или иным ресурсам.

Переключиться между учетными записями ролей возможно двумя способами:

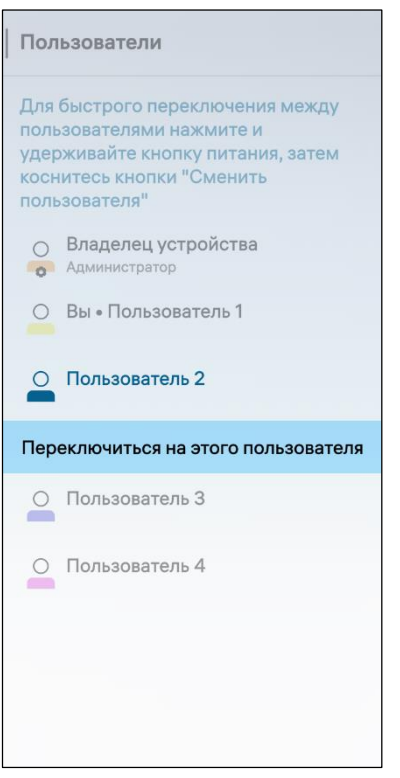

Рисунок 2

1) Первый способ:

 открыть меню системных настроек касанием значка <sup>12</sup> на Экране приложений;

– коснуться пункта меню «Пользователи» <sup>25</sup> в подразделе «Система», в результате чего отобразится одноименная страница со списком пользователей, созданных на МУ;

 из списка выбрать учетную запись, на которую требуется переключиться. Для этого необходимо коснуться соответствующей строки, а затем коснуться кнопки «Переключиться на этого пользователя» ([Рисунок](#page-8-0) 2).

ПРИМЕЧАНИЕ. Активная учетная запись пользователя обозначена пометкой «Вы»;

 процесс переключения на выбранного пользователя займет несколько секунд. Для дальнейшей работы с МУ необходимо дождаться включения экрана МУ и ввести пароль;

<span id="page-8-0"></span>2) Второй способ:

нажать и удерживать кнопку питания (Power) на корпусе МУ;

 в открывшемся окне коснуться кнопки «Сменить пользователя» ([Рисунок](#page-24-3) 26);

 из списка выбрать учетную запись, на которую требуется переключиться, коснувшись соответствующего пункта [\(Рисунок](#page-9-2) 3);

 коснуться кнопки «Подтвердить» для подтверждения операции либо кнопки «Отменить» для отмены [\(Рисунок](#page-9-3) 4).

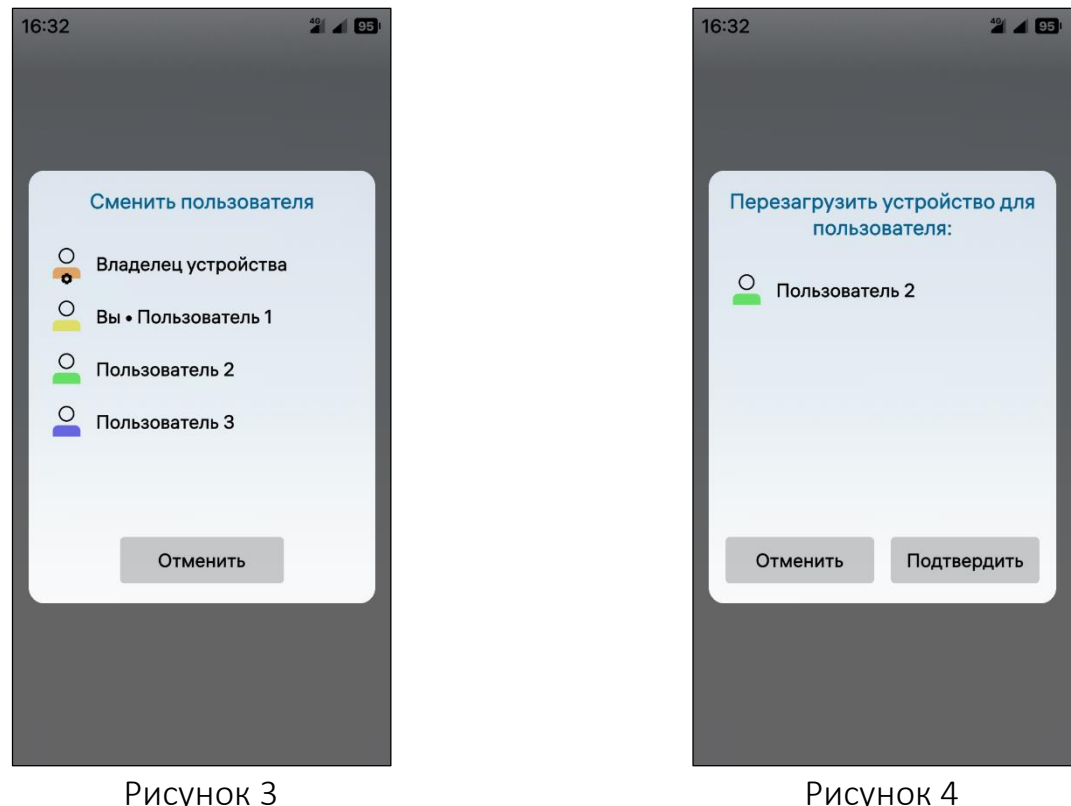

## <span id="page-9-3"></span><span id="page-9-2"></span>1.2. Элементы интерфейса

<span id="page-9-0"></span>Элементами интерфейса являются инструменты графического интерфейса пользователя, предоставляющие ему возможность выполнять действия по управлению МУ.

Управление МУ осуществляется посредством взаимодействия пользователя и экрана МУ с помощью жестов.

Жесты— это способ взаимодействия пользователя с МУ без необходимости касания интерфейсных и нажатия физических кнопок, благодаря чему использование МУ становится более простым и интуитивно понятным.

<span id="page-9-1"></span>Пользователю предоставляется возможность ознакомиться с основными жестами при первом включении МУ.

## 1.2.1. Экраны

Экран МУ отображает графическую и текстовую информацию.

Для включения/выключения экрана МУ необходимо нажать кнопку питания (Power), расположенную на корпусе МУ.

ПРИМЕЧАНИЕ. В целях экономии заряда аккумулятора экран МУ выключается при переходе МУ в спящий режим в случае его неиспользования в течение заданного времени. Время для перехода МУ в спящий режим можно задать в настройках экрана (подраздел [2.4\)](#page-46-0).

В верхней части экрана МУ отображается строка состояния. Подробное описание значков строки состояния приведено в таблице [\(Таблица](#page-10-0) 1).

Таблица 1

<span id="page-10-0"></span>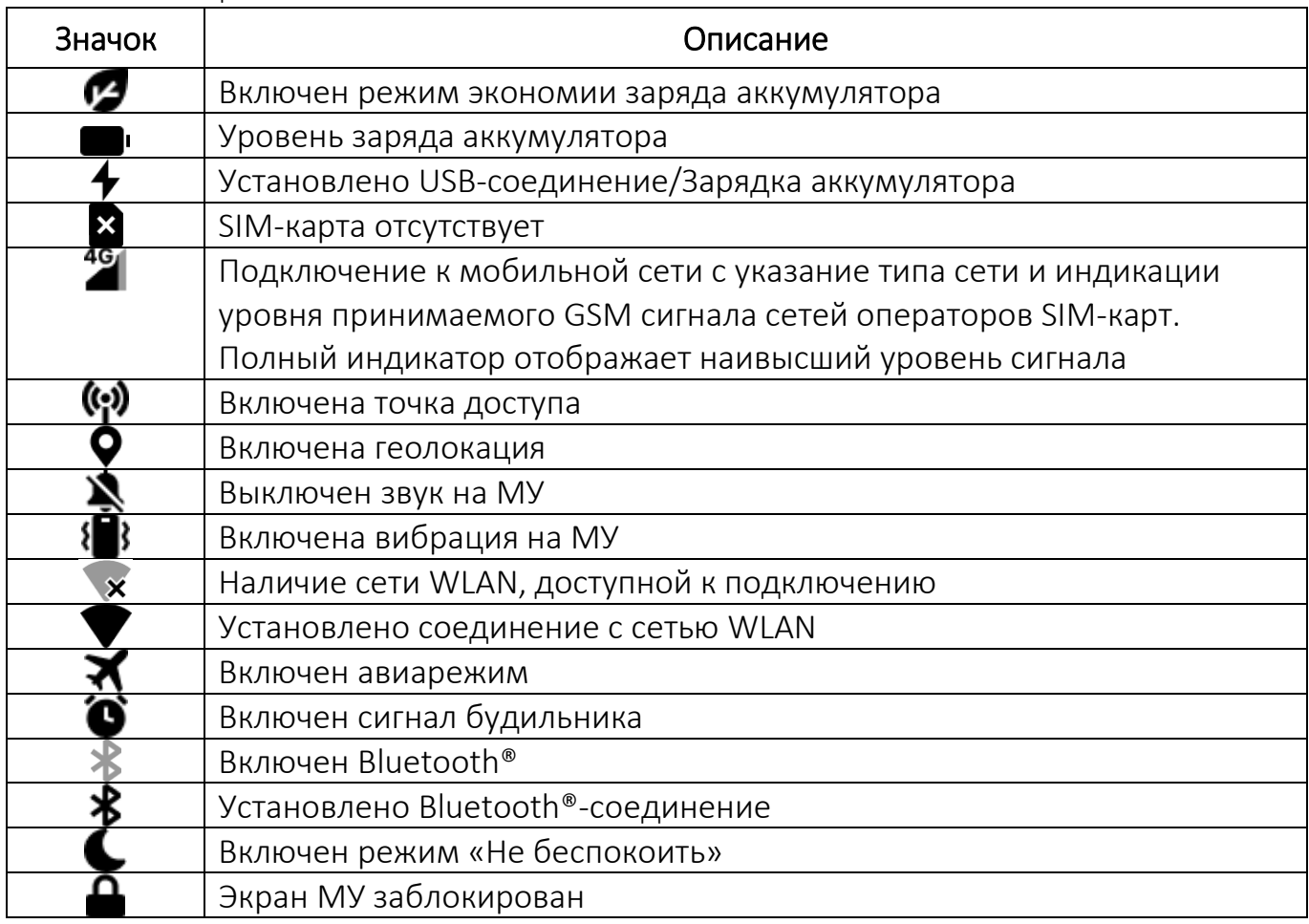

## 1.2.1.1. Экран блокировки

Экран блокировки отображается на МУ сразу после его включения ([Рисунок](#page-11-0) 5). В левой части Экрана блокировки могут отображаться значки МП, от которых поступило уведомление. Описание значков МП приведено в таблице [\(Таблица](#page-10-1) 2).

#### Таблица 2

<span id="page-10-1"></span>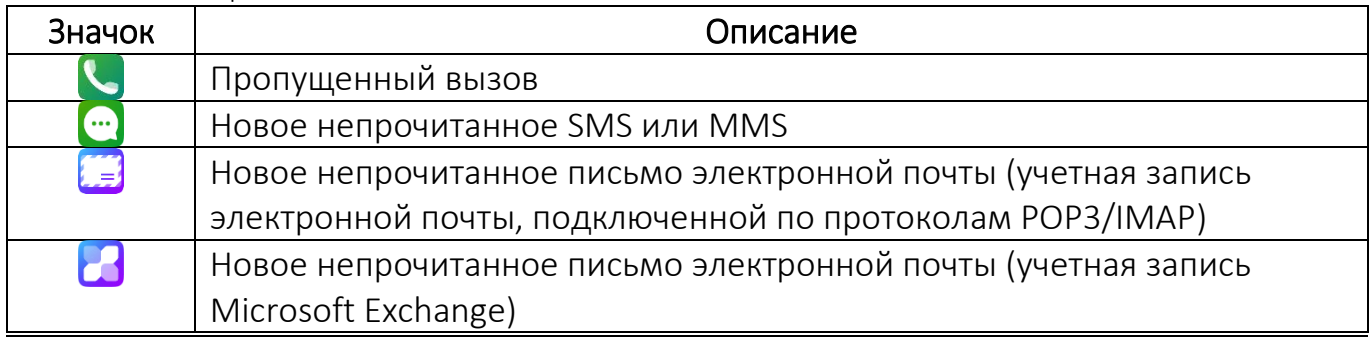

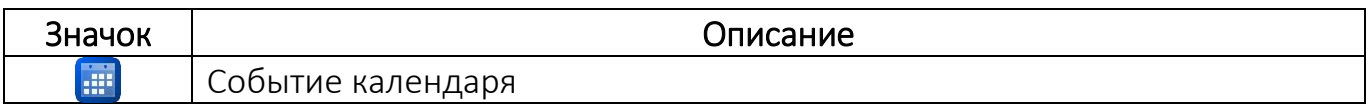

Экраном блокировки можно управлять с помощью следующих жестов:

 при проведении сверху вниз от края экрана МУ откроется верхнее меню (п. [1.2.2\)](#page-18-0);

 при проведении слева направо либо снизу вверх от края экрана МУ откроется графический интерфейс окна ввода пароля [\(Рисунок](#page-28-0) 32);

при проведении справа налево откроется МП «Камера»;

 при касании и проведении сверху вниз откроется меню действий со списком ярлыков ([Рисунок](#page-11-1) 6), добавленных пользователем (п. [2.5.1\)](#page-49-0).

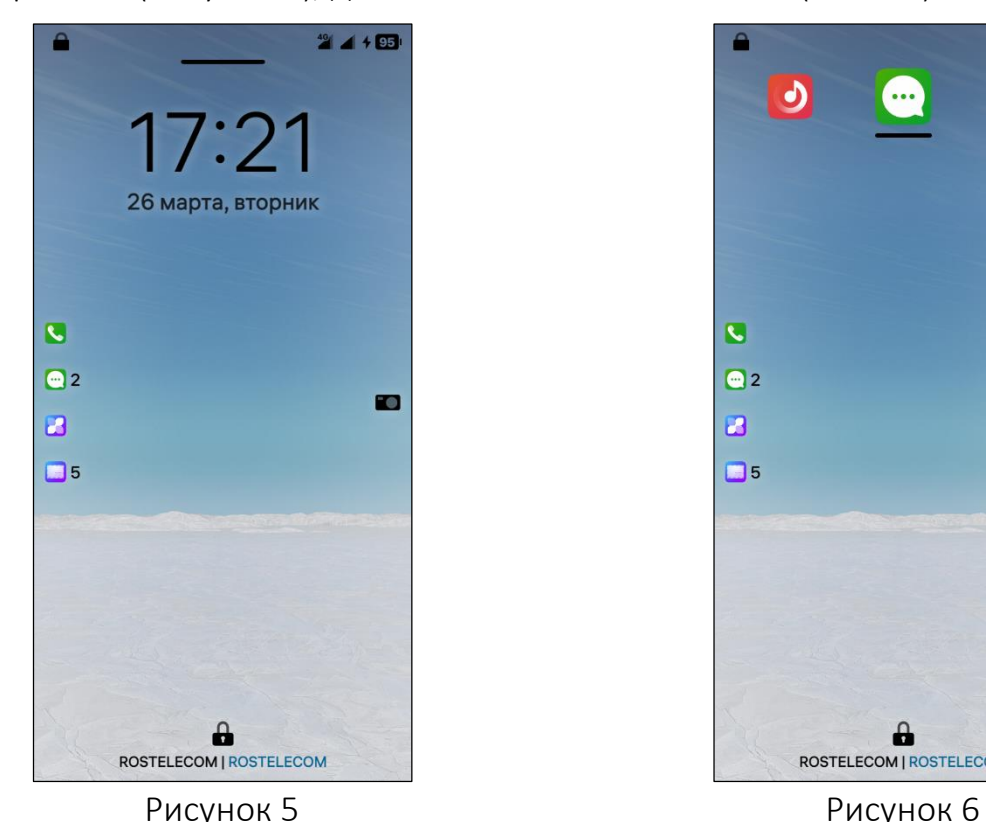

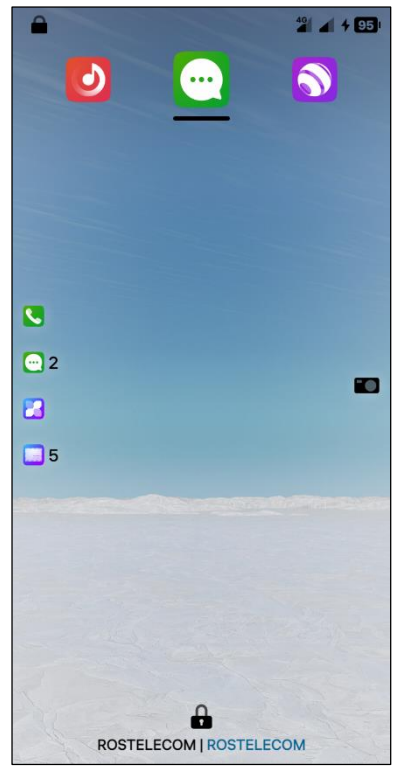

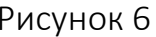

## <span id="page-11-1"></span><span id="page-11-0"></span>1.2.1.2. Домашний экран

<span id="page-11-3"></span>Домашний экран отображается после разблокировки МУ (п. [1.3.1](#page-22-0)) и содержит обложки всех запущенных в данный момент МП.

Обложки МП, расположенные на Домашнем экране [\(Рисунок](#page-14-0) 7), позволяют просматривать содержание МП, открывать их, а также выполнять действия, описание которых приведено в таблице [\(Таблица](#page-11-2) 3).

<span id="page-11-2"></span>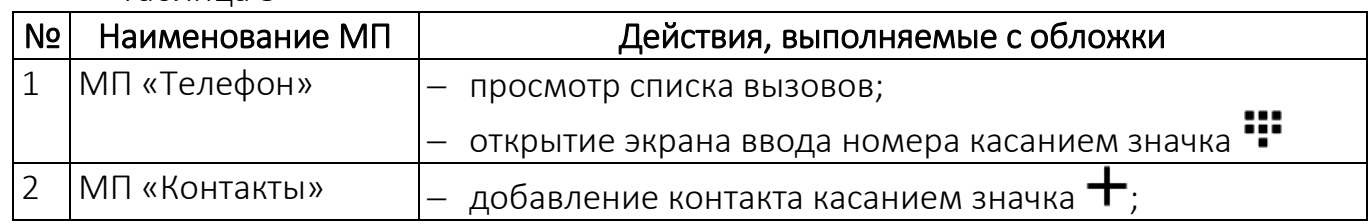

Таблица 3

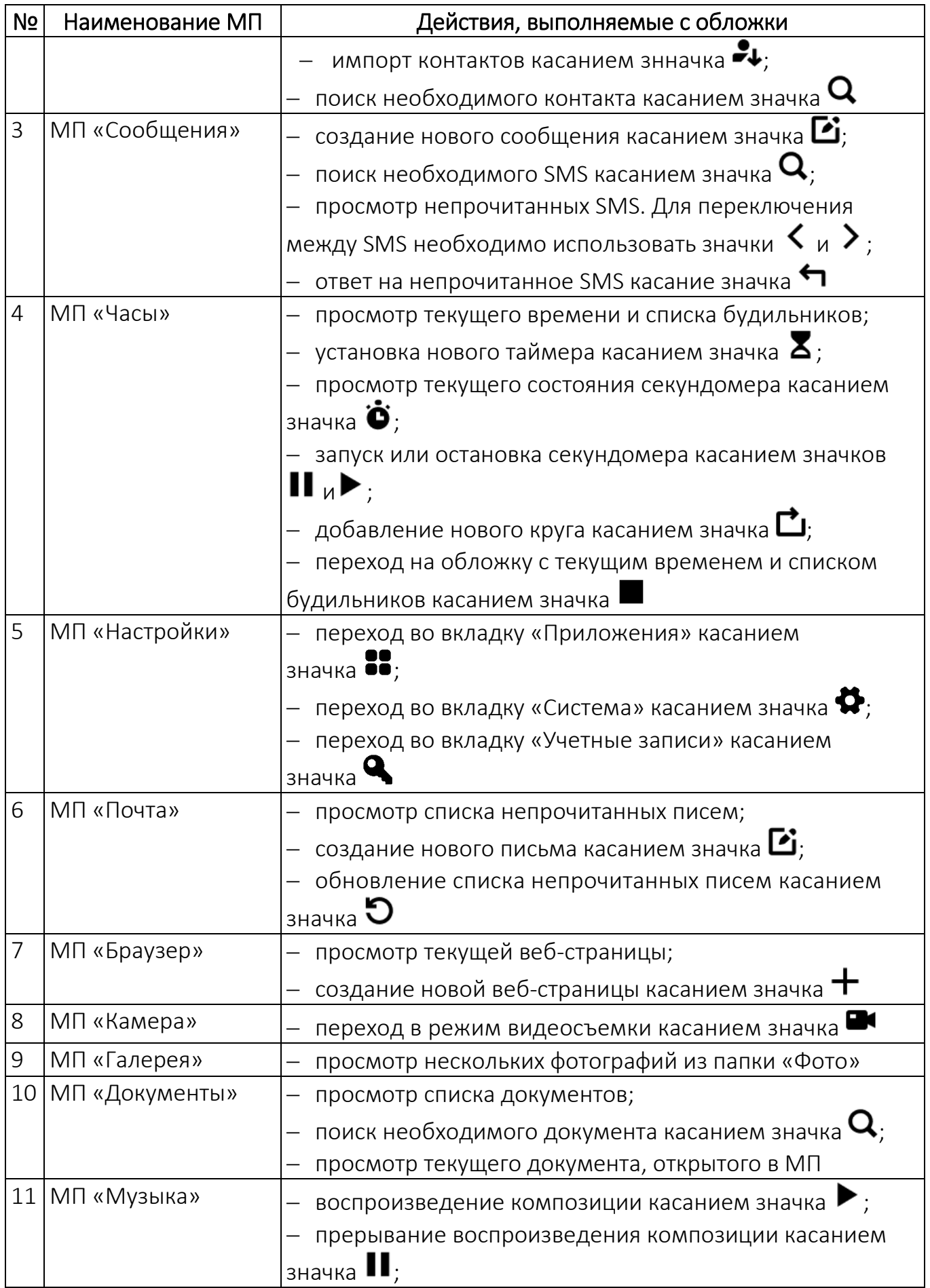

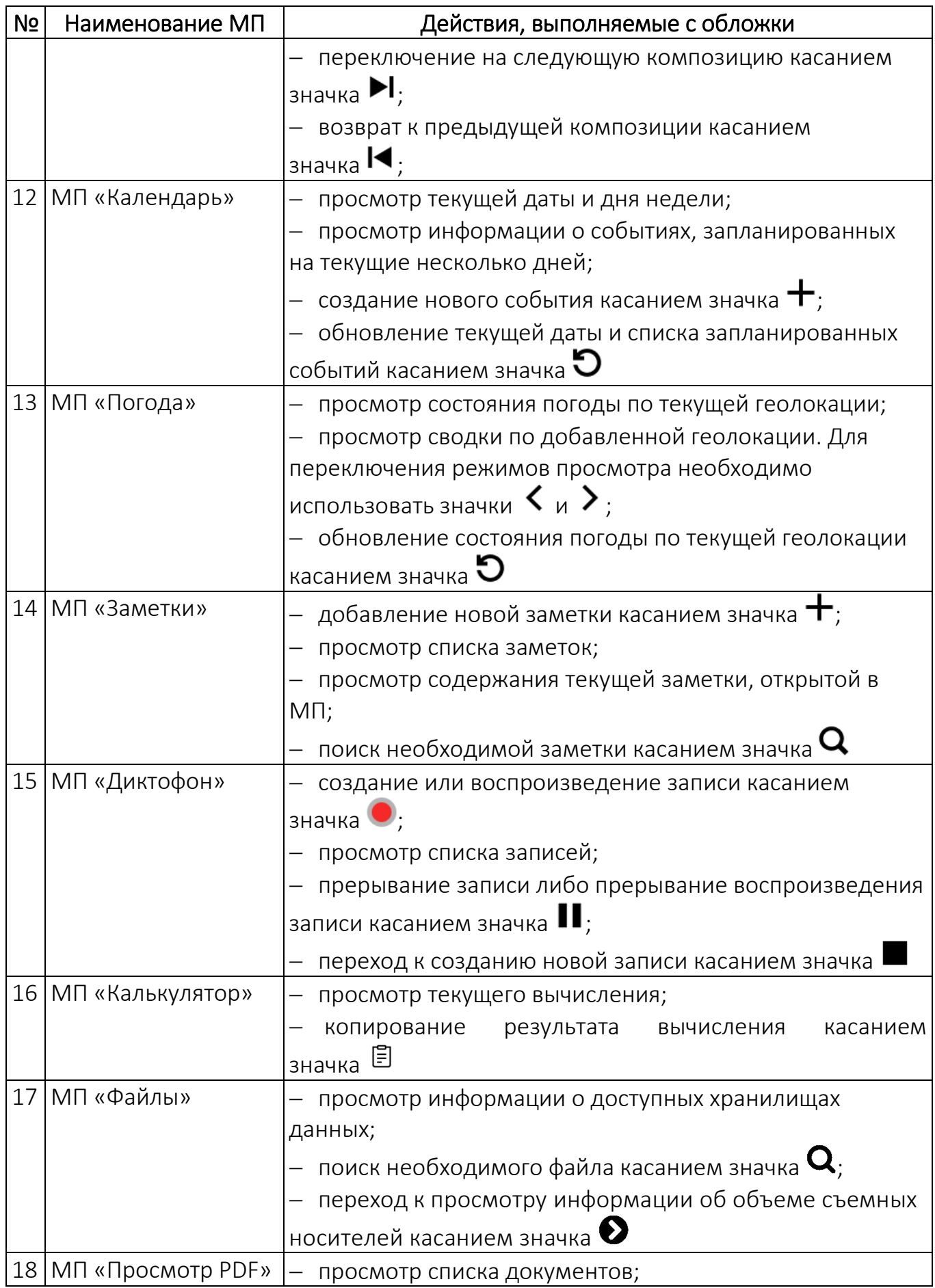

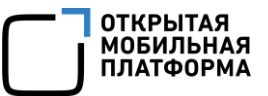

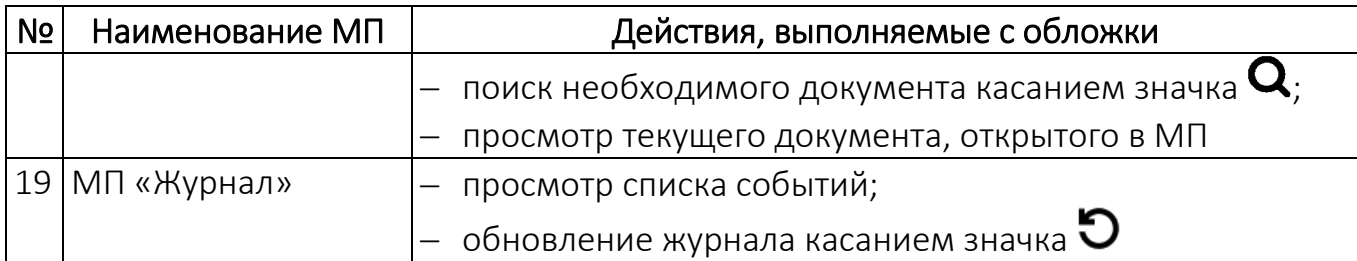

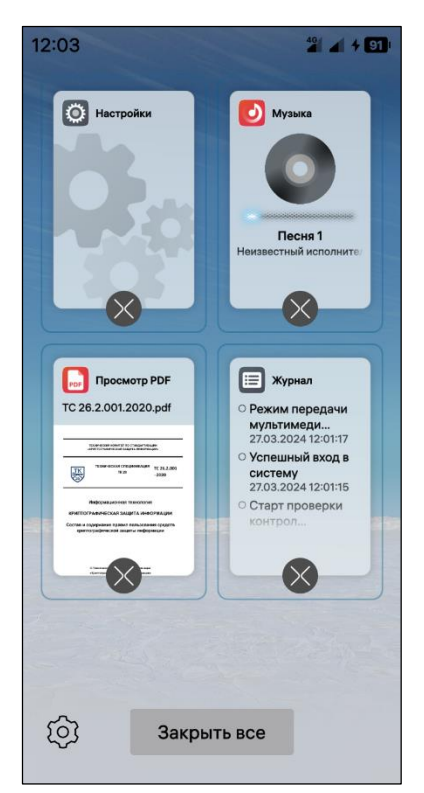

Пользователь имеет возможность закрыть одно МП или все МП. Для этого необходимо выполнить следующие действия:

 коснуться Домашнего экрана в любой точке и удерживать до отображения значков  $\otimes$  на обложках МП ([Рисунок](#page-14-0) 7);

 перейти к необходимой обложке, проведя снизу вверх от края экрана;

– коснуться значка  $\otimes$  на обложке МП для закрытия данного МП либо коснуться кнопки «Закрыть все» для закрытия всех обложек МП.

Для перехода к настройкам Домашнего экрана необходимо коснуться значка  $\ddot{\heartsuit}$ .

Рисунок 7

Домашним экраном можно управлять с помощью следующих жестов:

<span id="page-14-0"></span> при проведении сверху вниз от края экрана МУ откроется верхнее меню (п. [1.2.2\)](#page-18-0);

 при проведении снизу вверх от края экрана МУ откроется Экран приложений (пп. [1.2.1.4\)](#page-17-0);

 при проведении сверху вниз от края экрана МУ Экран приложений закроется;

 при проведении от левого края экрана МУ к правому откроется Экран событий (пп. [1.2.1.3\)](#page-15-0);

 в интерфейсе открытого МП при проведении снизу вверх от края экрана МУ активное МП свернется, и его обложка отобразится на Домашнем экране;

при касании обложки активное МП откроется;

 при касании и удержании обложки отобразится кнопка «Закрыть все» (см. [Рисунок](#page-14-0) 7).

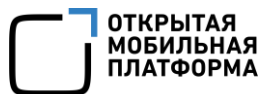

## 1.2.1.3. Экран событий

<span id="page-15-0"></span>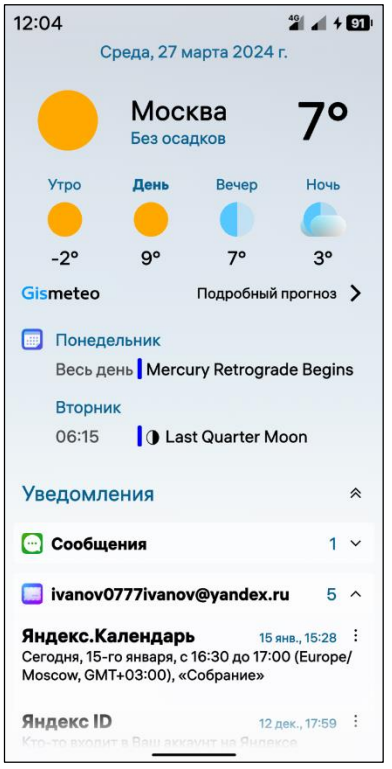

Экран событий отображается при проведении по Домашнему экрану справа налево или слева направо ([Рисунок](#page-15-1) 8).

Экран событий по умолчанию содержит метеорологическую сводку, календарь, уведомления из МП. При необходимости Экран событий можно настроить (п. [2.5.2\)](#page-49-1).

Для отображения подробного прогноза погоды необходимо коснуться поля «Подробный прогноз», в результате будет выполнен переход в МП «Погода».

#### Рисунок 8

<span id="page-15-1"></span>Пользователь имеет возможность очистить Экран событий, удалив все уведомления или определенное уведомление, поступившее из МП. Для этого необходимо выполнить следующие действия:

открыть Экран событий;

 провести по уведомлению слева направо для закрытия определенного уведомления;

– свернуть все группы уведомлений, коснувшись значка  $\hat{\mathcal{P}}$  (см. [Рисунок](#page-15-1) 8);

 коснуться кнопки «Очистить все» ([Рисунок](#page-16-0) 9) для закрытия всех уведомлений;

 в результате на Экране событий отобразится соответствующее уведомление ([Рисунок](#page-16-1) 10).

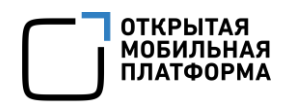

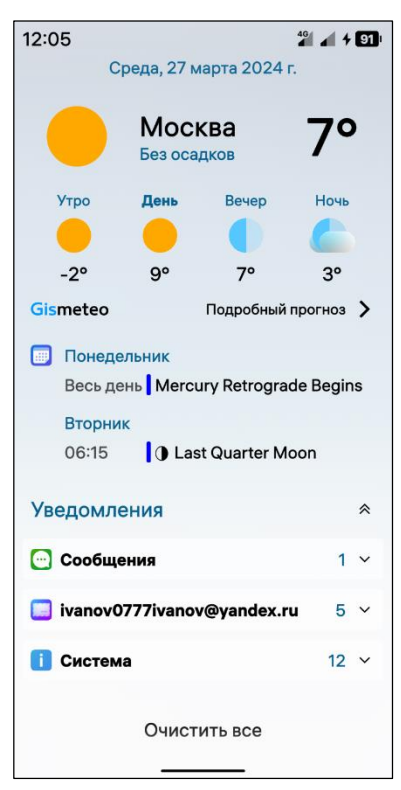

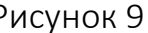

<span id="page-16-0"></span>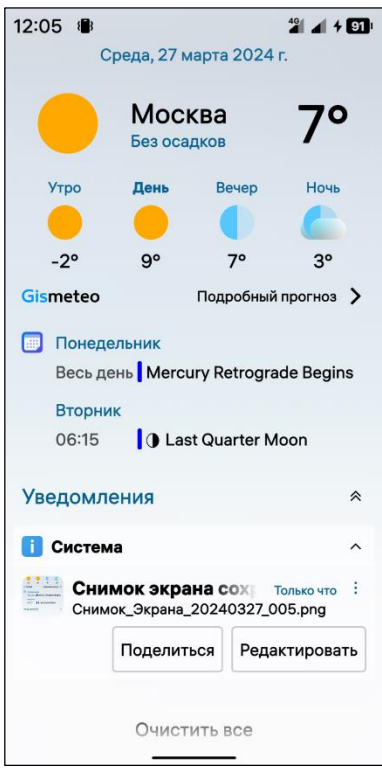

<span id="page-16-2"></span>Рисунок 11

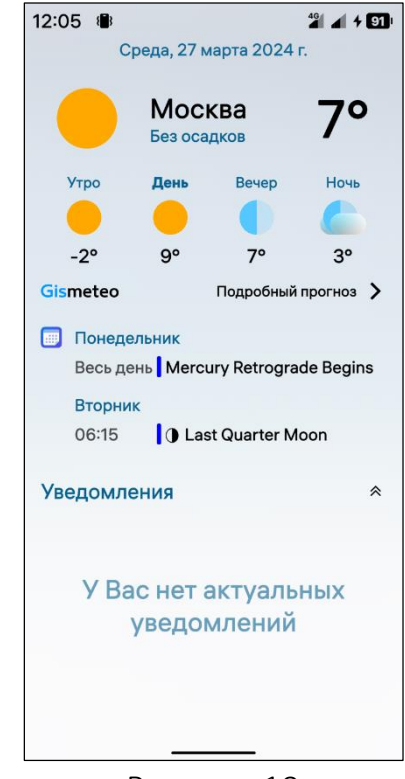

Рисунок 9 Рисунок 10

<span id="page-16-1"></span>Для некоторых уведомлений доступна  $\vdots$ возможность выбора опций касанием значка ([Рисунок](#page-16-2) 11).

Экраном событий можно управлять с помощью следующих жестов:

 при проведении от правого края экрана к левому откроется Домашний экран (см. пп. [1.2.1.2\)](#page-11-3);

 при проведении снизу вверх от края экрана МУ откроется Экран приложений (см. пп. [1.2.1.4\)](#page-17-0);

 при касании и проведении по уведомлению слева направо оно закроется.

## 1.2.1.4. Экран приложений

<span id="page-17-0"></span>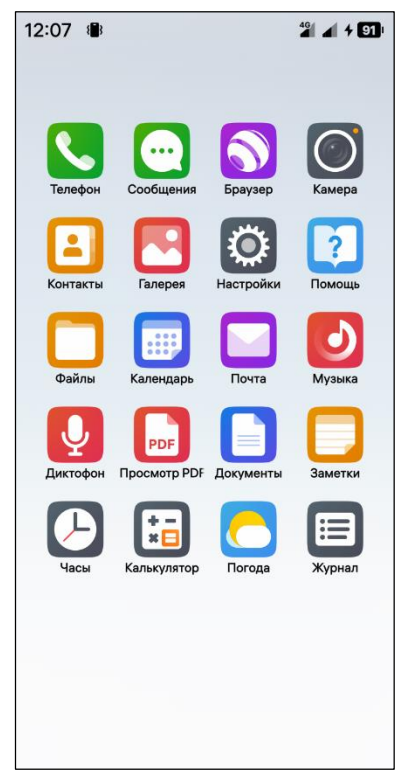

#### Рисунок 12

<span id="page-17-1"></span>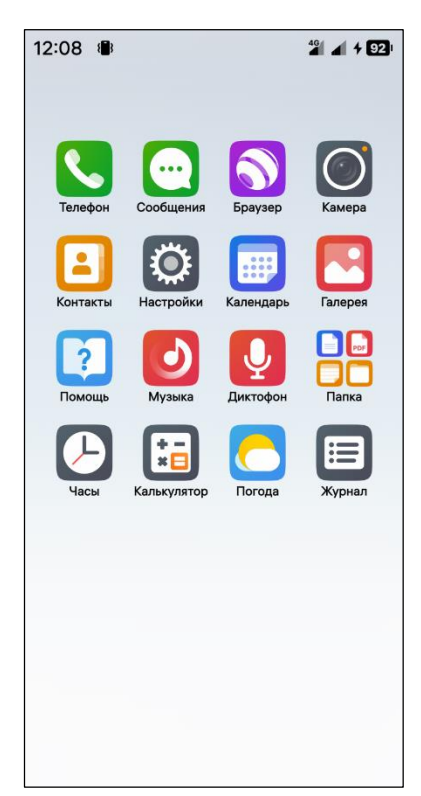

Рисунок 13

Экран приложений отображается при проведении по Домашнему экрану снизу вверх и содержит значки всех МП, установленных на МУ [\(Рисунок](#page-17-1) 12).

ПРИМЕЧАНИЕ. В зависимости от версии ОС Аврора и заданных администратором настроек состав МП (раздел [6\)](#page-187-0) может меняться.

Для выполнения какого-либо действия с МП его необходимо открыть касанием соответствующего значка на Экране приложений.

Также предусмотрена возможность настройки автоматического запуска МП при каждом включении МУ, которая доступна только администратору.

Подробное описание об автоматическом запуске и составе МП, к которым может быть применена дополнительная настройка, приведено в документе «Руководство администратора».

При необходимости сгруппировать МП следует коснуться значка одного из перемещаемых МП и удерживать его, чтобы поместить на другое группируемое МП. В результате группирования будет создана папка и отобразится ее значок [\(Рисунок](#page-17-2) 13).

Предусмотрена возможность изменить имя папки, для этого необходимо выполнить следующие действия:

открыть папку [\(Рисунок](#page-18-1) 14);

 коснуться имени папки и ввести новое имя ([Рисунок](#page-18-2) 15).

<span id="page-17-2"></span>При необходимости разгруппировать МП, находящиеся в папке, следует открыть папку, коснуться значка того МП, которое необходимо переместить из папки, и, удерживая, переместить его в нижнюю часть экрана.

Папка

 $24 + 92$ 

12:08

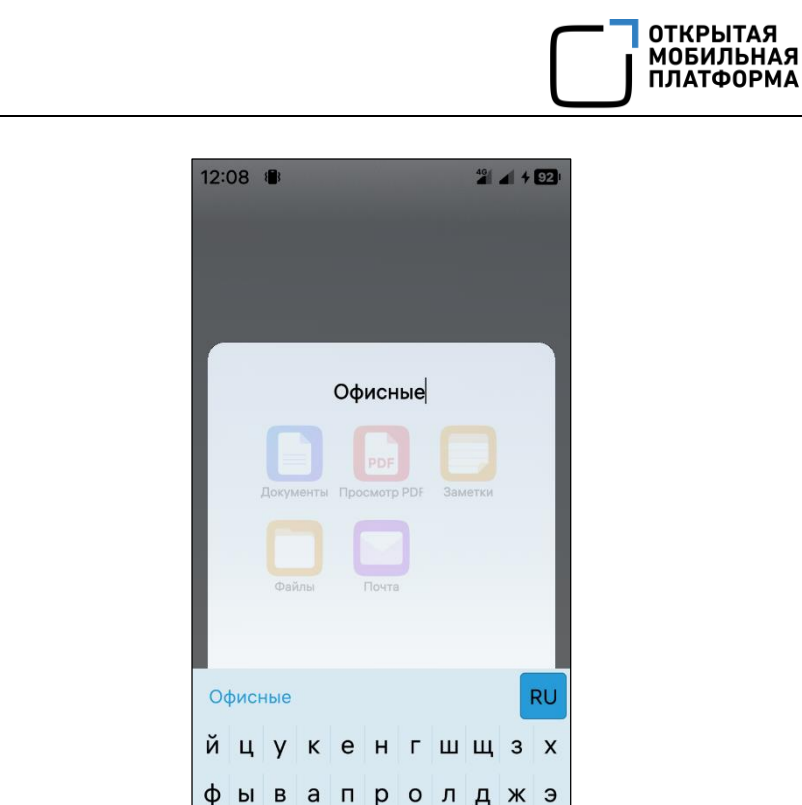

<span id="page-18-1"></span>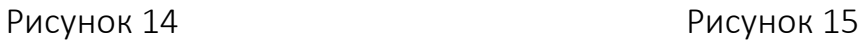

 $\land$ ячсмитьбю $\left\langle x\right\rangle$ 

### 1.2.2. Меню и списки

<span id="page-18-0"></span>Меню действий позволяет совершать различные действия с открытой в данный момент страницей, касанием соответствующего пункта меню.

<span id="page-18-2"></span> $!123 -$ 

ПРИМЕЧАНИЕ. Меню действий отображается не на каждой странице. На наличие меню действий указывает индикатор, представляющий собой светящуюся полосу в верхней части экрана (см. [Рисунок](#page-11-1) 6).

Для открытия меню действий необходимо:

коснуться экрана ниже полосы и провести вниз;

 после фиксации меню на экране выбрать необходимое действие, коснувшись соответствующего пункта (см. [Рисунок](#page-11-0) 5, [Рисунок](#page-11-1) 6).

Аналогичный результат можно получить, коснувшись экрана ниже полосы и проведя вниз до необходимого пункта, не фиксируя меню на экране.

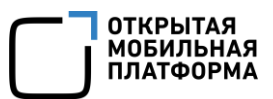

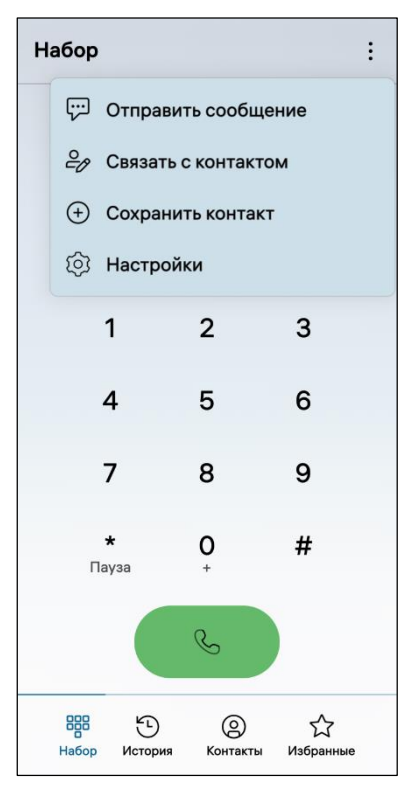

Рисунок 16

<span id="page-19-0"></span>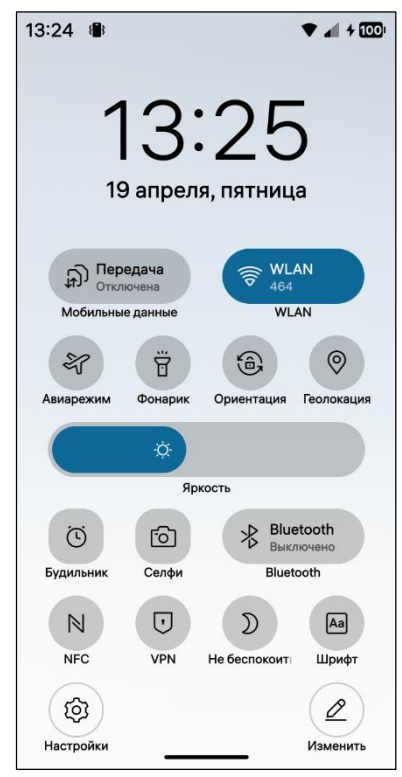

Рисунок 17

Всплывающее меню позволяет совершать различные действия с открытой в данный момент страницей, касанием соответствующего пункта меню.

ПРИМЕЧАНИЕ. Всплывающее меню отображается не на каждой странице. На наличие всплывающего меню указывает значок: ([Рисунок](#page-19-0) 16).

Для открытия всплывающего меню:

 $-$  коснуться значка:

 выбрать необходимое действие, коснувшись соответствующего пункта [\(Рисунок](#page-19-0) 16).

Контекстное меню обеспечивает быстрый доступ к набору функций, который зависит от выбранного МП или подраздела настроек.

Для вызова контекстного меню необходимо коснуться элемента экрана и удерживать в течение 1 – 2 секунды (см. [Рисунок](#page-8-0) 2).

Верхнее меню отображается при проведении от верхнего края экрана к нижнему [\(Рисунок](#page-19-1) 17) и позволяет выполнить следующие действия:

 изменение расположения значков касанием кнопки «Упорядочить»;

 активация и деактивация некоторых функций касанием соответствующих значков;

 настройка уровня яркости перемещением слайдера «Адаптивная яркость»;

– переход в настройки касанием значка  $\overline{\mathfrak{S}}$ .

ПРИМЕЧАНИЕ. Для активации значка необходимо его коснуться, в результате чего он подсвечивается синим цветом [\(Рисунок](#page-19-1) 17).

Подробное описание значков, а также действий, совершаемых с их помощью, приведено в таблице ([Таблица](#page-19-2) 4).

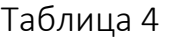

<span id="page-19-2"></span><span id="page-19-1"></span>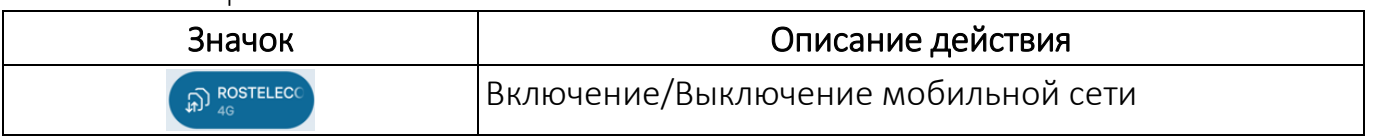

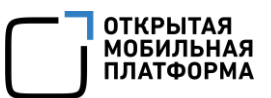

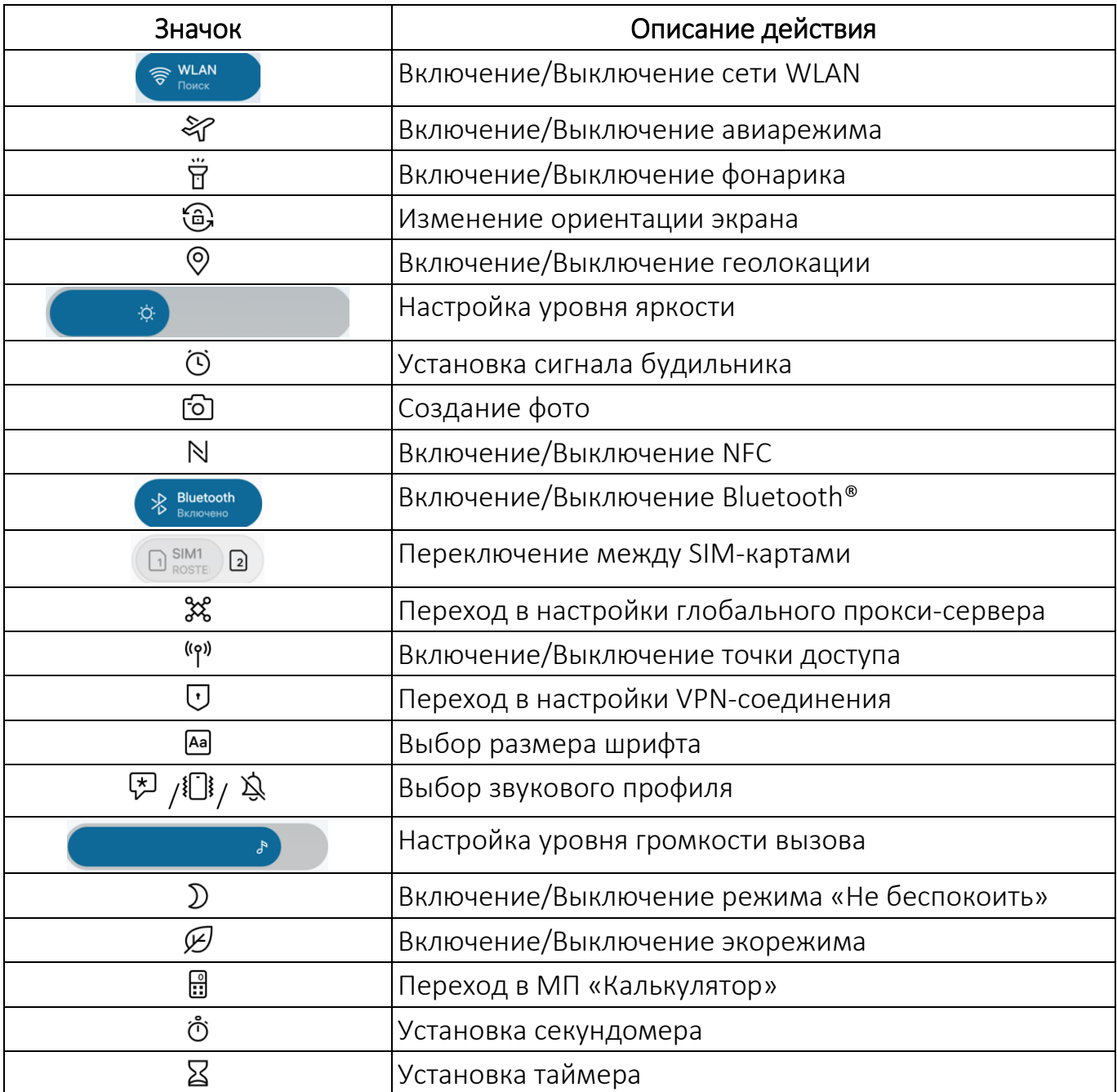

Для настройки верхнего меню необходимо выполнить следующие действия:

– коснуться значка  $\mathscr{L}$  в правом нижнем углу экрана в результате чего переключатели, слайдеры или ярлыки будут отображаться со значком  $\times$ ([Рисунок](#page-21-1) 18);

 коснувшись и удерживая значок необходимого элемента, переместить его на новую позицию;

– коснуться значка  $X$  для удаления элемента;

– коснуться значка  $+$  для перехода в настройки верхнего меню (п. [2.5.4](#page-51-0)) и добавления элементов.

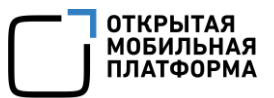

ПРИМЕЧАНИЕ. Быстрый переход к настройкам доступен для следующих функций верхнего меню: мобильные данные, WLAN, Bluetooth®, точка доступа, геолокация [\(Рисунок](#page-21-2) 19).

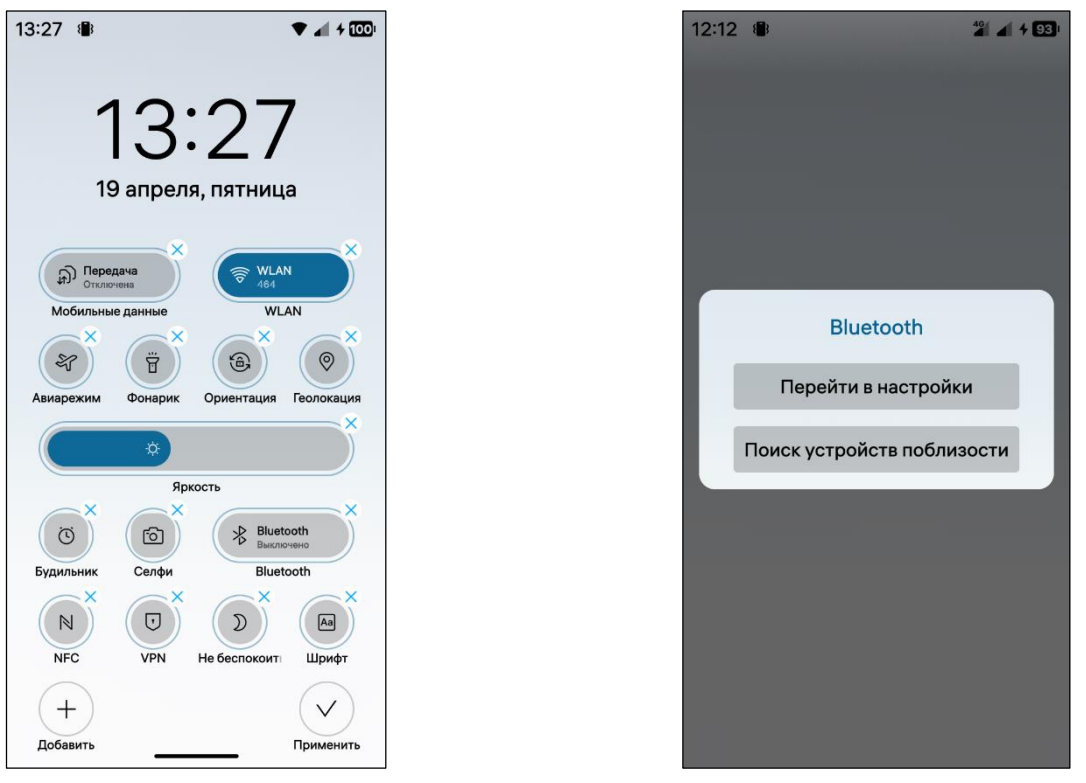

<span id="page-21-2"></span>Рисунок 18 Рисунок 19

<span id="page-21-1"></span>ПРИМЕЧАНИЕ. В верхнее меню могут быть добавлены функции, доступные только администратору. Подробное описание данной настройки приведено в документе «Руководство администратора».

Раскрывающийся список позволяет выбрать одно из значений параметра. Список раскрывается при касании поля с названием параметра, отображая все его возможные значения [\(Рисунок](#page-26-1) 29).

## <span id="page-21-0"></span>1.3. Элементы управления

МУ имеют следующие кнопки, являющиеся также элементами управления:

кнопка питания (Power);

 $-$  кнопки увеличения (Volume Up)/уменьшения громкости (Volume Down).

ПРИМЕЧАНИЕ. Для получения дополнительной информации об элементах управления конкретного МУ необходимо обратиться к соответствующему веб-сайту производителя.

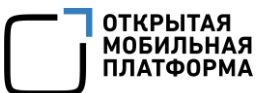

### 1.3.1. Включение

<span id="page-22-0"></span>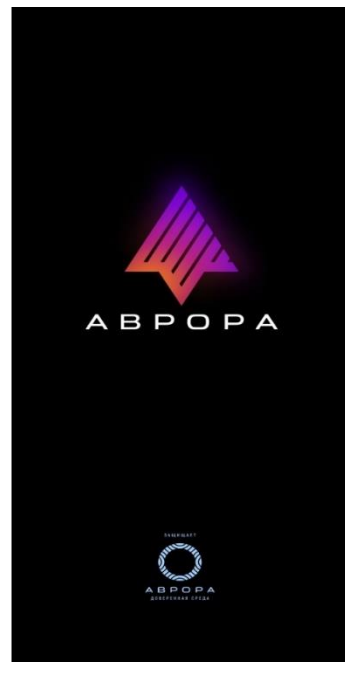

Рисунок 20

Для включения МУ необходимо нажать и удерживать кнопку питания (Power) на корпусе МУ до отображения логотипа ОС Аврора ([Рисунок](#page-22-1) 20).

ВНИМАНИЕ! В случае если на МУ установлена Доверенная среда исполнения Аврора (Аврора ТЕЕ), то дополнительно потребуется выполнить действия приведенные в разделе [7.](#page-262-0)

При первом запуске МУ, функционирующего под управлением ОС Аврора, для продолжения работы необходимо внимательно ознакомиться с условиями «Лицензионного соглашения с конечным пользователем» [\(Рисунок](#page-22-2) 22) и коснуться кнопки «Принять».

<span id="page-22-1"></span>ПРИМЕЧАНИЕ. При загрузке и установке обновлений программного обеспечения (ПО) также может потребоваться принять условия «Лицензионного соглашения с конечным пользователем» [\(Рисунок](#page-22-3) 21).

<span id="page-22-3"></span>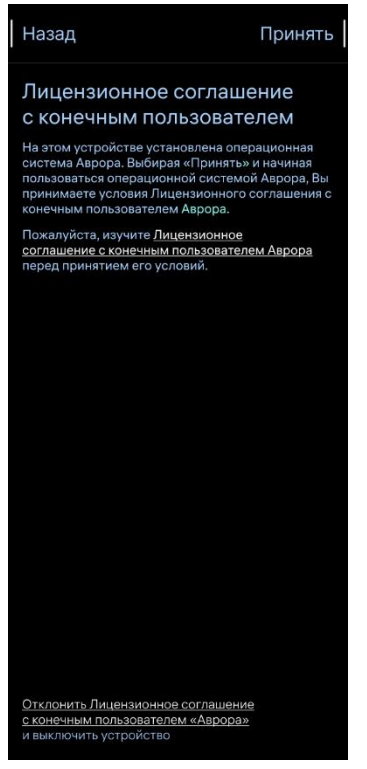

<span id="page-22-2"></span>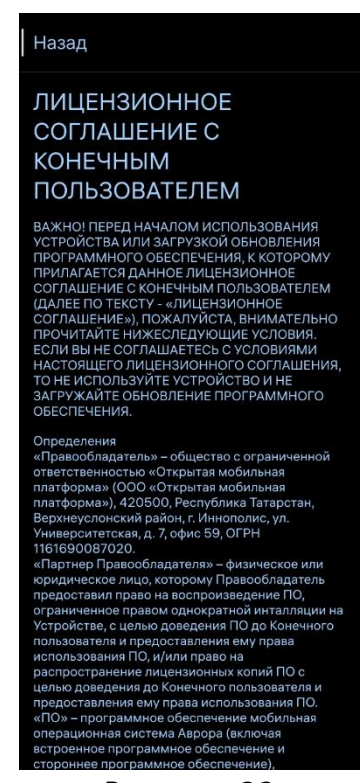

Рисунок 21 Рисунок 22

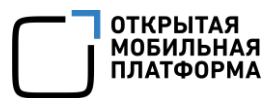

#### Вернуться

Вы действительно хотите отклонить Лицензионное соглашение с конечным пользователем Аврора?

принять условия<br>после покупки продукта,<br>ное обеспечение,<br>пукт. солержаший .<br>Невозможности принять условия

Отклонить и выключить

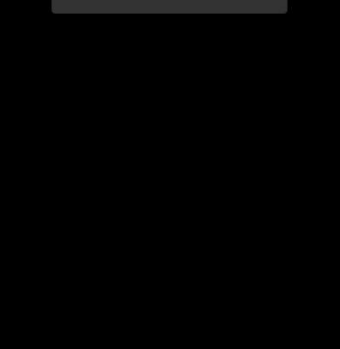

Рисунок 23

<span id="page-23-1"></span><span id="page-23-0"></span>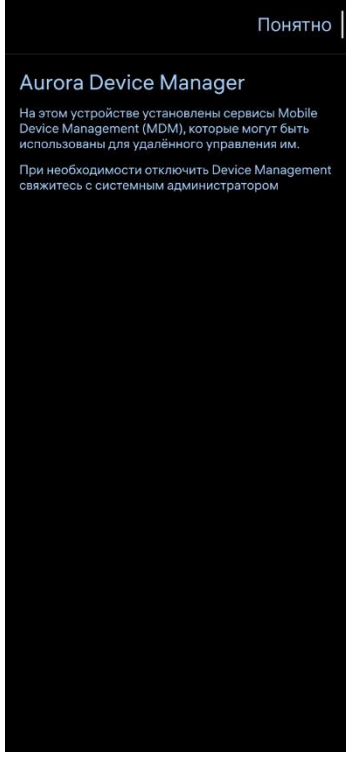

В случае отказа от принятия условий «Лицензионного соглашения с конечным пользователем» необходимо коснуться кнопки «Отклонить и выключить» либо кнопки «Вернуться» ([Рисунок](#page-23-0) 23), в результате чего дальнейшее использование МУ будет невозможно.

После принятия условий «Лицензионного соглашения с конечным пользователем» отобразится страница с описанием встроенных в ОС Аврора сервисов [\(Рисунок](#page-23-1) 24), где необходимо коснуться кнопки «Понятно» для продолжения работы или кнопки «Назад» для возвращения к условиям «Лицензионного соглашения с конечным пользователем».

Далее необходимо дождаться запуска системы ([Рисунок](#page-23-2) 25) и выполнить первоначальную настройку МУ (подраздел [1.4\)](#page-25-0), в результате чего отобразится Экран блокировки (см. [Рисунок](#page-11-0) 5).

<span id="page-23-2"></span>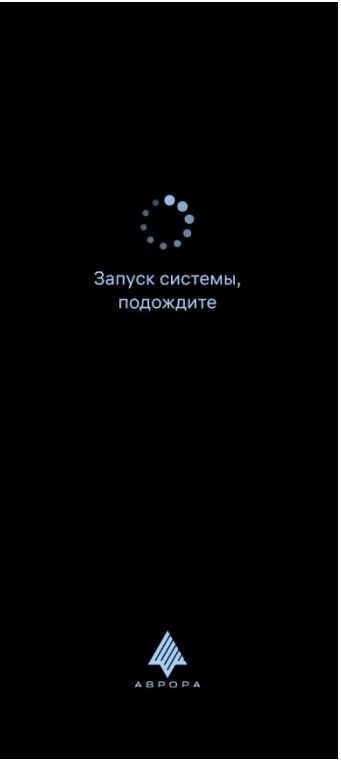

Рисунок 24 Рисунок 25

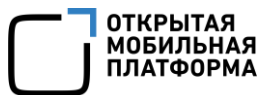

## 1.3.2. Перезагрузка

<span id="page-24-0"></span>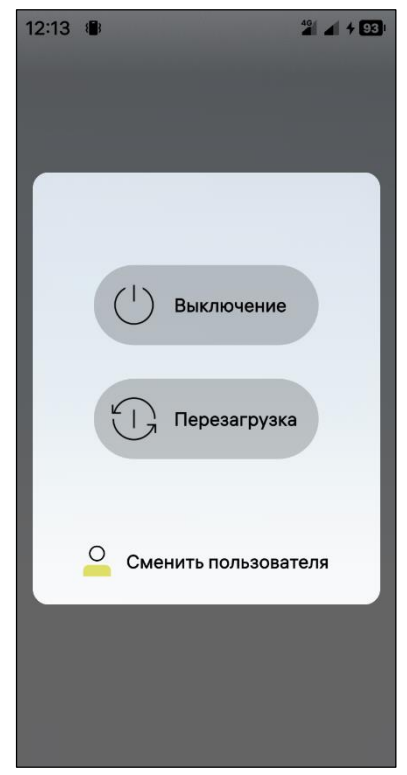

Перезагрузка МУ – это процесс перезапуска его ПО, в результате которого происходит перераспределение оперативной памяти МУ.

Для перезагрузки МУ необходимо выполнить следующие действия:

включить экран МУ;

 нажать и удерживать кнопку питания (Power), расположенную на корпусе МУ;

 в открывшемся окне коснуться кнопки «Перезагрузка» ([Рисунок](#page-24-3) 26).

<span id="page-24-3"></span>Рисунок 26

## 1.3.3. Выключение

<span id="page-24-1"></span>Выключение МУ - комплексный процесс, в результате которого происходит полная остановка компонентов МУ и прекращение работы аппаратного и ПО. Во время последующего включения МУ производится серия тестов на наличие неисправностей. В отличие от перезагрузки выключение позволяет выполнить более глубокую очистку МУ, обеспечивая его безопасность.

Для выключения МУ необходимо выполнить следующие действия:

 при включенном экране нажать и удерживать кнопку питания (Power) на корпусе МУ;

в открывшемся окне коснуться кнопки «Выключение» (см. [Рисунок](#page-24-3) 26).

## 1.3.4. Снимок экрана

<span id="page-24-2"></span>Для создания снимка текущего состояния экрана МУ необходимо нажать и удерживать одновременно одну из следующих комбинаций кнопок:

- увеличения (Volume Up) и уменьшения громкости (Volume Down);
- увеличения громкости (Volume Up) и питания (Power);
- уменьшения громкости (Volume Down) и питания (Power).

ПРИМЕЧАНИЕ. В зависимости от конструктивных особенностей МУ сочетание клавиш для создания снимка экрана может отличаться.

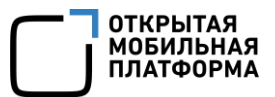

Подтверждением фиксации снимка экрана служит соответствующее уведомление [\(Рисунок](#page-25-1) 27), при этом созданный снимок экрана будет отображаться в МП «Галерея» (п. [6.2.3\)](#page-226-0).

Для созданных снимков экрана доступна возможность выбора опций касанием значка  $\vee$  ([Рисунок](#page-25-2) 28).

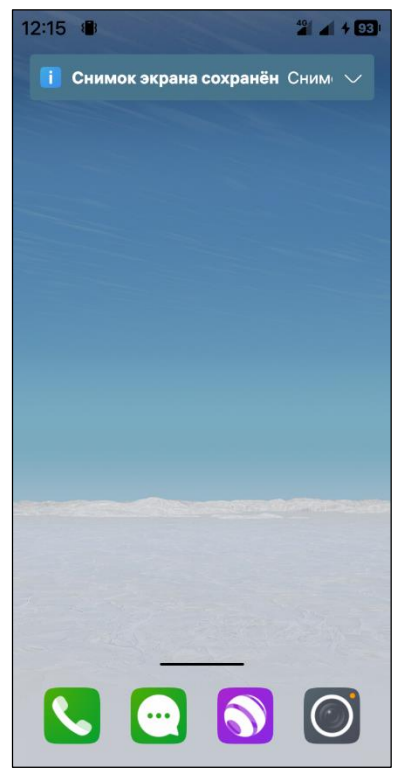

<span id="page-25-2"></span><span id="page-25-1"></span>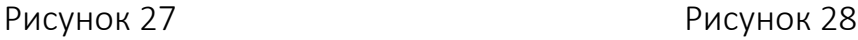

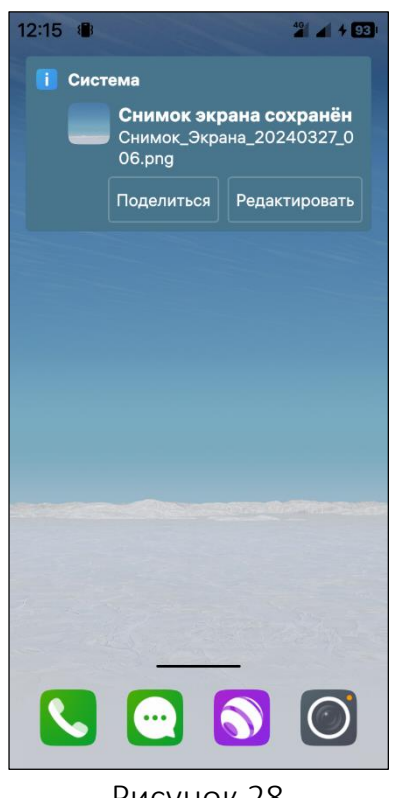

## 1.4. Первоначальная настройка МУ

<span id="page-25-0"></span>При первом включении МУ происходит запуск системы и мастера первоначальной настройки, который позволяет выполнить следующие основные действия:

 ознакомиться и принять условия «Лицензионного соглашения с конечным пользователем» (см. п. [1.3.1\)](#page-22-0);

выбрать язык интерфейса (п. [1.4.1\)](#page-26-0);

установить дату и время.

ПРИМЕЧАНИЕ. Подробное описание настройки даты и времени приведено в документе «Руководство администратора»;

- пройти аутентификацию с помощью смарт-карты (п. [1.4.2\)](#page-27-0);
- задать пароль (п. [1.4.3\)](#page-27-1);
- подключиться к сети WLAN (подраздел [3.2](#page-109-0)) или мобильной сети (п. [3.1.4\)](#page-105-0);
- пройти обучение работе с ОС Аврора (п. [1.4.4\)](#page-32-0).

## 1.4.1. Установка языка интерфейса

<span id="page-26-0"></span>На МУ предусмотрена возможность выбрать язык, на котором будет отображаться его интерфейс.

Для этого во время первоначальной настройки МУ необходимо коснуться поля «Язык системы» и, выбрав необходимое значение из раскрывающегося списка, коснуться кнопки «Далее» [\(Рисунок](#page-26-1) 29).

При дальнейшей работе с МУ в случае необходимости изменить язык интерфейса требуется выполнить следующие действия:

– открыть меню системных настроек касанием значка  $\ddot{\ddot{\Omega}}$  на Экране приложений;

– коснуться пункта меню «Язык и регион»  $\stackrel{\oplus}{\rightarrow}$  в подразделе «Система»;

 на открывшейся странице выбрать необходимый язык касанием соответствующего пункта [\(Рисунок](#page-26-2) 30).

После смены будет выполнена перезагрузка МУ, а после включения язык интерфейса будет изменен.

<span id="page-26-1"></span>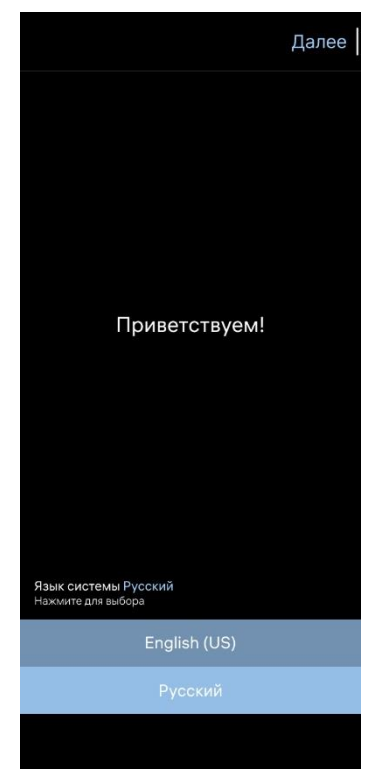

Рисунок 29 Рисунок 30

<span id="page-26-2"></span>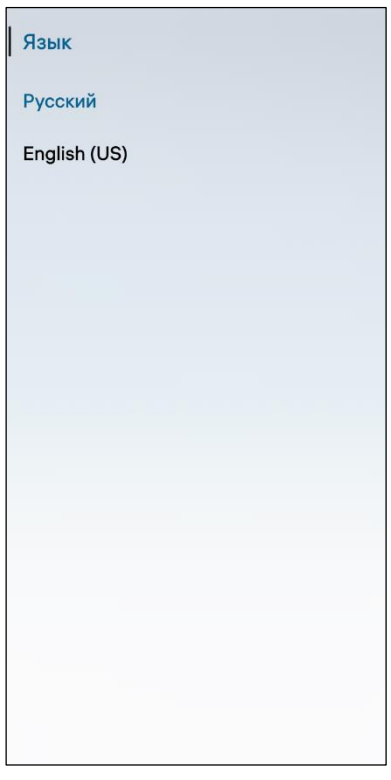

## 1.4.2. Аутентификация с помощью смарт-карты

<span id="page-27-0"></span>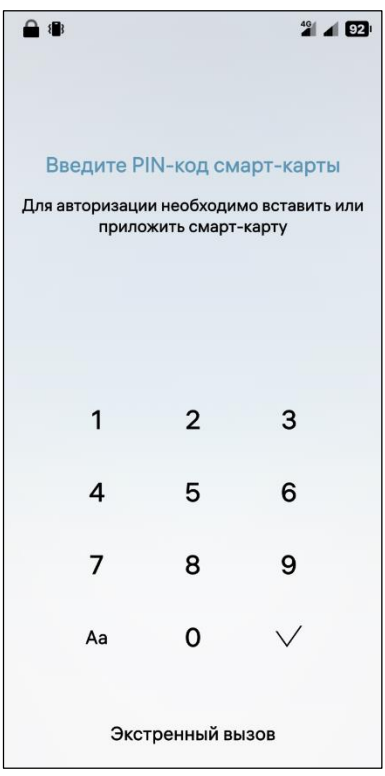

В ОС Аврора предусмотрена возможность разблокировки МУ с помощью смарт-карты.

Если аутентификация с помощью смарт-карты была задана администратором МУ для учетной записи пользователя в качестве метода аутентификации, то при включении пользователем МУ на экране отобразится уведомление о необходимости ее пройти.

Для прохождения аутентификации с помощью смарт-карты необходимо выполнить следующие действия:

подключить смарт-карту к МУ;

 после успешного подключения в поле ввода ввести PIN-код от смарт-карты и коснуться значка  $\vee$ ([Рисунок](#page-27-2) 31).

<span id="page-27-2"></span>Рисунок 31

## 1.4.3. Задание пароля

<span id="page-27-1"></span>Пароль — это комбинация символов, используемая для санкционированного доступа к МУ и защиты хранящейся на МУ информации.

ПРИМЕЧАНИЕ. Случаи, при которых пароль может быть запрошен, описаны в документе «Руководство администратора».

Для задания пароля при первом включении МУ:

 в корпоративной версии ОС Аврора пользователю будет необходимо установить пароль для доступа к МУ, используя предложенные цифры, буквы и символы [\(Рисунок](#page-28-0) 32), коснуться значка  $\vee$  и повторно ввести пароль ([Рисунок](#page-28-1) 33). После верного ввода пароля отобразится Домашний экран (см. пп. [1.2.1.2\)](#page-11-3);

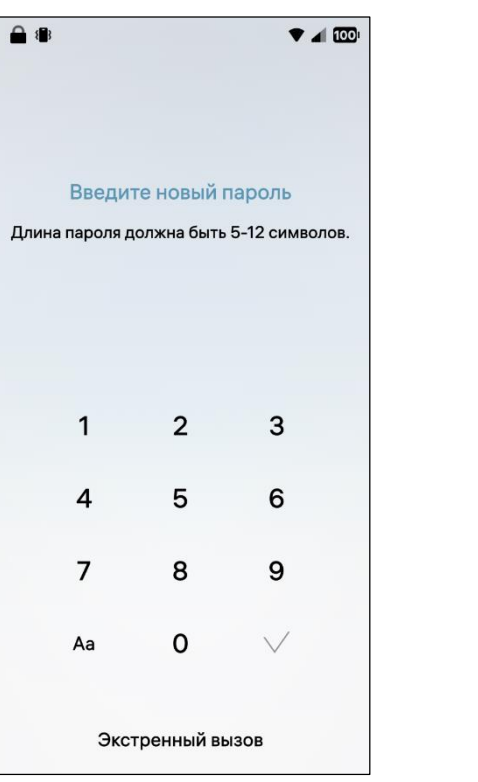

Рисунок 32 Рисунок 33

<span id="page-28-0"></span>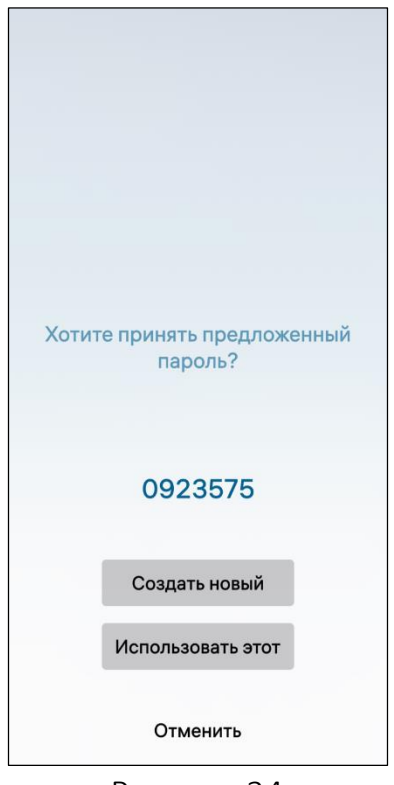

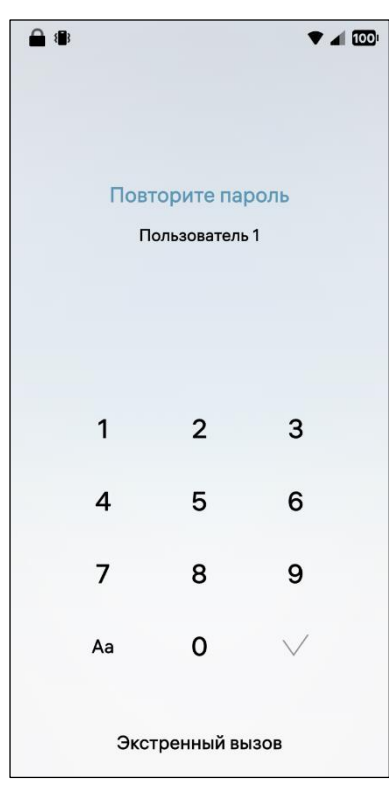

**ОТКРЫТАЯ МОБИЛЬНАЯ ПЛАТФОРМА** 

<span id="page-28-1"></span> в сертифицированной версии ОС Аврора пользователю будет предложен пароль, сгенерированный случайным образом на основе датчика случайных чисел. Для принятия предложенного пароля необходимо коснуться кнопки «Использовать этот» либо коснуться кнопки «Создать новый» для генерации нового пароля [\(Рисунок](#page-28-2) 34).

Рисунок 34

При задании пароля можно выполнить следующие действия:

<span id="page-28-2"></span>– коснуться кнопки  $\overline{A}$ а (см. [Рисунок](#page-28-0) 32) для отображения букв и символов, которые содержатся в пароле (см. [Рисунок](#page-28-1) 33);

– коснуться значка  $\bigcircled{\mathfrak{D}}$  для просмотра введенного пароля (см. [Рисунок](#page-28-0) 32);

– коснуться значка <sup><\*</sup> (см. [Рисунок](#page-28-0) 32) для удаления цифры, буквы или символа.

## ПРИМЕЧАНИЯ:

 Необходимо запомнить пароль, т.к. он потребуется для дальнейшей работы с МУ;

 $\checkmark$  В случае утраты и/или раскрытия пароля его необходимо немедленно обновить.

Доступ к МУ блокируется в следующих случаях:

ввода неверного пароля;

превышения количества попыток ввода пароля.

ПРИМЕЧАНИЕ. В зависимости от версии ОС Аврора минимальное максимальное значение количества попыток ввода неверного пароля может отличаться;

– установки администратором ограничений входа в систему.

Если количество попыток ввода неверного пароля ограничено, то при вводе неверного пароля отображается соответствующее уведомление, а также количество использованных попыток ([Рисунок](#page-30-0) 35).

Для повторного ввода пароля необходимо коснуться кнопки «Повторить попытку».

По достижении предпоследней попытки отображается предупреждение ([Рисунок](#page-30-1) 36), после чего в случае ввода неверного пароля доступ к МУ блокируется. Далее при попытке доступа к МУ отображается уведомление о блокировке ([Рисунок](#page-30-2) 37).

ВНИМАНИЕ! При превышении количества попыток ввода неверного пароля МУ автоматически будет заблокировано. Время блокировки является фиксированным и составляет 15 минут. Перезагрузка МУ до истечения указанного времени приведет к повторному запуску отсчета 15 минут.

Если администратором МУ было задано время входа пользователя в систему, при попытке входа в неустановленное время отобразится соответствующее уведомление [\(Рисунок](#page-30-3) 38).

ПРИМЕЧАНИЕ. Подробное описание об установке администратором ограничения входа в систему для учетной записи пользователя приведено в документе «Руководство администратора».

### Руководство пользователя

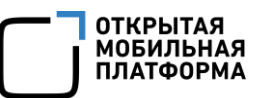

<span id="page-30-1"></span><span id="page-30-0"></span>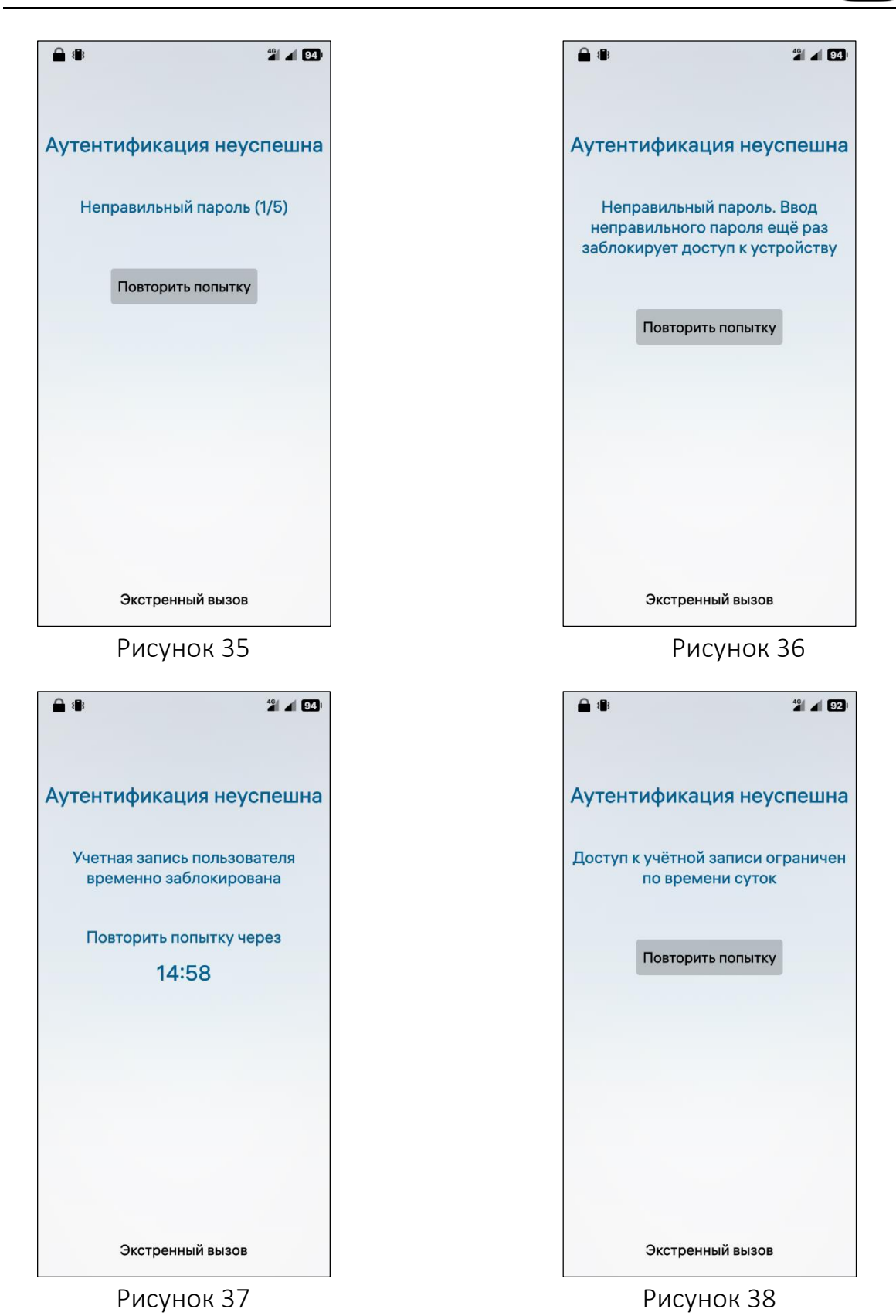

<span id="page-30-3"></span><span id="page-30-2"></span>Если администратором МУ был задан одноразовый пароль для учетной записи пользователя, при первом включении МУ необходимо его ввести. Далее отобразится экран ввода нового пароля [\(Рисунок](#page-31-0) 40).

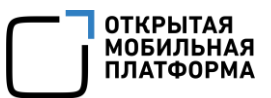

ПРИМЕЧАНИЕ. Подробное описание о задании администратором одноразового пароля для учетной записи пользователя приведено в документе «Руководство администратора».

Для изменения пароля необходимо выполнить следующие действия:

– открыть меню системных настроек касанием значка  $\ddot{Q}$  на Экране приложений (см. [Рисунок](#page-17-1) 12);

– коснуться пункта меню «Блокировка устройства» <sup>(1)</sup> в подразделе «Безопасность»;

 на странице «Блокировка устройства» коснуться кнопки «Изменить пароль» ([Рисунок](#page-31-1) 39);

подтвердить действие вводом текущего пароля ([Рисунок](#page-31-0) 40);

<span id="page-31-0"></span>дважды ввести новый пароль (см. [Рисунок](#page-28-0) 32).

<span id="page-31-1"></span>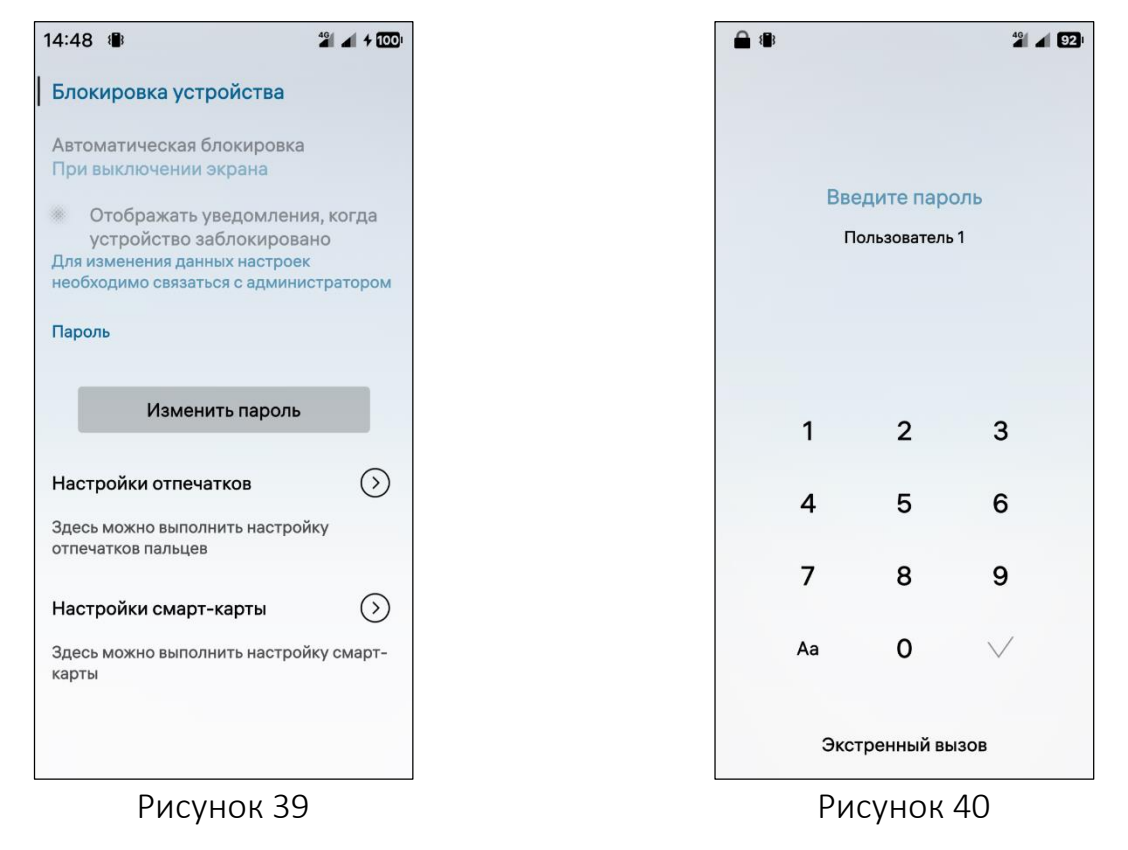

## 1.4.4. Прохождение обучения

<span id="page-32-0"></span>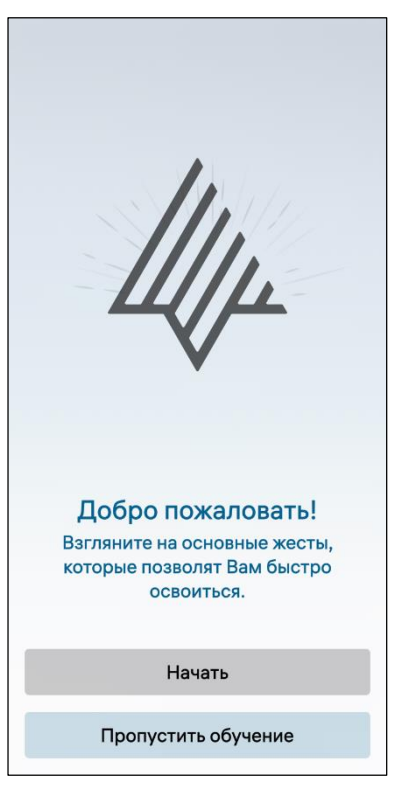

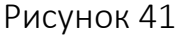

<span id="page-32-2"></span><span id="page-32-1"></span>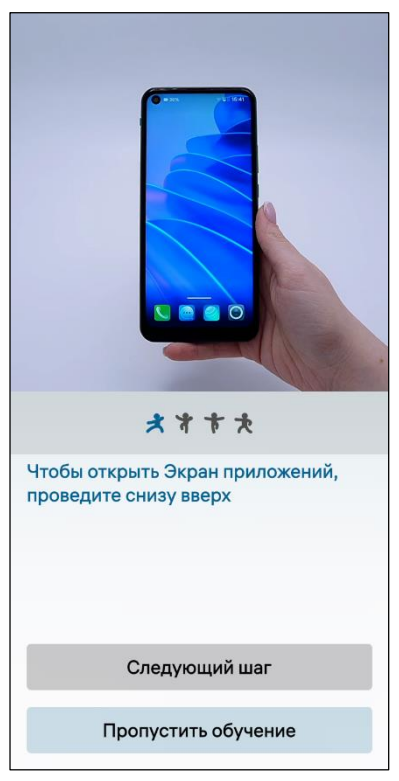

Рисунок 42

Обучение запускается автоматически после ввода пароля МУ и позволяет пользователю ознакомиться с основными жестами для работы с ОС Аврора.

Для прохождения обучения необходимо выполнить следующие действия:

коснуться кнопки «Начать» [\(Рисунок](#page-32-1) 41);

 на открывшейся странице коснуться кнопки «Следующий шаг» для перехода к следующему уроку ([Рисунок](#page-32-2) 42);

 коснуться кнопки «Приступить к работе» по завершении обучения [\(Рисунок](#page-33-0) 43), в результате чего отобразится Экран блокировки (см. [Рисунок](#page-11-0) 5).

Обучение можно пропустить на любом этапе, коснувшись кнопки «Пропустить обучение» ([Рисунок](#page-32-2) 42), после чего на открывшейся странице ([Рисунок](#page-33-1) 44) необходимо еще раз коснуться кнопки «Пропустить обучение» для подтверждения действия либо кнопки «Вернуться» для начала или продолжения обучения.

### Руководство пользователя

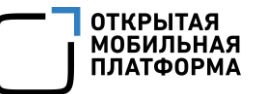

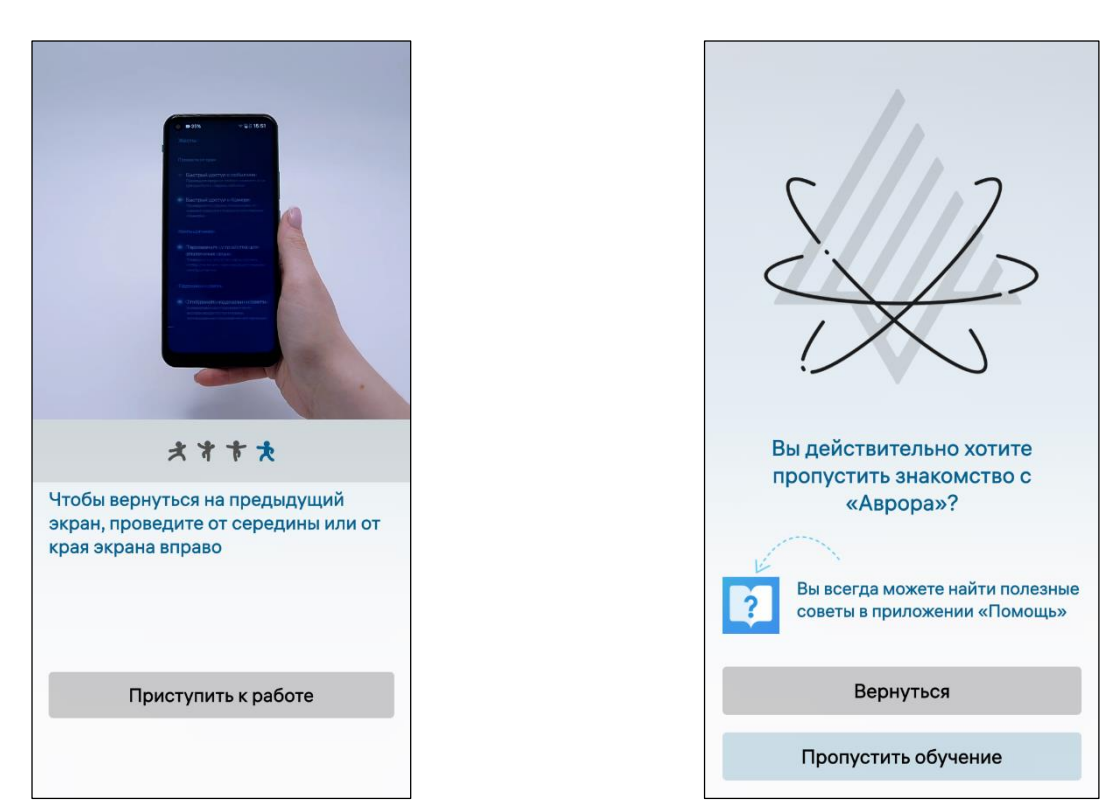

Рисунок 43 Рисунок 44

<span id="page-33-0"></span>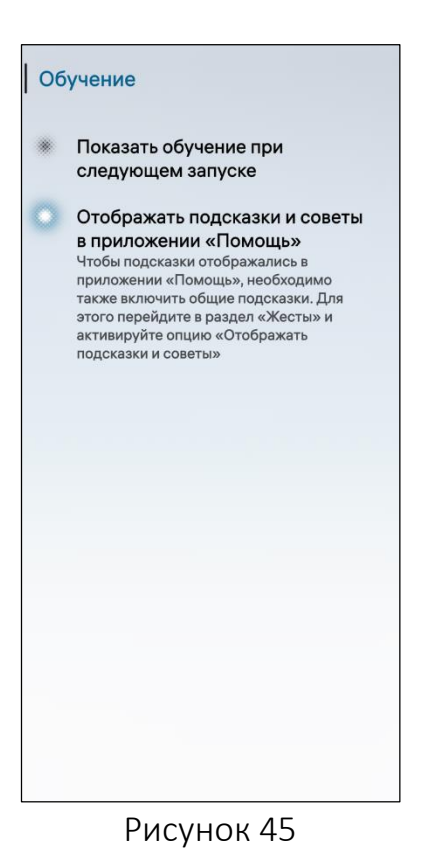

<span id="page-33-1"></span>При дальнейшей работе с МУ доступна возможность повторного запуска обучения. Для этого необходимо выполнить следующие действия:

 открыть меню системных настроек касанием значка  $\ddot{\Omega}$  на Экране приложений (см. [Рисунок](#page-17-1) 12);

– коснуться пункта меню «Обучение»  $\overline{\mathbb{Q}}$  в подразделе «Внешний вид и функции», в результате чего откроется одноименная страница с обучением ([Рисунок](#page-33-2) 45);

 коснуться переключателя «Показать обучение при следующем запуске».

<span id="page-33-2"></span>Для активации отображения советов и подсказок необходимо выполнить следующие действия:

перезагрузить МУ.

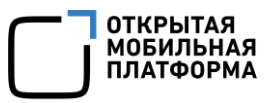

– открыть меню системных настроек касанием значка **вели** на Экране приложений;

— коснуться пункта меню «Жесты»  $\mathfrak{B}_{\mathsf{B}}$  подразделе «Внешний вид и функции», в результате чего откроется одноименная страница с жестами;

 в подразделе «Подсказки и советы» коснуться переключателя «Отображать подсказки и советы» [\(Рисунок](#page-34-2) 46).

Для сброса подсказок необходимо выполнить следующие действия:

 открыть контекстное меню переключателя «Отображать подсказки и советы»;

- коснуться пункта «Сбросить подсказки»;
- Жесты Жесты Провести от края Провести от края Быстрый доступ к событиям **ВЫСТОЫЙ ДОСТУП К СОБЫТИЯМ** Проведите вверх от любого нижнего угла Проведите вверх от любого нижнего угла для доступа к Экрану событий .<br>для доступа к Экрану событий Быстрый доступ к Камере Быстрый доступ к Камере -<br>Проведите по Экрану блокировки от<br>нижнего края для открытия приложения .<br>Проведите по Экрану блокировки от<br>нижнего края для открытия приложения «Камера» «Камера» **Жесты датчиков** Жесты датчиков Перевернуть устройство для Перевернуть устройство для отключения звука отключения звука Поверните устройство экраном вниз,<br>чтобы отключить звук входящего вызова Поверните устройство экраном вниз,<br>чтобы отключить звук входящего вызова или булильника или будильника Подсказки и советы Подсказки и советы Отображать подсказки и советы • Отображать подсказки и советы Анимированные полсказки часто Анимированные полсказки часто воспроизводятся при первом использовании приложения или функции использовании приложения или функции Сбросить подсказки Рисунок 46 Рисунок 47
	- 1.5. Условия эксплуатации

<span id="page-34-2"></span><span id="page-34-0"></span>Эксплуатация МУ, функционирующего под управлением ОС Аврора, должна осуществляться согласно требованиям настоящего раздела.

## 1.5.1. Требования к паролю

<span id="page-34-1"></span>Для доступа к МУ, функционирующему под управлением ОС Аврора, используется пароль (см. п. [1.4.3\)](#page-27-1), к которому применяются требования, приведенные в пп. «Модуль password» документа «Руководство администратора».

## <span id="page-35-0"></span>1.5.2. Требования к пользователю

Пользователям ОС Аврора запрещается:

разглашать конфиденциальную информацию, допуск к которой он имеет;

 осуществлять подключение к точкам доступа беспроводных сетей (WLAN, Bluetooth®) и МУ, не вызывающим доверия.

ПРИМЕЧАНИЕ. Перечень точек доступа, разрешенных для подключения, должен быть сформирован на месте эксплуатации МУ лицом, ответственным за организацию системы связи;

передавать МУ лицам, не допущенным к эксплуатации;

оставлять МУ без присмотра;

 осуществлять самостоятельное вскрытие МУ, в т.ч. для проведения самостоятельного ремонта;

 подключать МУ и осуществлять зарядку от недоверенных устройств, например, ЭВМ.

ПРИМЕЧАНИЕ. Рекомендуется заряжать МУ от зарядного устройства, входящего в комплект поставки, при этом предварительно следует выключить МУ.
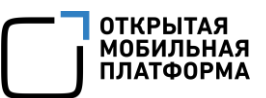

# 2. НАСТРОЙКА ПАРАМЕТРОВ ПЕРСОНАЛИЗАЦИИ

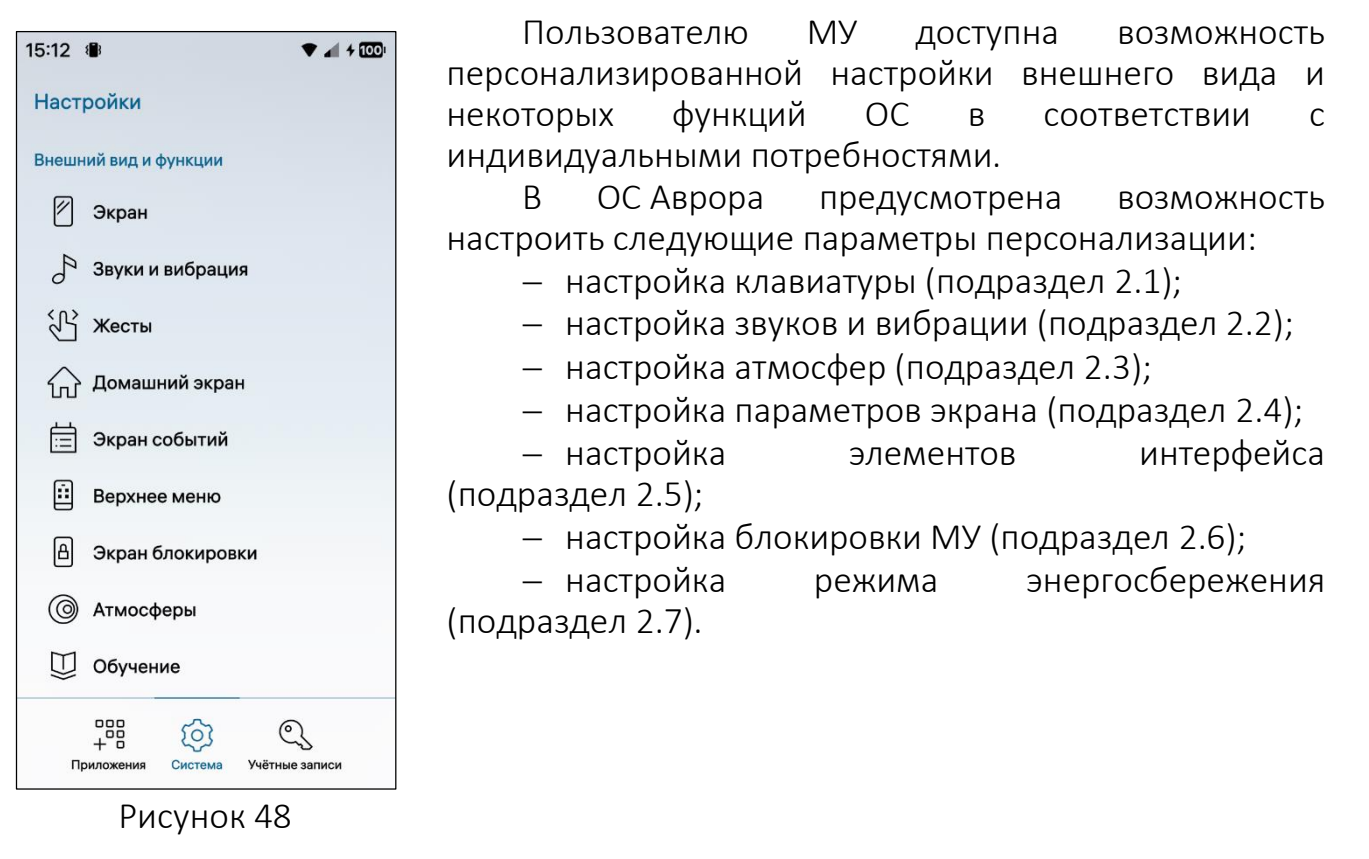

<span id="page-36-1"></span>Для настройки необходимо выполнить следующие действия:

- открыть МП «Настройки» касанием значка  $\ddot{\ddot{\Omega}}$  на Экране приложений;
- перейти в необходимый подраздел [\(Рисунок](#page-36-1) 48):
	- «Приложения» <sup>зав</sup> для настройки МП;
	- «Система»  $\overline{\mathcal{Q}}$  для настройки системы;

• «Учетные записи»  $\mathbb{Q}$  - для добавления и настройки учетных записей почтовых сервисов.

После выполнения настроек необходимых параметров для возврата к предыдущему разделу следует коснуться полоски в левом верхнем углу экрана, после чего заданные настройки параметров будут сохранены.

## <span id="page-36-0"></span>2.1. Настройка клавиатуры

В ОС Аврора возможно использовать следующие виды клавиатур:

 физическая, подключаемая к МУ посредством USB OTG-кабеля либо установления Bluetooth®-соединения, и позволяющая вводить текст или символы нажатием физических клавиш;

 виртуальная, автоматически отображаемая на экране МУ в случаях, когда требуется ввести текст или символы [\(Рисунок](#page-38-0) 49), и позволяющая осуществлять ввод без использования физических клавиш. Взаимодействие с виртуальной клавиатурой происходит посредством касания значков и кнопок, отображаемых на экране МУ.

При работе с виртуальной клавиатурой пользователь имеет возможность:

выполнить действия, описание которых приведено в таблице [\(Таблица](#page-37-0) 5);

 изменить ориентацию клавиатуры с вертикальной на горизонтальную (или наоборот), повернув МУ на 90° [\(Рисунок](#page-38-1) 50).

ПРИМЕЧАНИЕ. Перед поворотом МУ необходимо предварительно установить ориентацию экрана «Динамическая» (подраздел [2.4\)](#page-46-0).

Таблица 5

<span id="page-37-0"></span>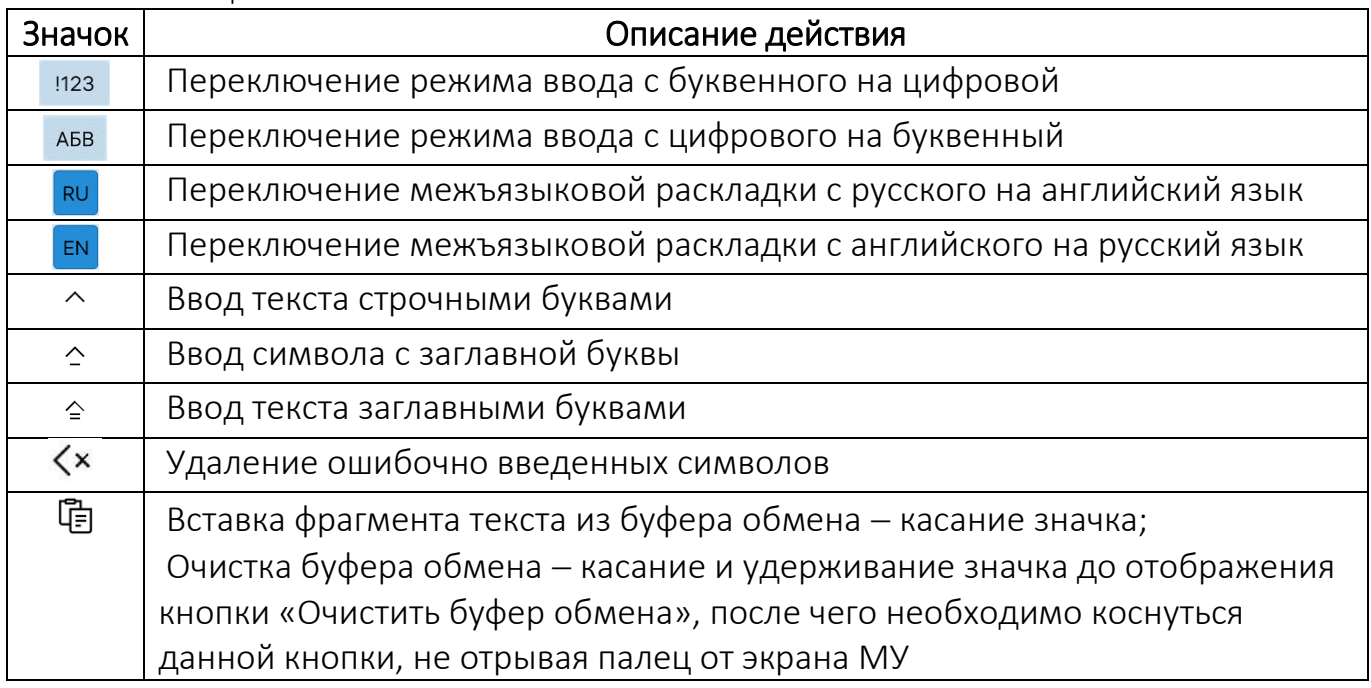

ПРИМЕЧАНИЕ. При активации соответствующей раскладки во время набора текста в верхней строке клавиатуры будет выводиться список подсказок [\(Рисунок](#page-38-0) 49, [Рисунок](#page-38-1) 50). Максимальное количество отображаемых подсказок – 6, минимальное  $-1$ .

Для того, чтобы скопировать и вставить фрагмент текста, необходимо выполнить следующие действия:

 коснуться слова и удерживать его до выделения специальными метками. Для выделения всего текста необходимо коснуться метки и, удерживая, передвинуть ее до выделения всего текста;

 коснуться значка для копирования выделенного фрагмента текста в буфер обмена;

– установить курсор в место вставки и коснуться значка <sup>[</sup> для вставки фрагмента текста из буфера обмена.

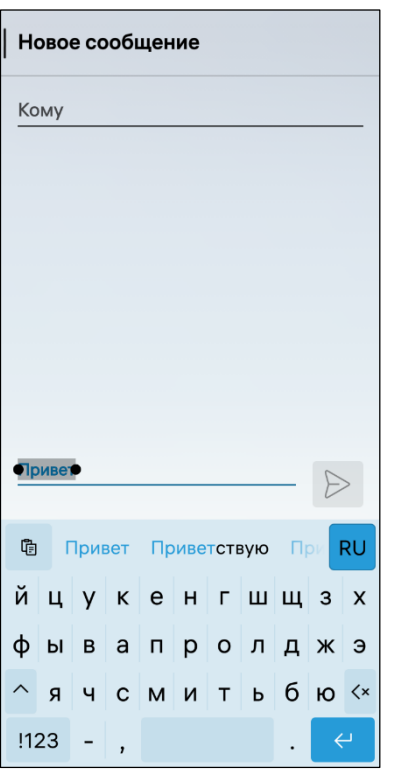

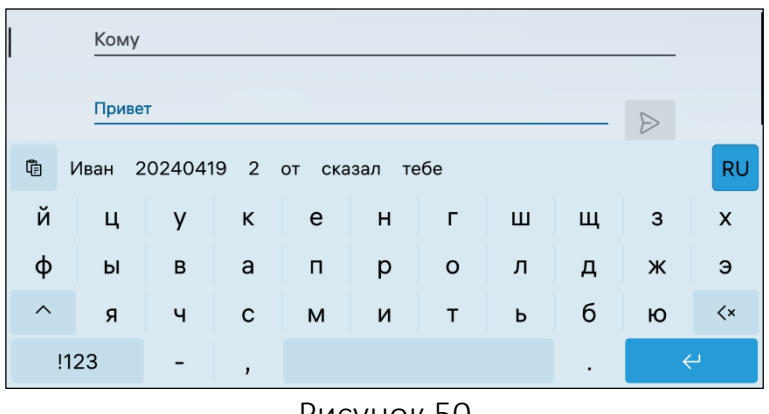

**ОТКРЫТАЯ MOBUJIPHAR ПЛАТФОРМА** 

<span id="page-38-1"></span>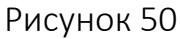

Рисунок 49

<span id="page-38-0"></span>Для удобства корректировки выделенной области можно увеличить размер шрифта, выполнив следующие действия:

коснуться метки выделенного текста и удерживать ее ([Рисунок](#page-39-0) 51);

переместить курсор к необходимому символу.

Для очистки буфера обмена необходимо выполнить следующие действия:

– коснуться значка 中 и удерживать его 2-3 секунды до отображения кнопки «Очистить буфер обмена»;

коснуться кнопки «Очистить буфер обмена» [\(Рисунок](#page-39-1) 52).

Для того, чтобы свернуть клавиатуру необходимо провести от верхней части клавиатуры к нижней.

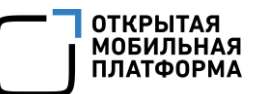

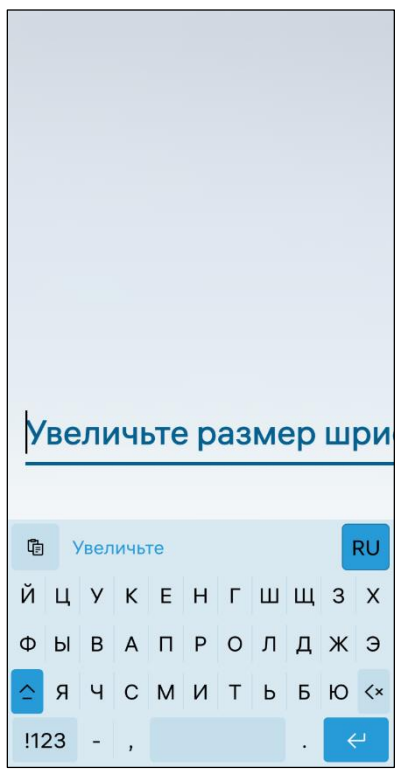

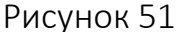

<span id="page-39-0"></span>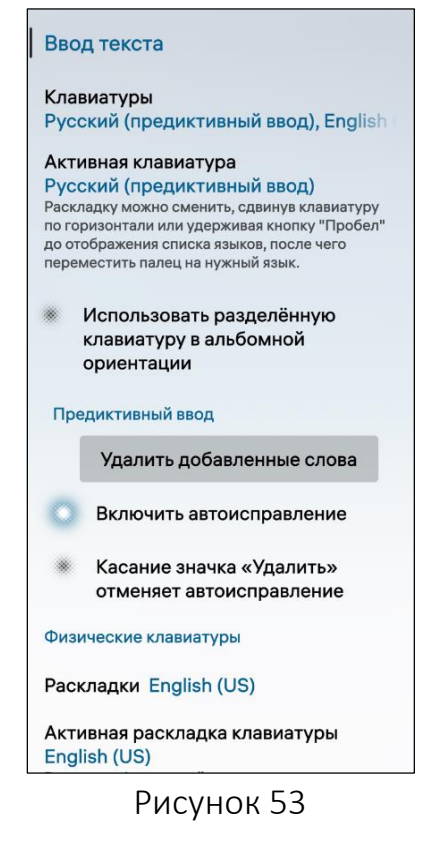

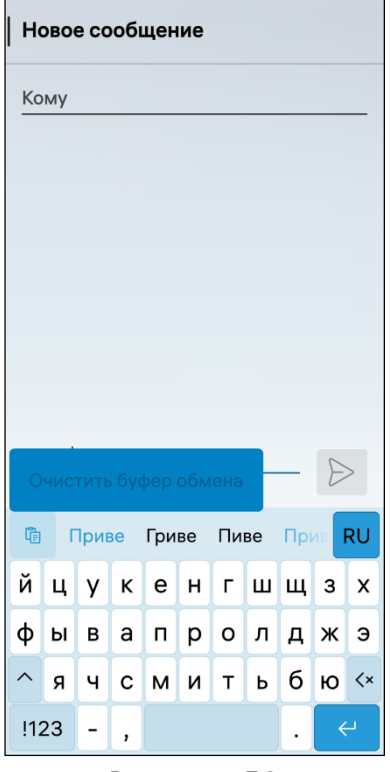

Рисунок 51 Рисунок 52

<span id="page-39-1"></span>Для настройки клавиатуры необходимо выполнить следующие действия:

 открыть меню системных настроек касанием значка <sup>22</sup> на Экране приложений;

— коснуться пункта меню «Ввод текста» <sup>= в</sup> в подразделе «Система», в результате чего отобразится одноименная страница с настройками клавиатуры ([Рисунок](#page-39-2) 53);

 для установки клавиатуры, используемой по умолчанию, коснуться поля «Клавиатуры» и на открывшейся странице выбрать необходимый язык ([Рисунок](#page-40-0) 54);

 для установки клавиатуры с предиктивным вводом коснуться поля «Активная клавиатура» и в раскрывающемся списке выбрать требуемый язык ([Рисунок](#page-40-1) 55) либо коснуться поля «Клавиатуры» и на открывшейся странице выбрать необходимый язык с предиктивным вводом [\(Рисунок](#page-40-0) 54).

<span id="page-39-2"></span>ПРИМЕЧАНИЕ. Предиктивный ввод доступен только для русского и английского языков и автоматически выключается во время ввода паролей;

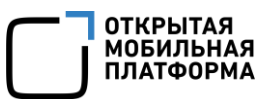

 для использования разделенной раскладки при горизонтальной ориентации экрана (для левой и правой руки) коснуться переключателя «Использовать разделенную клавиатуру в альбомной ориентации» (см. [Рисунок](#page-39-2) 53);

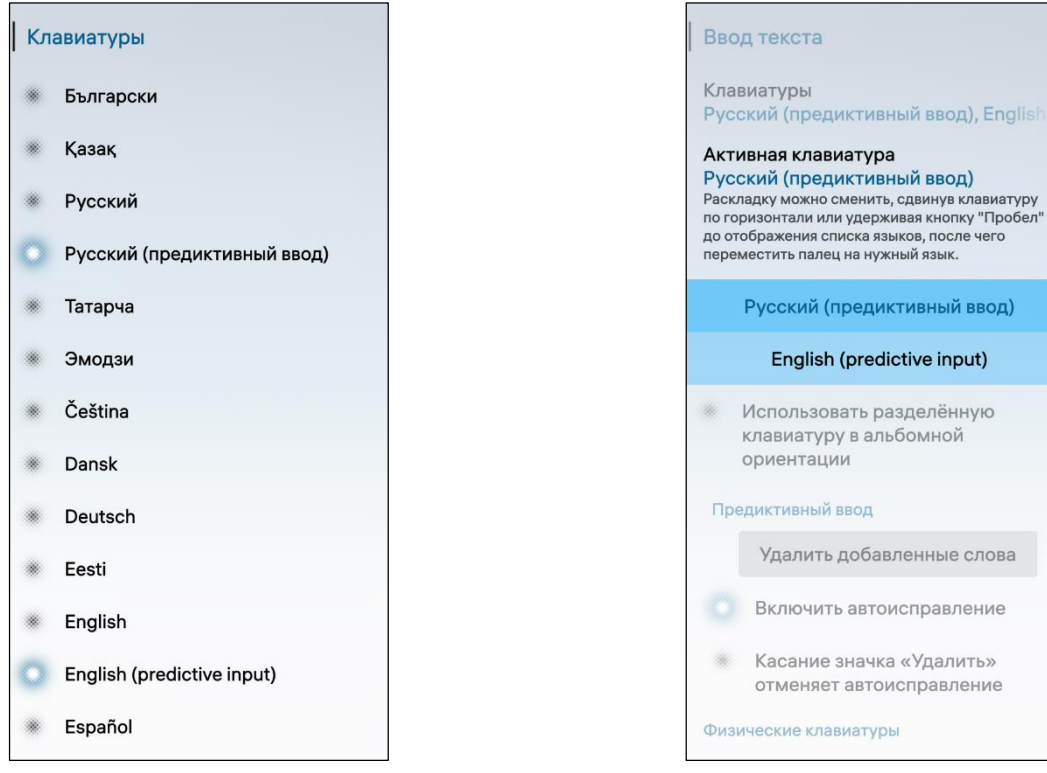

#### Рисунок 54 Рисунок 55

<span id="page-40-0"></span>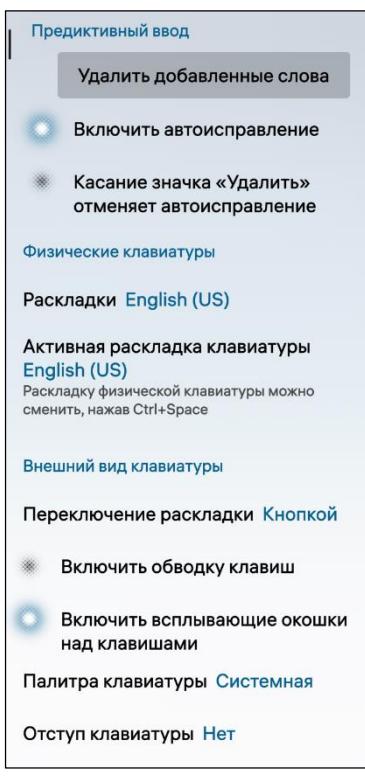

<span id="page-40-2"></span>Рисунок 56

<span id="page-40-1"></span> для удаления слов, добавленных в словарь, коснуться кнопки «Удалить добавленные слова» в подразделе «Предиктивный ввод» [\(Рисунок](#page-40-2) 56).

ПРИМЕЧАНИЕ. Слова, добавленные в словарь, отображаются в качестве подсказок автоматически по мере набора текста;

 для включения или выключения автоматической подстановки подсказок коснуться переключателя «Включить автоисправление»;

 для отмены автоисправления коснуться переключателя «Касание значка «Удалить» отменяет автоисправление». Подсказка удаляется с автоматически вставленным пробелом, а в поле ввода возвращается введенный текст;

 для настройки физической клавиатуры коснуться поля «Раскладки» или «Активная раскладка клавиатуры» в соответствующем подразделе ([Рисунок](#page-40-2) 56) и выбрать необходимый язык.

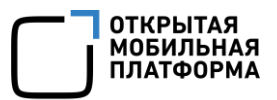

ПРИМЕЧАНИЕ. По умолчанию в полях «Раскладка» и «Активная раскладка физической клавиатуры» установлено значение «English (US)».

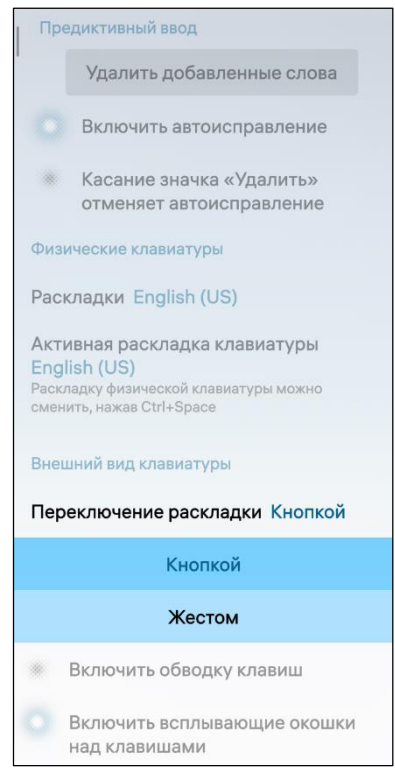

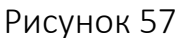

<span id="page-41-0"></span>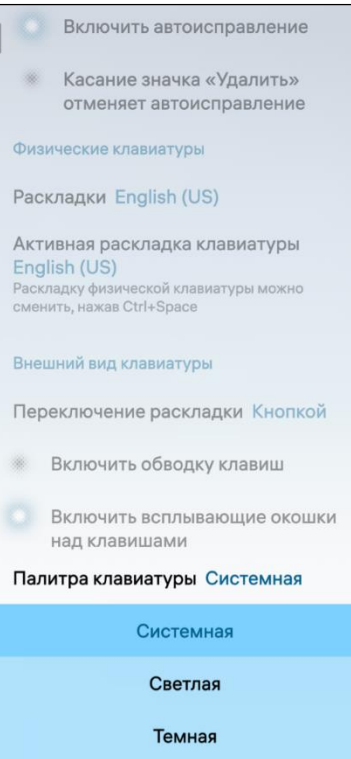

<span id="page-41-1"></span>Рисунок 58

Для настройки внешнего вида клавиатуры необходимо выполнить следующие действия:

 коснуться поля «Переключение раскладки» для выбора инструмента переключения раскладки и в раскрывающемся списке выбрать необходимый инструмент: кнопка или жест [\(Рисунок](#page-41-0) 57);

 коснуться переключателя «Включить обводку клавиш» (см. [Рисунок](#page-40-2) 56), для включения или выключения обводки (см. [Рисунок](#page-39-1) 52).

ПРИМЕЧАНИЕ. В случае выбора кнопки при открытии виртуальной клавиатуры отображается кнопка смены языка «RU» («EN»). В случае выбора жеста при открытии виртуальной клавиатуры значение «RU» («EN») отображается на кнопке «Пробел». Необходимо нажать и удерживать кнопку «Пробел» до отображения раскрывающегося списка с выбором языка;

 коснуться переключателя «Включить всплывающие окошки над клавишами» для включения или выключения всплывающих окон (см. [Рисунок](#page-40-2) 56);

 коснуться поля «Палитра клавиатуры» для выбора фона клавиатуры и в раскрывающемся списке выбрать одно из значений [\(Рисунок](#page-41-1) 58);

 коснуться поля «Отступ клавиатуры» для установки отступа клавиатуры и в раскрывающемся списке выбрать одно из значений [\(Рисунок](#page-42-1) 59). Пример интерфейса с отступом клавиатуры приведен на рисунке ([Рисунок](#page-200-0) 380).

Если в списке подсказок присутствуют слова, которые дополняют введенный текст, то дополняемая и дополняющая части выделяются разными цветами ([Рисунок](#page-42-2) 60).

Введенное слово всегда выводится первым в списке активных подсказок, а затем отображаются слова, имеющие в своем составе сочетание набранных букв (см. [Рисунок](#page-38-1) 50).

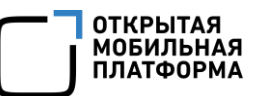

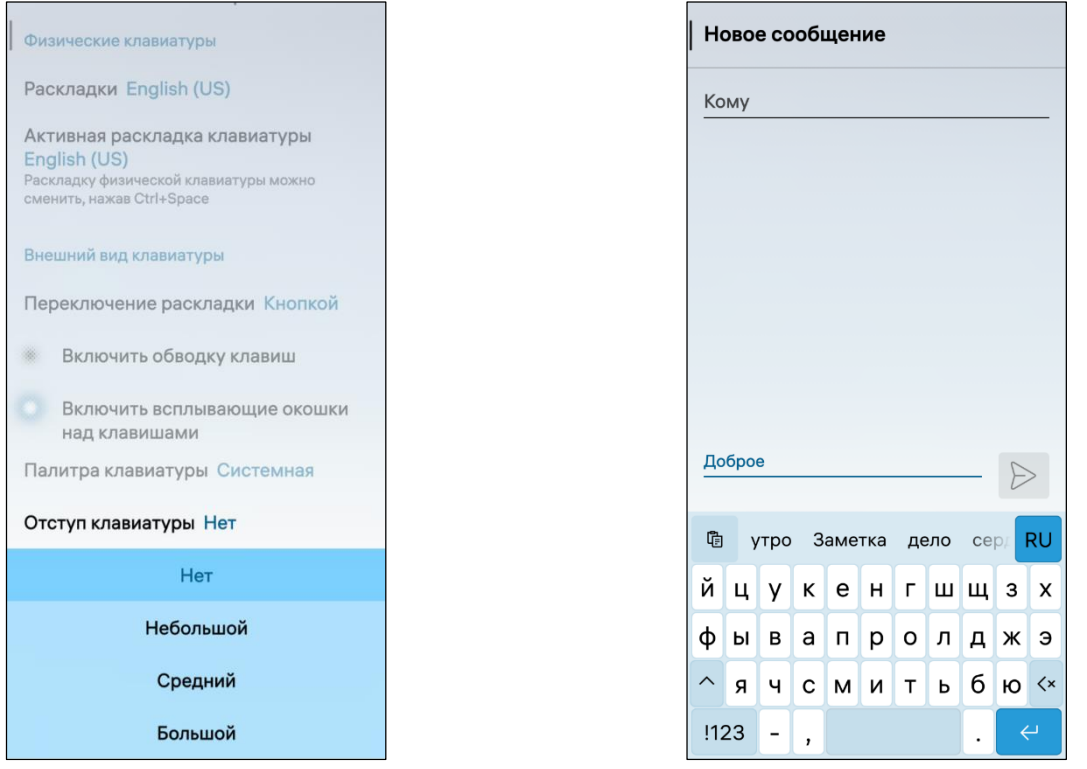

<span id="page-42-2"></span><span id="page-42-1"></span>Рисунок 59 Рисунок 60

## 2.2. Настройка звуков и вибрации

<span id="page-42-0"></span>Для настройки звуков и вибрации необходимо выполнить следующие действия:

– открыть меню системных настроек касанием значка **СС** на Экране приложений;

– коснуться пункта меню «Звуки и вибрация»  $\delta$  в подразделе «Внешний вид и функции», в результате чего отобразится одноименная страница с настройками ([Рисунок](#page-43-0) 61);

 настроить параметры вибрации, коснувшись поля «Вибрация» и выбрав необходимое значение [\(Рисунок](#page-43-1) 62);

 отрегулировать громкость звонка с помощью слайдера, вправо для увеличения громкости либо влево для уменьшения;

установить звуковые сигналы для различных действий и МП.

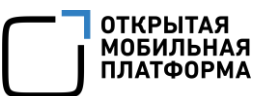

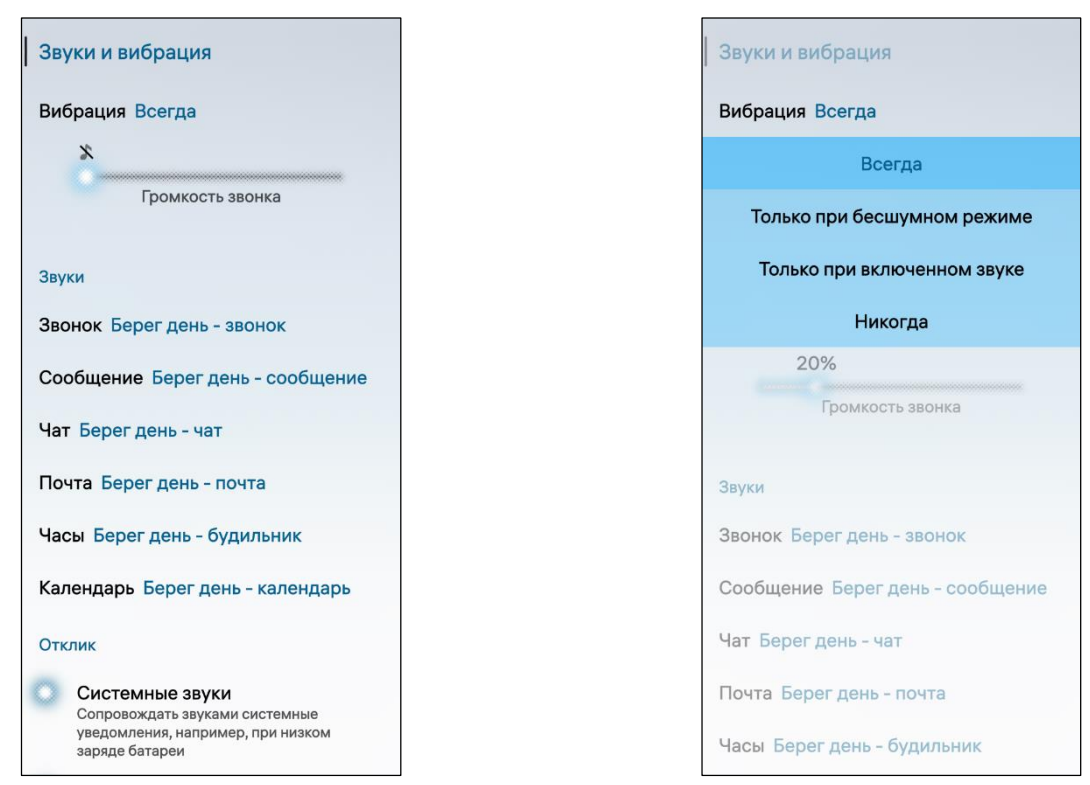

<span id="page-43-1"></span>Рисунок 61 Рисунок 62

<span id="page-43-0"></span>Для выбора мелодии необходимо коснуться поля с названием действия, для которого устанавливается мелодия, далее на открывшейся странице выбрать одну из предложенных мелодий или установить беззвучный режим, коснувшись поля «Без звука» [\(Рисунок](#page-44-1) 63).

Для установки композиции из библиотеки МУ в качестве мелодии необходимо выполнить следующие действия:

коснуться поля «Выбрать из музыки»;

на открывшейся странице выбрать одну из мелодий;

 коснуться кнопки «Подтвердить» для подтверждения операции либо кнопки «Отменить» для отмены.

Пользователь имеет возможность задать дополнительные настройки касанием следующих переключателей ([Рисунок](#page-44-2) 64):

в подразделе «Отклик»:

 $\bullet$  «Системные звуки» - для воспроизведения звука при низком уровне заряда аккумулятора или для других системных уведомлений;

- «Звуки при касании» для воспроизведения звука при наборе символов;
- «Вибрации сенсорного экрана» для вибрации при наборе символов;
- в подразделе «Не беспокоить»:

• «Включить режим «Не беспокоить» - для отмены воспроизведения звука или вибрации, когда включен режим.

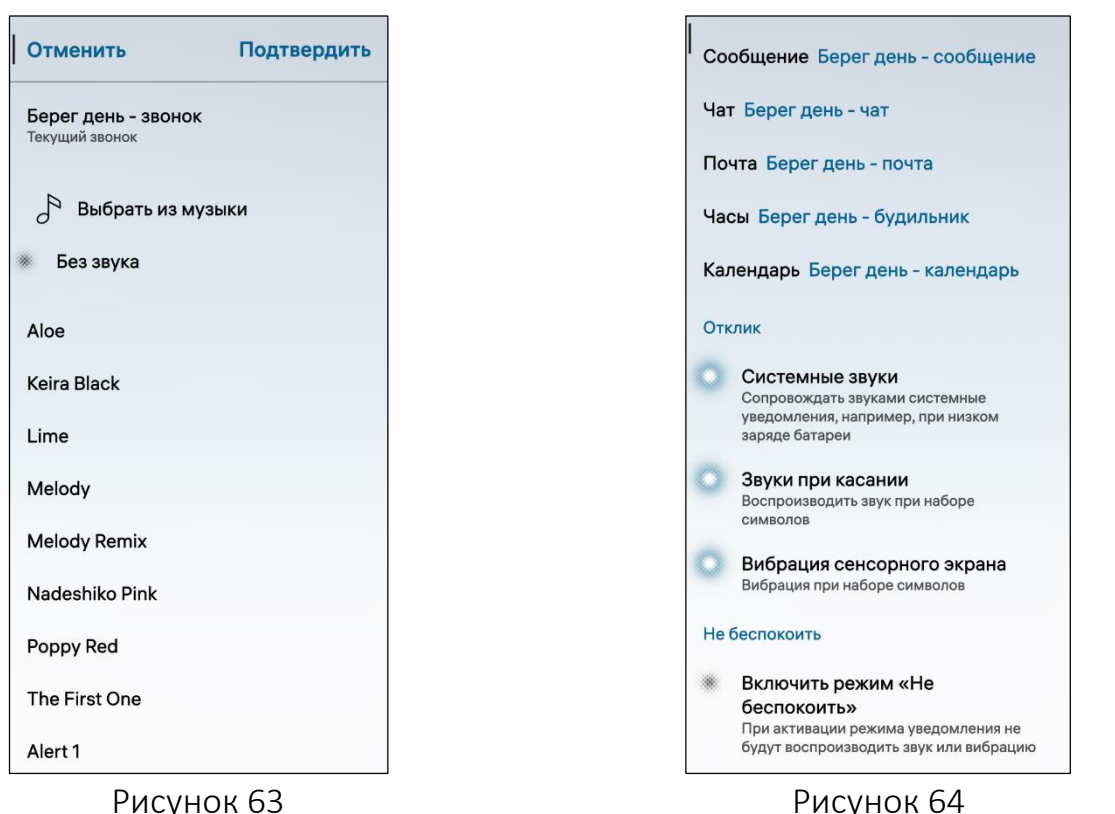

<span id="page-44-2"></span><span id="page-44-1"></span>

## 2.3. Настройка атмосферы

<span id="page-44-0"></span>Тема оформления представляет собой цветовую схему, которая применяется к фоновому изображению, меню, спискам, МП, создает общий вид интерфейса МУ и приводит его к единому стилю. Темы оформления МУ называются атмосферами и могут быть настроены пользователем.

Для настройки атмосфер необходимо выполнить следующие действия:

– открыть меню системных настроек касанием значка  $\ddot{\bullet}$  на Экране приложений;

– коснуться пункта меню «Атмосферы» <sup>©</sup> в подразделе «Внешний вид и функции», в результате чего отобразится одноименная страница выбора атмосферы ([Рисунок](#page-45-0) 65).

– коснуться атмосферы, которую необходимо установить, в результате чего откроется страница с настройками [\(Рисунок](#page-45-1) 66);

 установить цветовые и звуковые характеристики для выбранной атмосферы: цвет, имя, громкость и звуковые сигналы для различных параметров;

– добавить атмосферу в избранное, коснувшись значка  $\mathcal{D}$ .

ПРИМЕЧАНИЕ. Для исключения атмосферы из списка избранных атмосфер необходимо коснуться значка  $\bigstar$  в правом нижнем углу соответствующей атмосферы.

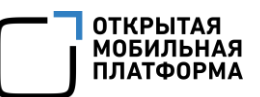

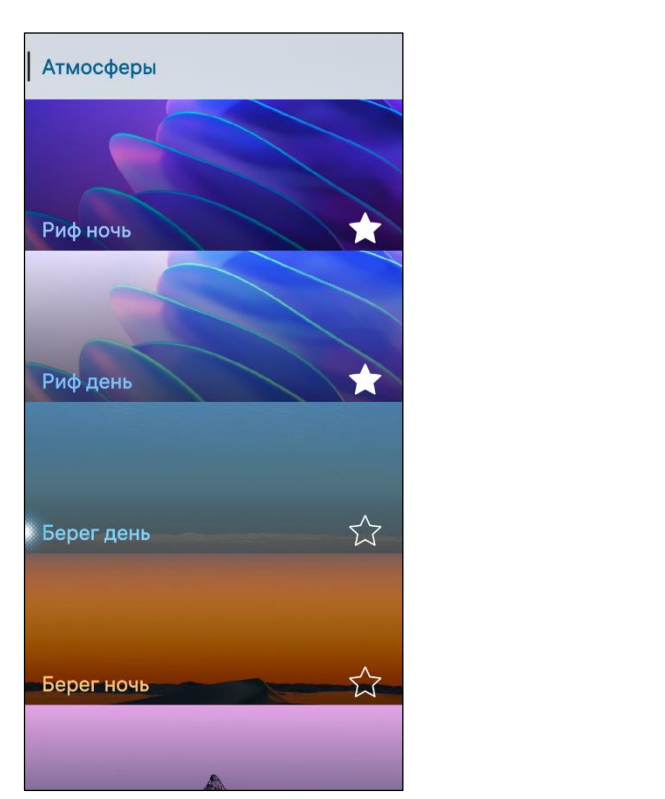

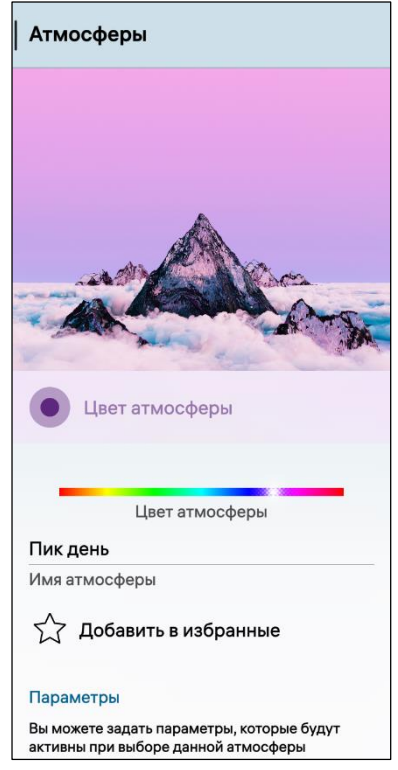

Рисунок 65 Рисунок 66

<span id="page-45-0"></span>Для выбранной атмосферы можно также добавить параметры и установить для них звуковые сигналы, для этого необходимо:

– в подразделе «Параметры» коснуться значка  $\bigoplus$  ([Рисунок](#page-45-2) 67);

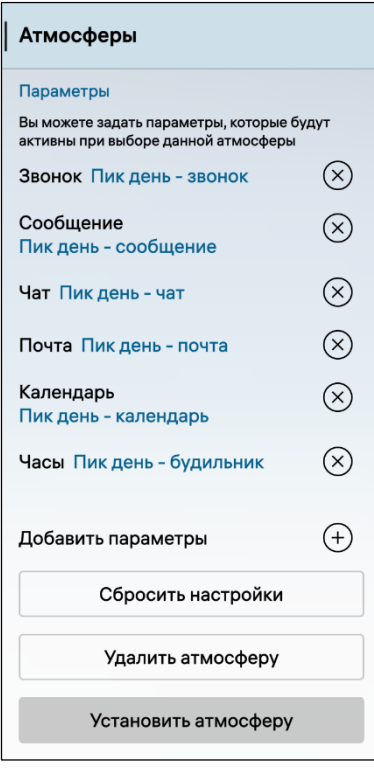

<span id="page-45-2"></span>Рисунок 67

<span id="page-45-1"></span> коснуться поля с необходимым параметром ([Рисунок](#page-46-1) 68);

 установить звуковые сигналы (см. подраздел [2.2\)](#page-42-0);

– коснуться значка  $\otimes$  ([Рисунок](#page-45-2) 67) напротив соответствующего поля для удаления информации.

Для сброса установленных параметров необходимо коснуться кнопки «Сбросить настройки».

Для установки атмосферы параметров необходимо коснуться кнопки «Установить атмосферу».

Для удаления атмосферы необходимо коснуться кнопки «Удалить атмосферу».

Для управления атмосферами с помощью контекстного меню необходимо на странице с атмосферами открыть контекстное меню (см. п. [1.2.2\)](#page-18-0) одной из атмосфер и выбрать необходимое действие ([Рисунок](#page-46-2) 69).

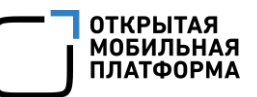

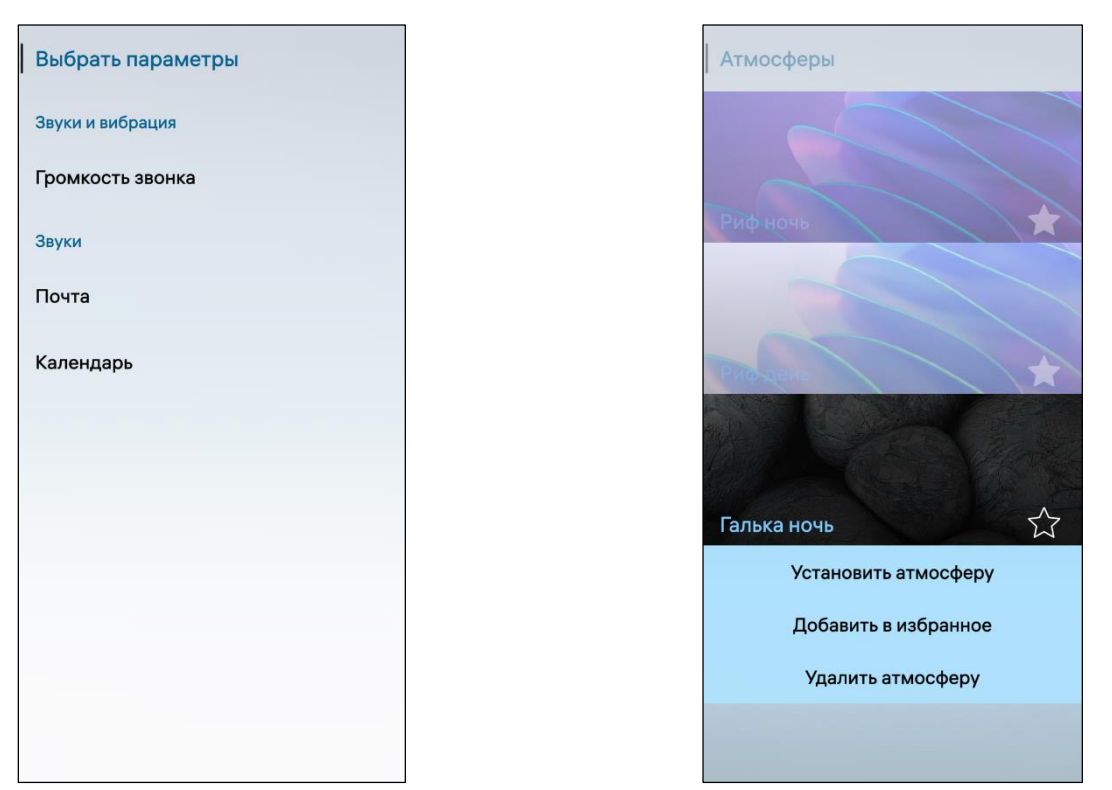

<span id="page-46-2"></span><span id="page-46-1"></span>Рисунок 68 Рисунок 69

#### 2.4. Настройка параметров экрана

<span id="page-46-0"></span>Пользователь МУ имеет возможность настроить параметры экрана, выполнив следующие действия:

– открыть меню системных настроек касанием значка  $\ddot{\mathbf{C}}$  на Экране приложений;

– коснуться пункта меню «Экран»  $\mathbb{Z}_{\text{B}}$  подразделе «Внешний вид и функции», в результате чего отобразится одноименная страница с настройками параметров экрана [\(Рисунок](#page-47-0) 70);

 установить яркость вручную с помощью слайдера или с помощью переключателя выбрать автоматическую настройку;

 задать время для перехода МУ в спящий режим, коснувшись поля «Спящий режим через» ([Рисунок](#page-47-1) 71);

 коснуться переключателя «Не выключать экран во время зарядки», чтобы экран оставался активным при подключенном зарядном устройстве;

 коснуться переключателя «Отображать касания» для отображения касаний на экране МУ;

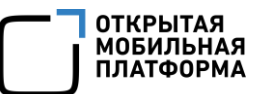

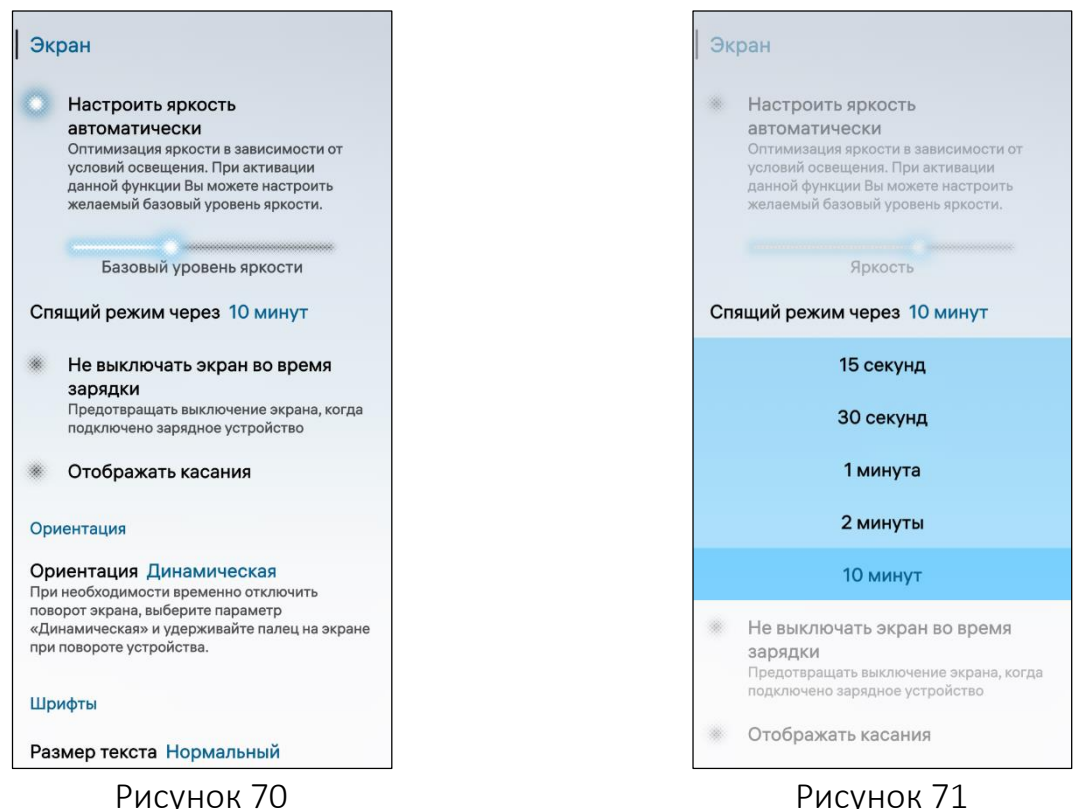

<span id="page-47-1"></span>

<span id="page-47-0"></span> настроить ориентацию экрана, коснувшись поля «Ориентация» и выбрав одно из значений [\(Рисунок](#page-48-1) 72).

ПРИМЕЧАНИЕ. Смена ориентации экрана при работе с МП поддерживается не для всех МП;

 настроить размер шрифта, коснувшись поля «Размер текста» и выбрав одно из значений: «Нормальный», «Большой» и «Огромный»;

 коснуться переключателя «Отображать строку состояния в приложениях» для отображения строки состояния в МП по умолчанию [\(Рисунок](#page-48-2) 73).

ПРИМЕЧАНИЕ. Некоторые МП скрывают либо отображают строку состояния на свое усмотрение.

#### Руководство пользователя

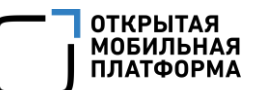

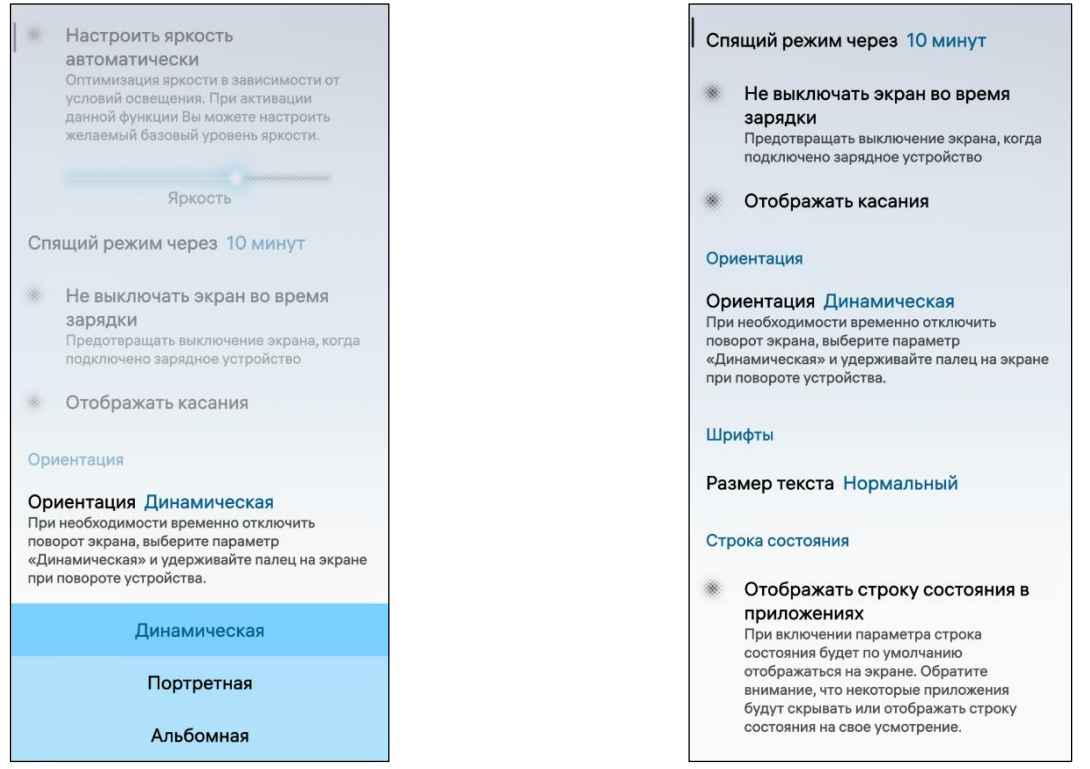

Рисунок 72 Рисунок 73

### <span id="page-48-2"></span><span id="page-48-1"></span>2.5. Настройка элементов интерфейса

<span id="page-48-0"></span>В ОС Аврора предусмотрена возможность настроить параметры следующих элементов интерфейса:

- Экрана блокировки (п. [2.5.1\)](#page-49-0);
- Экрана событий (п. [2.5.2\)](#page-49-1);
- Домашнего экрана (п. [2.5.3\)](#page-50-0);
- верхнего меню (п. [2.5.4\)](#page-51-0);
- жестов (п. [2.5.5\)](#page-52-0).

### 2.5.1. Экран блокировки

<span id="page-49-0"></span>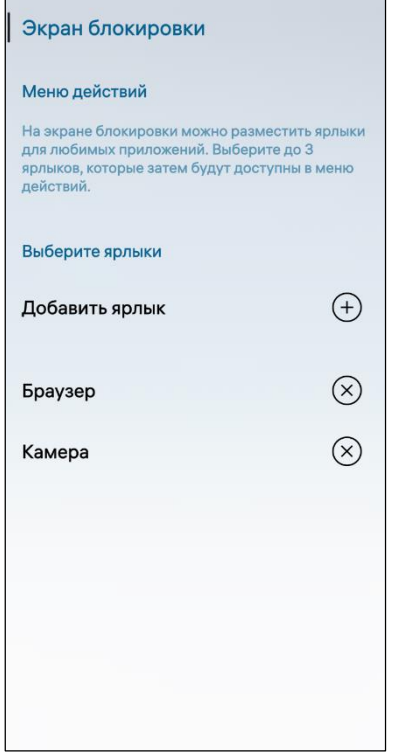

Для настройки Экрана блокировки необходимо выполнить следующие действия [\(Рисунок](#page-49-2) 74):

 открыть меню системных настроек касанием значка **• на Экране приложений;** 

– коснуться пункта меню «Экран блокировки» <sup>[8]</sup> в подразделе «Внешний вид и функции», в результате чего отобразится одноименная страница с настройками Экрана блокировки;

– коснуться значка  $\bigoplus$  в поле «Добавить ярлык» для добавления ярлыка на Экран блокировки, и на открывшейся странице указать необходимые МП, но не более 3, в результате чего опция вызова меню действий на Экране блокировки станет доступной (см. [Рисунок](#page-11-0) 6);

– коснуться значка  $\otimes$  для удаления ярлыка с Экрана блокировки.

#### Рисунок 74

#### 2.5.2. Экран событий

<span id="page-49-2"></span><span id="page-49-1"></span>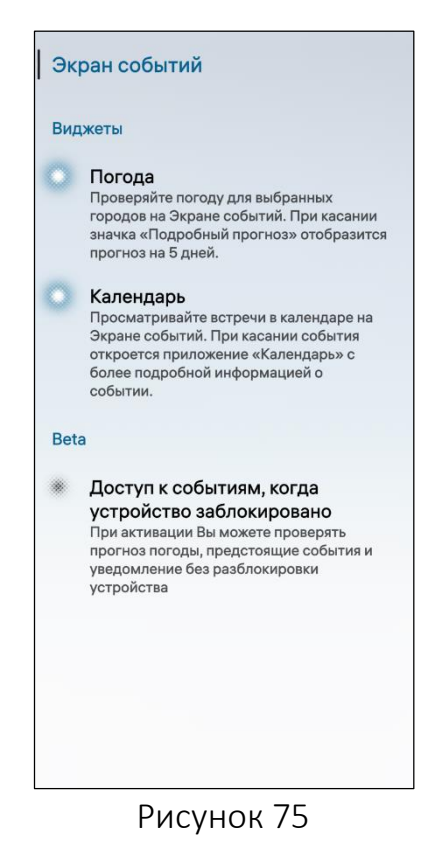

Для настройки Экрана событий необходимо выполнить следующие действия:

 открыть меню системных настроек касанием значка  $\mathbb{Q}^1$  на Экране приложений;

- коснуться пункта меню «Экран событий» <sup>=</sup> в подразделе «Внешний вид и функции», в результате чего отобразится одноименная страница с настройками Экрана событий [\(Рисунок](#page-49-3) 75);

 коснуться переключателя «Погода» для отображения на Экране событий кнопки «Подробный прогноз»;

 коснуться переключателя «Календарь» для отображения запланированных в календаре событий на Экране событий;

<span id="page-49-3"></span> коснуться переключателя «Доступ к событиям, когда устройство заблокировано» для проверки прогноза погоды, предстоящих событий и уведомлений без разблокировки МУ.

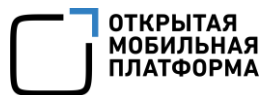

### 2.5.3. Домашний экран

#### <span id="page-50-0"></span>Домашний экран

#### Положение и сортировка обложек

#### Сортировка Вручную

В этом режиме Вы можете самостоятельно определять местоположение обложек запущенных приложений на Домашнем экране.

#### Положение обложек Сверху В этом режиме обложки располагаются от ранне-

запущенных до свеже-запущенных сверху-вниз соответственно

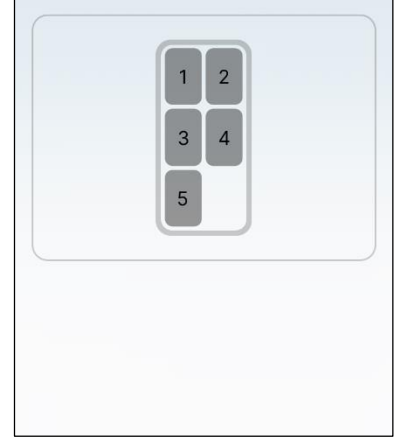

#### Рисунок 76

<span id="page-50-1"></span>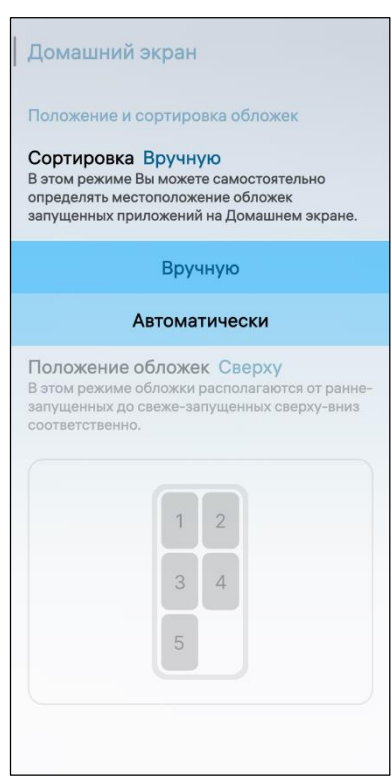

Для настройки Домашнего экрана необходимо выполнить следующие действия:

 открыть меню системных настроек касанием значка • на Экране приложений;

– коснуться пункта меню «Домашний экран» <sup>(1)</sup> в подразделе «Внешний вид и функции», в результате чего отобразится одноименная страница с настройками Домашнего экрана ([Рисунок](#page-50-1) 76);

 настроить сортировку, коснувшись поля «Сортировка» и выбрав необходимое значение ([Рисунок](#page-50-2) 77);

 настроить положение обложек, коснувшись поля «Положение обложек» и выбрав необходимое значение [\(Рисунок](#page-50-3) 78).

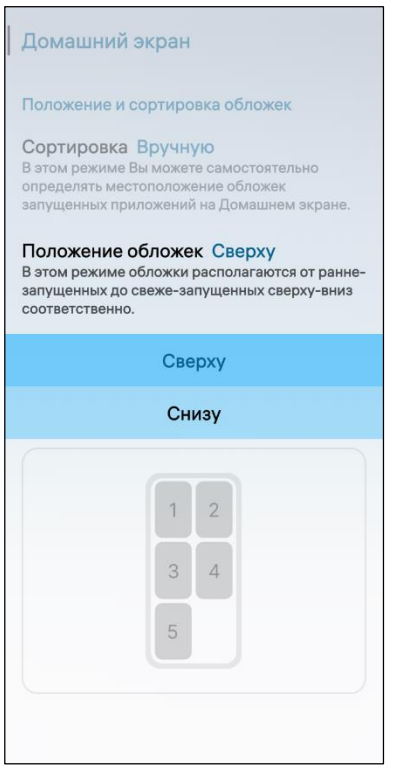

#### <span id="page-50-3"></span><span id="page-50-2"></span>Рисунок 77 Рисунок 78

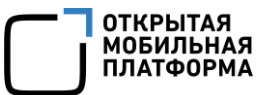

#### 2.5.4. Верхнее меню

<span id="page-51-0"></span>Настройка верхнего меню предполагает возможность активировать и деактивировать отображение в нем следующих элементов:

атмосфер;

переключателей;

слайдеров;

ярлыков.

Для настройки верхнего меню необходимо выполнить следующие действия:

– открыть меню системных настроек касанием значка **10** на Экране приложений;

– коснуться пункта «Верхнее меню» В в подразделе «Внешний вид и функции», в результате чего отобразится одноименная страница с настройками ([Рисунок](#page-52-1) 79);

 на открывшейся странице активировать переключатель «Отображать подписи к элементам меню быстрых настроек» для отображения подписей к элементам верхнего меню необходимо [\(Рисунок](#page-52-1) 79).

добавить в верхнее меню атмосферы для этого необходимо::

- коснуться переключателя «Отображать атмосферы в верхнем меню»;
- коснуться кнопки «Избранные атмосферы»;
- выбрать атмосферы для добавления в избранное касанием значка  $\mathcal{D}$ .

Для удаления атмосферы из избранного необходимо повторно коснуться значка  $\bigstar$ ;

 добавить в верхнее меню переключатели, слайдеры или ярлыки активировавнеобходимые элементы в соответствующих подразделах ([Рисунок](#page-52-2) 80).

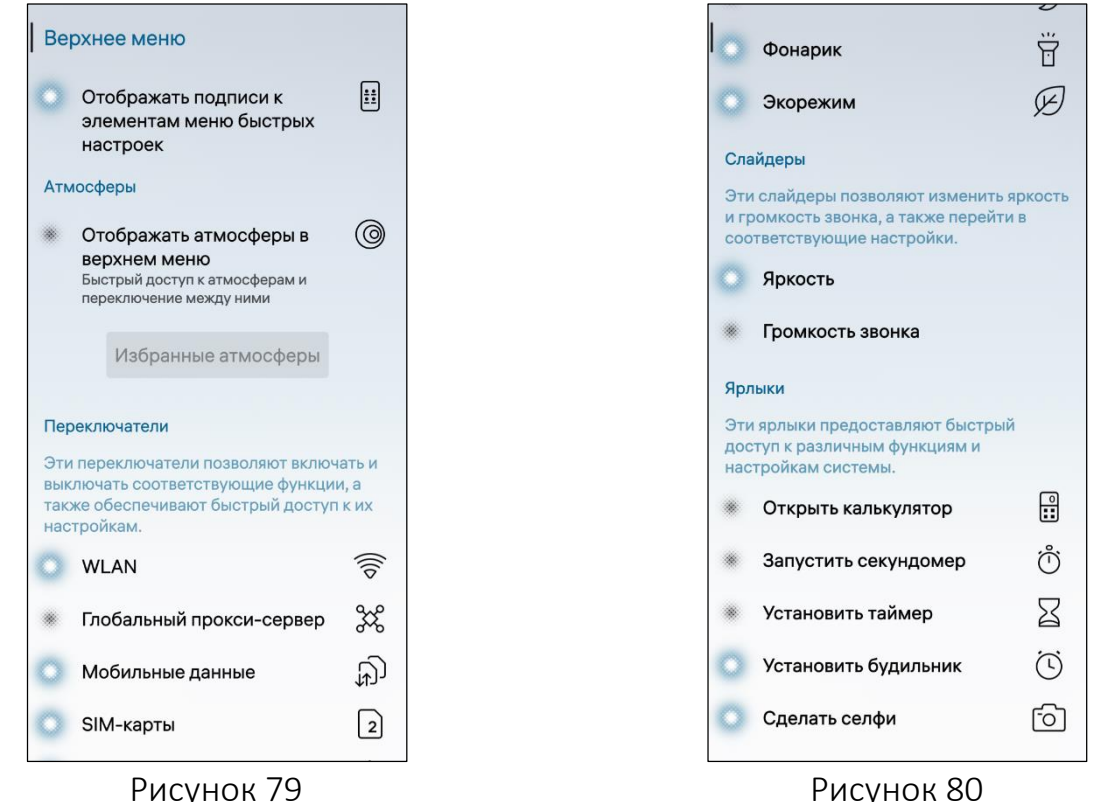

<span id="page-52-2"></span>

#### <span id="page-52-1"></span>2.5.5. Жесты

<span id="page-52-0"></span>Пользователь имеет возможность настроить жесты, выполнив следующие действия:

– открыть меню системных настроек касанием значка  $\mathbb{Q}$  на Экране приложений;

 коснуться пункта меню «Жесты» в подразделе «Внешний вид и функции», в результате чего отобразится одноименная страница с настройками жестов (см. [Рисунок](#page-34-0) 46);

 коснуться переключателя «Быстрый доступ к событиям» для отображения Экрана событий при проведении по экрану слева направо;

 коснуться переключателя «Быстрый доступ к Камере» для быстрого доступа к МП «Камера» с Экрана блокировки;

 коснуться переключателя «Перевернуть устройство для отключения звука». Звук входящего вызова или будильника будет выключен при повороте МУ экраном вниз;

 коснуться переключателя «Показать подсказки и советы» для отображения подсказок при первом использовании МП или функций.

### 2.6. Настройка блокировки МУ

<span id="page-53-0"></span>Блокировка МУ позволяет обеспечить доступ к данным, хранящимся на МУ. Для усиления защиты МУ необходимо установить и периодически обновлять пароль (см. п. [1.4.3](#page-27-0)). В случае утраты пароля и/или его раскрытия его необходимо обновить.

#### ПРИМЕЧАНИЯ:

 Подробное описание активации и настройки автоматической блокировки МУ приведено в документе «Руководство администратора»;

 В зависимости от версии ОС Аврора и конструктивных особенностей на МУ может быть доступна возможность настроить блокировку с помощью функции распознавания отпечатка пальца.

#### 2.6.1. Добавление и удаление отпечатка пальца

ВНИМАНИЕ! После настройки описанного далее функционала необходимо обратиться к администратору для активации данной опции в качестве метода аутентификации.

Для добавления отпечатка пальца необходимо выполнить следующие действия:

– открыть меню системных настроек касанием значка  $\ddot{\mathbb{Q}}$  на Экране приложений;

– коснуться пункта меню «Блокировка устройства» <sup>с в</sup> в подразделе «Безопасность»;

 на странице «Блокировка устройства» коснуться поля «Настройка отпечатков» (см. [Рисунок](#page-31-0) 39);

 на открывшейся странице коснуться кнопки «Добавить отпечаток» ([Рисунок](#page-55-0) 85) и подтвердить действие вводом текущего пароля (см. [Рисунок](#page-31-1) 40);

 коснуться кнопки «Подтвердить» для подтверждения операции либо кнопки «Отменить» для отмены [\(Рисунок](#page-54-0) 81);

 несколько раз коснуться датчика отпечатка пальца [\(Рисунок](#page-54-1) 82) до отображения на экране МУ сообщения о возможности использовать отпечаток для разблокировки МУ [\(Рисунок](#page-54-2) 83).

ПРИМЕЧАНИЕ. Изображение отпечатка пальца на экране МУ будет закрашиваться черным цветом при каждом следующем касании датчика;

 коснуться кнопки «Далее», в результате чего на странице с настройками отпечатков отобразится информация о добавленном отпечатке пальца [\(Рисунок](#page-55-0) 85).

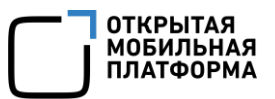

В случае неуспешного добавления отпечатка пальца на экране МУ отобразится соответствующее уведомление, а также возможность повторного добавления отпечатка пальца, касанием кнопки «Повторить попытку» ([Рисунок](#page-54-3) 84).

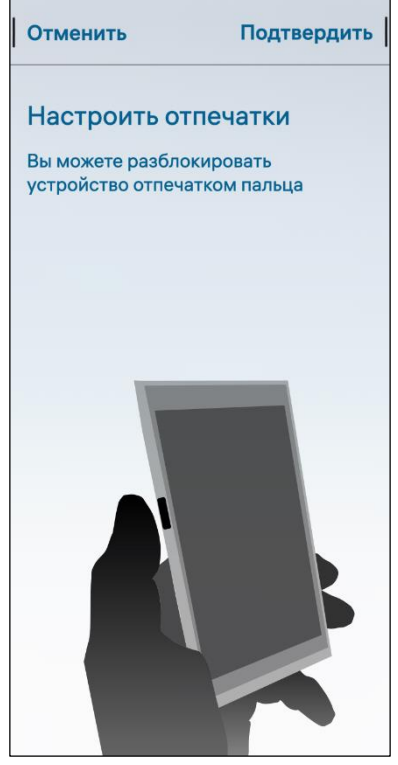

Рисунок 81 Рисунок 82

<span id="page-54-0"></span>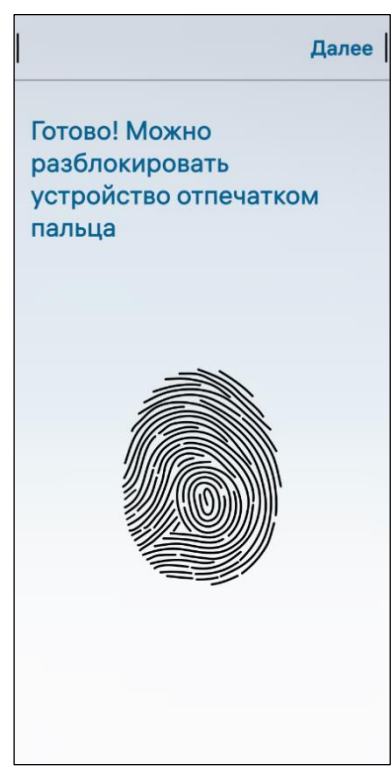

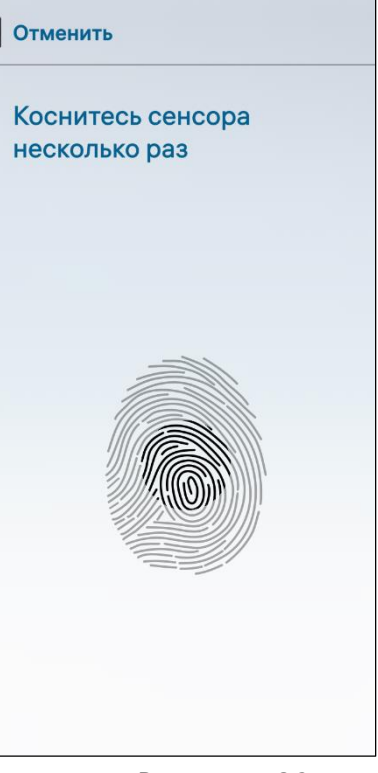

<span id="page-54-1"></span>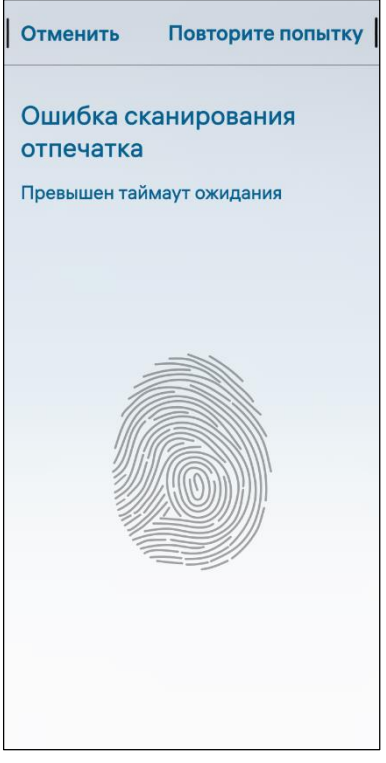

<span id="page-54-3"></span><span id="page-54-2"></span>Рисунок 83 Рисунок 84

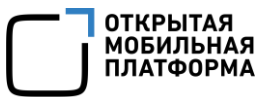

Для удаления отпечатка пальца необходимо выполнить следующие действия:

- перейти на страницу с настройками отпечатков [\(Рисунок](#page-55-0) 85);
- открыть контекстное меню (см. п. [1.2.2](#page-18-0)) необходимого отпечатка;
- коснуться пункта «Удалить» [\(Рисунок](#page-55-1) 86);
- подтвердить действие вводом текущего пароля (см. [Рисунок](#page-31-1) 40).

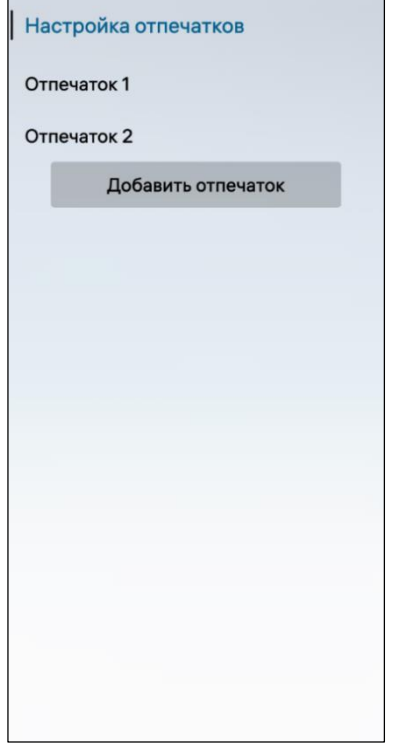

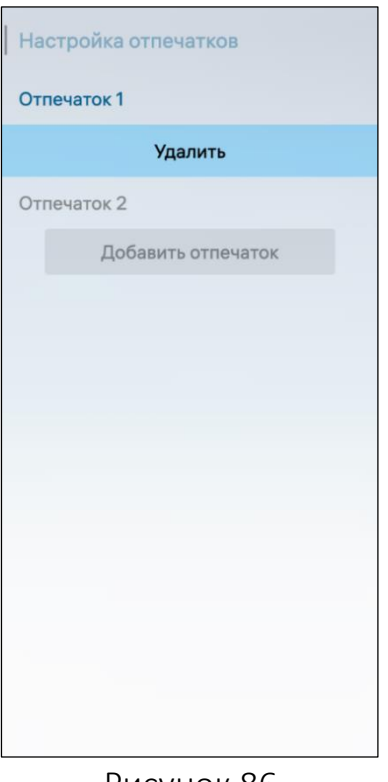

Рисунок 85 Рисунок 86

<span id="page-55-1"></span>

#### <span id="page-55-0"></span>2.6.2. Настройка смарт-карты

ВНИМАНИЕ! После настройки описанного далее функционала необходимо обратиться к администратору для активации данной опции в качестве метода аутентификации.

Для настройки смарт-карты на МУ необходимо выполнить следующие действия:

– открыть меню системных настроек касанием значка <sup>104</sup> на Экране приложений (см. [Рисунок](#page-17-0) 12);

 в подразделе «Безопасность» коснуться пункта меню «Блокировка устройства»  $\widehat{\mathbb{G}}$  в результате чего отобразится одноименная страница с настройками блокировки МУ;

коснуться поля «Настройка смарт-карты»;

 на открывшейся странице коснуться кнопки «Привязать смарт-карту» ([Рисунок](#page-56-0) 87);

подключить/приложить смарт-карту к МУ;

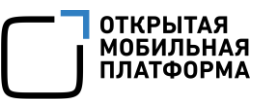

 после успешного подключения в поле ввода ввести PIN-код от смарт-карты и коснуться значка  $\vee$  ([Рисунок](#page-56-1) 88).

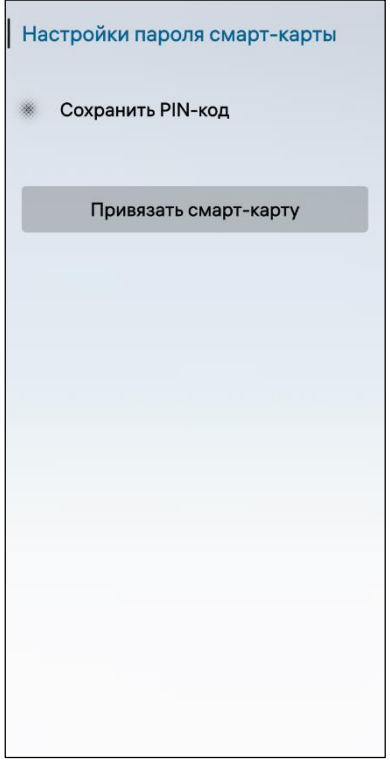

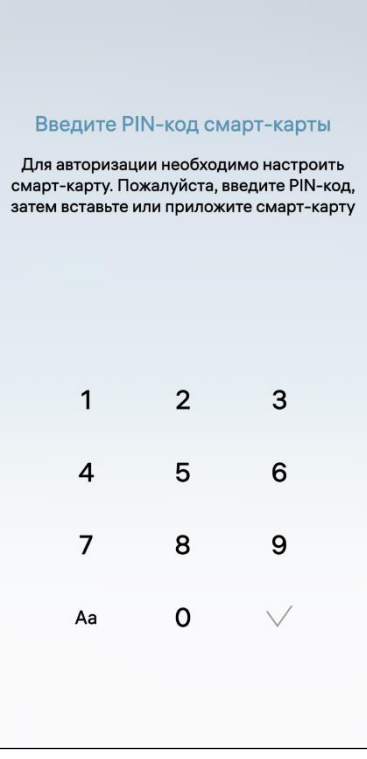

<span id="page-56-0"></span>Рисунок 87 Рисунок 88

<span id="page-56-1"></span>ПРИМЕЧАНИЕ. В случае неуспешного подключения смарт-карты на экране МУ отобразится соответствующее уведомление. Для повторного поиска смарт-карты необходимо коснуться кнопки «Повторить поиск» [\(Рисунок](#page-56-2) 89);

 дождаться завершения процесса инициализация смарт-карты [\(Рисунок](#page-57-1) 90);

 после успешной инициализации смарт-карты на экране МУ отобразится кнопка «Отвязать смарткарту»;

 коснуться переключателя «Сохранить пин-код» для сохранения PIN-кода смарт-карты [\(Рисунок](#page-57-2) 91).

Для того, чтобы отвязать смарт-карту, необходимо коснуться кнопки «Отвязать смарт-карту» и ввести PINкод от смарт-карты (см. [Рисунок](#page-56-1) 88)

Отменить

Смарт-карта не найдена

**Э Повторить поиск** 

<span id="page-56-2"></span>Рисунок 89

57

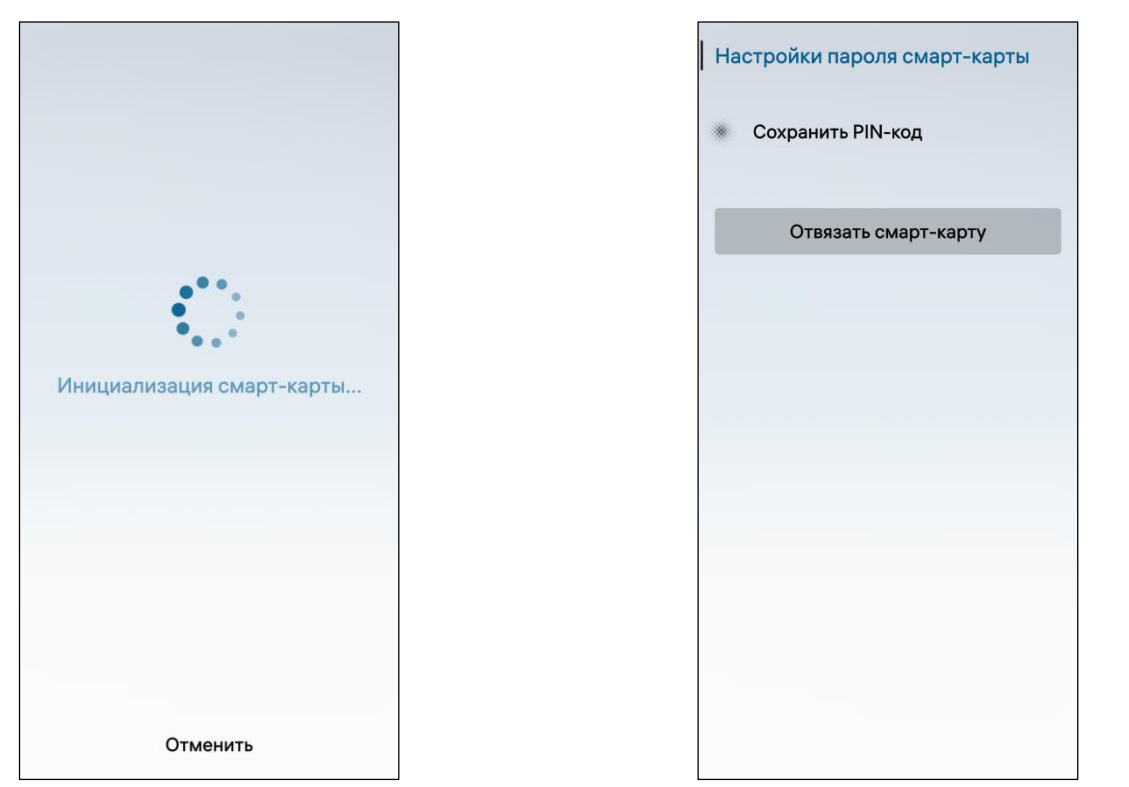

<span id="page-57-2"></span><span id="page-57-1"></span>Рисунок 90 Рисунок 91

#### 2.7. Настройка режима энергосбережения

<span id="page-57-0"></span>Для продления работы МУ при низком уровне заряда аккумулятора предусмотрена возможность использования режима энергосбережения. Переход в режим энергосбережения осуществляется вручную либо автоматически с помощью задания порога для перехода в данный режим.

Для настройки режима энергосбережения вручную необходимо выполнить следующие действия:

– открыть меню системных настроек касанием значка  $\ddot{Q}$  на Экране приложений;

– коснуться пункта меню «Аккумулятор»  $\varphi$  в подразделе «Система», в результате чего отобразится одноименная страница с настройками аккумулятора ([Рисунок](#page-58-0) 92);

- коснуться переключателя «Включить режим экономии заряда аккумулятора до следующего подключения зарядного устройства» для экономии заряда аккумулятора;

 коснуться поля «Порог активации» и в раскрывающемся списке выбрать необходимое значение для автоматического включения режима экономии заряда аккумулятора ([Рисунок](#page-58-1) 93). При выборе значения «Не используется» МУ не переходит в режим энергосбережения.

ПРИМЕЧАНИЕ. По умолчанию порог для автоматического включения экономичного режима аккумулятора находится в значении «Не используется».

**ОТКРЫТАЯ** ОПЛЕ ВІТАЛ<br>МОБИЛЬНАЯ ПЛАТФОРМА

#### Руководство пользователя

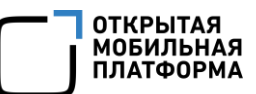

<span id="page-58-1"></span><span id="page-58-0"></span>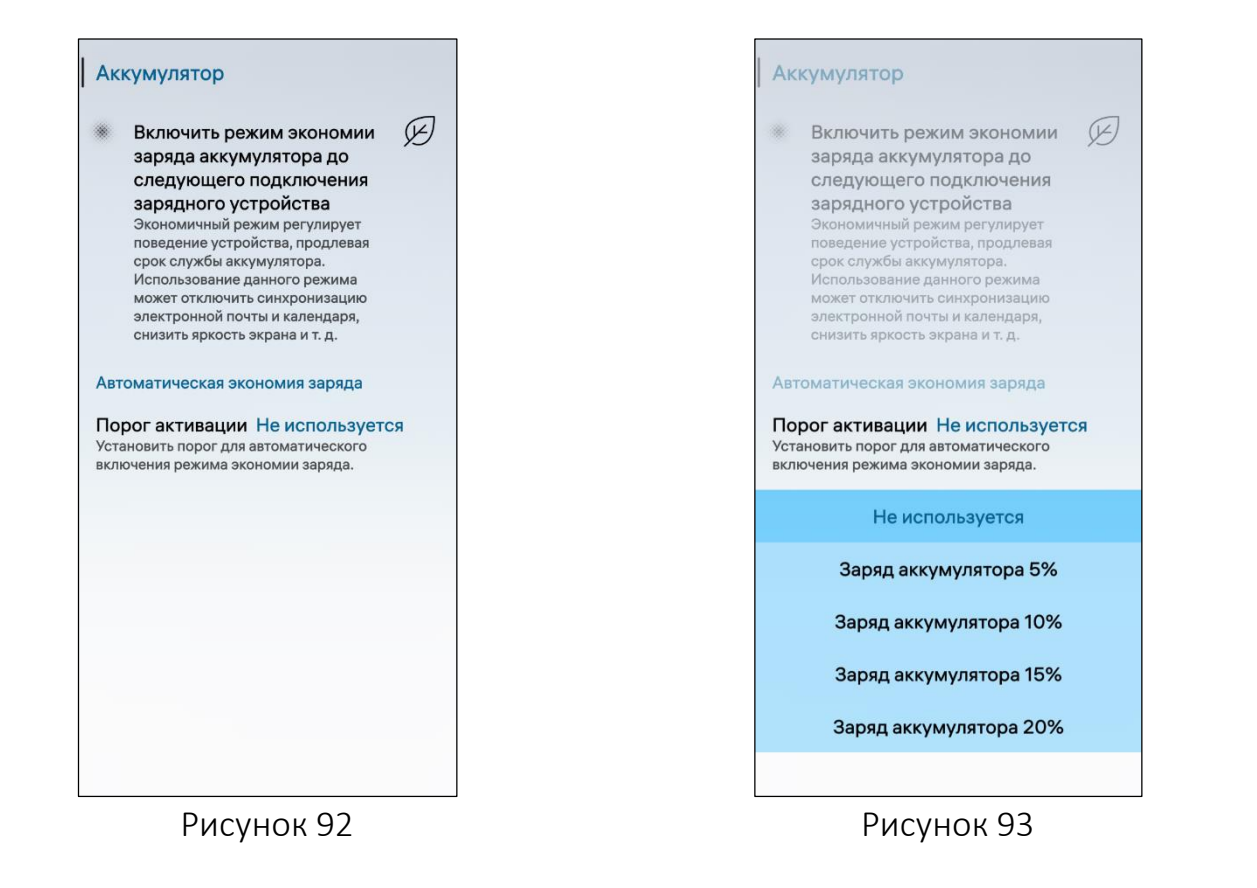

# 3. НАСТРОЙКА СЕТЕВЫХ ВОЗМОЖНОСТЕЙ

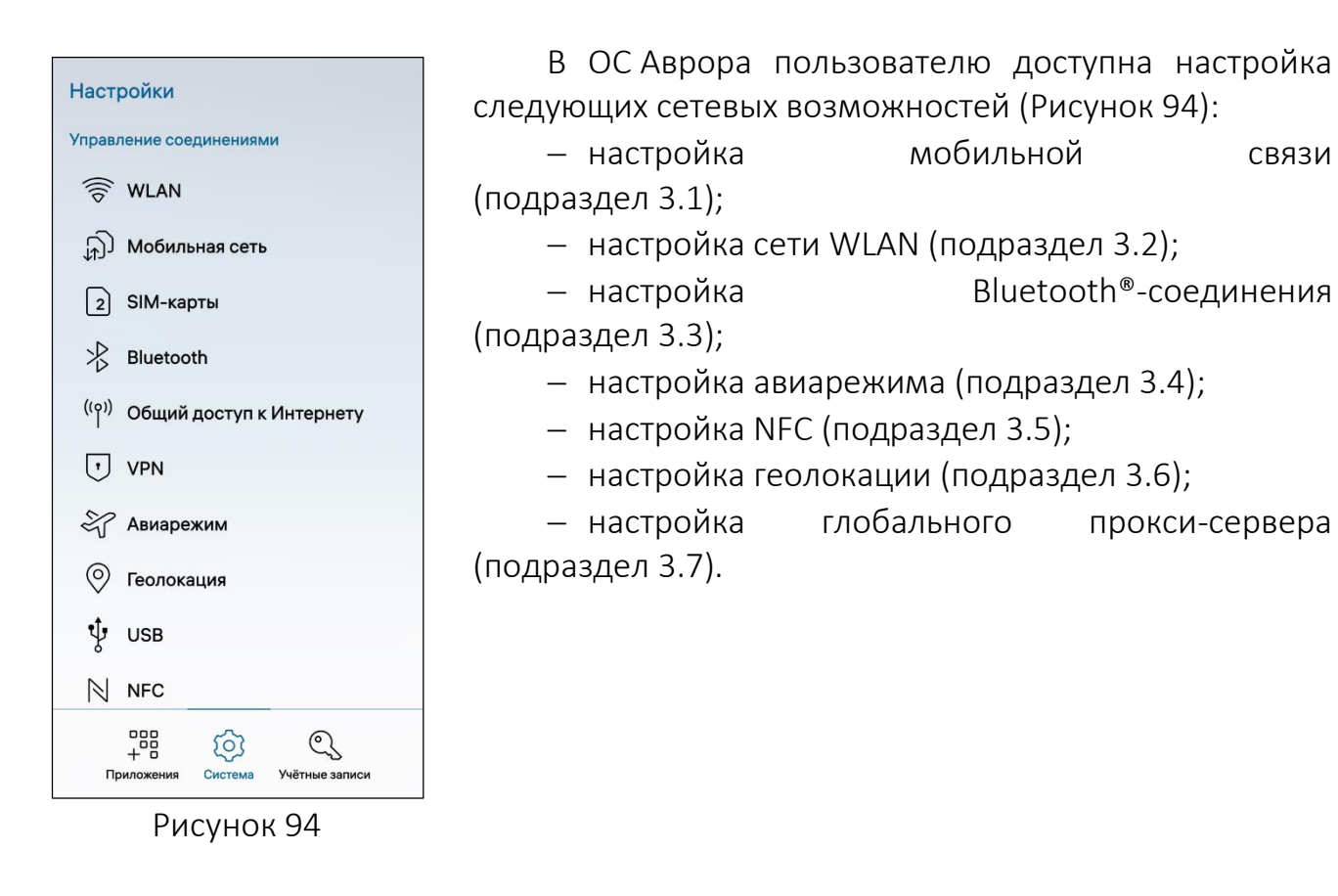

## <span id="page-59-0"></span>3.1. Настройка мобильной связи

<span id="page-59-1"></span>Мобильная связь – это вид телекоммуникаций, при котором голосовая, текстовая и графическая информация передается на абонентские беспроводные терминалы, не привязанные к определенной территории. Мобильная связь позволяет выполнять следующие действия:

 совершать голосовые вызовы с помощью МП «Телефон» (п. [3.1.2\)](#page-84-0) и МП «Контакты» (п. [3.1.1\)](#page-59-2);

отправлять и получать SMS с помощью МП «Сообщения» (п. [3.1.3\)](#page-95-0);

 осуществлять доступ к беспроводной сети Интернет с использованием SIM-карты и передавать его другим МУ (п. [3.1.6\)](#page-108-0);

 а также дополнительно выполнить настройку мобильной сети (п. [3.1.4](#page-105-0)) и SIM-карт (п. [3.1.5\)](#page-108-1).

## 3.1.1. МП «Контакты»

<span id="page-59-2"></span>МП «Контакты» Выполняет роль адресной книги, а также позволяет выполнять следующие действия:

- $-$  просматривать список контактов (пп. [3.1.1.1\)](#page-60-0);
- просматривать и редактировать сведения о контактах (п. [3.1.1.2\)](#page-61-0);
- добавлять и удалять контакты (пп. [3.1.1.3\)](#page-62-0);

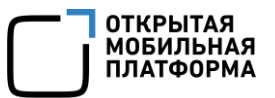

- выполнять поиск контактов (пп. [3.1.1.4\)](#page-66-0);
- добавлять контакты в избранное (пп. [3.1.1.5\)](#page-67-0);
- $-$  сохранять номер абонента из принятого вызова или SMS (пп. [3.1.1.6\)](#page-68-0);
- связывать контакты (пп. [3.1.1.7\)](#page-69-0);
- блокировать и разблокировать контакты (пп. [3.1.1.8\)](#page-70-0);
- экспортировать (пп. [3.1.1.9](#page-74-0)) и импортировать контакты (пп. [3.1.1.10\)](#page-77-0);
- выполнять настройку МП (пп. [3.1.1.11\)](#page-83-0).

#### <span id="page-60-0"></span>3.1.1.1. Просмотр списка контактов

При первом запуске МП доступны следующие возможности [\(Рисунок](#page-60-1) 95):

- создание нового контакта ([3.1.1.3\)](#page-62-0);
- импорт контактов ([3.1.1.10\)](#page-77-0).
- В МП «Контакты» отображается [\(Рисунок](#page-60-2) 96):
- адресная книга с алфавитным указателем;
- список избранных контактов.

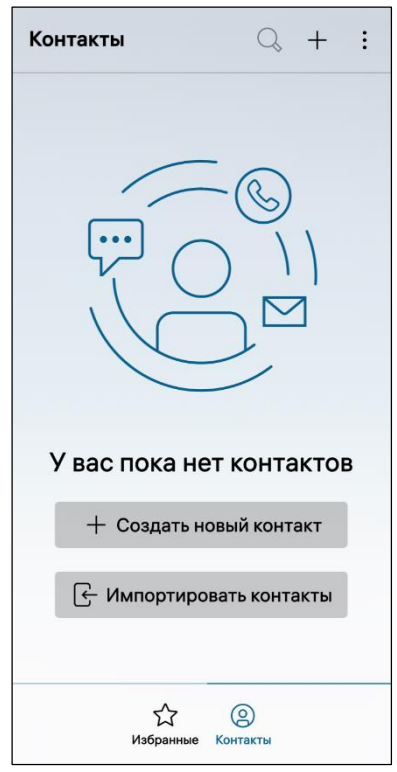

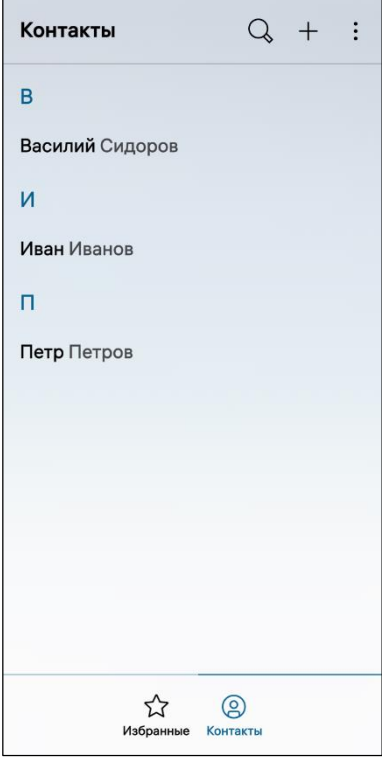

<span id="page-60-2"></span><span id="page-60-1"></span>Рисунок 95 Рисунок 96

#### 3.1.1.2. Просмотр и редактирование сведений о контакте

<span id="page-61-0"></span>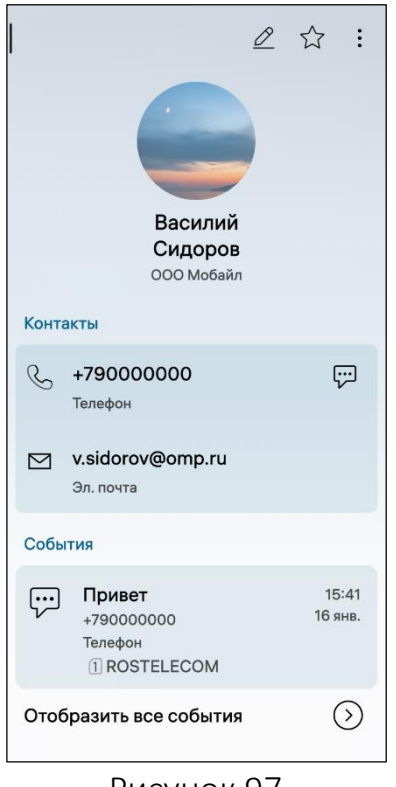

Для отображения дополнительной информации о контакте необходимо коснуться контакта в адресной книге. На открывшейся странице могут быть выполнены следующие действия [\(Рисунок](#page-61-1) 97):

- просмотр фотографии;
- просмотр информации о контакте;
- совершение вызова;
- отправка SMS;
- отправка письма по электронной почте;
- просмотр событий (вызовы и SMS).

ПРИМЕЧАНИЕ. Отправка письма доступна, если в карточку контакта добавлена электронная почта.

Рисунок 97

<span id="page-61-1"></span>Редактировать дополнительную информацию о контакте возможно двумя способами:

1) Первый способ:

найти и открыть карточку контакта, которую необходимо отредактировать;

– в правом верхнем углу коснуться значка  $\mathscr{L}$  ([Рисунок](#page-62-1) 98) либо в контекстном меню (см. п. [1.2.2](#page-18-0)) коснуться пункта «Редактировать» [\(Рисунок](#page-62-1) 98);

внести необходимые изменения в карточку контакта;

 коснуться кнопки «Подтвердить» для подтверждения операции либо кнопки «Отменить» для отмены операции [\(Рисунок](#page-62-2) 100).

2) Второй способ:

найти необходимый контакт в адресной книге;

 открыть контекстное меню (см. п. [1.2.2](#page-18-0)) и коснуться пункта «Редактировать» ([Рисунок](#page-62-3) 99);

внести необходимые изменения в карточку контакта;

 коснуться кнопки «Подтвердить» для подтверждения операции либо кнопки «Отменить» для отмены операции [\(Рисунок](#page-62-2) 100).

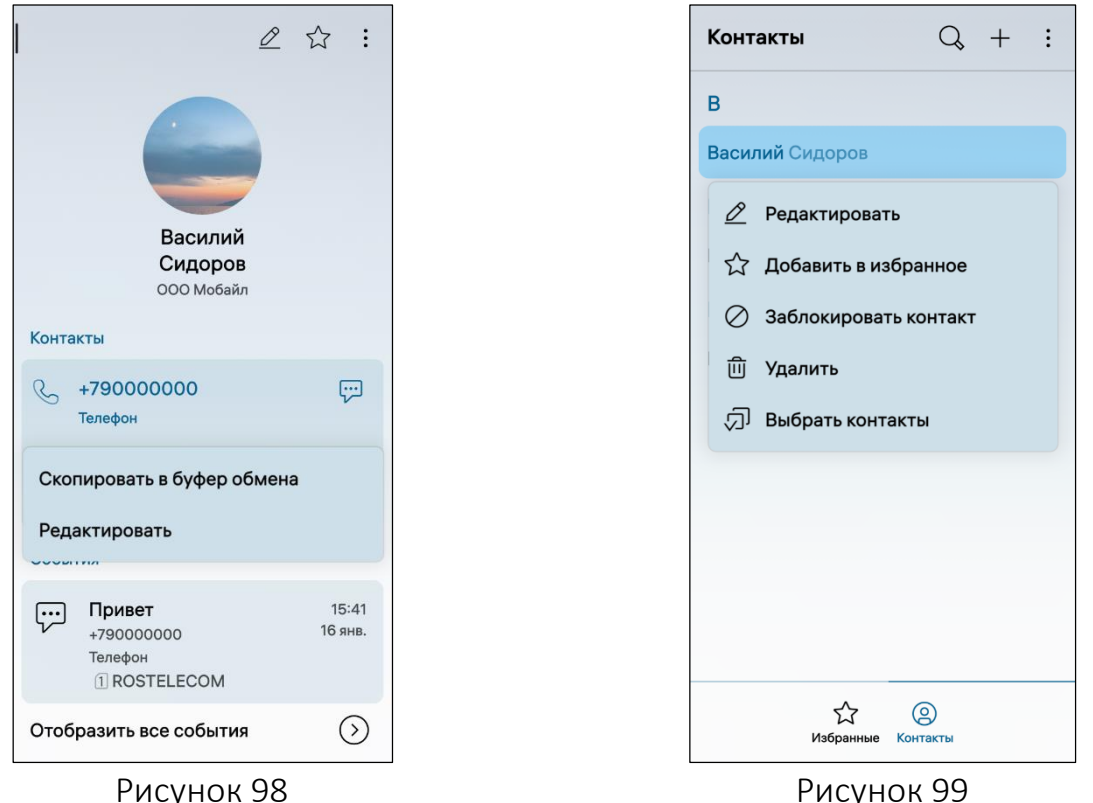

#### <span id="page-62-1"></span>3.1.1.3. Добавление и удаление контактов

<span id="page-62-0"></span>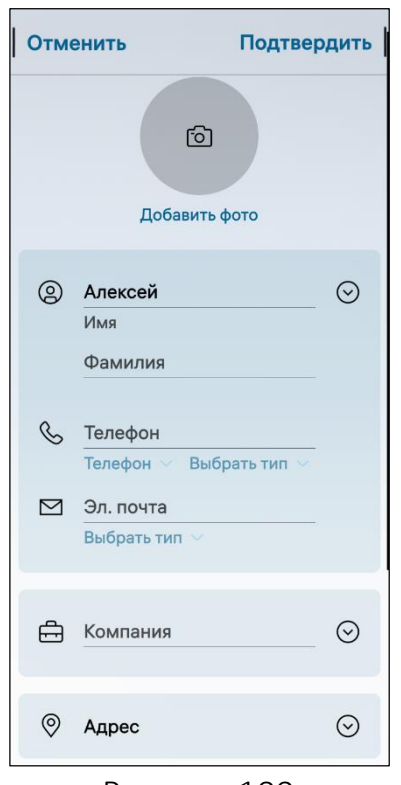

<span id="page-62-3"></span>Для добавления контакта в адресную книгу МУ необходимо выполнить следующие действия:

открыть вкладку «Контакты» либо «Избранные»;

– в правом верхнем углу коснуться значка  $+$ (см. [Рисунок](#page-60-2) 96), в результате чего отобразится форма ввода данных контакта;

 заполнить поля формы: ввести имя, место работы, номер телефона, электронную почту, и адрес ([Рисунок](#page-62-2) 100);

 коснуться кнопки «Подтвердить» для сохранения введенных сведений либо кнопки «Отменить» для отмены операции.

ПРИМЕЧАНИЕ. В дальнейшем сведения о контакте могут быть отредактированы (см. пп. [3.1.1.2\)](#page-61-0).

Рисунок 100

<span id="page-62-2"></span>ВНИМАНИЕ! Пример изменения внешнего вида интерфейса МП «Контакты» при смене ориентации МУ приведен на рисунке [\(Рисунок](#page-63-0) 101).

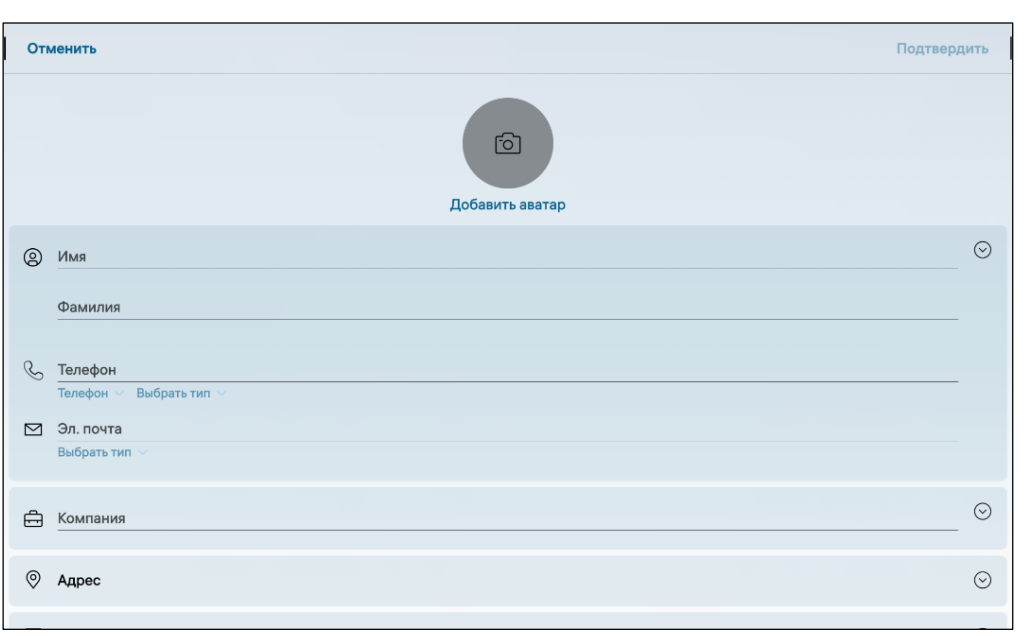

#### Рисунок 101

<span id="page-63-0"></span>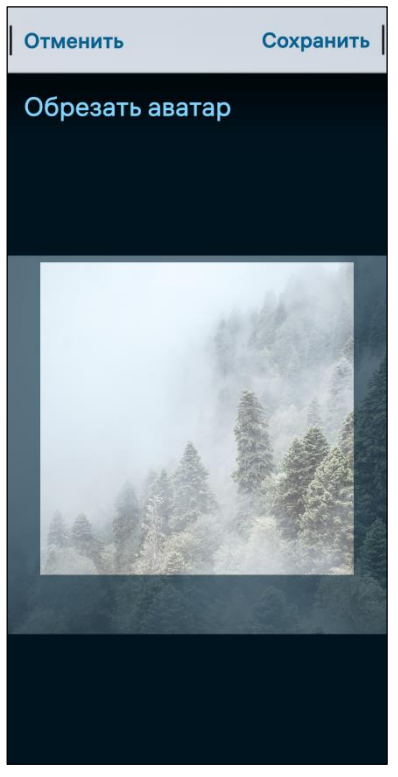

Рисунок 102

<span id="page-63-1"></span> для установки типа телефона в поле ввода «Телефон» необходимо коснуться значка «Телефон»  $\odot$  и в раскрывающемся списке выбрать соответствующий пункт ([Рисунок](#page-64-0) 103);

 для установки типа ярлыка в поле ввода «Телефон» необходимо коснуться значка «Выбрать тип»  $\odot$  и в раскрывающемся списке выбрать соответствующий пункт ([Рисунок](#page-64-1) 104);

На странице добавления контакта могут быть выполнены следующие действия:

 для добавления фотографии контакта необходимо:

• коснуться значка <sup>©</sup> в поле «Добавить фото» (см. [Рисунок](#page-62-2) 100);

 на открывшейся странице выбрать и изменить размер фотографии [\(Рисунок](#page-63-1) 102);

 коснуться кнопки «Сохранить» для сохранения фотографии контакта либо кнопки «Отменить» для отмены операции.

ПРИМЕЧАНИЕ. Изображение для добавления фотографии контакта должно быть предварительно сохранено на МУ;

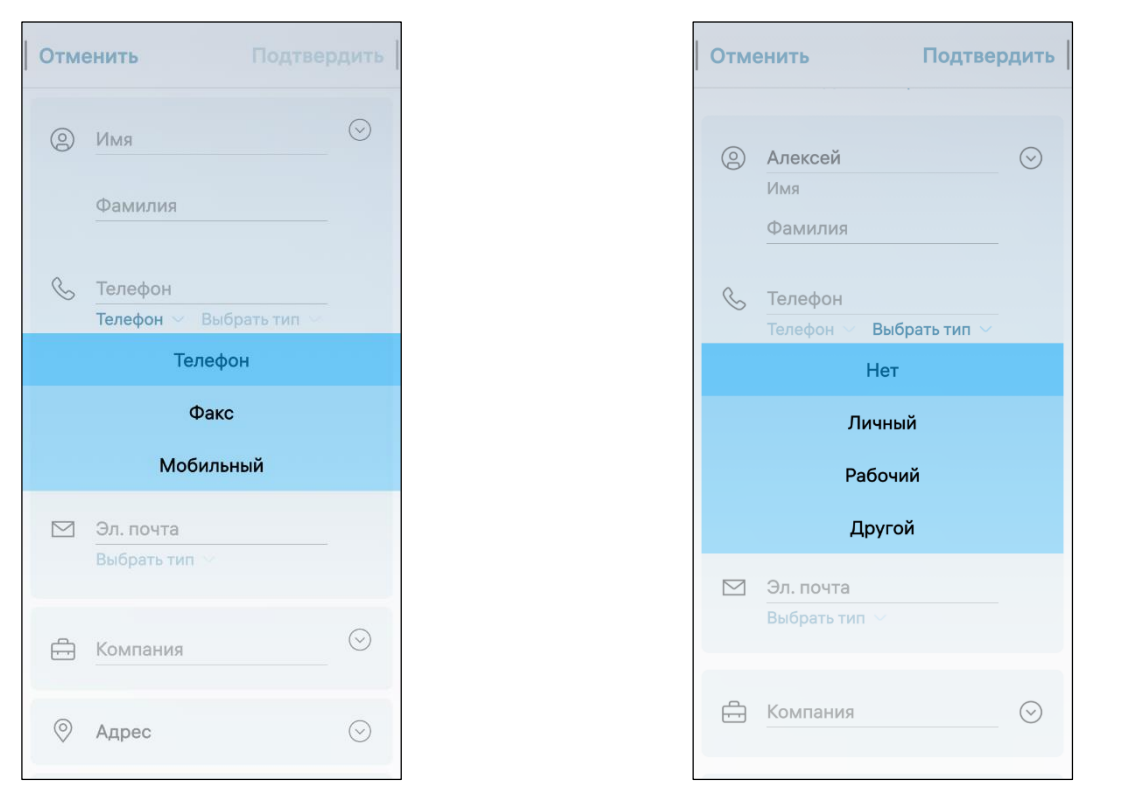

<span id="page-64-1"></span>Рисунок 103 Рисунок 104

<span id="page-64-0"></span> для указания подробной информации о компании необходимо в поле «Компания» коснуться значка  $\heartsuit$  и заполнить необходимые поля [\(Рисунок](#page-65-0) 105);

– для указания адреса необходимо в поле «Адрес» коснуться значка  $\odot$  и заполнить необходимые поля [\(Рисунок](#page-65-0) 105);

– для добавления заметки необходимо в поле «Заметка» коснуться значка  $\odot$ и заполнить текст заметки [\(Рисунок](#page-65-1) 106);

 $-$  для указания даты необходимо в поле «Дата» коснуться значка  $\heartsuit$  и заполнить необходимые поля [\(Рисунок](#page-65-1) 106);

 $-$  для указания веб-сайта необходимо в поле «Веб-сайт» коснуться значка  $\odot$ и заполнить необходимые поля [\(Рисунок](#page-65-1) 106);

 для выбора места сохранения контакта следует коснуться поля «Сохранить в» и в раскрывающемся списке выбрать необходимое значение ([Рисунок](#page-65-1) 106);

– для удаления информации необходимо коснуться значка  $\otimes$  ([Рисунок](#page-65-1) 106) напротив соответствующего поля.

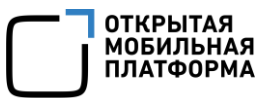

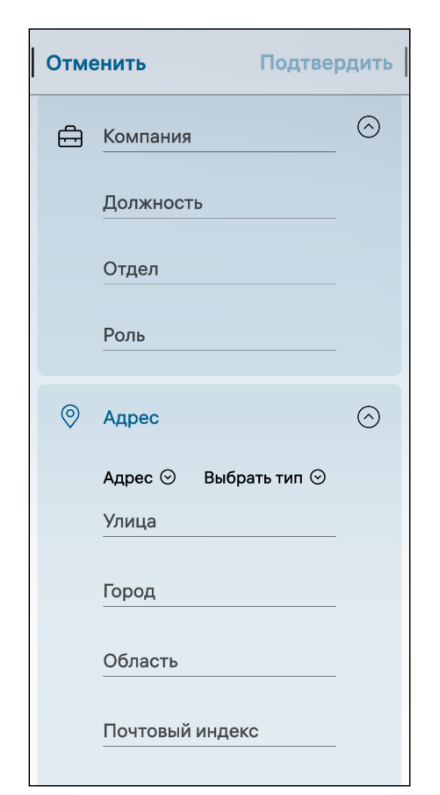

<span id="page-65-0"></span>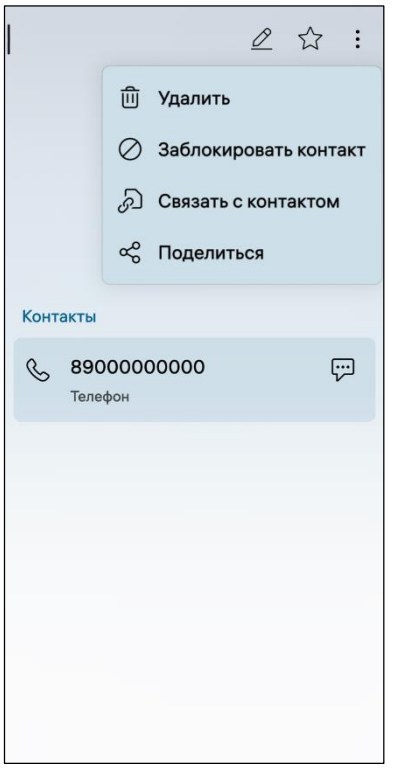

<span id="page-65-2"></span>Рисунок 107

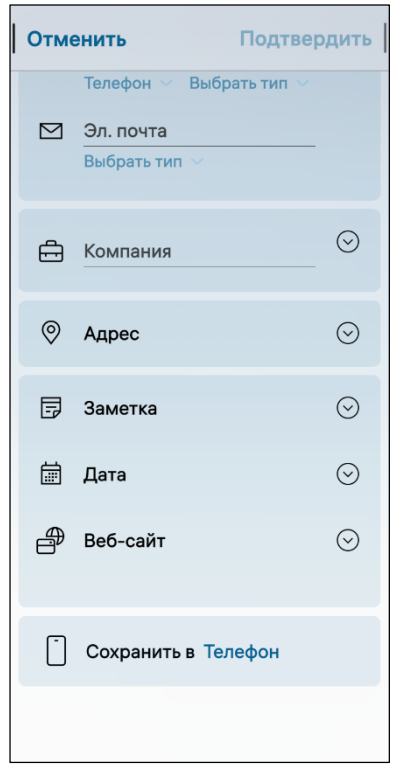

Рисунок 105 Рисунок 106

<span id="page-65-1"></span>Удалить контакт из адресной книги возможно двумя способами:

1) Первый способ:

 найти и открыть карточку контакта, которую необходимо отредактировать;

- открыть всплывающее меню (см. п. [1.2.2\)](#page-18-0);
- коснуться пункта «Удалить» [\(Рисунок](#page-65-2) 107);
- 2) Второй способ:
- найти необходимый контакт в адресной книге;
- открыть контекстное меню (см. п. [1.2.2\)](#page-18-0);
- коснуться пункта «Удалить» (см. [Рисунок](#page-62-3) 99).

ПРИМЕЧАНИЕ. В процессе удаления отобразится таймер отмены действия, касание которого позволяет остановить процесс удаления.

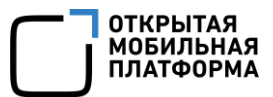

Отменить **Удалить** 

Вы уверены, что хотите удалить выбранные контакты (3)?

Данные контакты будут удалены без возможности восстановления.

Для удаления из адресной книги одновременно нескольких контактов необходимо выполнить следующие действия:

открыть МП (см. пп. [1.2.1.4\)](#page-17-1);

 открыть всплывающее меню (см. п. [1.2.2](#page-18-0)) и коснуться пункта «Выбрать контакты» [\(Рисунок](#page-75-0) 124);

– на открывшейся странице коснуться значка <sup>(7)</sup> для выбора всех контактов либо коснуться значка  $\Box$ для отмены выбора [\(Рисунок](#page-75-1) 125);

 на панели инструментов коснуться значка ([Рисунок](#page-75-1) 125);

 на открывшейся странице коснуться кнопки «Подтвердить» для подтверждения операции либо кнопки «Отменить» для отмены операции ([Рисунок](#page-66-1) 108).

<span id="page-66-1"></span>Рисунок 108

#### 3.1.1.4. Поиск контакта

<span id="page-66-0"></span>Для поиска контакта в адресной книге необходимо выполнить следующие действия:

- открыть МП (см. пп. [1.2.1.4\)](#page-17-1);
- перейти во вкладку «Контакты» либо «Избранное»;
- в правом верхнем углу коснуться значка  $\mathbb Q$  (см. [Рисунок](#page-60-2) 96);

 ввести фрагмент искомого имени, в результате чего отобразится список контактов, отвечающих условиям поиска [\(Рисунок](#page-67-1) 109, [Рисунок](#page-67-2) 110).

ПРИМЕЧАНИЕ. Для осуществления поиска достаточно ввести один символ (букву или цифру).

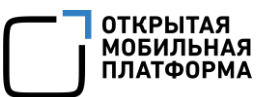

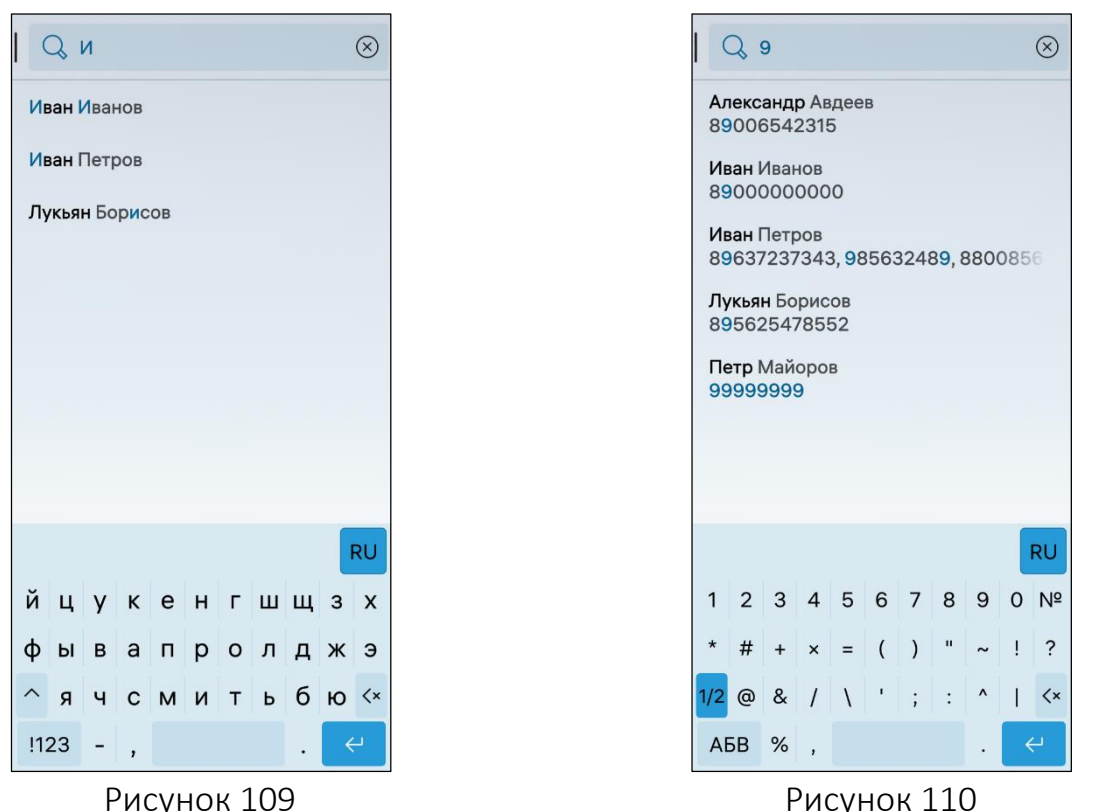

<span id="page-67-2"></span>

#### <span id="page-67-1"></span>3.1.1.5. Добавление контакта в избранное

<span id="page-67-0"></span>ПРИМЕЧАНИЕ. Контакты, добавленные в избранное, отображаются во вкладке «Избранные», что ускоряет их поиск и упрощает вызов.

Добавить контакт и удалить из избранного возможно двумя способами:

1) Первый способ:

найти и открыть карточку контакта, которую необходимо отредактировать;

– в правом верхнем углу коснуться значка  $\widehat{X}$  (см. [Рисунок](#page-61-1) 97) для добавления контакта в избранное;

 $-$  в правом верхнем углу коснуться значка  $\bigstar$  ([Рисунок](#page-68-1) 111) для удаления контакта из избранного;

2) Второй способ:

найти необходимый контакт в адресной книге;

открыть контекстное меню (см. п. [1.2.2\)](#page-18-0);

 коснуться пункта «Добавить в избранное» (см. [Рисунок](#page-62-3) 99) для добавления контакта в избранное;

 коснуться пункта «Удалить из избранного» [\(Рисунок](#page-68-2) 112) для удаления контакта из избранного.

ПРИМЕЧАНИЕ. Контакты, добавленные в избранное, отображаются в алфавитном порядке.

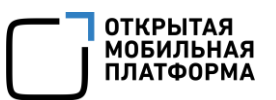

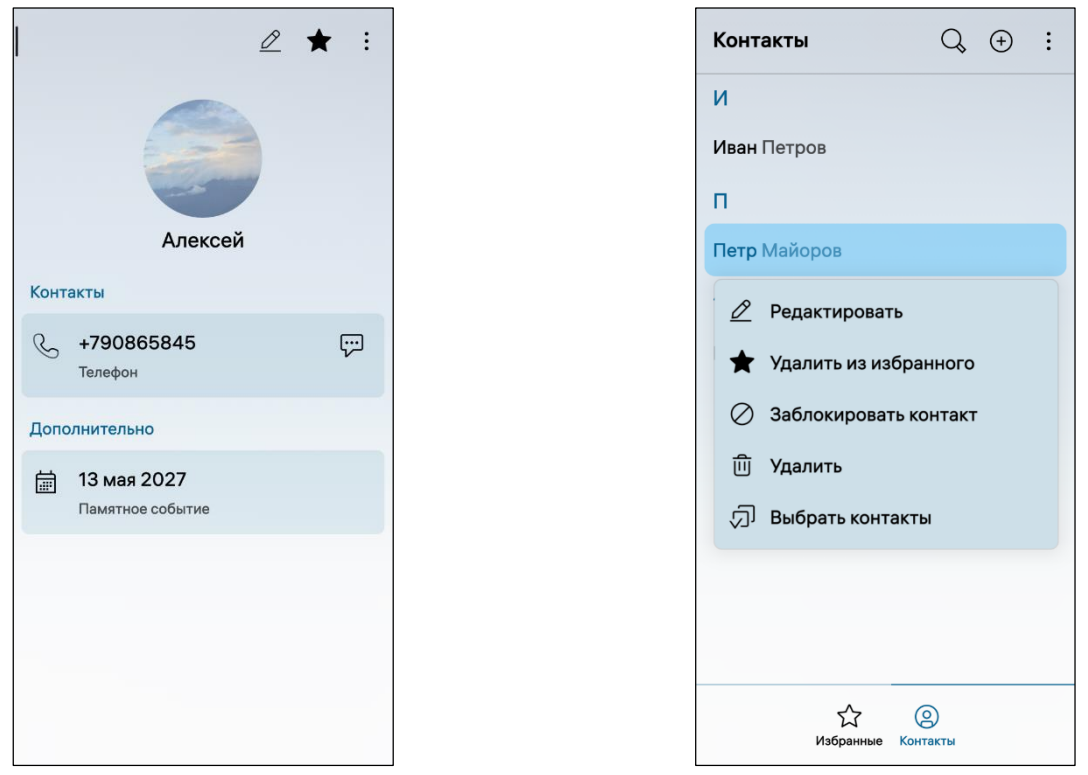

<span id="page-68-2"></span><span id="page-68-1"></span>Рисунок 111 Рисунок 112

#### 3.1.1.6. Сохранение номера из истории вызовов и SMS

<span id="page-68-0"></span>В ОС Аврора предусмотрена возможность сохранения номеров из истории вызовов и SMS.

Для сохранения номера абонента из истории вызовов необходимо выполнить следующие действия:

открыть вкладку «История» в МП «Телефон»;

– в контекстном меню (см. п. [1.2.2](#page-18-0)) сохраняемого номера коснуться пункта «Сохранить контакт» [\(Рисунок](#page-85-0) 148);

 коснуться пункта «Связать с контактом» либо «Сохранить новый контакт» ([Рисунок](#page-69-1) 113):

 при касании пункта «Связать с контактом» выбрать необходимую запись в открывшемся списке контактов [\(Рисунок](#page-69-2) 114). Номер абонента сохранится дополнительным для выбранного контакта;

 при касании пункта «Сохранить новый контакт» ввести данные контакта в поля открывшейся формы и коснуться кнопки «Подтвердить» для сохранения контакта в адресной книге либо кнопки «Отменить» для отмены операции (см. [Рисунок](#page-62-2) 100).

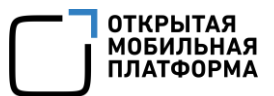

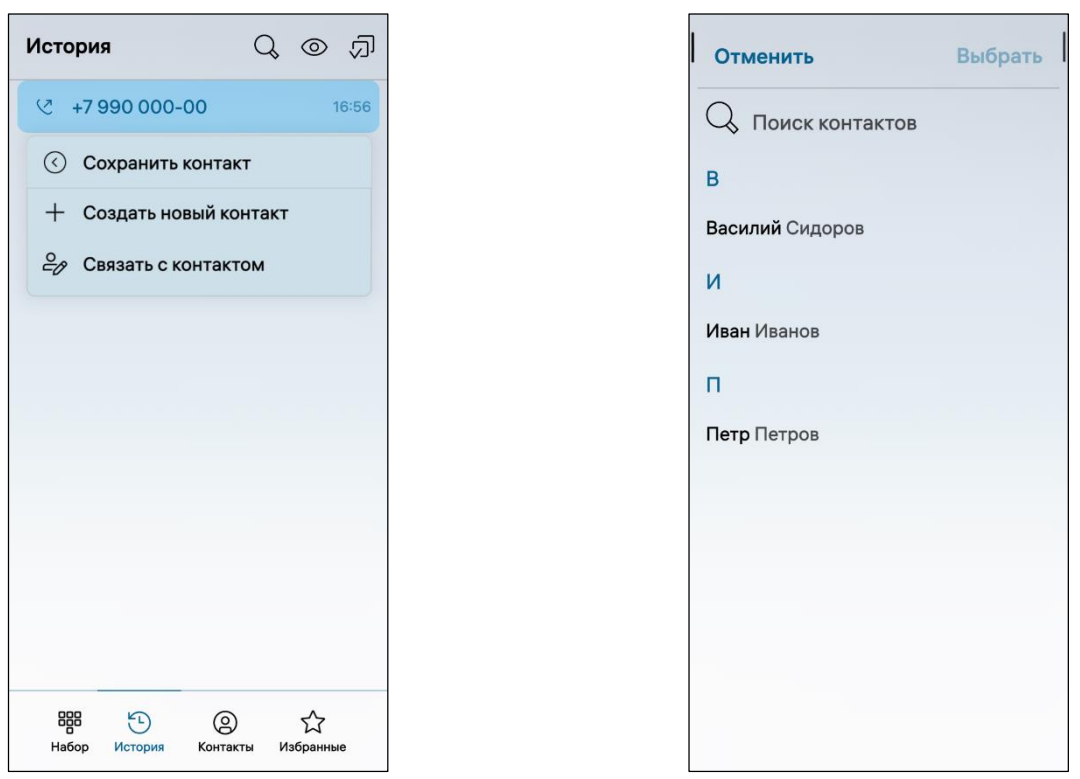

<span id="page-69-2"></span>Рисунок 113 Рисунок 114

<span id="page-69-1"></span>Для сохранения номера абонента из SMS необходимо выполнить следующие действия:

открыть МП «Сообщения» (см. пп. [1.2.1.4\)](#page-17-1);

– открыть диалог коснуться значка  $\circledR$  ([Рисунок](#page-103-0) 182), в результате чего отобразится карточка с данными отправителя SMS;

 открыть всплывающее меню (см. п. [1.2.2\)](#page-18-0) и коснуться пункта «Сохранить» ([Рисунок](#page-103-1) 183);

 ввести данные контакта в поля открывшейся формы и коснуться кнопки «Подтвердить» для сохранения контакта в адресной книге либо кнопки «Отменить» для отмены операции.

#### 3.1.1.7. Связывание контактов

<span id="page-69-0"></span>Для удаления дублирующихся контактов необходимо воспользоваться опцией связывания контактов, выполнив следующие действия:

открыть карточку контакта, который требуется связать;

 открыть всплывающее меню (см. п. [1.2.2](#page-18-0)) и коснуться пункта «Связать с контактом» (см. [Рисунок](#page-65-2) 107);

 в списке рекомендуемых контактов выбрать необходимую ссылку или в правом верхнем углу коснуться значка  $+$  ([Рисунок](#page-70-1) 115);

 на открывшейся странице выбрать необходимые контакты в открывшемся списке контактов, коснувшись их;

 коснуться кнопки «Выбрано [Количество контактов}» [\(Рисунок](#page-70-2) 116), в результате чего выбранные контакты отобразятся в одноименном разделе контакта.

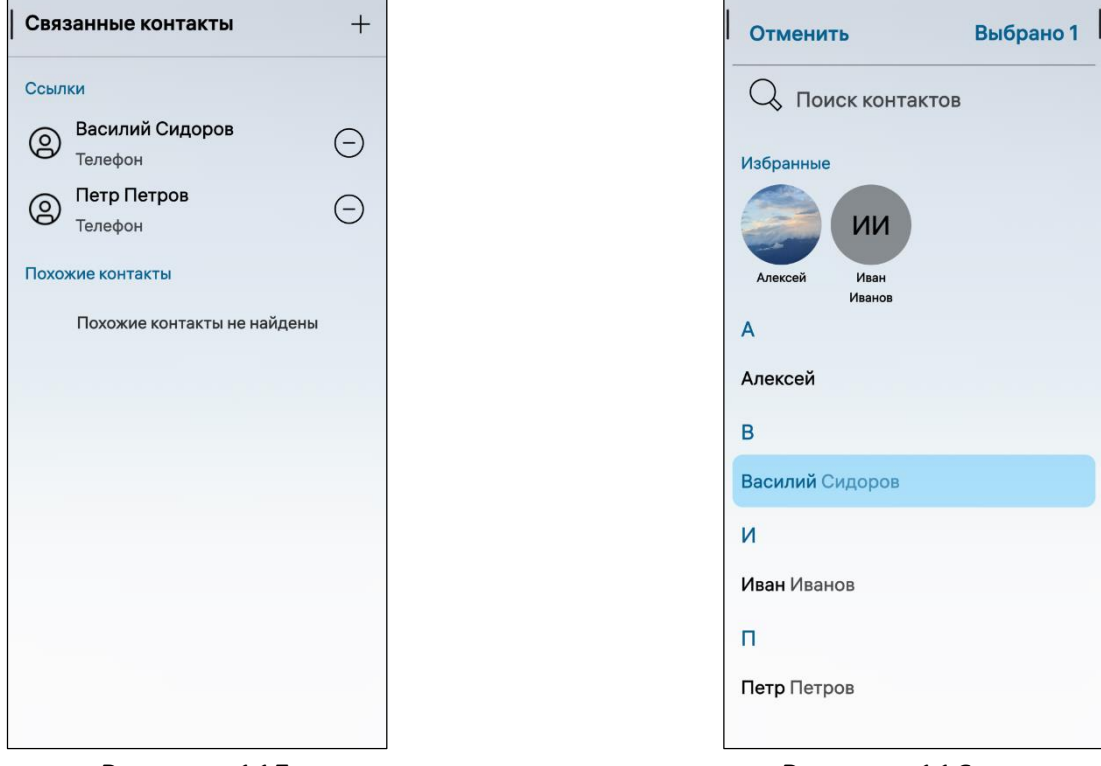

<span id="page-70-2"></span>

<span id="page-70-1"></span>Рисунок 115 Рисунок 116

Для удаления ссылки необходимо выполнить следующие действия:

открыть карточку контакта;

 открыть всплывающее меню (см. п. [1.2.2](#page-18-0)) и коснуться пункта «Связать с контактом» (см. [Рисунок](#page-65-2) 107);

– на открывшейся странице в подразделе «Ссылки» коснуться значка  $\Theta$ напротив соответствующего поля (см. [Рисунок](#page-70-1) 115).

ПРИМЕЧАНИЕ. В процессе удаления отобразится таймер отмены действия, касание которого позволяет остановить процесс удаления.

3.1.1.8. Блокировка и разблокировка контактов

<span id="page-70-0"></span>ПРИМЕЧАНИЕ. Блокировка контакта возможно только в случае если номер абонента сохранен на МУ.

Заблокировать контакт возможно несколькими способами:

1) С помощью МП «Контакты»:

найти и открыть карточку контакта, которую необходимо отредактировать;

- открыть контекстное меню (см. п. [1.2.2\)](#page-18-0);
- коснуться пункта «Заблокировать контакт» (см. [Рисунок](#page-65-2) 107);

 на открывшейся странице коснуться переключателя «Временная блокировка»;

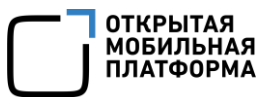

 установить время блокировки, перемещая соответствующий слайдер вправо для увеличения времени блокировки либо влево для уменьшения;

коснуться кнопки «Заблокировать» [\(Рисунок](#page-73-0) 120);

 в результате у заблокированного контакта отобразится значок блокировки и соответствующее уведомление;

2) С помощью МП «Сообщения» (дать ссылку):

открыть МП;

– открыть диалог коснуться, значка <sup>©</sup> (Рисунок 180), в результате чего отобразится карточка с данными отправителя SMS;

 открыть всплывающее меню (см. п. 1.2.2) и коснуться пункта «Заблокировать контакт» (Рисунок 181);

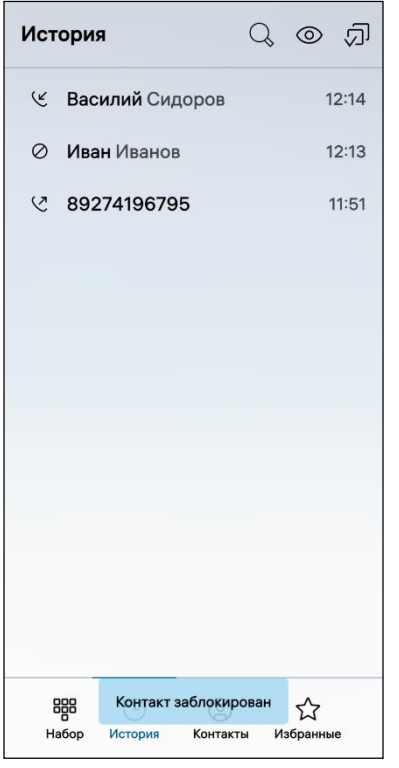

<span id="page-71-0"></span>Рисунок 117

3)С помощью МП «Телефон»:

открыть МП;

 открыть контекстное меню (см. п. [1.2.2\)](#page-18-0) контакта (см. [Рисунок](#page-85-0) 148);

коснуться кнопки «Заблокировать контакт»;

– на открывшейся странице коснуться

переключателя «Временная блокировка»;

 установить время блокировки, перемещая соответствующий слайдер вправо для увеличения времени блокировки либо влево для уменьшения;

коснуться кнопки «Заблокировать»;

в результате у заблокированного контакта

отобразится значок блокировки  $\oslash$  и соответствующее уведомление [\(Рисунок](#page-71-0) 117).
#### Отменить Заблокировать

#### Вы уверены, что хотите заблокировать контакты  $(2)?$

Все вызовы и сообщения от этого контакта/номера будут заблокированы. Просмотреть заблокированные контакты и телефонные номера Вы сможете в настройках приложения «Телефон».

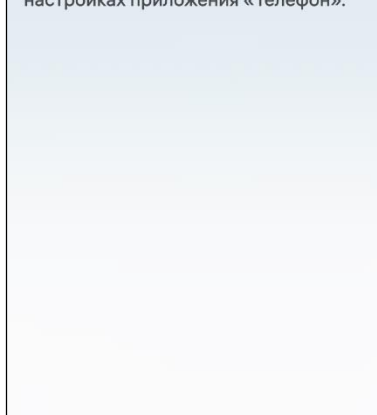

#### Рисунок 118

<span id="page-72-0"></span>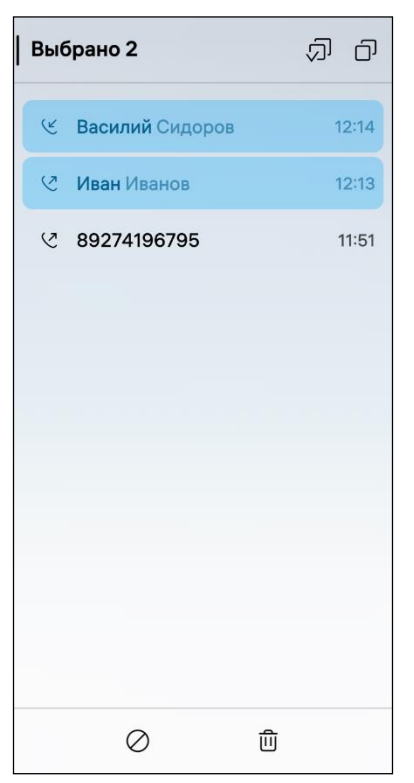

<span id="page-72-1"></span>Рисунок 119

Блокировка нескольких контактов возможна двумя способами:

1)Первый способ:

– На панели инструментов перейти во вкладку «Избранное» либо «Контакты» (см. [Рисунок](#page-60-0) 96);

– коснуться значка  $\overline{\varpi}$  в правом верхнем углу экрана [\(Рисунок](#page-75-0) 125);

 на открывшейся странице выбрать необходимые контакты, коснувшись их;

– на панели инструментов коснуться значка  $\varnothing$ ([Рисунок](#page-75-0) 125);

 на открывшейся странице коснуться кнопки «Заблокировать» [\(Рисунок](#page-72-0) 118);

 в результате у заблокированных контактов отобразится значок блокировки  $\oslash$  и соответствующее уведомление;

2)Второй способ:

открыть МП «Телефон»;

 перейти в историю вызовов, коснувшись вкладки «История» (см. [Рисунок](#page-85-0) 147);

– коснуться значка  $\overline{\varphi}$  в правом верхнем углу экрана;

 на открывшейся странице выбрать необходимые контакты, коснувшись их;

– коснуться значка  $\oslash$  ([Рисунок](#page-72-1) 119);

 на открывшейся странице коснуться кнопки «Заблокировать»;

 в результате у заблокированных контактов отобразится значок блокировки  $\oslash$  и уведомление «Контакты заблокированы».

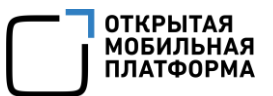

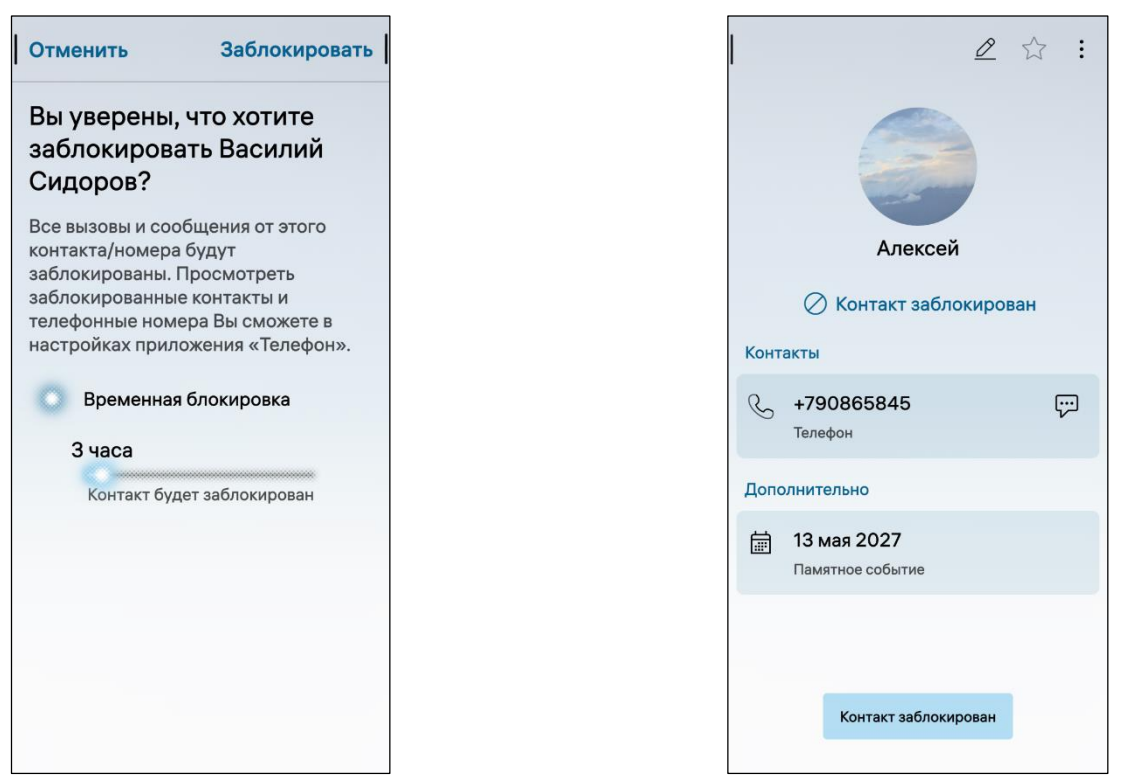

Рисунок 120 Рисунок 121

Для разблокировки контакта необходимо выполнить следующие действия:

 открыть контекстное меню (см. п. [1.2.2](#page-18-0)) заблокированного контакта ([Рисунок](#page-74-0) 122);

коснуться кнопки «Разблокировать контакт»;

 на открывшейся странице коснуться кнопки «Разблокировать» ([Рисунок](#page-74-1) 123);

в результате на экране МУ отобразится соответствующее уведомление.

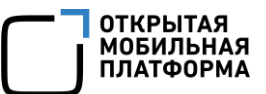

Разблокировать

что хотите

бщения от этого азблокированы.

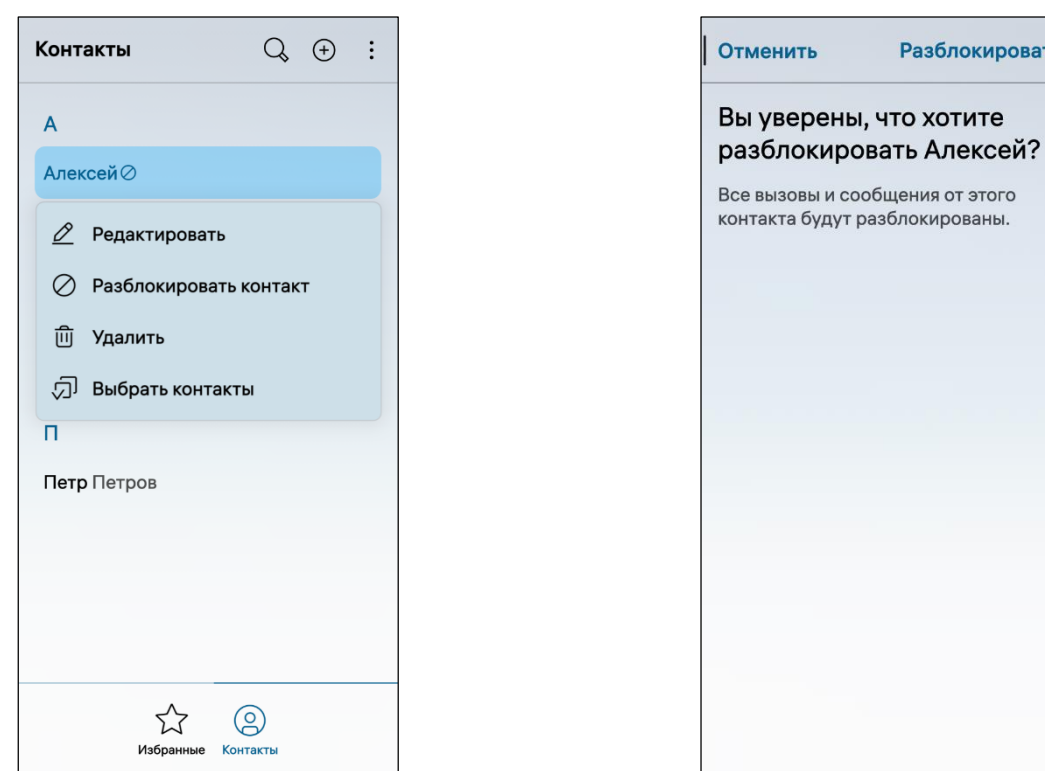

<span id="page-74-1"></span><span id="page-74-0"></span>Рисунок 122 Рисунок 123

#### 3.1.1.9. Экспорт контактов

ПРИМЕЧАНИЕ. В ОС Аврора предусмотрена возможность экспорта и импорта контактов, при этом:

Импорт – процесс добавления контактов на МУ;

 $\checkmark$  Экспорт – процесс переноса контактов с одного МУ на другое.

При передаче контактов используются следующие форматы файлов контактов:

.vcf – для импорта и экспорта контактов;

.bph – для импорта и экспорта заблокированных контактов.

3.1.1.9.1. Экспорт контактов с помощью интерфейса МП

Для экспорта контактов необходимо выполнить следующие действия:

открыть МП (см. пп. [1.2.1.4\)](#page-17-0);

 открыть всплывающее меню (см. п. [1.2.2](#page-18-0)) и коснуться пункта «Выбрать контакты» [\(Рисунок](#page-75-1) 124);

– на открывшейся странице коснуться значка  $\overline{\mathfrak{D}}$  для выбора всех контактов либо коснуться значка  $\overline{\mathbb{D}}$  для отмены выбора [\(Рисунок](#page-75-0) 125);

– на панели инструментов коснуться значка <sup>«З</sup> ([Рисунок](#page-75-0) 125), в результате чего откроется окно «Отправить контакт» [\(Рисунок](#page-76-0) 126);

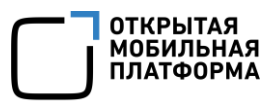

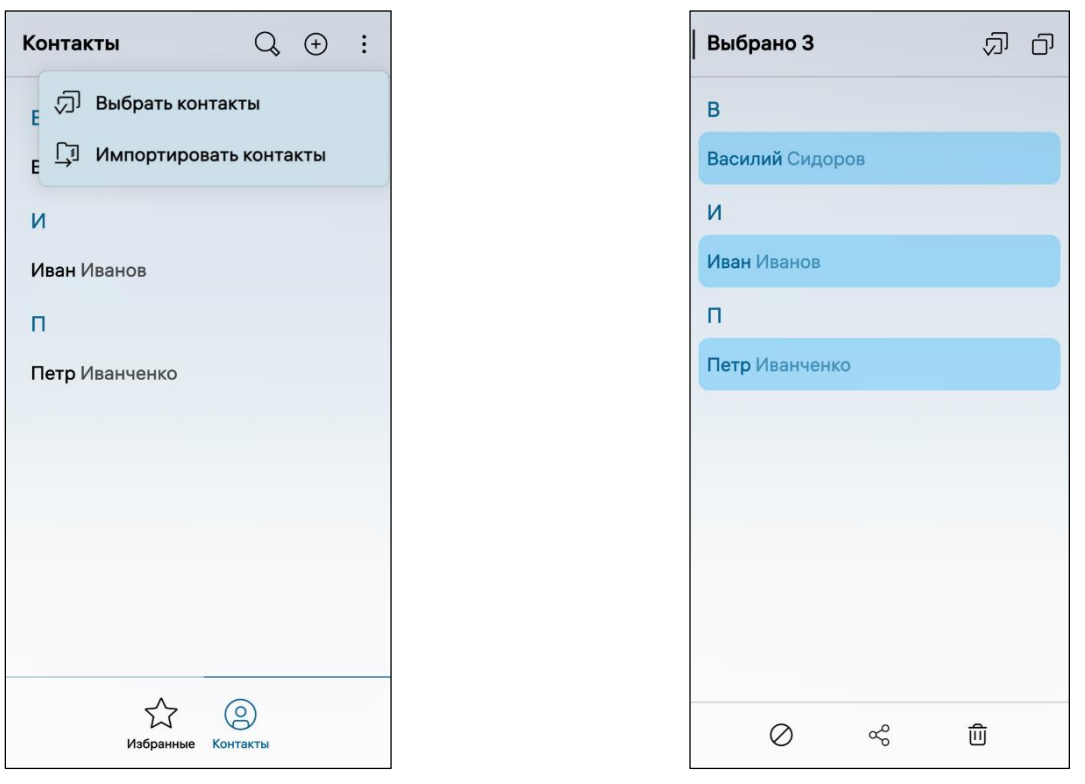

<span id="page-75-1"></span><span id="page-75-0"></span>Рисунок 124 Рисунок 125

отправить контакты одним из следующих способов:

 «Bluetooth» (подраздел [3.3\)](#page-112-0) - для отправки контактов по Bluetooth® необходимо коснуться пункта «Bluetooth», в результате чего отобразится список обнаруженных МУ, в котором необходимо выбрать МУ и отправить контакты ([Рисунок](#page-76-1) 127);

 «Почта» (подраздел [5.2\)](#page-164-0) - для отправки контактов по электронной почте необходимо коснуться пункта «Почта» и отправить контакты [\(Рисунок](#page-76-2) 128);

 «Сообщения» (п. [3.1.3\)](#page-95-0) - для отправки контактов по MMS необходимо коснуться пункта «Сообщения» и отправить контакты [\(Рисунок](#page-76-3) 129).

#### Руководство пользователя

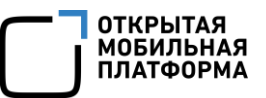

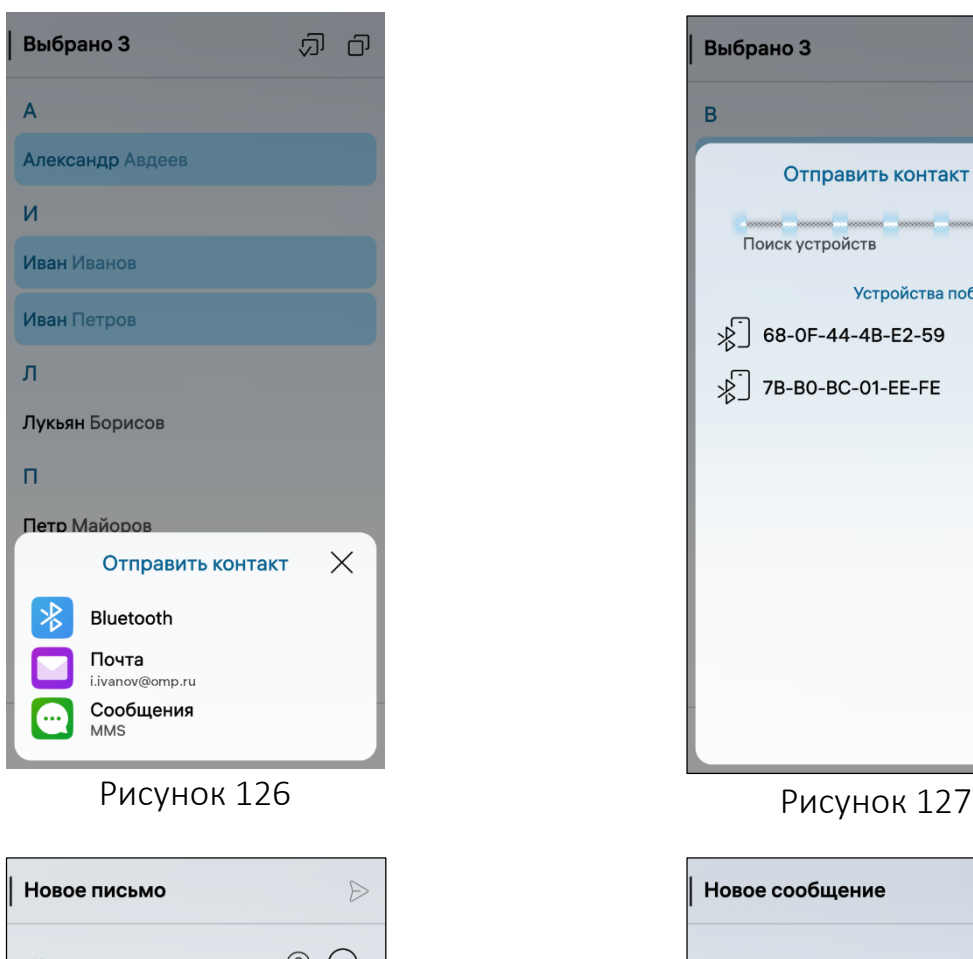

<span id="page-76-0"></span>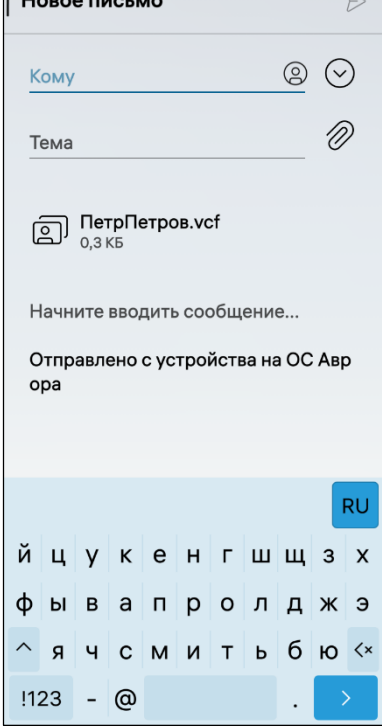

<span id="page-76-3"></span><span id="page-76-2"></span>Рисунок 128 Рисунок 129

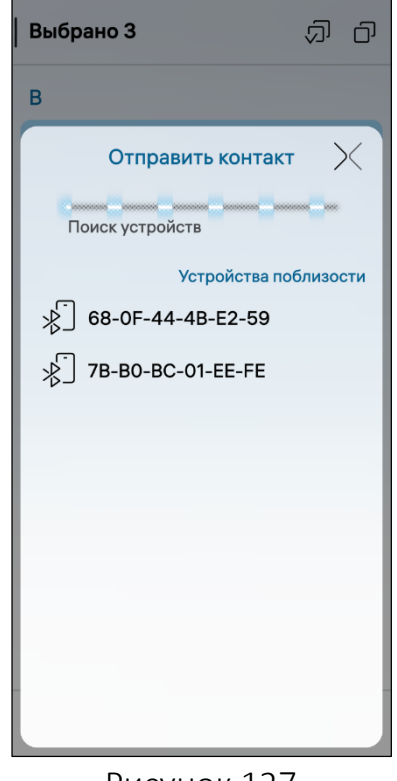

<span id="page-76-1"></span>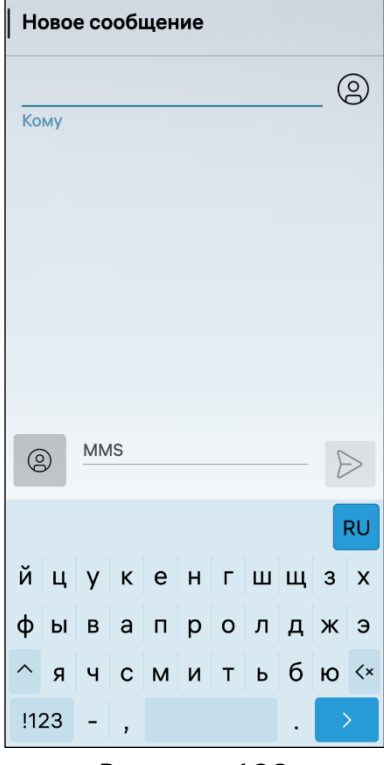

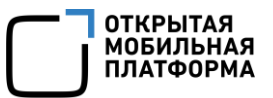

#### 3.1.1.9.2. Экспорт заблокированных контактов

Для экспорта заблокированных контактов (см. пп. [3.1.1.8](#page-70-0)) в файл необходимо выполнить следующие действия:

- открыть меню настроек касанием значка **Ю.** на Экране приложений;
- перейти во вкладку «Приложения»;
- коснуться значка **ف**

 на открывшейся странице коснуться пункта «Экспортировать заблокированные контакты в файл» [\(Рисунок](#page-77-0) 130);

выбрать место расположения файла с экспортированными контактами;

 коснуться кнопки «Заблокированные контакты в [Наименование папки]» ([Рисунок](#page-77-1) 131) для подтверждения операции либо кнопки «Назад» для отмены операции.

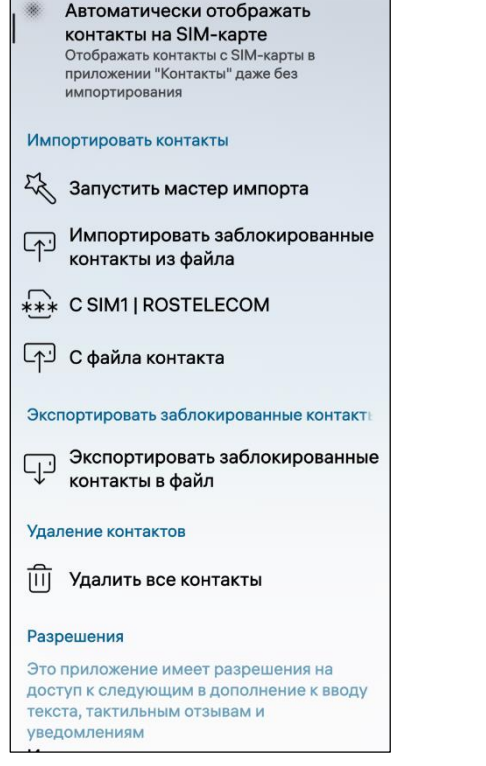

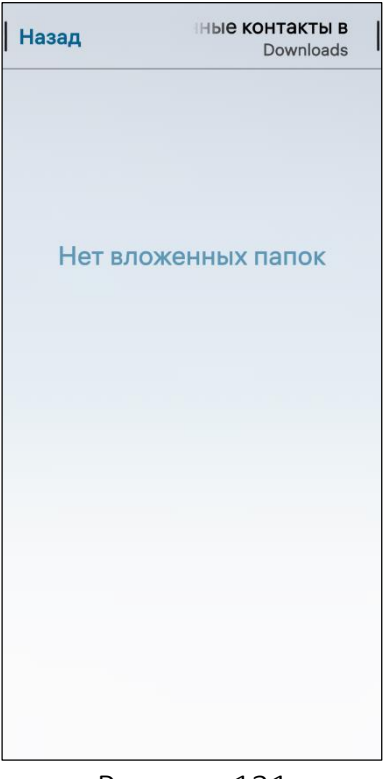

<span id="page-77-1"></span><span id="page-77-0"></span>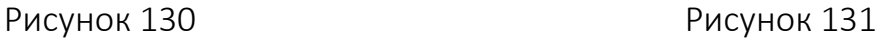

#### <span id="page-77-2"></span>3.1.1.10.Импорт контактов

Настройки МП «Контакты» позволяют выполнить следующие действия:

- $-$  запуск мастера импорта (пп. [3.1.1.10.1\)](#page-78-0);
- импорт контактов SIM-карты (пп. [3.1.1.10.2\)](#page-80-0);
- импорт контактов с файла контакта (пп. [3.1.1.10.3\)](#page-81-0);
- импорт заблокированных контактов (пп. [3.1.1.10.4\)](#page-82-0).

#### 3.1.1.10.1. Импорт контактов с помощью мастера импорта

<span id="page-78-0"></span>Для импорта контактов с помощью мастера импорта необходимо выполнить следующие действия:

 в подразделе «Импортировать контакты» коснуться пункта «Запустить мастер импорта» [\(Рисунок](#page-84-0) 146);

коснуться кнопки «Импорт» в верхнем правом углу экрана [\(Рисунок](#page-78-1) 132);

 коснуться пункта «Exchange» [\(Рисунок](#page-78-2) 133) для импорта контактов из учетной записи:

- на открывшейся странице добавить учетную запись (подраздел [5.1\)](#page-151-0);
- дождаться завершения процесса импорта контактов [\(Рисунок](#page-79-0) 134);

 просмотреть импортированные контакты, коснувшись кнопки «Показать все контакты» [\(Рисунок](#page-79-1) 135);

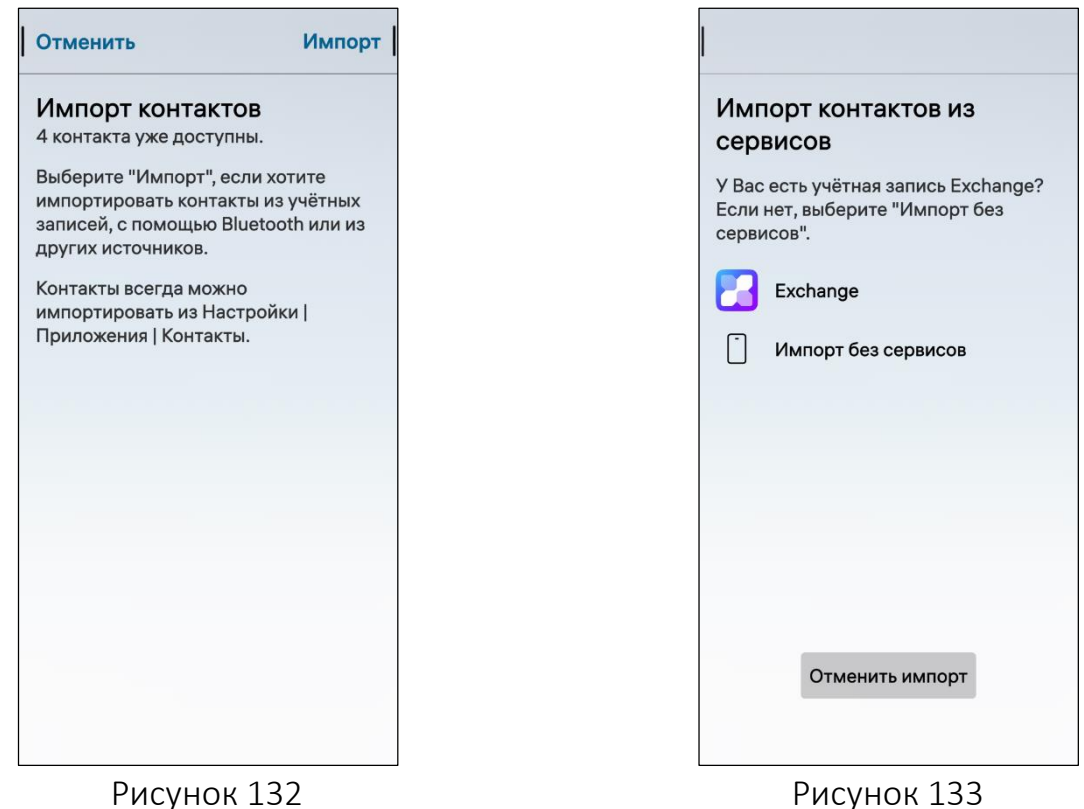

<span id="page-78-2"></span><span id="page-78-1"></span>

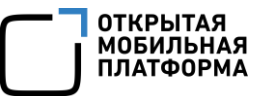

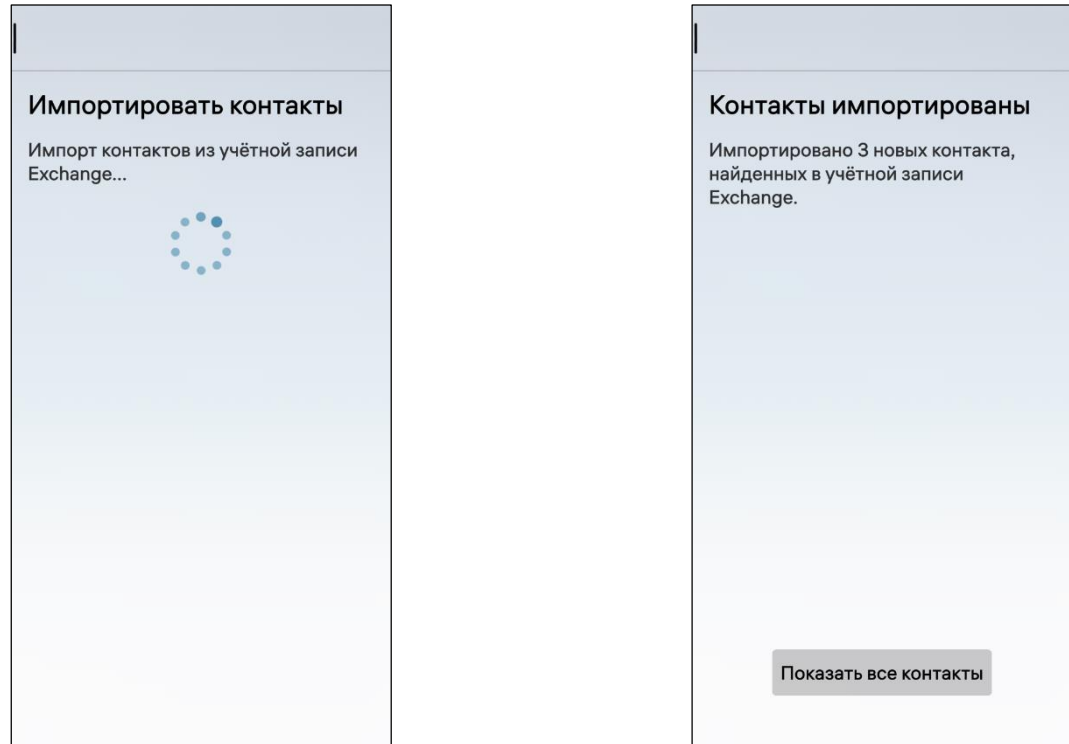

<span id="page-79-1"></span>

Рисунок 134 Рисунок 135

<span id="page-79-0"></span> коснуться пункта «Импорт без сервисов» (см. [Рисунок](#page-78-2) 133), в результате чего отобразится страница выбора ОС, с которого необходимо импортировать контакты ([Рисунок](#page-80-1) 136) на МУ, после чего появится возможность ознакомиться со следующими дополнительными инструкциями по подготовке файла формата .vcf:

- «Android» [\(Рисунок](#page-80-2) 137);
- «iPhone» [\(Рисунок](#page-80-3) 138);
- «Другой» [\(Рисунок](#page-80-4) 139);

 коснуться кнопки «Импорт из файла» для импорта из файла либо «Отменить импорт» для отмены импорта.

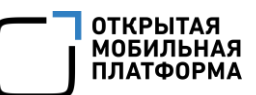

<span id="page-80-2"></span><span id="page-80-1"></span>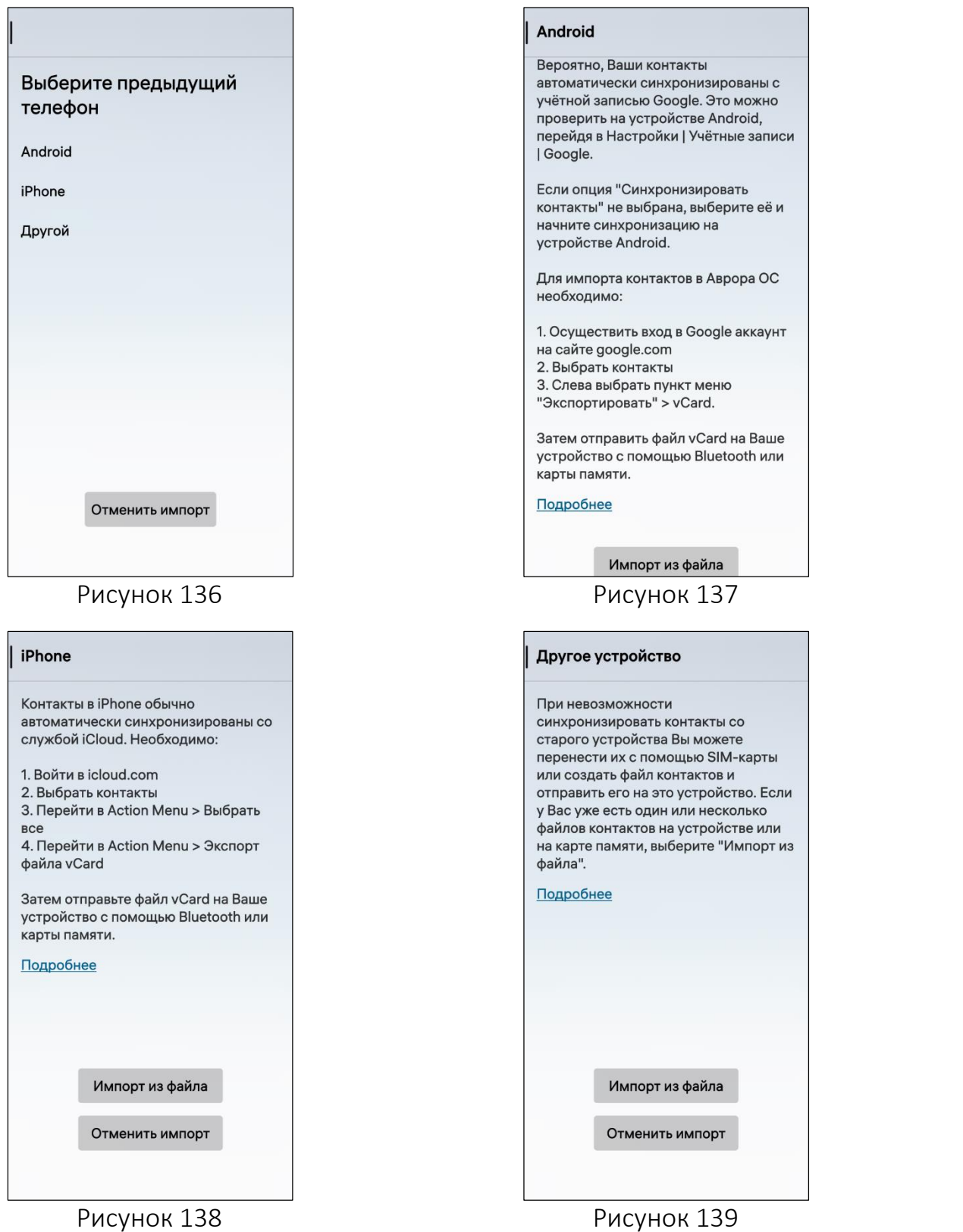

# <span id="page-80-4"></span><span id="page-80-3"></span>3.1.1.10.2. Импорт контактов с SIM-карты

<span id="page-80-0"></span>Для импорта контактов с SIM-карты на МУ необходимо выполнить следующие действия:

поместить в слот SIM-карту, содержащую список контактов;

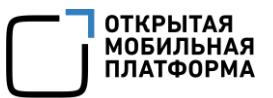

 в подразделе «Импортировать контакты» коснуться пункта «С SIM [Название оператора]» [\(Рисунок](#page-84-0) 146.).

ПРИМЕЧАНИЕ. Процесс импорта контактов начнется и завершится автоматически ([Рисунок](#page-81-1) 140).

Для просмотра импортированных контактов необходимо коснуться кнопки «Показать все контакты» ([Рисунок](#page-81-2) 141).

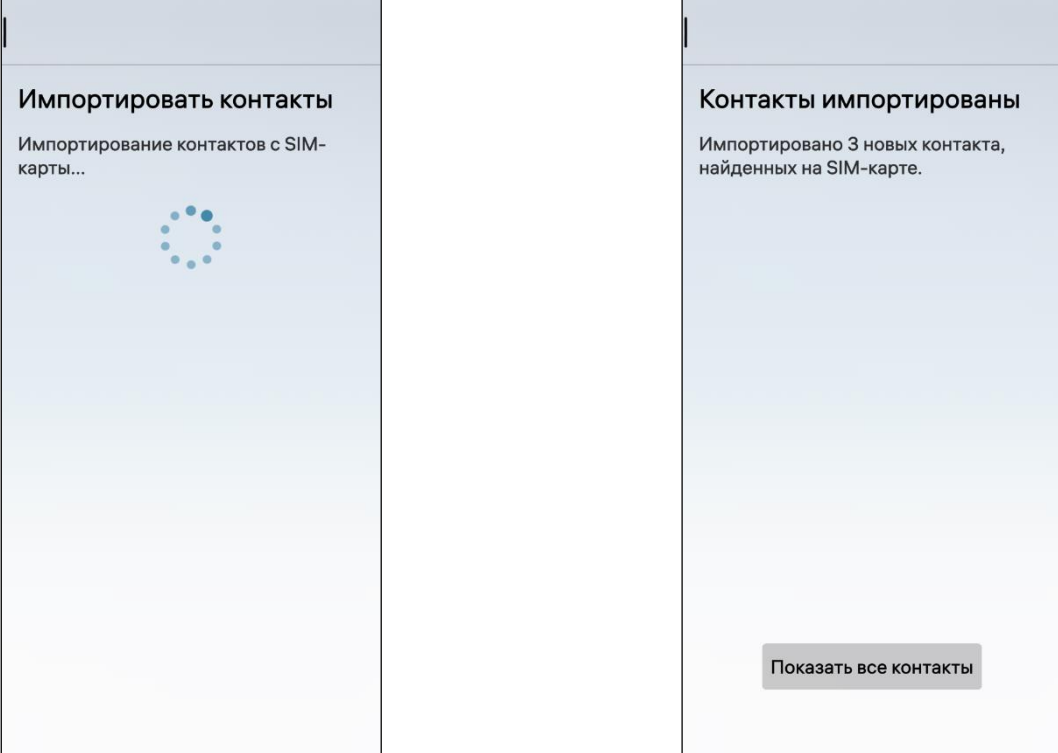

<span id="page-81-2"></span><span id="page-81-1"></span>Рисунок 140 Рисунок 141

# 3.1.1.10.3. Импорт контактов с файла контакта

<span id="page-81-0"></span>Для импорта из файла контактов необходимо выполнить следующие действия: предварительно добавить на МУ соответствующий файл формата .vcf с помощью режим USB «Протокол передачи мультимедиа (MTP)» [\(Рисунок](#page-83-0) 145);

 в подразделе «Импортировать контакты» коснуться пункта «С файла контакта» [\(Рисунок](#page-84-0) 146);

 на открывшейся странице «Файл контакта» [\(Рисунок](#page-82-1) 142) коснуться файла, который необходимо импортировать, в результате чего запустится процесс импорта.

ПРИМЕЧАНИЕ. Процесс импорта контактов начнется и завершится автоматически.

Для просмотра импортированных контактов необходимо коснуться кнопки «Показать все контакты» [\(Рисунок](#page-82-2) 143).

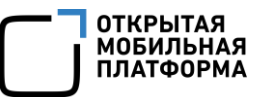

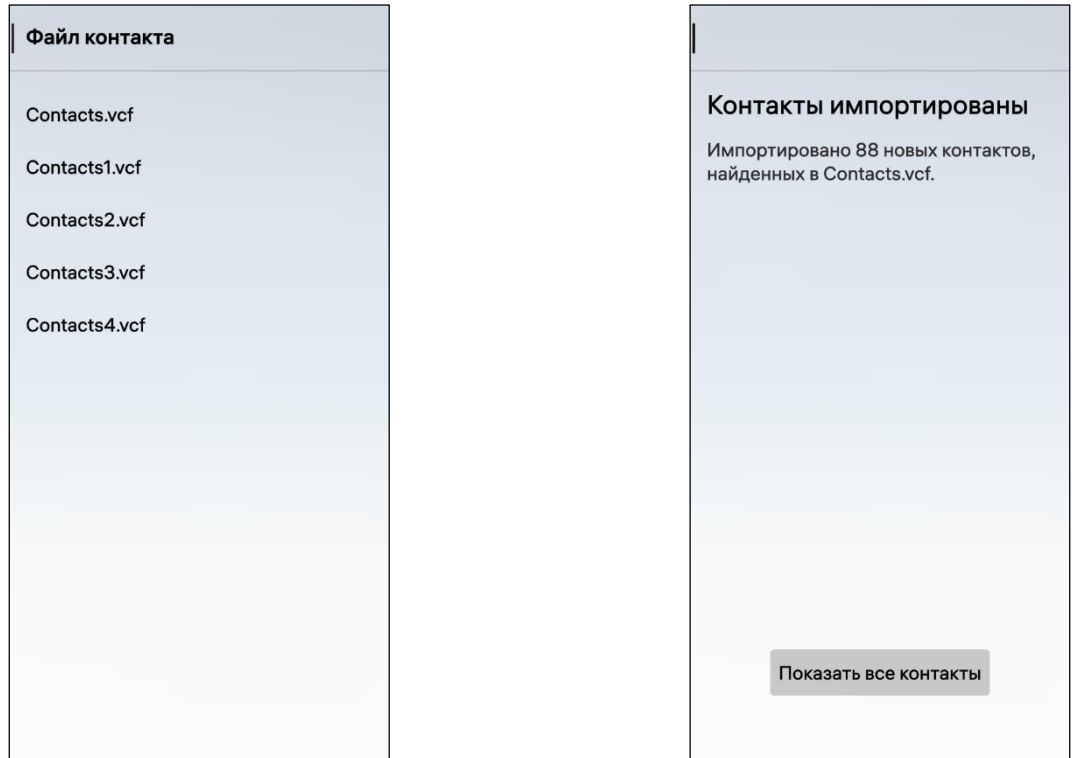

<span id="page-82-1"></span>Рисунок 142 Рисунок 143

#### 3.1.1.10.4. Импорт заблокированных контактов

<span id="page-82-0"></span>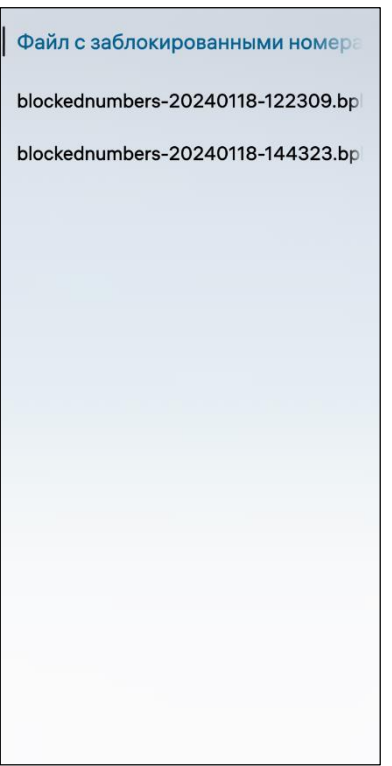

<span id="page-82-2"></span>Для импорта из файла контактов необходимо выполнить следующие действия:

 предварительно добавить на МУ соответствующий файл формата .bph;

 в подразделе «Импортировать контакты» коснуться пункта «Импортировать заблокированные контакты из файла» [\(Рисунок](#page-84-0) 146);

 на открывшейся странице «Файл с заблокированными номерами» [\(Рисунок](#page-82-3) 144) коснуться файла, который необходимо импортировать, в результате чего запустится процесс импорта.

ПРИМЕЧАНИЕ. Процесс импорта контактов начнется и завершится автоматически.

<span id="page-82-3"></span>Рисунок 144

#### 3.1.1.10.5. Передача файла контакта с использованием ЭВМ

В ОС Аврора предусмотрена возможность передачи файла контакта с одного МУ на другое с использованием ЭВМ. Для этого необходимо выполнить следующие действия:

 МУ, с которого требуется перенести файл контакта, подключить к ЭВМ с помощью USB-кабеля;

 в отобразившемся окне выбрать режим «Протокол передачи мультимедиа (MTP)» [\(Рисунок](#page-83-0) 145);

выбрать файл формата .vcf, содержащий контакты, и скопировать его на ЭВМ.

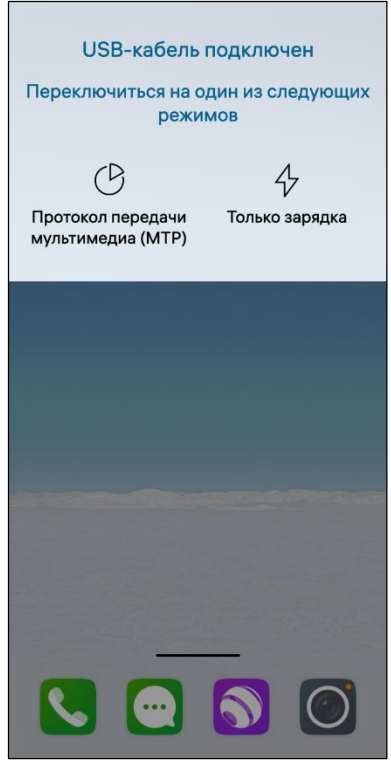

ПРИМЕЧАНИЕ. Файл следует скопировать в корневую папку C:\ (применимо для ОС Windows);

отключить МУ от ЭВМ;

 МУ, на которое необходимо перенести контакты, подключить к ЭВМ с помощью USB-кабеля;

 в отобразившемся окне выбрать режим «Протокол передачи мультимедиа (MTP)» ([Рисунок](#page-83-0) 145);

скопировать файл контакта на МУ;

 запустить импорт контактов с помощью файла контакта.

<span id="page-83-0"></span>Рисунок 145

# 3.1.1.11.Настройка МП

Для настройки МП «Контакты» необходимо выполнить следующие действия:

- открыть меню настроек касанием значка  $\ddot{\ddot{\mathbf{C}}}$  на Экране приложений;
- перейти во вкладку «Приложения»;
- коснуться значка **ف**

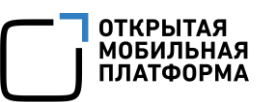

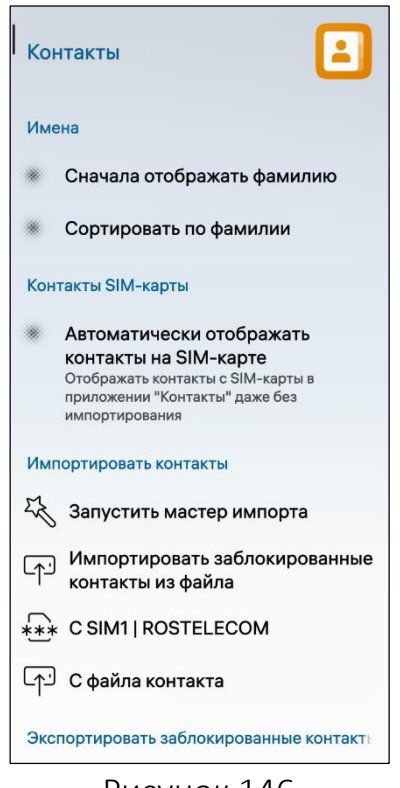

– на открывшейся странице задать требуемые настройки [\(Рисунок](#page-84-0) 146):

 активировать переключатель «Сначала отображать фамилию» для отображения сначала фамилии;

 активировать переключатель «Сортировать по фамилии» для сортировки контактов по фамилии. Сортировка будет выполнена в алфавитном порядке;

 активировать переключатель «Автоматически отображать контакты на SIM-карте» для автоматического отображения контактов с SIMкарты в МП «Контакты» без запуска мастера импорта;

 $\bullet$  импортировать контакты (см. пп. [3.1.1.10\)](#page-77-2);

 экспортировать заблокированные контакты (ссылка)

 коснуться пункта «Удалить все контакты» для удаления всех контактов.

<span id="page-84-0"></span>Рисунок 146

# 3.1.2. МП «Телефон»

МП «Телефон» позволяет выполнить следующие действия:

- просматривать историю вызовов (пп. [3.1.2.1\)](#page-84-1);
- совершать исходящие вызовы (пп. [3.1.2.2\)](#page-87-0);
- принимать входящие вызовы (пп. [3.1.2.3\)](#page-92-0);
- совершать экстренные вызовы (пп. [3.1.2.4\)](#page-94-0);
- выполнять настройку МП (пп. [3.1.2.5\)](#page-94-1).

# 3.1.2.1. Просмотр истории вызовов

<span id="page-84-1"></span>Для просмотра истории вызовов необходимо открыть МП (см. пп. [1.2.1.4](#page-17-0)) и перейти в раздел «История» [\(Рисунок](#page-85-0) 147).

ПРИМЕЧАНИЕ. В истории вызовов отображаются как номера, контакты которых сохранены МУ, так и номера абонентов, не сохраненных на МУ.

Каждый из контактов в контекстном меню (см. п. [1.2.2](#page-18-0)) предоставляет возможность [\(Рисунок](#page-85-1) 148):

отправлять SMS;

 открывать карточки контактов либо (в случае если номер абонента не сохранен на МУ) сохранять контакты (см. пп. [3.1.1.3\)](#page-62-0);

- копировать контакты;
- добавлять напоминания о необходимости перезвонить контакту ;
- просматривать и очищать историю вызовов контактов;
- выбирать несколько контактов;

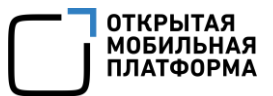

блокировать контакты.

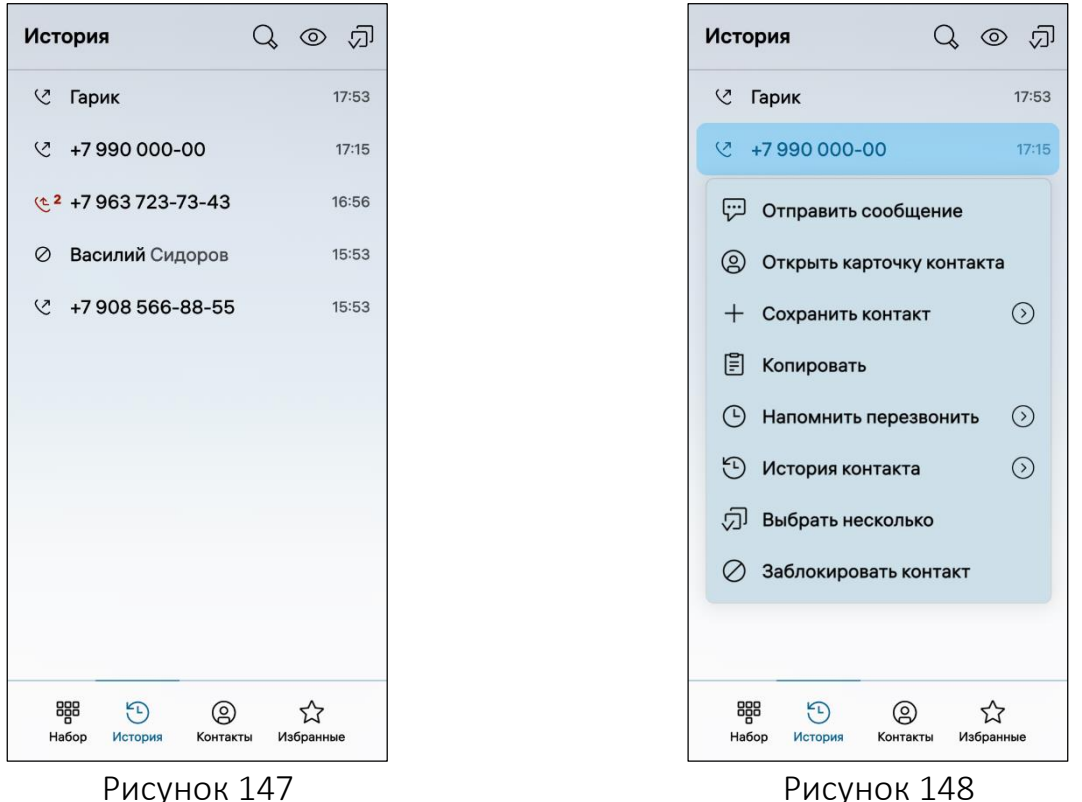

<span id="page-85-1"></span>

<span id="page-85-0"></span>Для поиска контактов во вкладке «История» необходимо в правом верхнем углу экрана коснуться значка  $\mathbb Q$  (см. [Рисунок](#page-85-0) 147) и выполнить поиск номера абонента в истории вызовов либо в контактах, если его номер сохранен на МУ.

Для просмотра дополнительной информации о вызовах необходимо в правом верхнем углу экрана коснуться значка ([Рисунок](#page-86-0) 150). Скрыть дополнительную информацию о вызовах можно коснувшись значка  $\overline{\mathbb{Q}}$  ([Рисунок](#page-86-1) 149)в правом верхнем углу экрана.

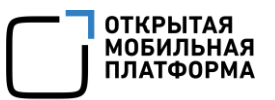

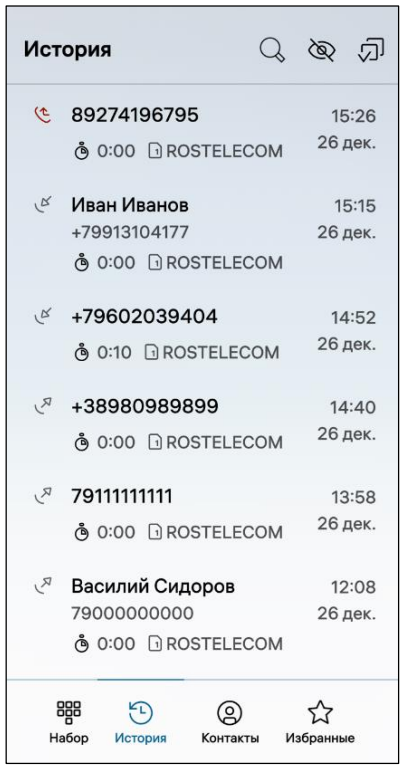

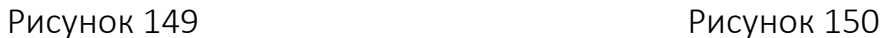

<span id="page-86-1"></span>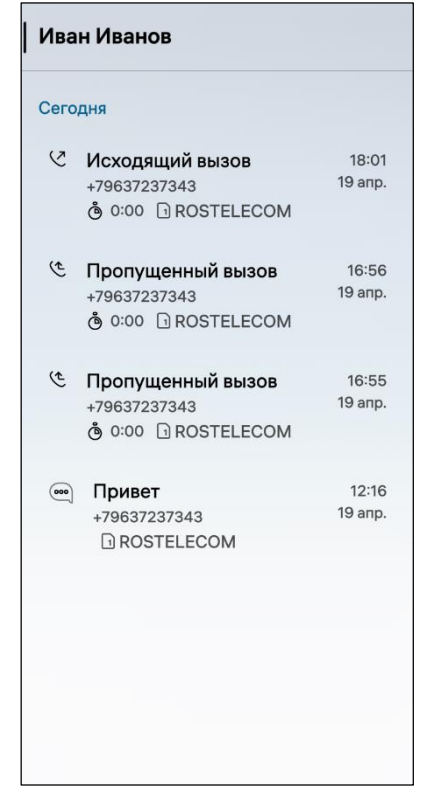

<span id="page-86-2"></span>Рисунок 151

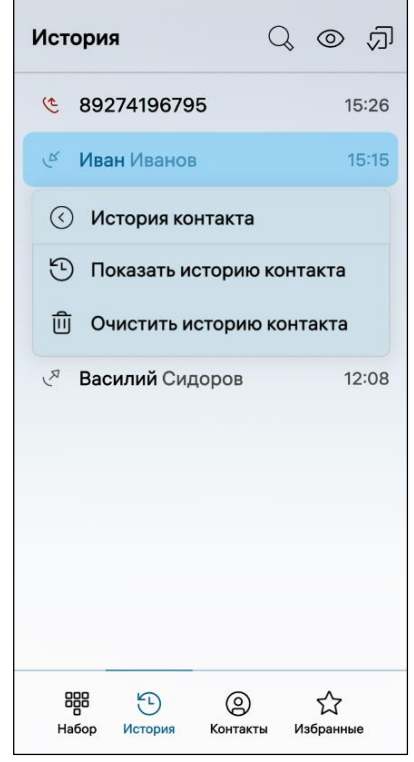

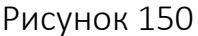

<span id="page-86-0"></span>Для просмотра истории вызовов контакта необходимо выполнить следующие действия:

 в контекстном меню (см. п. [1.2.2\)](#page-18-0) контакта коснуться значка  $\odot$  для отображения дополнительных настроек пункта «История контакта» (см. [Рисунок](#page-85-1) 148);

 коснуться пункта «Показать историю контакта» для просмотра истории вызовов контакта, в результате отобразиться информация с подробной историей контакта [\(Рисунок](#page-86-2) 151);

 коснуться пункта «Очистить историю контакта» (см. [Рисунок](#page-86-0) 150) для удаления истории контакта, в результате чего информация обо всех вызовах контакта будет удалена.

Для добавления напоминания о необходимости перезвонить контакту необходимо выполнить следующие действия:

– в контекстном меню (см. п. [1.2.2](#page-18-0)) контакта коснуться значка  $\heartsuit$  для отображения дополнительных настроек пункта «Напомнить перезвонить» (см. [Рисунок](#page-85-1) 148);

 выбрать время, через которое необходимо перезвонить контакту касанием соответствующего пункта [\(Рисунок](#page-87-1) 152);

– в результате у контакта отобразится значок напоминания "Д" ([Рисунок](#page-87-2) 153).

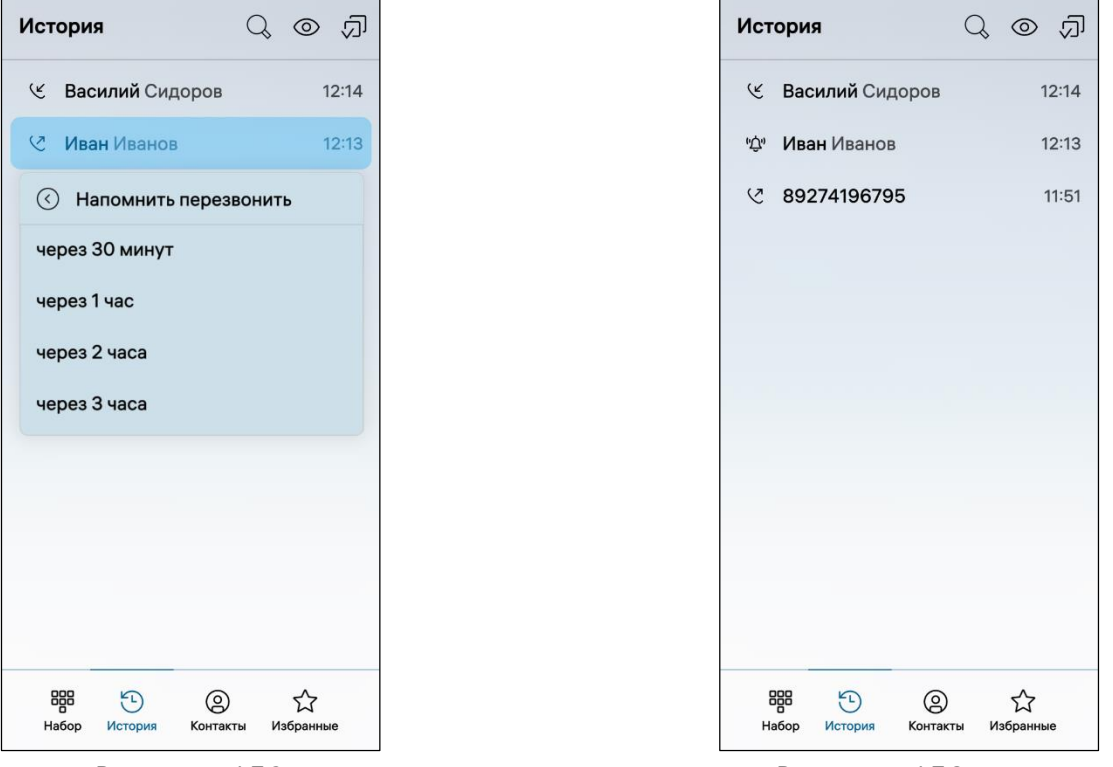

<span id="page-87-2"></span><span id="page-87-1"></span>Рисунок 152 Рисунок 153

#### 3.1.2.2. Исходящий вызов

<span id="page-87-0"></span>ПРИМЕЧАНИЕ. В зависимости от конструктивных особенностей МУ (в случае отсутствия разговорного динамика) для того, чтобы услышать собеседника, во время разговора может потребоваться включение громкой связи [\(Таблица](#page-91-0) 6).

Совершить исходящий вызов возможно несколькими способами:

1) С помощью вкладки «Набор», в случае если номер абонента не сохранен на МУ, для этого необходимо:

- открыть МП (см. пп. [1.2.1.4\)](#page-17-0);
- перейти во вкладку «Набор» [\(Рисунок](#page-88-0) 154);

 в поле ввода ввести номер абонента, в результате чего на экране МУ отобразится имя абонента, подходящее под условия поиска;

коснуться кнопки «Позвонить»;

2) С помощью вкладки «История» для этого необходимо:

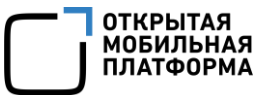

- открыть МП (см. пп. [1.2.1.4\)](#page-17-0);
- перейти в историю вызовов, коснувшись вкладки «История» [\(Рисунок](#page-90-0) 159);

– коснуться значка  $\mathbb Q$  для отображения поля поиска;

 выполнить поиск номера абонента отдельно по вкладках «История» или «Контакты» [\(Рисунок](#page-88-1) 155).

ПРИМЕЧАНИЕ. Для осуществления поиска достаточно ввести один символ (букву или цифру);

коснуться поля с номером либо именем нужного абонента;

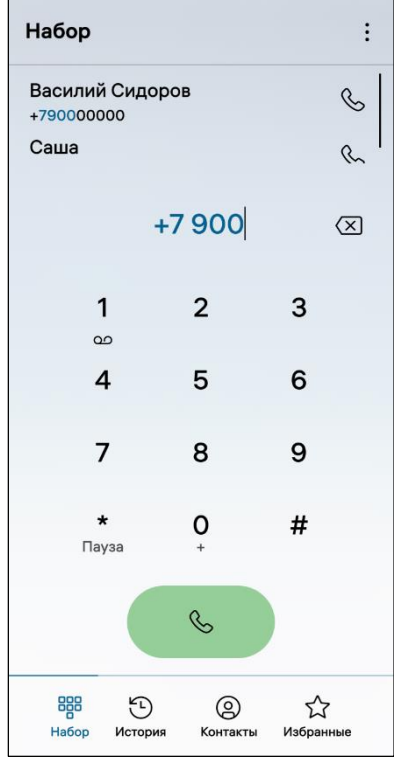

<span id="page-88-1"></span><span id="page-88-0"></span>Рисунок 154 Рисунок 155

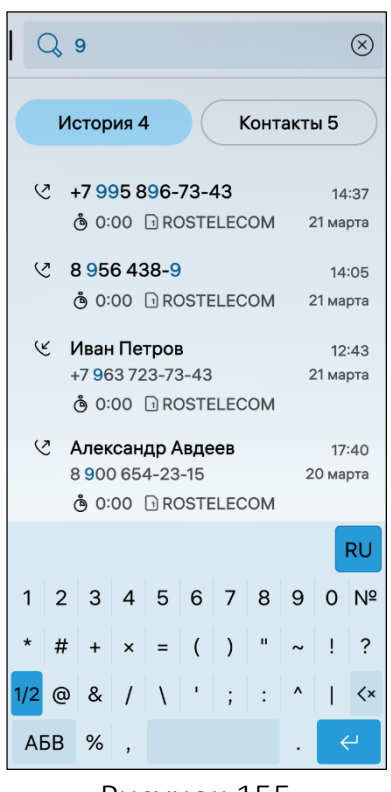

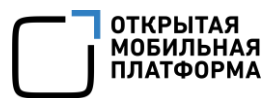

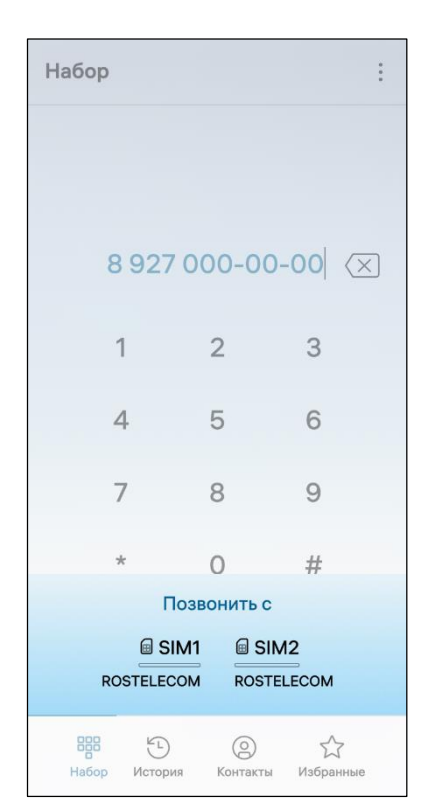

ВНИМАНИЕ! В случае если при настройке использования SIM-карт был задан режим «Всегда спрашивать», то при осуществлении вызова отобразится окно выбора SIM-карты [\(Рисунок](#page-89-0) 156).

#### Рисунок 156

<span id="page-89-0"></span>3) С помощью вкладки «Контакты», в случае если номер абонента сохранен на МУ, для этого необходимо:

- открыть МП (см. пп. [1.2.1.4\)](#page-17-0);
- перейти в телефонную книгу, коснувшись вкладки «Контакты» [\(Рисунок](#page-90-1) 157);
- коснуться поля с номером либо именем нужного абонента;
- 4) c помощью вкладки «Избранное» (см. пп. [3.1.1.5](#page-67-0)) для этого необходимо:
- открыть МП (см. пп. [1.2.1.4\)](#page-17-0);
- перейти во вкладку «Избранное» [\(Рисунок](#page-90-2) 158);
- коснуться поля с номером либо именем нужного абонента.

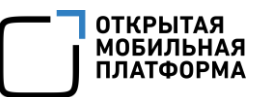

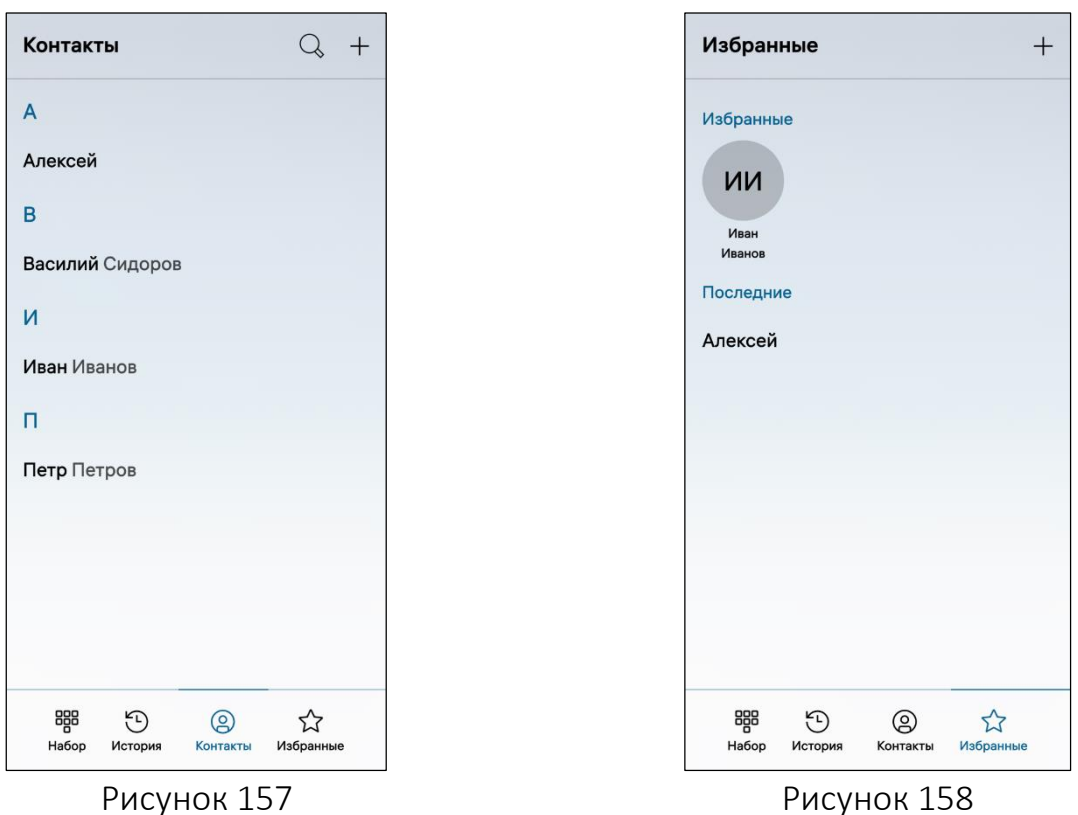

<span id="page-90-1"></span>ВНИМАНИЕ! Пример изменения внешнего вида интерфейса МП «Телефон» при смене ориентации МУ приведен на рисунке ([Рисунок](#page-90-0) 159).

<span id="page-90-2"></span>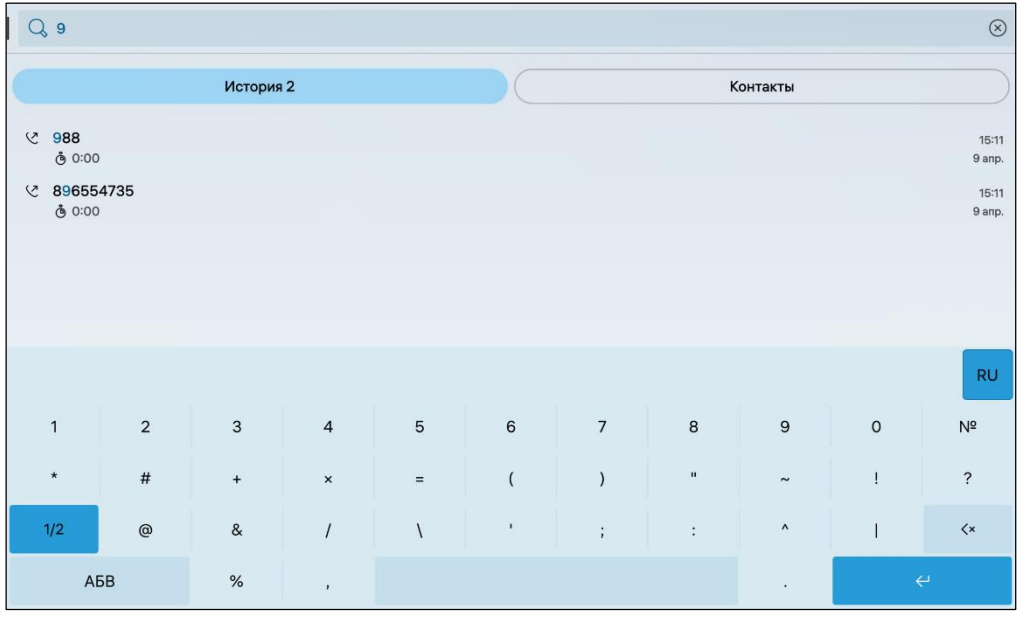

#### Рисунок 159

<span id="page-90-0"></span>ВНИМАНИЕ! Возможность совершения голосовых вызовов может быть отключена администратором МУ. В этом случае при открытии МП «Телефон» на экране МУ отобразится соответствующее уведомление [\(Рисунок](#page-91-1) 160).

ПРИМЕЧАНИЕ. Для включения данной функции необходимо обраться к администратору МУ.

После ввода номера абонента (см. [Рисунок](#page-88-0) 154) во всплывающем меню будут доступны следующие возможности (см. [Рисунок](#page-19-0) 16):

- отправка SMS;
- связывание номера абонента с контактом;
- сохранение контакта;
- переход в настройки МП.

Во время разговора доступны опции, описания которых приведены в таблице ([Таблица](#page-91-0) 6).

Включение и отключение данных опций возможно посредством касания соответствующих значков.

Для отмены или завершения исходящего вызова необходимо коснуться значка ([Рисунок](#page-91-2) 161).

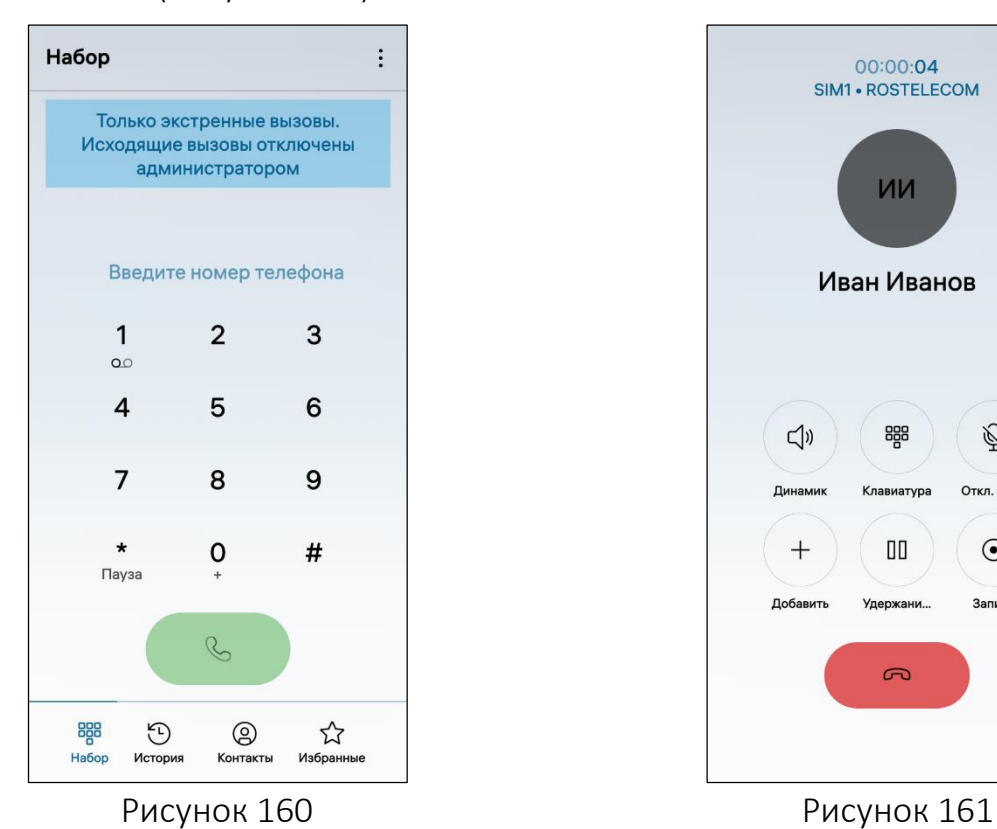

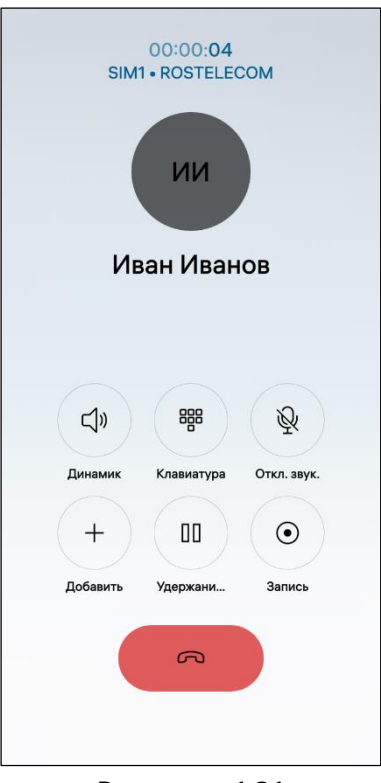

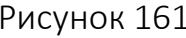

#### <span id="page-91-2"></span>Таблица 6

<span id="page-91-1"></span><span id="page-91-0"></span>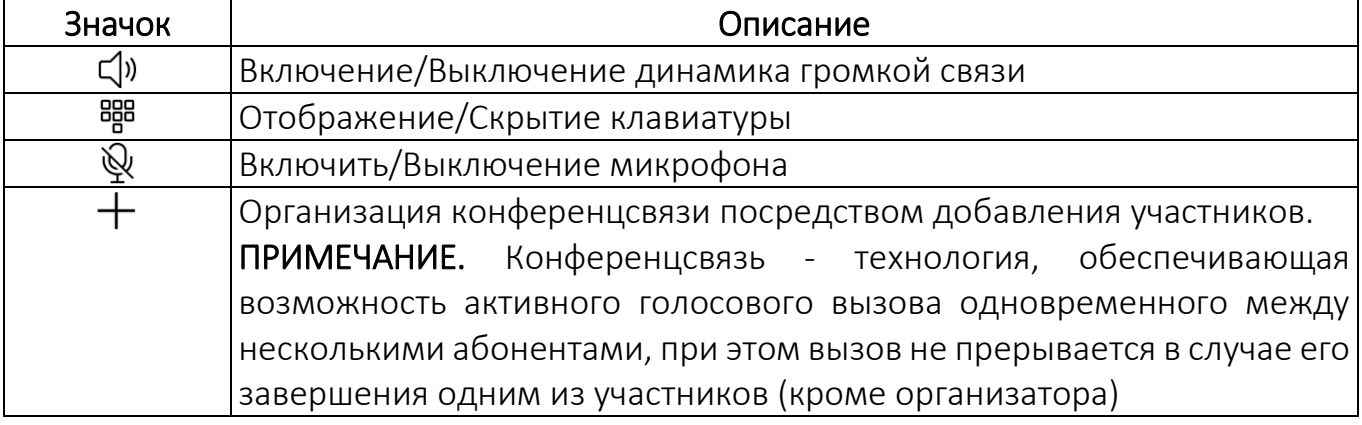

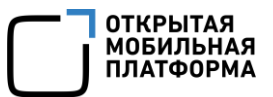

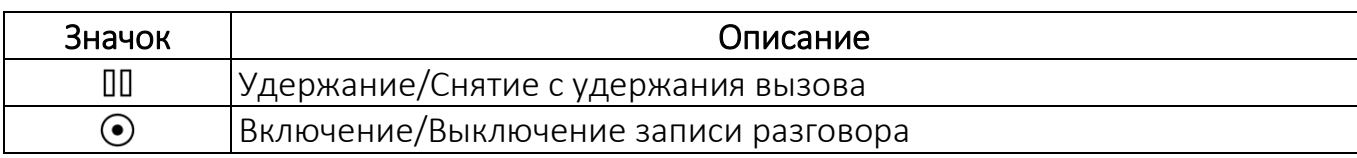

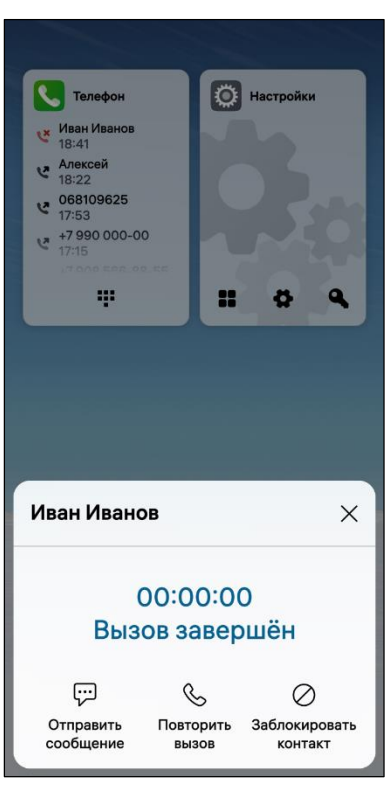

В случае завершения вызова по инициативе собеседника отобразится окно завершения вызова со следующими возможностями ([Рисунок](#page-92-1) 162):

- отправки собеседнику сообщения;
- повторного вызова;
- блокировки контакта.

Для закрытия окна необходимо коснуться значка  $\times$ 

Рисунок 162

#### <span id="page-92-1"></span>3.1.2.3. Входящий вызов

<span id="page-92-0"></span>При поступлении вызова на экране МУ отобразится имя абонента [\(Рисунок](#page-93-0) 163) и его изображение (если оно установлено) (см. пп. [3.1.1.3](#page-62-0)), при следующих условиях:

номер абонента был ранее сохранен в адресной книге МУ;

 номер абонента без указания имени, если контакт отсутствует в адресной книге.

Для принятия вызова необходимо провести по экрану снизу вверх до отображения кнопки «Подтвердить».

Для отмены вызова провести по экрану сверху вниз до отображения кнопки «Отменить» [\(Рисунок](#page-93-1) 164).

По завершении разговора необходимо коснуться значка  $\infty$ .

ПРИМЕЧАНИЕ. В зависимости от конструктивных особенностей МУ (в случае отсутствия разговорного динамика) для того, чтобы услышать собеседника во время поступления или совершения вызова, может потребоваться включение громкой связи (см. [Таблица](#page-91-0) 6).

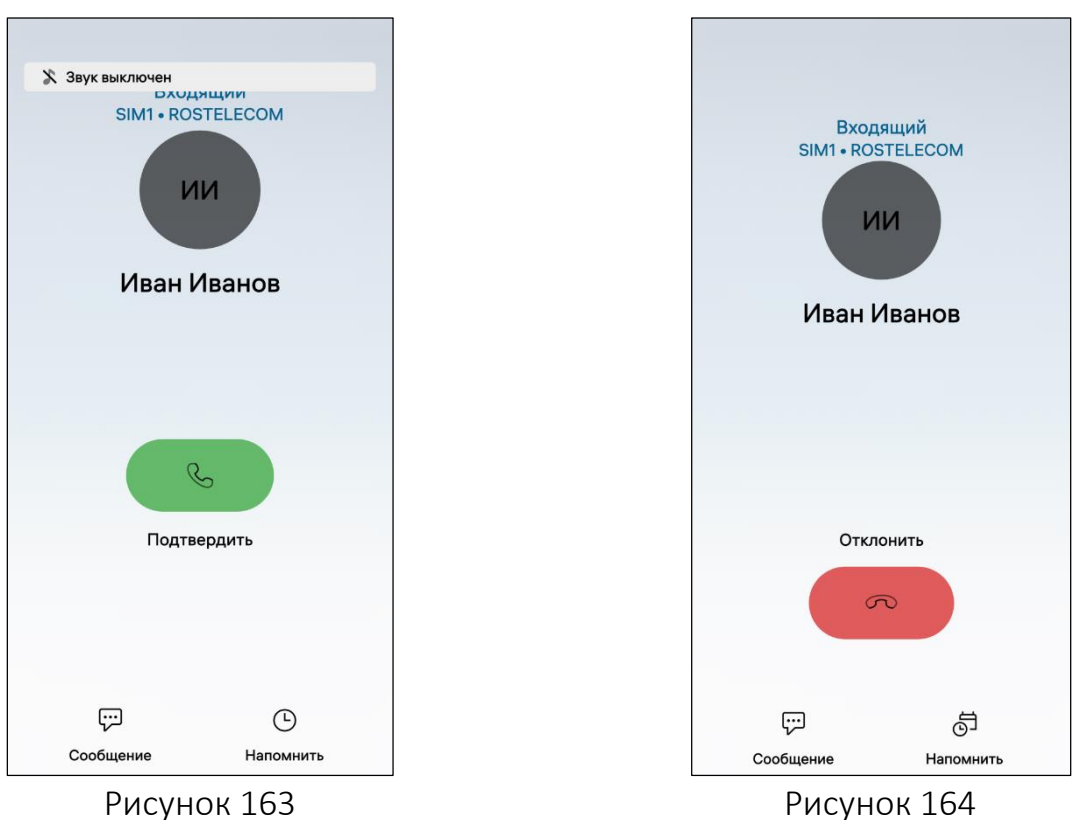

<span id="page-93-1"></span>

<span id="page-93-0"></span>Для отключения звука входящего вызова необходимо нажать одну из следующих кнопок:

 $-$  кнопку уменьшения громкости (Volume Down);

кнопку питания (Power).

ВНИМАНИЕ! После выключения звука входящий вызов будет продолжаться.

На экране МУ отобразится уведомление «Звук выключен» (см. [Рисунок](#page-93-0) 163) и будут доступны следующие опции:

- добавить напоминание о необходимости перезвонить абоненту;
- отправить абоненту сообщение
- отклонить вызов.

ВНИМАНИЕ! После отправки сообщения абоненту вызов будет завершен.

**ОТКРЫТАЯ МОБИЛЬНАЯ ПЛАТФОРМА** 

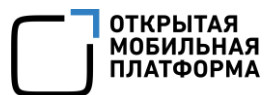

#### 3.1.2.4. Экстренный вызов

<span id="page-94-0"></span>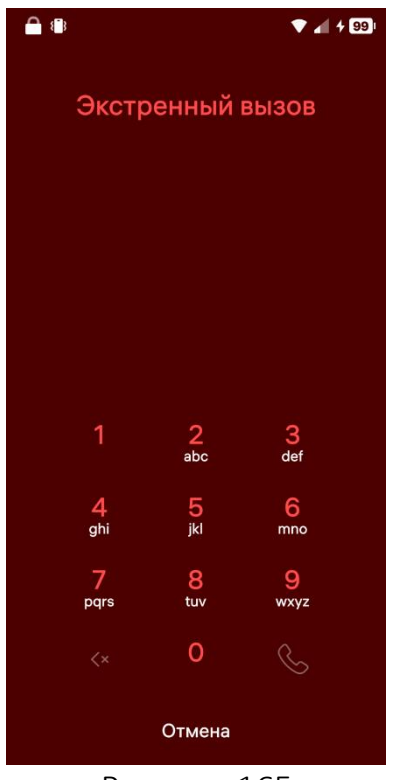

Функция экстренного вызова позволяет в экстренной ситуации вызвать скорую помощь, пожарную службу либо полицию, если SIM-карта заблокирована либо не установлена на МУ.

ПРИМЕЧАНИЕ. Возможность совершения экстренных вызовов сохраняется при включенном авиарежиме.

Для совершения экстренного вызова необходимо выполнить следующие действия:

 коснуться поля «Экстренный вызов», расположенного внизу экрана при разблокировке экрана МУ (см. [Рисунок](#page-28-0) 32);

 ввести номер экстренной службы в МП «Телефон» [\(Рисунок](#page-94-2) 165).

Рекомендуется завершить экстренный вызов только после того, как центр экстренной помощи предоставит всю необходимую информацию.

<span id="page-94-2"></span>Рисунок 165

# <span id="page-94-1"></span>3.1.2.5. Настройка МП

Для настройки МП «Телефон» необходимо выполнить следующие действия:

- открыть меню настроек касанием значка  $\ddot{\ddot{\mathbf{C}}}$  на Экране приложений;
- перейти во вкладку «Приложения»;
- коснуться значка  $\blacktriangleright$ ;

на открывшейся странице задать требуемые настройки ([Рисунок](#page-95-1) 166):

• коснуться значка  $\varnothing$  для создания сообщения для быстрого ответа;

 активировать переключатель «Быстрый вызов» для совершения вызова из истории вызовов;

 коснуться поля «Заблокированные контакты» для поиска и разблокировки необходимых контактов ([Рисунок](#page-95-2) 167).

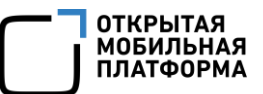

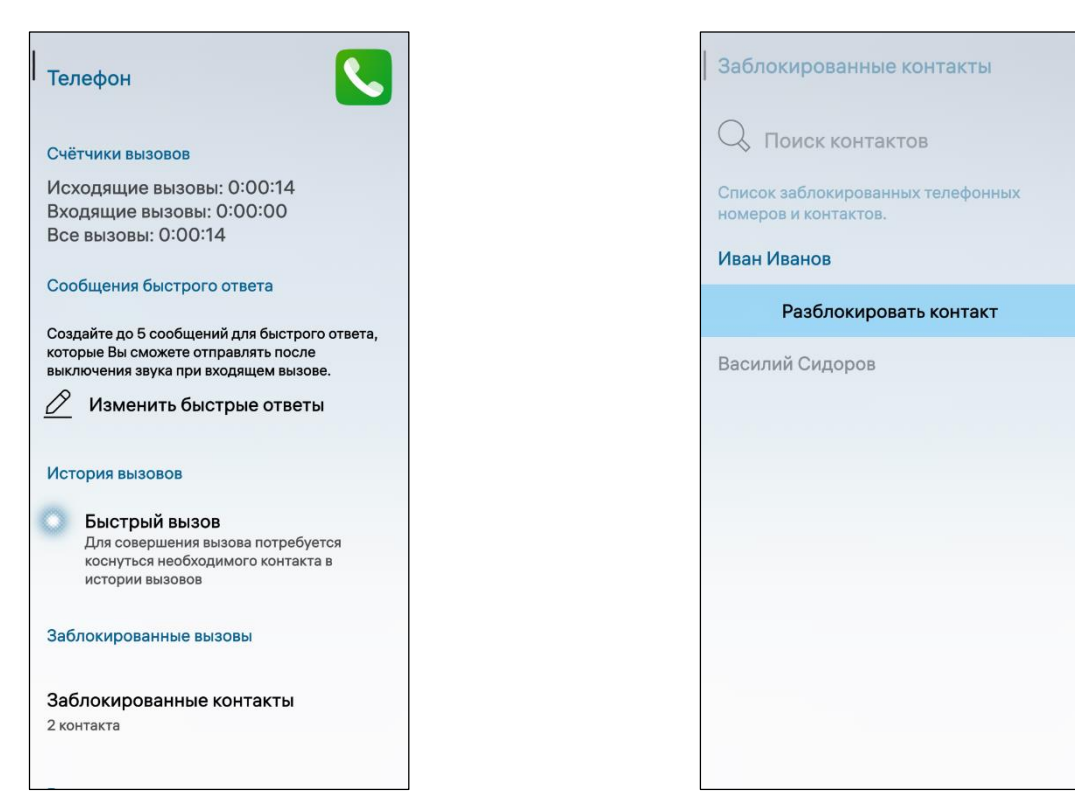

<span id="page-95-2"></span><span id="page-95-1"></span>Рисунок 166 Рисунок 167

#### <span id="page-95-0"></span>3.1.3. МП «Сообщения»

МП «Сообщения» позволяет выполнять следующие действия:

- отправлять и получать SMS (пп. [3.1.3.1\)](#page-96-0);
- просматривать и удалять списки SMS (пп. [3.1.3.2\)](#page-99-0);
- выполнять поиск SMS (пп. [3.1.3.3\)](#page-102-0);
- отправлять и получать MMS (пп. [3.1.3.4\)](#page-102-1);
- выполнять настройку МП (пп. [3.1.3.5\)](#page-104-0).

# 3.1.3.1. Отправка и получение SMS

<span id="page-96-0"></span>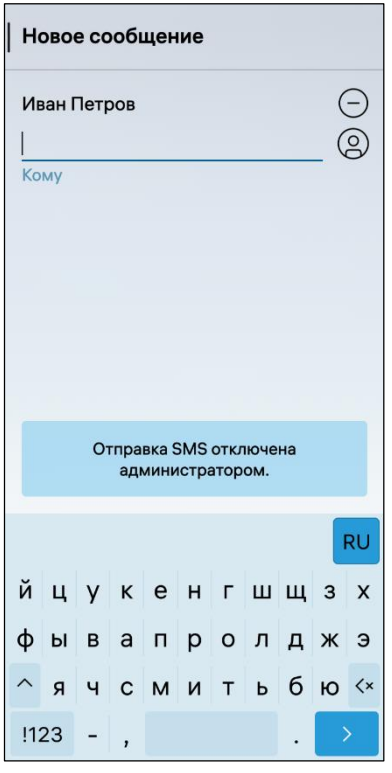

ВНИМАНИЕ! Возможность отправки и получения SMS может быть отключена администратором МУ. В этом случае при попытке добавить получателя SMS на экране МУ отобразится соответствующее уведомление ([Рисунок](#page-96-1) 168).

ПРИМЕЧАНИЕ. Для включения данной функции необходимо обраться к администратору МУ.

Рисунок 168

<span id="page-96-1"></span>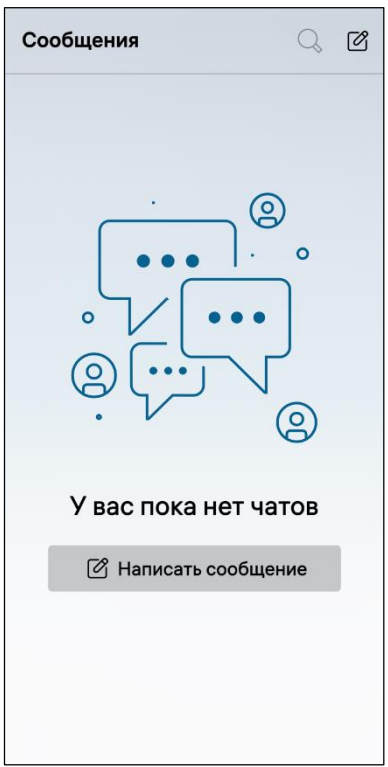

<span id="page-96-2"></span>Рисунок 169

При первом запуске МП доступно создание сообщения (Рисунок).

Отправить SMS возможно двумя способами:

1) С помощью МП «Сообщения» для этого необходимо:

открыть МП (см. пп. [1.2.1.4\)](#page-17-0);

– в правом верхнем углу коснуться значка  $\varnothing$ , в результате чего откроется страница «Новое сообщение» либо коснуться кнопки «Написать сообщение» [\(Рисунок](#page-96-2) 169);

– коснуться значка <sup>(2)</sup> в поле «Получатель» ([Рисунок](#page-97-0) 170)

– при необходимости коснуться значка  $\Theta$  для удаления получателя;

 выбрать одного или нескольких получателей SMS в списке контактов либо ввести номер абонента и коснуться значка $\overline{\phantom{a}}$ 

ввести текст SMS в поле ввода и коснуться значка  $\triangleright$  .

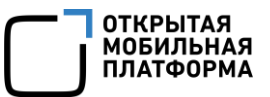

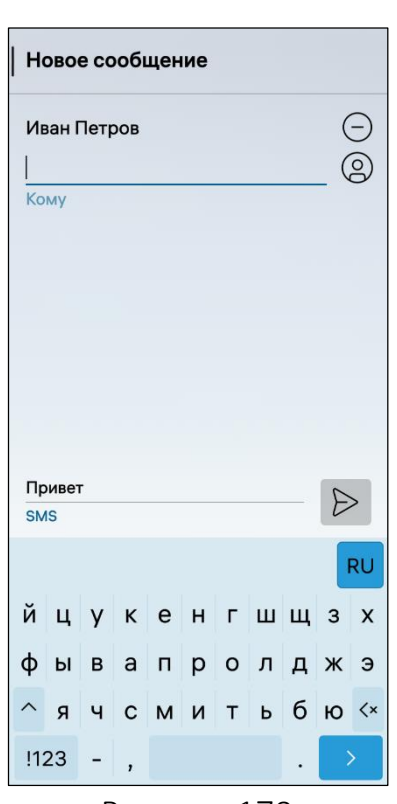

Рисунок 170

<span id="page-97-0"></span>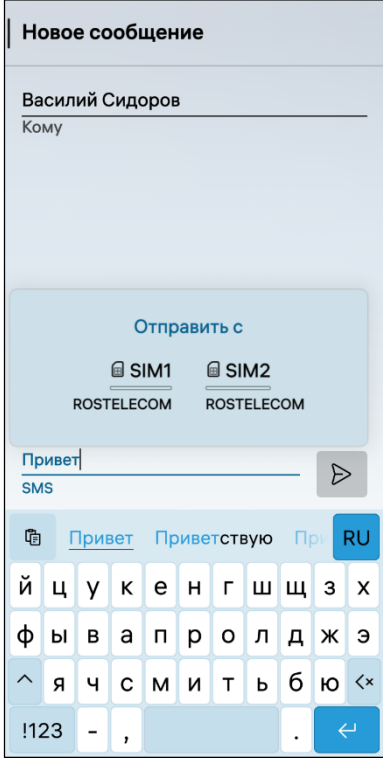

2) С помощью МП «Телефон» для этого необходимо:

открыть МП (см. пп. [1.2.1.4\)](#page-17-0);

найти карточку контакта в одной из вкладок;

открыть всплывающее либо контекстное меню;

 коснуться пункта «Отправить сообщение» (см. [Рисунок](#page-85-1) 148);

 ввести текст SMS в поле ввода и коснуться значка  $\triangleright$  ([Рисунок](#page-97-0) 170).

ВНИМАНИЕ! В случае если при настройке использования SIM-карт был задан режим «Всегда спрашивать», то при отправке SMS отобразится окно выбора SIM-карты ([Рисунок](#page-97-1) 171).

<span id="page-97-1"></span>Рисунок 171

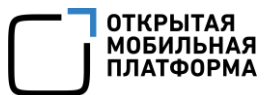

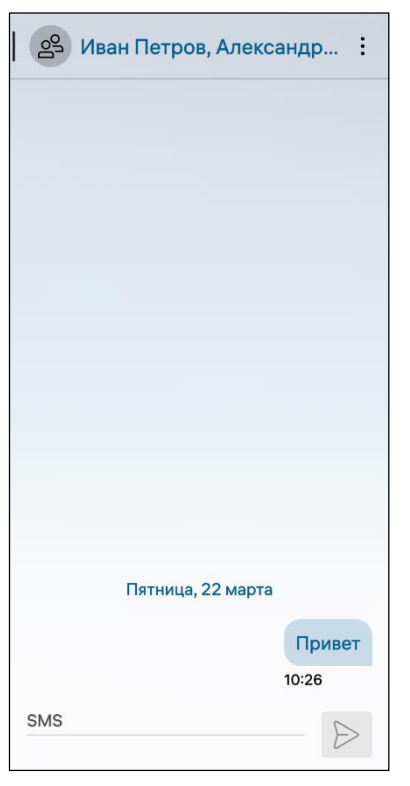

ПРИМЕЧАНИЕ. Для просмотра списка получателей SMS и открытия их карточек контактов необходимо коснуться значка <sup>99</sup> в правом верхнем углу экрана создаваемого SMS.

Рисунок

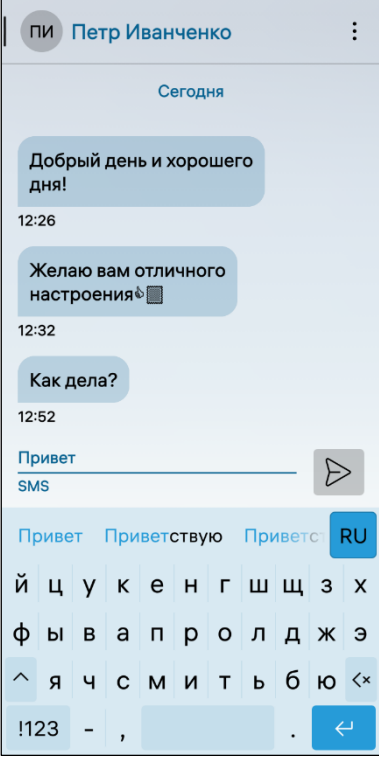

<span id="page-98-0"></span>Рисунок 172

При получении SMS отобразятся уведомления на Экране блокировки (см. [Рисунок](#page-11-0) 5) и Экране событий.

Для прочтения входящего SMS и ответа на него необходимо выполнить следующие действия:

 коснуться данного SMS на Экране событий либо коснуться значка **на Экране приложений** (см. [Рисунок](#page-17-1) 12);

 в списке SMS выбрать контакт с новым SMS, в результате чего откроется диалог [\(Рисунок](#page-98-0) 172);

 $-$  ввести текст в поле ввода и коснуться значка  $\triangleright$ для ответа на входящее SMS.

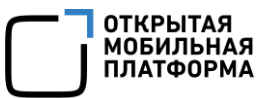

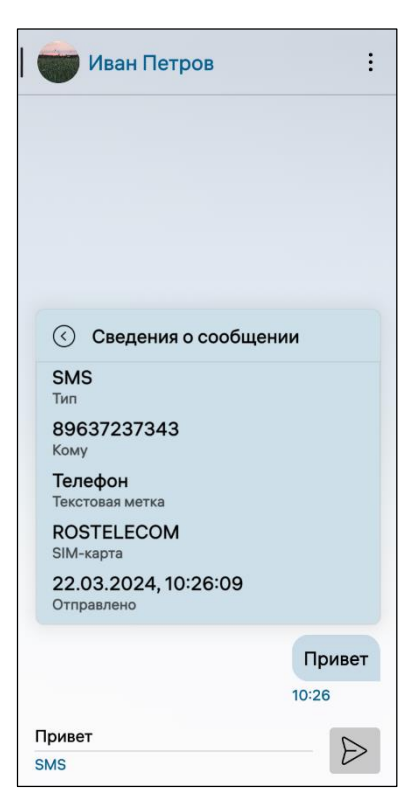

Для просмотра сведения о SMS необходимо выполнить следующие действия:

перейти в список SMS;

перейти в нужный диалог;

открыть всплывающее меню сообщения;

 коснуться пункта «Сведения сообщении» ([Рисунок](#page-100-0) 175);

 в результате откроется окно со сведениями о SMS ([Рисунок](#page-99-1) 173).

<span id="page-99-1"></span>Рисунок 173

#### 3.1.3.2. Просмотр и удаление списка SMS

<span id="page-99-0"></span>Для просмотра списка SMS необходимо открыть МП (см. пп. [1.2.1.4\)](#page-17-0) ([Рисунок](#page-100-1) 174).

Для удаления SMS из диалога необходимо выполнить следующие действия ([Рисунок](#page-100-0) 175):

- открыть список SMS;
- перейти в нужный диалог;
- открыть контекстное меню (см. п. [1.2.2](#page-18-0)) SMS, которое необходимо удалить;
- коснуться пункта «Удалить» ([Рисунок](#page-100-0) 175).

ПРИМЕЧАНИЕ. В процессе удаления отобразится таймер отмены действия, касание которого позволяет остановить процесс удаления.

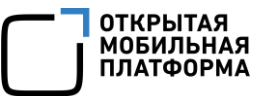

<span id="page-100-1"></span><span id="page-100-0"></span>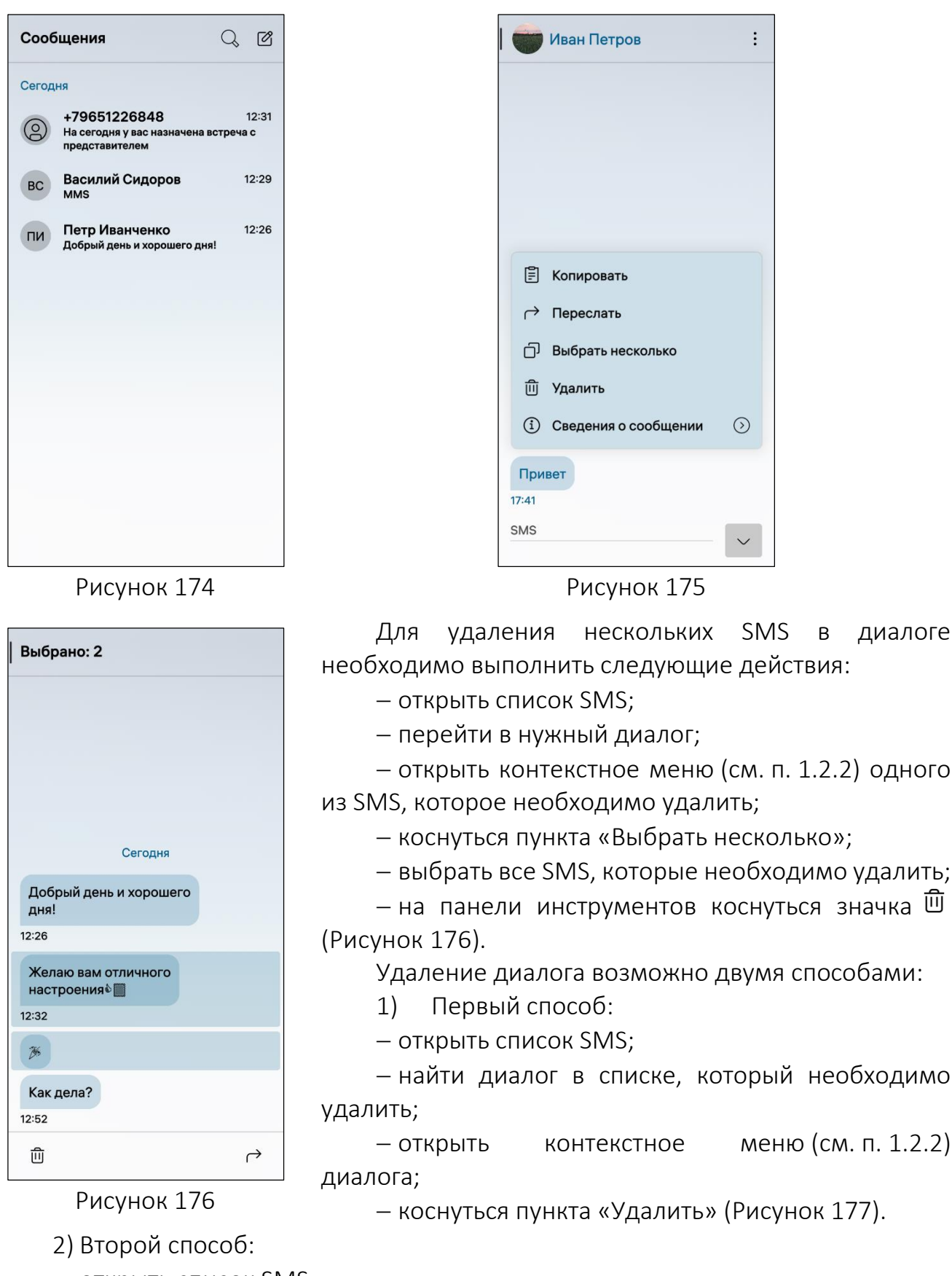

- <span id="page-100-2"></span>открыть список SMS;
- перейти в диалог, который необходимо удалить;
- открыть всплывающее меню;

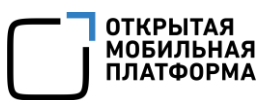

коснуться пункта «Удалить» [\(Рисунок](#page-101-1) 178).

При необходимости скопировать номер абонента следует коснуться пункта «Копировать номер» в контекстном [\(Рисунок](#page-101-0) 177) либо всплывающем меню ([Рисунок](#page-101-1) 178).

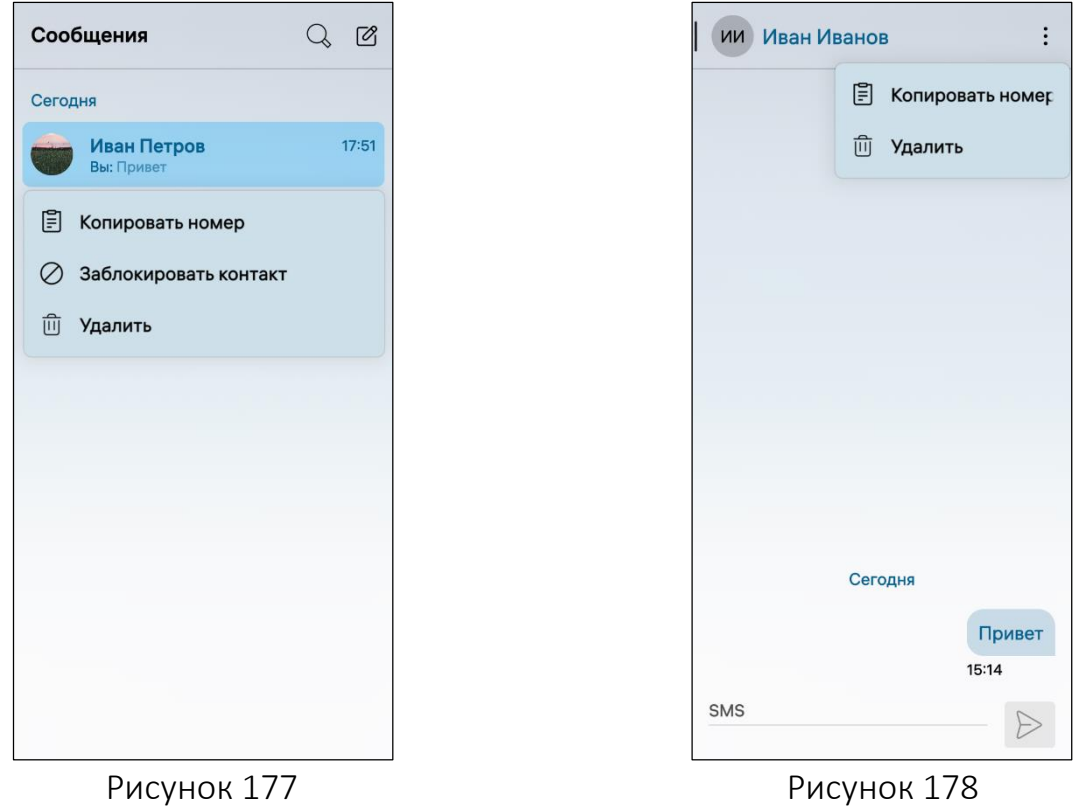

<span id="page-101-1"></span>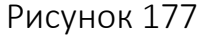

<span id="page-101-0"></span>ВНИМАНИЕ! Пример изменения внешнего вида интерфейса МП «Сообщения» при смене ориентации МУ приведен на рисунке ([Рисунок](#page-101-2) 179).

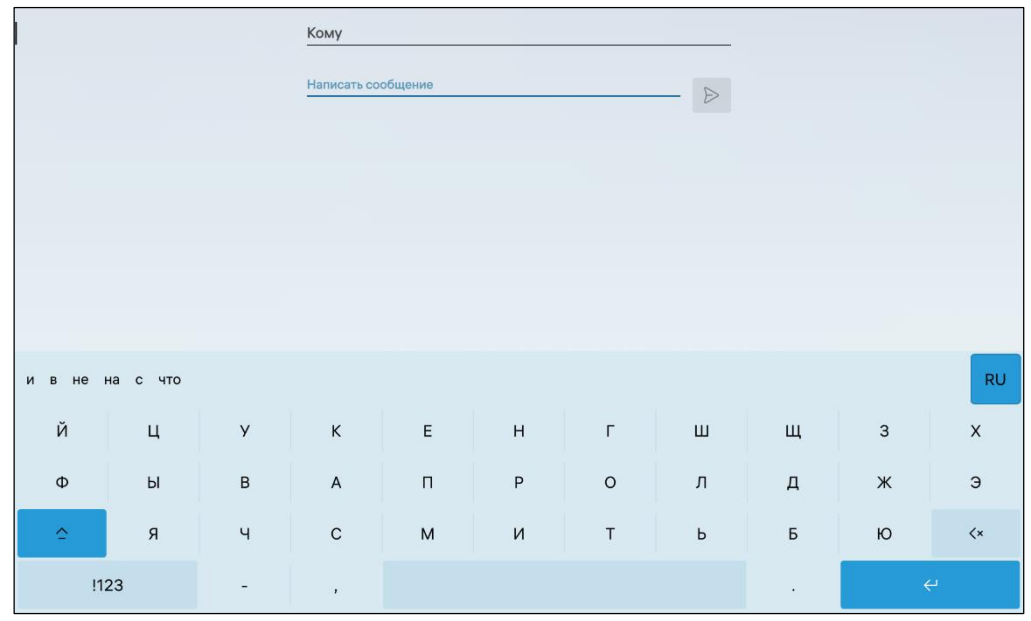

<span id="page-101-2"></span>Рисунок 179

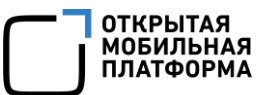

# 3.1.3.3. Поиск SMS

<span id="page-102-0"></span>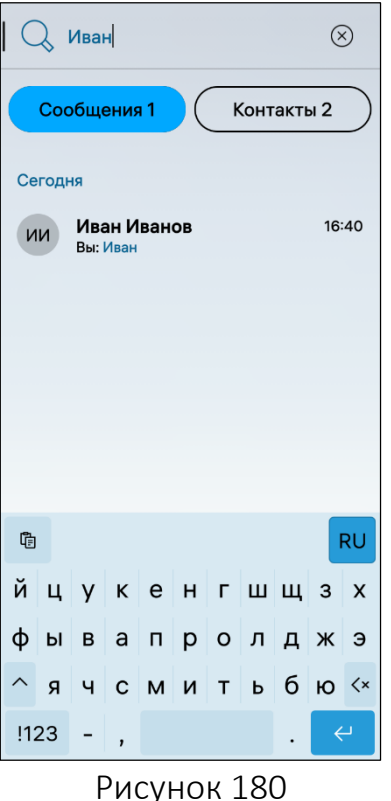

Для осуществления поиска SMS необходимо выполнить следующие действия:

– коснуться значка  $Q_{\text{cm}}$  (см. [Рисунок](#page-100-1) 174) в МП «Сообщения» либо на обложке МП «Сообщения»;

 на открывшейся странице в поле поиска ввести текст SMS либо имя/номер абонента;

 в результате чего отобразится список SMS и контактов, отвечающих условиям поиска ([Рисунок](#page-102-2) 180).

# <span id="page-102-2"></span>3.1.3.4. Отправка и получение MMS

<span id="page-102-1"></span>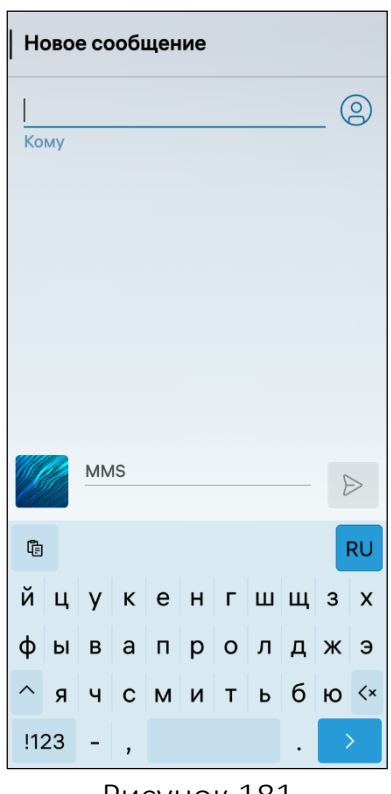

<span id="page-102-3"></span>Рисунок 181

В ОС Аврора предусмотрена возможность отправлять и принимать изображения, а также отправлять контакты из адресной книги.

Полученные изображения могут быть сохранены в МП «Галерея», а контакты – в адресной книге.

Для отправки MMS необходимо выполнить следующие действия:

открыть МП «Галерея» (см. пп. [1.2.1.4\)](#page-17-0);

 коснуться изображения, которое необходимо отправить;

– коснуться значка <sup>об</sup> ([Рисунок](#page-228-0) 435);

 коснуться пункта «Сообщения» в открывшемся окне;

выбрать получателя MMS;

– коснуться значка  $\triangleright$  ([Рисунок](#page-102-3) 181).

ПРИМЕЧАНИЕ. MMS, отправленные из МП «Галерея» или МП «Контакты», будут также отображаться в диалогах МП «Сообщения».

Для сохранения данных отправителя SMS в адресной книге необходимо выполнить следующие действия:

- открыть SMS;
- коснуться значка  $\circledS$  ([Рисунок](#page-103-0) 182):
- на открывшейся странице открыть всплывающее меню (см. п. [1.2.2\)](#page-18-0);
- коснуться пункта «Сохранить» [\(Рисунок](#page-103-1) 183).

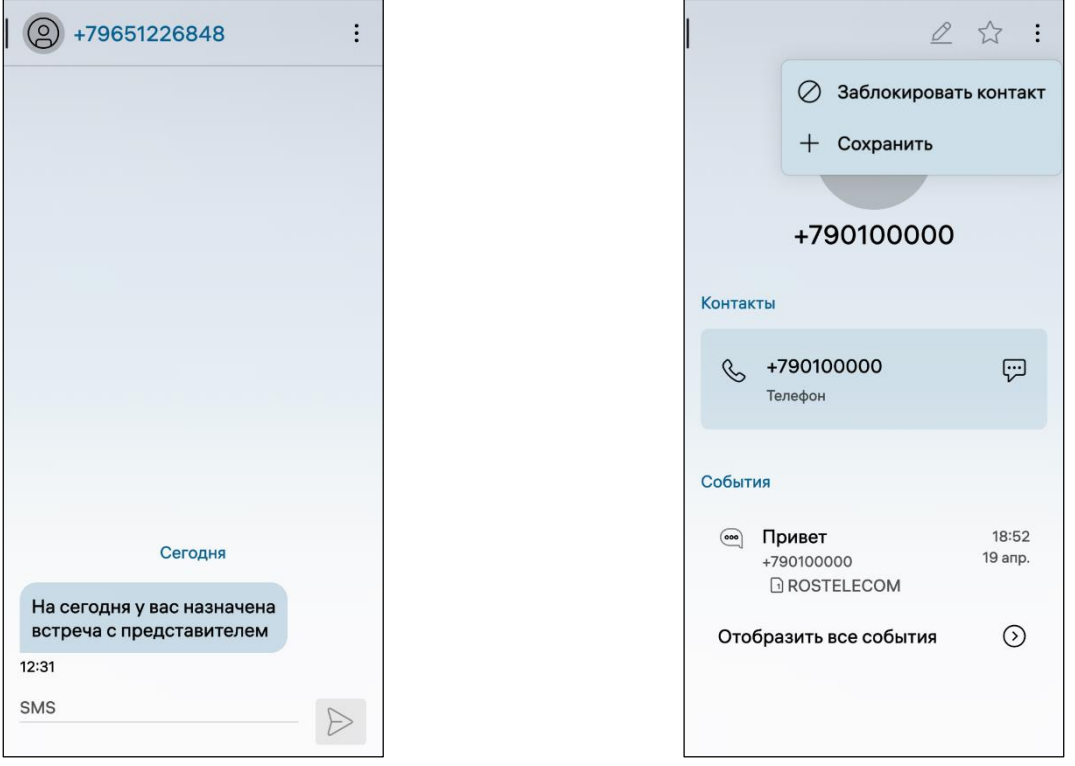

<span id="page-103-1"></span>Рисунок 182 Рисунок 183

<span id="page-103-0"></span>Для сохранения изображения в МП «Галерея», полученного в SMS, необходимо выполнить следующие действия:

- открыть SMS;
- коснуться полученного MMS;
- на открывшейся странице коснуться изображения [\(Рисунок](#page-104-1) 184);
- коснуться значка  $\mathbb{P}$  ([Рисунок](#page-104-2) 185).

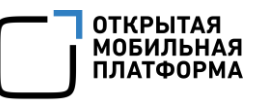

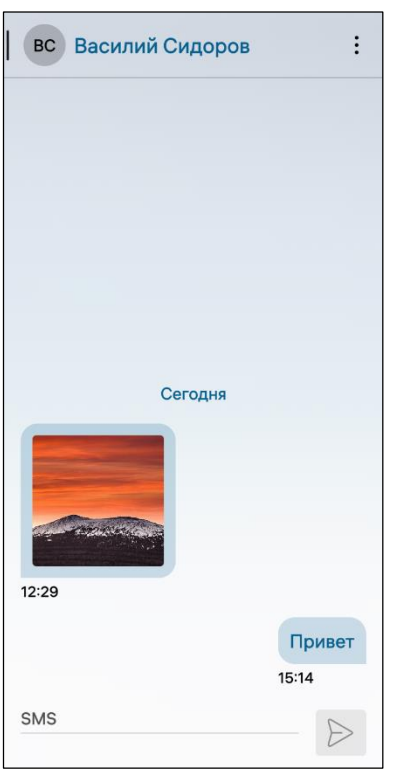

<span id="page-104-1"></span>Рисунок 184 Рисунок 185

#### 3.1.3.5. Настройка МП

<span id="page-104-0"></span>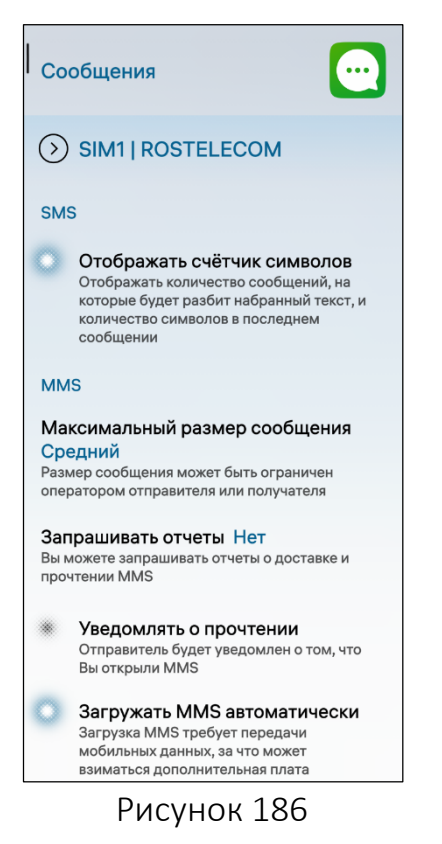

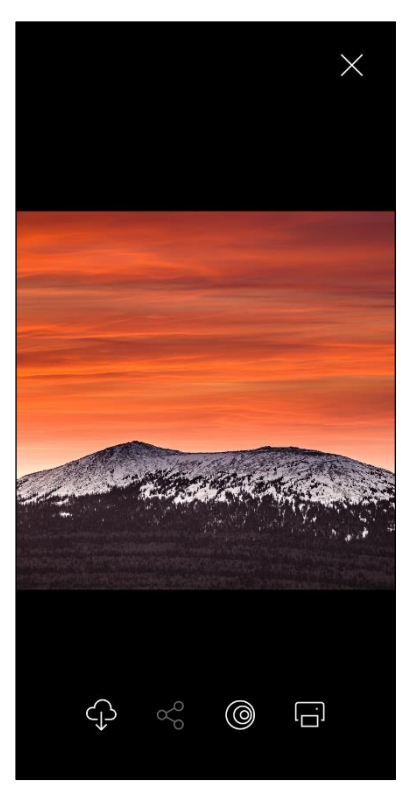

<span id="page-104-2"></span>Для настройки МП «Сообщения» необходимо выполнить следующие действия:

— открыть меню настроек касанием значка  $\ddot{\mathbb{Q}}$  на Экране приложений;

перейти во вкладку «Приложения»;

— коснуться значка ...

– на открывшейся странице задать требуемые настройки:

 активировать переключатель «Отображать счетчик символов» [\(Рисунок](#page-104-3) 186) для отображения количества сообщений, на которое будет разбит набранный текст;

 коснуться поля «Максимальный размер сообщения» и в раскрывающемся списке выбрать необходимое значение [\(Рисунок](#page-105-0) 187);

 коснуться поля «Запрашивать отчеты» и в раскрывающемся выбрать необходимое значение ([Рисунок](#page-105-1) 188);

<span id="page-104-3"></span> активировать переключатель «Уведомлять о прочтении» для уведомления об открытии MMS;

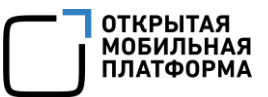

 активировать переключатель «Загружать MMS автоматически» для автоматической загрузки MMS.

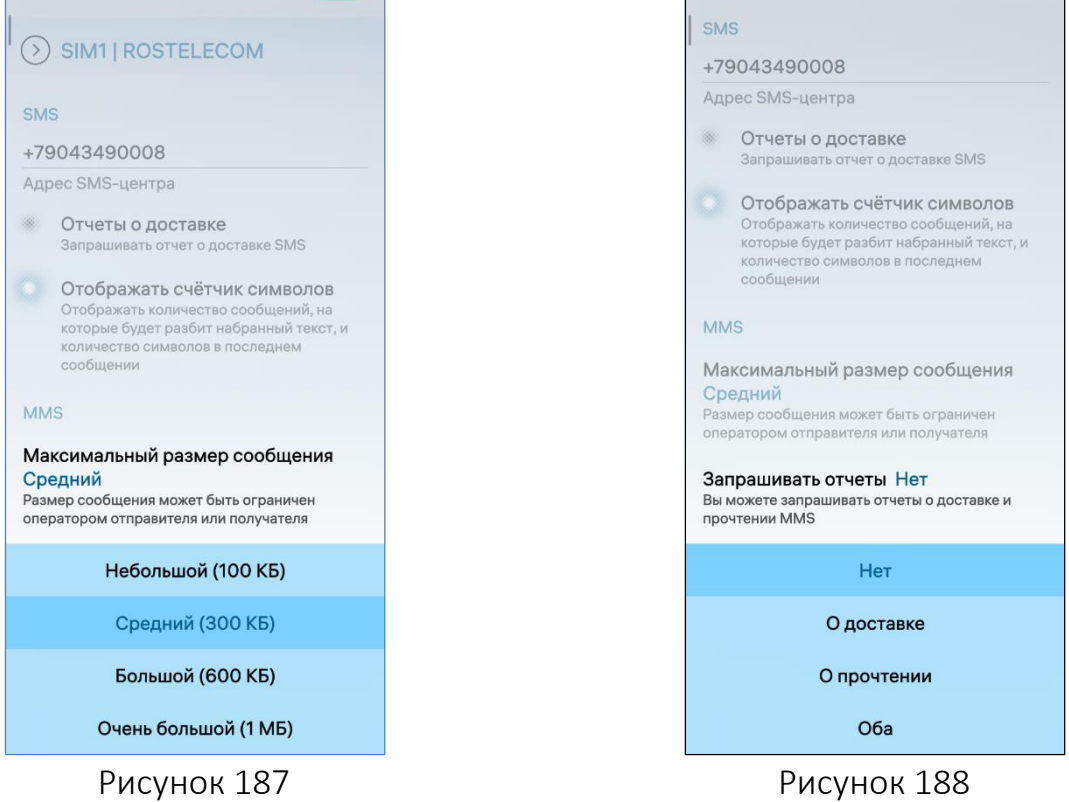

#### <span id="page-105-1"></span><span id="page-105-0"></span>3.1.4. Настройка мобильной сети

Настройки мобильной сети позволяют задать параметры использования мобильного интернета.

ПРИМЕЧАНИЕ. По умолчанию предоставление услуг мобильного интернета для новой SIM-карты выключено.

Для настройки мобильной сети необходимо выполнить следующие действия:

– открыть меню системных настроек касанием значка  $\ddot{\bullet}$  на Экране приложений;

– коснуться пункта меню «Мобильная сеть»  $\widehat{w}^j$  в подразделе «Управление соединениями», в результате отобразится страница с настройками мобильной сети ([Рисунок](#page-106-0) 189);

- коснуться переключателя «[Название сотового оператора]» для включения мобильного интернета;

 коснуться поля «Использовать SIM-карту» и в раскрывающемся списке выбрать необходимую SIM-карту [\(Рисунок](#page-106-1) 190);

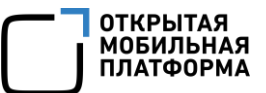

內

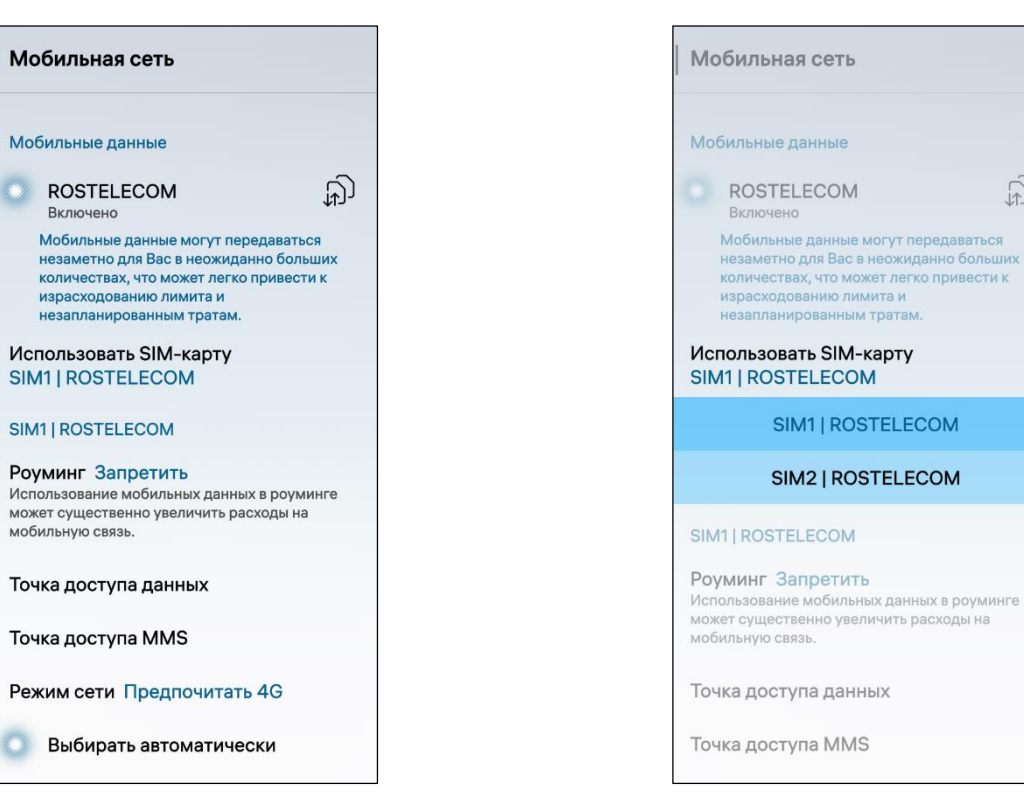

Рисунок 189 Рисунок 190

<span id="page-106-1"></span>- указать значение поля «Роуминг» для разрешения либо запрета роуминга за границей.

ПРИМЕЧАНИЕ. Рекомендуется выбрать значение «Запретить» во избежание незапланированных расходов на мобильную связь за границей и подключаться к сети Интернет с помощью беспроводной сети WLAN;

 коснуться поля «Режим сети» ([Рисунок](#page-106-2) 191) и в раскрывающемся списке выбрать одно из значений:

- «Предпочитать 4G»;
- «Предпочитать 3G»;
- «Предпочитать 2G»;

 для автоматического выбора сети приема необходимо коснуться поля «Выбирать автоматически» или выбрать сеть из списка вручную;

Рисунок 191

 $\odot$ 

<span id="page-106-0"></span>Мобильная сеть

**Сеть ROSTELECOM** 

SIM2 | ROSTELECOM Роуминг Запретить

Точка доступа данных

**Режим сети Предпочитать 4G** 

Выбирать автоматически

Точка доступа MMS

Сеть ROSTELECOM

<span id="page-106-2"></span>Расширенные настройки

мобильную связь.

Режим сети Предпочитать 4G

Выбирать автоматически

Использование мобильных данных в роуминге может существенно увеличить расходы на

107

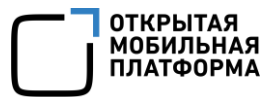

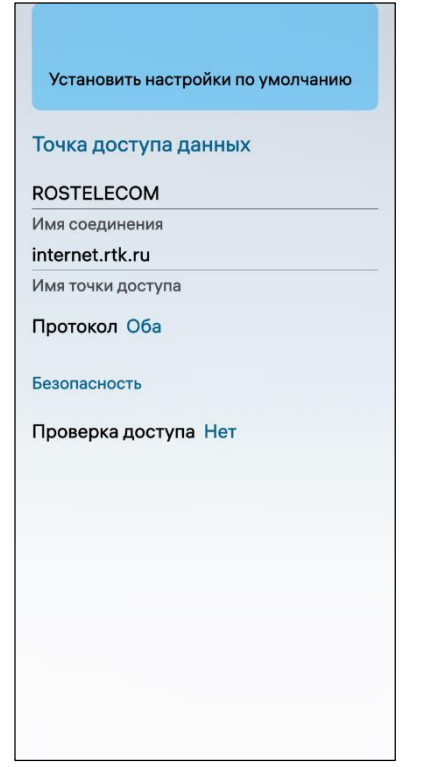

<span id="page-107-0"></span>Рисунок 192

Установить настройки по умолчанию

**Точка доступа MMS** 

ROSTELECOM MMS

#### Имя соединения mms.rtk.ru

Имя точки доступа

Протокол IP

Безопасность

Проверка доступа Нет

#### Прокси-сервер

193.12.40.65 Адрес прокси-сервера

8080 Порт прокси-сервера

#### Центр сообщений MMS

http://mmsc.rtk.ru Адрес центра сообщений MMS

<span id="page-107-1"></span>

Рисунок 193

 коснуться поля «Точка доступа данных» (см. [Рисунок](#page-106-2) 191) для настройки подключения к сети Интернет через точку доступа.

ПРИМЕЧАНИЕ. Поля «Имя соединения» и «Имя точки доступа» имеют значения по умолчанию (зависят от оператора связи). При необходимости данные значения могут быть изменены посредством касания и ввода данных в соответствующие поля;

 коснуться поля «Протокол» и в раскрывающемся списке выбрать необходимый тип протокола: «IP», «IPv6» и «Оба»;

 коснуться поля «Проверка доступа» и в раскрывающемся списке выбрать тип проверки: «Нет», «PAP», «CHAP» и «PAP или CHAP»;

 установить настройки по умолчанию, коснувшись соответствующего пункта в меню действий ([Рисунок](#page-107-0) 192);

 вернуться к странице [настроек мобильной сети](#page-109-0) касанием полоски в правом верхнем углу;

 коснуться поля «Точка доступа MMS» (см. [Рисунок](#page-106-2) 191);

 коснуться поля «Протокол» и в раскрывающемся списке выбрать необходимый тип протокола: «IP», «IPv6» и «Оба»;

 коснуться поля «Проверка доступа» и в раскрывающемся списке выбрать тип проверки: «Нет», «PAP», «CHAP» и «PAP или CHAP»;

 изменить адрес и порт прокси-сервера, указанные по умолчанию (зависят от оператора связи);

изменить адрес центра сообщений MMS;

 установить настройки по умолчанию, коснувшись соответствующего пункта меню действий ([Рисунок](#page-107-1) 193).

Для перехода к настройкам глобального проксисервера (п. [3.7](#page-119-0)) необходимо коснуться пункта «Расширенные настройки» (см. [Рисунок](#page-106-2) 191).
#### 3.1.5. Настройка SIM-карт

ПРИМЕЧАНИЕ. На МУ, функционирующем под управлением ОС Аврора, допускается активировать до двух SIM-карт. Количество, размер и характеристики SIMкарт определяются конструктивными особенностями МУ.

Для настройки SIM-карт, используемых в МУ, необходимо выполнить следующие действия:

– открыть меню системных настроек касанием значка  $\ddot{\mathbf{C}}$  на Экране приложений;

– коснуться пункта меню «SIM-карты» <sup>2</sup> в подразделе «Управление соединениями», в результате чего отобразится одноименная страница «SIM-карты»;

 активировать переключатели SIM-карт, которые будут использоваться в МУ ([Рисунок](#page-108-0) 194);

 в подразделе «Вызовы и сообщения» коснуться поля «Использовать SIMкарту» и в раскрывающемся списке выбрать SIM-карту, которая будет использована для совершения вызовов и отправки SMS, либо значение «Всегда спрашивать» ([Рисунок](#page-108-1) 195).

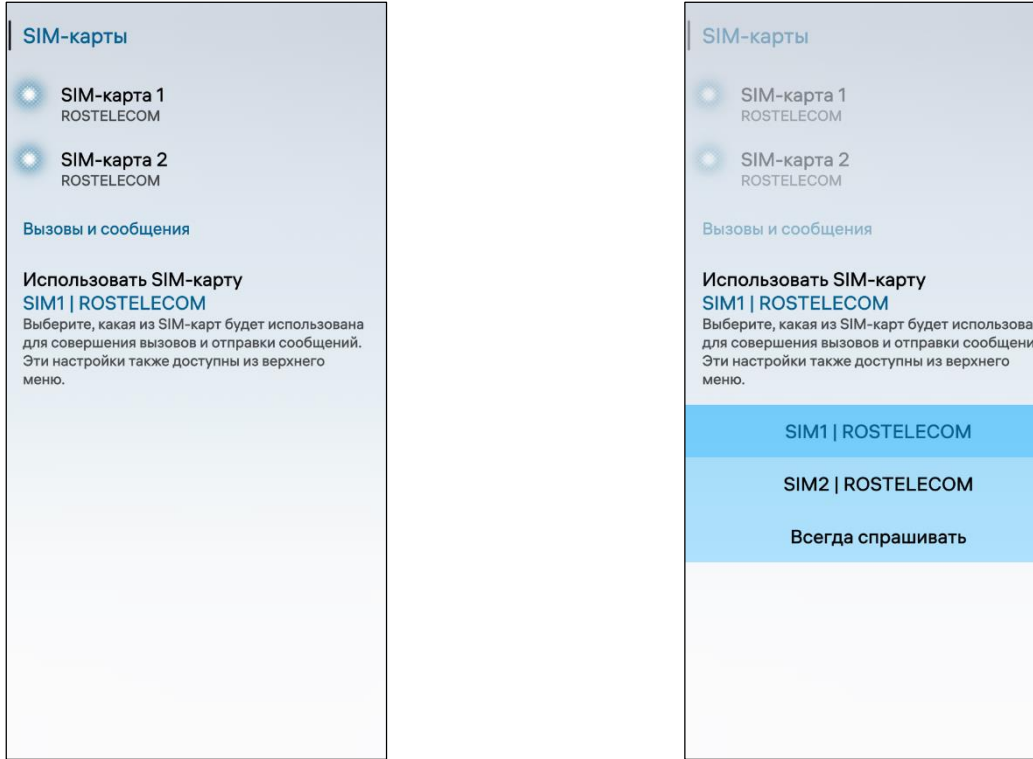

<span id="page-108-1"></span><span id="page-108-0"></span>Рисунок 194 Рисунок 195

#### 3.1.6. Настройка общего доступа (точки доступа)

В ОС Аврора реализован функционал использования МУ в качестве точки доступа беспроводной сети Интернет, что означает возможность передавать доступ к мобильному интернету другим МУ (с помощью специального модуля).

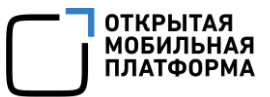

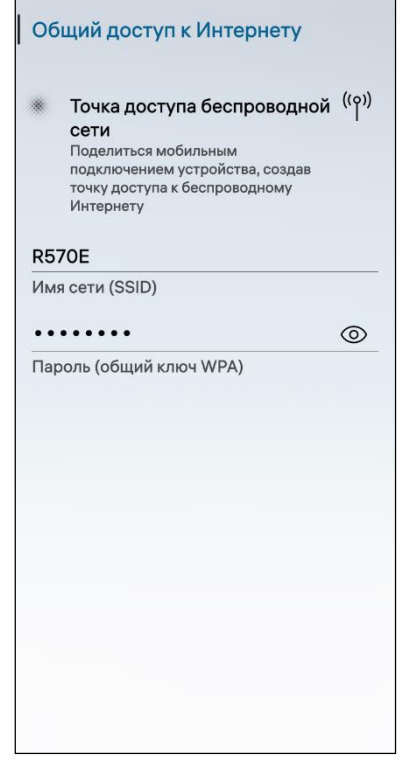

Для настройки параметров точки доступа беспроводной сети необходимо выполнить следующие действия:

настроить [мобильную сеть](#page-109-0) (см. п. [3.1.4\)](#page-105-0);

 открыть меню системных настроек касанием значка <sup>12</sup> на Экране приложений;

 коснуться пункта меню «Общий доступ к Интернету» в подразделе «Управление соединениями»;

 в соответствующих полях ввести название сети и пароль для подключения к ней ([Рисунок](#page-109-1) 196);

 коснуться переключателя «Точка доступа беспроводной сети».

<span id="page-109-0"></span>Для проверки корректности работы точки доступа необходимо подключиться к сети Интернет со стороннего МУ, выбрав в качестве сети данное МУ.

<span id="page-109-1"></span>Рисунок 196

#### 3.2. Настройка сети WLAN

WLAN - это технология передачи данных посредством радиосигналов, обеспечивающая беспроводной доступ к сети Интернет при помощи специальных модулей МУ, позволяющих получать устойчивый сигнал в границах покрытия сети.

Для установки соединения с сетью WLAN необходимо выполнить следующие действия:

– открыть меню системных настроек касанием значка  $\mathbb{R}^3$  на Экране приложений;

– коснуться пункта меню «WLAN» <sup>(>></sup> в подразделе «Управление соединениями»;

 коснуться переключателя «WLAN» ([Рисунок](#page-110-0) 197), в результате отобразятся поля для добавления сети [\(Рисунок](#page-110-1) 198);

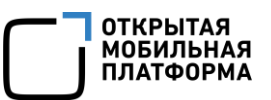

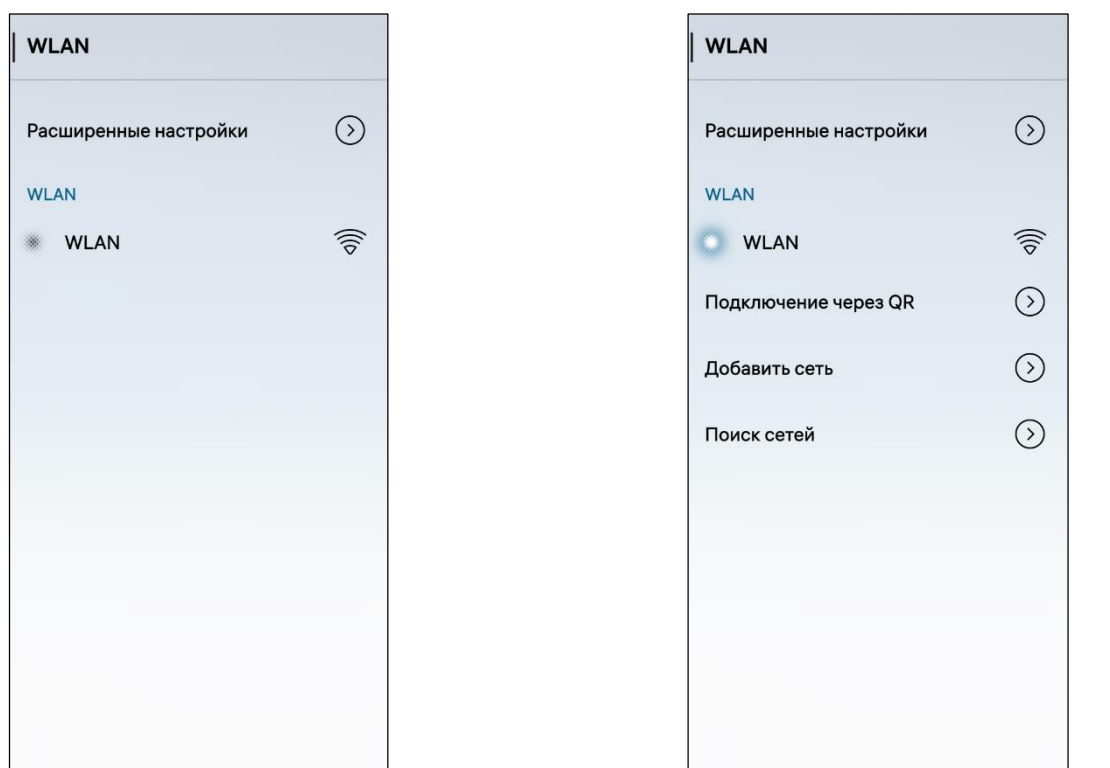

<span id="page-110-1"></span>Рисунок 197 Рисунок 198

<span id="page-110-0"></span> коснуться поля «Подключение через QR» (см. [Рисунок](#page-110-1) 198) подключения к сети WLAN через QR-код, после чего произойдет переход на страницу добавления сети [\(Рисунок](#page-111-0) 199);

 коснуться поля «Добавить сеть» (см. [Рисунок](#page-110-1) 198, [Рисунок](#page-111-1) 201) и на открывшейся странице выполнить следующие действия [\(Рисунок](#page-111-2) 200):

- ввести названия сети;
- активировать либо деактивировать переключатель «Скрытая сеть»;

 задать настройки шифрования, коснувшись поля «Шифрование» и выбрав необходимое значение из раскрывающегося списка;

 задать настройки прокси-сервера, коснувшись поля «Конфигурация прокси-серверов» и выбрав необходимое значение из раскрывающегося списка;

 задать настройки IP-адреса, активировав переключатель «Получать IPадрес автоматически» и заполнив необходимые поля»;

 коснуться кнопки «Сохранить» для сохранения настроек либо кнопки «Отменить» для отмены операции.

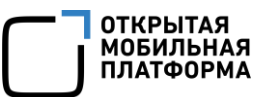

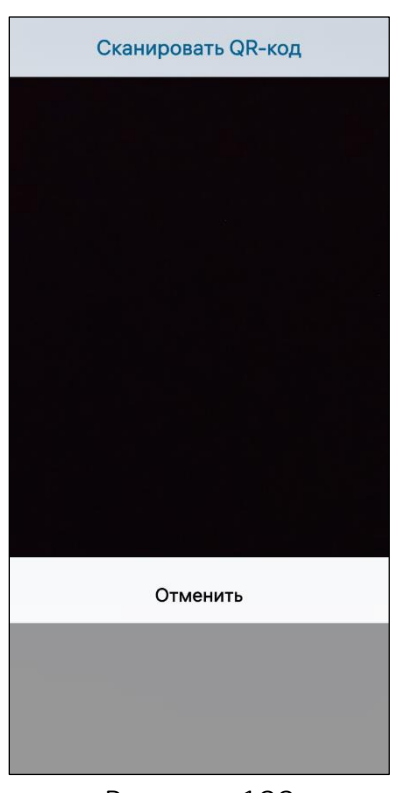

<span id="page-111-0"></span>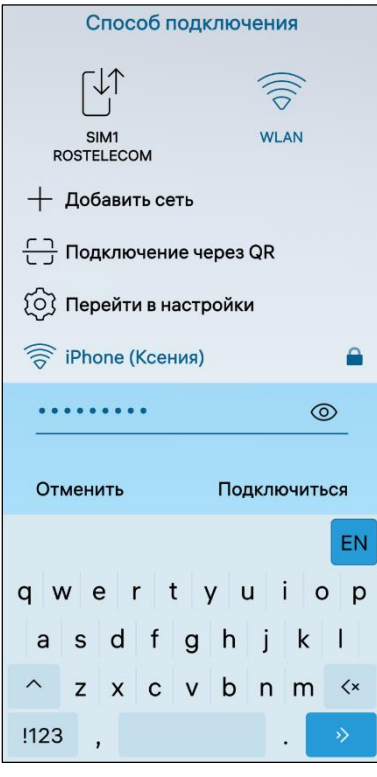

<span id="page-111-1"></span>Рисунок 201

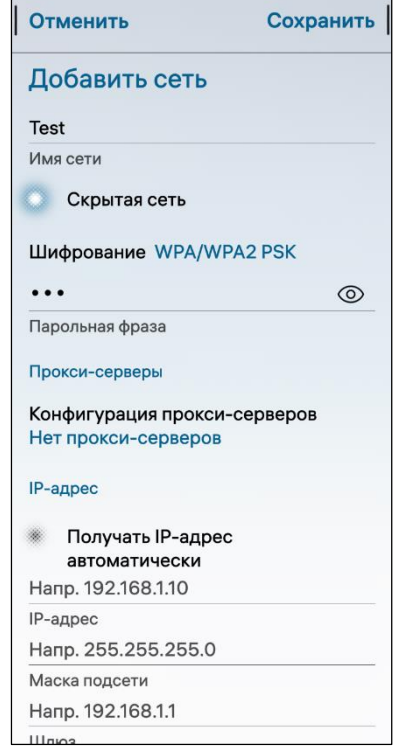

Рисунок 199 Рисунок 200

<span id="page-111-2"></span>В случае отсутствия необходимой сети в списке сохраненных сетей необходимо выполнить следующие действия:

 коснуться поля «Поиск сетей» (см. [Рисунок](#page-110-1) 198) на странице «Способ подключения» и выбрать одну из сетей в открывшемся списке;

 затем ввести пароль (по запросу) и коснуться кнопки «Подключиться» [\(Рисунок](#page-111-1) 201). Также на странице «Способ подключения» доступны следующие опции [\(Рисунок](#page-111-1) 201):

- добавление сети;
- подключение через QR-код;
- переход в настройки.

Для перехода в настройки необходимо коснуться пункта «Перейти в настройки», после чего произойдет переход на страницу настроек WLAN (см. [Рисунок](#page-110-1) 198).

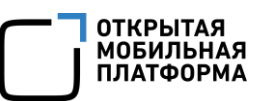

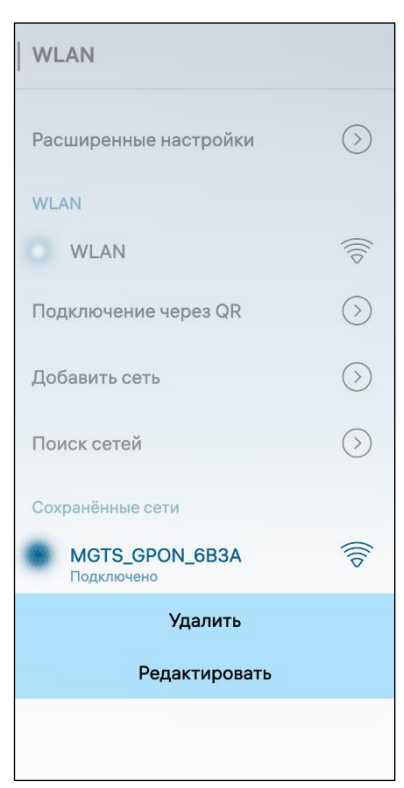

Для удаления сети необходимо выполнить следующие действия:

открыть контекстное меню (см. п. [1.2.2](#page-18-0)) сети;

коснуться пункта «Удалить» [\(Рисунок](#page-112-0) 202).

ПРИМЕЧАНИЕ. В процессе удаления отобразится таймер отмены действия, касание которого позволяет остановить процесс удаления.

Для перехода к настройкам глобального проксисервера (п. [3.7](#page-119-0)) необходимо коснуться пункта «Расширенные настройки» (см. [Рисунок](#page-110-0) 197).

<span id="page-112-0"></span>Рисунок 202

### 3.3. Настройка Bluetooth®-соединения

Bluetooth® — это технология беспроводной связи между устройствами малого радиуса действия, позволяющая осуществлять передачу данных посредством радиосигналов.

Для настройки параметров Bluetooth® необходимо выполнить следующие действия:

– открыть меню системных настроек касанием значка  $\ddot{\bullet}$  на Экране приложений;

– коснуться пункта меню «Bluetooth»  $\frac{1}{8}$  в подразделе «Управление соединениями»;

 коснуться переключателя «Bluetooth» [\(Рисунок](#page-113-0) 203), в результате чего отобразятся настройки параметров Bluetooth® [\(Рисунок](#page-113-1) 204):

ввести имя МУ;

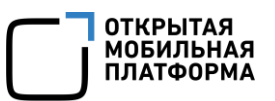

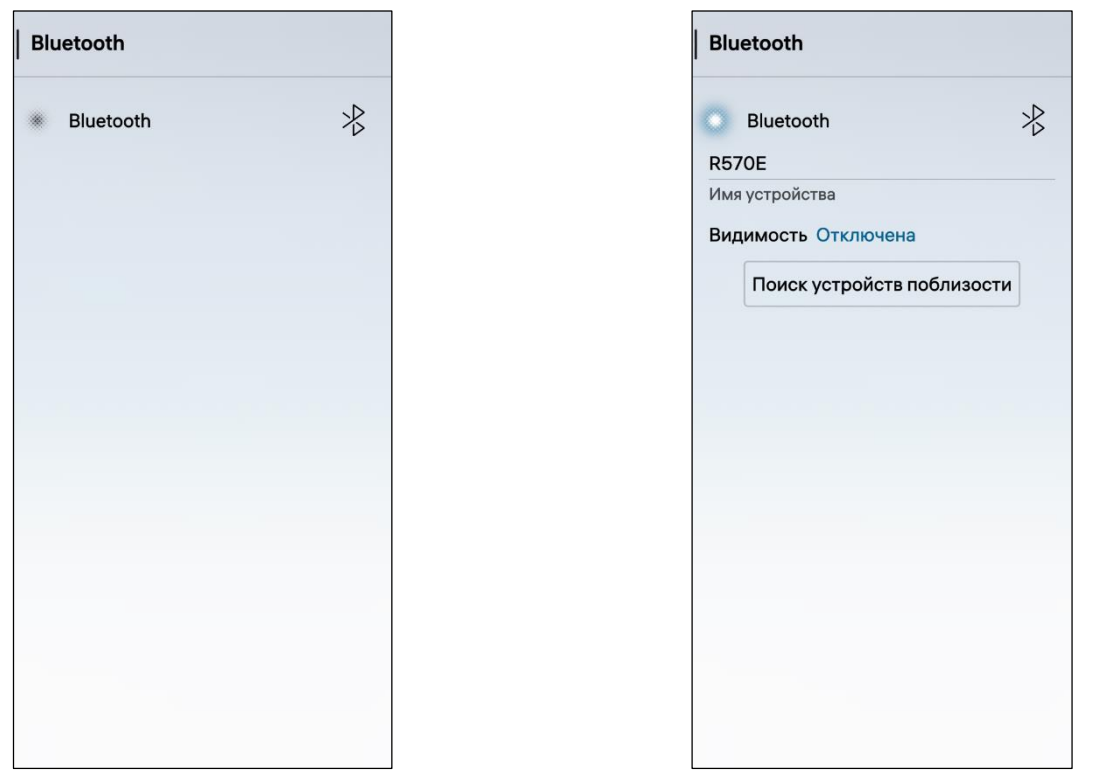

<span id="page-113-1"></span>Рисунок 203 Рисунок 204

<span id="page-113-0"></span> задать режим видимости МУ, коснувшись поля «Видимость» и выбрав необходимое значение из раскрывающегося списка [\(Рисунок](#page-113-2) 205);

 выполнить поиск устройств поблизости, коснувшись кнопки «Поиск устройств поблизости» (см. [Рисунок](#page-113-1) 204), в результате чего отобразится список обнаруженных МУ [\(Рисунок](#page-113-3) 206);

<span id="page-113-3"></span><span id="page-113-2"></span>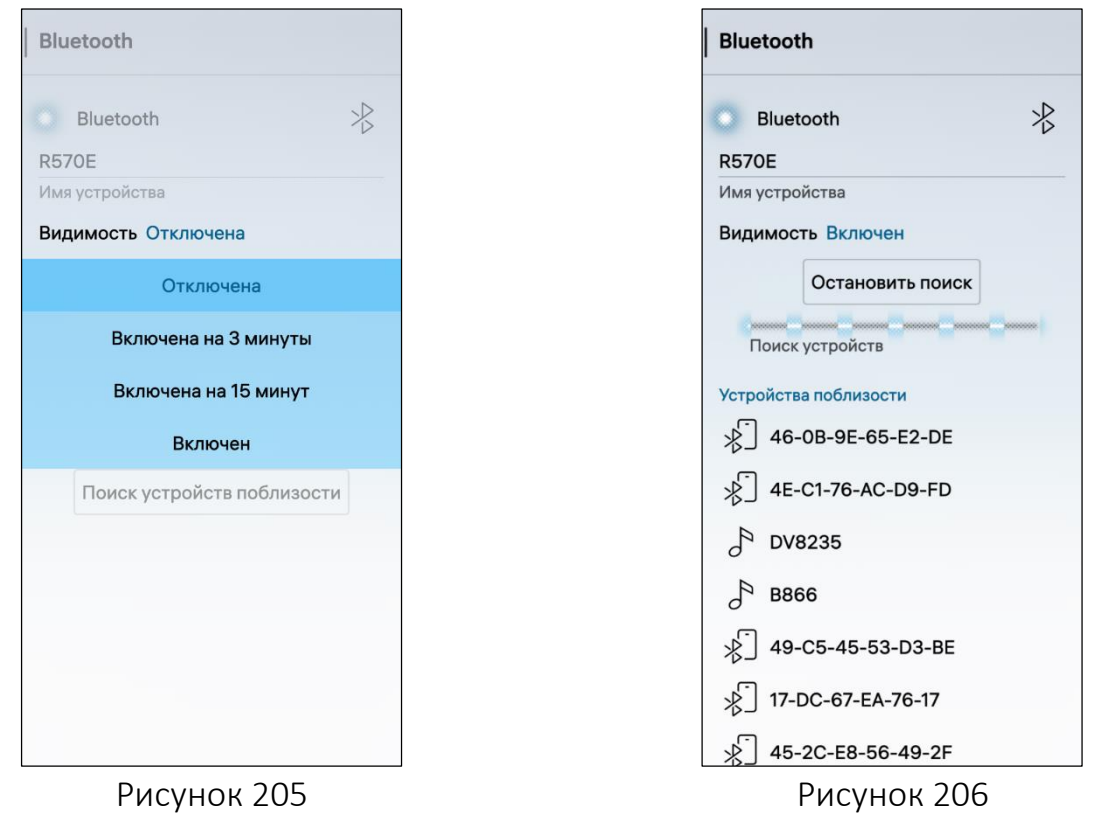

 выбрать МУ, к которому требуется подключиться, при этом на обоих МУ отобразится сообщение с 6-значным кодом [\(Рисунок](#page-114-0) 207);

 коснуться кнопки «Соединить» для соединения с МУ либо «Отменить» для отмены операции;

 коснуться переключателя «Всегда разрешать подключение к этому устройству», чтобы в дальнейшем автоматически подключаться к данному МУ ([Рисунок](#page-114-1) 208);

 коснуться кнопки «Закрыть», в результате успешного соединения с МУ его имя отобразится в списке сопряженных МУ [\(Рисунок](#page-115-0) 209).

<span id="page-114-1"></span><span id="page-114-0"></span>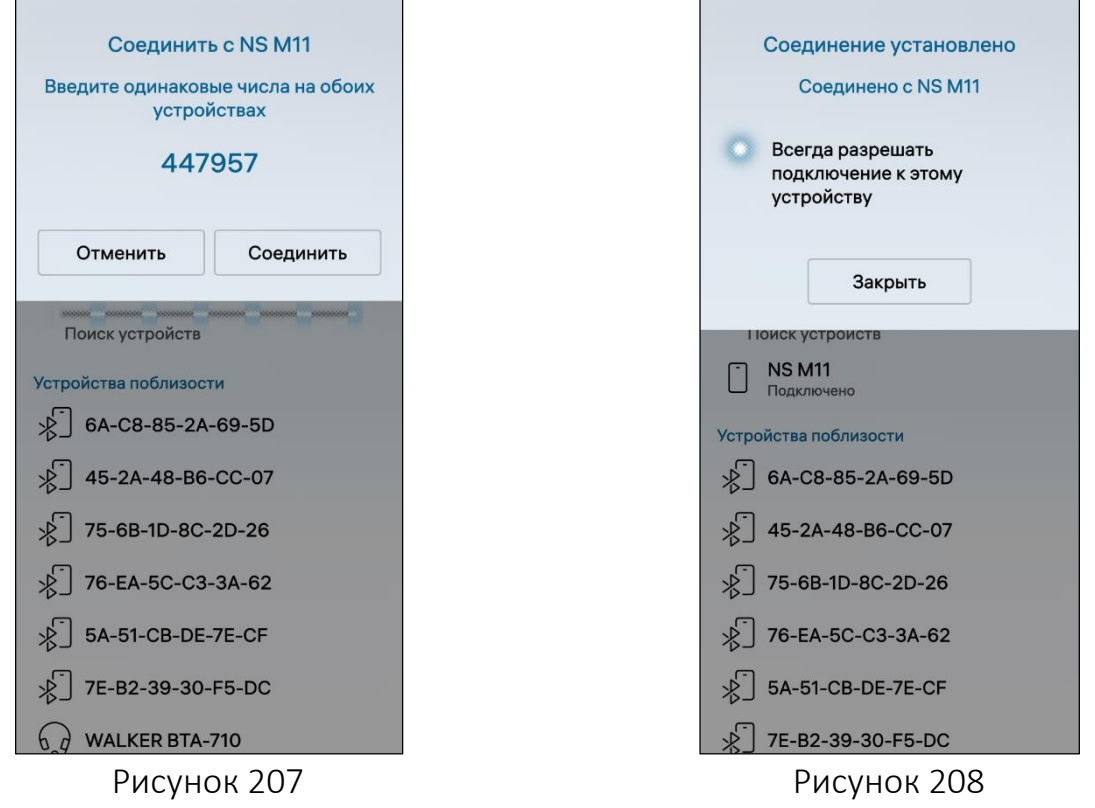

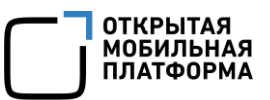

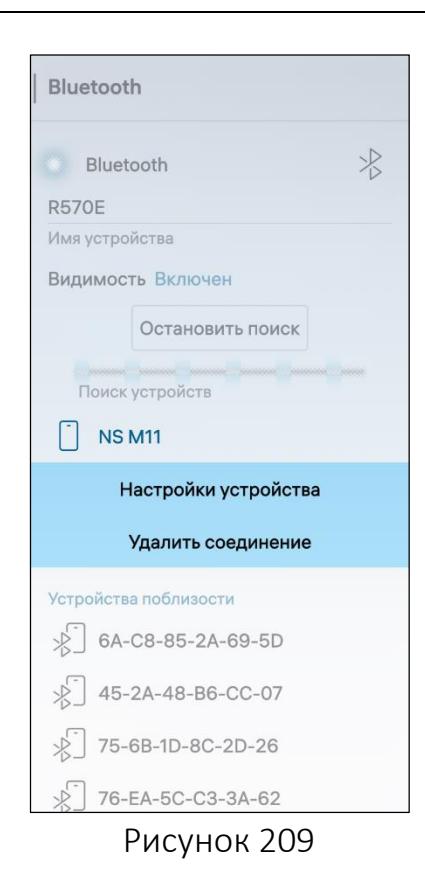

<span id="page-115-0"></span>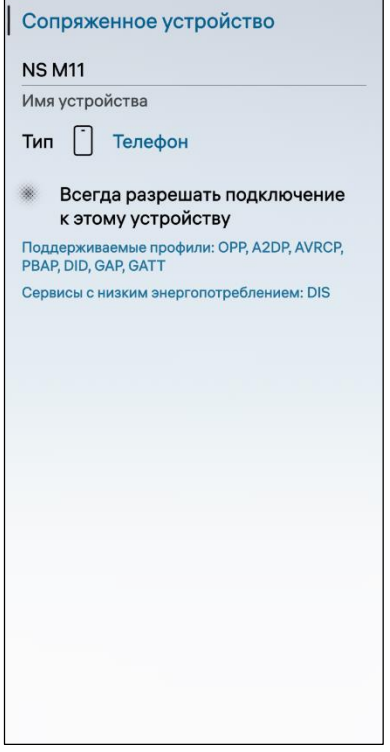

<span id="page-115-2"></span><span id="page-115-1"></span>Рисунок 210 Рисунок 211

Для получения информации о подключенном МУ необходимо выполнить следующие действия:

 в списке сопряженных МУ открыть контекстное меню (см. п. [1.2.2](#page-18-0)) МУ и коснуться кнопки «Настройки устройства» ([Рисунок](#page-115-0) 209);

– на открывшейся странице ввести имя устройства [\(Рисунок](#page-115-1) 210) и выбрать тип устройства, коснувшись поля тип и выбрав необходимое значение ([Рисунок](#page-115-2) 211);

 коснуться переключателя «Всегда разрешать подключение к этому устройству», чтобы в дальнейшем автоматически подключаться к данному МУ.

Для удаления соединения необходимо коснуться кнопки «Удалить соединение», чтобы разорвать соединение [\(Рисунок](#page-115-0) 209).

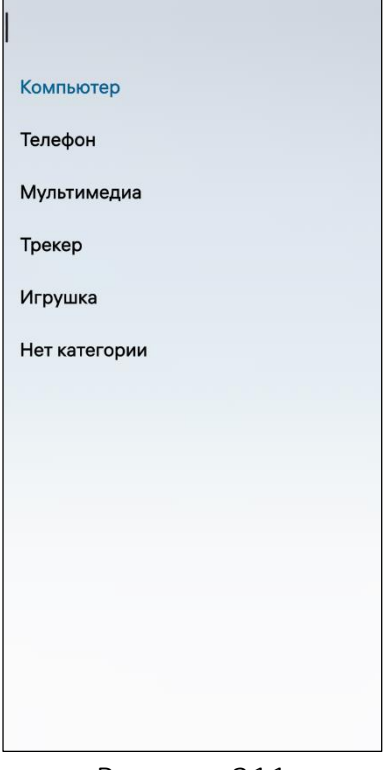

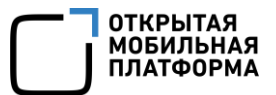

### 3.4. Настройка авиарежима

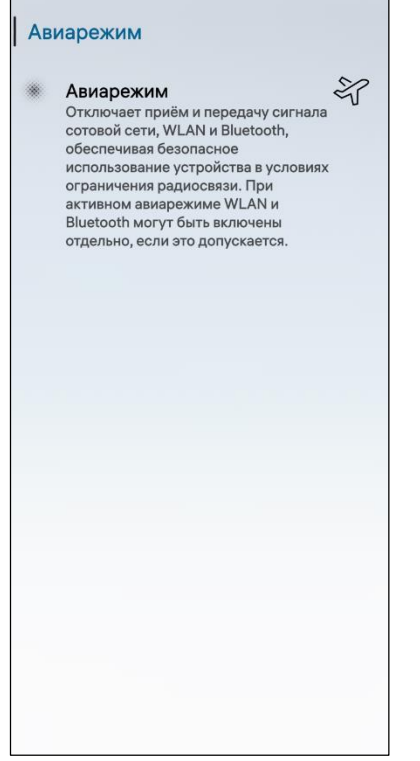

Авиарежим является альтернативой полному выключению МУ и предполагает отсутствие всех сетевых подключений, т.е. после выбора авиарежима на МУ будут выключены: мобильная сеть, WLAN и Bluetooth®.

ПРИМЕЧАНИЕ. WLAN и Bluetooth® могут быть включены вручную, если это допустимо в условиях авиарежима.

Для включения авиарежима необходимо выполнить следующие действия:

 открыть меню системных настроек касанием значка <sup>10</sup> на Экране приложений;

– коснуться пункта меню «Авиарежим»  $\frac{2}{3}$  в подразделе «Управление соединениями»;

– на открывшейся странице активировать переключатель «Авиарежим» [\(Рисунок](#page-116-0) 212).

Для выключения авиарежима необходимо

<span id="page-116-0"></span>Рисунок 212

деактивировать переключатель «Авиарежим».

### 3.5. Настройка NFC

NFC — это технология беспроводной передачи данных малого радиуса действия, позволяющая посредством радиосигналов осуществлять обмен данными между устройствами, находящимися на расстоянии около 10 см. Для передачи данных посредством NFC не требуется наличие сети Интернет и поиск устройств вручную – при расположении устройств NFC на указанном расстоянии сопряжение происходит автоматически.

ПРИМЕЧАНИЕ. Наличие модуля NFC зависит от конструктивных особенностей МУ.

Для активации функции обнаружения устройств с NFC необходимо выполнить следующие действия:

– открыть меню системных настроек касанием значка  $\mathbb{Q}$  на Экране приложений;

– коснуться пункта меню «NFC»  $\mathbb N$  в подразделе «Управление соединениями»;

 на открывшейся странице коснуться переключателя «Near Field Communication (NFC)» [\(Рисунок](#page-117-0) 213);

 после включения NFC отобразится переключатель «Простое защищенное сопряжение», следует коснуться его при необходимости разрешить автоматическое соединение Bluetooth® через NFC ([Рисунок](#page-117-1) 214);

 коснуться переключателя «Не отображать прочитанные данные» для отключения отображения NFC-диалога после чтения метки.

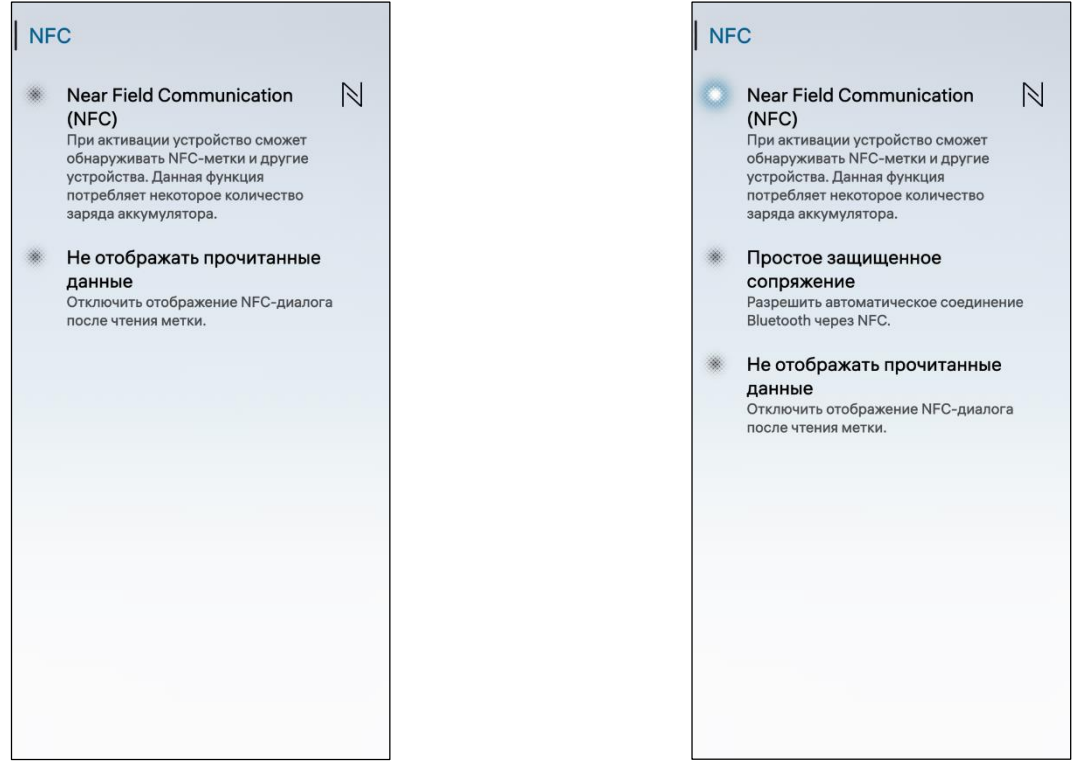

Рисунок 213 Рисунок 214

<span id="page-117-1"></span>

### <span id="page-117-0"></span>3.6. Настройка геолокации

Геолокация – это процесс идентификации географического положения МУ при помощи технологии GNSS или посредством сети Интернет.

Для настройки геолокации необходимо выполнить следующие действия:

– открыть меню системных настроек касанием значка **10** на Экране приложений;

– коснуться пункта меню «Геолокация» <sup>©</sup> в подразделе «Управление соединениями», в результате чего откроется одноименная страница с настройками геолокации ([Рисунок](#page-118-0) 215);

 коснуться переключателя «Геолокация» для разрешения МП, установленным на МУ, распознавать на карте геолокацию МУ;

 коснуться переключателя «Геолокация высокой точности» для повышения точности определения геолокации с использованием сетевых сервисов;

 коснуться переключателя «Только устройство» для определения геолокации посредством ГНСС;

#### Руководство пользователя

#### Геолокация

#### Геолокация

Разрешить приложениям определять Вашу<br>геолокацию. Эта функция потребляет некоторое количество заряда аккумулятора.

#### Точность

- Геолокация высокой точности Использует сетевые сервисы для<br>повышения точности определения геолокации. Может взиматься плата.
- Только устройство Использует GNSS для определения геолокации. Этот режим не использует какие-либо данные.

#### m. Режим энергосбережения Использует только сетевые сервисы для<br>определения геолокации. GNSS не используется. Может взиматься плата, при этом режим экономит заряд аккумулятора.

#### Расширенные настройки

#### Рисунок 215

<span id="page-118-1"></span><span id="page-118-0"></span>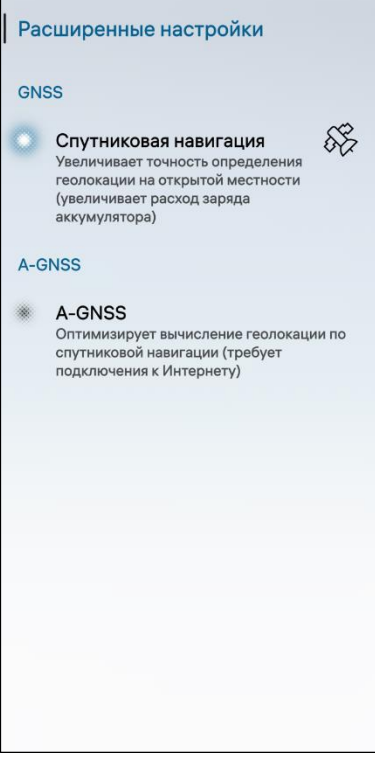

 коснуться переключателя «Режим энергосбережения» для включения режима экономии заряда аккумулятора;

 коснуться кнопки «Расширенные настройки» для перехода к расширенным настройкам геолокации ([Рисунок](#page-118-0) 215);

 на открывшейся странице коснуться переключателя «Спутниковая навигация» [\(Рисунок](#page-118-1) 216) для увеличения точности определения геолокации;

 коснуться переключателя «A-GNSS» ([Рисунок](#page-118-1) 216) для оптимизации вычисления геолокации;

 на открывшейся странице ознакомиться с предупреждением и коснуться кнопки «Подтвердить» для подтверждения операции либо кнопки «Отменить» для отмены [\(Рисунок](#page-118-2) 217).

<span id="page-118-2"></span>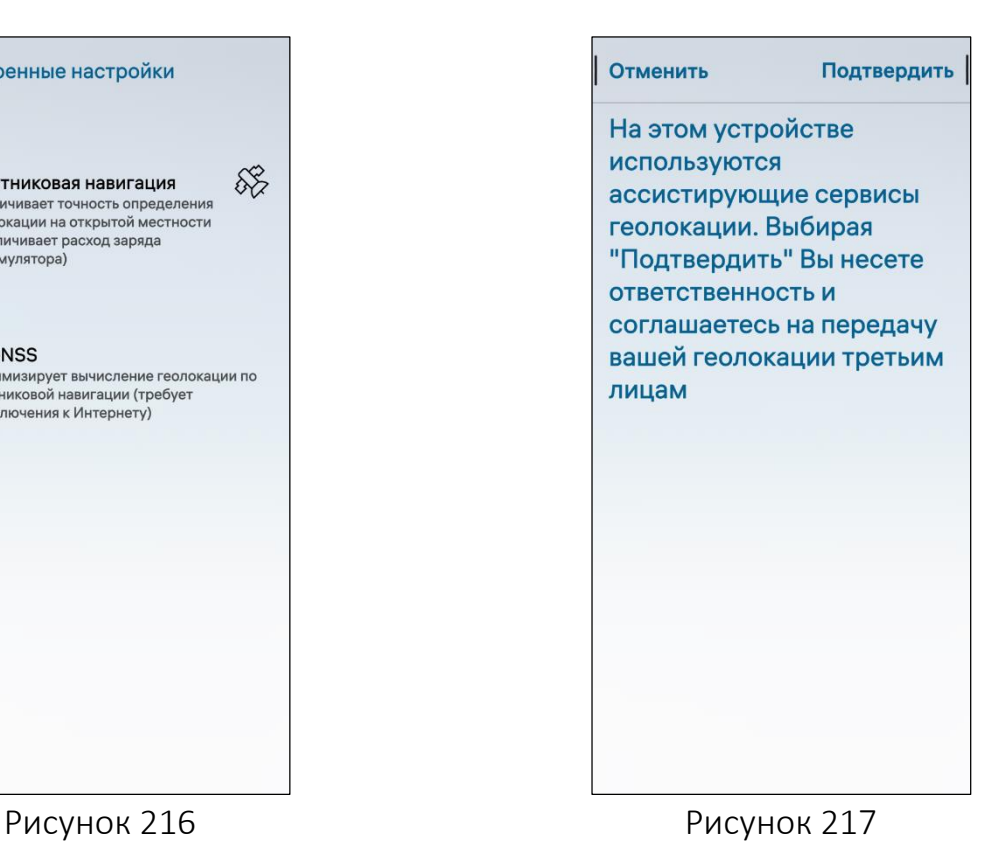

#### 3.7. Настройка глобального прокси-сервера

<span id="page-119-0"></span>Для обеспечения конфиденциальности и безопасности данных при работе в сети интернет-пользователю МУ доступна настройка глобального прокси-сервера.

Прокси-сервер представляет собой дополнительный сервер, выступающий посредником между МУ и сервером веб-сайта, с которым требуется установить интернет-соединение, при этом запрашиваемый веб-сайт распознает IP-адрес и геолокацию подключаемого прокси-сервера, а не МУ.

Для настройки глобального прокси-сервера необходимо выполнить следующие действия:

– открыть меню системных настроек касанием значка  $\ddot{\ddot{\Omega}}$  на Экране приложений;

— коснуться пункта меню «WLAN» <sup>ক</sup> либо пункта меню «Мобильная сеть» <sup>क्री</sup> в подразделе «Управление соединениями»;

 коснуться поля «Расширенные настройки» (см. [Рисунок](#page-106-0) 191, см. [Рисунок](#page-110-1) 198);

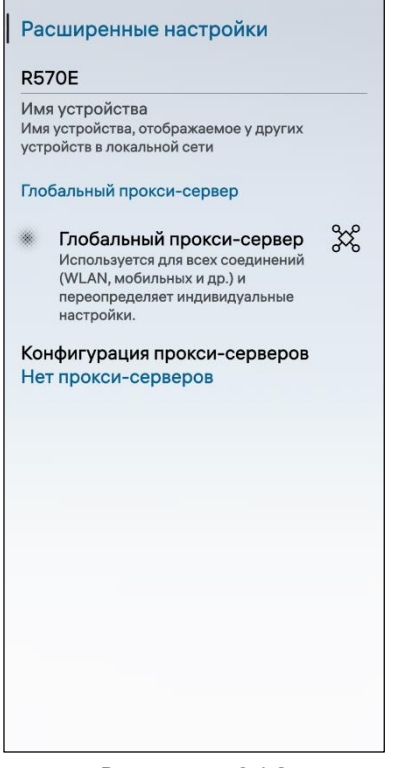

<span id="page-119-1"></span>Рисунок 218

 на открывшейся странице коснуться поля «Имя устройства» [\(Рисунок](#page-119-1) 218) и ввести имя МУ, которое будет видно другим МУ в локальной сети.

ПРИМЕЧАНИЕ. Локальная сеть - сеть, соединяющая устройства в пределах ограниченной территории;

 коснуться переключателя «Глобальный проксисервер» для его использования во всех соединениях и переопределения индивидуальных настроек;

 коснуться поля «Конфигурация проксисерверов» и в раскрывающемся списке выбрать необходимое значение:

«Нет прокси-серверов»;

 «Вручную» при выборе данного значения необходимо ввести адрес прокси-сервера, порт и домены, которые необходимо исключить. При необходимости добавить другой прокси-сервер, коснувшись поля «Добавить другой прокси-сервер»;

 «Авто» при выборе значения необходимо ввести адрес прокси-сервера.

# 4. ОБРАБОТКА ДАННЫХ

При работе с данными пользователь имеет следующие возможности:

- совершение действий над съемными носителями (подраздел [4.1\)](#page-120-0);
- выбор режима USB-подключения (подраздел [4.2\)](#page-125-0);
- резервное копирование данных (подраздел [4.3\)](#page-126-0);
- печать документов (подраздел [4.4\)](#page-131-0);
- работа с сертификатами (подраздел [4.5\)](#page-134-0);
- передача файлов (подраздел [4.6\)](#page-139-0);
- МП «Файлы» (подраздел [4.7\)](#page-140-0).

#### <span id="page-120-0"></span>4.1. Действия со съемными носителями

#### 4.1.1. Просмотр информации об объеме съемных носителей

Для просмотра информации об объеме съемных носителей при их наличии (например, карта памяти/USB-накопитель) необходимо коснуться соответствующего значка съемного носителя ([Рисунок](#page-120-1) 219), в результате чего на открывшейся странице отображается список папок и файлов, хранящихся на съемном носителе ([Рисунок](#page-120-2) 220).

Для обновления информации об объеме хранилища необходимо в правом верхнем углу коснуться значка  $\mathbb{G}$ .

<span id="page-120-2"></span><span id="page-120-1"></span>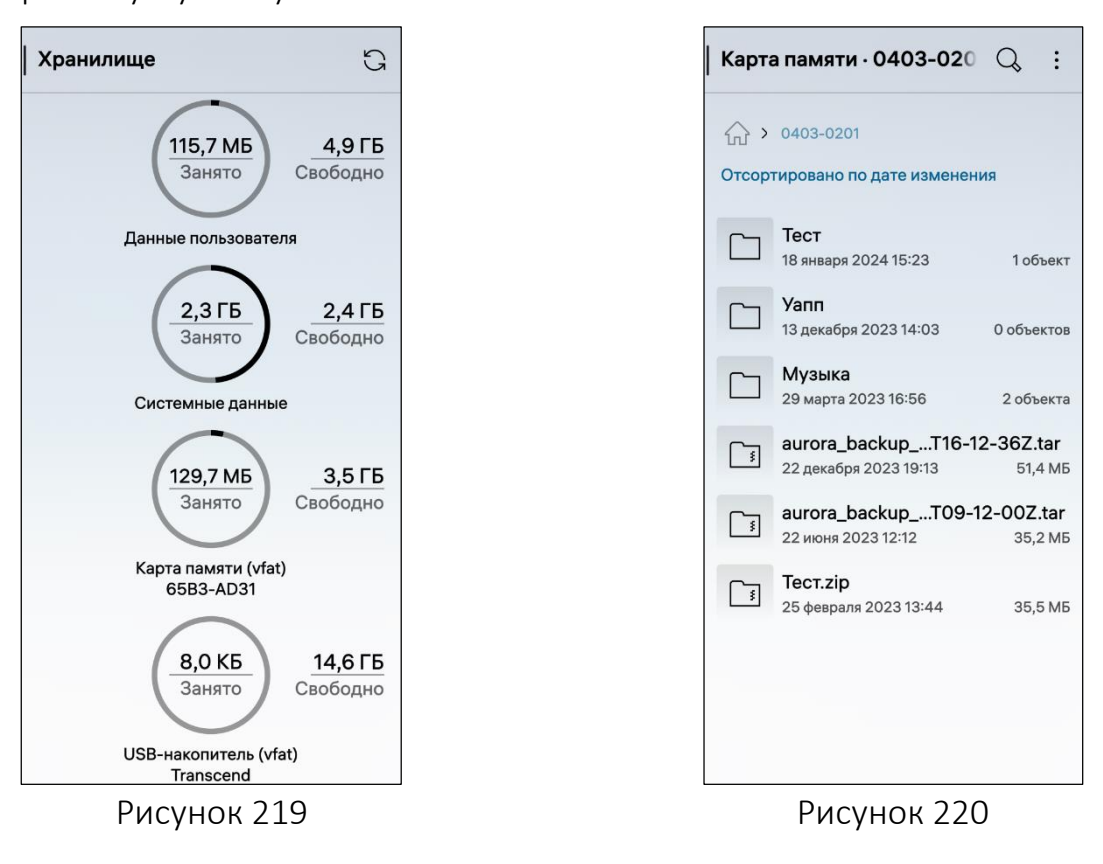

#### 4.1.2. Примонтирование и отмонтирование съемных носителей

<span id="page-121-2"></span>Для того, чтобы примонтировать или отмонтировать карту памяти, необходимо выполнить следующие действия:

- открыть контекстное меню (см. п. 1.2.2) необходимого съемного носителя;
- выбрать соответствующий пункт [\(Рисунок](#page-121-0) 221, [Рисунок](#page-121-1) 222).

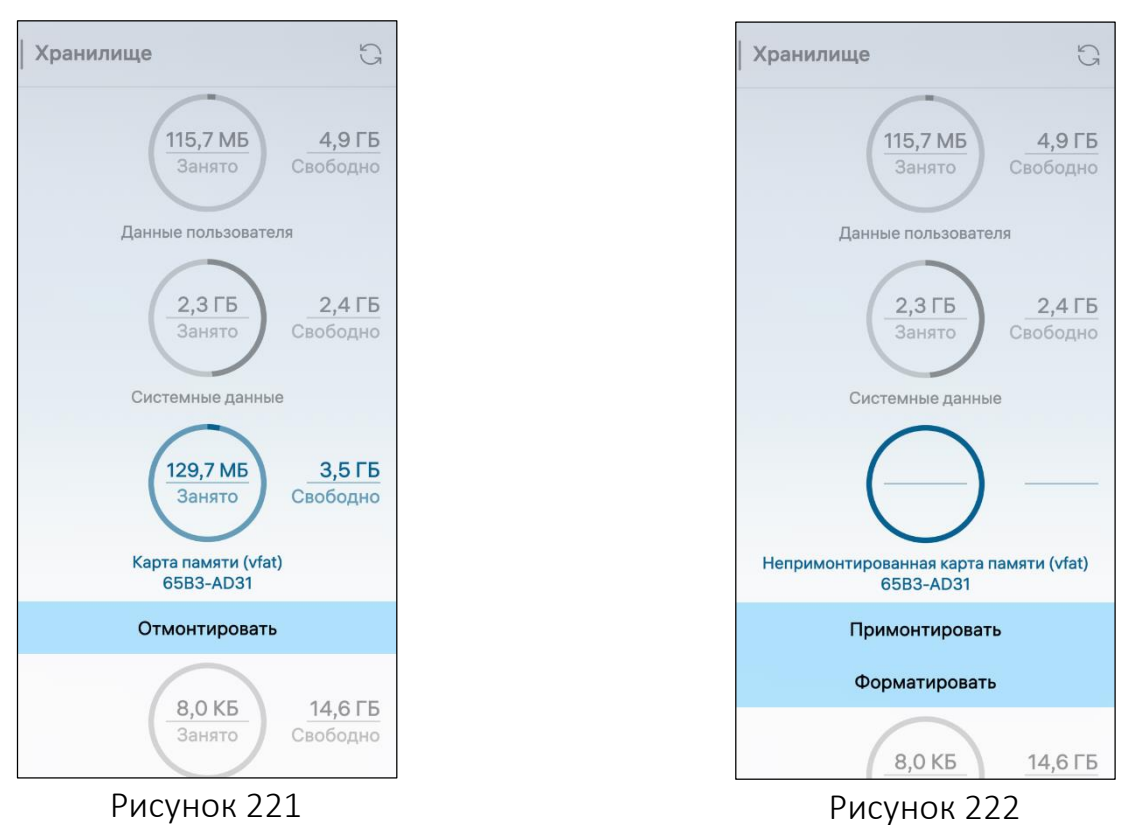

#### <span id="page-121-1"></span><span id="page-121-0"></span>4.1.3. Форматирование съемных носителей

Для того, чтобы отформатировать съемный носитель, необходимо выполнить следующие действия:

отмонтировать карту памяти (см. п. [4.1.2\)](#page-121-2);

 открыть контекстное меню (см. п. [1.2.2](#page-18-0)) и выбрать пункт «Форматировать» (см. [Рисунок](#page-121-1) 222);

 на открывшейся странице коснуться кнопки «Форматировать ([Формат карты])» [\(Рисунок](#page-122-0) 223, [Рисунок](#page-122-1) 224), в результате съемный носитель будет отформатирован.

ПРИМЕЧАНИЕ. Перед форматированием рекомендуется создать резервную копию (п. [4.3.1](#page-127-0)) содержимого карты памяти.

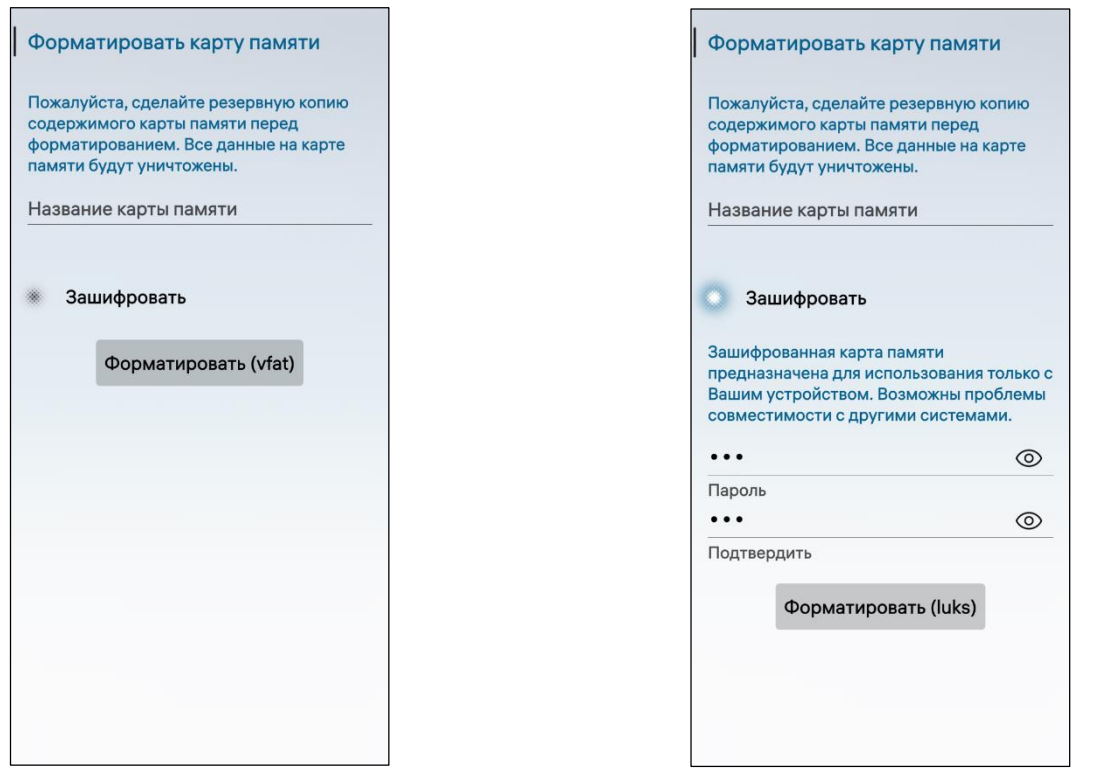

<span id="page-122-1"></span><span id="page-122-0"></span>Рисунок 223 Рисунок 224

#### 4.1.4. Шифрование карты памяти

Для того, чтобы зашифровать карту памяти, необходимо выполнить следующие действия:

отмонтировать карту памяти (см. п. [4.1.2\)](#page-121-2);

открыть контекстное меню (см. п. [1.2.2\)](#page-18-0);

 коснуться пункта «Форматировать», в результате чего откроется страница «Форматировать карту памяти»;

коснуться переключателя «Зашифровать» (см. [Рисунок](#page-122-0) 223);

задать желаемый пароль;

 коснуться кнопки «Форматировать ([Формат карты])», в результате карта памяти будет зашифрована (см. [Рисунок](#page-122-1) 224).

**ОТКРЫТАЯ МОБИЛЬНАЯ ПЛАТФОРМА** 

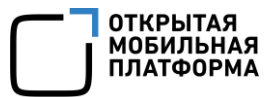

#### 4.1.5. Работа с папками и файлами

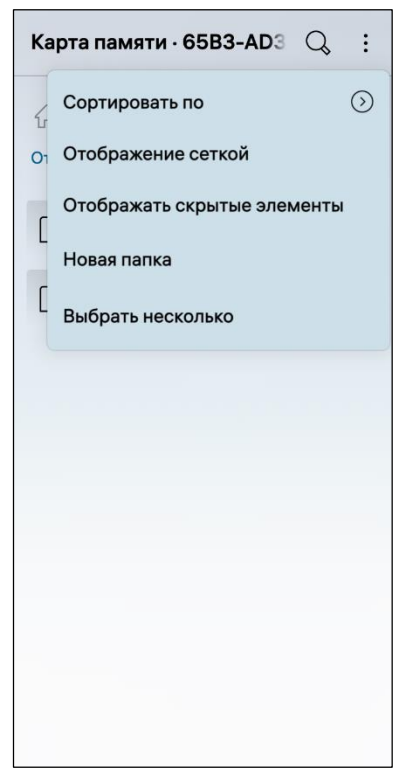

Для создания новой папки на съемном носителе в всплывающем меню (см. п. [1.2.2\)](#page-18-0) коснуться пункта «Новая папка» [\(Рисунок](#page-123-0) 225), на открывшейся странице ввести имя папки и коснуться кнопки «Создать» ([Рисунок](#page-123-1) 226) для подтверждения операции либо кнопки «Отменить» для отмены.

Для сортировки папок и файлов необходимо в всплывающем меню (см. п. [1.2.2\)](#page-18-0) коснуться пункта «Сортировать» и выбрать необходимый критерий сортировки ([Рисунок](#page-123-2) 227).

Рисунок 225

<span id="page-123-0"></span>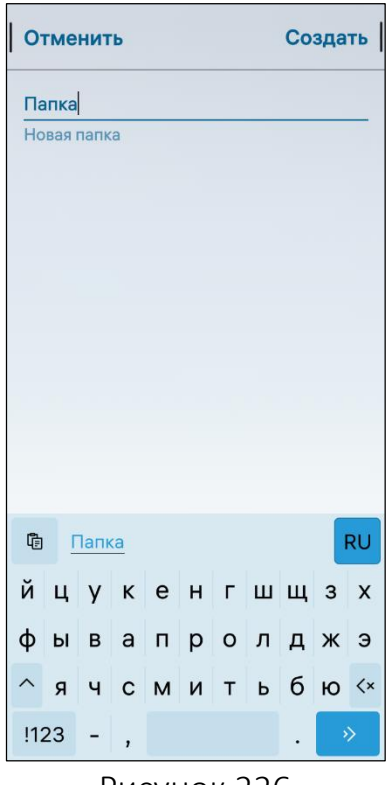

<span id="page-123-2"></span>

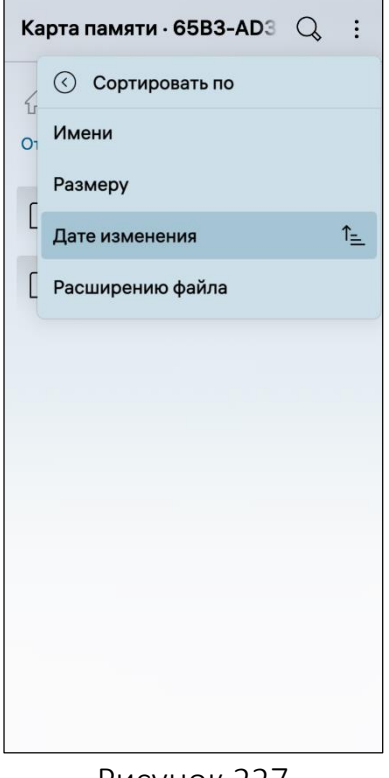

<span id="page-123-1"></span>Рисунок 226 Рисунок 227

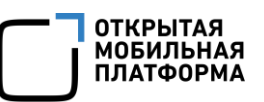

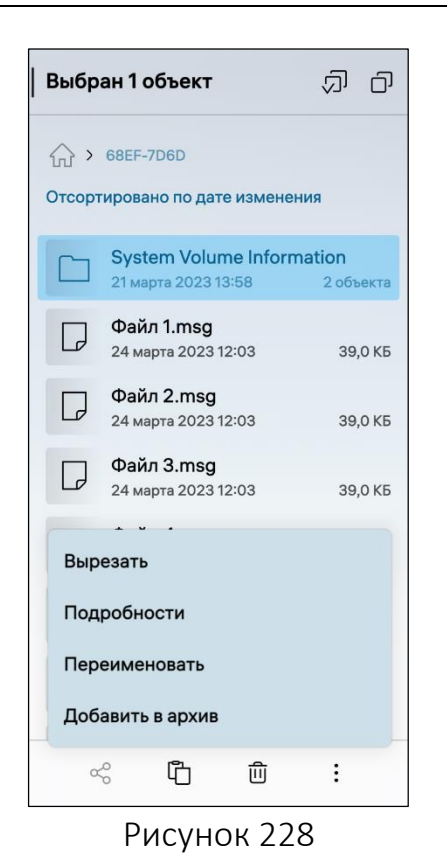

<span id="page-124-0"></span>Отменить Подтвердить Музыка.zip

Имя

Формат архива .zip

Расположение Текущая папка Pachonoxenne Tekyщая напка<br>Архив будет создан в /run/media/User1/65B3-<br>AD31

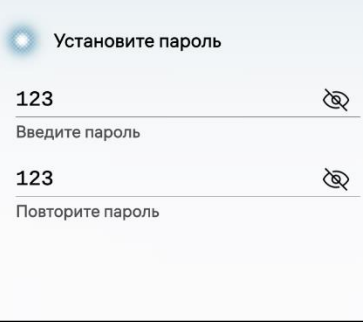

<span id="page-124-2"></span>Рисунок 229

Для того, чтобы удалить, отправить или копировать папку, необходимо коснуться пункта «Выбрать несколько» (см. [Рисунок](#page-123-0) 225) и на открывшейся странице выбрать необходимые элементы.

Для того, чтобы выбрать все элементы одновременно необходимо коснуться значка  $\bar{\varpi}$ либо значка  $\overline{\mathbb{C}}$  для отмены выбора [\(Рисунок](#page-124-0) 228).

После выбора элементов отображается панель управления набором кнопок, описание которых приведено в таблице [\(Таблица](#page-124-1) 7).

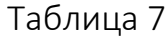

<span id="page-124-1"></span>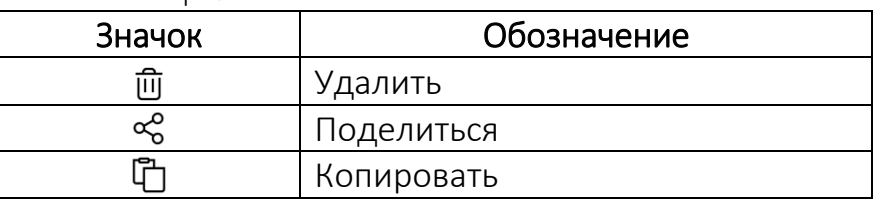

Для добавления элементов в архив необходимо выполнить следующие действия:

выбрать необходимый элемент, коснувшись его;

открыть всплывающее меню (см. п. [1.2.2\)](#page-18-0);

 коснуться пункта «Добавить в архив» (см. [Рисунок](#page-124-0) 228);

 на открывшейся странице выбрать формат архива и его расположение [\(Рисунок](#page-124-2) 229);

 коснуться кнопки «Подтвердить» для подтверждения операции либо кнопки «Отменить» для отмены.

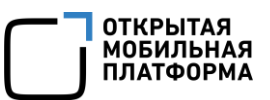

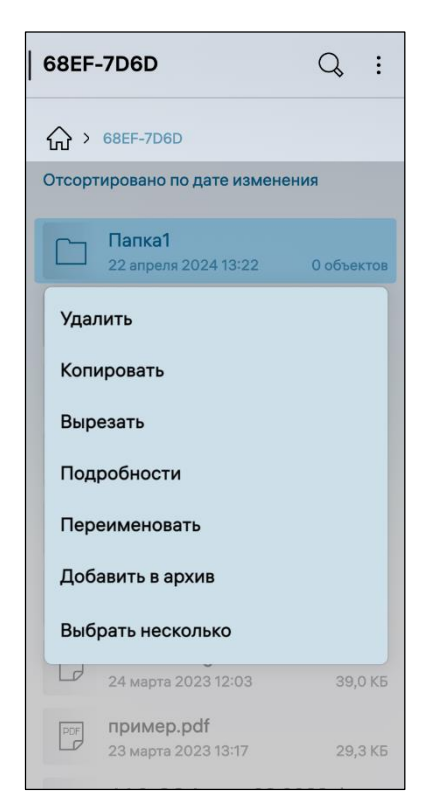

Для работы с папками необходимо выполнить следующие действия:

 открыть контекстное меню (см. п. [1.2.2\)](#page-18-0) необходимой папки;

 для просмотра содержимого какой-либо папки необходимо коснуться ее в списке;

 для получения информации о папке в контекстном меню (см. п. [1.2.2](#page-18-0)) папки необходимо коснуться пункта «Подробности» [\(Рисунок](#page-125-1) 230), в результате чего отобразится страница с информацией о названии, размере папки, типе хранящихся в ней данных и дате последнего изменения;

 для переименования папки необходимо коснуться пункта «Переименовать» [\(Рисунок](#page-125-1) 230), ввести название папки и коснуться кнопки «Подтвердить» для подтверждения операции либо кнопки «Отменить» для отмены;

Рисунок 230

<span id="page-125-1"></span> для того, чтобы вырезать папку, в контекстном меню (см. п. [1.2.2](#page-18-0)) папки необходимо коснуться пункта «Вырезать» (см. [Рисунок](#page-125-1) 230), переместиться в папку, куда требуется вставить папку, и коснуться кнопки «Вставить сюда»;

 для копирования папки в какую-либо папку в контекстном меню (см. п. [1.2.2\)](#page-18-0) папки необходимо коснуться пункта «Копировать» (см. [Рисунок](#page-125-1) 230), переместиться в папку, куда требуется вставить содержимое исходной папки, и коснуться кнопки «Вставить сюда»;

 для добавления папки в архив, в контекстном меню (см. п. [1.2.2\)](#page-18-0) папки необходимо коснуться пункта «Добавить в архив» (см[.Рисунок](#page-125-1) 230), выбрать формат архива и его расположение и коснуться кнопки «Подтвердить» для подтверждения операции либо кнопки «Отменить» для отмены;

 для удаления папки с карты памяти в контекстном меню (см. п. [1.2.2\)](#page-18-0) папки необходимо коснуться пункта «Удалить» (см. [Рисунок](#page-125-1) 230).

<span id="page-125-0"></span>ПРИМЕЧАНИЕ. В процессе удаления отобразится таймер отмены действия, касание которого позволяет остановить процесс удаления.

### 4.2. Выбор режима USB-подключения

Для выбора режима подключения МУ к ЭВМ с помощью USB-кабеля необходимо выполнить следующие действия:

– открыть меню системных настроек касанием значка **10 на Экране** приложений;

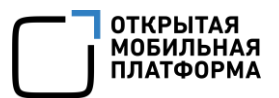

 коснуться пункта меню «USB» в подразделе «Управление соединениями», в результате отобразится страница с выбором USB-подключения ([Рисунок](#page-126-1) 231);

 коснуться поля «Режим USB по умолчанию» и в раскрывающемся списке выбрать необходимое значение [\(Рисунок](#page-126-2) 232):

 «Всегда спрашивать» – при каждом подключении МУ к ЭВМ с помощью USB-кабеля на МУ будет отображаться окно с выбором режима USB (см. [Рисунок](#page-83-0) 145);

 «Протокол передачи мультимедиа (MTP)» – при подключении МУ к ЭВМ с помощью USB-кабеля будет осуществляться передача мультимедийных файлов и соответствующих метаданных между МУ и ЭВМ;

 «Только зарядка» – при подключении МУ к ЭВМ с помощью USB-кабеля будет осуществляться зарядка МУ.

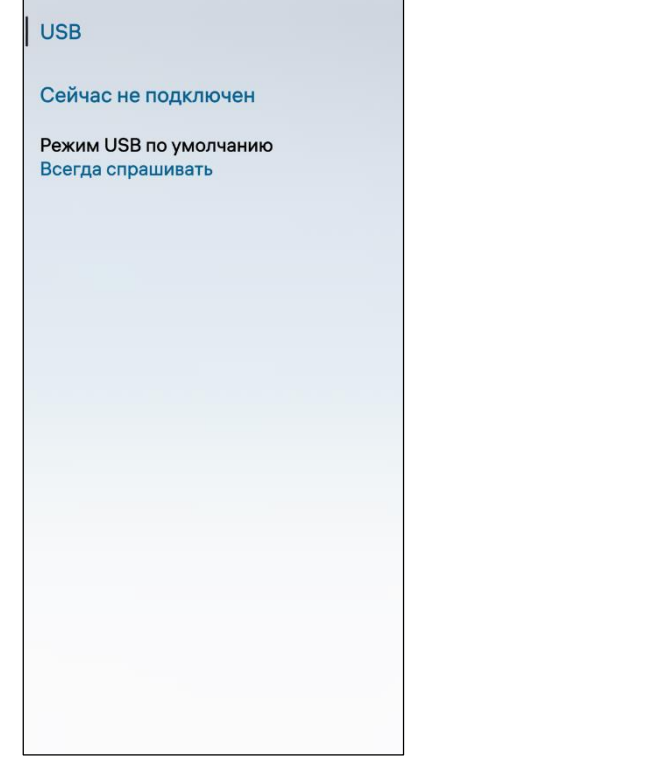

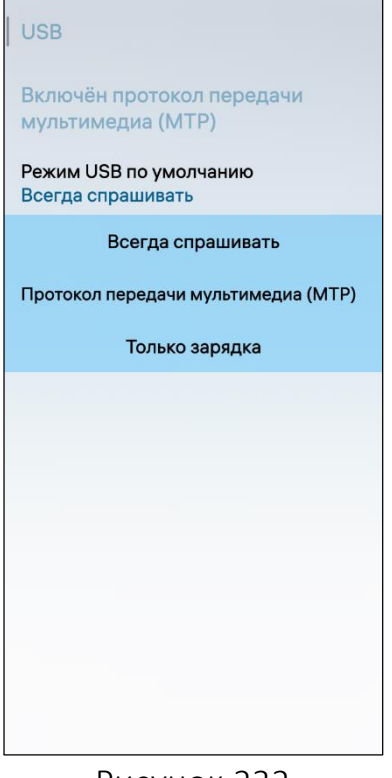

<span id="page-126-2"></span><span id="page-126-1"></span>Рисунок 231 Рисунок 232

#### 4.3. Резервное копирование данных

<span id="page-126-0"></span>В ОС Аврора предусмотрена возможность создавать и хранить на МУ резервные копии данных, позволяющие восстановить информацию в случае повреждения МУ.

Рекомендуется выполнять резервное копирование перед сбросом МУ к заводским настройкам, при этом в целях обеспечения безопасного хранения данных на карте памяти рекомендуется вначале выполнить ее шифрование (см. подраздел [4.1\)](#page-120-0).

В резервной копии может храниться следующая информация:

- информация об учетных записях;
- история МП «Браузер»;

 изображения и видео, находящиеся в папках «Фото», «Снимки экрана» и «Видео» в МП «Галерея»;

- плейлисты и композиции, находящиеся в МП «Музыка»;
- SMS из МП «Сообщения»;
- списки календарей, находящиеся в МП «Календарь»;
- заметки, созданные в МП «Заметки»;
- журнал вызовов из МП «Телефон»;
- контакты, сохраненные на МУ.

ВНИМАНИЕ! Не подлежат резервному копированию следующие данные:

пароли учетных записей;

 из других папок (например, «Загрузки»), а также изображения и видео, резервное копирование которых происходит только на карту памяти;

вложения из MMS (изображения и иные медиафайлы);

контакты, синхронизированные из учетных записей почтовых сервисов.

#### 4.3.1. Создание резервной копии

<span id="page-127-0"></span>ПРИМЕЧАНИЕ. Создание резервной копии возможно только при наличии учетной записи или карты памяти, в случае их отсутствия на экране МУ отображается соответствующее уведомление [\(Рисунок](#page-128-0) 233).

Для создания резервной копии необходимо выполнить следующие действия:

– открыть меню системных настроек касанием значка **10** на Экране приложений;

– коснуться пункта меню «Резервное копирование» <sup>Ф</sup> в подразделе «Система»;

 коснуться поля «Создать резервную копию вручную на» и в раскрывающемся списке выбрать ресурс для сохранения резервной копии;

 коснуться кнопки «Создать резервную копию», в результате чего отобразится индикатор выполнения ([Рисунок](#page-128-1) 234);

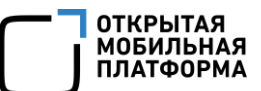

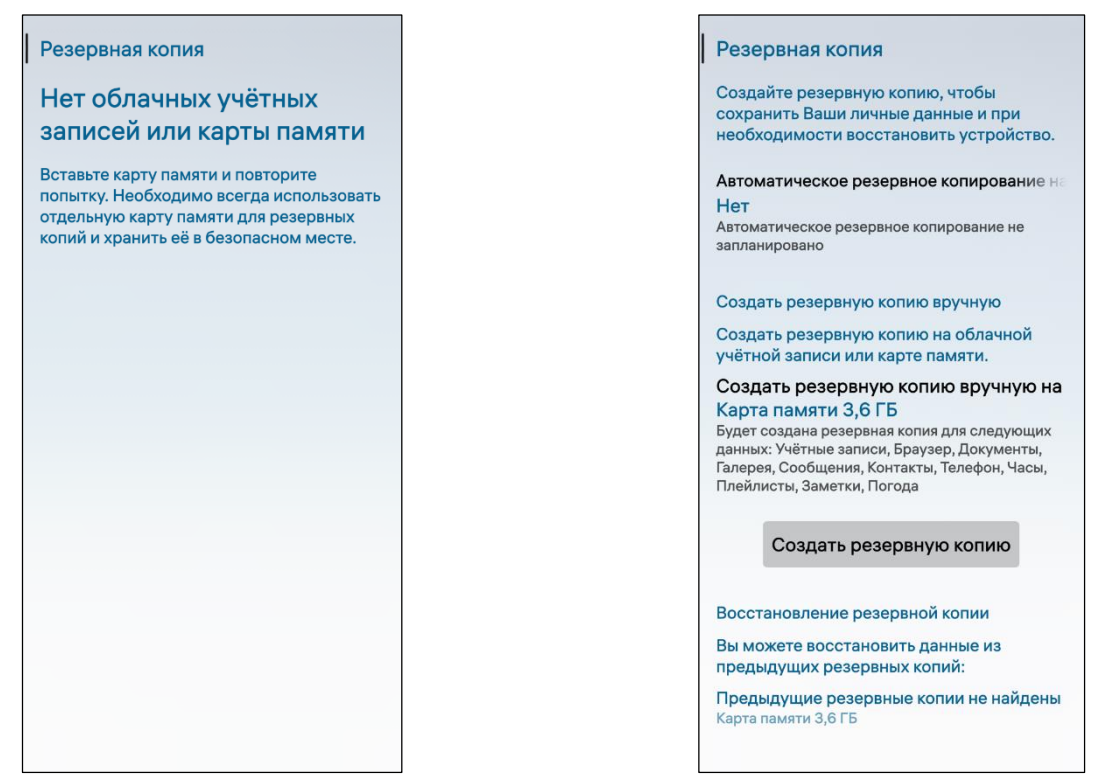

<span id="page-128-1"></span>Рисунок 233 Рисунок 234

<span id="page-128-0"></span>– дождаться завершения операции либо коснуться значка  $\otimes$  для отмены ([Рисунок](#page-129-0) 235);

– по завершении процесса создания резервной копии коснуться значка  $\boxdot$ ([Рисунок](#page-129-1) 236), в результате будет создан архив, содержащий резервную копию данных.

#### ПРИМЕЧАНИЯ:

 $\checkmark$  Каждый раз при создании резервной копии будет создан новый архив;

 В случае сбоя процесса резервного копирования необходимо прервать процесс, перезапустив МУ, и выполнить еще одну попытку.

#### Руководство пользователя

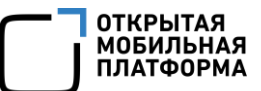

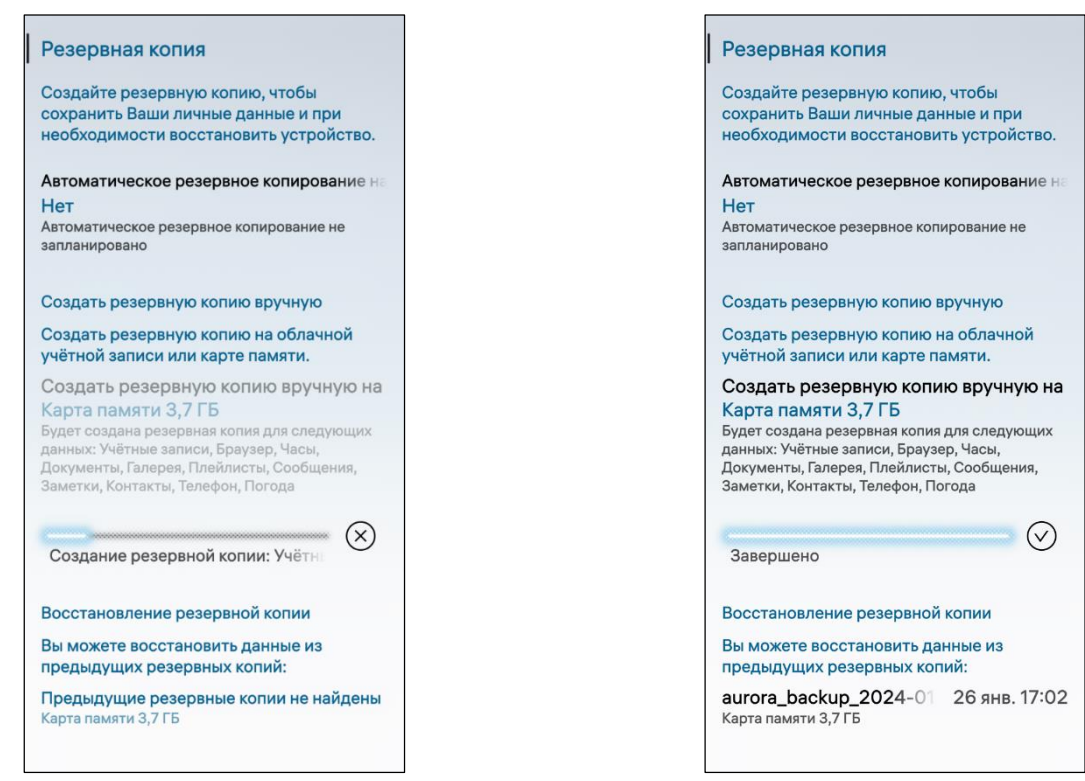

<span id="page-129-1"></span><span id="page-129-0"></span>Рисунок 235 Рисунок 236

#### 4.3.2. Восстановление данных из резервной копии

Для восстановления данных из резервной копии необходимо выполнить следующие действия:

 установить на МУ подключаемое устройство (карту памяти либо USB-накопитель), содержащую резервную копию данных;

расшифровать подключаемое устройство (см. подраздел [4.1\)](#page-120-0);

– открыть меню системных настроек касанием значка  $\ddot{\bullet}$  на Экране приложений;

– коснуться пункта меню «Резервная копия»  $\mathfrak{D}$  в подразделе «Система»;

 в подразделе «Восстановление резервной копии» коснуться поля «aurora backup [Дата резервной копии]» (см. [Рисунок](#page-129-1) 236) и выбрать резервную копию, для этого необходимо:

- коснуться пункта меню «Хранилище»  $\mathcal{B}$  в подразделе «Система»;
- коснуться пункта меню «Карта памяти» либо «USB-накопитель»;

 на открывшейся странице коснуться поля с данными из последней резервной копии;

 коснуться кнопки «Восстановить» [\(Рисунок](#page-130-0) 237), в результате чего запустится процесс восстановления и отобразится индикатор выполнения ([Рисунок](#page-130-1) 238).

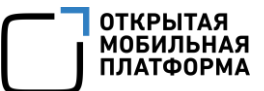

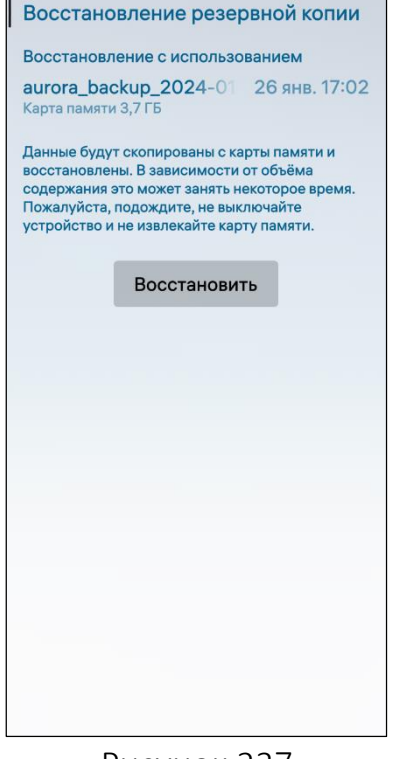

<span id="page-130-0"></span>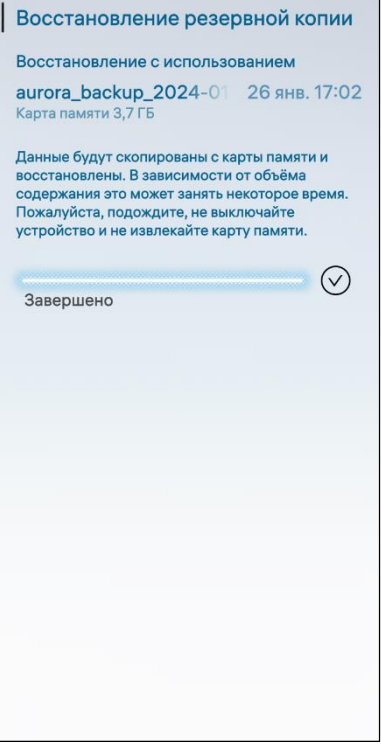

<span id="page-130-2"></span>Рисунок 239

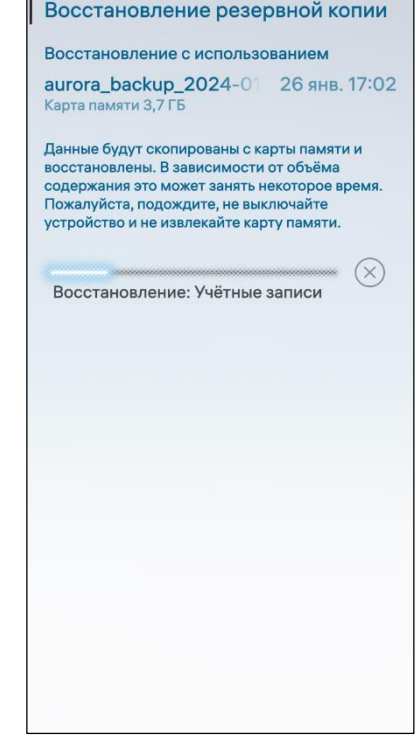

Рисунок 237 Рисунок 238

<span id="page-130-1"></span>ПРИМЕЧАНИЕ. Восстановление данных из резервной копии также возможно из почтового сервиса, для этого потребуется выполнить подключение к сети Интернет и вход в учетную запись;

 дождаться завершения операции либо коснуться значка  $\otimes$  для отмены;

 по завершении процесса восстановления коснуться значка  $\boxtimes$  ([Рисунок](#page-130-2) 239). В результате данные из резервной копии будут восстановлены.

ВНИМАНИЕ! Продолжительность процесса восстановления данных резервной копии зависит от объема ее содержимого. Во избежание сбоев запрещается выключать МУ или извлекать из него карту памяти.

## 4.4. Печать файлов

<span id="page-131-0"></span>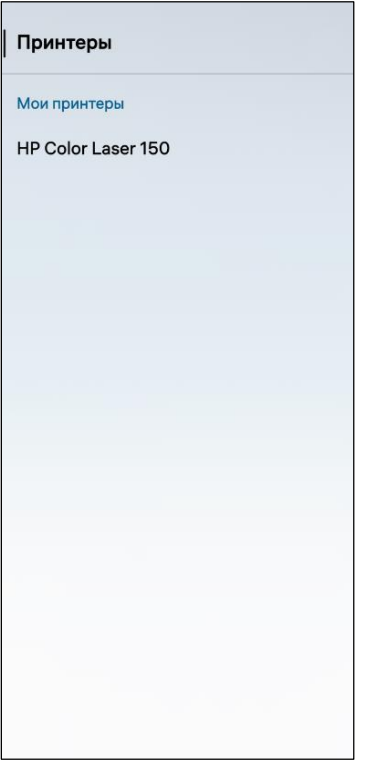

### ВНИМАНИЕ:

 Перед печатью документов предварительно необходимо обратиться к администратору для добавления принтера;

 Добавленный, администратором, принтер будет отображаться в пункте меню «Принтеры» <sup>[-]</sup> подраздела «Управление соединениями» ([Рисунок](#page-131-1) 240).

В ОС Аврора предусмотрена возможность печати следующих форматов файлов: .jpeg, .png, .bmp, .gif, .tiff, .jpg, .pdf, .doc, .docx, .dot, .xml, .xls, .xlsx, .rtf, .txt, .csv, .htm, .html, .ppt, .pptx, .pot, .pps.

### Рисунок 240

<span id="page-131-1"></span>Для того, чтобы распечатать файл необходимо выполнить следующие действия:

открыть соответствующее МП (см. пп. [1.2.1.4\)](#page-17-0);

выбрать необходимый файл, коснувшись его;

 в правом верхнем углу коснуться кнопки «Печатать» [\(Рисунок](#page-132-0) 241). В результате отобразится страница с настройками параметров печати документа ([Рисунок](#page-132-1) 242), где можно задать следующие настройки:

 выбрать принтер для печати, коснувшись поля «Принтеры» и на открывшейся странице выбрав необходимый принтер [\(Рисунок](#page-131-1) 240);

 задать количество копий документа, коснувшись поля ввода «Количество копий» в подразделе «Настройка печати», и указав необходимое значение ([Рисунок](#page-132-1) 242);

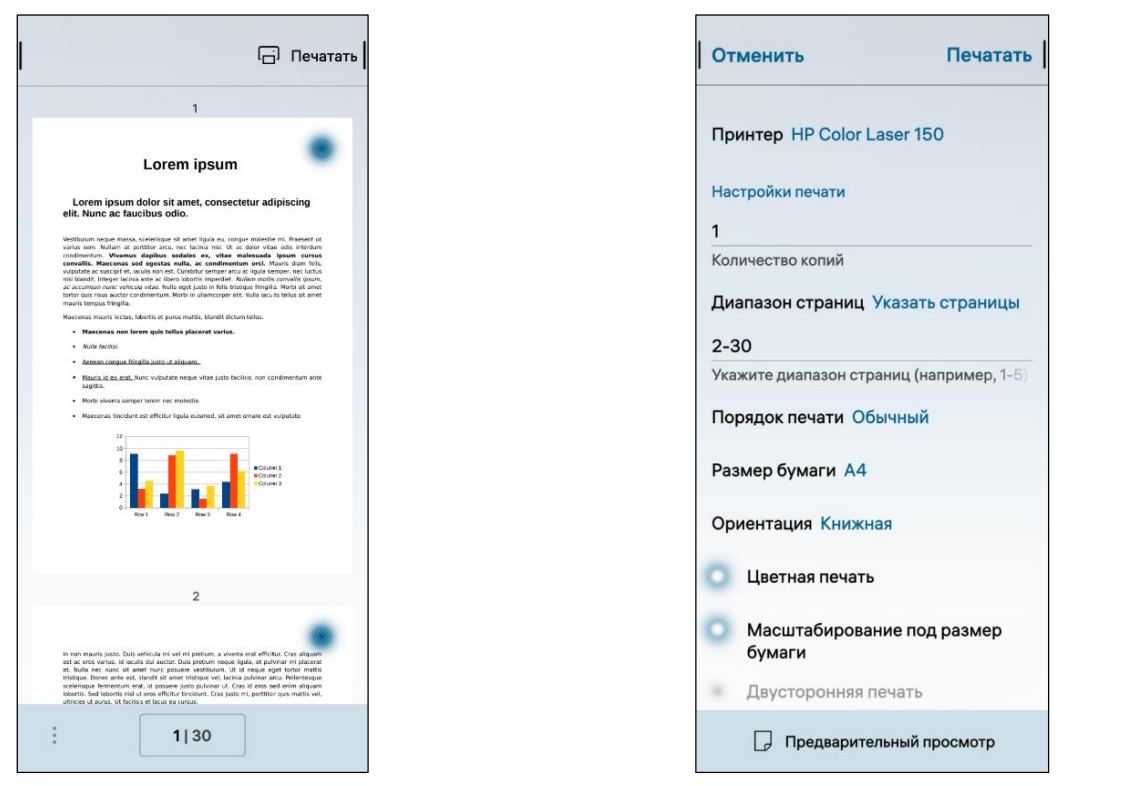

<span id="page-132-1"></span>

<span id="page-132-0"></span> указать страницы, коснувшись поля «Диапазон страниц» и выбрав значение из раскрывающегося списка [\(Рисунок](#page-133-0) 243);

 указать порядок печати, коснувшись поля «Порядок печати» и выбрав значение из раскрывающегося списка [\(Рисунок](#page-133-1) 244);

 задать размер бумаги, коснувшись поля «Размер бумаги» и на открывшейся странице выбрав необходимое значение [\(Рисунок](#page-133-2) 245);

 задать ориентацию распечатываемого файла, коснувшись поля «Ориентация» и выбрав значение из раскрывающегося списка [\(Рисунок](#page-133-3) 246);

 активировать переключатель «Цветная печать» для печати файла в цветном виде (см. [Рисунок](#page-132-1) 242);

 активировать переключатель «Масштабирование под размер бумаги» для масштабирования распечатываемого файла под размер бумаги (см. [Рисунок](#page-132-1) 242);

 коснуться кнопки «Предварительный просмотр» ля предварительного просмотра распечатываемого файла (см. [Рисунок](#page-132-1) 242);

 коснуться кнопки «Печать» (см. [Рисунок](#page-132-1) 242), в результате чего файл будет распечатан, либо кнопки «Отменить» для отмены операции.

**ОТКРЫТАЯ МОБИЛЬНАЯ ПЛАТФОРМА** 

Рисунок 241 Рисунок 242

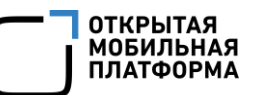

Печатать

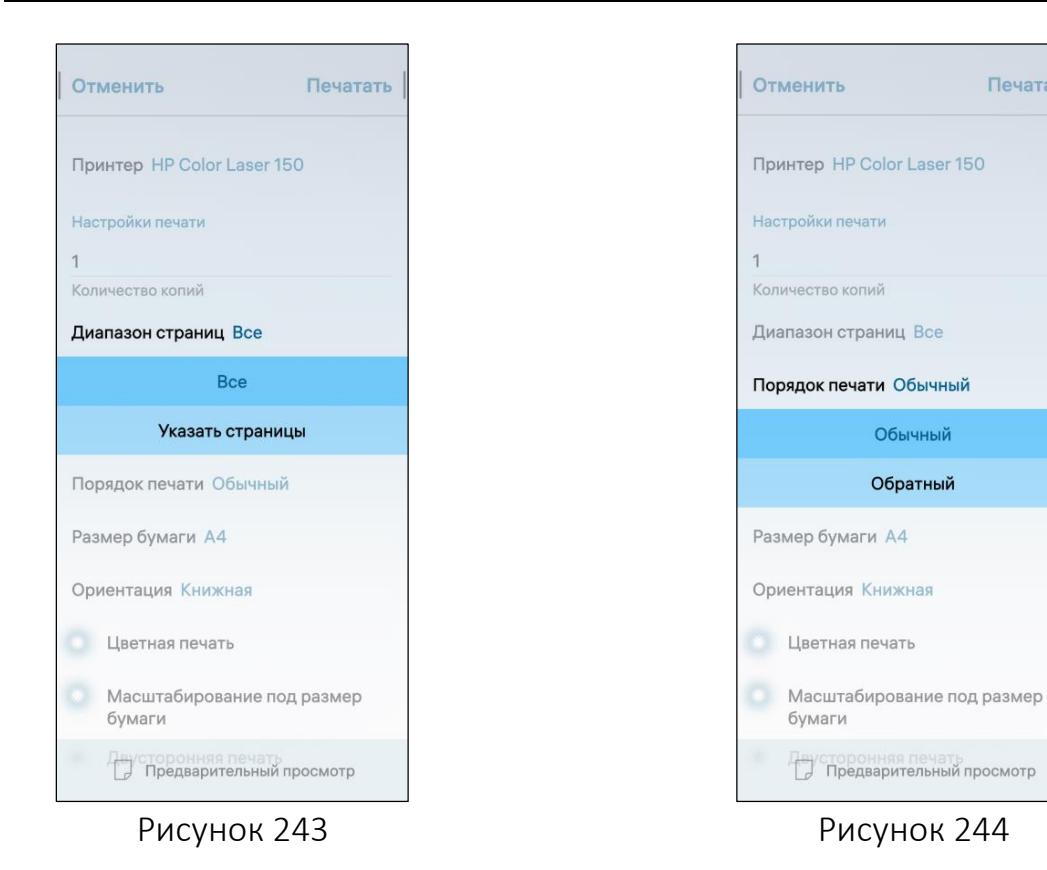

<span id="page-133-0"></span>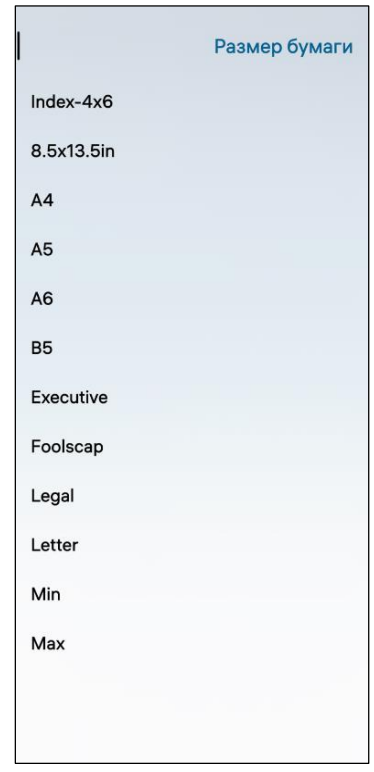

<span id="page-133-3"></span><span id="page-133-2"></span>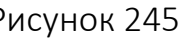

<span id="page-133-1"></span>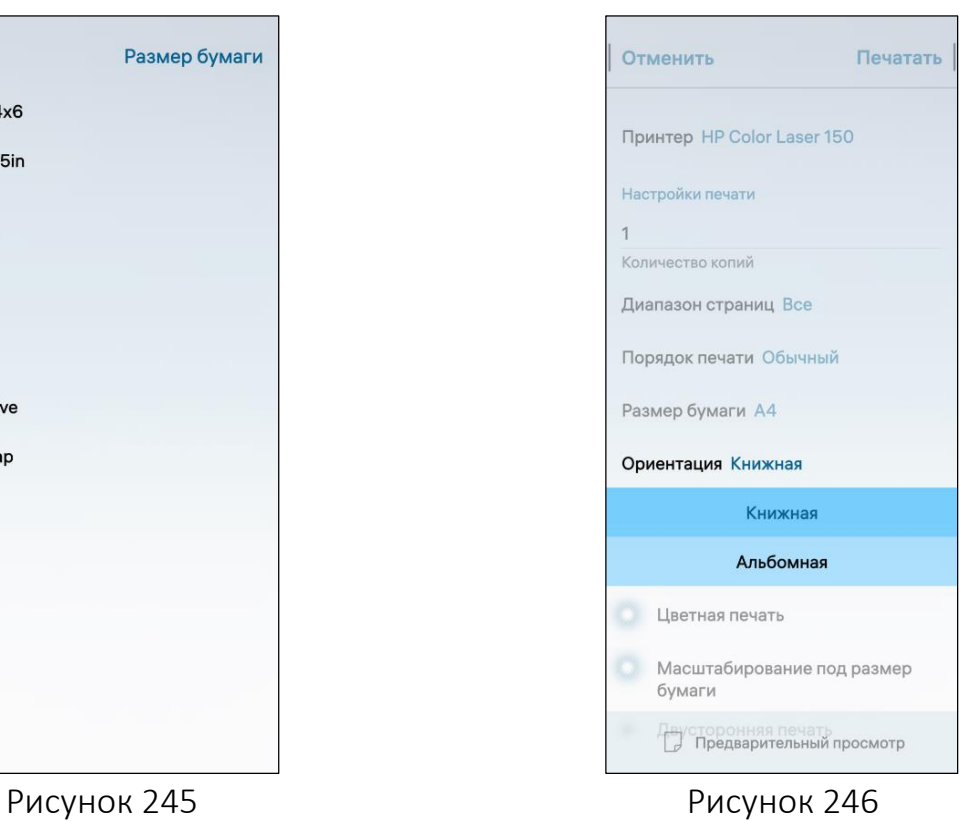

Обычный

Обратный

#### 4.5. Работа с сертификатами

<span id="page-134-0"></span>Сертификат — это файл, которой подтверждает подлинность системы либо идентифицирует принадлежность объекта к конкретному владельцу. Сертификат необходим для защиты данных, а именно для шифрования личных данных, проверки веб-сайтов на подлинность и контроля безопасности.

В ОС Аврора работа с сертификатами осуществляется в МП «Браузер» (п. [6.2.1\)](#page-206-0).

#### 4.5.1. Системные сертификаты

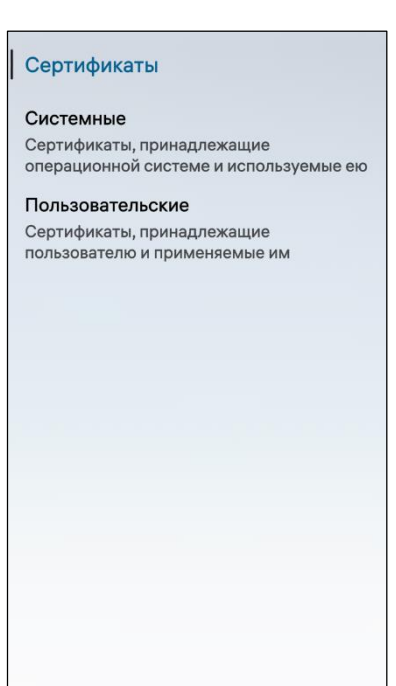

<span id="page-134-1"></span>Рисунок 247

Для просмотра информации об установленных на МУ сертификатах необходимо выполнить следующие действия:

 открыть меню системных настроек касанием значка **• на Экране приложений;** 

– коснуться пункта меню «Сертификаты»  $\vartheta$  в подразделе «Безопасность»;

 на странице «Сертификаты» выбрать категорию сертификата «Системные» ([Рисунок](#page-134-1) 247), в результате чего откроется список сертификатов;

 $-$  в правом верхнем углу коснуться значка  $\mathsf{Q}_\mathcal{G}$ 

– найти необходимый сертификат, указав фрагмент его имени в поле поиска [\(Рисунок](#page-135-0) 248);

 коснуться поля с необходимым сертификатом для получения подробного описания о нем ([Рисунок](#page-135-1) 249).

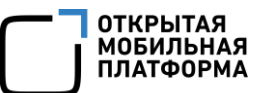

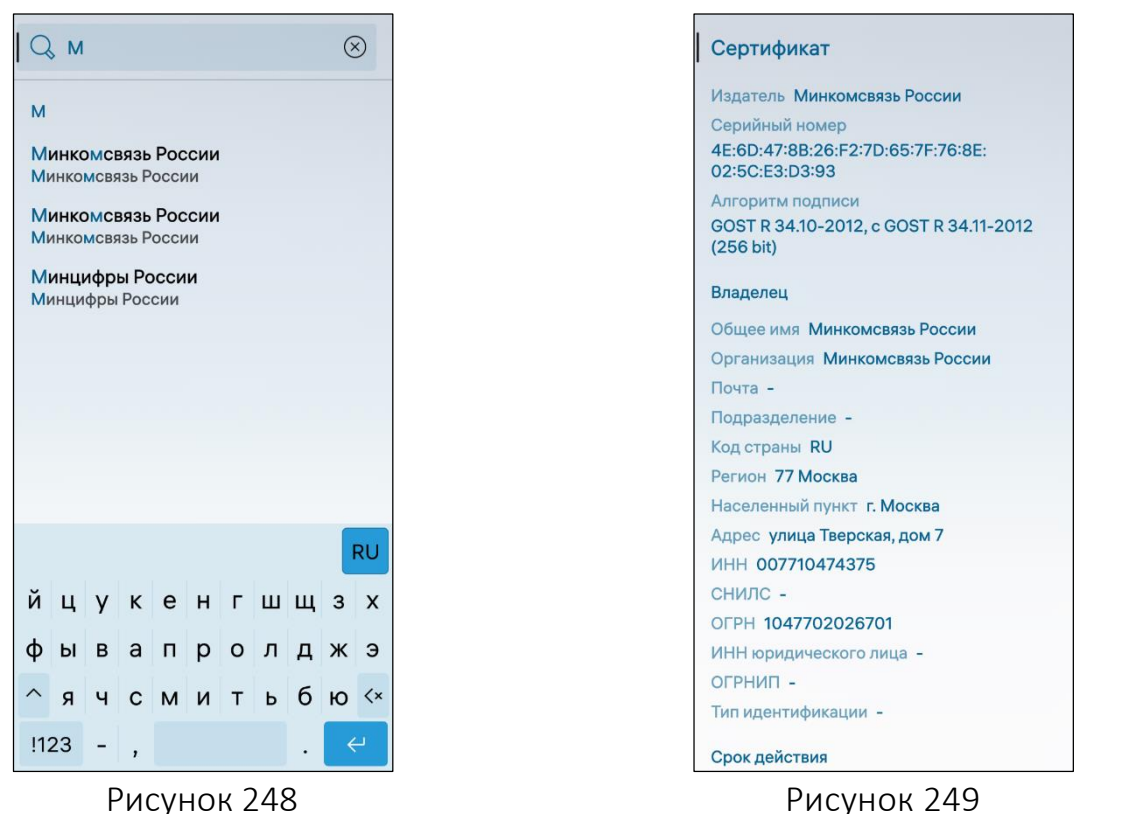

#### <span id="page-135-1"></span><span id="page-135-0"></span>4.5.2. Пользовательские сертификаты

ПРИМЕЧАНИЕ. При первом включении МУ у учетной записи пользователя отсутствуют пользовательские сертификаты.

Для добавления пользовательского сертификата на МУ необходимо выполнить следующие действия:

 на странице «Сертификаты» выбрать категорию сертификата «Пользовательские» (см. [Рисунок](#page-134-1) 247);

 коснуться кнопки «Добавить сертификат» либо в правом верхнем углу коснуться значка  $+$  ([Рисунок](#page-136-0) 250);

выбрать папку, из которой необходимо импортировать сертификат;

 выбрать сертификат в формате .p12 касанием соответствующей строки ([Рисунок](#page-136-1) 251).

ПРИМЕЧАНИЕ. Файл формата .p12 представляет собой связку сертификат и приватный ключ, который защищается паролем;

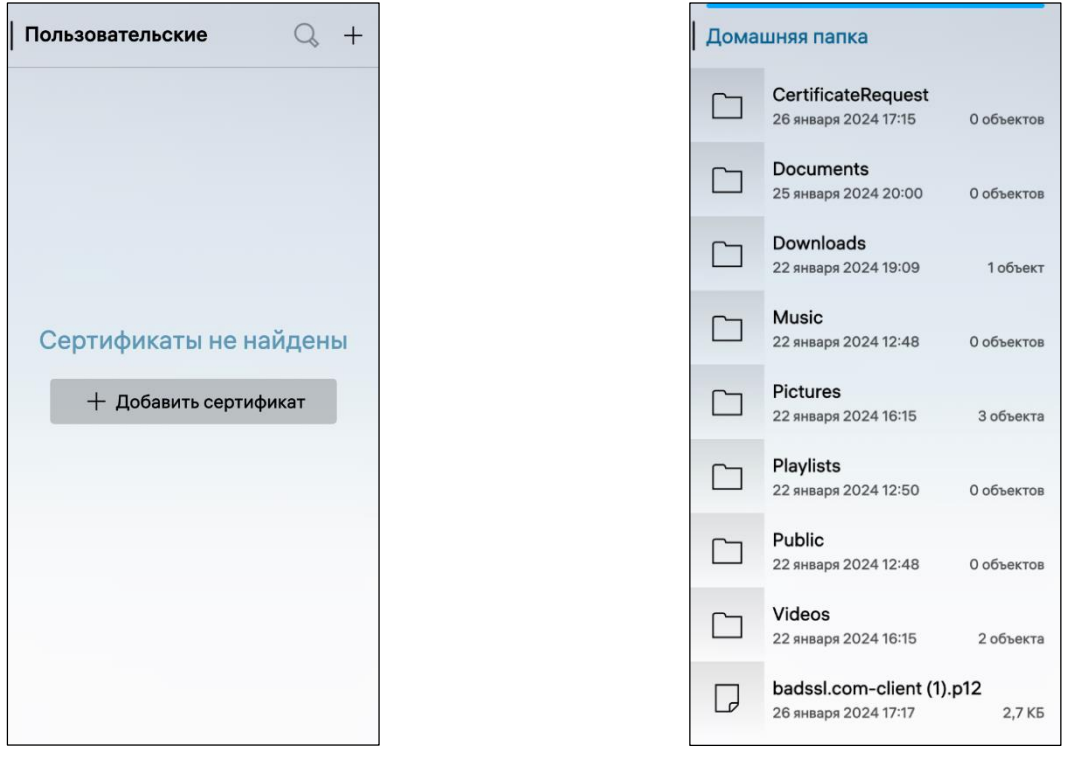

<span id="page-136-1"></span>

Рисунок 250 Рисунок 251

<span id="page-136-0"></span> на открывшейся странице при необходимости в поле ввода ввести пароль от сертификата и коснуться кнопки «Принять» ([Рисунок](#page-136-2) 252);

 в поле «Расположение импортируемого сертификата» выбрать необходимое значение из раскрывающего списка [\(Рисунок](#page-136-3) 253) для выбора расположения импортируемого сертификата и коснуться кнопки «Подтвердить» для подтверждения операции;

<span id="page-136-3"></span><span id="page-136-2"></span>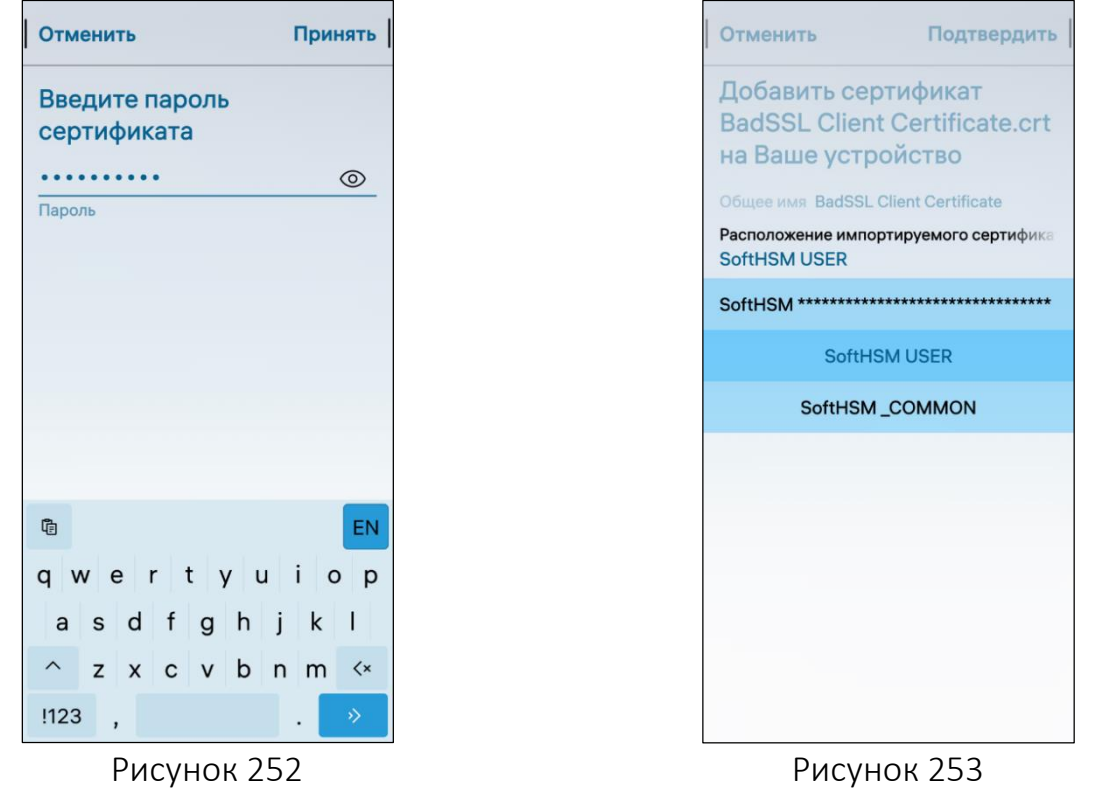

ОТКРЫТАЯ<br>МОБИЛЬНАЯ<br>ПЛАТФОРМА

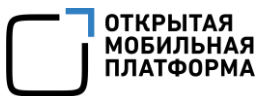

 в случае успешного добавления сертификата на экране МУ отобразится соответствующее уведомление, а также сертификат будет отображен в списке пользовательских сертификатов [\(Рисунок](#page-137-0) 254);

 в результате выполненных действий сертификат и его приватный ключ будут загружены в пользовательское хранилище ключей.

ПРИМЕЧАНИЕ. Подробное описание пользовательского хранилища ключей приведено в документе «Руководство администратора».

В случае если сертификат не удалось добавить, на экране МУ отобразится соответствующее уведомление [\(Рисунок](#page-137-1) 255).

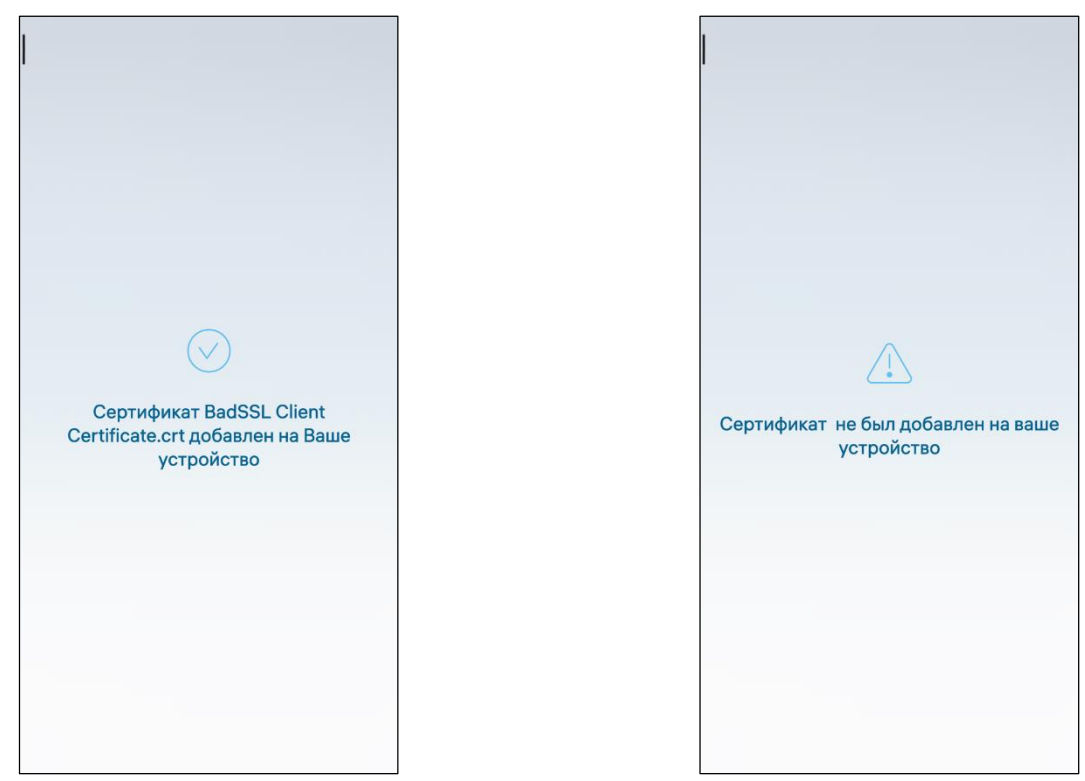

<span id="page-137-1"></span>Рисунок 254 Рисунок 255

<span id="page-137-0"></span>Для удаления пользовательского сертификата с МУ необходимо выполнить следующие действия:

 на странице «Сертификаты» выбрать категорию сертификата «Пользовательские» (см. [Рисунок](#page-134-1) 247);

 $-$  в правом верхнем углу коснуться значка  $\mathsf{Q}_j$ 

 найти необходимый сертификат, указав фрагмент его имени в поле поиска ([Рисунок](#page-138-0) 256);

открыть сертификат касанием соответствующей строки;

 на открывшейся странице открыть всплывающее меню и коснуться пункта «Удалить» [\(Рисунок](#page-138-1) 257);

 коснуться кнопки «Подтвердить» для подтверждения операции ([Рисунок](#page-138-2) 258). После подтверждения удаления сертификат будет удален из

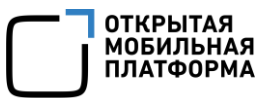

пользовательского хранилища ключей, а также из списка пользовательских сертификатов;

 в результате удаления на экране МУ отобразится соответствующее уведомление ([Рисунок](#page-138-3) 259).

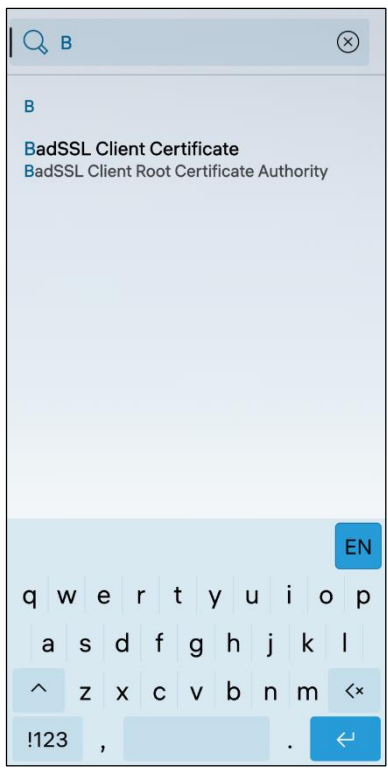

<span id="page-138-1"></span>

<span id="page-138-2"></span><span id="page-138-0"></span>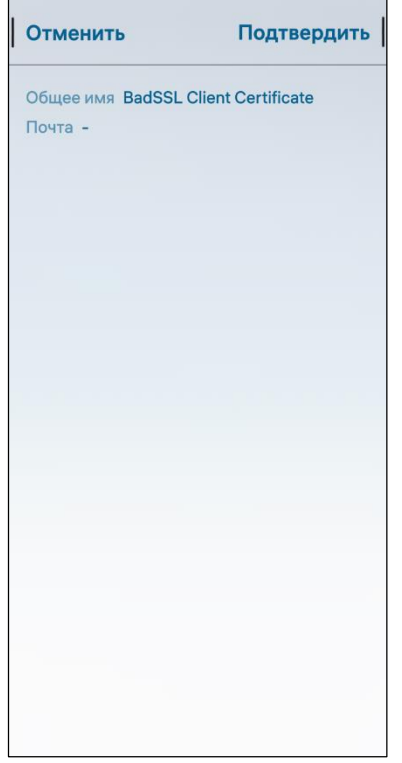

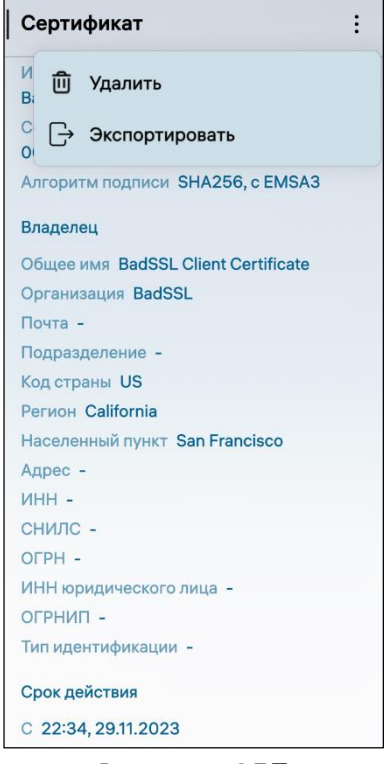

Рисунок 256 Рисунок 257

<span id="page-138-3"></span>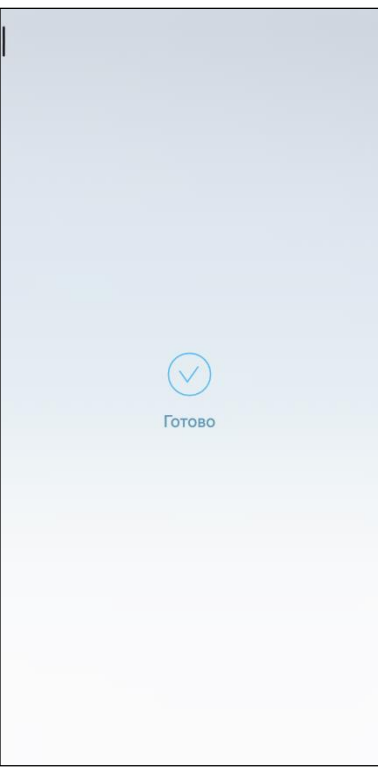

Рисунок 258 Рисунок 259

Для экспорта пользовательского сертификата в папку необходимо выполнить следующие действия:

 на странице «Сертификаты» выбрать категорию сертификата «Пользовательские» (см. [Рисунок](#page-134-1) 247);

 найти необходимый сертификат, указав фрагмент его имени в поле поиска (см. [Рисунок](#page-138-0) 256);

открыть сертификат касанием соответствующей строки;

 на открывшейся странице открыть всплывающее меню и коснуться пункта «Экспортировать» (см. [Рисунок](#page-138-1) 257). Экспорт сертификата предполагает экспорт без приватного ключа, поэтому формат экспортируемого сертификата будет .crt;

 выбрать папку, в которую необходимо экспортировать сертификат (см. [Рисунок](#page-136-1) 251), и коснуться кнопки «Экспортировать [Название папки]» ([Рисунок](#page-139-1) 260);

 в результате экспорта на экране МУ отобразится кнопка «Показать в папке» ([Рисунок](#page-139-2) 261), при касании которой происходит переход в папку с экспортированным сертификатом.

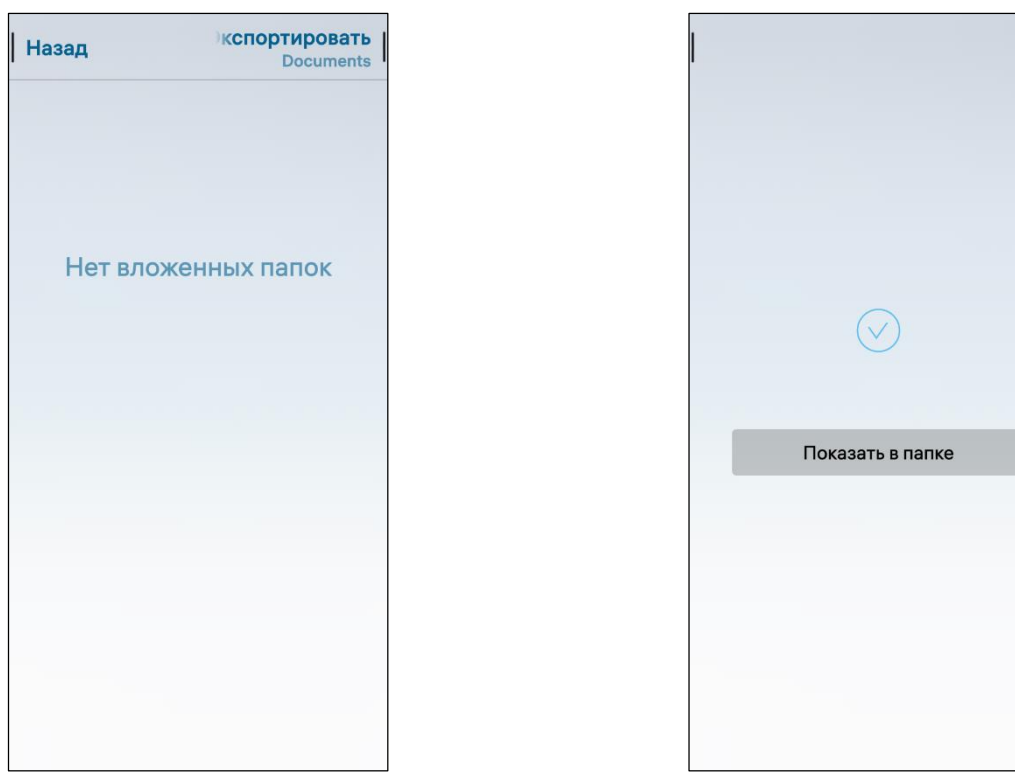

Рисунок 260 Рисунок 261

<span id="page-139-2"></span>

### <span id="page-139-1"></span>4.6. Передача файлов

<span id="page-139-0"></span>В ОС Аврора имеется возможность передачи файлов посредством сети Интернет с использованием МП «Браузер», а также с помощью Bluetooth®.

Для просмотра загруженных файлов из истории передачи файлов необходимо выполнить следующие действия:

– открыть меню системных настроек касанием значка  $\ddot{\bullet}$  на Экране приложений;

 коснуться пункта меню «Передачи» в подразделе «Информация» в результате чего отобразится список файлов [\(Рисунок](#page-140-1) 262);

выбрать в списке необходимый файл для просмотра, коснувшись его.

Для удаления загруженного файла на МУ необходимо открыть контекстное меню (см. п. [1.2.2](#page-18-0)) и коснуться пункта «Удалить из истории» [\(Рисунок](#page-140-2) 263).

Для удаления истории загруженных файлов необходимо в правом верхнем углу коснуться значка  $\mathfrak{D}$  ([Рисунок](#page-140-1) 262).

ПРИМЕЧАНИЕ. В процессе удаления отобразится таймер отмены действия, касание которого позволяет остановить процесс удаления.

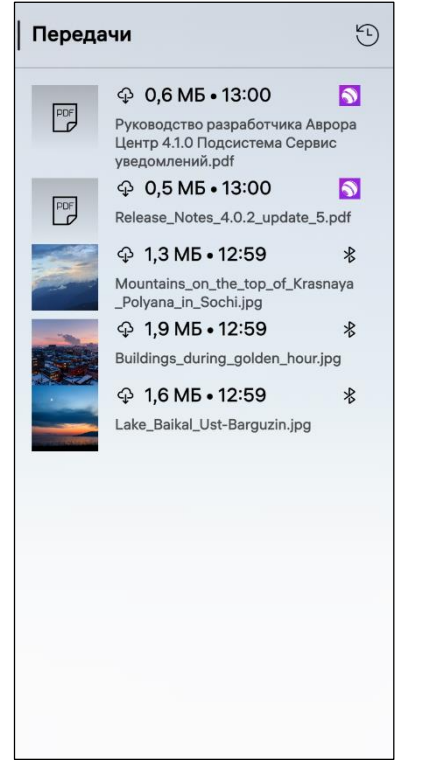

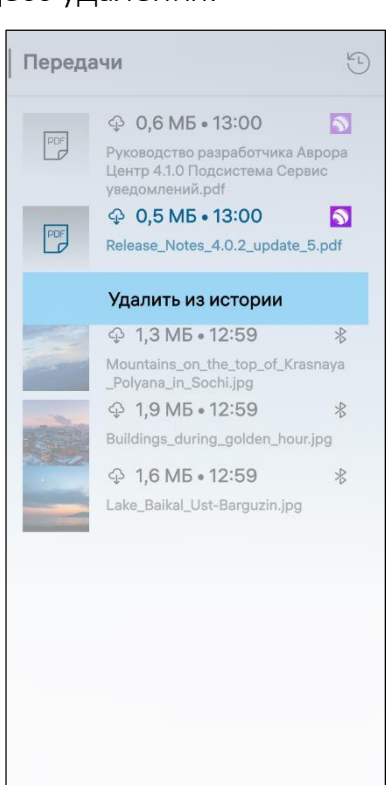

Рисунок 262 Рисунок 263

### <span id="page-140-2"></span><span id="page-140-1"></span>4.7. МП «Файлы»

<span id="page-140-0"></span>МП «Файлы» позволяет работать с папками и файлами, а также выполнять следующие действия:

- просматривать содержимое папок (п. [4.7.1\)](#page-142-0);
- создавать вложенные папки (п. [4.7.2\)](#page-143-0);
- копировать папки и файлы (п. [4.7.3\)](#page-145-0);
- сортировать папки и файлы (п. [4.7.4\)](#page-145-1);

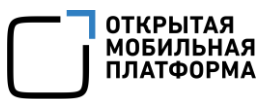

- переименовывать и удалять папки и файлы (п. [4.7.5\)](#page-145-2);
- просматривать свойства папок и файлов (п. [4.7.6\)](#page-147-0);
- отправлять файлы (п. [4.7.7\)](#page-148-0);
- выполнять поиск папок и файлов (п. [4.7.8\)](#page-148-1);
- добавлять и извлекать папки и файлы из архива (п. [4.7.9\)](#page-149-0);
- выполнять настройку МП (п. [4.7.10\)](#page-150-0).

В МП «Файлы» предусмотрены два типа папок:

 папки, созданные пользователем, которые располагаются на МУ в зависимости от того, где они были созданы;

 системные папки, которые невозможно удалить. Такие папки могут содержать файлы, объединенные в одну группу в зависимости от их типа, формата или даты, но при этом сами файлы могут храниться в разных местах ФС МУ.

В верхней части раздела «Устройство» МП «Файлы» доступна информация доступна информация об объеме памяти МУ.

Для просмотра содержимого какой-либо папки или открытия файла следует коснуться его в списке на главной странице [\(Рисунок](#page-141-0) 264).

Для отображения альбомов в виде сетки необходимо выполнить следующие действия:

открыть МП (см. п. [1.2.2\)](#page-18-0);

 коснуться пункта меню «Отображение сеткой» ([Рисунок](#page-141-1) 265), в результате чего все файлы будут отображены в виде сетки [\(Рисунок](#page-142-1) 266).

<span id="page-141-0"></span>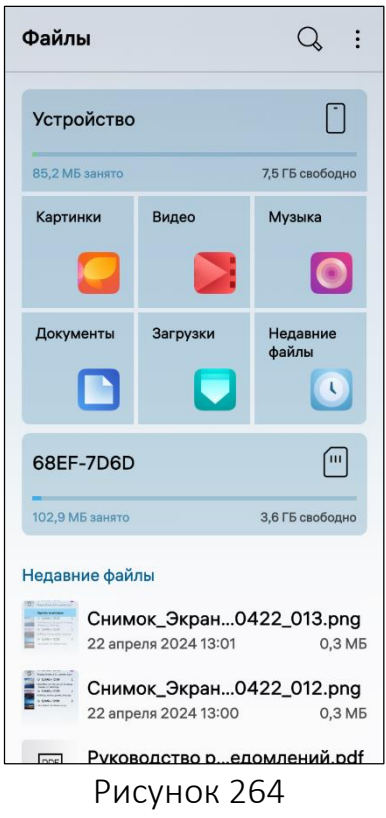

<span id="page-141-1"></span>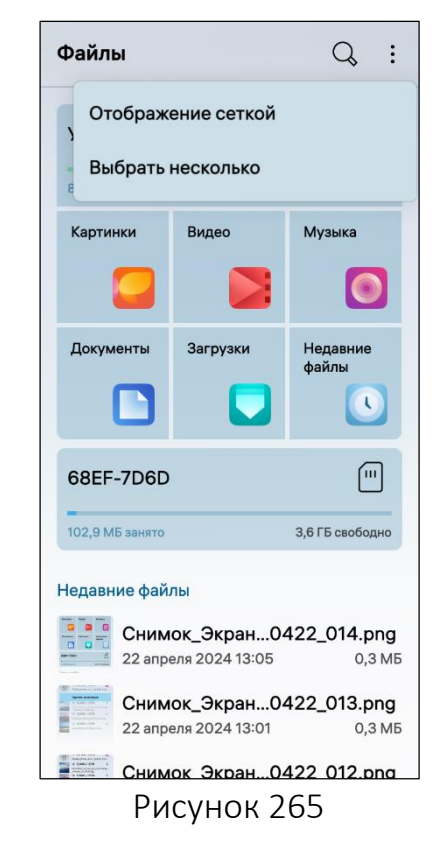

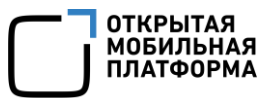

ВНИМАНИЕ! Пример изменения внешнего вида интерфейса МП «Файлы» при смене ориентации МУ приведен на рисунке [\(Рисунок](#page-142-1) 266).

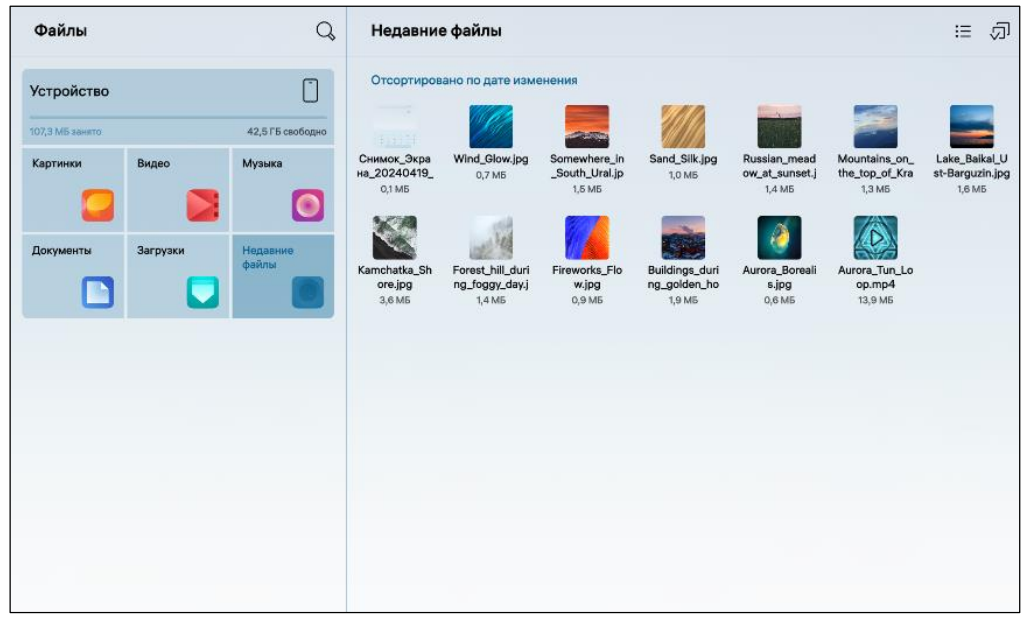

Рисунок 266

### 4.7.1. Просмотр содержимого папок

<span id="page-142-1"></span><span id="page-142-0"></span>ПРИМЕЧАНИЕ. Выполнение описанных в данном пункте действий доступно только для созданных пользователем папок МУ и недоступно для системных папок.

Для просмотра содержимого папки необходимо коснуться ее значка на главной странице МП, в результате чего отобразится список файлов, находящихся в данной папке [\(Рисунок](#page-143-1) 267, [Рисунок](#page-143-2) 268).

ПРИМЕЧАНИЕ. Файлы в одной системной папке могут иметь разные форматы, например, системная папка «Документы» поддерживает следующие форматы: .txt, .doc, .docx, .ppt, .pptx, .xls, .xlsx, .odp, .ods, .odt, .rtf, .pdf.

Подраздел «Недавние файлы» содержит пятьдесят последних измененных или добавленных на МУ файлов (см. [Рисунок](#page-141-0) 264).

Для просмотра списка указанных файлов необходимо провести по экрану одним из следующих способов:

снизу вверх для перемещения к концу списка;

сверху вниз для перемещения к началу списка.

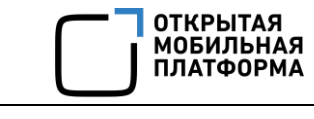

 $\mathsf{Q}$  $\overline{\mathbf{B}}$ 

42.6 KB

 $0,7$  M<sub>b</sub>

3,0 MB

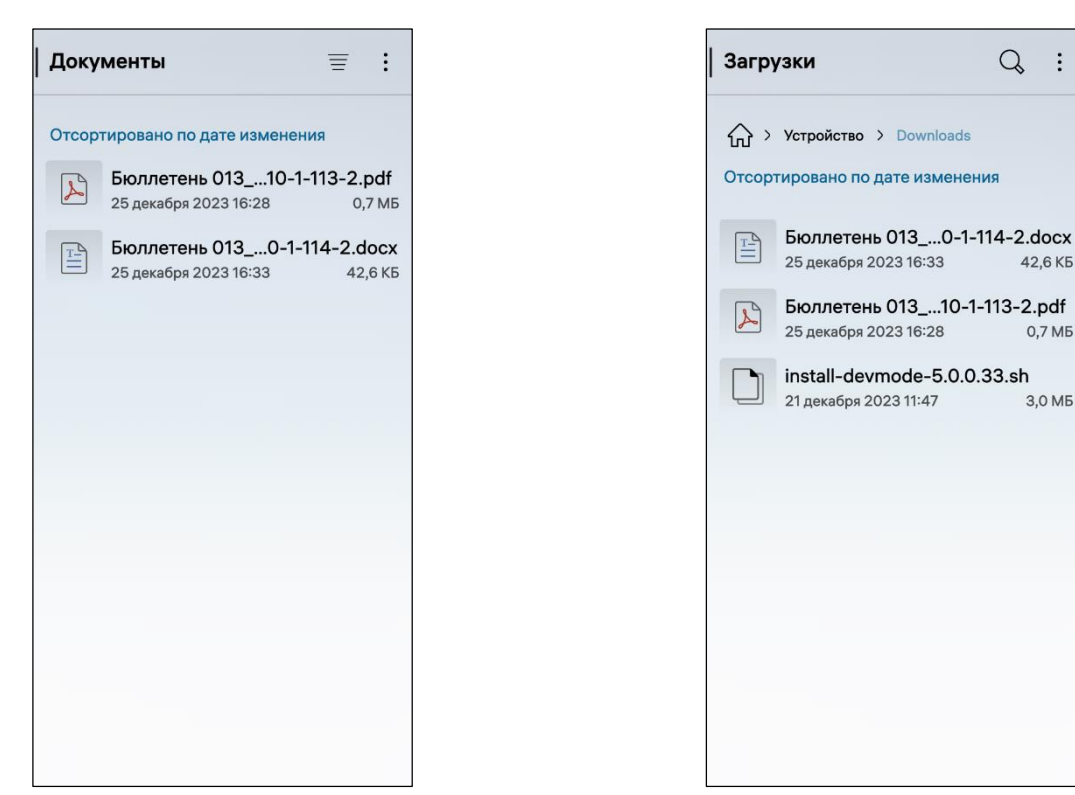

Рисунок 267 Рисунок 268

<span id="page-143-1"></span>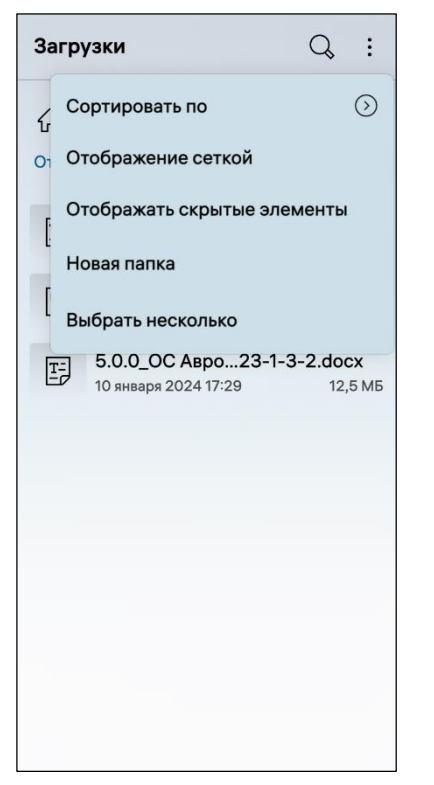

<span id="page-143-2"></span>Для просмотра списка загруженных файлов необходимо выбрать папку «Загрузки» (см. [Рисунок](#page-141-0) 264), в результате чего отобразится страница «Загрузки» с подробным описанием о загруженных файлах (см. [Рисунок](#page-143-2) 268).

Для просмотра скрытых элементов необходимо:

- открыть папку;
- открыть всплывающее меню;

 коснуться пункта меню «Отображать скрытые элементы» [\(Рисунок](#page-143-3) 269), в результате чего в папке отобразятся все скрытые элементы.

<span id="page-143-3"></span>Рисунок 269

#### <span id="page-143-0"></span>4.7.2. Создание вложенных папок

Для создания вложенной папки необходимо выполнить следующие действия:

открыть МП (см. пп. [1.2.1.4\)](#page-17-0);
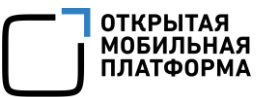

- в разделе «Устройство» коснуться необходимой папки (см. [Рисунок](#page-141-0) 264);
- открыть всплывающее меню;
- коснуться пункта меню «Новая папка» (см. [Рисунок](#page-143-0) 269);

– на открывшейся странице ввести название вложенной папки и коснуться кнопки «Создать» для подтверждения операции либо кнопки «Отменить» для отмены (см. [Рисунок](#page-144-0) 270).

ПРИМЕЧАНИЕ. Не рекомендуется присваивать папкам названия, начинающиеся с точки или пробела. В случае ввода недопустимых символов отобразится соответствующее уведомление [\(Рисунок](#page-144-1) 271).

<span id="page-144-0"></span>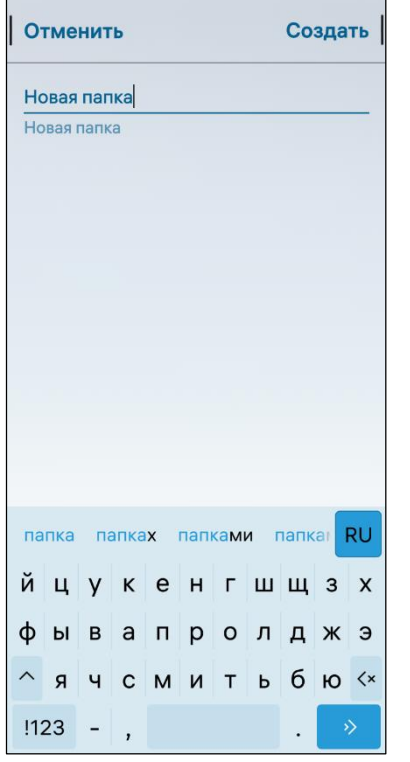

<span id="page-144-1"></span>Рисунок 270 Рисунок 271

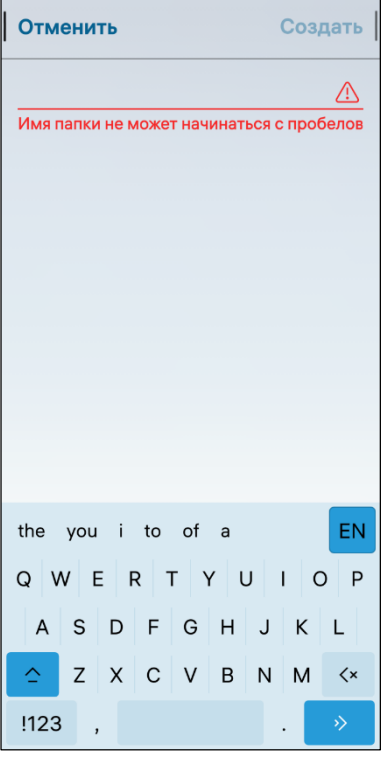

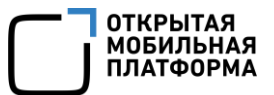

# 4.7.3. Копирование папок и файлов

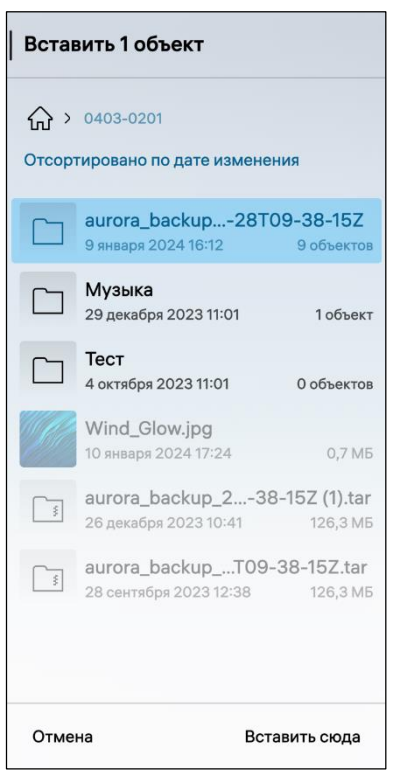

Для копирования папки/файла необходимо выполнить следующие действия:

 коснуться и удерживать папку/файл, который необходимо скопировать;

 на открывшейся панели инструментов коснуться значка $\Phi$ :

 перейти в папку, в которую необходимо вставить папку/файл;

 коснуться кнопки «Вставить сюда» для вставки папки/файла либо кнопки «Отмена» для отмены операции [\(Рисунок](#page-145-0) 272).

<span id="page-145-0"></span>Рисунок 272

### 4.7.4. Сортировка папок и файлов

Сортировка папок/файлов предоставляет пользователю возможность отображать их на экране МУ в зависимости от выбранного критерия (см. [Рисунок](#page-123-0) 227). Сортировать папки/файлы можно двумя способами:

1) Первый способ:

- перейти в папку;
- коснуться значка  $\overline{\equiv}$ .
- 2) Второй способ:
- открыть всплывающее меню;

 коснуться пункта меню «Сортировать по» (см. [Рисунок](#page-143-0) 269) и выбрать по какому критерию необходимо сортировать папки/файлы (см. [Рисунок](#page-123-0) 227).

### 4.7.5. Переименование и удаление папок и файлов

Для переименования папки/файла необходимо выполнить следующие действия:

коснуться папки/файла, который необходимо переименовать;

 открыть всплывающее меню, коснуться пункта меню «Переименовать» (см. [Рисунок](#page-124-0) 228);

ввести название папки/файла;

 коснуться кнопки «Подтвердить» для подтверждения операции либо кнопки «Отменить» для отмены.

ПРИМЕЧАНИЕ. Не рекомендуется присваивать папкам названия, начинающиеся с точки или пробела. В случае ввода недопустимых символов отобразится соответствующее уведомление ([Рисунок](#page-146-0) 273).

Для удаления папки или файла необходимо выполнить следующие действия:

выбрать папку/файл, который требуется удалить;

- на панели инструментов коснуться значка  $\overline{10}$ .

Для удаления нескольких папок/файлов необходимо выполнить следующие действия:

открыть созданную пользователем или системную папку;

 открыть всплывающее меню, коснуться пункта меню «Выбрать несколько» (см. [Рисунок](#page-143-0) 269);

выбрать нужные папки/файлы и коснуться значка ([Рисунок](#page-146-1) 274).

ПРИМЕЧАНИЕ. В процессе удаления отобразится таймер отмены действия, касание которого позволяет остановить процесс удаления.

<span id="page-146-0"></span>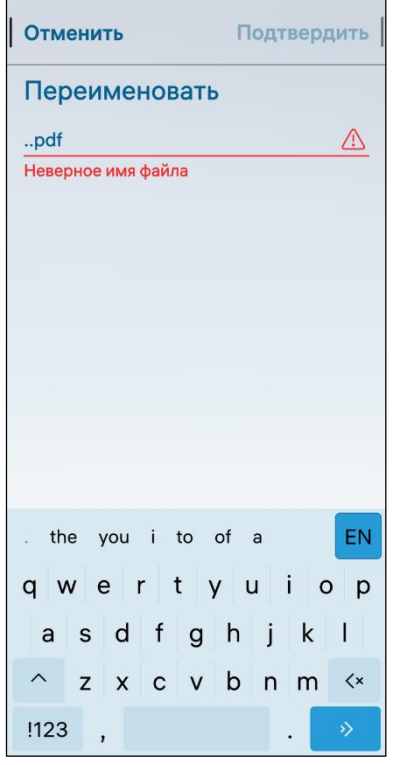

<span id="page-146-1"></span>Рисунок 273 Рисунок 274

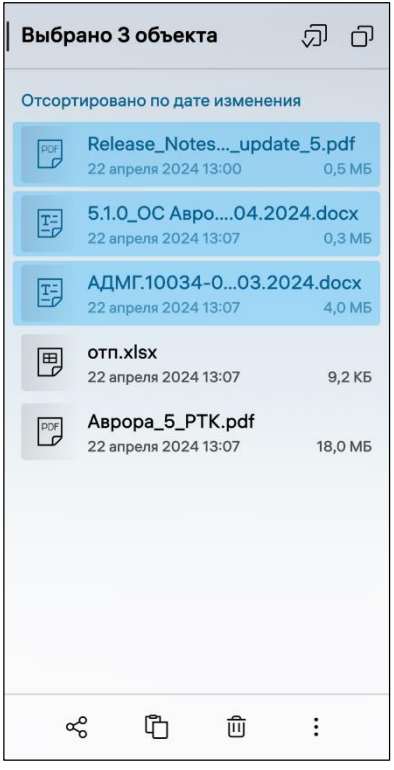

# 4.7.6. Просмотр свойств папок и файлов

Для просмотра свойств папки или файла необходимо выполнить следующие действия:

- коснуться необходимой папки или файла;
- открыть всплывающее меню,

 коснуться пункта меню «Подробности» (см. [Рисунок](#page-124-0) 228), в результате отобразится страница с подробной информацией о папке или файле ([Рисунок](#page-147-0) 275, [Рисунок](#page-147-1) 276).

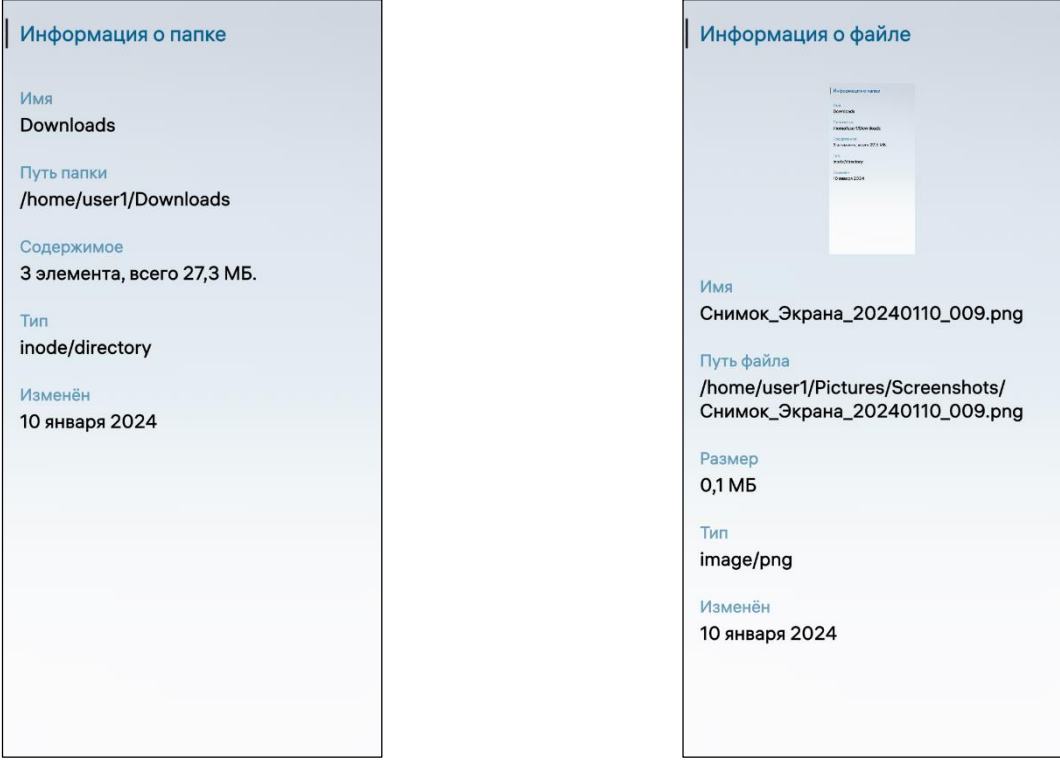

<span id="page-147-1"></span>

<span id="page-147-0"></span>Рисунок 275 Рисунок 276

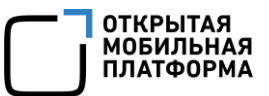

# 4.7.7. Отправка файлов

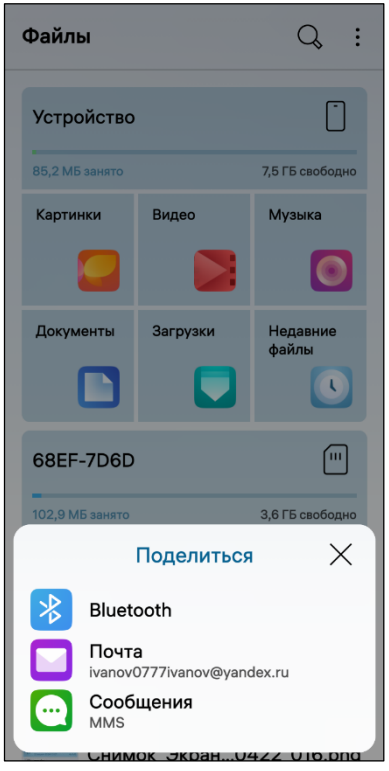

Для того, чтобы отправить файл, необходимо выполнить следующие действия:

выбрать файл, который необходимо отправить;

коснуться значка на панели инструментов;

 в открывшемся окне выбрать один из пунктов ([Рисунок](#page-148-0) 277);

• «Bluetooth» (см. подраздел [3.3\)](#page-112-0)  $-$  для отправки файла по Bluetooth®, в результате чего отобразится список обнаруженных МУ, в котором необходимо выбрать МУ и отправить файл;

• «Почта» (подраздел [5.2\)](#page-164-0) - для отправки файла по электронной почте;

• «Сообщения» (см. п. [3.1.3\)](#page-95-0) - для отправки файла по MMS.

### <span id="page-148-0"></span>Рисунок 277

# 4.7.8. Поиск папок и файлов

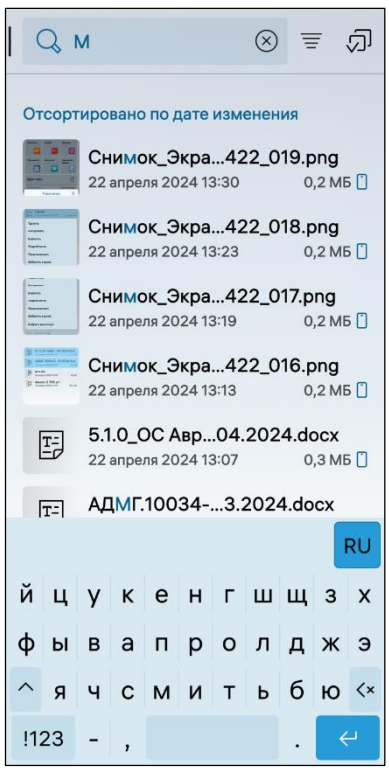

<span id="page-148-1"></span>Рисунок 278

Для поиска папки/файла необходимо выполнить следующие действия:

 $-$  в правом верхнем углу коснуться значка  $\mathsf Q$ (см. [Рисунок](#page-141-0) 264);

 ввести в поле поиска фрагмент имени папки/файла, в результате чего отобразится нужная папка/файл [\(Рисунок](#page-148-1) 278).

ПРИМЕЧАНИЕ. Для удаления фрагмента имени папки/файла необходимо коснуться значка  $\infty$ .

#### 4.7.9. Добавление и извлечение папок и файлов из архива

ПРИМЕЧАНИЕ. При создании архива поддерживаются следующие варианты: .zip, .7z, .tar, .tar.gz, .tar.bz2, .tar.xz.

Для добавления папок/файлов в архив необходимо выполнить следующие действия:

выбрать папку/файлы, которые необходимо добавить в архив;

 открыть всплывающее меню, коснуться пункта меню «Добавить в архив» (см. [Рисунок](#page-124-0) 228);

на открывшейся странице ввести название архива (см. [Рисунок](#page-124-1) 229);

выбрать формат архива и его расположение;

 коснуться кнопки «Подтвердить» для подтверждения операции либо кнопку «Отменить» для отмены операции.

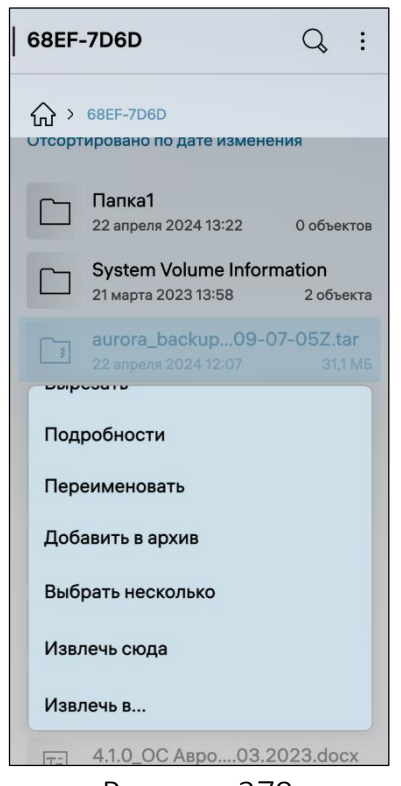

<span id="page-149-0"></span>Рисунок 279

Для извлечения элементов из архива необходимо выполнить следующие действия:

выбрать папку в которой находится архив;

открыть контекстное меню архива (см. п. [1.2.2\)](#page-18-0);

 коснуться пункта меню «Извлечь сюда» или «Извлечь в …» [\(Рисунок](#page-149-0) 279), в результате чего архив будет распакован.

ПРИМЕЧАНИЕ. При выборе «Извлечь в …» необходимо выбрать место, куда будет распакован архив.

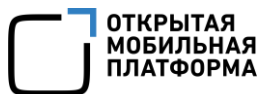

# 4.7.10. Настройка МП

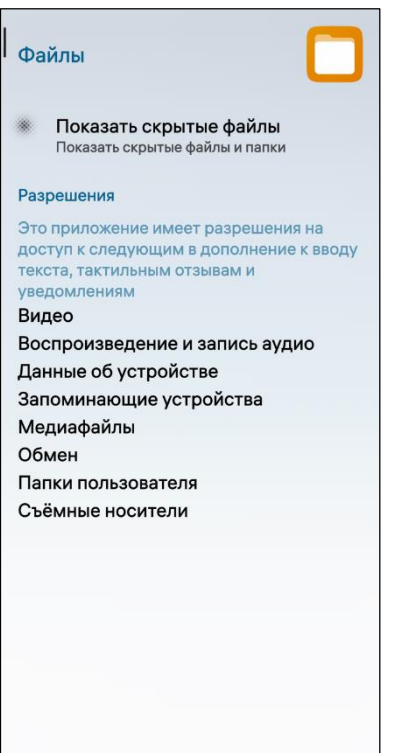

<span id="page-150-0"></span>Рисунок 280

Для настройки МП «Файлы» необходимо выполнить следующие действия:

— открыть меню настроек касанием значка  $\ddot{\ddot{\otimes}}$  на Экране приложений;

- перейти во вкладку «Приложения»;
- коснуться значка $\Box$ ;

– на открывшейся странице активировать переключатель «Показать скрытые файлы» для отображения скрытых файлов и папок ([Рисунок](#page-150-0) 280).

# 5. ЭЛЕКТРОННАЯ ПОЧТА И КАЛЕНДАРИ

Предустановленные на МУ МП позволяют работать с электронной почтой и календарями, при этом пользователь имеет возможность выполнять действия над следующими видами данных:

- учетные записи почтовых сервисов (подраздел [5.1\)](#page-151-0);
- МП «Почта» (подраздел [5.2\)](#page-164-0);
- МП «Календарь» (подраздел [5.3\)](#page-175-0).

# 5.1. Учетные записи почтовых сервисов

<span id="page-151-0"></span>Учетная запись – совокупность данных пользователя, позволяющая идентифицировать его при подключении к системе.

Для работы с учетной записью необходимо добавить ее, выполнив следующие действия:

проверить подключение к сети Интернет (см. п. [3.1.3,](#page-95-0) см. подраздел [3.2\)](#page-109-0);

- открыть меню настроек касанием значка  $\ddot{\ddot{\Omega}}$  на Экране приложений;
- перейти во вкладку «Учетные записи»;

 $-$  коснуться значка  $+$  в поле «Добавить учетную запись», в результате чего откроется страница доступных почтовых сервисов [\(Рисунок](#page-152-0) 281).

ПРИМЕЧАНИЕ. В ОС Аврора предусмотрена возможность добавления учетных записей следующих почтовых сервисов:

- «Рамблер»;
- «Яндекс»;
- «Mail.Ru»;
- «Mailion»;
- «Microsoft Exchange»;
- «Web-календарь»;
- «CalDAV и CardDAV».

В случае необходимости смены пароля учетной записи на МУ отобразится соответствующее уведомление о неверном или устаревшем пароле подключенной учетной записи [\(Рисунок](#page-152-1) 282), после чего необходимо перейти в настройки учетной записи и ввести новый пароль.

Удалить, синхронизировать или изменить учетную запись на МУ можно двумя способами:

1) Первый способ:

- открыть меню настроек касанием значка **. На Экране приложений;**
- перейти во вкладку «Учетные записи»;
- открыть контекстное меню (см. п. [1.2.2](#page-18-0)) учетной записи;
- выбрать необходимый пункт меню [\(Рисунок](#page-153-0) 284):

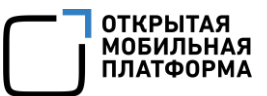

 «Выключить» для изменения статуса учетной записи: «Активная» или «Отключенная»;

- «Удалить» для удаления учетной записи с данного МУ;
- «Синхронизировать» для синхронизации данных учетной записи.
- 2) Второй способ:
- открыть меню настроек касанием значка  $\ddot{\ddot{\Omega}}$  на Экране приложений;
- перейти во вкладку «Учетные записи»;
- выбрать необходимую учетную запись, коснувшись ее;

 на открывшейся странице во всплывающем меню либо меню действий (см. п. [1.2.2](#page-18-0)) выбрать необходимый пункт [\(Рисунок](#page-158-0) 296).

<span id="page-152-1"></span><span id="page-152-0"></span>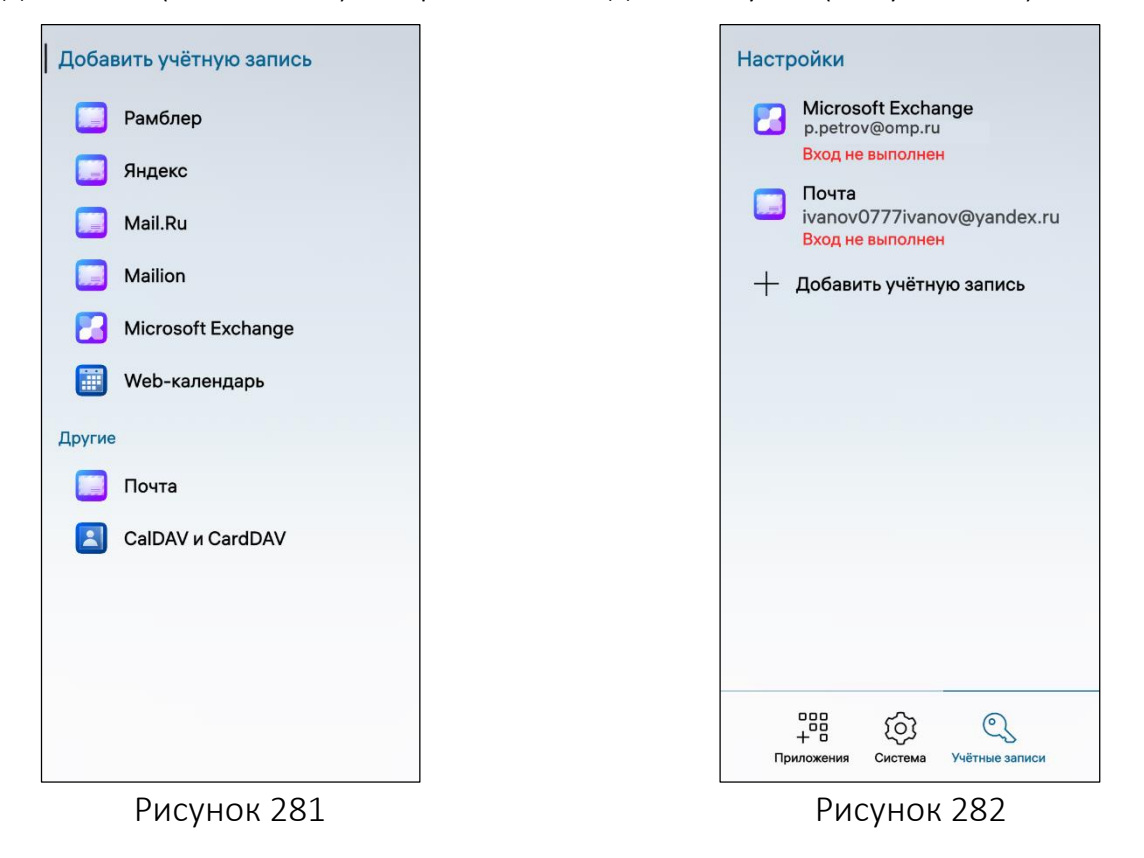

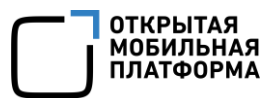

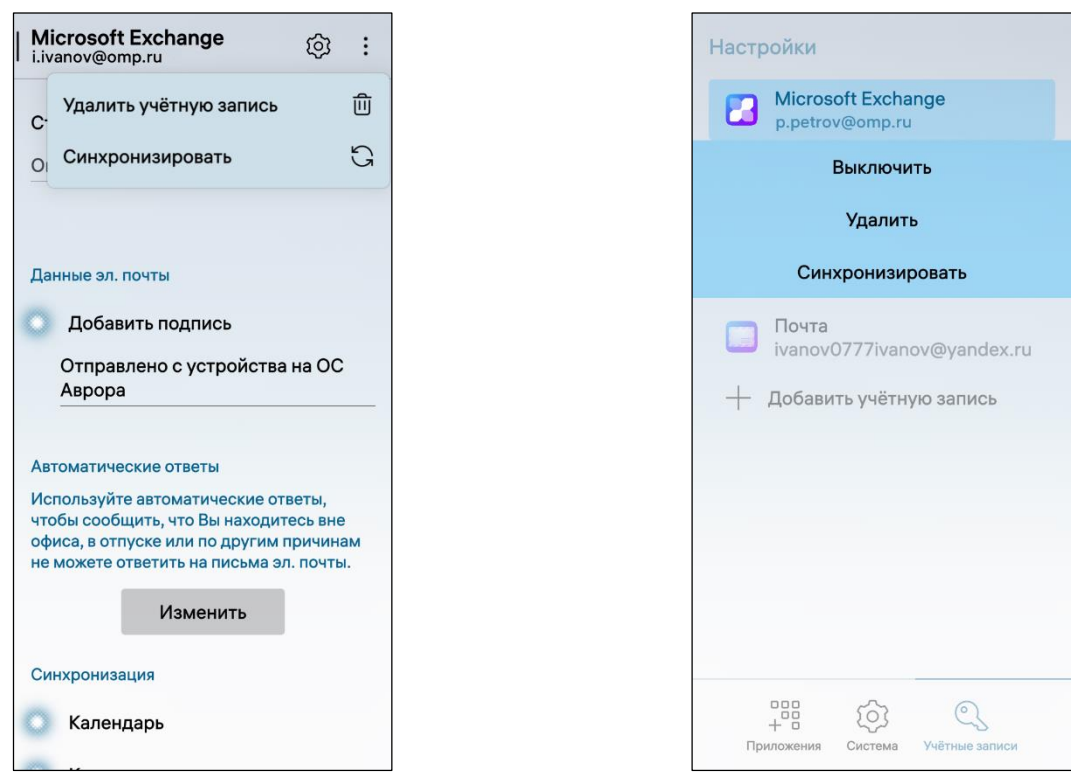

Рисунок 283 Рисунок 284

# 5.1.1. Добавление учетной записи Рамблер

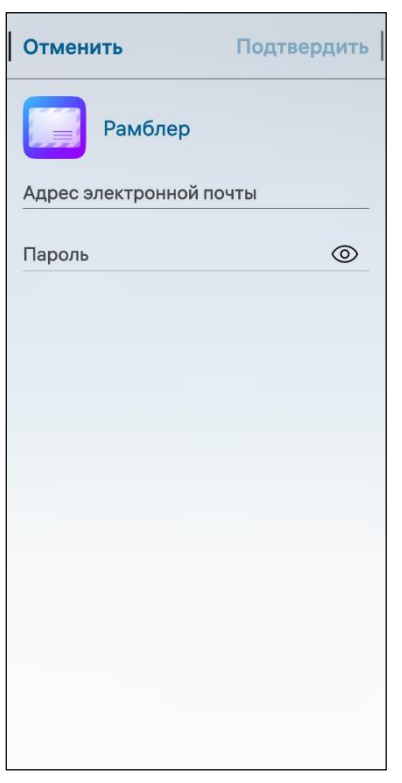

<span id="page-153-0"></span>Для добавления учетной записи Рамблер необходимо выполнить следующие действия:

 выбрать «Рамблер» в списке почтовых сервисов (см. [Рисунок](#page-152-0) 281);

 на открывшейся странице заполнить необходимые поля ([Рисунок](#page-153-1) 285);

 коснуться кнопки «Подтвердить», в результате чего отобразится страница для подтверждения авторизации [\(Рисунок](#page-158-1) 297), либо коснуться кнопки «Отменить» для отмены операции.

<span id="page-153-1"></span>Рисунок 285

# 5.1.2. Добавление учетной записи Яндекс

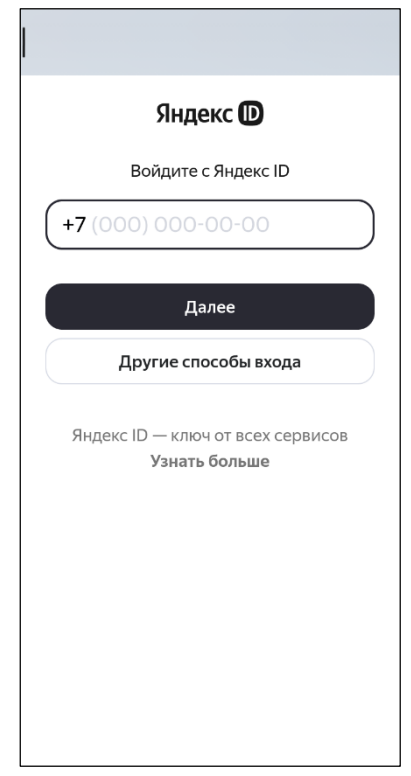

#### Рисунок 286

<span id="page-154-0"></span>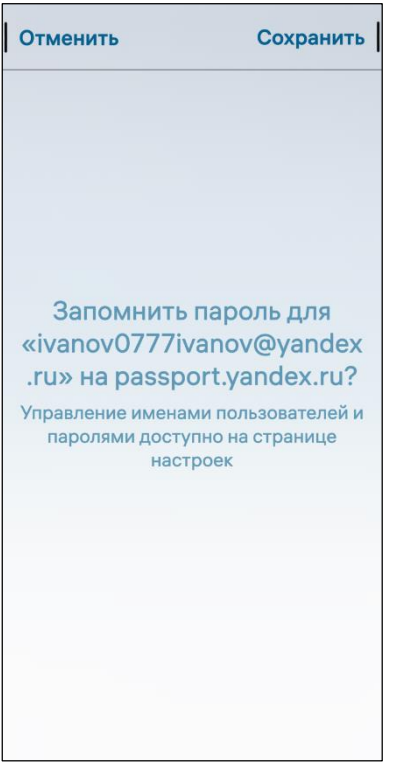

<span id="page-154-2"></span><span id="page-154-1"></span>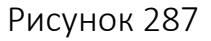

Для добавления учетной записи Яндекс необходимо выполнить следующие действия:

 выбрать «Яндекс» в списке почтовых сервисов (см. [Рисунок](#page-152-0) 281);

 на открывшейся странице заполнить необходимые поля и коснуться кнопки «Далее» ([Рисунок](#page-154-0) 286);

 коснуться кнопки «Сохранить» [\(Рисунок](#page-154-1) 287) для сохранения пароля на веб-сайте «passport.yandex.ru» либо коснуться кнопки «Отменить» для отмены операции;

 активировать необходимые чекбоксы и коснуться кнопки «Войти как [Логин учетной записи]» ([Рисунок](#page-154-2) 288);

 на открывшейся странице коснуться кнопки «Подтвердить» для подтверждения авторизации ([Рисунок](#page-158-1) 297) либо коснуться кнопки «Отменить» для отмены операции.

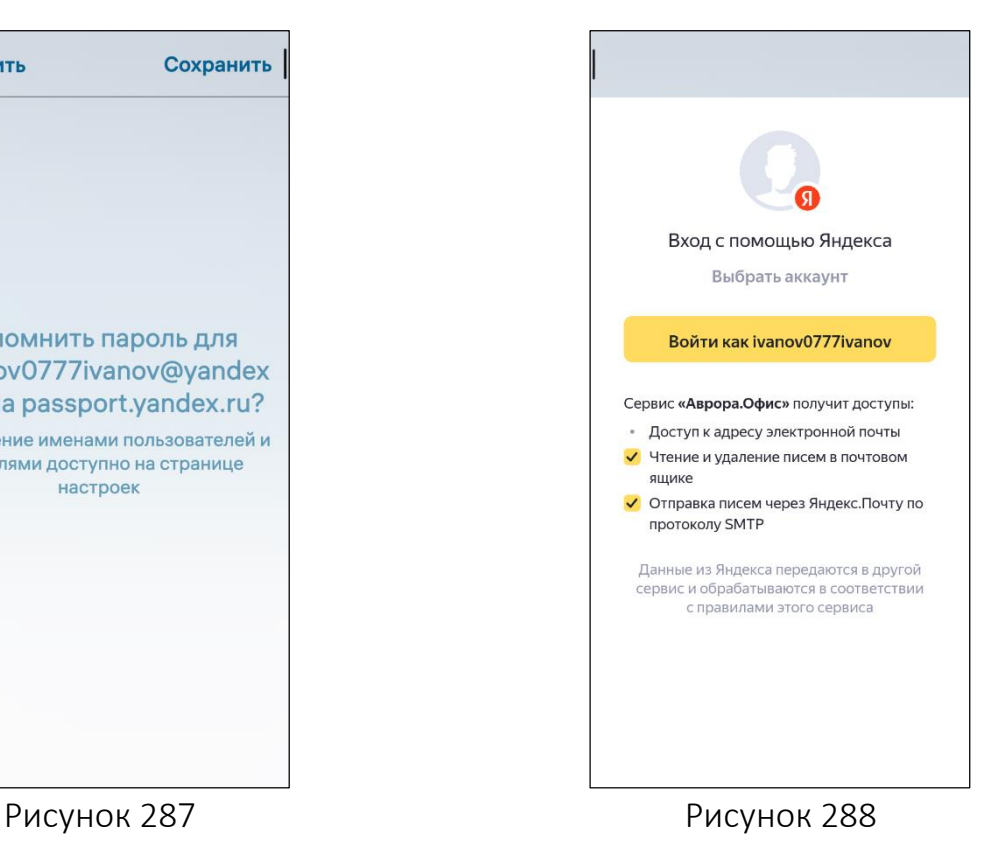

# 5.1.3. Добавление учетной записи Mail.ru

Для добавления учетной записи Mail.ru необходимо выполнить следующие действия:

выбрать «Mail.ru» в списке почтовых сервисов (см. [Рисунок](#page-152-0) 281);

 на открывшейся странице заполнить поле «Имя аккаунта» и коснуться кнопки «Ввести пароль» [\(Рисунок](#page-155-0) 289);

ввести пароль учетной записи и коснуться кнопки «Войти» [\(Рисунок](#page-155-1) 290);

 коснуться кнопки «Сохранить» [\(Рисунок](#page-156-0) 291) для сохранения пароля на вебсайте «account.mail.ru» либо коснуться кнопки «Отменить» для отмены операции;

 активировать необходимые чекбоксы и коснуться кнопки «Разрешить» ([Рисунок](#page-156-1) 292);

 на открывшейся странице коснуться кнопки «Подтвердить [\(Рисунок](#page-158-1) 297) для подтверждения авторизации либо коснуться кнопки «Отменить» для отмены операции.

<span id="page-155-0"></span>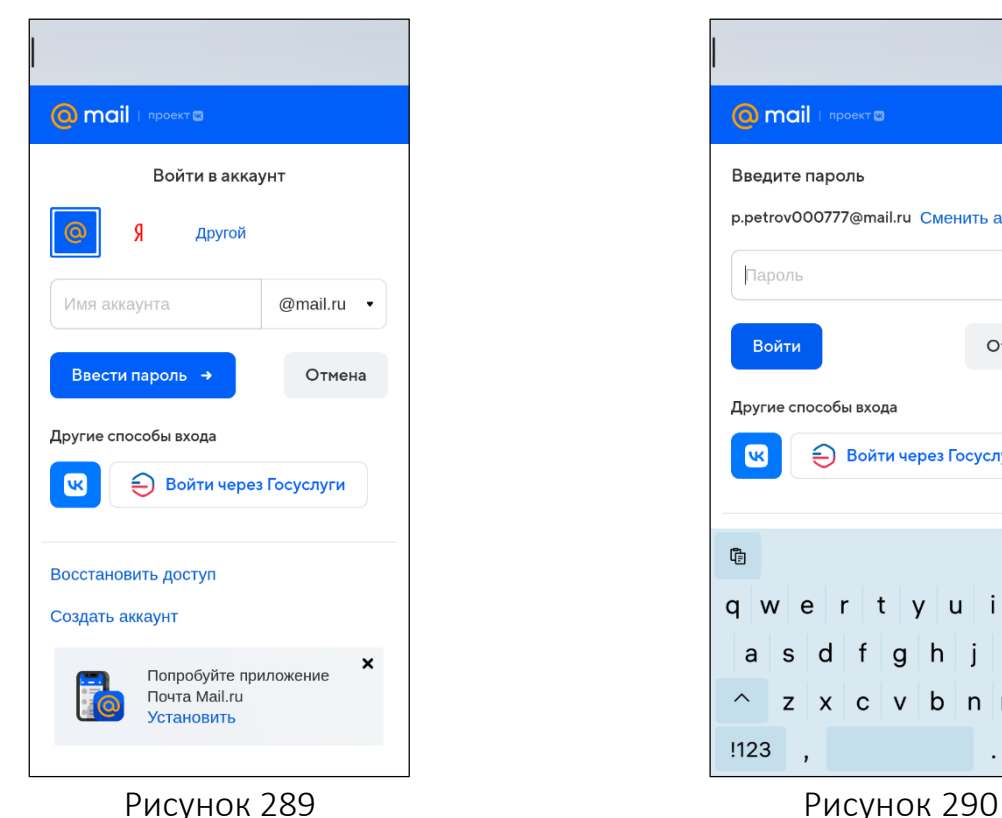

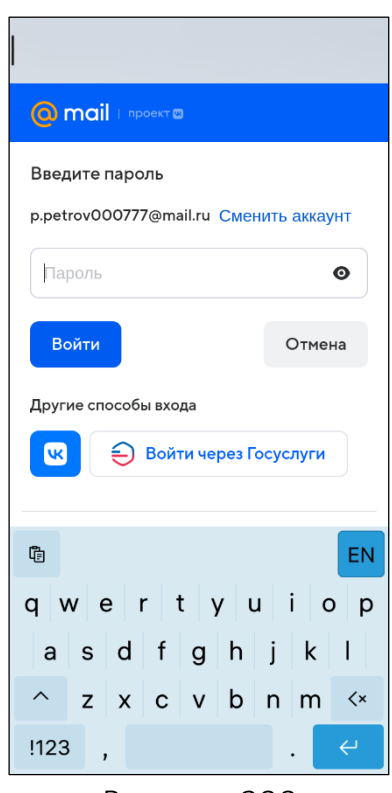

<span id="page-155-1"></span>

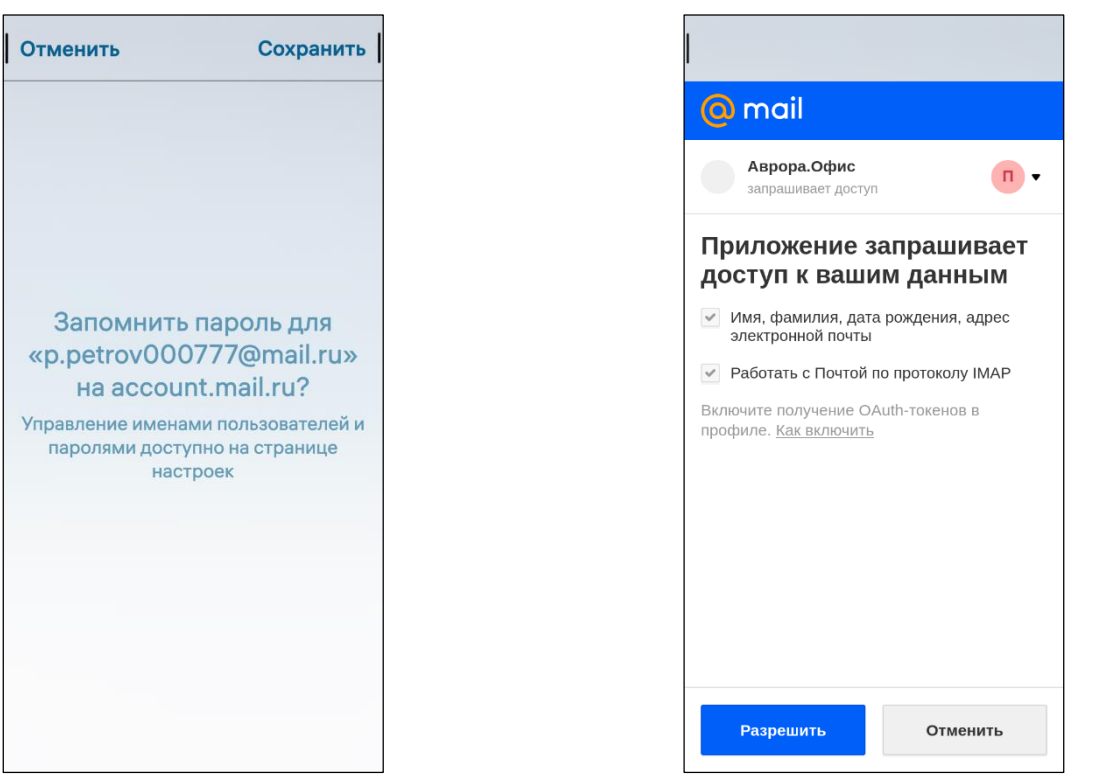

<span id="page-156-1"></span><span id="page-156-0"></span>Рисунок 291 Рисунок 292

# 5.1.4. Добавление учетной записи Mailion

Для добавления учетной записи Mailion необходимо выполнить следующие действия:

выбрать «Mailion» в списке почтовых сервисов (см. [Рисунок](#page-152-0) 281);

на открывшейся странице заполнить необходимые поля [\(Рисунок](#page-157-0) 293);

 коснуться кнопки «Подтвердить», в результате чего отобразится страница для подтверждения авторизации [\(Рисунок](#page-158-1) 297), либо коснуться кнопки «Отменить» для отмены операции;

 на открывшейся странице проверить адреса серверов входящей и исходящей почты и коснуться кнопки «Подтвердить» [\(Рисунок](#page-157-1) 294).

**ОТКРЫТАЯ МОБИЛЬНАЯ ПЛАТФОРМА** 

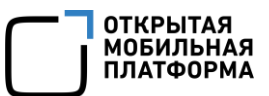

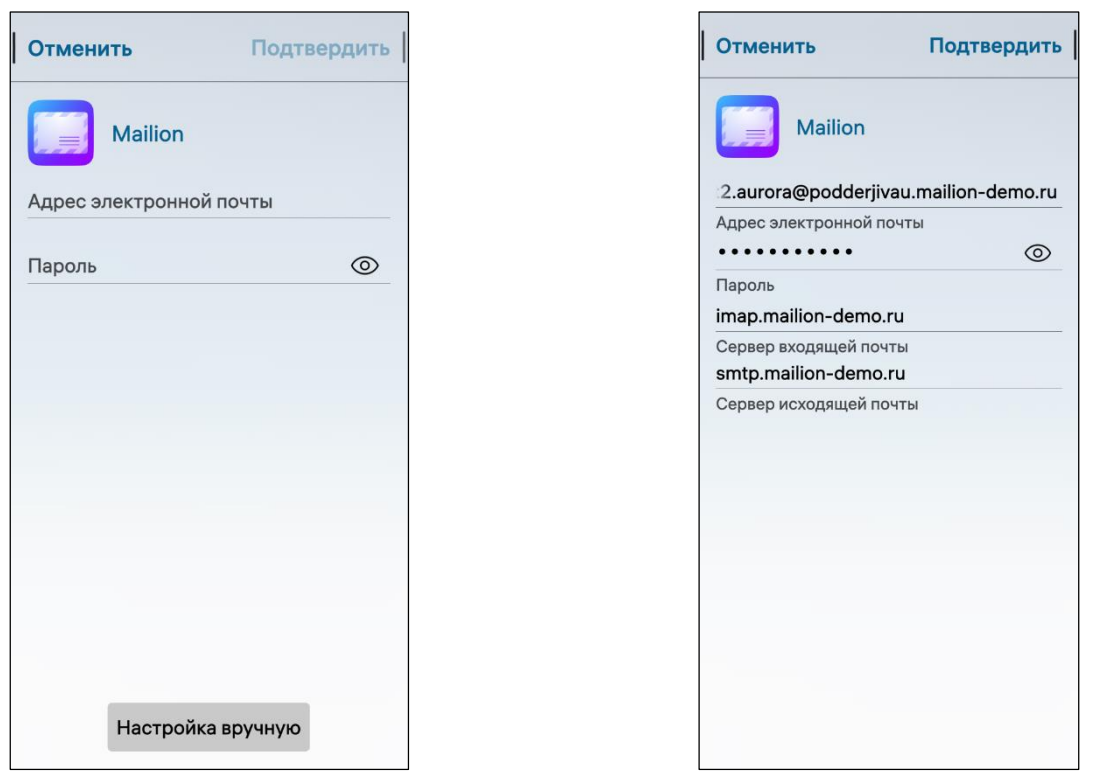

<span id="page-157-0"></span>Рисунок 293 Рисунок 294

# 5.1.5. Добавление и настройка учетной записи Microsoft Exchange

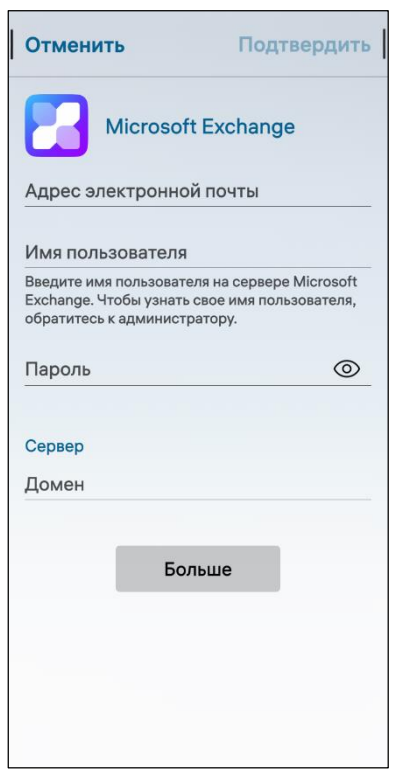

<span id="page-157-2"></span>Рисунок 295

<span id="page-157-1"></span>Для добавления учетной записи Microsoft Exchange необходимо выполнить следующие действия:

 выбрать «Microsoft Exchange» в списке почтовых сервисов (см. [Рисунок](#page-152-0) 281);

 на открывшейся странице заполнить необходимые поля ([Рисунок](#page-157-2) 295);

 для настройки дополнительных параметров коснуться кнопки «Больше» и настроить параметры, а также сведения о безопасном соединении, выбрав одну из опций касанием переключателя [\(Рисунок](#page-158-0) 296);

 коснуться кнопки «Подтвердить», в результате чего отобразится страница для подтверждения авторизации [\(Рисунок](#page-158-1) 297), либо коснуться кнопки «Отменить» для отмены операции.

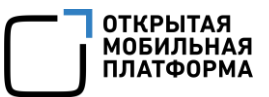

# ПРИМЕЧАНИЯ:

 После того, как учетная запись будет создана, она также отобразится в интерфейсе МП «Почта» (подраздел [5.2\)](#page-164-0);

Добавление учетной записи также возможно из МП «Почта» (подраздел [5.2\)](#page-164-0).

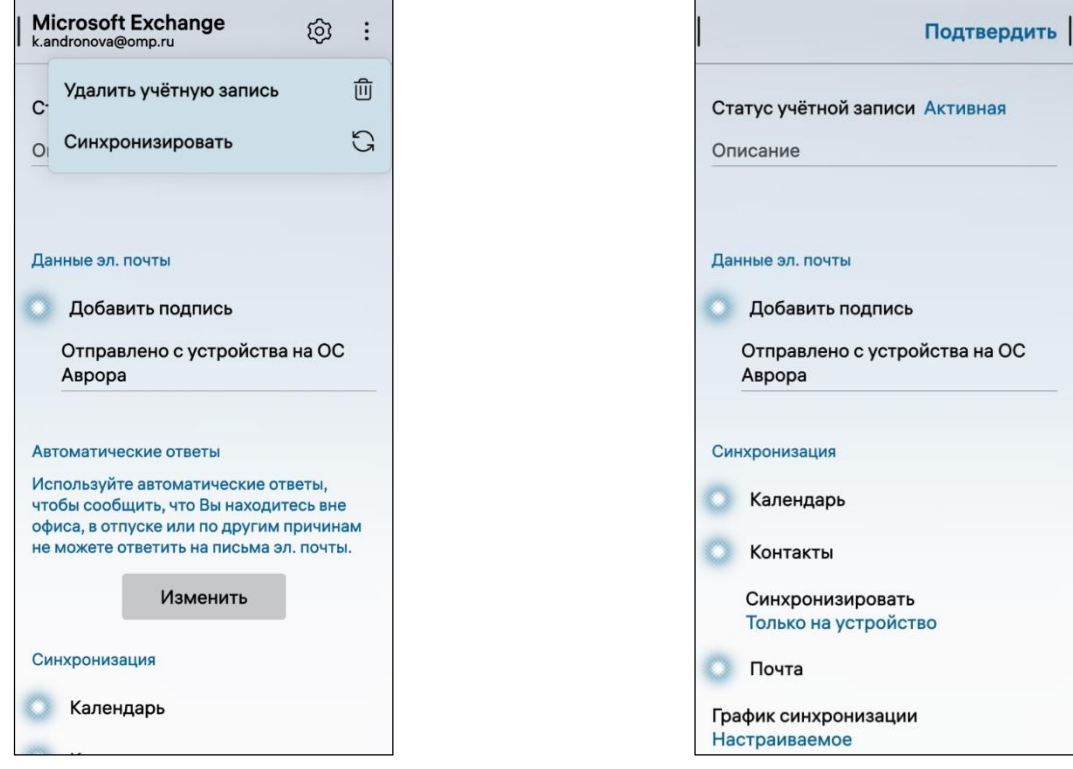

<span id="page-158-1"></span>Рисунок 296 Рисунок 297

<span id="page-158-0"></span>Для настройки параметров учетной записи Microsoft Exchange необходимо выполнить следующие действия:

 выбрать учетную запись Microsoft Exchange в списке добавленных учетных записей [\(Рисунок](#page-159-0) 298);

 на странице «Учетные записи» коснуться поля «Статус учетной записи» ([Рисунок](#page-159-1) 299) и в раскрывающемся списке выбрать статус:

- «Активная»;
- «Отключенная».

### ПРИМЕЧАНИЯ:

По умолчанию учетная запись имеет статус «Активная»;

 В случае если статус учетной записи «Отключенная», изменить параметры учетной записи будет невозможно;

изменить имя учетной записи в поле «Описание».

ПРИМЕЧАНИЕ. По умолчанию именем является оригинальное имя учетной записи.

Для добавления подписи, автоматически отображающейся в конце каждого письма, необходимо выполнить следующие действия [\(Рисунок](#page-159-1) 299):

перейти в раздел настроек учетной записи;

выбрать учетную запись, для которой необходимо настроить подпись;

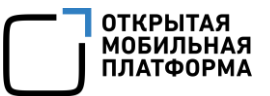

коснуться переключателя «Добавить подпись»;

ввести текст подписи или оставить вариант по умолчанию.

Изменить или удалить текст подписи также можно непосредственно в процессе создания письма.

ПРИМЕЧАНИЕ. По умолчанию добавляется подпись «Отправлено с устройства на ОС Аврора».

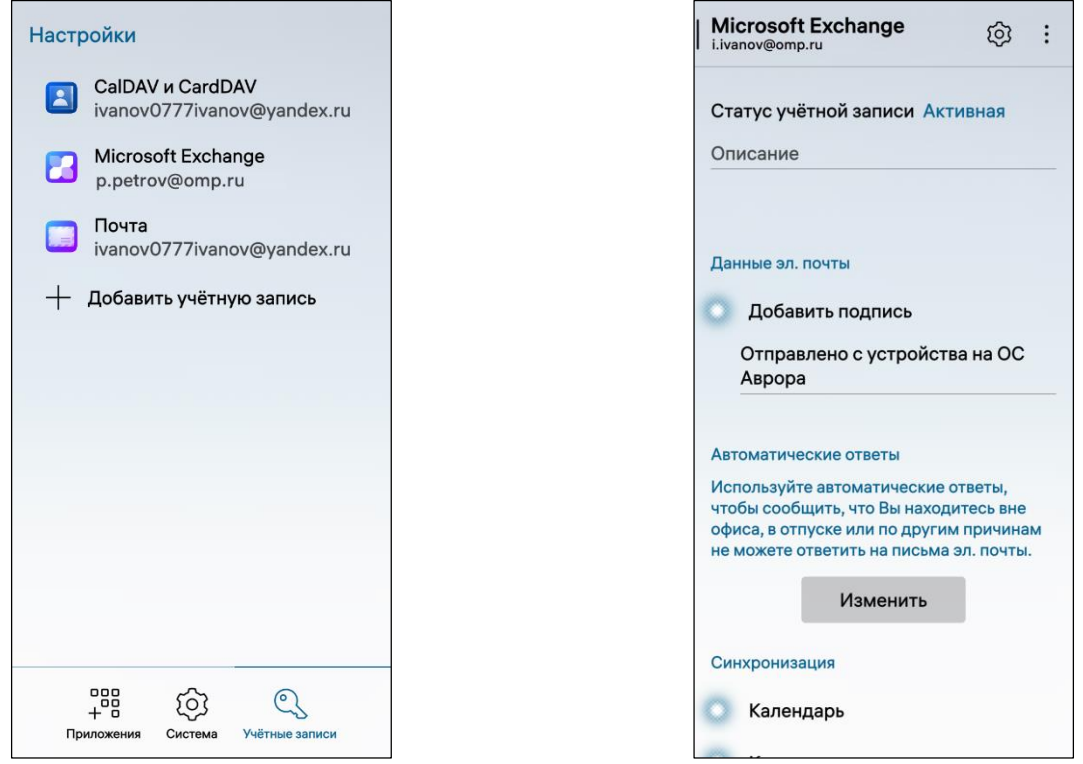

<span id="page-159-1"></span>Рисунок 298 Рисунок 299

<span id="page-159-0"></span>ВНИМАНИЕ! Настройка автоматических ответов доступна только для учетной записи Microsoft Exchange.

Для настройки автоматических ответов электронной почты необходимо выполнить следующие действия:

перейти в раздел настроек учетной записи;

 выбрать учетную запись, для которой необходимо настроить автоматический ответ;

 в подразделе «Автоматические ответы» коснуться кнопки «Изменить» (см. [Рисунок](#page-159-1) 299);

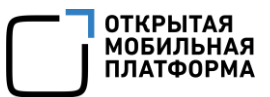

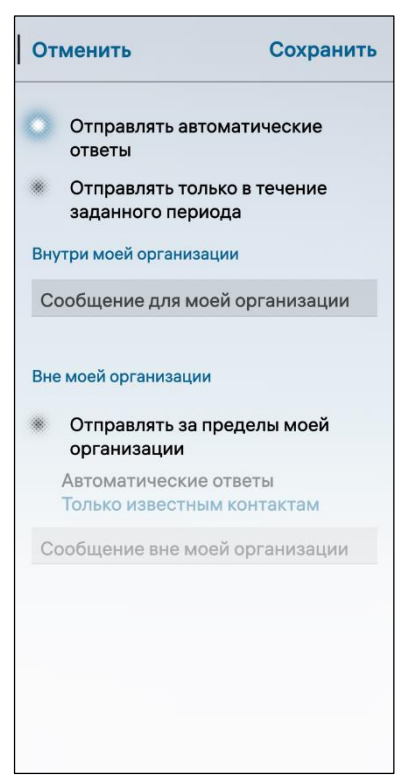

Рисунок 300

<span id="page-160-0"></span>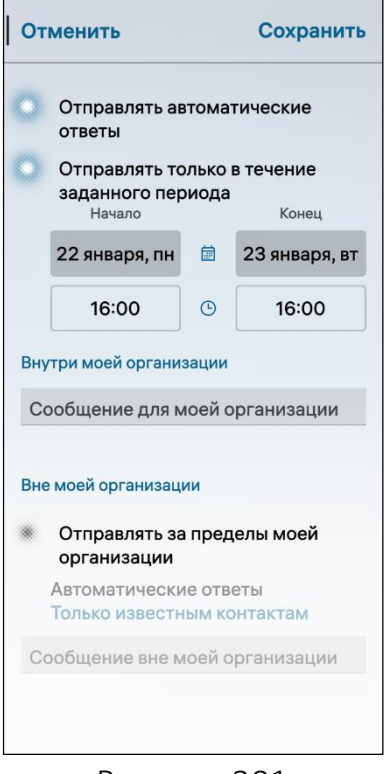

 на открывшейся странице коснуться переключателя «Отправить автоматические ответы» ([Рисунок](#page-160-0) 300);

 активировать переключатель «Отправить только в течение периода времени» и установить нужный период;

 ввести текст сообщения в поле «Внутри моей организации» [\(Рисунок](#page-160-1) 301);

 для отправки автоматических ответов вне организации коснуться переключателя «Отправить за пределы моей организации», выбрать «Всем» либо «Только известным контактам» [\(Рисунок](#page-160-2) 302) и ввести текст сообщения в поле «Вне моей организации»;

 коснуться кнопки «Сохранить» для сохранения настроек либо кнопки «Отменить» для отмены операции.

| Отменить      |         | Сохранить                                                                                                    |
|---------------|---------|----------------------------------------------------------------------------------------------------|
| ответы        |         |                                                                                                    |
| Начало        |         | Конец                                                                                                    |
| 22 января, пн | 扁       | 23 января, вт                                                                                                    |
| 16:00         | $\odot$ | 16:00                                                                                                    |
|               |         |                                                                                                    |
|               |         |                                                                                                    |
| организации   |         |                                                                                                    |
|               |         |                                                                                                    |
|               |         |                                                                                                    |
|               |         |                                                                                                    |
|               |         | Отправлять автоматические<br>Отправлять только в течение<br>заданного периода<br>Внутри моей организации<br>Сообщение для моей организации<br>Вне моей организации<br>Отправлять за пределы моей<br>Автоматические ответы<br>Только известным контактам<br>Всем<br>Только известным контактам |

<span id="page-160-2"></span><span id="page-160-1"></span>Рисунок 301 Рисунок 302

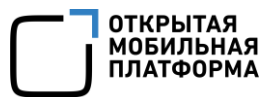

### 5.1.6. Добавление веб-календаря

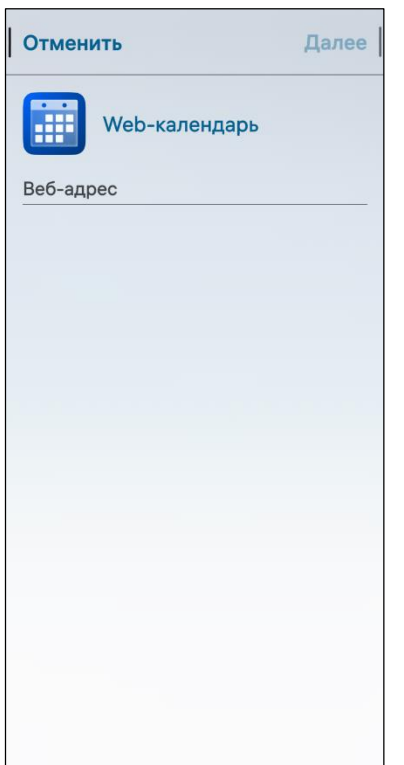

<span id="page-161-0"></span>Рисунок 303

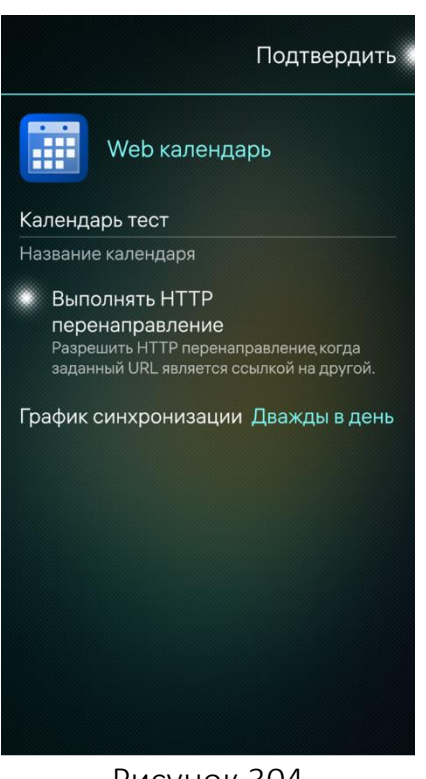

Для настройки веб-календаря необходимо выполнить следующие действия:

 выбрать «Web календарь» в списке учетных записей (см. [Рисунок](#page-152-0) 281);

 на одноименной странице ввести адрес в поле «Веб-адрес» и коснуться кнопки «Далее» для продолжения либо кнопки «Отменить» для отмены операции [\(Рисунок](#page-161-0) 303);

 на открывшейся странице в поле ввода ввести название календаря [\(Рисунок](#page-161-1) 304);

 коснуться переключателя «Выполнять HTTP перенаправление» для разрешения HTTP перенаправления, когда заданный URL является ссылкой на другой веб-календарь;

 задать график синхронизации, коснувшись соответствующего поля и выбрав значение из раскрывающегося списка [\(Рисунок](#page-161-2) 305);

 коснуться кнопки «Подтвердить» для подтверждения операции либо кнопки «Отменить» для отмены операции.

<span id="page-161-2"></span><span id="page-161-1"></span>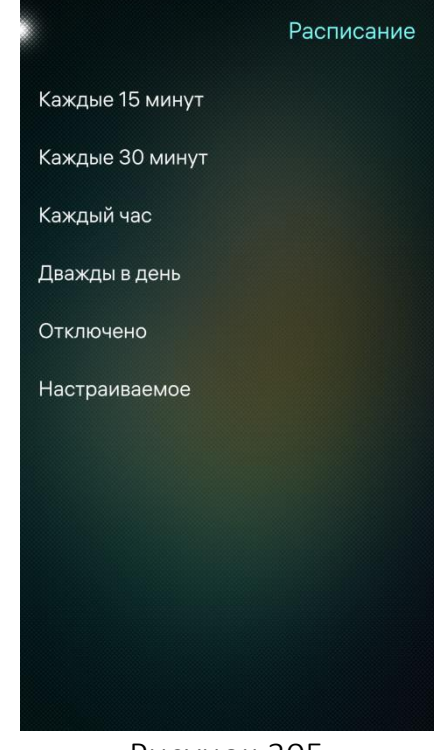

Рисунок 304 Рисунок 305

5.1.7. Добавление электронной почты по протоколу POP3/IMAP

В ОС Аврора предусмотрена возможность добавления учетных записей различных почтовых сервисов.

ПРИМЕЧАНИЕ. При невозможности подключения учетной записи почтовых сервисов необходимо проверить настройки на стороне почтового сервиса.

Для настройки почты по протоколу POP3/IMAP необходимо выполнить следующие действия:

выбрать «Почта» в списке почтовых сервисов (см. [Рисунок](#page-152-0) 281);

коснуться кнопки «Настройка вручную» [\(Рисунок](#page-162-0) 306).

ПРИМЕЧАНИЕ. Для учетных записей, настроенных по протоколу POP3/IMAP, недоступны настройки автоматических ответов;

 настроить сервер исходящей почты, указав параметры в соответствии с запросом [\(Рисунок](#page-162-1) 307);

 выбрать одну из опций безопасного соединения ([Рисунок](#page-162-1) 307): «SSL», «StartTLS», «Нет»;

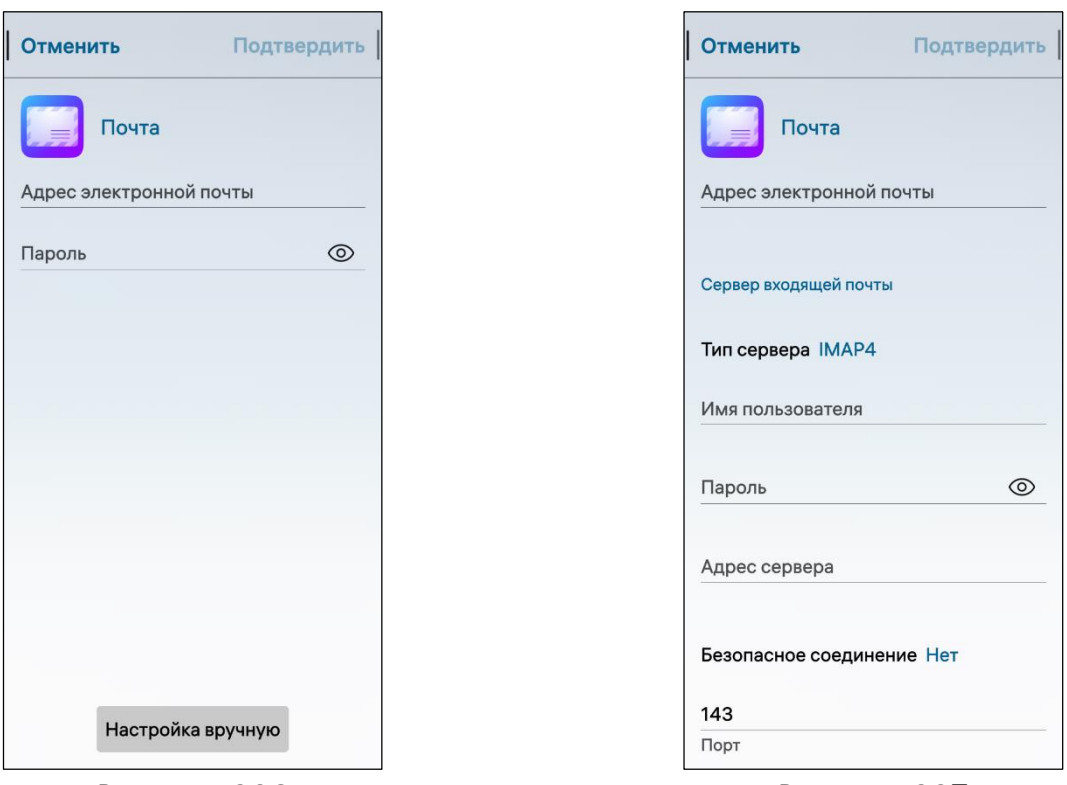

<span id="page-162-1"></span>

Рисунок 306 Рисунок 307

<span id="page-162-0"></span> коснуться переключателя «Требуется авторизация» для повторной авторизации [\(Рисунок](#page-163-0) 308);

 активировать переключатель «Принять ненадежные сертификаты» ([Рисунок](#page-163-1) 309), это позволит системе принять все сертификаты, включая недоверенные;

 коснуться кнопки «Подтвердить» для сохранения введенных данных либо кнопки «Отменить» для отмены операции.

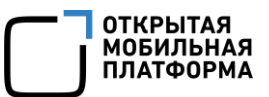

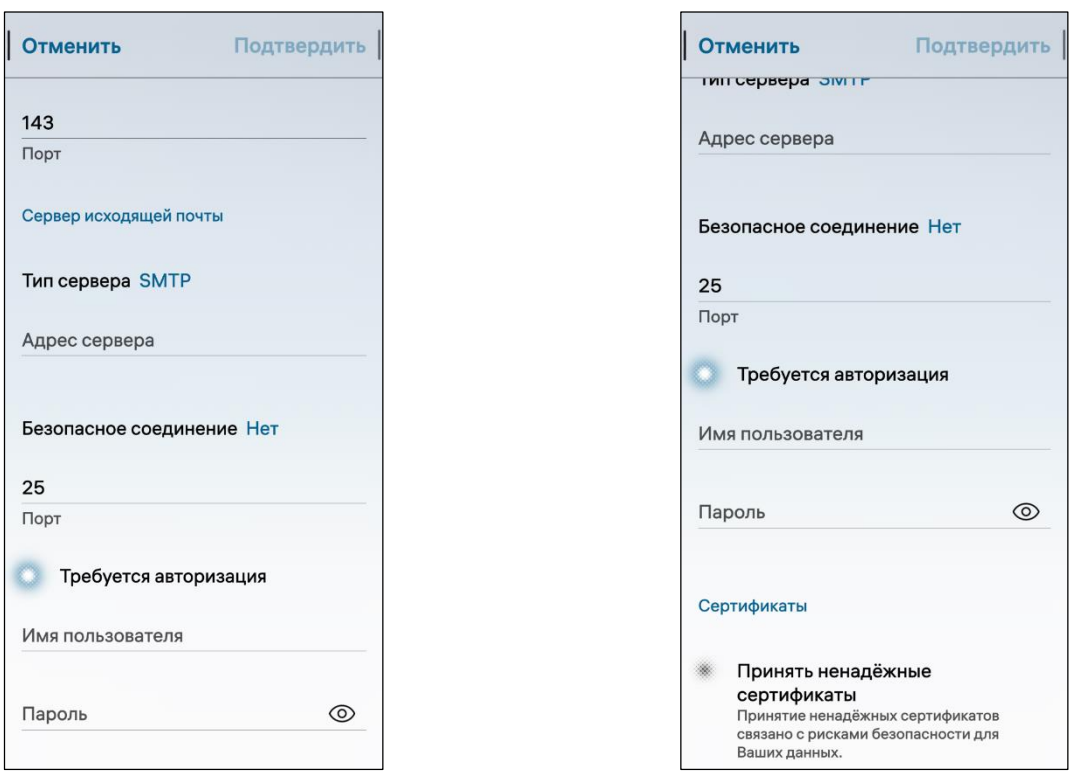

<span id="page-163-0"></span>Рисунок 308 Рисунок 309

#### 5.1.8. Синхронизация календаря и контактов с учетной записью

Календарь и контакты синхронизируются с учетной записью по протоколам «CalDAV» и «CardDAV».

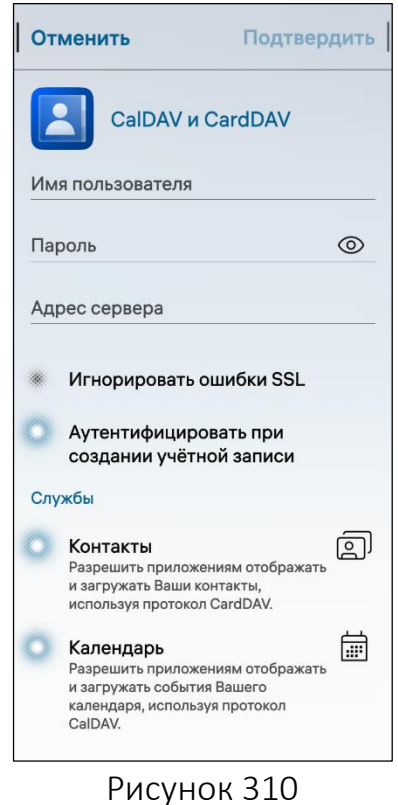

<span id="page-163-1"></span>ПРИМЕЧАНИЕ. По умолчанию протоколы «CalDAV» и «CardDAV» включены на МУ, однако необходимо, чтобы почтовые сервисы, с которых требуется синхронизировать календарь и контакты, поддерживали данные протоколы.Для добавления синхронизации с календарем учетной записи необходимо выполнить следующие действия:

 выбрать «CalDAV и CardDAV» в списке учетных записей (см. [Рисунок](#page-152-0) 281);

 ввести адрес электронной почты и пароль учетной записи, а также адрес сервера ([Рисунок](#page-163-2) 310);

 для выключения синхронизации с календарем или адресной книгой коснуться соответствующих переключателей [\(Рисунок](#page-164-1) 311);

<span id="page-163-2"></span> коснуться кнопки «Подтвердить», в результате чего откроется страница для сохранения введенных сведений [\(Рисунок](#page-164-2) 312), либо кнопки «Отменить» для отмены операции.

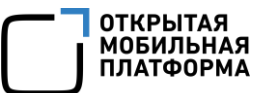

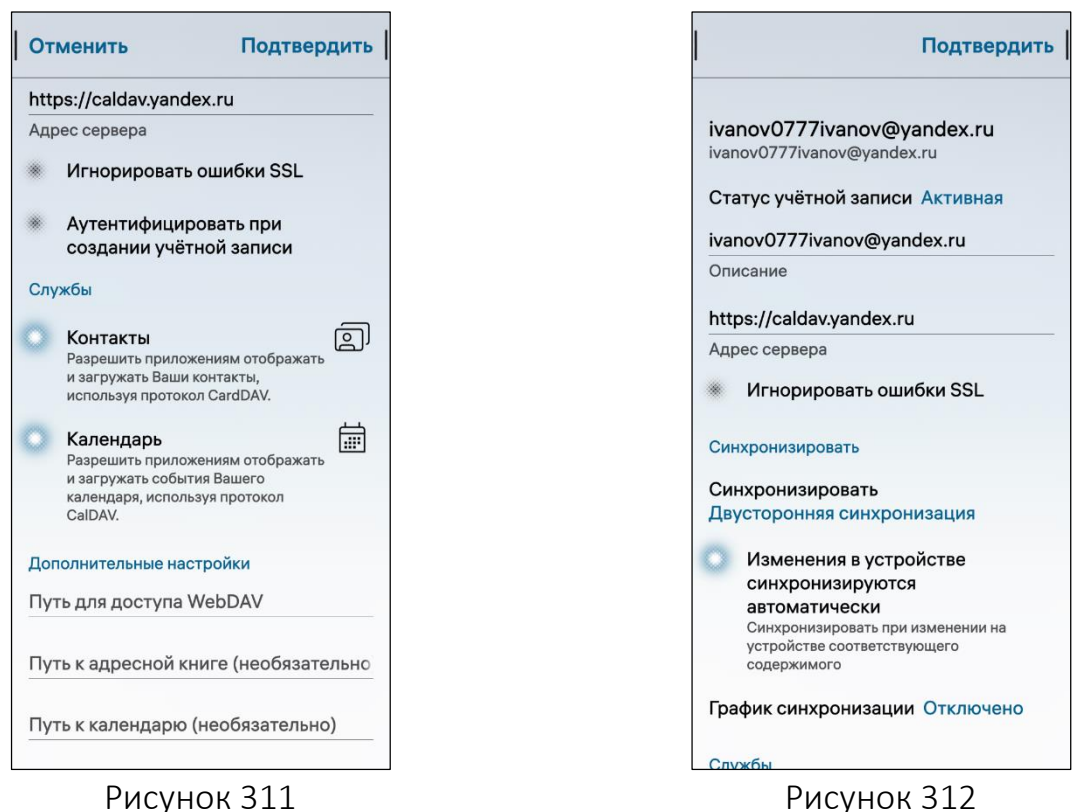

# <span id="page-164-2"></span><span id="page-164-1"></span>5.2. МП «Почта»

<span id="page-164-0"></span>МП «Почта» **Позволяет работать с электронной почтой, а также выполнять** следующие действия:

- добавлять учетные записи (п. [5.2.1\)](#page-165-0);
- просматривать список папок с сообщениями (п. [5.2.2\)](#page-166-0);
- получать и просматривать сообщения (п. [5.2.3\)](#page-167-0);
- создавать и отправлять сообщения (п. [5.2.4\)](#page-168-0);
- создавать события из сообщений (п. [5.2.5\)](#page-172-0)
- выполнять поиск и сортировку сообщений (п. [5.2.6\)](#page-172-1);
- удалять сообщения (п. [5.2.7\)](#page-173-0);
- выполнять настройку МП (п. [5.2.8\)](#page-174-0).

В МП «Почта» поддерживаются файлы следующих форматов: .eml, .msg.

ПРИМЕЧАНИЕ. Сообщения, пересылаемые на МУ из учетной записи Microsoft Exchange, отображаются в МП «Почта» в виде вложения формата .msg (([Рисунок](#page-168-1) 317). Данный формат используется в учетной записи Microsoft Exchange для хранения сообщений электронной почты, контактов, встреч и других задач.

# 5.2.1. Добавление учетной записи

<span id="page-165-0"></span>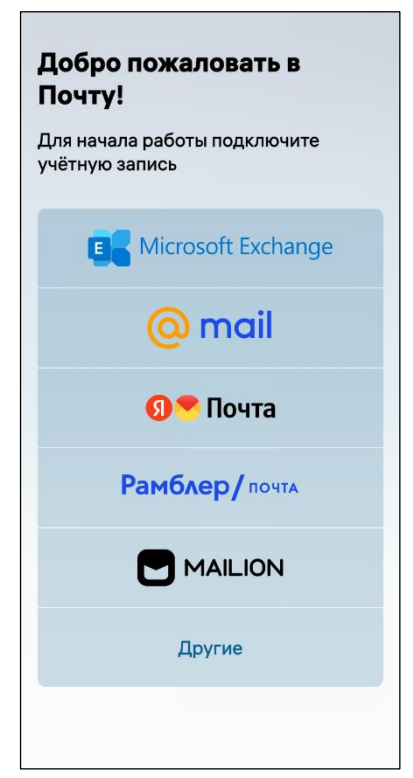

#### Рисунок 313

<span id="page-165-1"></span>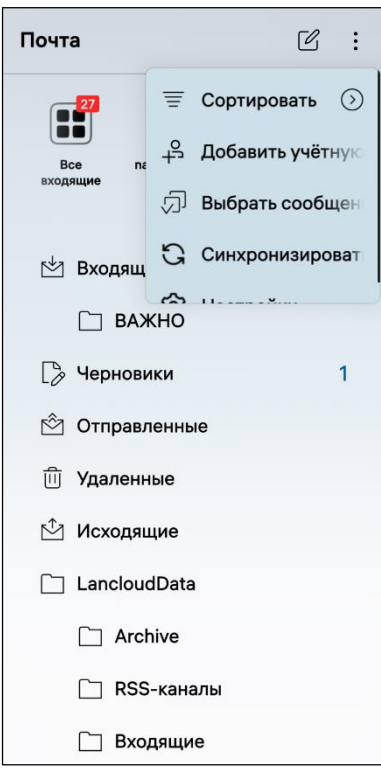

<span id="page-165-2"></span>Рисунок 314

При первом запуске МП доступна возможность выбрать почтовый сервис [\(Рисунок](#page-165-1) 313) и добавить соответствующую учетную запись, если она не была добавлена раннее (см. подраздел [5.1\)](#page-151-0).

Добавить учетную запись можно двумя способами:

1) Первый способ:

открыть МП (см. пп. [1.2.1.4\)](#page-17-0);

 на открывшейся странице коснуться необходимого почтового сервиса [\(Рисунок](#page-165-1) 313);

 заполнить необходимые поля (см. подраздел [5.1\)](#page-151-0);

 коснуться кнопки «Подтвердить» для подтверждения операции либо кнопки «Отменить» для отмены;

2) Второй способ:

открыть МП (см. пп. [1.2.1.4\)](#page-17-0);

открыть всплывающее меню (см. пп. [1.2.2\)](#page-18-0);

 коснуться пункта меню «Добавить учетную запись» ([Рисунок](#page-165-2) 314);

 заполнить необходимые поля (см. подраздел [5.1\)](#page-151-0);

 коснуться кнопки «Подтвердить» для подтверждения операции либо кнопки «Отменить» для отмены.

# 5.2.2. Просмотр списка папок с сообщениями

<span id="page-166-0"></span>ПРИМЕЧАНИЕ. По умолчанию после добавления учетной записи (см. п. [5.2.1\)](#page-165-0) открывается папка «Входящие».

Для отображения списка папок необходимо выполнить следующие действия:

перейти в МП (см. пп. [1.2.1.4\)](#page-17-0);

 в левом верхнем углу коснуться папки «Входящие», в результате чего отобразится основной список папок, общее описание которых приведено в таблице ([Таблица](#page-166-1) 8).

#### Таблица 8

<span id="page-166-1"></span>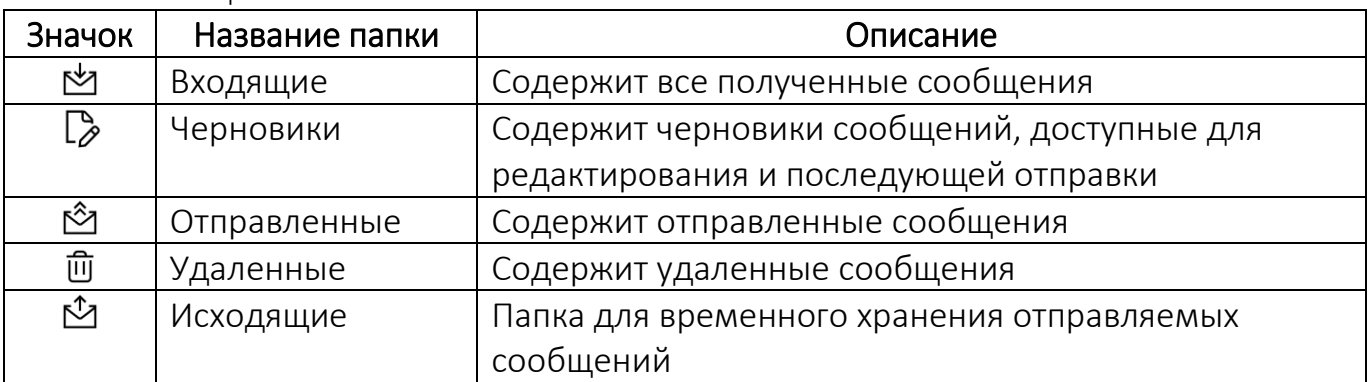

ВНИМАНИЕ! Пример изменения внешнего вида интерфейса МП «Почта» при смене ориентации МУ приведен на рисунке ([Рисунок](#page-166-2) 315).

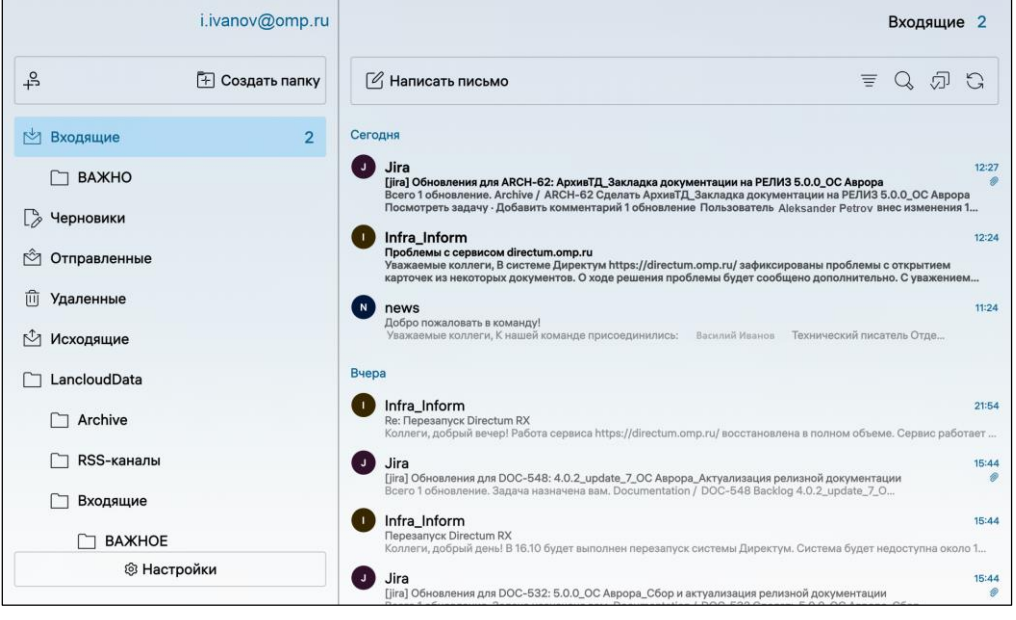

### <span id="page-166-2"></span>Рисунок 315

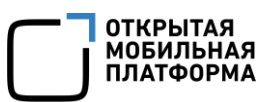

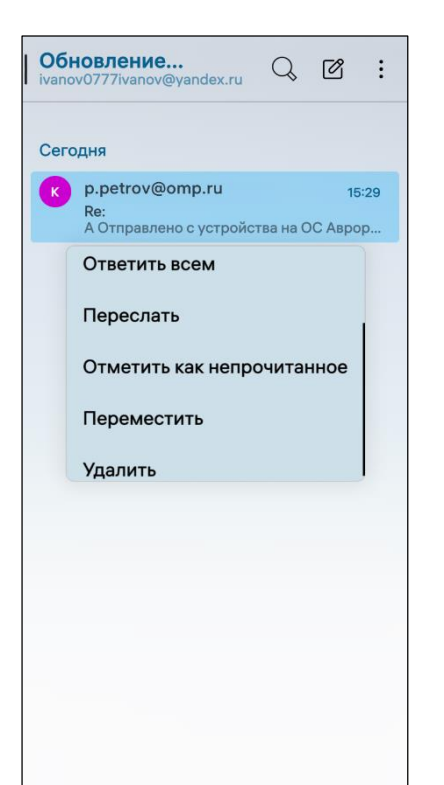

Для работы с сообщениями необходимо выполнить следующие действия ([Рисунок](#page-167-1) 316):

 для выбора сообщения необходимо коснуться пункта «Выбрать сообщения»;

 для ответа необходимо коснуться пункта «Ответить»;

 для ответа всем необходимо коснуться пункта «Ответить всем»;

 для того чтобы переслать сообщения необходимо коснуться пункта «Переслать»;

 для отметки непрочитанного сообщения необходимо коснуться пункта «Отметить как непрочитанное»;

 для перемещения сообщения необходимо коснуться пункта «Переместить»;

 для удаления сообщения необходимо коснуться пункта «Удалить».

<span id="page-167-1"></span>Рисунок 316

# 5.2.3. Получение и просмотр сообщений

<span id="page-167-0"></span>Для открытия сообщения необходимо коснуться уведомления либо значка на одном из следующих экранов МУ:

- Экран блокировки (см. [Рисунок](#page-11-0) 5);
- Экран событий (см. [Рисунок](#page-15-0) 8);
- верхняя часть экрана МУ.

Для загрузки вложений из сообщения необходимо выполнить следующие действия:

коснуться вложений;

– коснуться значка ,

дождаться загрузки файлов [\(Рисунок](#page-168-1) 317).

При открытии полученного сообщения отобразится панель управления ([Рисунок](#page-168-2) 318) с набором кнопок, описание которых приведено в таблице [\(Таблица](#page-167-2) 9).

<span id="page-167-2"></span>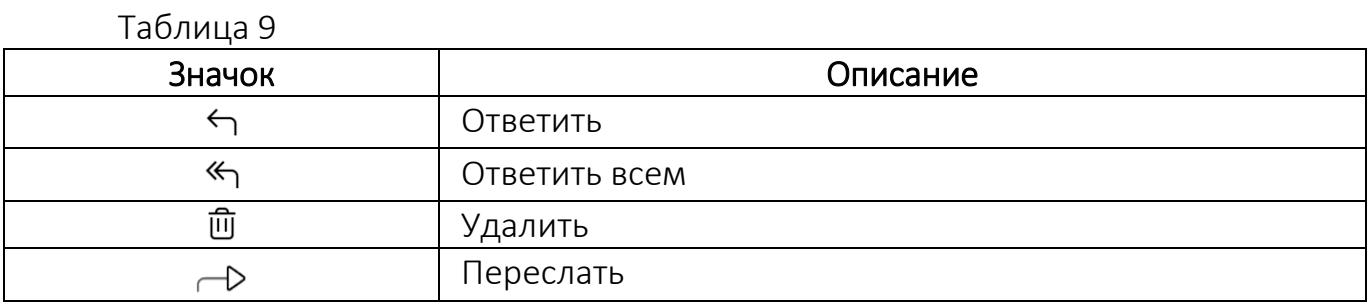

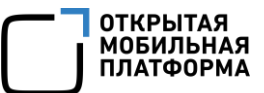

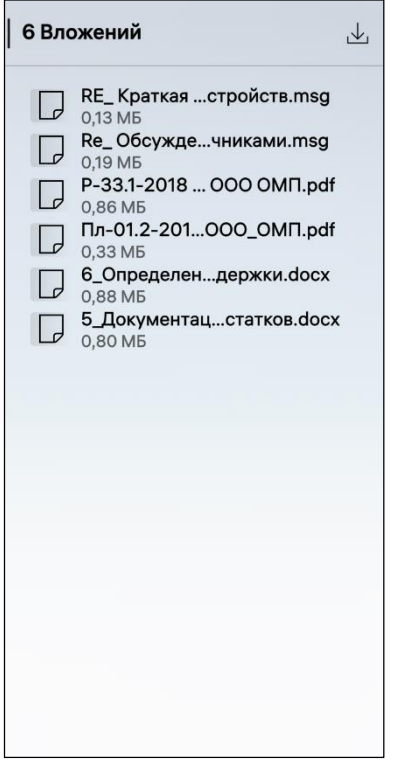

<span id="page-168-1"></span>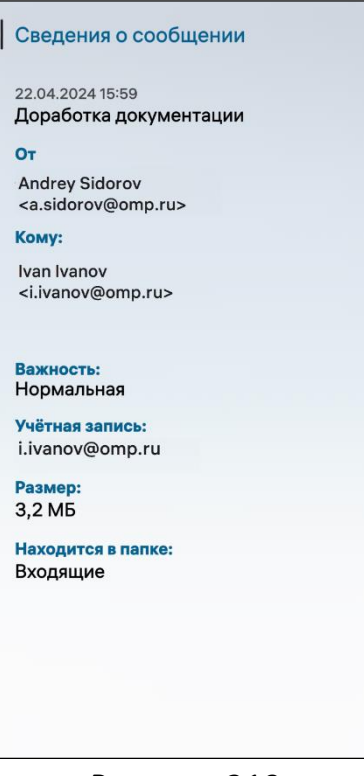

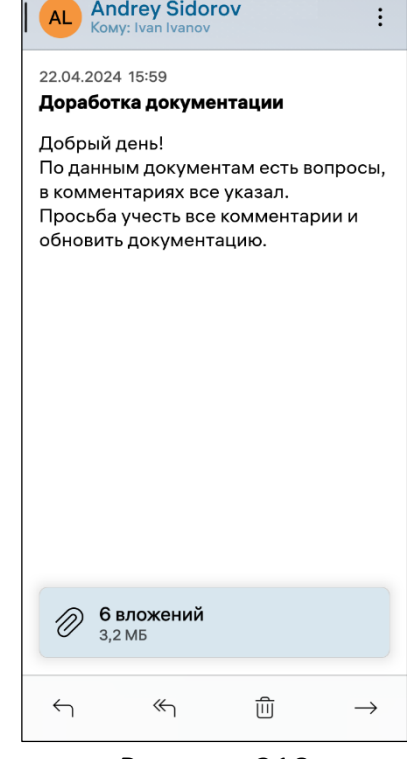

Рисунок 317 Рисунок 318

<span id="page-168-2"></span>Для просмотра сведений о сообщении необходимо в левом верхнем углу коснуться имени (см. [Рисунок](#page-168-2) 318), в результате чего отобразится страница со сведениями о сообщении [\(Рисунок](#page-168-3) 319).

<span id="page-168-3"></span>Рисунок 319

# <span id="page-168-0"></span>5.2.4. Создание и отправка сообщений

Для создания сообщения необходимо выполнить следующие действия:

открыть МП (см. пп. [1.2.1.4\)](#page-17-0);

– в правом верхнем углу коснуться значка  $\mathcal G$  для создания сообщения:

 для добавления получателя коснуться поля ввода «Кому» и коснуться значка  $\odot$  ([Рисунок](#page-169-0) 320).

ПРИМЕЧАНИЕ. При вводе символов в поле «Кому» могут быть предложены возможные получатели сообщения из адресной книги, в имени либо адресе которых содержатся введенные символы ([Рисунок](#page-169-1) 321);

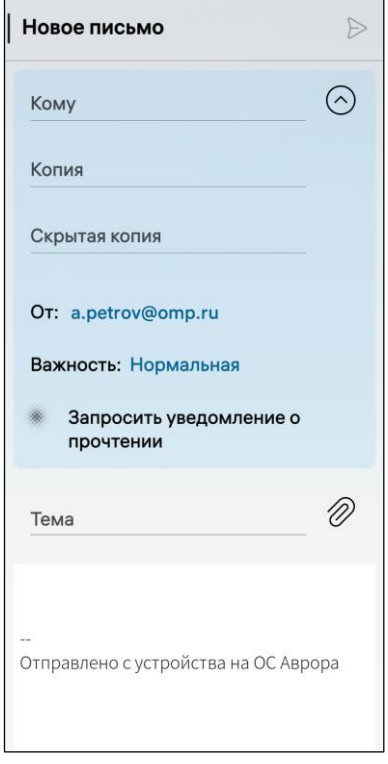

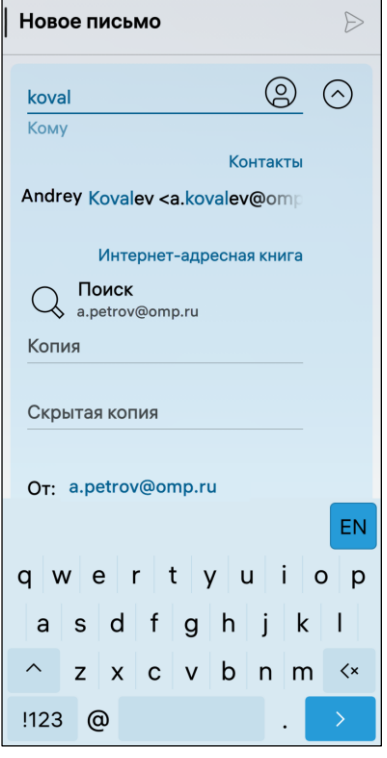

<span id="page-169-1"></span>Рисунок 320 Рисунок 321

<span id="page-169-0"></span>– коснуться значка  $\mathfrak{S}$  и в открывшейся форме в поле «Копия» и/или «Скрытая копия» ввести адресата (см. [Рисунок](#page-169-1) 321);

 коснуться поля «От:» и в раскрывающемся списке выбрать необходимую учетную запись;

коснуться поля «Важность» для указания важности сообщения;

 коснуться переключателя «Запросить уведомление о прочтении» для получения уведомления о прочтении сообщения;

указать тему сообщения в поле «Тема»;

в поле HTML-редактор ввести необходимый текст.

– коснуться значка  $\triangleright$ , в результате чего сообщение будет отправлено.

ПРИМЕЧАНИЕ. Созданные и неотправленные сообщения автоматически сохраняются в папке «Черновики».

Для того чтобы вложить файл к сообщению необходимо выполнить следующие действия:

– коснуться значка  $\mathscr{O}$  в поле «Тема»:

 на открывшейся странице «Вложить файлы» коснуться необходимой папки с файлами [\(Рисунок](#page-170-0) 322);

– выбрать файлы коснувшись значка  $\mathbb Q$  на панели инструментов ([Рисунок](#page-170-1) 323) либо коснувшись соответствующих файлов ([Рисунок](#page-171-0) 325);

– коснуться значка <sup>ДЛ</sup> для выбора всех файлов либо коснуться значка <sup>ДЛ</sup> для отмены выбора;

 открыть контекстное меню (см. п. [1.2.2](#page-18-0)) файла, который необходимо просмотреть, и коснуться пункта «Просмотр файла» [\(Рисунок](#page-171-1) 324);

 коснуться кнопки «Вложить» ([Рисунок](#page-170-1) 323) либо кнопки «Назад» для возвращения к предыдущей странице;

– на панели инструментов коснуться значка <sup>вв</sup>, в результате чего все файлы будут отображены в виде сетки [\(Рисунок](#page-171-0) 325).

|         | Вложить файлы         |  |
|---------|-----------------------|--|
|         | <b>Э</b> Документы    |  |
|         | • Изображения         |  |
| $\odot$ | Видео                 |  |
|         | <b>Я Музыка</b>       |  |
|         | $\downarrow$ Загрузки |  |
|         | • Файловая система    |  |
|         |                       |  |
|         |                       |  |
|         |                       |  |
|         |                       |  |

<span id="page-170-1"></span><span id="page-170-0"></span>

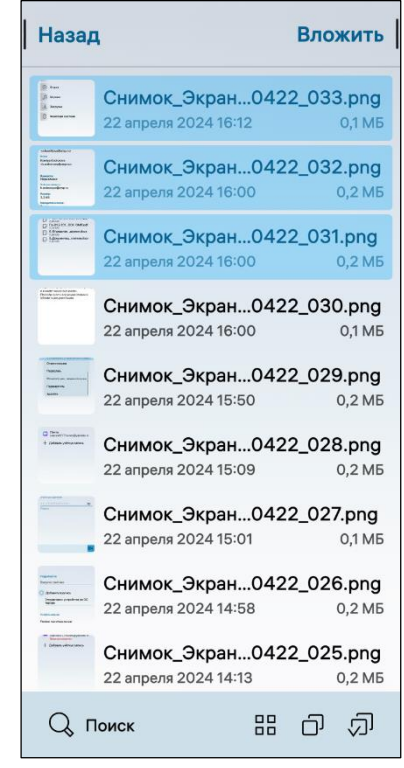

Рисунок 322 Рисунок 323

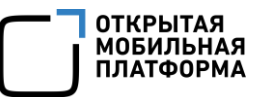

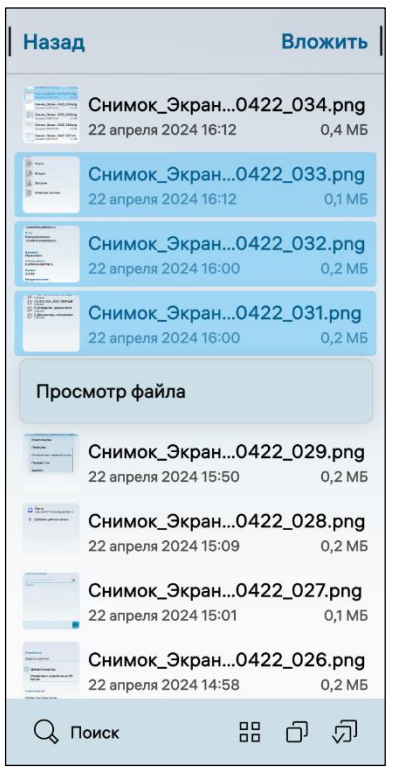

Рисунок 324 Рисунок 325

<span id="page-171-1"></span>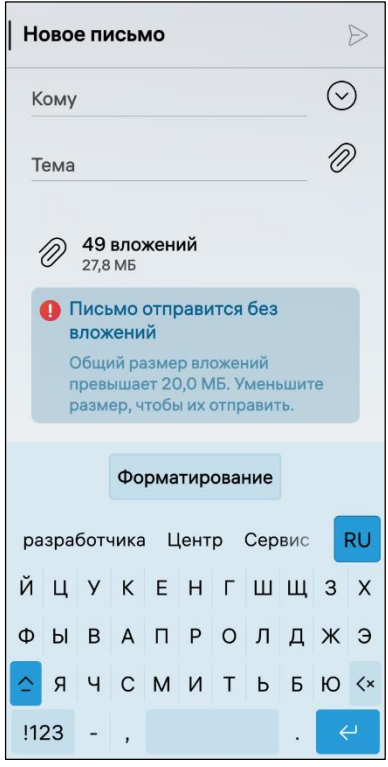

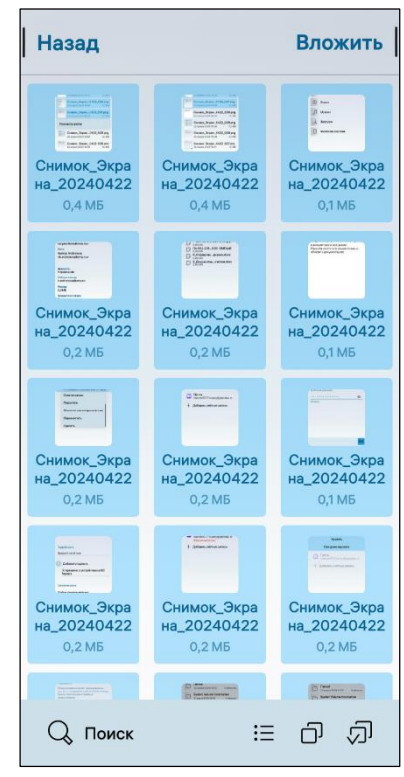

<span id="page-171-0"></span>ВНИМАНИЕ! В случае превышения размера сообщения, на экране МУ отобразится соответствующее уведомление [\(Рисунок](#page-171-2) 326).

<span id="page-171-2"></span>Рисунок 326

# 5.2.5. Создание события из сообщения

<span id="page-172-0"></span>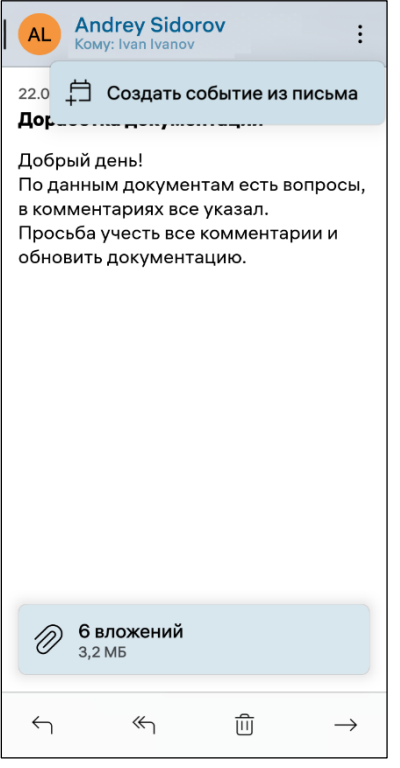

В ОС Аврора предусмотрена возможность создания события из сообщения, для этого необходимо выполнить следующие действия:

- открыть сообщение;
- открыть всплывающее меню (см. п. [1.2.2\)](#page-18-0);

 коснуться пункта «Создать событие из письма» ([Рисунок](#page-172-2) 327), в результате чего отобразится окно с событием [\(Рисунок](#page-178-0) 337).

<span id="page-172-2"></span>Рисунок 327

### 5.2.6. Поиск и сортировка сообщений

<span id="page-172-1"></span>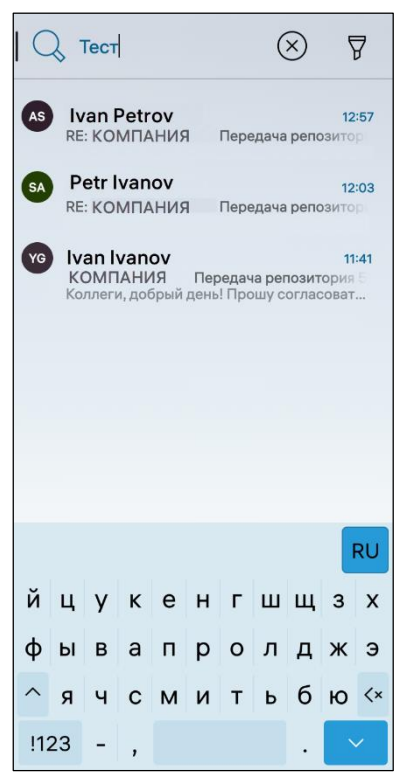

Рисунок 328

Для осуществления поиска сообщений необходимо выполнить следующие действия:

открыть МП (см. пп[.1.2.1.4\)](#page-17-0);

– в правом верхнем углу коснуться значка  $\mathbb Q$ ;

 в поле поиска ввести фрагмент имени отправителя либо темы сообщения, в результате чего отобразится список сообщений, отвечающих условиям поиска [\(Рисунок](#page-172-3) 328).

<span id="page-172-3"></span>ПРИМЕЧАНИЕ. В МП «Почта» поиск осуществляется по всем папкам.

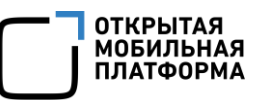

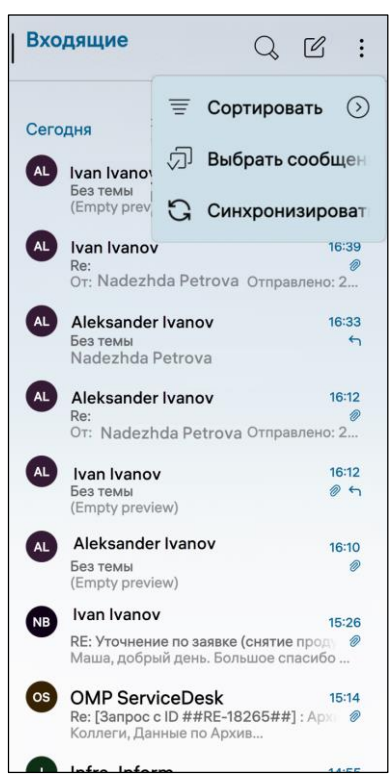

Для сортировки писем необходимо выполнить следующие действия:

- открыть МП (см. пп[.1.2.1.4\)](#page-17-0);
- открыть всплывающее меню (см. п. [1.2.2\)](#page-18-0);
- коснуться пункта «Сортировать» [\(Рисунок](#page-173-1) 329) и

выбрать по какому критерию необходимо сортировать сообщения:

- «Время»;
- «Отправитель»;
- «Размер»;
- «Статус»;
- «Приоритет»;
- «Вложения»;
- «Тема»;

 в результате сообщения будут отсортированы по заданным критериям.

<span id="page-173-1"></span>Рисунок 329

# <span id="page-173-0"></span>5.2.7. Удаление сообщений

Удалить сообщения можно несколькими способами:

1) Первый способ:

- открыть МП (см. пп[.1.2.1.4\)](#page-17-0);
- коснуться сообщения, которое необходимо удалить;
- коснуться значка  $\overline{w}$  на панели инструментов (см. [Рисунок](#page-168-2) 318);
- 2) Второй способ:
- открыть МП (см. пп[.1.2.1.4\)](#page-17-0);
- открыть контекстное меню сообщения (см. п. [1.2.2\)](#page-18-0);
- в раскрывающемся списке выбрать пункт «Удалить» (см. [Рисунок](#page-167-1) 316).

ПРИМЕЧАНИЕ. В процессе удаления отобразится таймер отмены действия, касание которого позволяет остановить процесс удаления.

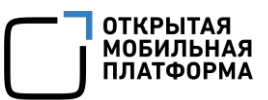

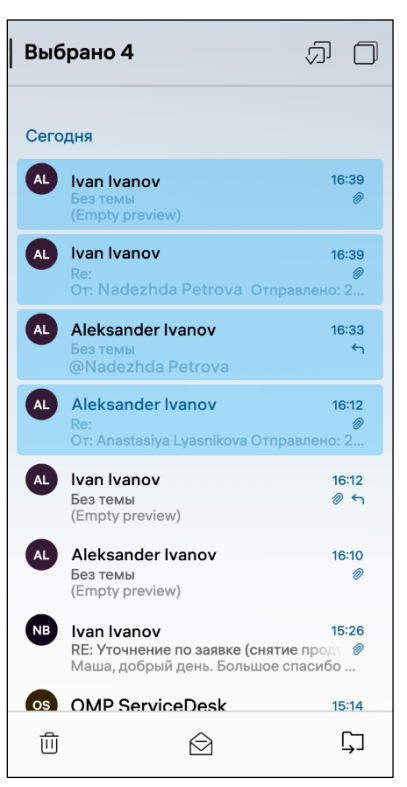

Для удаления нескольких сообщений необходимо выполнить следующие действия:

открыть МП (см. пп[.1.2.1.4\)](#page-17-0);

открыть всплывающее меню (см. п. [1.2.2\)](#page-18-0);

 коснуться пункта «Выбрать сообщения» (см. [Рисунок](#page-167-1) 316);

 выбрать необходимые сообщения ([Рисунок](#page-174-1) 330);

— коснуться значка  $\overline{w}$  на панели инструментов, в результате выбранные сообщения будут удалены.

<span id="page-174-1"></span>Рисунок 330

# <span id="page-174-0"></span>5.2.8. Настройка МП

Для настройки МП «Почта» необходимо выполнить следующие действия:

- открыть меню настроек касанием значка **Ю**: на Экране приложений;
- перейти во вкладку «Приложения»;
- коснуться значка  $\Box$ ;

на открывшейся странице задать требуемые настройки:

 активировать переключатель «Загружать изображения автоматически» для автоматической загрузки изображений ([Рисунок](#page-175-1) 331).

ВНИМАНИЕ! Не рекомендуется активировать переключатель «Загружать изображения автоматически», т.к. автоматическая загрузка изображений может увеличить вероятность получения нежелательной почты;

 коснуться поля «Политика подтверждений о прочтении» и в раскрывающемся списке выбрать одно из значений [\(Рисунок](#page-175-2) 332);

 коснуться поля «Учетная запись по умолчанию» и в раскрывающемся списке выбрать учетную запись, которая по умолчанию будет отображаться в МП «Почта».

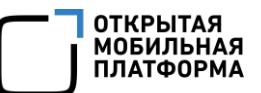

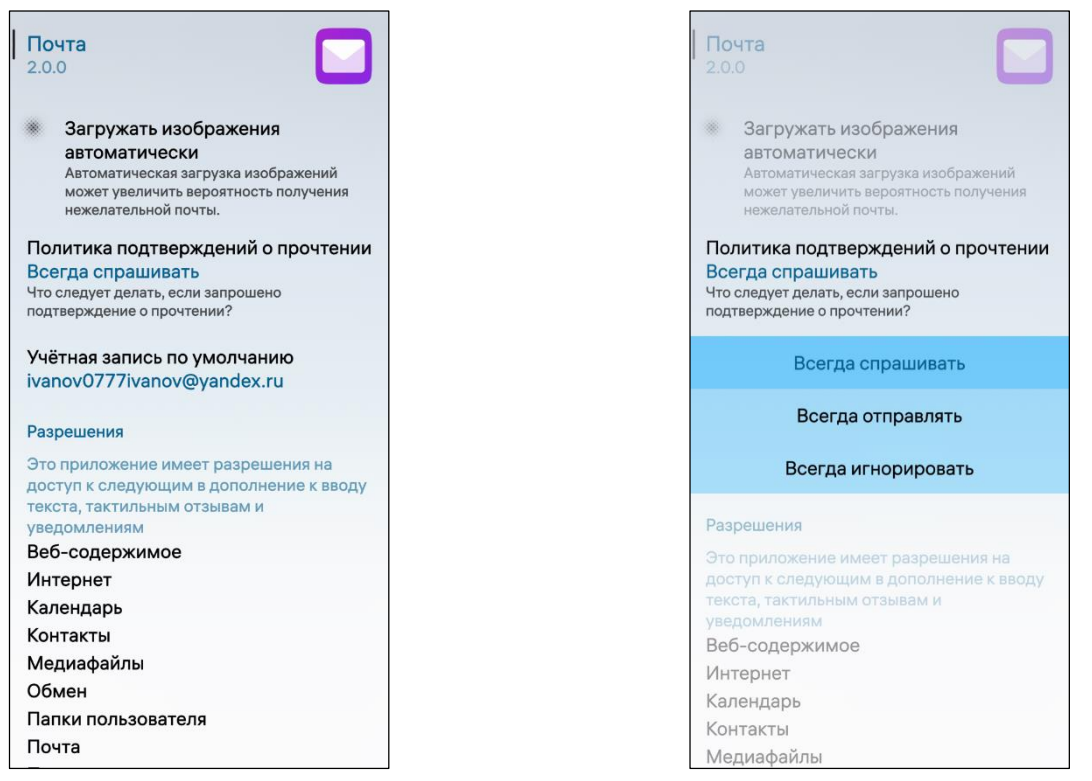

<span id="page-175-2"></span><span id="page-175-1"></span>Рисунок 331 Рисунок 332

# 5.3. МП «Календарь»

<span id="page-175-0"></span>ПРИМЕЧАНИЕ. В ОС Аврора для МП «Календарь» не предусмотрены дополнительные настройки.

МП «Календарь» предназначено для составления личного и рабочего расписаний и напоминания о запланированных предстоящих событиях, а также позволяет выполнять следующие действия:

- управлять календарями (п. [5.3.1\)](#page-175-3);
- создавать и отправлять события (п. [5.3.2\)](#page-178-1);
- редактировать и удалять события (п. [5.3.3\)](#page-183-0);
- добавлять учетную запись (п. [5.3.4\)](#page-184-0);
- импортировать события (п. [5.3.5\)](#page-185-0).

В календаре даты, на которые запланированы какие-либо события, отмечены точкой, которая расположена под датой, при этом:

- текущая дата выделена квадратной областью;
- выбранная дата выделена цветом и квадратной областью.

В верхней части страницы МП отображается сетка календаря, в нижней – события, запланированные на выбранную дату [\(Рисунок](#page-176-0) 333).

<span id="page-175-3"></span>Для перехода к подробному описанию события необходимо коснуться нужного дня в сетке календаря, затем коснуться события [\(Рисунок](#page-176-1) 334).

5.3.1. Управление календарями

Чтобы настроить вид календаря необходимо выполнить следующие действия:

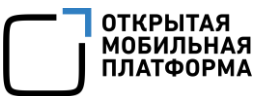

 $\alpha_0^{\circ}$ 

心

- открыть МП (см. пп. [1.2.1.4\)](#page-17-0);
- на вкладке снизу выбрать способ отображения календаря [\(Рисунок](#page-176-0) 333):
	- «День»;
	- «3 дня»;
	- «Месяц»;
	- «Год».

Для перемещения на месяц вперед необходимо провести по экрану (в области календаря) справа налево, на месяц назад – слева направо.

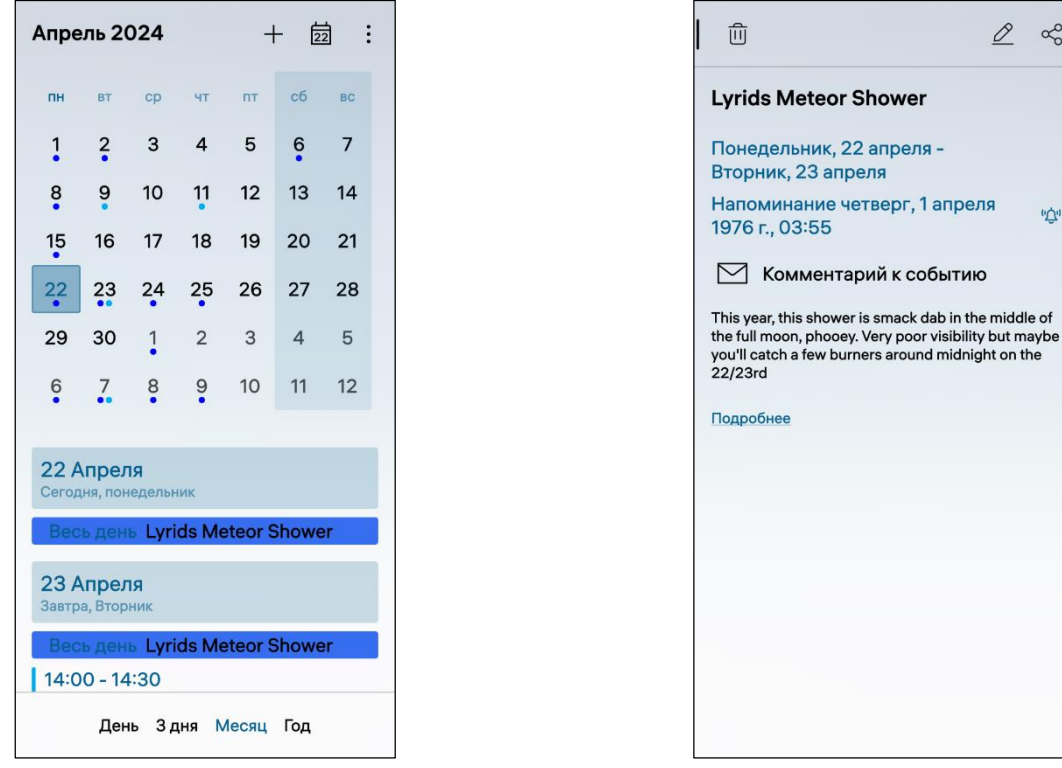

Рисунок 333 Рисунок 334

<span id="page-176-1"></span>

<span id="page-176-0"></span>ПРИМЕЧАНИЕ. Пример изменения внешнего вида интерфейса МП «Календарь» при смене ориентации МУ приведен на рисунке [\(Рисунок](#page-177-0) 335).

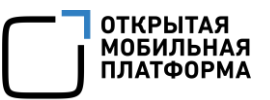

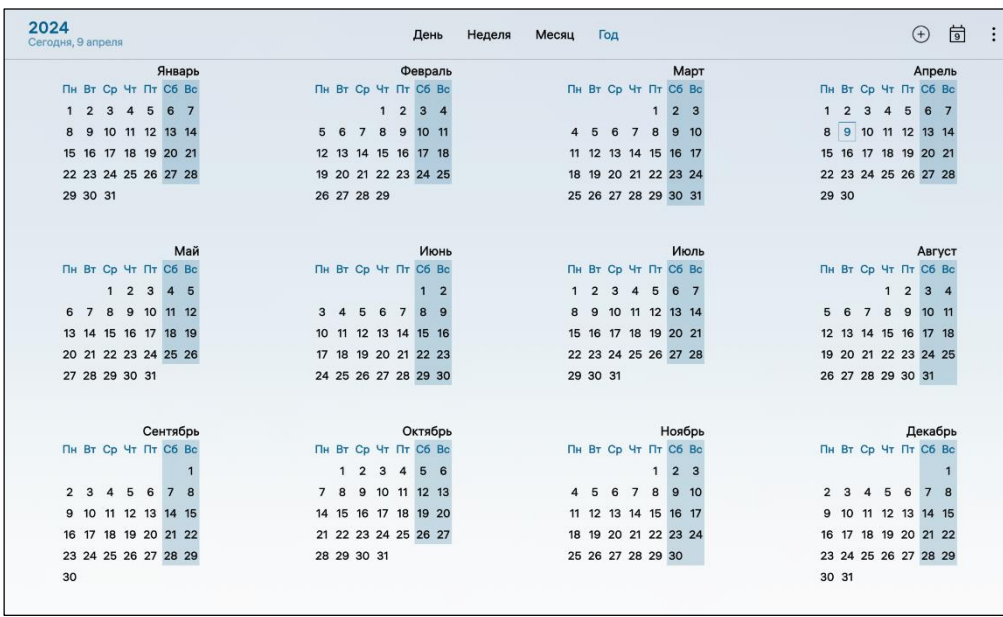

# Рисунок 335

<span id="page-177-0"></span>Для перехода к текущей дате необходимо открыть МП (см. пп. [1.2.1.4](#page-17-0)) и коснуться значка с текущей датой  $\overline{\omega}$  (см. [Рисунок](#page-176-0) 333).

При первом запуске МП доступно два вида календаря:

«Личный»;

«Дни рождения».

ПРИМЕЧАНИЕ. Дни рождения добавляются в календарь автоматически из МП «Контакты» или добавленных учетных записей.

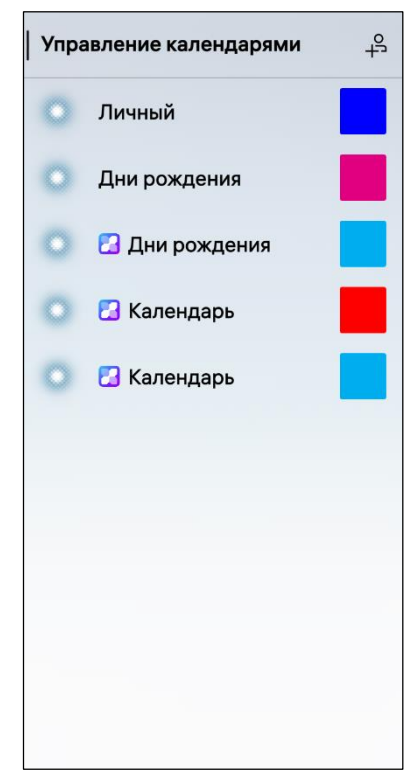

Для добавления веб-календаря либо календаря из учетной записи почтового сервиса необходимо в правом верхнем углу коснуться значка + и заполнить необходимые поля (см. подраздел [5.1\)](#page-151-0).

Для управления календарями необходимо выполнить следующие действия:

открыть всплывающее меню;

 коснуться пункта «Управление календарями» ([Рисунок](#page-185-1) 353);

 активировать/деактивировать необходимые календари касанием соответствующих переключателей ([Рисунок](#page-177-1) 336).

<span id="page-177-1"></span>Рисунок 336

ПРИМЕЧАНИЕ. Каждый календарь имеет цветовую индикацию, которая помогает определить, к какому календарю относится то или иное событие, при этом по умолчанию:

личные события отмечаются синим цветом;

дни рождения отмечаются розовым цветом.

Для изменения цвета календаря необходимо выполнить следующие действия:

коснуться значка цвета;

выбрать новый цвет в палитре, коснувшись его.

<span id="page-178-1"></span>5.3.2. Создание и отправка событий

Для создания нового события необходимо выполнить следующие действия:

открыть МП (см. пп. [1.2.1.4\)](#page-17-0);

– в правом верхнем углу коснуться значка  $+$  (см. [Рисунок](#page-176-0) 333);

 ввести информацию о событии в поле формы «Название события» ([Рисунок](#page-178-0) 337);

 коснуться кнопки «Подтвердить» для подтверждения операции либо кнопки «Отменить» для отмены операции.

Создание нового события также возможно с помощью значка  $\bm{\Theta}$  на обложке МП «Календарь» на Домашнем экране (см. пп. [1.2.1.2\)](#page-11-1).

ВНИМАНИЕ! При планировании нескольких событий на одну дату необходимо устанавливать их время таким образом, чтобы новое событие начиналось после окончания, ранее созданного, в противном случае на экране МУ отобразится уведомление о конфликте [\(Рисунок](#page-178-2) 338).

<span id="page-178-2"></span><span id="page-178-0"></span>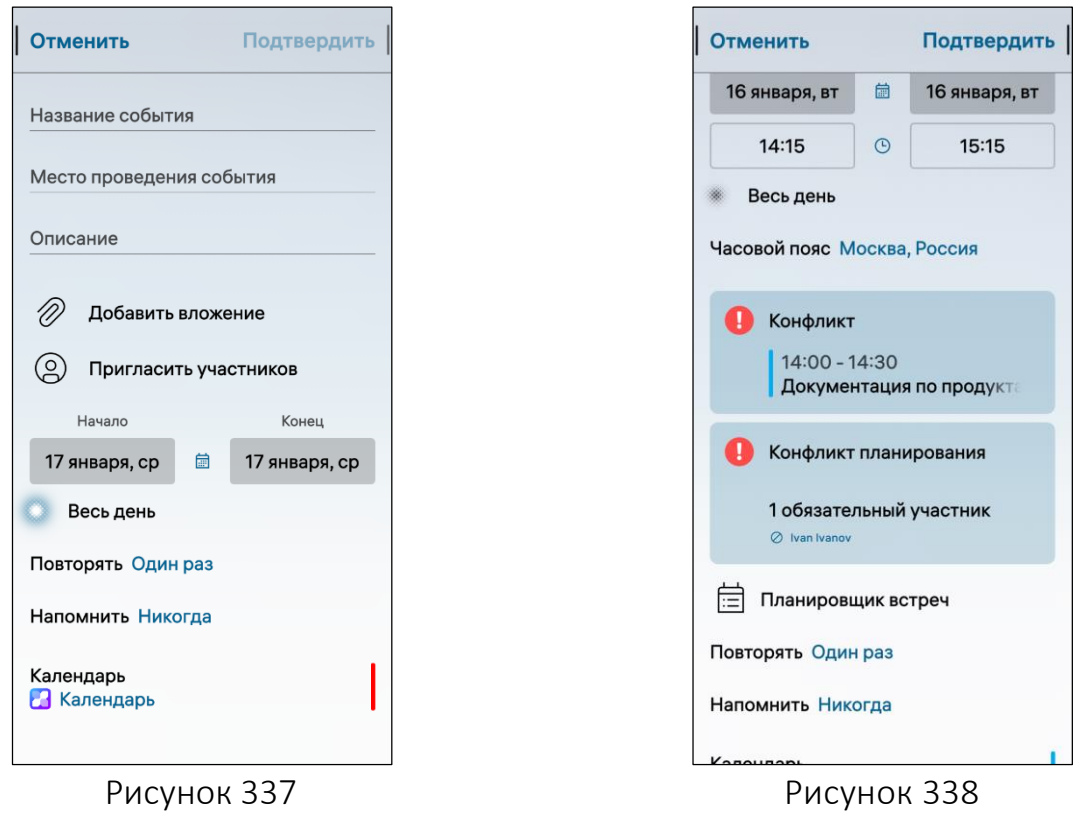

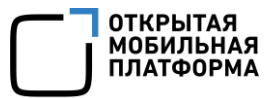

# 5.3.2.1. Создание групповых событий

ПРИМЕЧАНИЕ. Групповое событие – это событие, в составе которого предусмотрено два и более участников.

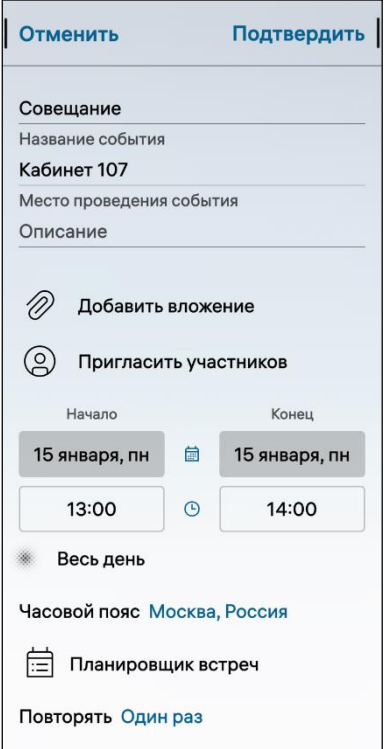

#### Рисунок 339

<span id="page-179-0"></span>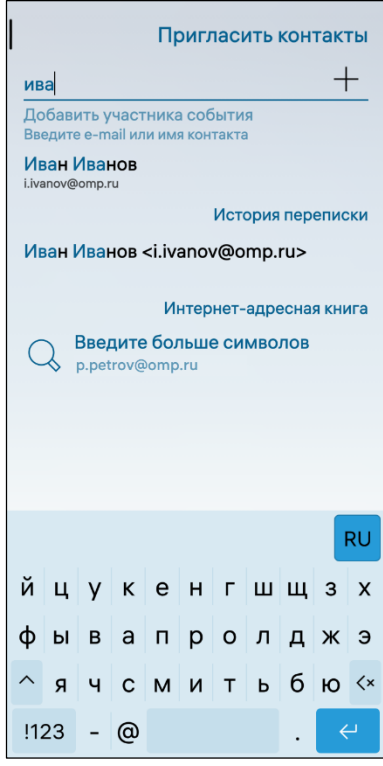

<span id="page-179-1"></span>Рисунок 340

Для создания нового группового события необходимо выполнить следующие действия:

открыть МП (см. пп. [1.2.1.4\)](#page-17-0);

 $-$  в правом верхнем углу коснуться значка  $+$ (см. [Рисунок](#page-176-0) 333);

 в поле «Календарь» формы создания события выбрать значение, отличное от «Личный» (см. [Рисунок](#page-177-1) 336);

– коснуться значка (9) , чтобы пригласить участников [\(Рисунок](#page-179-0) 339);

 коснуться кнопки «Подтвердить» для подтверждения операции либо кнопки «Отменить» для отмены операции.

Для добавления вложения необходимо выполнить следующие действия:

– коснуться значка СУ в поле «Добавить вложение» [\(Рисунок](#page-179-0) 339);

 на открывшейся странице «Вложенные файлы» коснуться необходимой папки с файлами (см. Рисунок 282);

 выбрать файлы и коснуться кнопки «Вложить [Количество файлов]» (см. [Рисунок](#page-136-0) 251);

 на открывшейся странице «Пригласить участников» необходимо выполнить следующие действия;

 ввести фрагмент имени для поиска в адресной книге или ввести адрес электронной почты ([Рисунок](#page-179-1) 340).

ПРИМЕЧАНИЕ. При вводе символов могут быть предложены возможные получатели из контактов или истории переписки, в имени либо адресе которых содержатся введенные символы [\(Рисунок](#page-180-0) 341);
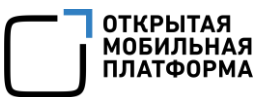

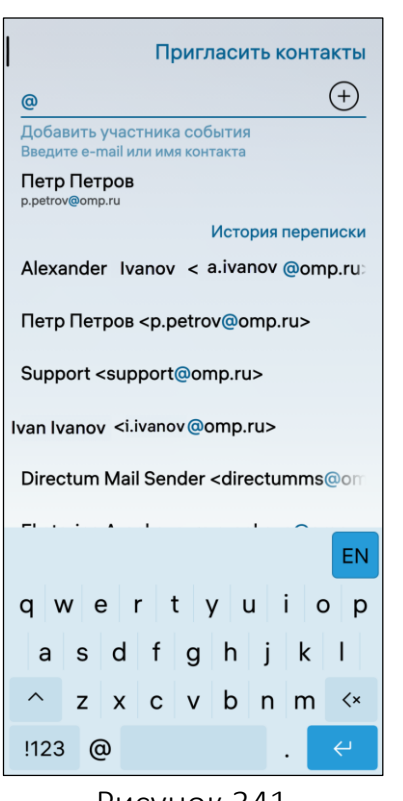

Рисунок 341

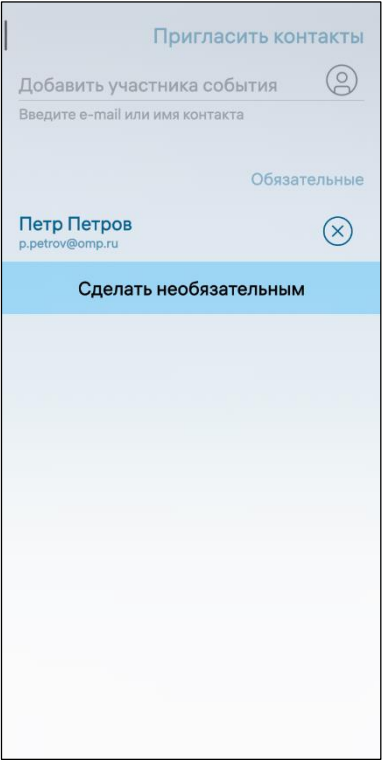

• коснуться значка <sup>©</sup> и выбрать одного или нескольких получателей события из списка контактов (см. [Рисунок](#page-70-0) 116);

 для удаления получателя необходимо коснуться значка  $\otimes$  напротив его имени [\(Рисунок](#page-180-0) 343);

 для перемещения получателей в группу «Необязательные» [\(Рисунок](#page-180-0) 343) необходимо коснуться и удерживать требуемого получателя и в отобразившемся контекстном меню (см. п. [1.2.2\)](#page-18-0) коснуться пункта «Сделать необязательным» ([Рисунок](#page-180-1) 342).

ПРИМЕЧАНИЕ. Перемещение получателя из группы «Необязательные» в группу «Обязательные» осуществляется при помощи выполнения аналогичных действий.

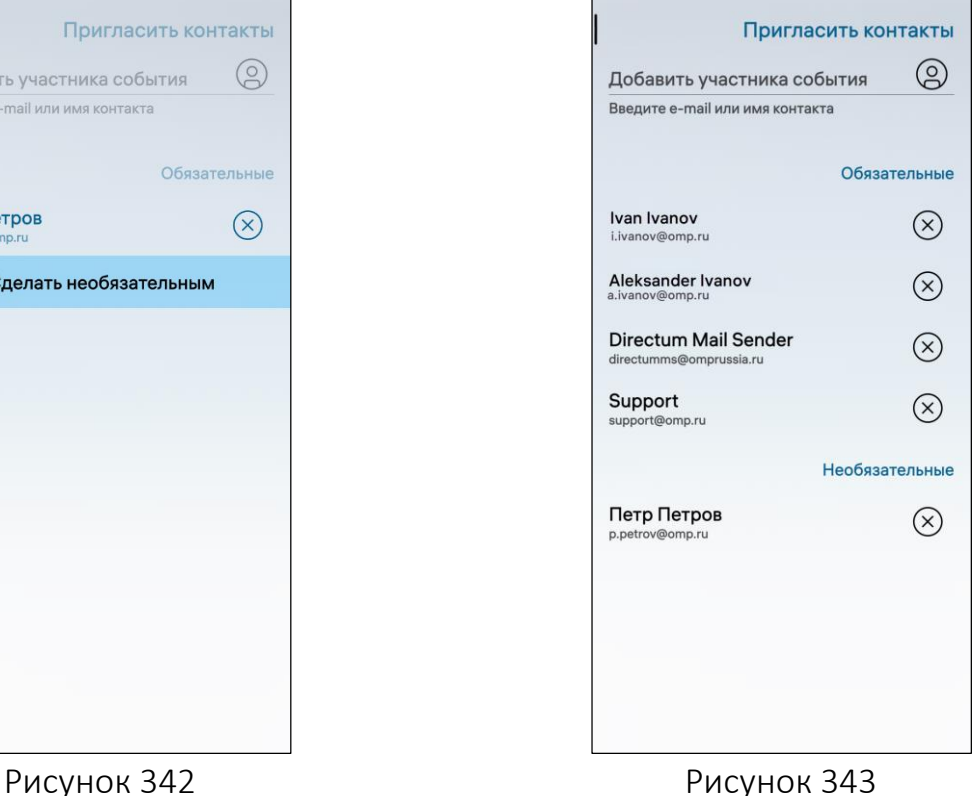

<span id="page-180-1"></span>Для того, чтобы отправить событие, необходимо выполнить следующие действия [\(Рисунок](#page-181-0) 344):

<span id="page-180-0"></span>открыть необходимое события;

– на панели инструментов коснуться значка  $\infty$ , в результате чего откроется окно «Поделиться событием» [\(Рисунок](#page-181-1) 345);

выбрать один из следующих пунктов:

• «Bluetooth» (см. подраздел [3.3\)](#page-112-0) – для отправки события по Bluetooth® необходимо коснуться пункта «Bluetooth», в результате чего отобразится список обнаруженных МУ, в котором необходимо выбрать МУ и отправить событие;

• «Почта» (см. подраздел [5.2\)](#page-164-0) - для отправки события по электронной почте необходимо коснуться пункта «Почта» и отправить событие в виде письма.

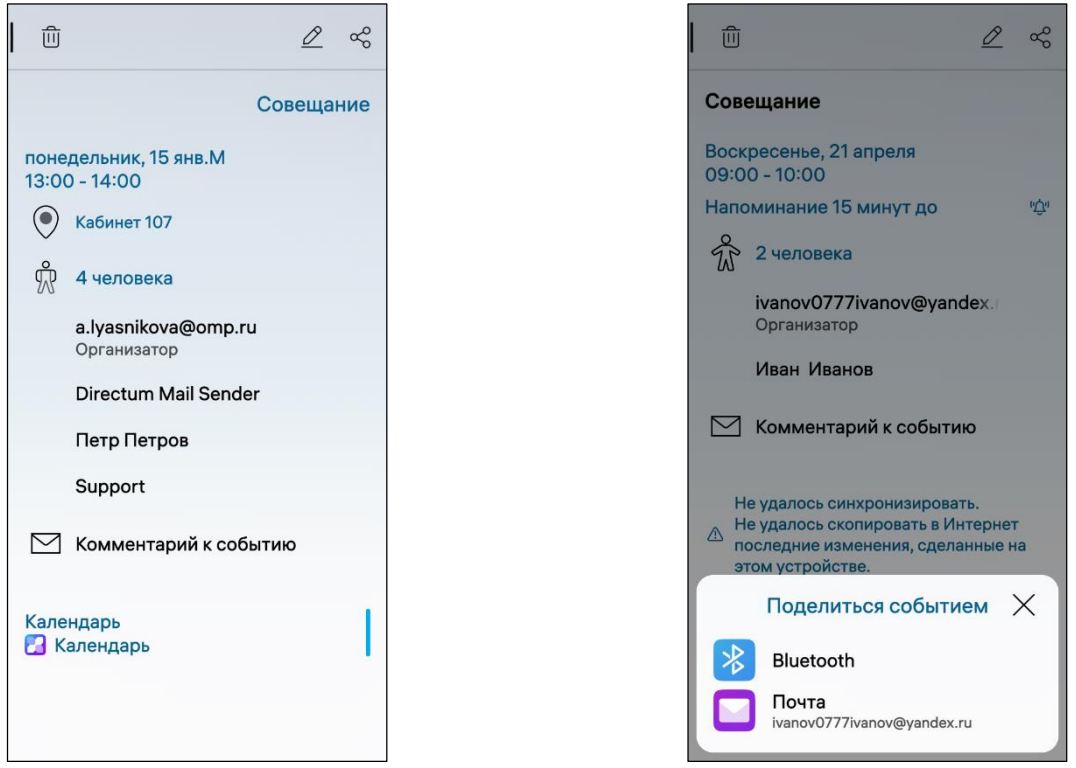

<span id="page-181-1"></span><span id="page-181-0"></span>Рисунок 344 Рисунок 345

#### 5.3.2.2. Оповещение участников

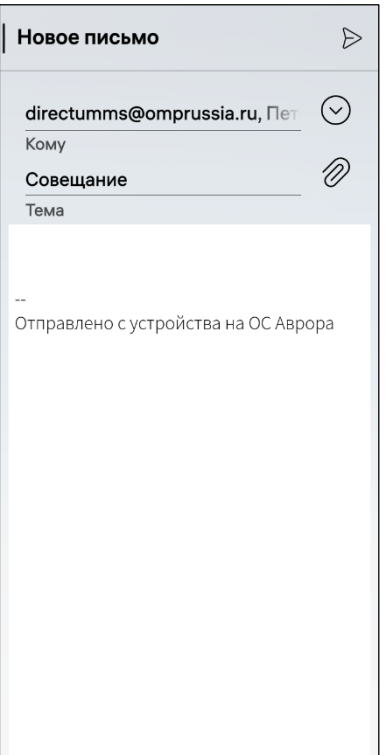

Для оповещения участников о событии необходимо выполнить следующие действия ([Рисунок](#page-182-0) 346):

- открыть необходимое события;
- ввести текст комментария;

 $-$  на открывшейся странице коснуться значка  $\triangleright$ , в результате чего письмо с уведомлением о событии будет отправлено всем его участникам [\(Рисунок](#page-182-0) 346).

Рисунок 346

<span id="page-182-0"></span>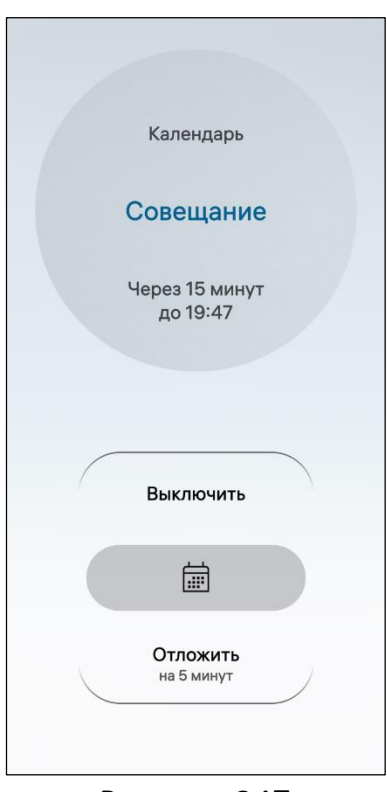

<span id="page-182-1"></span>Рисунок 347

При оповещении о событии на экране МУ отобразится название и время события [\(Рисунок](#page-182-1) 347).

Для выключения оповещения о событии необходимо провести по экрану снизу вверх и выбрать пункт «Выключить» [\(Рисунок](#page-183-0) 348).

Для того чтобы отложить оповещение необходимо провести по экрану сверху вниз и выбрать пункт «Отложить» ([Рисунок](#page-183-1) 349).

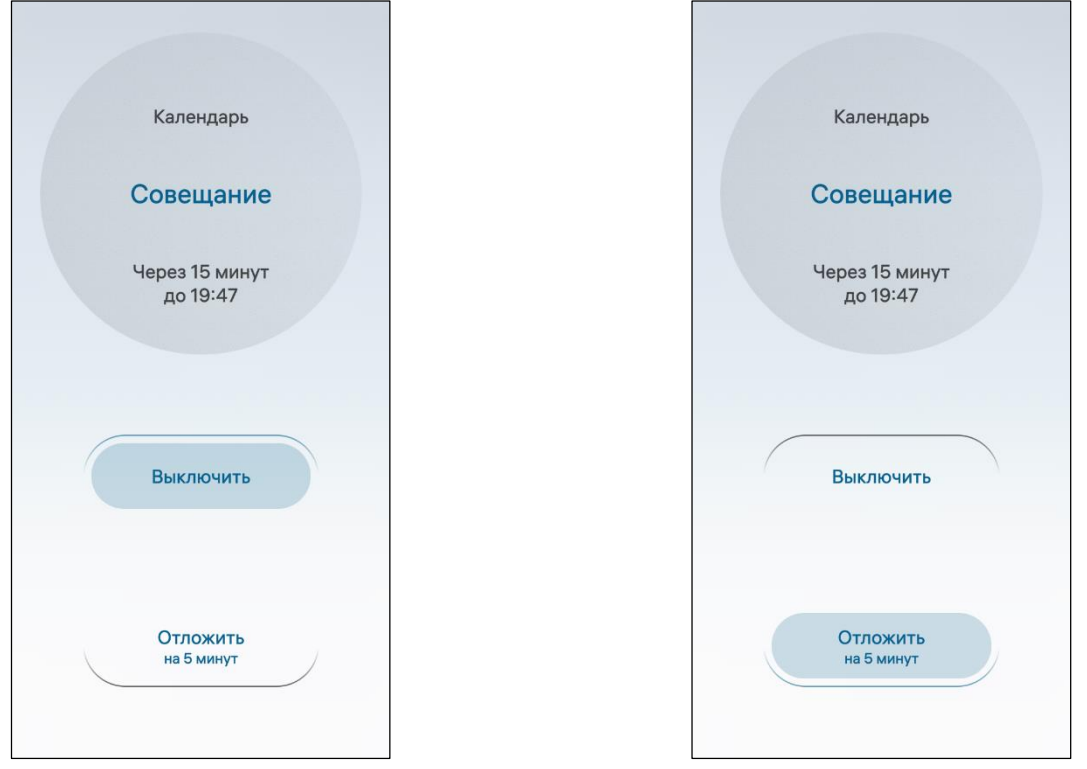

<span id="page-183-1"></span><span id="page-183-0"></span>Рисунок 348 Рисунок 349

# 5.3.3. Редактирование и удаление событий

Для редактирования события необходимо выполнить следующие действия:

- открыть необходимое событие;
- коснуться значка  $\mathscr{Q}$  (см. [Рисунок](#page-181-0) 344);
- внести необходимые изменения;

 коснуться кнопки «Подтвердить» для подтверждения операции либо кнопки «Отменить» для отмены операции.

Для того чтобы предложить другое время проведения события необходимо выполнить следующие действия:

- открыть необходимое события;
- коснуться кнопки «Предложить другое время» ([Рисунок](#page-184-0) 350);
- выбрать нужное значение [\(Рисунок](#page-184-1) 351);

 коснуться кнопки «Отправить» для подтверждения операции либо кнопки «Отменить» для отмены операции.

Для удаления события необходимо выполнить следующие действия:

- открыть необходимое события;
- коснуться значка  $\overline{\mathbb{U}}$  (см. [Рисунок](#page-184-0) 350);

 коснуться кнопки «Подтвердить» для подтверждения операции либо кнопки «Отменить» для отмены операции.

ПРИМЕЧАНИЕ. В процессе удаления отобразится таймер отмены действия, касание которого позволяет остановить процесс удаления.

**ОТКРЫТАЯ МОБИЛЬНАЯ ПЛАТФОРМА** 

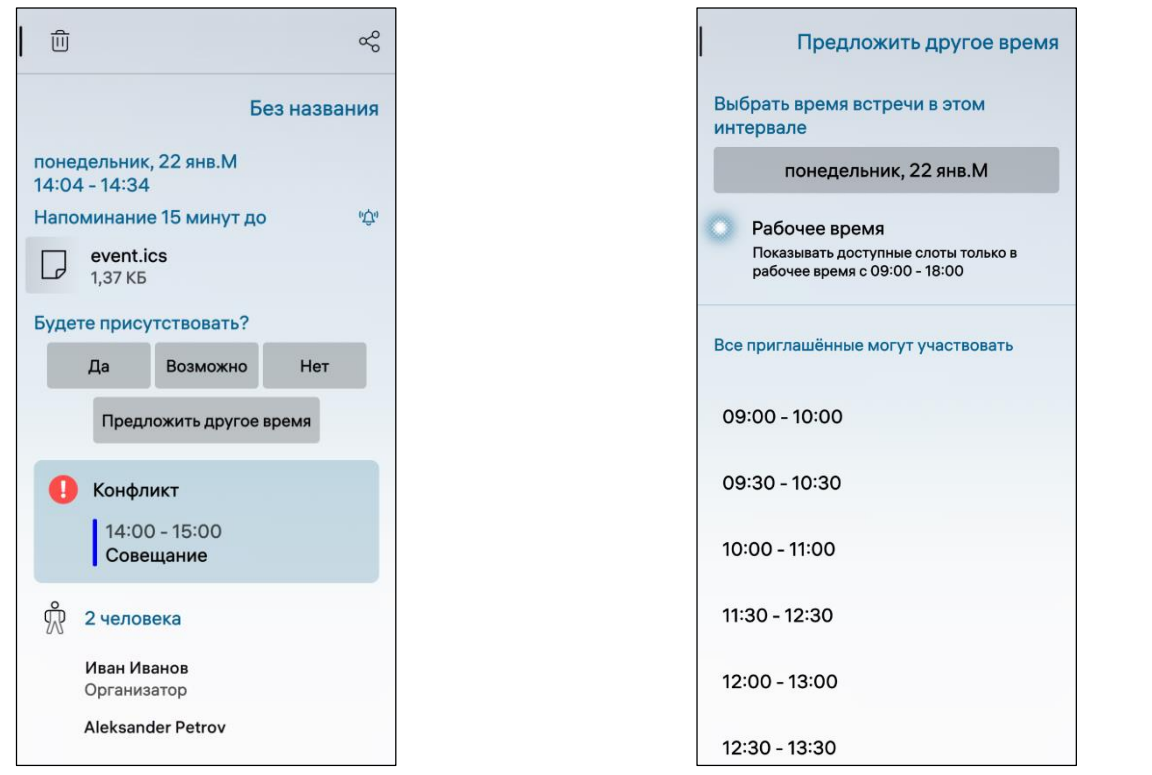

<span id="page-184-0"></span>Рисунок 350 Рисунок 351

## 5.3.4. Добавление учетной записи

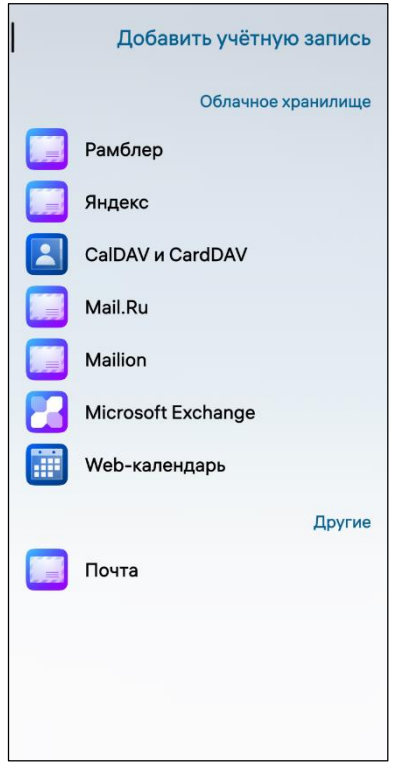

<span id="page-184-2"></span>Рисунок 352

<span id="page-184-1"></span>Для добавления учетной записи необходимо выполнить следующие действия:

открыть всплывающее меню (см. п. [1.2.2\)](#page-18-0);

 коснуться пункта «Добавить учетную запись» ([Рисунок](#page-185-0) 353);

 на открывшейся странице выбрать облачное хранилище и ввести данные [\(Рисунок](#page-184-2) 352), в результате чего учетная запись будет добавлена.

**ОТКРЫТАЯ МОБИЛЬНАЯ ПЛАТФОРМА** 

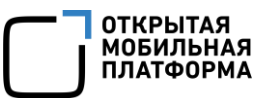

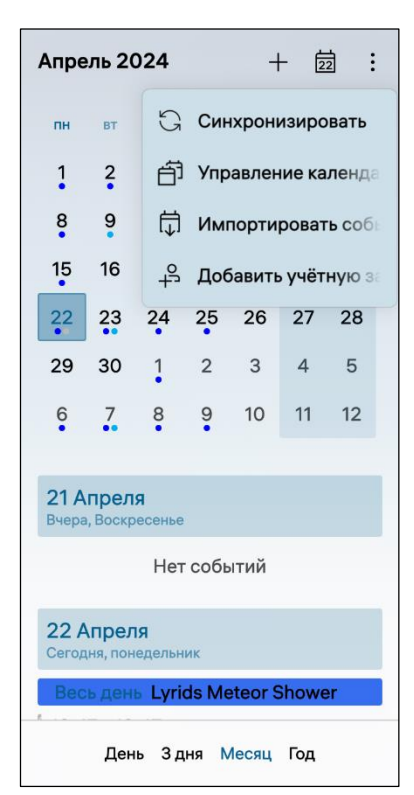

Для синхронизации календарей, привязанных к учетным записям пользователей, необходимо выполнить следующие действия:

открыть всплывающее меню (см. п. [1.2.2\)](#page-18-0);

 коснуться пункта меню «Синхронизировать», в результате чего предстоящие события будут отображаться в интерфейсе МП и на Экране событий.

<span id="page-185-0"></span>Рисунок 353

## 5.3.5. Импорт событий

МП «Календарь» позволяет импортировать события.

Для импорта событий необходимо выполнить следующие действия:

- открыть МП (см. пп. [1.2.1.4\)](#page-17-0);
- открыть всплывающее меню (см. п. [1.2.2\)](#page-18-0);
- коснуться пункта «Импортировать контакты» (см. [Рисунок](#page-185-0) 353);

 на открывшейся странице «Файл импорта» коснуться необходимой папки с файлами;

 выбрать файлы [\(Рисунок](#page-186-0) 354) и коснуться кнопки «Импорт» для подтверждения операции либо кнопки «Отменить» для отмены операции ([Рисунок](#page-186-1) 355).

#### Руководство пользователя

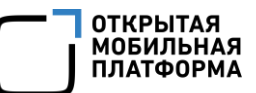

<span id="page-186-1"></span><span id="page-186-0"></span>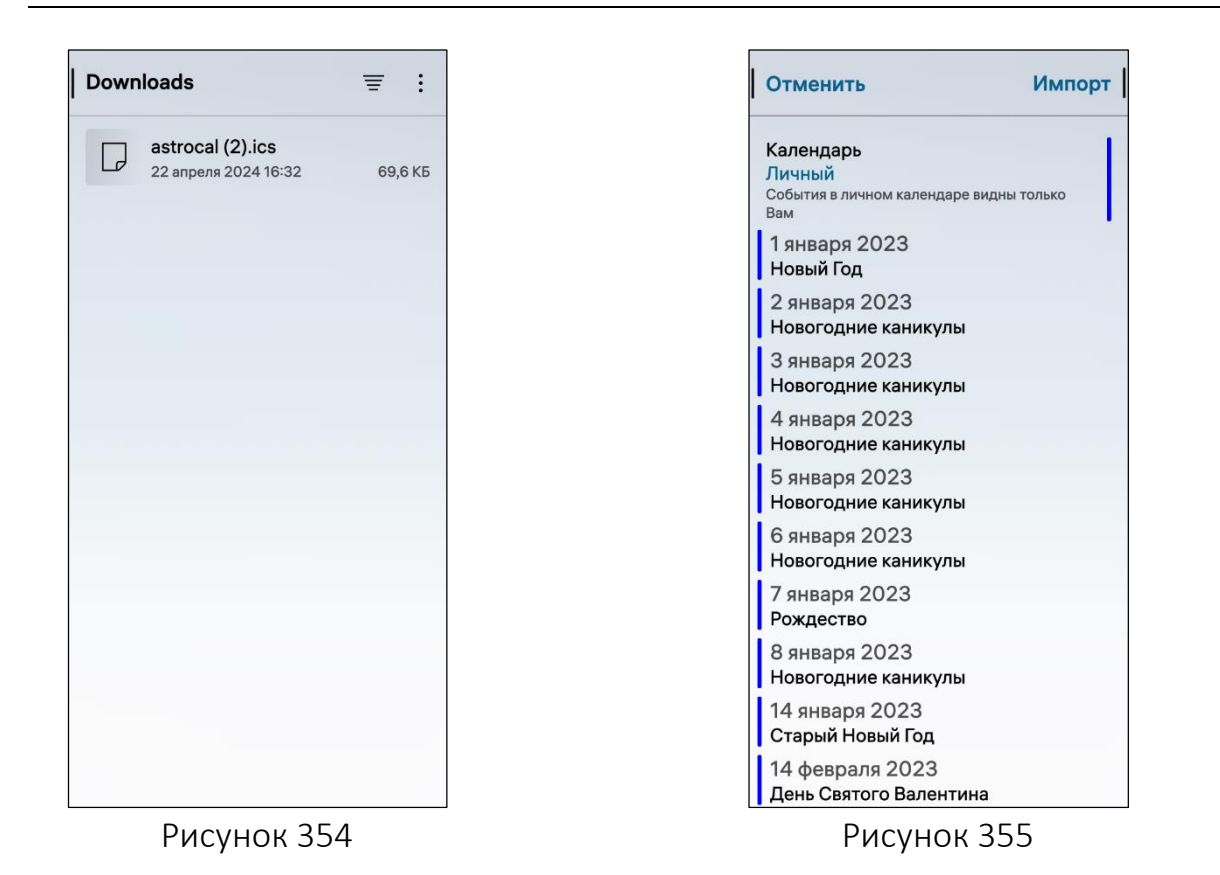

# 6. ВСТРОЕННЫЕ МОБИЛЬНЫЕ ПРИЛОЖЕНИЯ

МП, встроенные в установленную на МУ ОС Аврора, являются предустановленными. Пользователь имеет возможность устанавливать на МУ дополнительные МП. Подробнее указанная возможность и имеющиеся ограничения описаны в документе «Руководство администратора».

ПРИМЕЧАНИЕ. В случае совместного использования ОС Аврора и Средства криптографической защиты информации СледопытSSL (СКЗИ СледопытSSL) на МУ будут доступны МП «Криптозаметки» и криптографический контейнер, обеспечивающие защищенное хранение данных, подробное описание работы которых приведено в соответствующих документах на СКЗИ СледопытSSL.

Все предустановленные на МУ МП отображаются на Экране приложений и имеют значки, описание которых приведено в таблице [\(Таблица](#page-187-0) 10).

<span id="page-187-0"></span>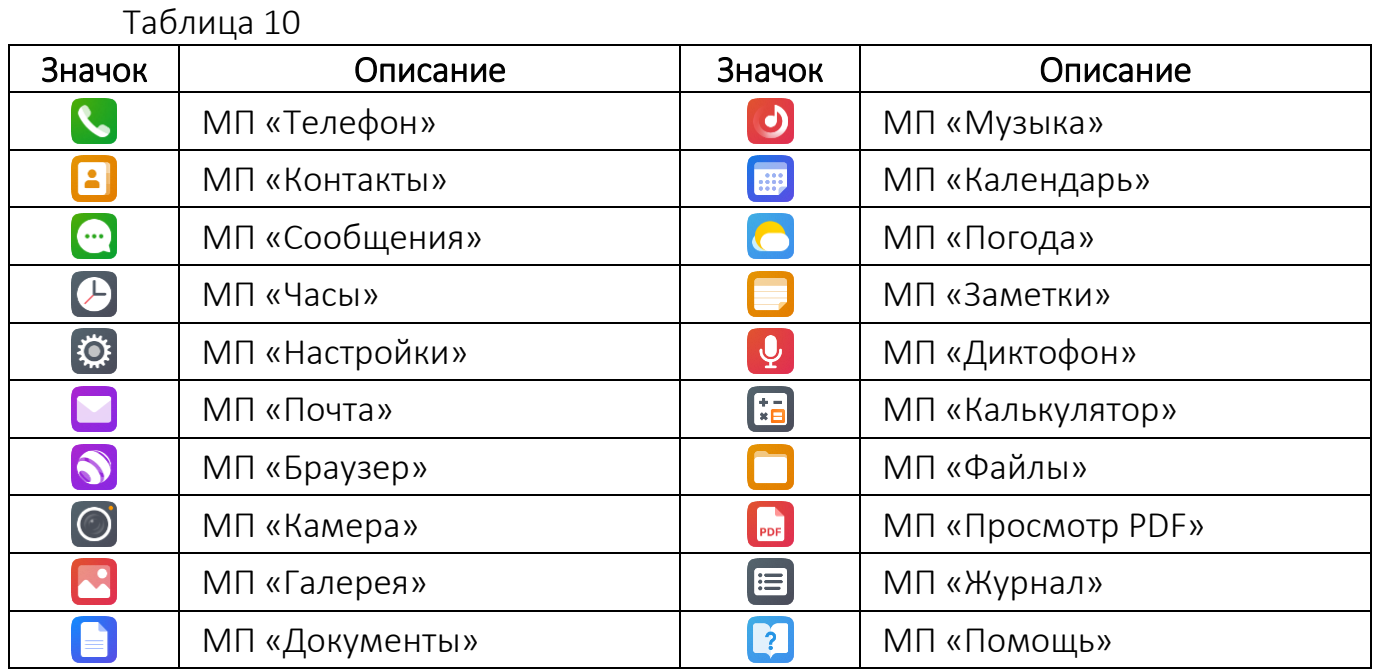

В настоящем разделе приведено описание работы пользователя со следующими категориями предустановленных на МУ МП:

- офисные приложения (подраздел [6.1\)](#page-188-0);
- мультимедиа (подраздел [6.2\)](#page-206-0);
- прочие МП (подраздел [6.3\)](#page-249-0).

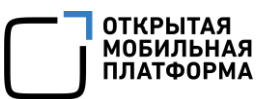

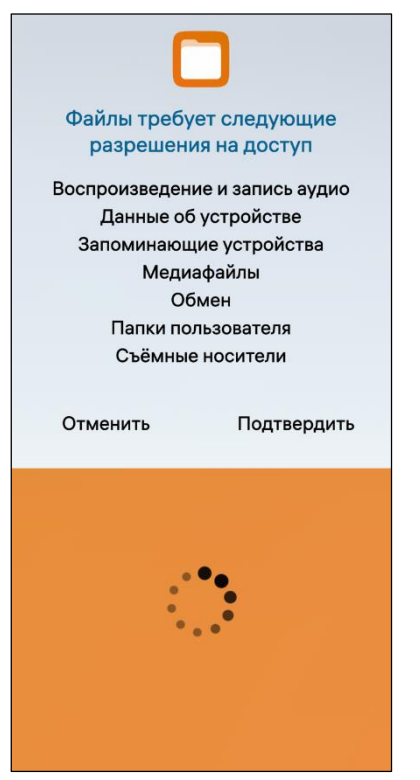

При первом запуске некоторых МП отображается окно с перечнем требуемых разрешений на доступ к данным пользователя, хранящимся на МУ. Необходимо коснуться кнопки «Подтвердить» для принятия разрешений либо кнопки «Отменить» для отмены операции ([Рисунок](#page-188-1) 356).

ВНИМАНИЕ! Разрешения на доступ к данным пользователя не запрашиваются для тех МП, для которых они приняты администратором.

ПРИМЕЧАНИЕ. Разрешения на доступ не требуют следующие МП:

- МП «Телефон»;
- МП «Сообщения»;
- МП «Настройки»;
- МП «Часы»;
- МП «Калькулятор.

<span id="page-188-1"></span>Рисунок 356

#### <span id="page-188-0"></span>6.1. Офисные приложения

Пользователю МУ доступна работа со следующими офисными МП:

- «Документы» (п. [6.1.1\)](#page-188-2);
- «Просмотр PDF» (п. [6.1.2\)](#page-194-0);
- «Заметки» (п. [6.1.3\)](#page-199-0);
- «Калькулятор» (п. [6.1.4\)](#page-203-0).

#### 6.1.1. МП «Документы»

<span id="page-188-2"></span>ПРИМЕЧАНИЕ. В ОС Аврора для МП «Документы» не предусмотрены дополнительные настройки.

ВНИМАНИЕ! При первом запуске МП для продолжения работы необходимо внимательно ознакомиться с условиями «Лицензионного соглашения с конечным пользователем» (см. [Рисунок](#page-22-0) 21) и коснуться кнопки «Подтвердить».

МП «Документы» **• позволяет работать с документами, а также выполнять** следующие действия:

- просматривать документы (пп. [6.1.1.1\)](#page-189-0);
- удалять документы (пп. [6.1.1.2\)](#page-192-0);
- осуществлять поиск и сортировку документов (пп. [6.1.1.3\)](#page-192-1);
- отправлять документы (пп. [6.1.1.4\)](#page-194-1).

МП «Документы» позволяет просматривать документы следующих форматов: .txt, .doc, .docx, .ppt, .pptx, .xls, .xlsx, .odp, .ods, .odt, .rtf.

## <span id="page-189-0"></span>6.1.1.1. Просмотр документов

Для просмотра документа необходимо выполнить следующие действия:

открыть МП (см. пп. [1.2.1.4\)](#page-17-0);

 на открывшейся странице [\(Рисунок](#page-189-1) 357) коснуться нужного документа, в результате чего документ откроется [\(Рисунок](#page-189-2) 358).

В процессе открытия документа отобразится индикатор загрузки [\(Рисунок](#page-190-0) 359).

В открытом документе возможно выполнить следующие действия ([Рисунок](#page-190-1) 360):

 просмотреть его содержимое и перейти к требуемой странице с помощью слайдера [\(Рисунок](#page-189-2) 358);

 регулировать масштаб документа, коснувшись экрана и увеличивая либо уменьшая его, при этом в процессе регулировки отобразится индикатор текущего уровня масштабирования [\(Рисунок](#page-189-2) 358);

перейти в полноэкранный режим коснувшись значка ([Рисунок](#page-189-2) 358).

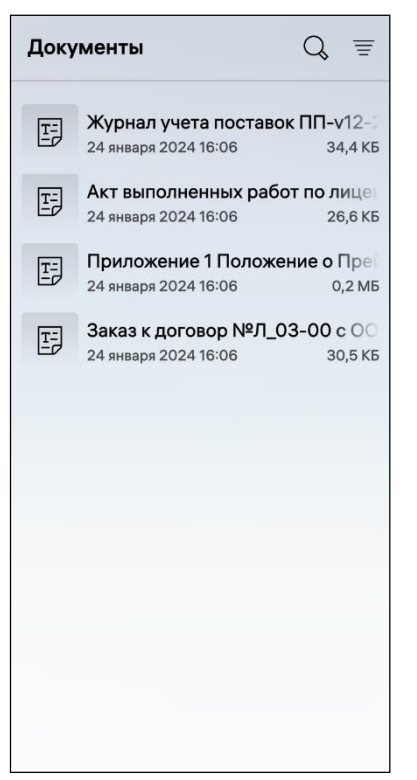

<span id="page-189-2"></span><span id="page-189-1"></span>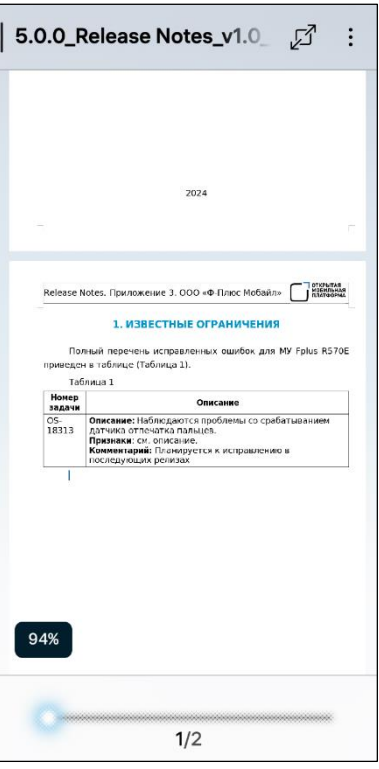

Рисунок 357 Рисунок 358

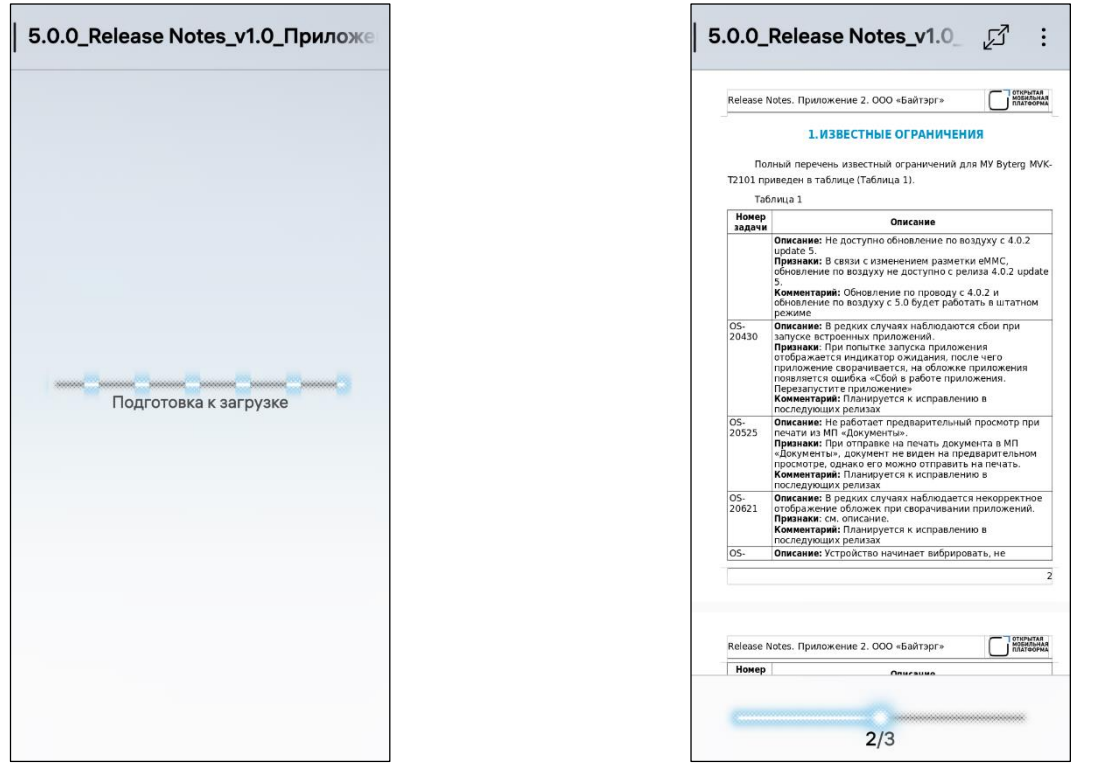

<span id="page-190-1"></span>Рисунок 359 Рисунок 360

<span id="page-190-0"></span>ВНИМАНИЕ! Пример изменения внешнего вида интерфейса МП «Документы» при смене ориентации МУ приведен на рисунке [\(Рисунок](#page-190-2) 361).

<span id="page-190-2"></span>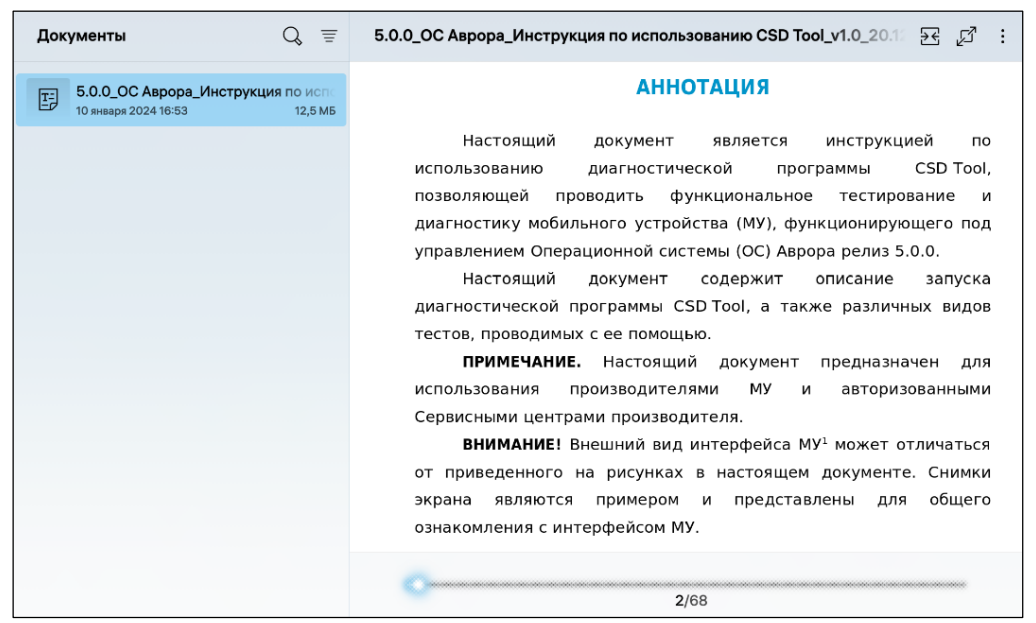

Рисунок 361

**ОТКРЫТАЯ МОБИЛЬНАЯ ПЛАТФОРМА** 

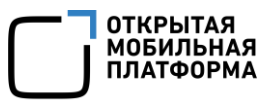

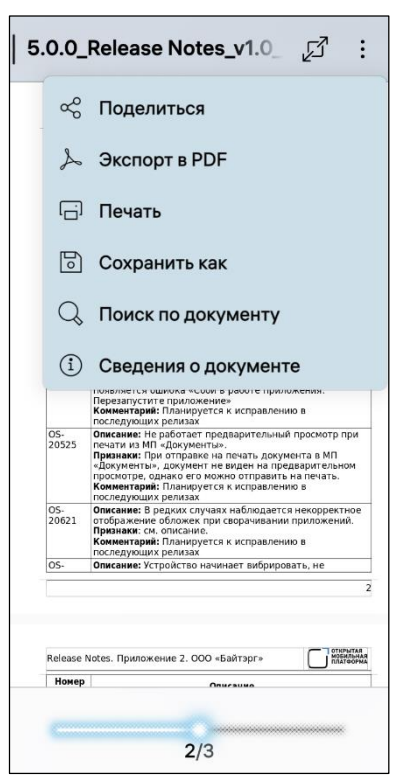

Рисунок 362

<span id="page-191-0"></span>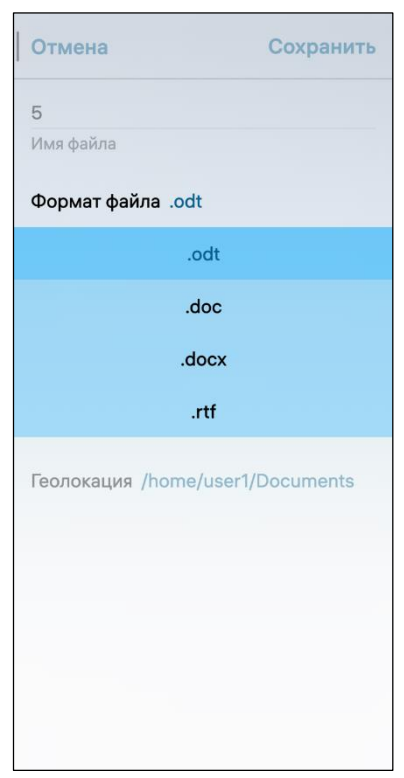

<span id="page-191-3"></span><span id="page-191-2"></span>Рисунок 363 Рисунок 364

В открытом документе открыть всплывающее<br>(см. п. 1.2.2), отобразится перечень меню (см. п. [1.2.2](#page-18-0)), отобразится перечень ([Рисунок](#page-191-0) 362), описание которого приведено в таблице ([Таблица](#page-191-1) 11).

Таблица 11

<span id="page-191-1"></span>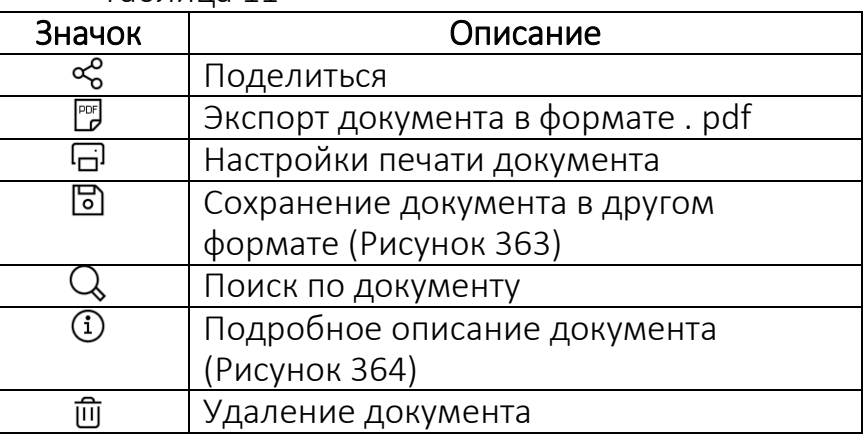

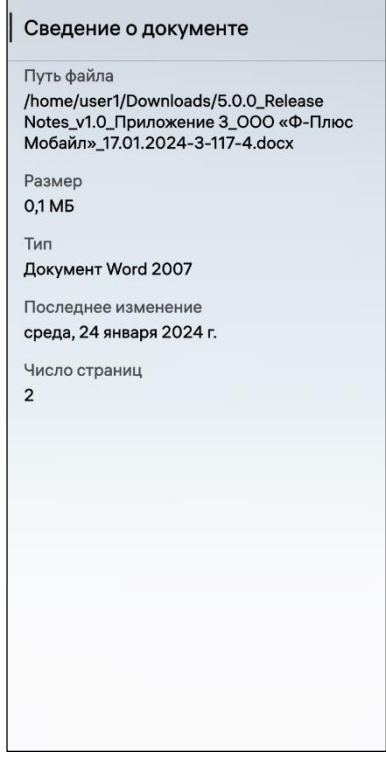

## 6.1.1.2. Удаление документа

<span id="page-192-0"></span>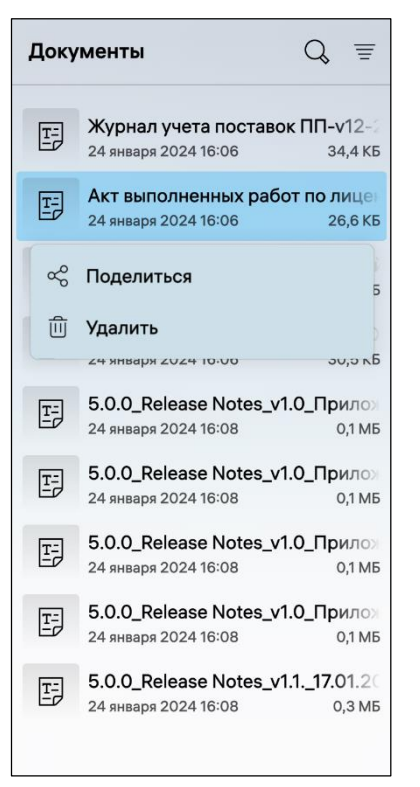

<span id="page-192-2"></span>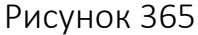

Для удаления документа необходимо выполнить следующие действия [\(Рисунок](#page-192-2) 365):

открыть МП (см. пп. [1.2.1.4\)](#page-17-0);

 открыть контекстное меню (см. п. [1.2.2\)](#page-18-0) необходимого документа и пункта «Удалить» либо открыть документ и во всплывающем меню коснуться пункта «Удалить», в результате чего документ будет удален.

ПРИМЕЧАНИЕ. В процессе удаления отобразится таймер отмены действия, касание которого позволяет остановить процесс удаления.

#### 6.1.1.3. Поиск и сортировка документов

<span id="page-192-1"></span>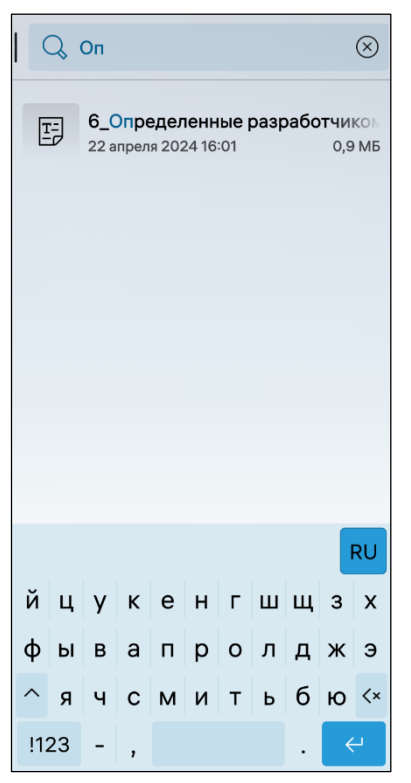

Рисунок 366

Для поиска документа необходимо выполнить следующие действия:

открыть МП (см. пп. [1.2.1.4\)](#page-17-0);

– в правом верхнем углу коснуться значка  $\mathcal{G}$ ;

 ввести в поле поиска фрагмент названия документа, который необходимо найти [\(Рисунок](#page-192-3) 366), в результате чего отобразится список документов, отвечающих условиям поиска.

<span id="page-192-3"></span>Для того, чтобы убрать поле поиска необходимо коснуться значка  $\otimes$  ([Рисунок](#page-192-3) 366).

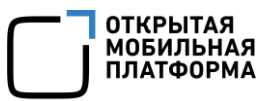

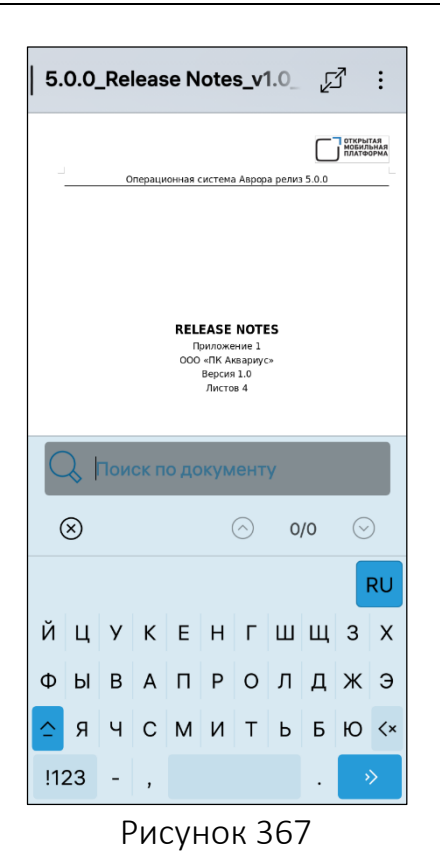

```
Документы
                                  \alpha\equivСортировать по
ľ
  Имени
E
  Размеру
                                        T_{\equiv}Дате изменения
\overline{E}Расширению файла
\mathbb{E}24 января 2024 16:06
                                     30.5 KB
      5.0.0_Release Notes_v1.0_Прило
码
      24 января 2024 16:08
                                      0.1M<sub>b</sub>5.0.0_Release Notes_v1.0_Прило
围
      24 января 2024 16:08
                                      0,1 M<sub>b</sub>
      5.0.0_Release Notes_v1.0_Прило
国
      24 января 2024 16:08
                                      0,1 M<sub>b</sub>
      5.0.0_Release Notes_v1.0_Прило
国
      24 января 2024 16:08
                                      0.1M<sub>b</sub>5.0.0_Release Notes_v1.1._17.01.20
国
      24 января 2024 16:08
                                      0,3 MB
```
<span id="page-193-1"></span>Рисунок 368

Для поиска по документу необходимо выполнить следующие действия:

- открыть МП (см. пп. [1.2.1.4\)](#page-17-0);
- выбрать документ;
- открыть всплывающее меню (см. п. [1.2.2\)](#page-18-0);
- коснуться пункта меню «Поиск по документу»;

 ввести в поле поиска фрагмент текста документа, который необходимо найти [\(Рисунок](#page-193-0) 367), в результате чего отобразится список, отвечающих условиям поиска.

Для того, чтобы убрать поле поиска необходимо коснуться значка  $\otimes$  ([Рисунок](#page-193-0) 367).

Для сортировки документов необходимо выполнить следующие действия:

открыть МП (см. пп. [1.2.1.4\)](#page-17-0);

– коснуться значка  $\overline{\equiv}$  и выбрать по какому критерию необходимо сортировать документы ([Рисунок](#page-193-1) 368), в результате чего документы будут отсортированы.

## 6.1.1.4. Отправка документов

<span id="page-194-1"></span>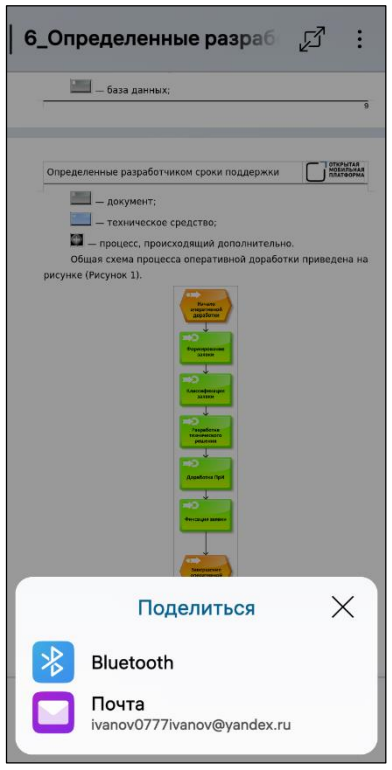

<span id="page-194-2"></span>Рисунок 369

Отправить документы можно двумя способами: 1) Первый способ:

открыть МП (см. пп. [1.2.1.4\)](#page-17-0);

 выбрать документ, который необходимо отправить;

открыть всплывающее меню (см. п. [1.2.2\)](#page-18-0);

 коснуться пункта меню «Поделиться», в результате чего откроется окно «Поделиться» ([Рисунок](#page-194-2) 369);

выбрать один из следующих пунктов:

• «Bluetooth» (см. подраздел  $3.3$ ) – для отправки документа по Bluetooth® необходимо коснуться пункта «Bluetooth», в результате чего отобразится список обнаруженных МУ, в котором необходимо выбрать МУ и отправить документ;

• «Почта» (см. подраздел [5.2\)](#page-164-0) - для отправки документа по электронной почте необходимо коснуться пункта «Почта» и отправить документ письмом.

2) Второй способ:

открыть МП (см. пп. [1.2.1.4\)](#page-17-0);

выбрать документ, который необходимо отправить;

открыть контекстное меню (см. п. [1.2.2\)](#page-18-0);

 коснуться пункта «Поделиться» (см. [Рисунок](#page-192-2) 365), в результате чего откроется окно «Поделиться» (см. [Рисунок](#page-194-2) 369).

# 6.1.2. МП «Просмотр PDF»

<span id="page-194-0"></span>ПРИМЕЧАНИЕ. В ОС Аврора для МП «Просмотр PDF» не предусмотрены дополнительные настройки.

МП «Просмотр PDF» **PDE** позволяет работать с документами, а также выполнять следующие действия над документами:

- просматривать документы (пп. [6.1.2.1\)](#page-195-0);
- удалять документы (пп. [6.1.2.2\)](#page-197-0);
- осуществлять поиск и сортировку документов (пп. [6.1.2.3\)](#page-197-1);
- отправлять документы (пп. [6.1.2.4\)](#page-198-0).

МП «Просмотр PDF» позволяет просматривать документы в формате .pdf.

#### 6.1.2.1. Просмотр документов

<span id="page-195-0"></span>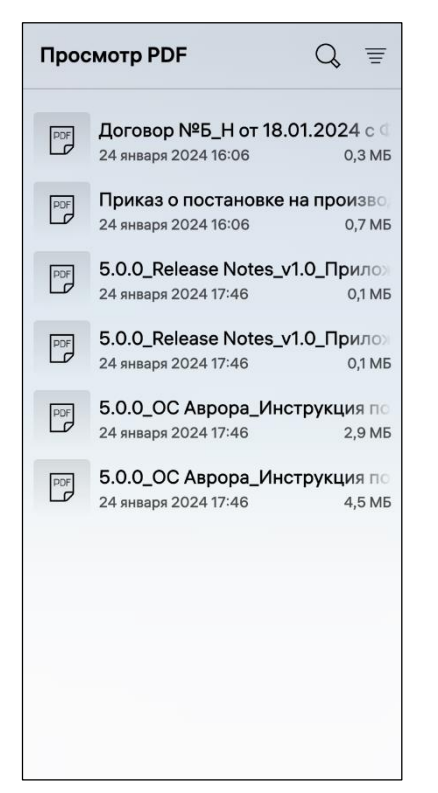

Рисунок 370

<span id="page-195-1"></span>5.0.0\_Release Notes\_v1.0  $I^{\mathcal{J}}$  (i) **OTKPINTAS** .<br>В система Аврора релиз 5.0.0 RELEASE NOTES «Ф-Плюс Мобайл» Листов<sub>2</sub>  $\fbox{\parbox{1.5cm} {\begin{picture}(18,10) \put(0,0){\vector(0,1){10}} \put(1,0){\vector(0,1){10}} \put(1,0){\vector(0,1){10}} \put(1,0){\vector(0,1){10}} \put(1,0){\vector(0,1){10}} \put(1,0){\vector(0,1){10}} \put(1,0){\vector(0,1){10}} \put(1,0){\vector(0,1){10}} \put(1,0){\vector(0,1){10}} \put(1,0){\vector(0,1){10}} \put(1,0){\vector(0,1){10}} \put(1,0){\vector(0$ a 3.000 eth-Root MoSaãor 1. ИЗВЕСТНЫЕ ОГРАНИЧЕНИ 同  $\vdots$  $112$ Рисунок 371 Рисунок 372

Для просмотра документа необходимо выполнить следующие действия:

открыть МП (см. пп. [1.2.1.4\)](#page-17-0);

 на открывшейся странице ([Рисунок](#page-195-1) 370) коснуться нужного документа, в результате чего документ откроется (Рисунок 371).

В открытом документе возможно выполнить следующие действия:

просмотреть его содержимое;

 перейти в полноэкранный режим коснувшись значка  $\mathbb{Z}^7$  (Рисунок 371):

 перейти к требуемой странице, коснувшись в нижнем меню экрана области, содержащей номер открытой в данной момент страницы и общее количество страниц в документе (Рисунок 371). На открывшейся странице необходимо ввести номер страницы документа, на которую требуется выполнить переход, и коснуться значка  $\sum$  ([Рисунок](#page-195-2) 372).

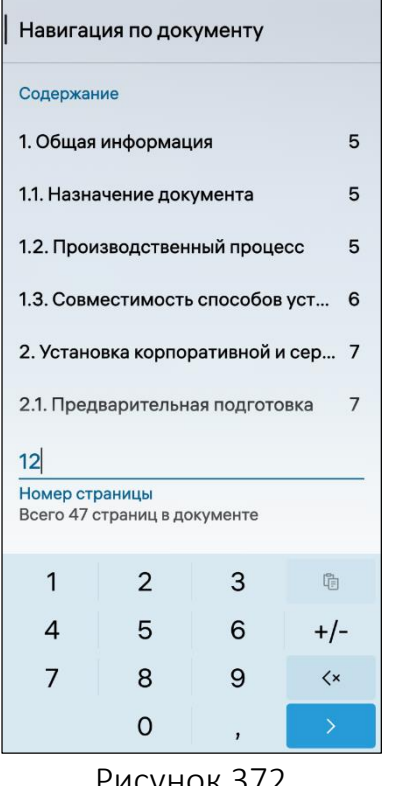

<span id="page-195-2"></span>ВНИМАНИЕ! Пример изменения внешнего вида интерфейса МП «Просмотр PDF» при смене ориентации МУ приведен на рисунке [\(Рисунок](#page-196-0) 373).

#### Руководство пользователя

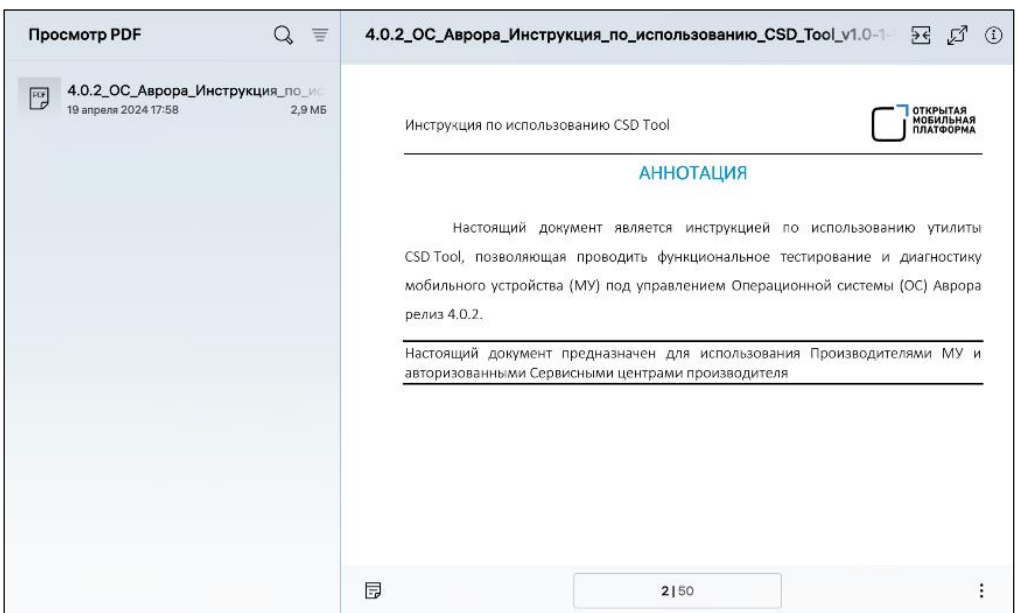

Рисунок 373

<span id="page-196-0"></span>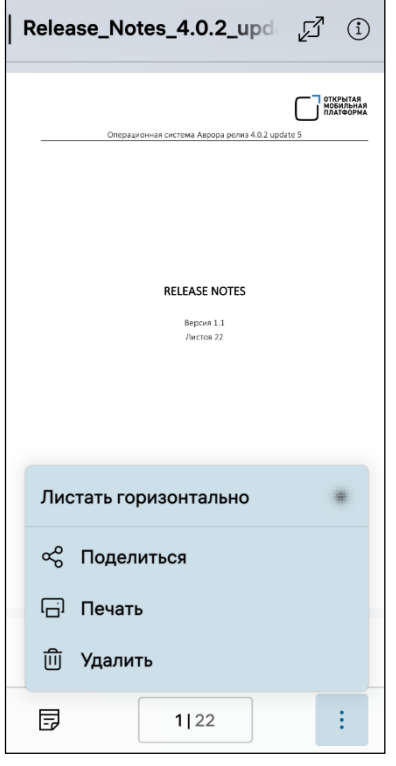

<span id="page-196-1"></span>Рисунок 374

В открытом документе открыть всплывающее меню, отобразится перечень ([Рисунок](#page-196-1) 374), описание которого приведено в таблице [\(Таблица](#page-196-2) 12).

Таблица 12

<span id="page-196-2"></span>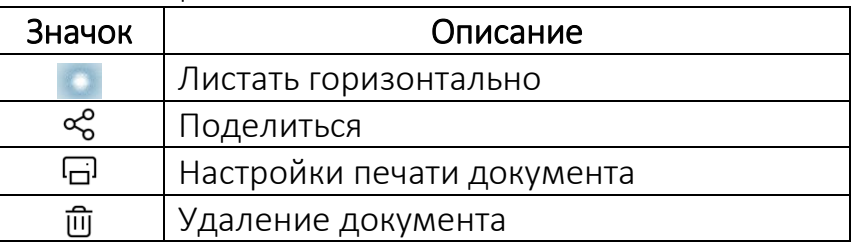

ОТКРЫТАЯ<br>МОБИЛЬНАЯ<br>ПЛАТФОРМА

197

## 6.1.2.2. Удаление документа

<span id="page-197-0"></span>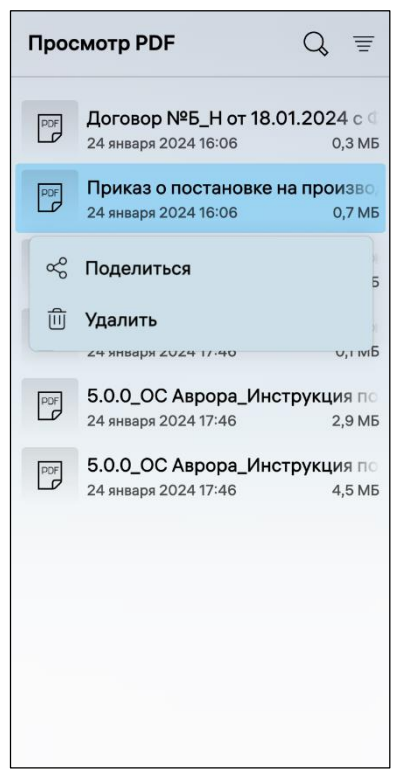

Для удаления документа необходимо выполнить следующие действия:

открыть МП (см. пп. [1.2.1.4\)](#page-17-0);

 выбрать документ, который необходимо удалить;

 открыть контекстное меню (см. п. [1.2.2\)](#page-18-0) документа;

 коснуться пункта «Удалить» [\(Рисунок](#page-197-2) 375), в результате чего документ будет удален.

ПРИМЕЧАНИЕ. В процессе удаления отобразится таймер отмены действия, касание которого позволяет остановить процесс удаления.

<span id="page-197-2"></span>Рисунок 375

## 6.1.2.3. Поиск и сортировка документов

<span id="page-197-1"></span>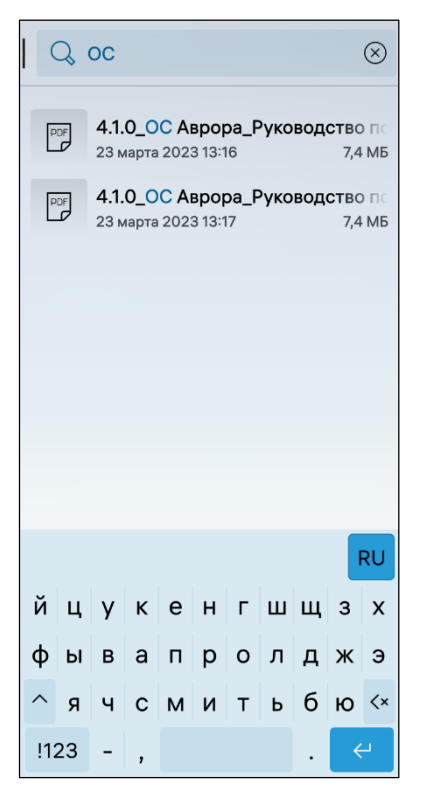

Рисунок 376

Для поиска документа необходимо выполнить следующие действия:

- открыть МП (см. пп. [1.2.1.4\)](#page-17-0);
- коснуться значка  $\mathbb Q$  (см. [Рисунок](#page-195-1) 370);

 ввести в поле поиска фрагмент названия документа, который необходимо найти [\(Рисунок](#page-197-3) 376), в результате чего отобразится список документов, отвечающих условиям поиска.

<span id="page-197-3"></span>Для того, чтобы убрать поле поиска необходимо коснуться значка  $\otimes$  ([Рисунок](#page-197-3) 376).

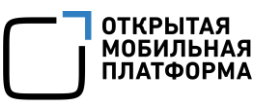

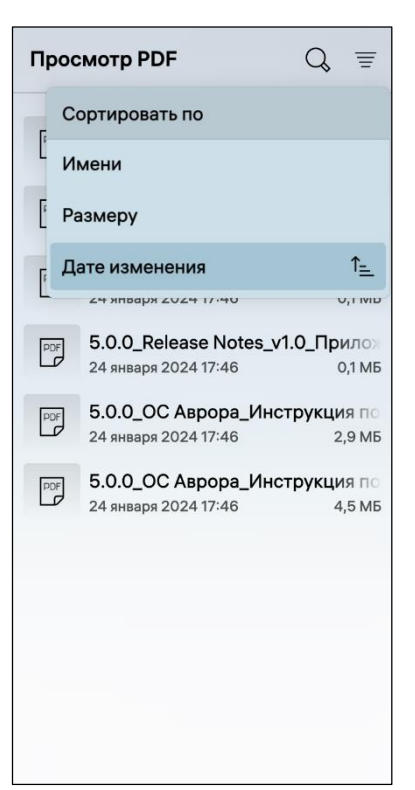

Для сортировки документов необходимо выполнить следующие действия:

- открыть МП (см. пп. [1.2.1.4\)](#page-17-0);
- коснуться значка  $\overline{\equiv}$  ( см. [Рисунок](#page-195-1) 370);

 выбрать по какому критерию необходимо сортировать документы [\(Рисунок](#page-198-1) 377), в результате чего документы будут отсортированы.

<span id="page-198-1"></span>Рисунок 377

## 6.1.2.4. Отправка документов

<span id="page-198-0"></span>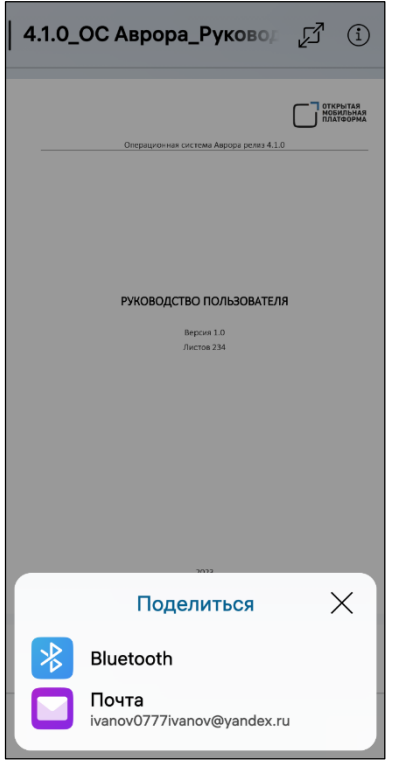

<span id="page-198-2"></span>Рисунок 378

2) Второй способ:

открыть МП (см. пп. [1.2.1.4\)](#page-17-0);

Отправить документы можно двумя способами:

1) Первый способ:

открыть МП (см. пп. [1.2.1.4\)](#page-17-0);

 выбрать документ, который необходимо отправить;

открыть всплывающее меню (см. п. [1.2.2\)](#page-18-0);

 коснуться пункта меню «Поделиться», в результате чего откроется окно «Поделиться» ([Рисунок](#page-198-2) 378);

выбрать один из следующих пунктов:

• «Bluetooth» (см. подраздел  $3.3$ ) – для отправки документа по Bluetooth® необходимо коснуться пункта «Bluetooth», в результате чего отобразится список обнаруженных МУ, в котором необходимо выбрать МУ и отправить документ;

• «Почта» (см. подраздел [5.2\)](#page-164-0) - для отправки документа по электронной почте необходимо коснуться пункта «Почта» и отправить документ письмом.

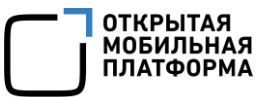

- выбрать документ, который необходимо отправить;
- открыть контекстное меню (см. п. [1.2.2\)](#page-18-0);

<span id="page-199-0"></span> коснуться пункта «Поделиться» (см. [Рисунок](#page-197-2) 375), в результате чего откроется окно «Поделиться» (см. [Рисунок](#page-198-2) 378).

#### 6.1.3. МП «Заметки»

МП «Заметки» **Позволяет выполнять следующие действия:** 

- создавать и удалять заметки (пп. [6.1.3.1\)](#page-199-1);
- осуществлять поиск и сортировку заметок (пп. [6.1.3.2\)](#page-201-0);
- отправлять заметки (пп. [6.1.3.3\)](#page-202-0);
- выполнять настройку МП (пп. [6.1.3.4\)](#page-202-1).

#### 6.1.3.1. Создание и удаление заметки

<span id="page-199-1"></span>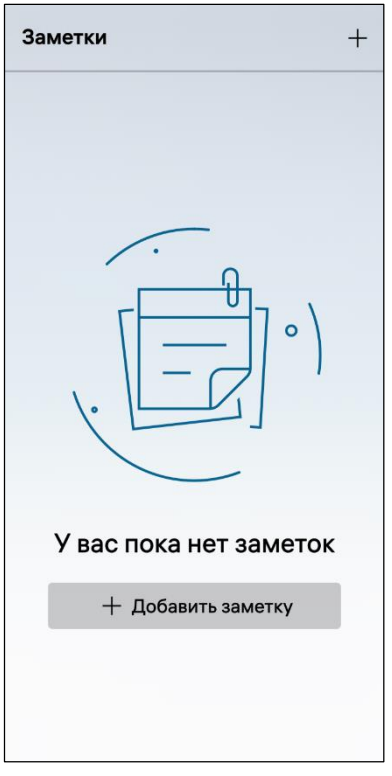

<span id="page-199-2"></span>Рисунок 379

Для создания новой заметки необходимо выполнить следующие действия:

- открыть МП (см. пп. [1.2.1.4\)](#page-17-0);
- коснуться кнопки «Добавить заметку» либо в

 $+$ правом верхнем углу коснуться значка ([Рисунок](#page-199-2) 379);

ввести текст заметки;

 сохранить заметку, коснувшись полоски в левом верхнем углу экрана ([Рисунок](#page-200-0) 380).

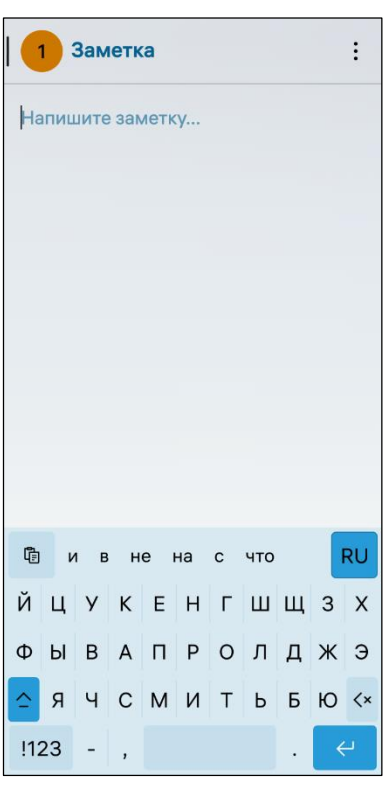

Рисунок 380

<span id="page-200-0"></span>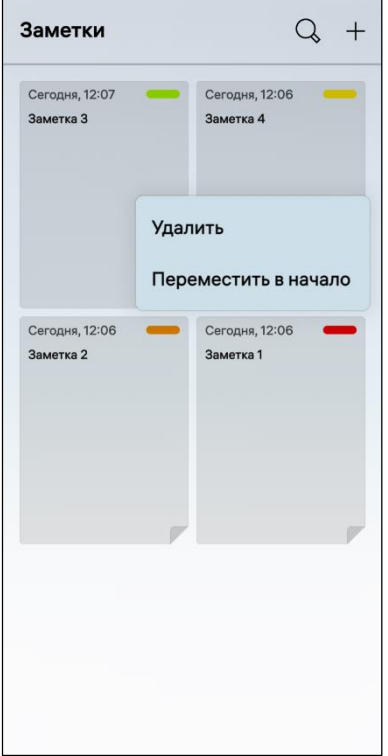

Заметке автоматически присваивается цвет значка, который при необходимости может быть изменен.

Для изменения цвета значка заметки необходимо выполнить следующие действия:

открыть заметку;

 коснуться цветового значка в правом верхнем углу экрана ([Рисунок](#page-200-0) 380) либо открыть всплывающее меню (см. п. [1.2.2\)](#page-18-0) и коснуться пункта «Изменить цвет» ([Рисунок](#page-200-1) 382);

выбрать желаемый цвет в палитре цветов.

Для удаления заметки необходимо коснуться и удерживать заметку для отображения контекстного меню (см. п. [1.2.2](#page-18-0)) и коснуться пункта «Удалить» ([Рисунок](#page-200-2) 381) либо коснуться заметки, открыть всплывающее меню и коснуться пункта «Удалить» ([Рисунок](#page-200-1) 382).

ПРИМЕЧАНИЕ. В процессе удаления отобразится таймер отмены действия, касание которого позволяет остановить процесс удаления.

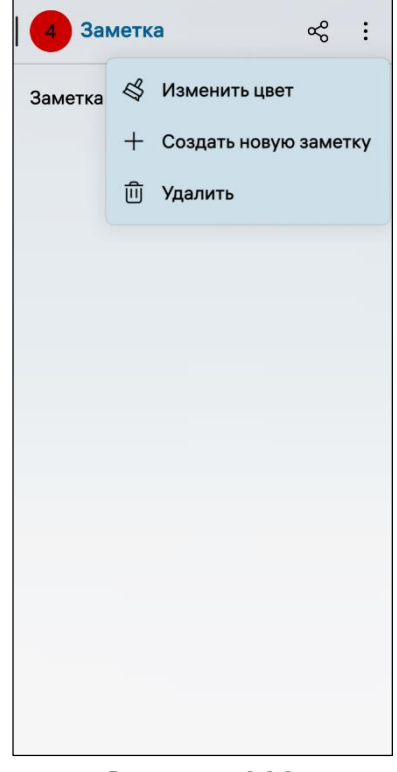

<span id="page-200-1"></span>Рисунок 381 Рисунок 382

<span id="page-200-2"></span>ВНИМАНИЕ! Пример изменения внешнего вида интерфейса МП «Заметки» при смене ориентации МУ приведен на рисунке [\(Рисунок](#page-201-1) 383).

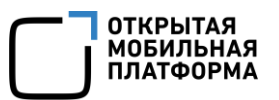

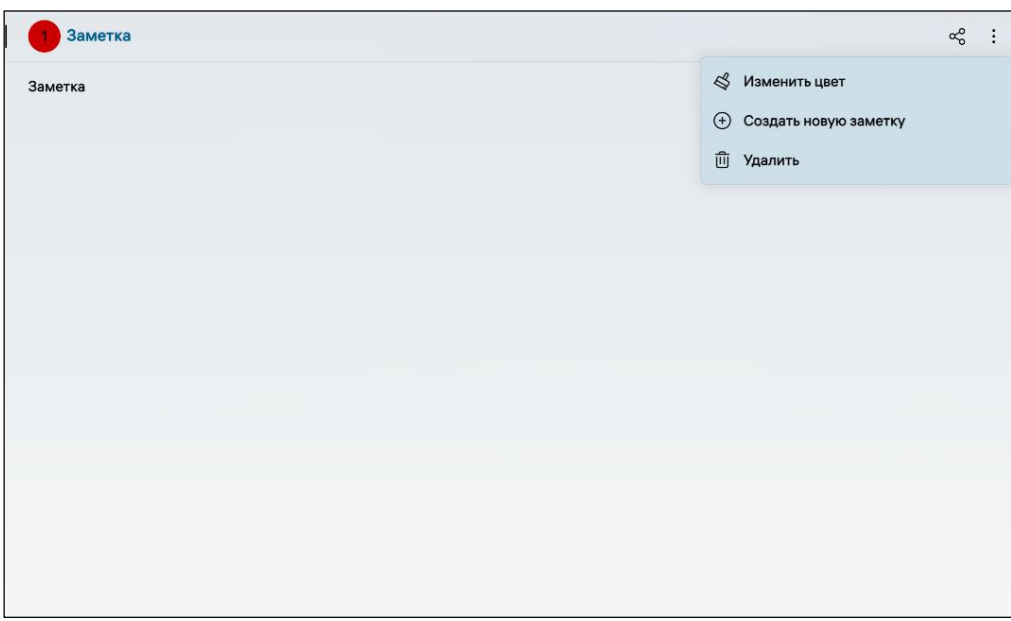

Рисунок 383

# <span id="page-201-1"></span>6.1.3.2. Поиск и сортировка заметок

<span id="page-201-0"></span>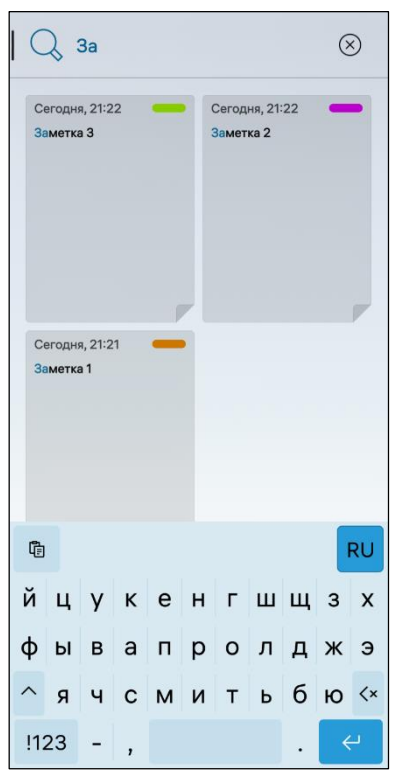

<span id="page-201-2"></span>Рисунок 384

Для поиска заметки в списке необходимо выполнить следующие действия:

 $-$  в правом верхнем углу коснуться значка  $\mathsf{Q}_\mathcal{E}$ 

 ввести фрагмент текста, в результате чего отобразится список заметок, отвечающих условиям поиска ([Рисунок](#page-201-2) 384).

Созданные заметки можно расположить в удобном порядке, переместив важные в начало списка. Для перемещения заметки в начало списка необходимо выполнить следующие действия:

выбрать заметку (не первую в списке);

открыть контекстное меню (см. п. [1.2.2\)](#page-18-0);

 коснуться пункта «Переместить в начало» (см. [Рисунок](#page-200-2) 381).

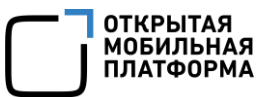

#### 6.1.3.3. Отправка заметки

<span id="page-202-0"></span>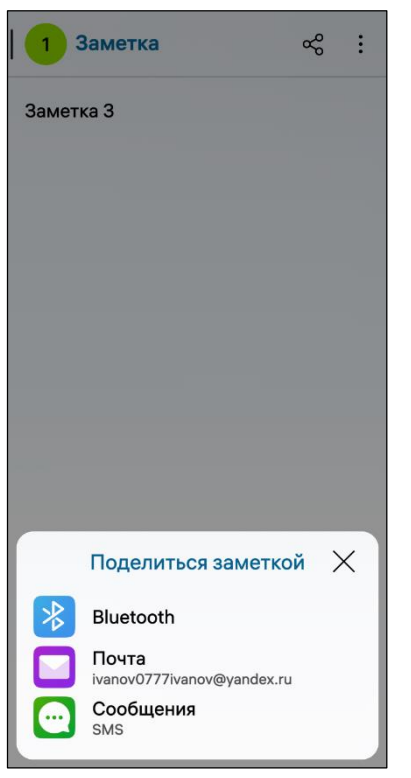

Для того, чтобы отправить заметку, необходимо выполнить следующие действия:

открыть МП «Заметки» (см. пп. [1.2.1.4\)](#page-17-0);

открыть необходимую заметку;

– в правом верхнем углу коснуться значка  $\frac{\infty}{6}$ , в результате чего откроется окно «Поделиться заметкой» ([Рисунок](#page-202-2) 385);

 отправить заметку одним из следующих способов:

• «Bluetooth» (см. подраздел  $3.3$ ) – для отправки заметки по Bluetooth® в результате чего отобразится список обнаруженных МУ, в котором необходимо выбрать МУ и отправить заметку ;

• «Почта» (см. подраздел [5.2\)](#page-164-0) - для отправки заметки по электронной почте;

• «Сообщения» (см. п. [3.1.3\)](#page-95-0) - для отправки заметки по SMS.

<span id="page-202-2"></span>Рисунок 385

## 6.1.3.4. Настройка МП

<span id="page-202-1"></span>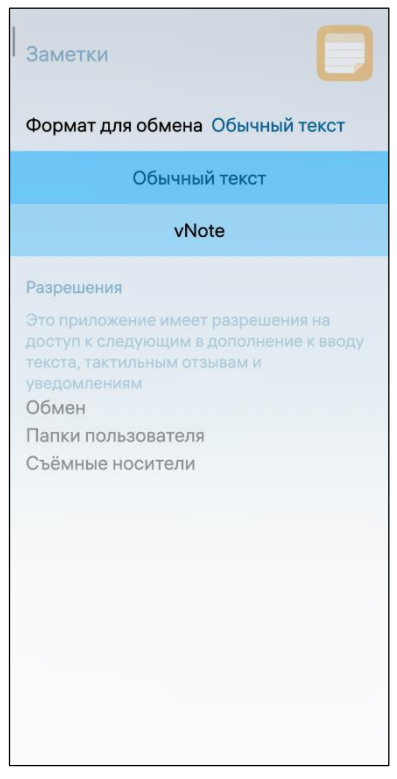

Для настройки МП «Заметки» необходимо выполнить следующие действия:

— открыть меню настроек касанием значка  $\ddot{\otimes}$  на Экране приложений;

перейти во вкладку «Приложения»;

— коснуться значка L

 на открывшейся странице коснуться поля «Формат для обмена» и в раскрывающемся списке выбрать одно из значений [\(Рисунок](#page-202-3) 386).

<span id="page-202-3"></span>Рисунок 386

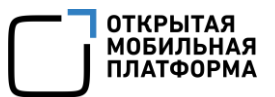

#### 6.1.4. МП «Калькулятор»

<span id="page-203-0"></span>ПРИМЕЧАНИЕ. В ОС Аврора для МП «Калькулятор» не предусмотрены дополнительные настройки.

При первом запуске МП доступна возможность отобразить больше функций, для этого необходимо вытянуть клавиатуру вверх либо перевернуть МУ [\(Рисунок](#page-203-1) 387).

МП «Калькулятор» позволяет вычислять простые выражения, предоставлять доступ к научному калькулятору, выполнять длинные математические расчеты, копировать и удалять результаты вычислений.

Для вычисления простого выражения необходимо открыть МП (см. пп. [1.2.1.4\)](#page-17-0) и воспользоваться цифровой клавиатурой, содержащей цифры и знаки арифметических действий [\(Рисунок](#page-203-2) 388).

<span id="page-203-1"></span>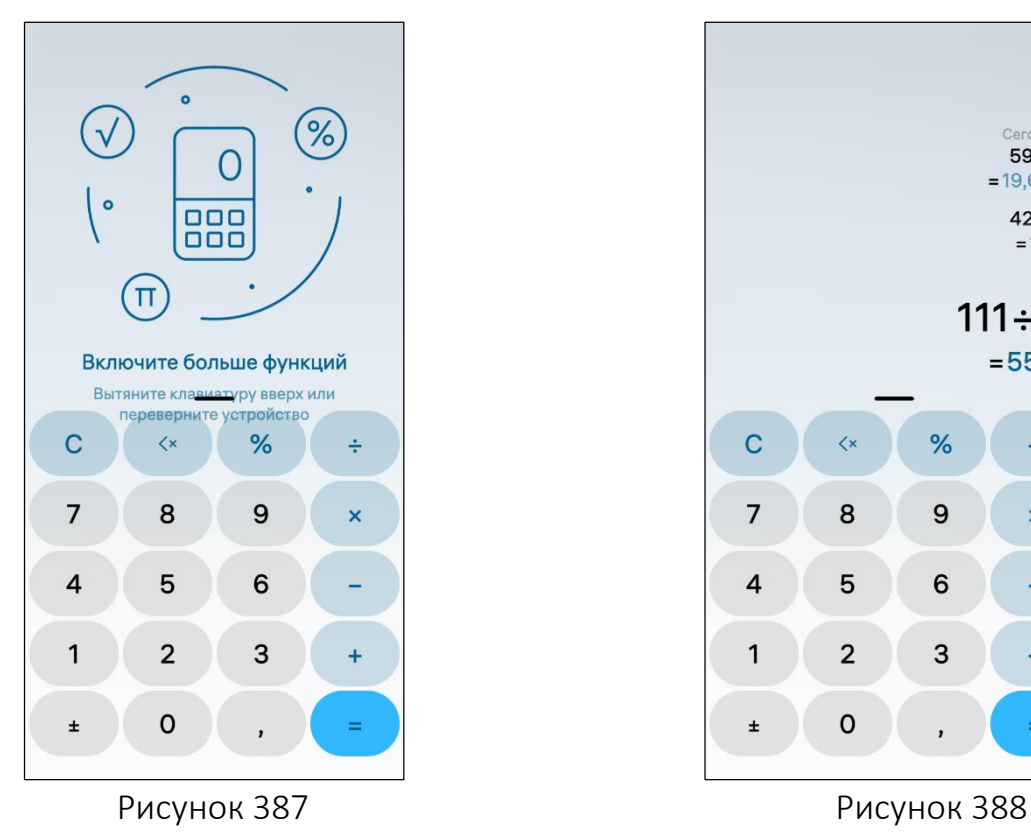

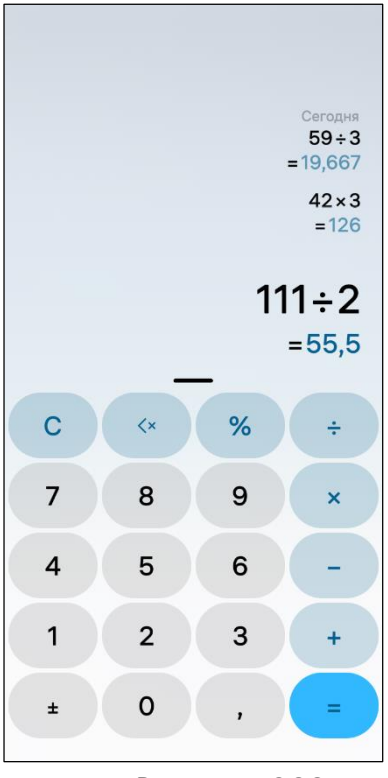

<span id="page-203-2"></span>

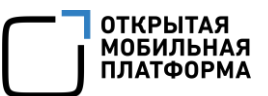

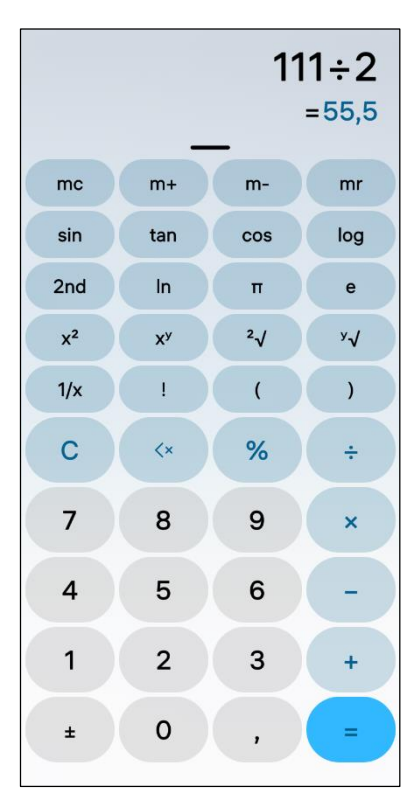

Для доступа к научному калькулятору, имеющему расширенную клавиатуру и позволяющему проводить вычисление сложных выражений, необходимо провести снизу вверх от цифровой клавиатуры ([Рисунок](#page-204-0) 389) или повернуть экран в горизонтальное положение [\(Рисунок](#page-204-1) 390).

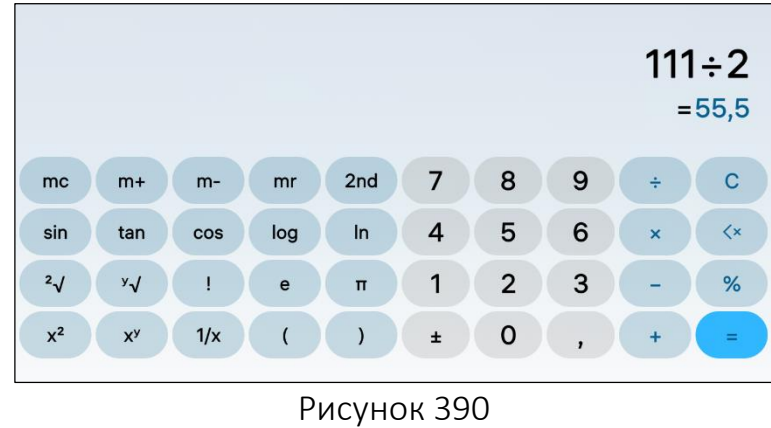

<span id="page-204-1"></span>Рисунок 389

<span id="page-204-0"></span>ВНИМАНИЕ! Пример изменения внешнего вида интерфейса МП «Калькулятор» при смене ориентации МУ приведен на рисунке ([Рисунок](#page-204-2) 391).

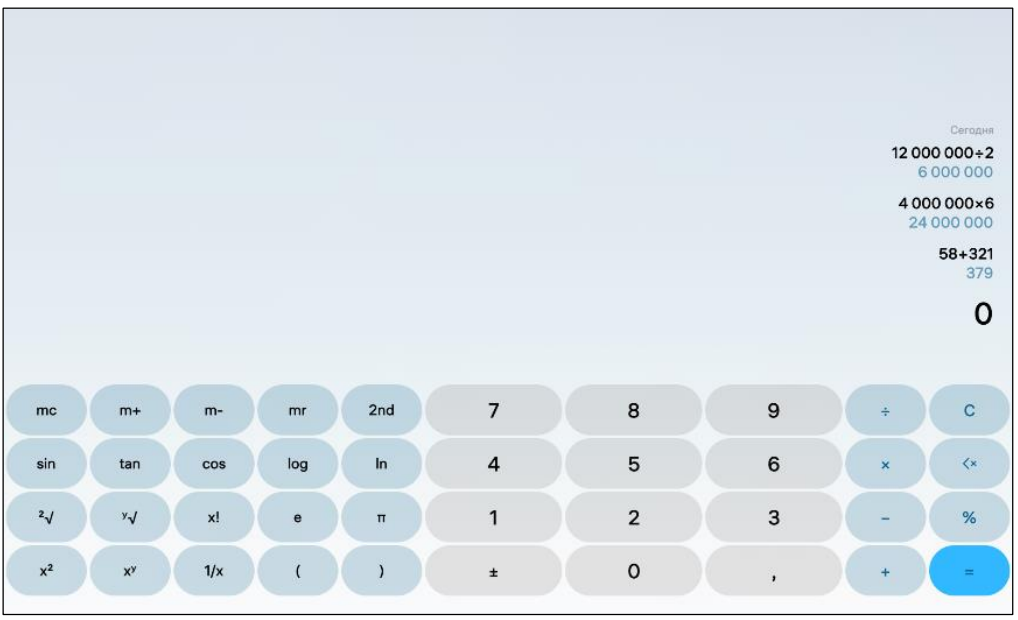

<span id="page-204-2"></span>Рисунок 391

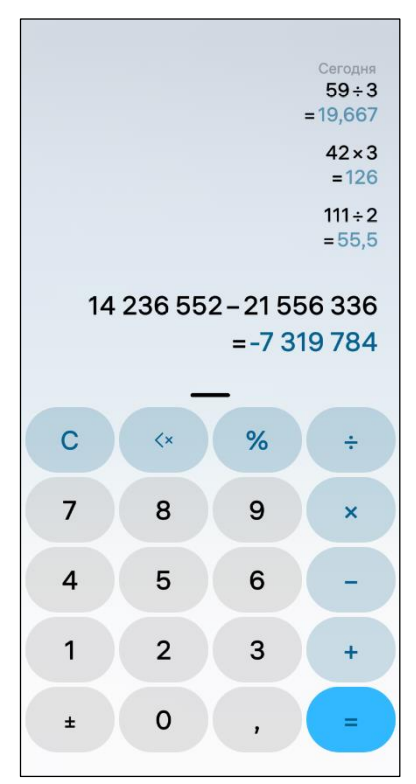

Рисунок 392

<span id="page-205-0"></span>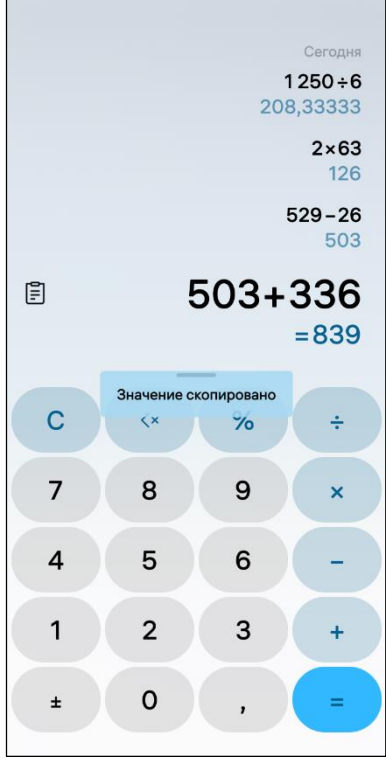

<span id="page-205-1"></span>Рисунок 393

МП «Калькулятор» предоставляет возможность выполнять длинные математические расчеты ([Рисунок](#page-205-0) 392). Для просмотра введенного длинного выражения необходимо провести по экрану (в строке данного выражения) слева направо или справа налево.

**ОТКРЫТАЯ МОБИЛЬНАЯ ПЛАТФОРМА** 

При необходимости любую цифру выражения можно исправить, выполнив следующие действия:

коснуться цифры;

 удалить ошибочно введенную цифру с помощью значка  $\left\langle \cdot \right\rangle$ :

 ввести верную цифру. Результат пересчитывается автоматически.

Промежуточный результат может быть использован в последующих расчетах. Для этого необходимо коснуться промежуточного результата он будет помечен буквой латинского алфавита (см. [Рисунок](#page-204-0) 389) и отобразится в качестве отправной точки для следующего действия.

Для копирования результата вычисления необходимо коснуться и удерживать результат вычисления до появления соответствующего уведомления ([Рисунок](#page-205-1) 393):

Скопированный результат можно вставить, например, в заметку или в сообщение, коснувшись значка 目

Для удаления истории вычислений необходимо коснуться кнопки «C» на цифровой клавиатуре калькулятора.

## 6.2. Мультимедиа

<span id="page-206-0"></span>Мультимедийные МП предназначены для работы с различными цифровыми форматами представления текстовой, графической, звуковой и иной информации. Пользователю МУ доступна работа со следующими мультимедийными МП:

- «Браузер» (п. [6.2.1\)](#page-206-1);
- «Камера» (п. [6.2.2\)](#page-221-0);
- «Галерея» (п. [6.2.3\)](#page-226-0);
- «Музыка» (п. [6.2.4\)](#page-235-0);
- «Диктофон» (п. [6.2.5\)](#page-241-0).

6.2.1. МП «Браузер»

<span id="page-206-1"></span>МП «Браузер» позволяет работать с браузером, а также выполнять следующие действия:

- проверить веб-сайты на подлинность (пп. 6.2.1.1);
- работать с веб-страницами (пп. [6.2.1.2\)](#page-209-0);
- переходить в приватный режим (пп. [6.2.1.3\)](#page-211-0);
- просматривать свойства безопасности соединения веб-станиц (пп. [6.2.1.4\)](#page-212-0);
- изменять агент пользователя (пп. [6.2.1.5\)](#page-214-0);
- просматривать документы (пп. [6.2.1.6\)](#page-215-0);
- обрабатывать файлы (пп. [6.2.1.7\)](#page-218-0);
- отправлять ссылки (пп. [6.2.1.8\)](#page-219-0);
- выполнять настройку МП (пп. [6.2.1.9\)](#page-220-0).

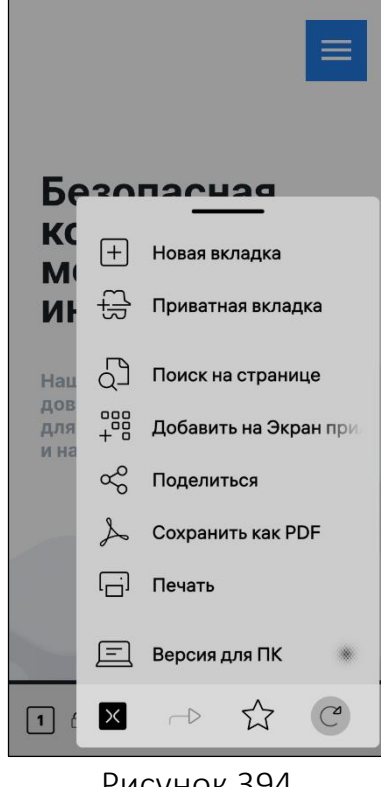

ПРИМЕЧАНИЕ. Пользователь имеет возможность открывать веб-страницы, осуществлять на них поиск, добавлять веб-страницы в избранное, удалять их из избранного и редактировать атрибуты веб-страницы в избранном. Также имеется возможность открывать и распечатывать документы с веб-страницы.

Панель инструментов браузера располагается в нижней части веб-страницы [\(Рисунок](#page-209-1) 400).

Для открытия расширенного меню браузера необходимо коснуться значка = на панели инструментов, в результате чего отобразится перечень действий расширенного меню браузера [\(Рисунок](#page-206-2) 394).

<span id="page-206-2"></span>Перечень и описание значков, расположенных на панели инструментов и в расширенном меню, приведено в таблице [\(Таблица](#page-207-0) 13).

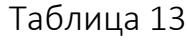

<span id="page-207-0"></span>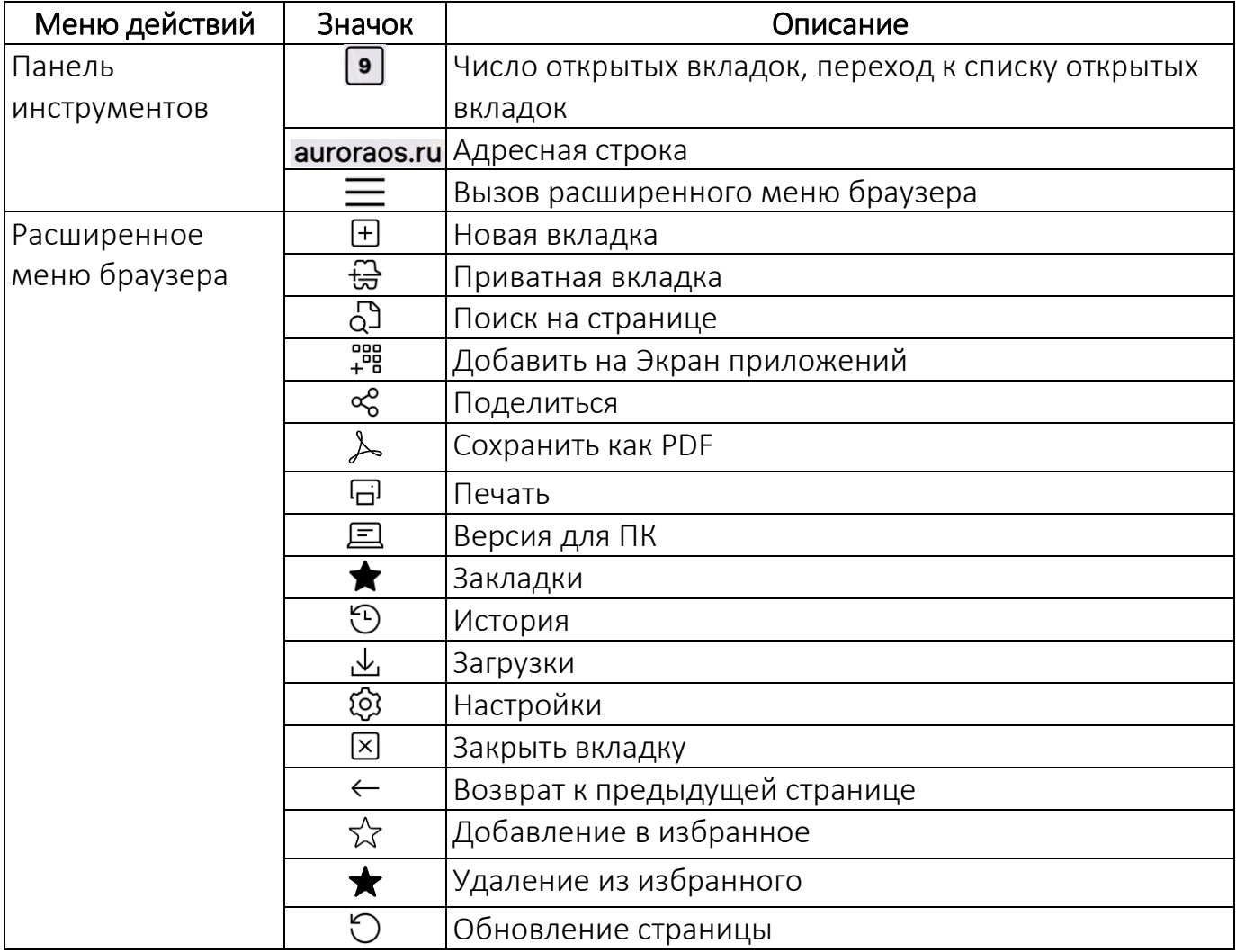

ВНИМАНИЕ! Пример изменения внешнего вида интерфейса МП «Браузер» при смене ориентации МУ приведен на рисунке [\(Рисунок](#page-207-1) 395).

<span id="page-207-1"></span>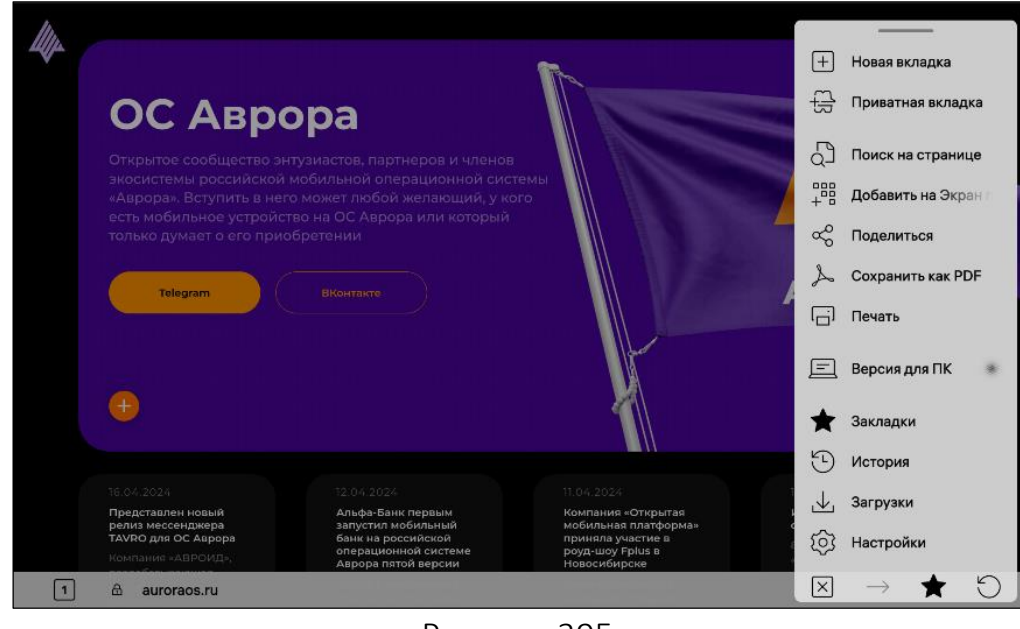

Рисунок 395

#### 6.2.1.1. Проверка веб-сайтов на подлинность

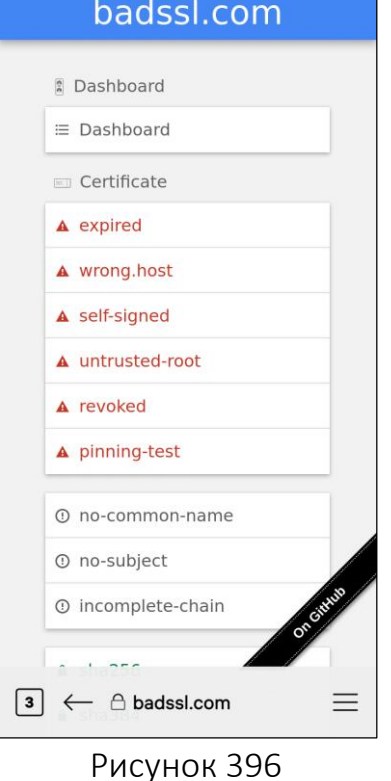

Для проверки веб-сайта на подлинность необходимо выполнить следующие действия:

 добавить пользовательский сертификат (см. п. [4.5.2\)](#page-135-0);

открыть МП (см. пп. [1.2.1.4\)](#page-17-0);

 перейти на ресурс, требующий аутентификации пользователя по сертификату [\(Рисунок](#page-208-0) 396);

 в открывшемся окне выбрать сертификат для аутентификации из списка доступных. В случае успешной аутентификации пользователя по сертификату на экране МУ отобразится соответствующее уведомление [\(Рисунок](#page-208-1) 397).

#### ПРИМЕЧАНИЯ:

 После успешной аутентификации МП «Браузер» запоминает сессионный токен, возвращаемый сервером;

 Повторное прохождение аутентификации необходимо только после очистки данных МП «Браузер».

<span id="page-208-0"></span>В случае если не удалось проверить веб-сайт на подлинность на экране МУ отобразится соответствующее уведомление [\(Рисунок](#page-208-2) 398).

<span id="page-208-2"></span><span id="page-208-1"></span>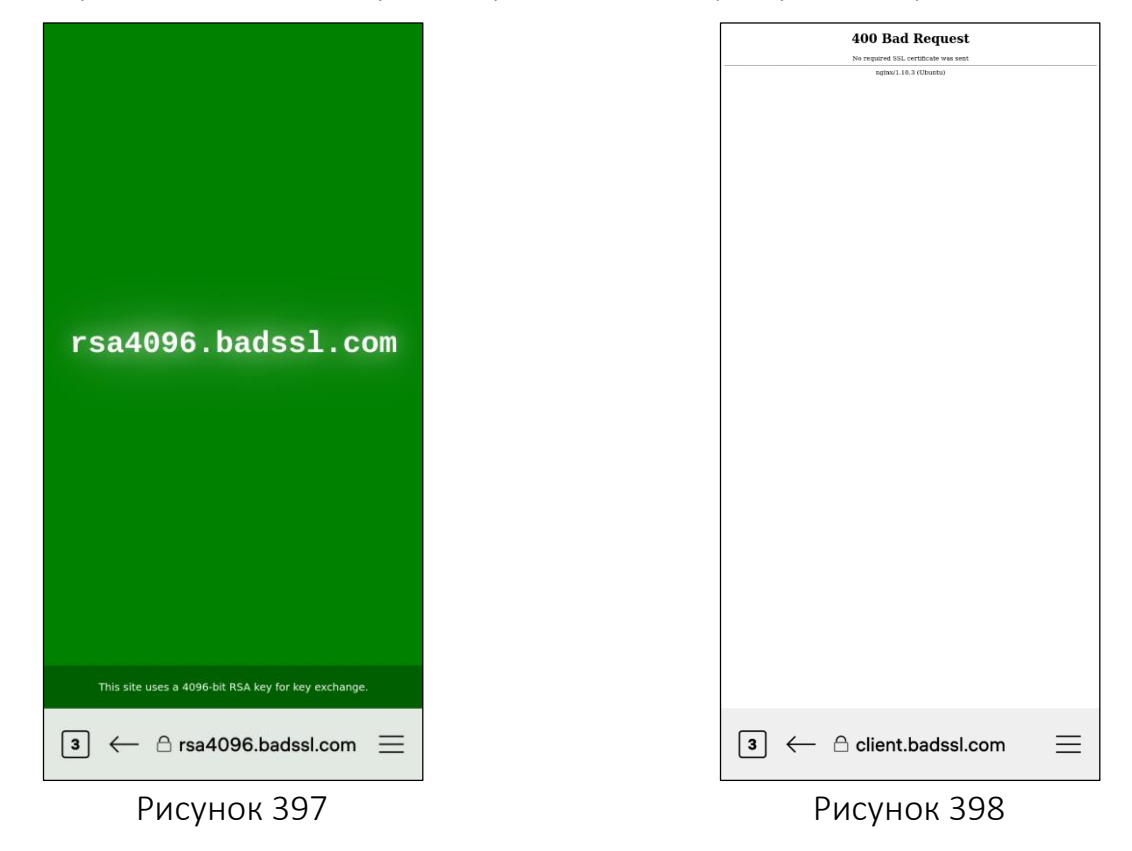

## 6.2.1.2. Действия над веб-страницами

<span id="page-209-0"></span>Для открытия веб-страницы в браузере необходимо выполнить следующие действия:

открыть МП (см. пп. [1.2.1.4\)](#page-17-0);

коснуться адресной строки на панели инструментов браузера;

 ввести адрес веб-сайта либо поисковый запрос в поле «Поисковый запрос или адрес» ([Рисунок](#page-209-2) 399);

– коснуться значка  $\leftrightarrow$ , в результате чего на экране МУ отобразится страница веб-сайта ([Рисунок](#page-209-1) 400), на который ведет указанная ссылка.

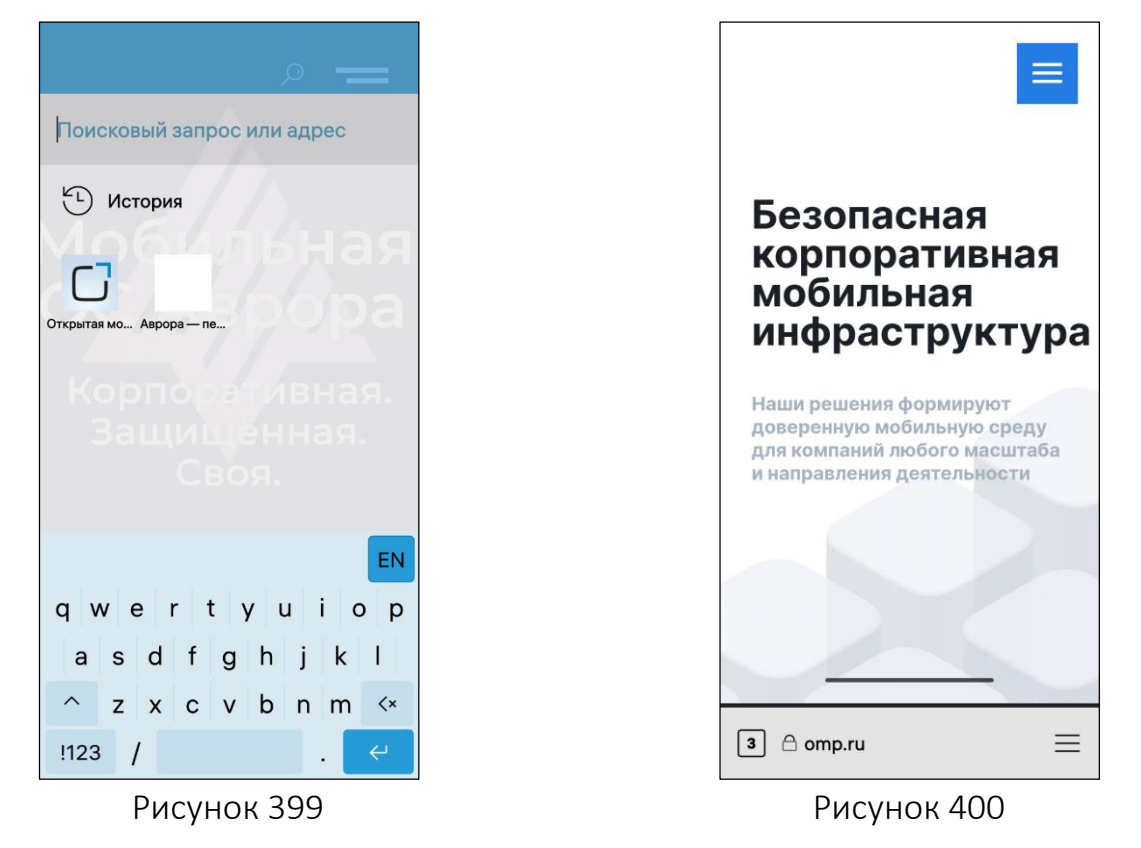

<span id="page-209-2"></span>ПРИМЕЧАНИЕ. При отображении сообщения об ошибке необходимо проверить настройки сети (см. п. [3.1.3](#page-95-0), см. подраздел [3.2\)](#page-109-0).

Для осуществления поиска на веб-странице необходимо выполнить следующие действия [\(Рисунок](#page-210-0) 401):

- <span id="page-209-1"></span>коснуться значка в расширенном меню браузера;
- ввести искомый фрагмент текста в поле «Найти на странице»;
- коснуться значка  $\leftrightarrow$ .

В случае если текст будет найден, в нижней части экрана отобразится панель инструментов поиска с элементами [\(Рисунок](#page-210-1) 402), описание которых приведено в таблице [\(Таблица](#page-210-2) 14).

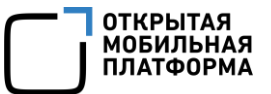

Таблица 14

<span id="page-210-2"></span>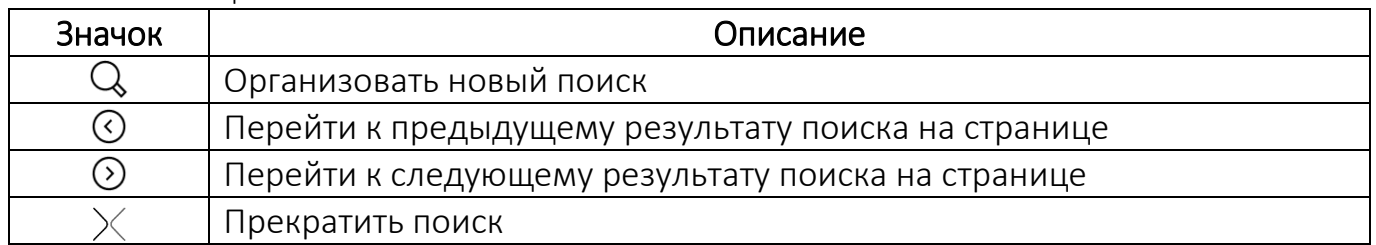

ПРИМЕЧАНИЕ. Найденный текст будет выделен зеленым цветом. В случае если текст не найден, в нижней части экрана отобразится уведомление: «Не найдено».

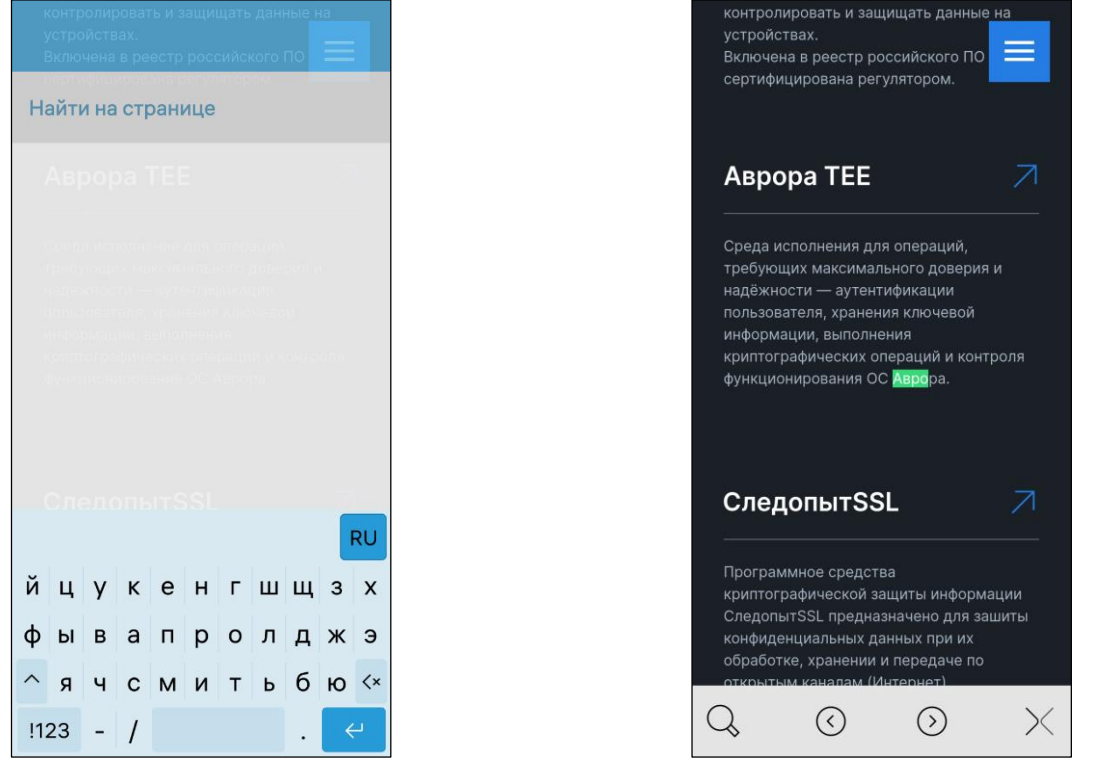

<span id="page-210-1"></span>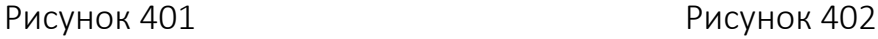

<span id="page-210-0"></span>ПРИМЕЧАНИЕ. Подсказка – элемент графического интерфейса, который служит дополнительным средством обучения пользователя.

Подсказки отображаются при вводе символов в строку поиска [\(Рисунок](#page-211-1) 403) предлагаются варианты вводимого запроса или адреса, один из которых можно выбрать.

В МП «Браузер» предусмотрена возможность выделения текста: необходимо коснуться и удерживать подлежащий выделению текст до отображения области выделения ([Рисунок](#page-211-2) 404).

ПРИМЕЧАНИЕ. Выделенный текст автоматически копируется в буфер обмена.

С выделенным текстом можно выполнить следующие действия:

- отправить его, коснувшись значка  $\frac{8}{3}$ ;
- выполнить поисковый запрос, коснувшись значка  $\mathbb Q$ ;
- $-$  снять выделение текста, коснувшись значка  $\times$  .

Браузер автоматически распознает телефонные номера и адреса электронной почты, что позволяет совершить вызов или отправить сообщение электронной почты при касании соответствующей строки.

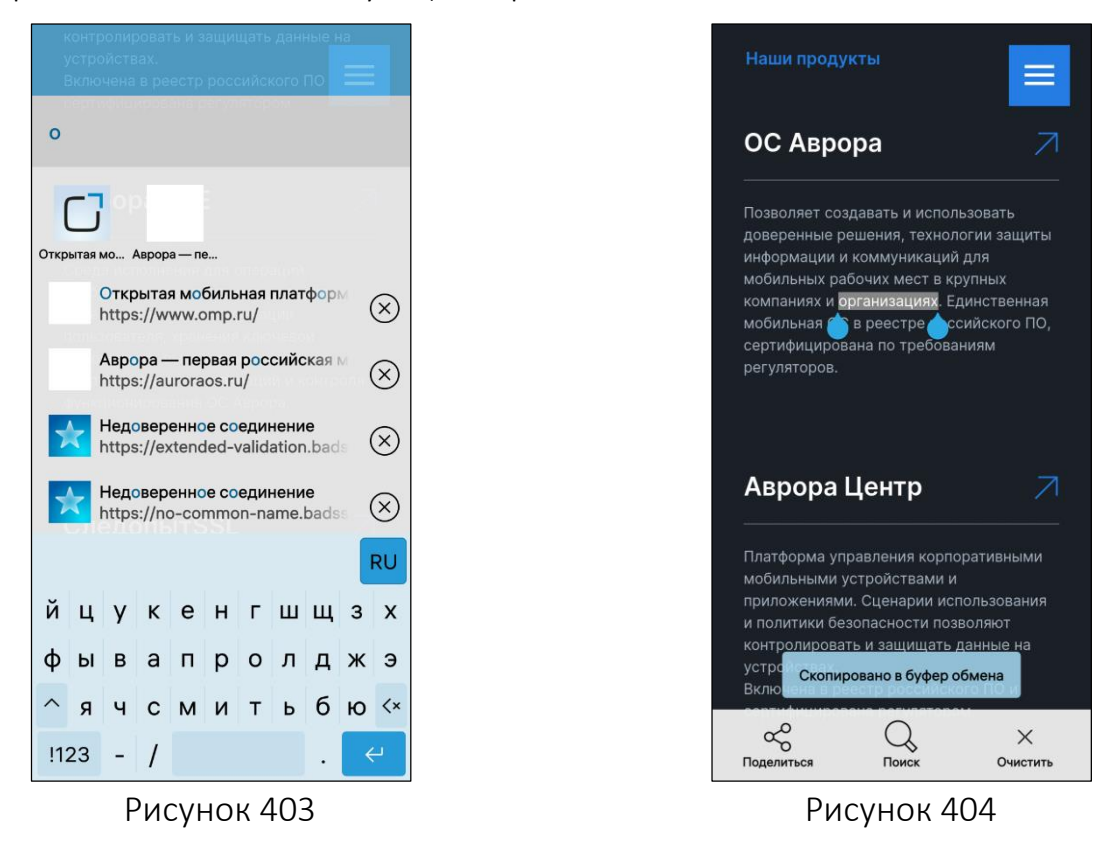

# <span id="page-211-1"></span>6.2.1.3. Переход в приватный режим

<span id="page-211-0"></span>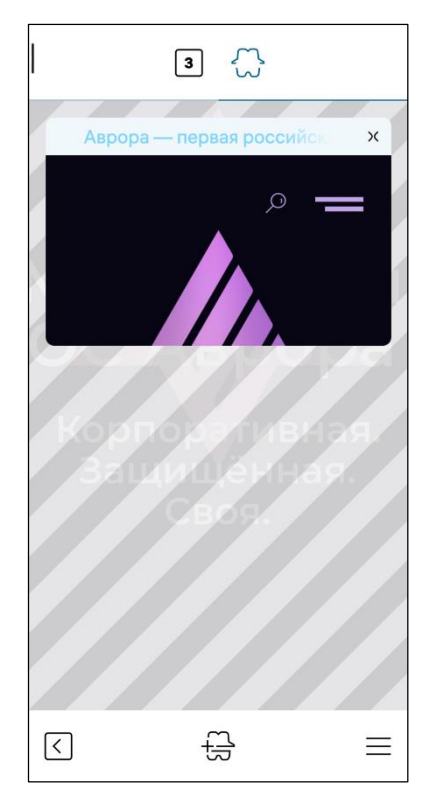

<span id="page-211-2"></span>ВНИМАНИЕ! При работе в приватном режиме в браузере история посещения страниц и cookie-файлы не сохраняются.

Для перехода в приватный режим необходимо выполнить следующие действия:

 коснуться кнопки с количеством открытых вкладок на панели инструментов браузера;

– коснуться кнопки <del>ы в</del>верху страницы ([Рисунок](#page-211-3) 405), в результате откроется приватный режим.

Для выхода из приватного режима необходимо выполнить следующие действия:

 коснуться кнопки с количеством открытых вкладок на панели инструментов браузера;

– коснуться кнопки <sup>33</sup> вверху страницы ([Рисунок](#page-211-3) 405), в результате чего произойдет выход и приватного режима.

<span id="page-211-3"></span>Рисунок 405

ПРИМЕЧАНИЕ. Числовое значение, отображаемое внутри кнопки  $\boxed{3}$ , зависит от количества вкладок, открытых не в приватном режиме.

6.2.1.4. Просмотр свойств безопасности соединения веб-страницы

<span id="page-212-0"></span>При работе с открытой веб-страницей браузера пользователь может просмотреть свойства безопасности соединения с выбранной веб-страницей касанием соответствующего значка на панели инструментов браузера:

– если браузер распознает веб-страницу как надежную и безопасную, на панели инструментов браузера отображается значок  $\widehat{\mathfrak{m}}$ , при касании которого открывается вкладка с надписью «Безопасное соединение» [\(Рисунок](#page-212-1) 406);

– если браузер распознает веб-страницу как ненадежную или небезопасную, на панели инструментов отображается значок  $\mathbb{A}$ , при касании которого открывается вкладка с надписью «Небезопасное соединение» [\(Рисунок](#page-212-2) 407).

<span id="page-212-1"></span>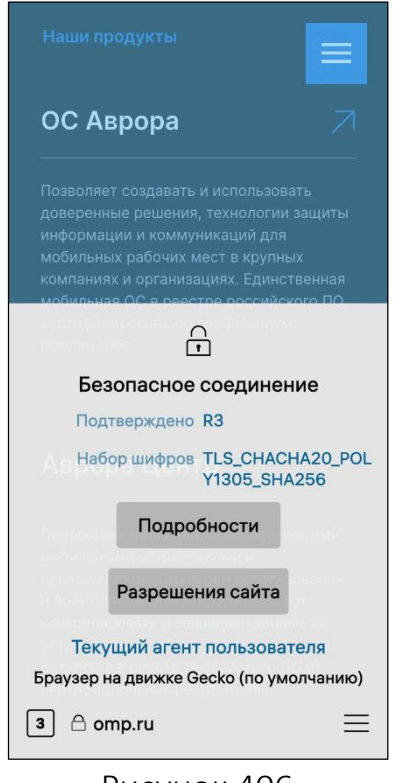

<span id="page-212-2"></span>Рисунок 406 Рисунок 407

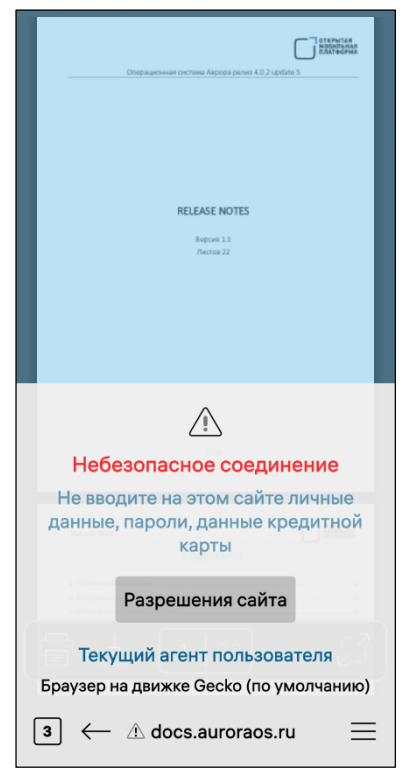

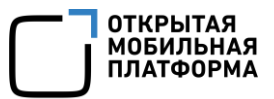

Сведения о сертификате Befi-caйт auroraos ru Эмитент R3 Версия 3 Серийный номер 261793490643756809 Тема Общее название auroraos.ru **Действительность** Не позднее 23:29, 13.04.24 Не ранее 23:29, 14.01.24 Эмитент Общее название R3 Название страны US Название организации Let's Encrypt Расширения **Authority Information Access** OCSP - URI:http://r3.o.lencr.org CA Issuers - URI:http://r3.i.lencr.org/ CT Precertificate SCTs **Signed Certificate Timestamp:** Version :  $v1(0x0)$ Log ID : 3B:53:77:75:3E:2D:B9:80:4E:8B: 0:5B:06:FE:40:3B

Рисунок 408

<span id="page-213-0"></span>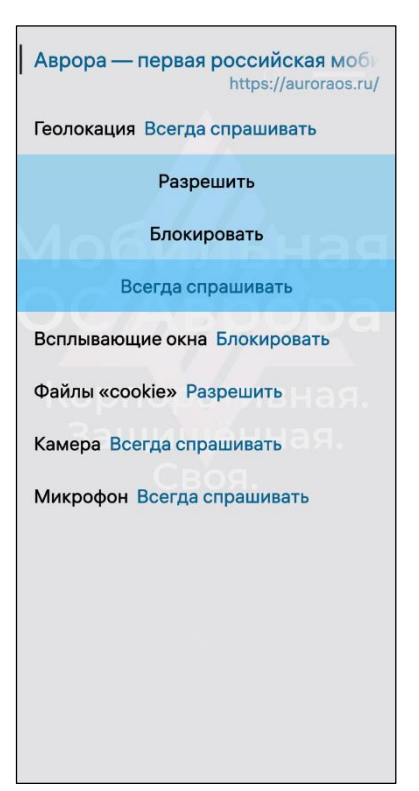

<span id="page-213-1"></span>Рисунок 409

Для просмотра сведений о сертификате необходимо выполнить следующие действия:

перейти на необходимый веб-сайт;

 на панели инструментов браузера коснуться значка  $\oplus$  либо  $\bigtriangleup$ :

 в открывшемся окне коснуться кнопки «Подробности» (см. [Рисунок](#page-212-1) 406, [Рисунок](#page-212-2) 407);

 в результате отобразится страница «Сведения о сертификате» с подробной информацией о сертификате ([Рисунок](#page-213-0) 408).

Для настройки разрешений для определенного веб-сайта необходимо выполнить следующие действия:

перейти на необходимый веб-сайт;

– на панели инструментов браузера коснуться значка  $\bigoplus$  либо  $\bigoplus$ , в результате чего откроется вкладка с надписью «Безопасное соединение» либо «Небезопасное соединение» (см. [Рисунок](#page-212-1) 406, [Рисунок](#page-212-2) 407);

 коснуться кнопки «Разрешения сайта», в результате чего отобразится страница, содержащая название, адрес веб-сайта, а также следующий набор разрешений:

- «Геолокация»;
- «Всплывающие окна»;
- «Файлы «cookie»;
- «Камера»;
- «Микрофон»;

 для каждого разрешения в контекстном меню (см. п. [1.2.2\)](#page-18-0) выбрать необходимый пункт [\(Рисунок](#page-213-1) 409).

#### 6.2.1.5. Изменение агента пользователя

#### ПРИМЕЧАНИЯ:

<span id="page-214-0"></span> $\checkmark$  Агент пользователя (User Agent) – это идентификатор браузера, который передается в заголовке http-запроса к серверу, ответ сервера может зависеть от данного идентификатора;

 В МП «Браузер» User Agent по умолчанию «Mozilla/5.0 (Aurora; Mobile; rv:78.0) Gecko/78.0 Firefox/78.0», который при необходимости можно изменить. Подробное описание агента пользователя приведено в документе «Руководство администратора».

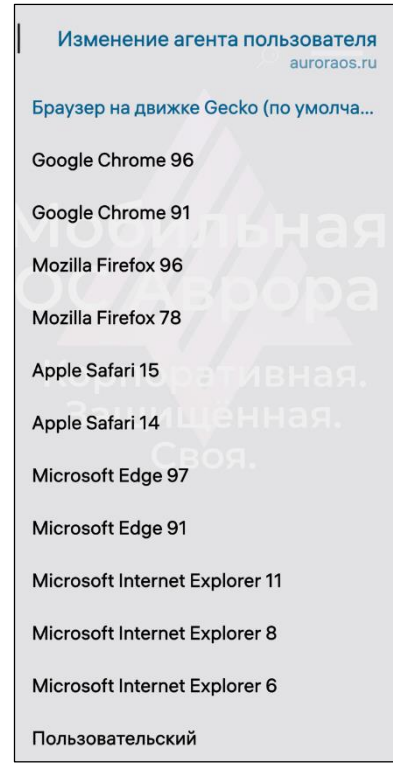

<span id="page-214-1"></span>Рисунок 410

Для изменения агента пользователя необходимо выполнить следующие действия:

 открыть веб-сайт и на панели инструментов браузера коснуться значка  $\widehat{\mathbb{G}}$  в открывшемся окне коснуться поля «Текущий агент пользователя» (см. [Рисунок](#page-212-1) 406), в результате чего отобразится страница со списком доступных агентов [\(Рисунок](#page-214-1) 410);

 коснуться строки с необходимым агентом либо «Пользовательский», [\(Рисунок](#page-214-1) 410) для добавления пользовательского агента необходимо выполнить следующие действия:

 на открывшейся странице в поле ввода ввести название агента пользователя и коснуться кнопки «Сохранить» для подтверждения операции либо «Отменить» для отмены операции (Рисунок 411);

 в результате выполненных действий добавленный агент пользователя отобразится в поле «Текущий агент пользователя» (Рисунок 412).

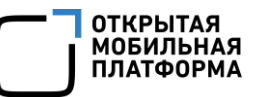

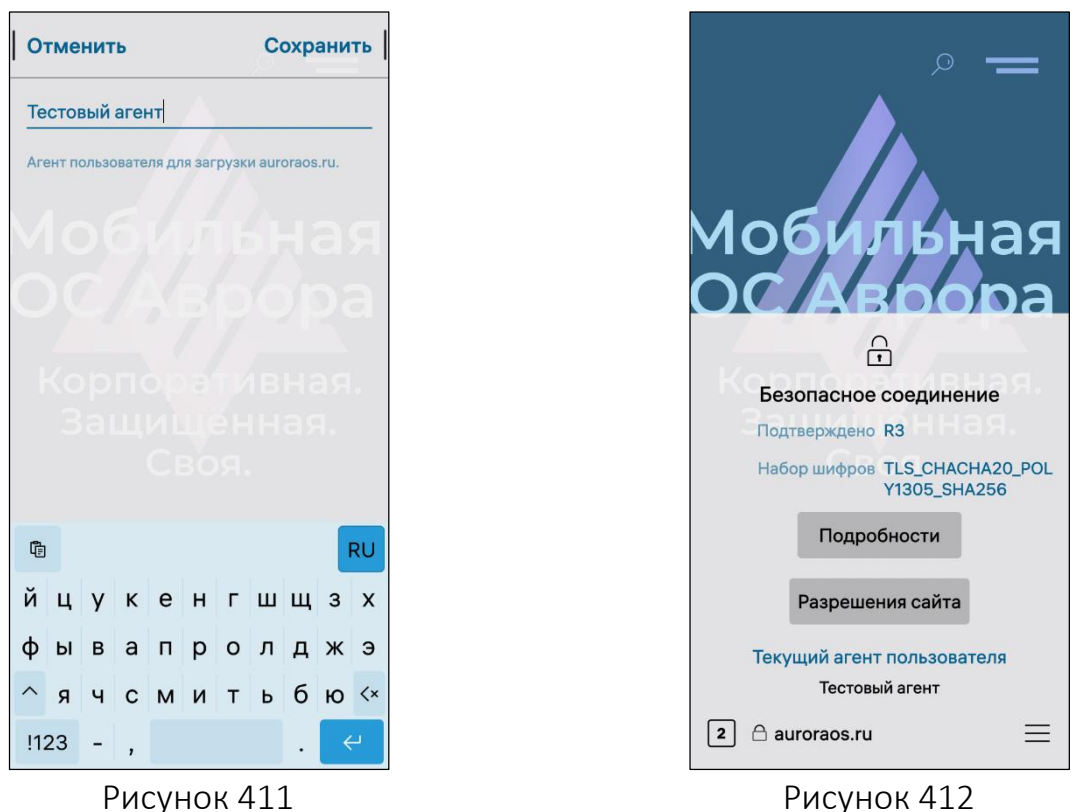

#### 6.2.1.6. Просмотр документов

Для просмотра документа на веб-старнице необходимо выполнить следующие действия:

открыть МП (см. пп. [1.2.1.4\)](#page-17-0);

 коснуться адресной строки на панели инструментов веб-браузера;

 ввести адрес веб-сайта либо поисковый запрос в поле «Поисковый запрос или адрес»;

 на открывшемся веб-сайте коснуться необходимого документа [\(Рисунок](#page-215-1) 413).

<span id="page-215-0"></span>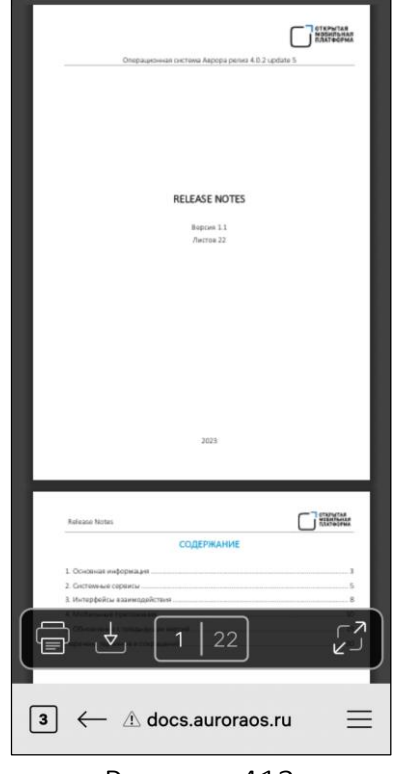

<span id="page-215-1"></span>Рисунок 413
Для добавления веб-страницы в избранное необходимо коснуться значка  $\overleftrightarrow{\lambda}$  в расширенном меню браузера. При касании поля адресной строки значок вебстраницы отобразится, если данная веб-страница добавлена в избранное.

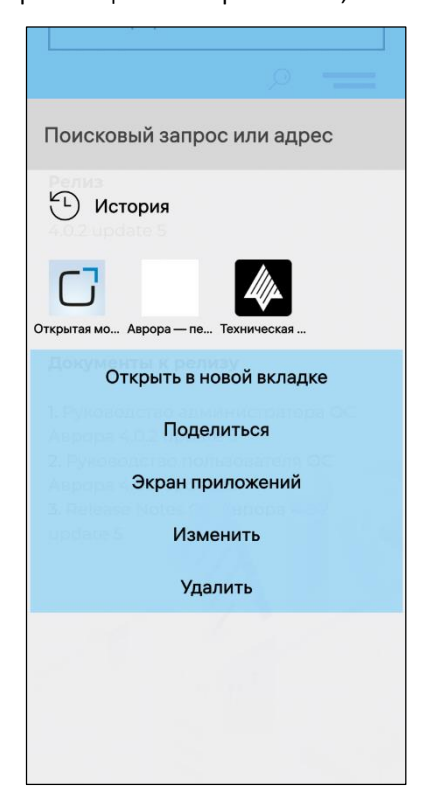

## Рисунок 414

<span id="page-216-0"></span>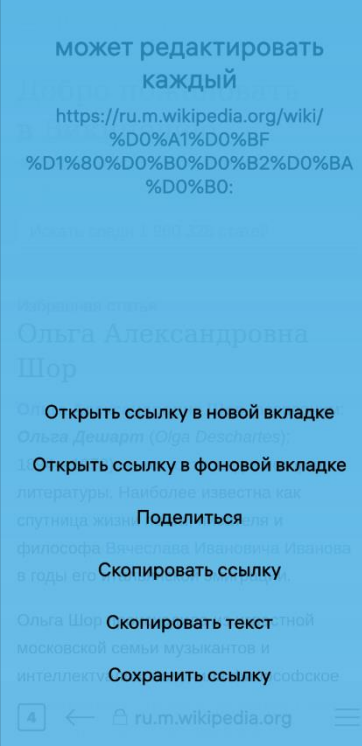

<span id="page-216-1"></span>Рисунок 415

Для удаления веб-страницы из избранного необходимо коснуться значка  $\bigstar$  в расширенном меню браузера. При касании поля адресной строки значок веб-страницы не отобразится, если данная вебстраница удалена из избранного. Либо необходимо выполнить следующие действия [\(Рисунок](#page-216-0) 414):

- коснуться поля адресной строки;
- коснуться и удерживать значок веб-страницы;
- открыть контекстное меню (см. п. [1.2.2\)](#page-18-0);
- коснуться пункта «Удалить».

Для открытия веб-страницы, добавленной в избранное, необходимо выполнить следующие действия:

- коснуться поля адресной строки;
- коснуться и удерживать значок веб-страницы;

 в открывшемся контекстном меню (см. п. [1.2.2](#page-18-0)) коснуться пункта «Открыть в новой вкладке».

Для открытия ссылки в фоновой вкладке необходимо выполнить следующие действия:

открыть веб-страницу;

 коснуться и удерживать ссылку, которую необходимо открыть;

 на открывшейся странице коснуться пункта «Открыть ссылку в фоновой вкладке» [\(Рисунок](#page-216-1) 415), в результате ссылка откроется в фоновой вкладке и будет отображаться в списке вкладок [\(Рисунок](#page-218-0) 417).

Для редактирования атрибутов веб-страницы в избранном необходимо выполнить следующие действия:

коснуться поля адресной строки;

коснуться и удерживать значок веб-страницы;

 в открывшемся контекстном меню (см. п. [1.2.2](#page-18-0)) коснуться пункта «Изменить»;

внести изменения;

коснуться кнопки «Сохранить» [\(Рисунок](#page-217-0) 416).

На МУ предусмотрена возможность добавления значков веб-страниц на Экран приложений с помощью панели инструментов, что заметно ускоряет доступ к вебсайтам.

ПРИМЕЧАНИЕ. Веб-сайты в данном случае открываются не из МП «Браузер», а непосредственно с Экрана приложений.

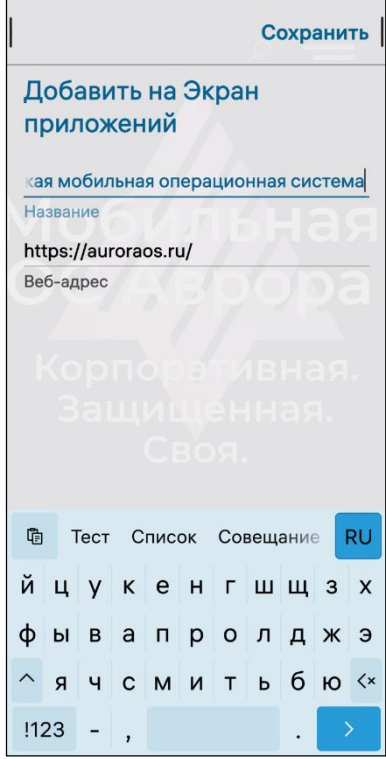

<span id="page-217-0"></span>Рисунок 416

Для добавления значка веб-сайта на Экран приложений необходимо выполнить следующие действия (см. [Рисунок](#page-216-0) 414):

- добавить страницу в избранное;
- коснуться поля адресной строки;
- коснуться и удерживать значок веб-страницы;

 в открывшемся контекстном меню (см. п. [1.2.2\)](#page-18-0) коснуться пункта «Экран приложений» и при необходимости внести изменения в поля «Название» и «Веб-адрес»;

коснуться кнопки «Сохранить» ([Рисунок](#page-217-0) 416).

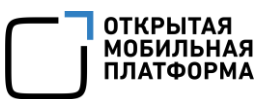

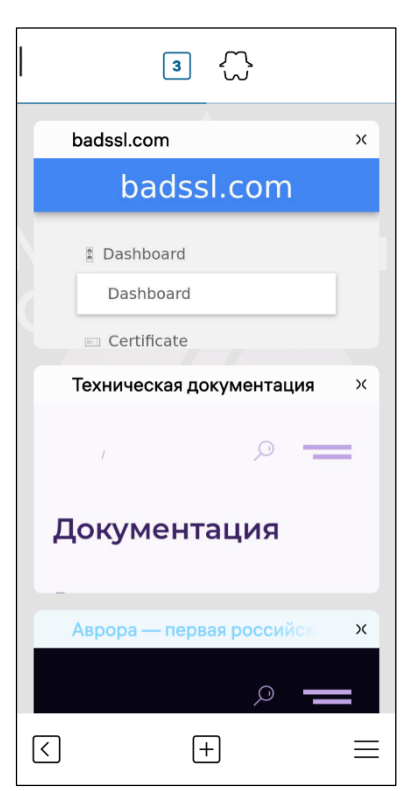

Для просмотра списка вкладок необходимо коснуться кнопки с количеством открытых вкладок на панели инструментов браузера.

Для закрытия всех вкладок необходимо выполнить следующие действия [\(Рисунок](#page-218-0) 417):

 коснуться кнопки с количеством открытых вкладок на панели инструментов браузера;

перейти в расширенное меню браузера;

коснуться пункта «Закрыть все вкладки».

Для открытия новой вкладки необходимо выполнить следующие действия:

 коснуться кнопки с количеством открытых вкладок на панели инструментов браузера;

– коснуться значка  $\boxplus$  на панели инструментов браузера либо в расширенном меню браузера коснуться пункта «Новая вкладка».

<span id="page-218-0"></span>Рисунок 417

# 6.2.1.7. Обработка файлов

Для загрузки на МУ файла с веб-страницы необходимо выполнить следующие действия:

открыть веб-страницу, с которой необходимо скачать файл;

飞 открыть файл и на панели инструментов коснуться значка (см. [Рисунок](#page-215-0) 413);

выбрать необходимую папку [\(Рисунок](#page-219-0) 418);

коснуться кнопки «Загружать в [Название папки]»;

 в поле ввода ввести имя файла [\(Рисунок](#page-219-1) 419) и коснуться кнопки «Подтвердить».

ПРИМЕЧАНИЕ. Для изменения имени файла необходимо в настройках МП в поле «Имя файла» установить значение «Всегда спрашивать» [\(Рисунок](#page-221-0) 424).

В результате загруженный файл отобразится в МП «Файлы» в папке, указанной при загрузке, а также в пункте меню «Передачи» (см. [Рисунок](#page-140-0) 262).

# ПРИМЕЧАНИЯ:

 Открытие и просмотр загруженного файла выполняется при помощи МП «Документы» и МП «Просмотр PDF», в зависимости от формата файла;

 Подробное описание работы со списком загруженных файлов приведено в подразделе [4.4.](#page-131-0)

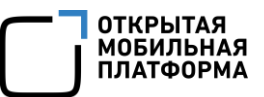

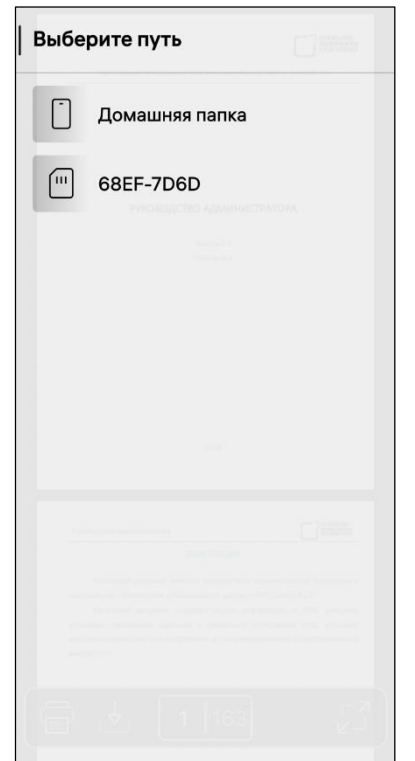

Назад Подтвердить Release\_Notes\_4.0.2\_update\_5.pdf Введите имя файла

<span id="page-219-0"></span>Рисунок 418 Рисунок 419

# 6.2.1.8. Отправка ссылки на веб-страницу

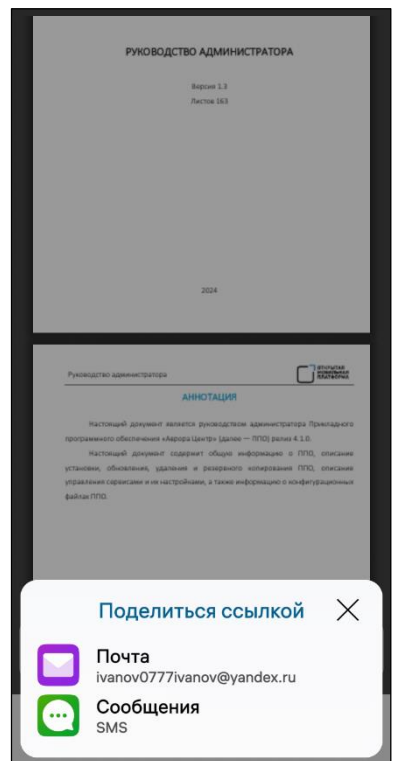

<span id="page-219-1"></span>Отправка ссылки на веб-страницу возможна тремя способами:

- 1) Первый способ ([Рисунок](#page-219-2) 420):
- открыть веб-страницу;

– коснуться значка <sup>со</sup> в расширенном меню браузера;

 коснуться пункта «Почта» для отправки ссылки по электронной почте;

- отправить ссылку письмом;
- 2) Второй способ (см. [Рисунок](#page-216-0) 414):
- добавить страницу в избранное;
- коснуться поля адресной строки;
- коснуться и удерживать значок веб-страницы;

 в открывшемся контекстном меню (см. п. [1.2.2\)](#page-18-0) коснуться пункта «Поделиться» и в отобразившемся окне коснуться:

## Рисунок 420

• пункта «Почта» (см. подраздел [5.2\)](#page-164-0) - для отправки ссылки по электронной

<span id="page-219-2"></span>почте;

 $\bullet$ 

• пункта «Сообщения» (см. п. [3.1.3\)](#page-95-0) – для отправки ссылки по SMS;

3) Третий способ (см. [Рисунок](#page-216-1) 415):

- открыть веб-страницу;
- коснуться и удерживать ссылку, которую необходимо отправить;

 на открывшейся странице коснуться пункта «Поделиться» и в отобразившемся окне коснуться выбрать один из способов отправки.

# 6.2.1.9. Настройка МП

Для настройки МП необходимо выполнить следующие действия:

- открыть меню настроек касанием значка  $\ddot{\ddot{\Omega}}$  на Экране приложений;
- коснуться раздела меню «Приложения» для перехода к одноименной странице;
	- на странице настраиваемых МП коснуться значка $\bigcirc$ ;
	- коснуться кнопки «Настройки» [\(Рисунок](#page-220-0) 421);
	- на открывшейся странице задать следующие настройки:

 ввести адрес домашней страницы, изменить поисковую систему, отметить поле «Закрывать все вкладки перед выходом» [\(Рисунок](#page-220-1) 422);

 коснуться переключателя «Не отслеживать», после чего указать веб-сайты, отслеживать которые не требуется;

<span id="page-220-1"></span>коснуться переключателя «Включить JavaScript»;

<span id="page-220-0"></span>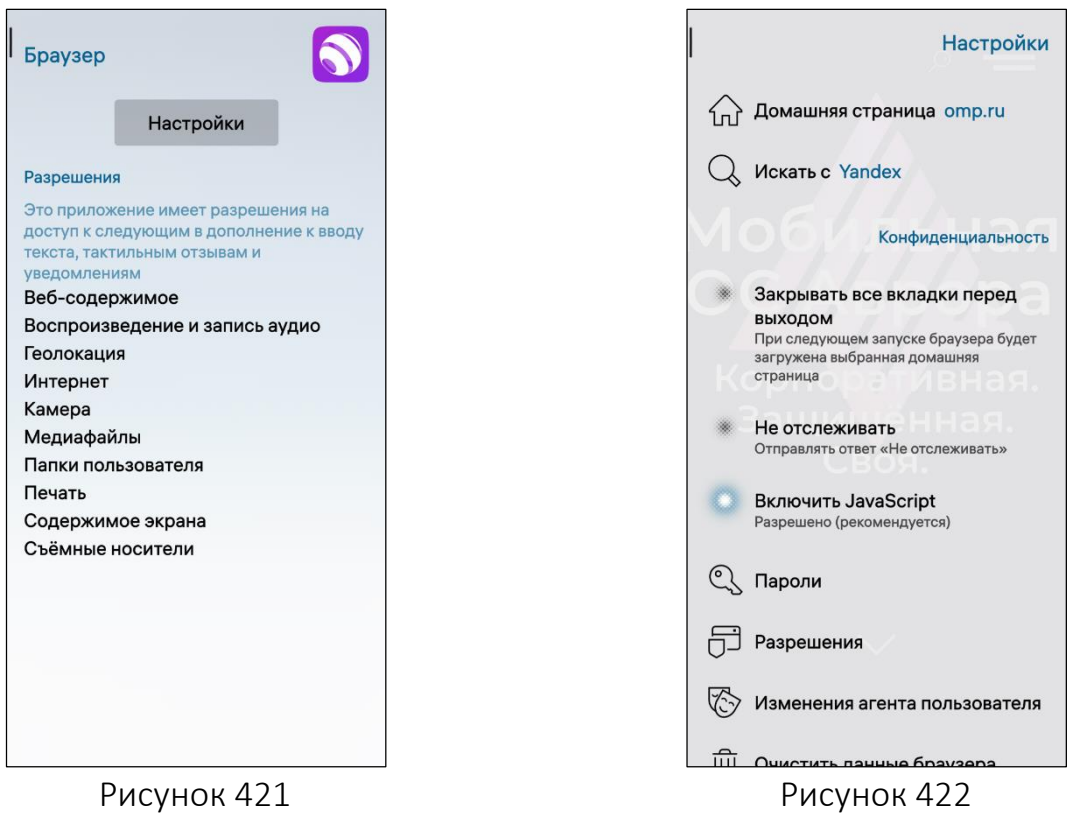

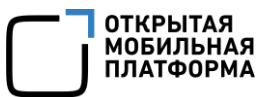

 коснуться пункта «Разрешения» для настройки разрешений камеры, микрофона, файлов «cookie», всплывающих окон и геолокации;

 коснуться пункта «Изменение агента пользователя» для изменения агента пользователя (пп. 6.2.1.5);

 коснуться пункта «Очистить данные браузера» и на открывшейся странице активировать пункты, содержимое которых необходимо удалять из памяти МУ, затем коснуться кнопки «Очистить» [\(Рисунок](#page-221-1) 423).

ПРИМЕЧАНИЕ. В процессе удаления отобразится таймер отмены действия, касание которого позволяет остановить процесс удаления;

 настроить сохранение файлов в подразделе «Загрузки», коснувшись пунктов «Место сохранения» и «Имя файла» и выбрав одно из значений раскрывающегося списка [\(Рисунок](#page-221-1) 423, [Рисунок](#page-221-0) 424).

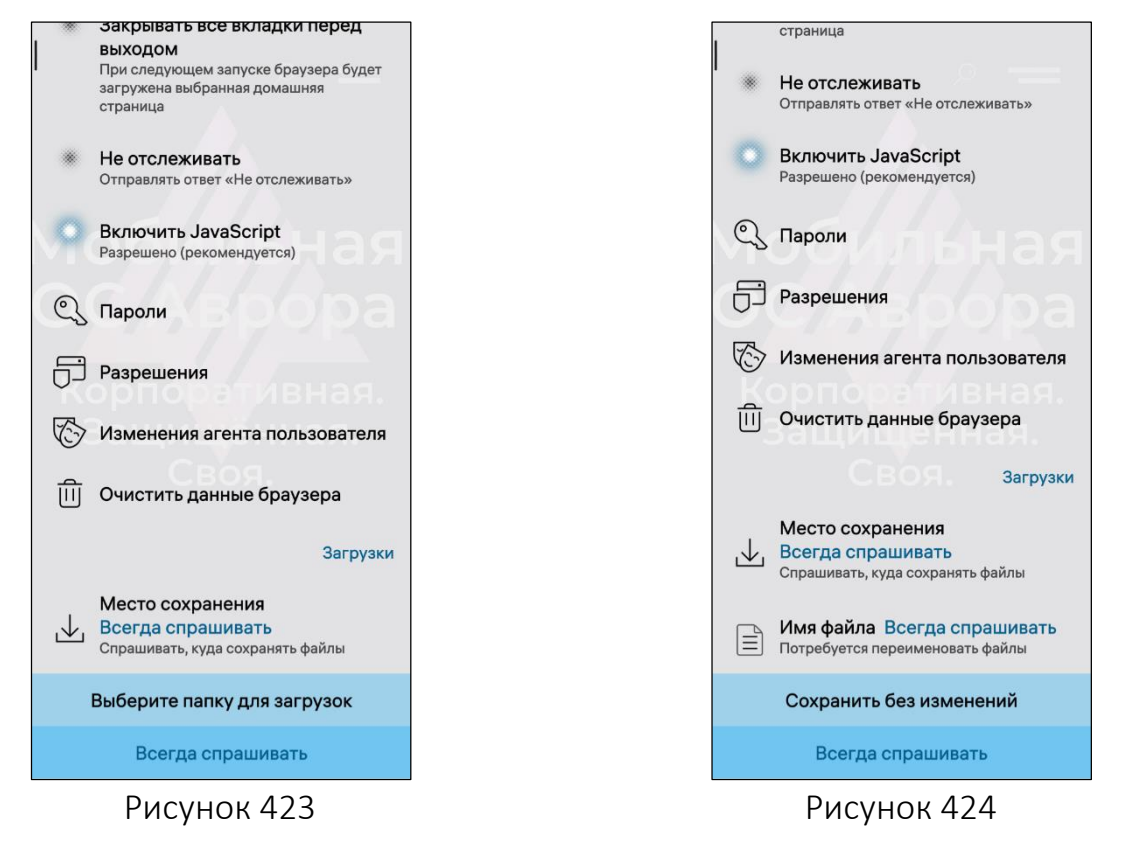

# <span id="page-221-1"></span><span id="page-221-0"></span>6.2.2. МП «Камера»

МП «Камера» позволяет выполнять следующие действия:

- осуществлять фото- и видеосъемку (пп. [6.2.2.1\)](#page-222-0);
- настраивать параметры фото- и видеосъемки (пп. [6.2.2.2\)](#page-222-1);
- сканировать QR-код (пп. [6.2.2.3\)](#page-224-0);
- выполнять настройку МП (пп [6.2.2.4\)](#page-224-1).

При открытии МП в строке состоянии отобразится значок $\mathbf \Theta$ .

# 6.2.2.1. Фото- и видеосъемка

<span id="page-222-0"></span>Для перехода в режим фотосъемки необходимо в интерфейсе МП «Камера» коснуться значка ([Рисунок](#page-222-2) 425) или провести по экрану снизу вверх: съемка фотографий осуществляется касанием значка  $\bullet$  в окне МП или нажатием кнопки громкости.

Для перехода в режим видеосъемки необходимо в интерфейсе МП «Камера» коснуться значка  $\blacksquare$  ([Рисунок](#page-222-3) 426) или провести по экрану сверху вниз.

При нахождении МП в режиме видеосъемки для записи видео необходимо коснуться значка  $\blacksquare$ . Для завершения записи необходимо коснуться значка  $\blacksquare$ .

Для просмотра созданных фотографий или видео необходимо провести по экрану влево.

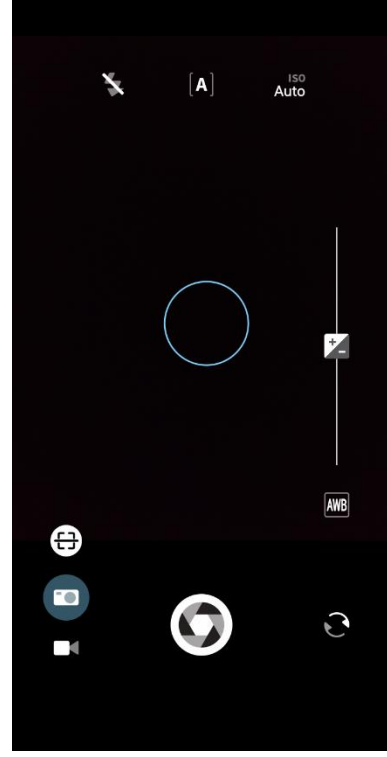

Рисунок 425 Рисунок 426

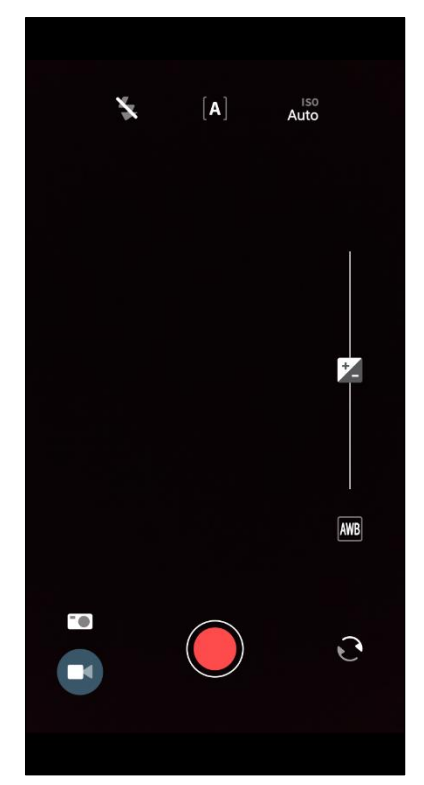

# <span id="page-222-3"></span><span id="page-222-2"></span>6.2.2.2. Настройка параметров фото- и видеосъемки

<span id="page-222-1"></span>Для перемещения кнопки «Снять» в удобный для пользователя участок на экране необходимо коснуться экрана и удерживать до отображения сообщения «Выберите положение кнопки «Снять» с возможными вариантами перемещения и коснуться нового месторасположения кнопки.

Для регулирования масштаба фото- и видеосъемки необходимо коснуться экрана двумя пальцами и начать разводить их в противоположные стороны: отобразится слайдер «Масштаб» [\(Рисунок](#page-222-3) 426), при этом:

 при разведении пальцев в противоположные стороны масштаб съемки увеличивается, слайдер продвигается к значению «макс»;

 для уменьшения масштаба необходимо, коснувшись экрана двумя пальцами в разных точках, сводить их вместе, при этом слайдер продвигается к значению «мин».

Слайдер 7- используется для коррекции экспозиции: для увеличения экспозиции необходимо перемещать слайдер вниз, для уменьшения — вверх (см. [Рисунок](#page-222-2) 425).

Для переключения между основной и фронтальной камерами МУ используется значок  $\mathbf{\Theta}$  (см. [Рисунок](#page-222-3) 426).

Для корректировки цветовой температуры в зависимости от условий используется значок  $\frac{|\mathsf{AMB}|}{|\mathsf{BMB}|}$ , включающий в себя опции, описание которых приведено в таблице [\(Таблица](#page-223-0) 15).

Фокусировка на объекте устанавливается касанием объекта, отображающегося на экране МУ.

ВНИМАНИЕ! Пример изменения внешнего вида интерфейса МП «Камера» при смене ориентации МУ приведен на рисунке ([Рисунок](#page-223-1) 427).

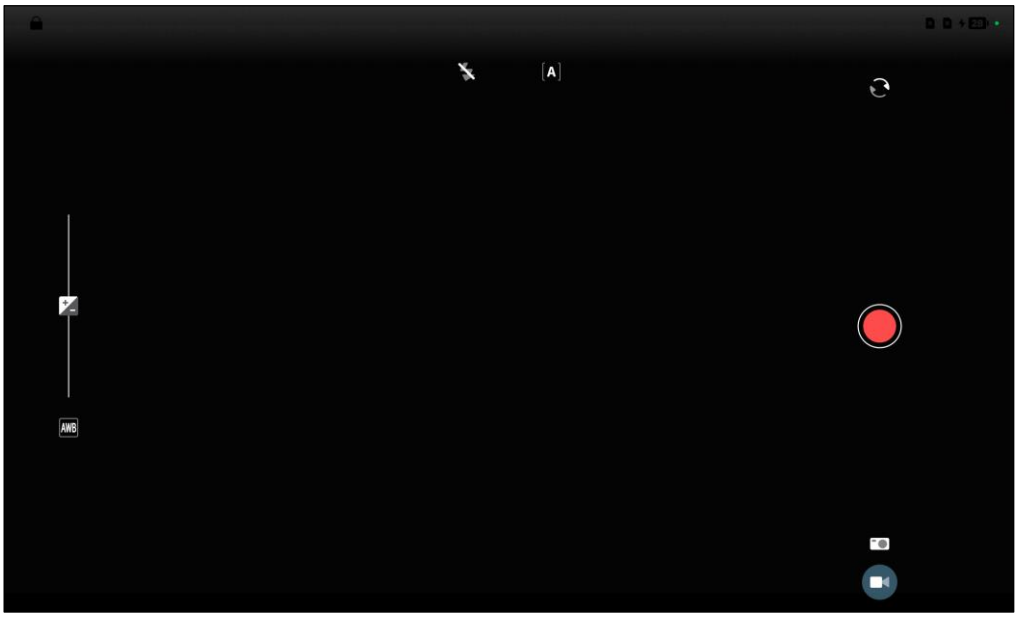

Рисунок 427

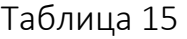

<span id="page-223-1"></span><span id="page-223-0"></span>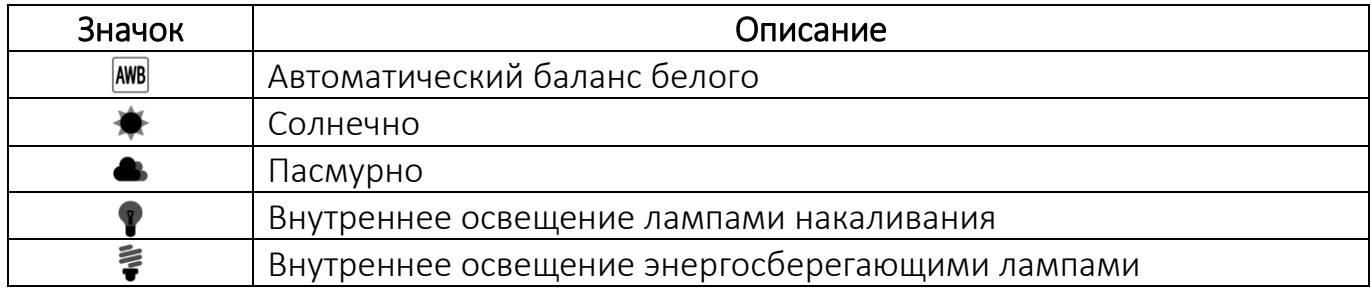

Для открытия меню дополнительных настроек съемки следует коснуться одного из значков в верхней части экрана и выбрать необходимые значения параметров, описание которых приведено в таблице [\(Таблица](#page-224-2) 16).

Таблица 16

<span id="page-224-2"></span>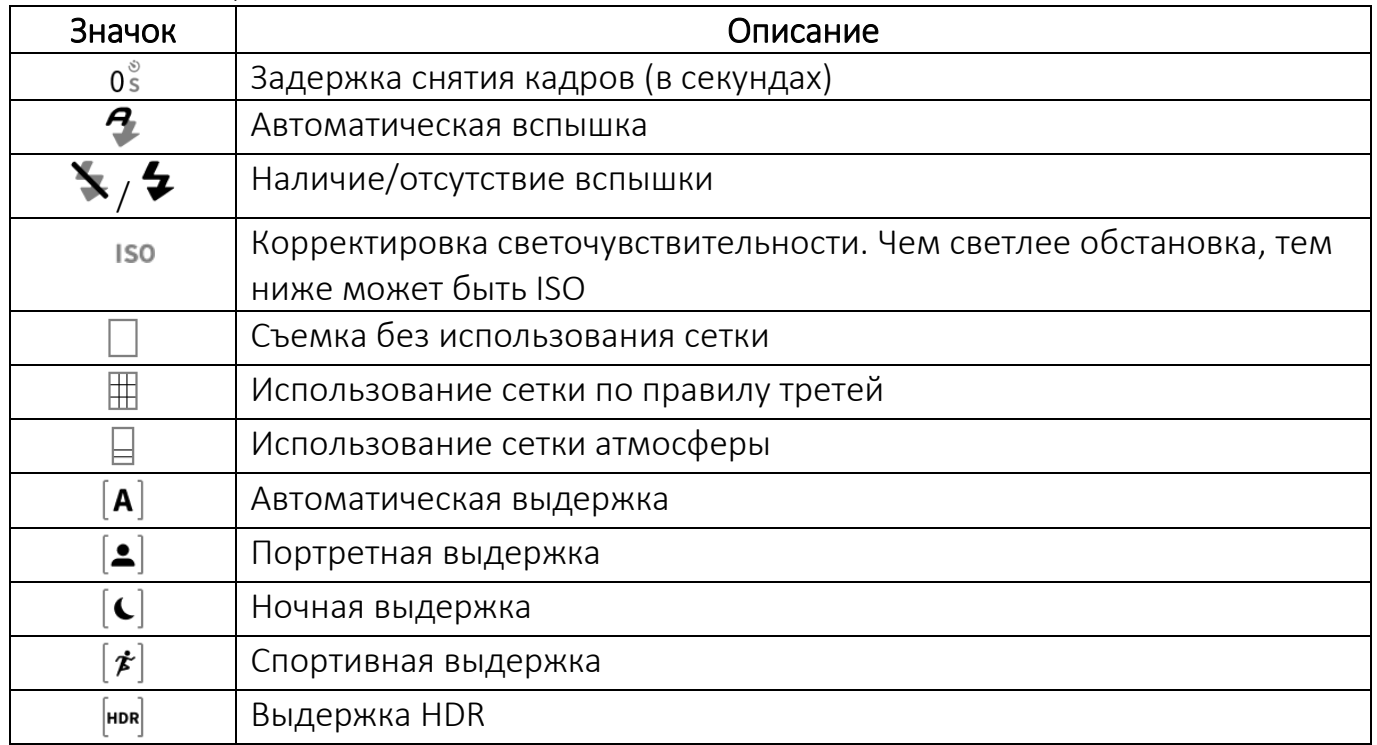

# 6.2.2.3. Сканирование QR-кода

<span id="page-224-0"></span>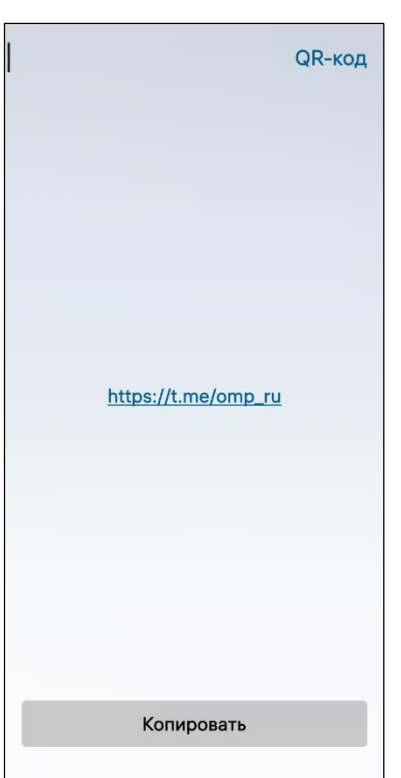

На МУ предусмотрена возможность сканирования QR-кода с помощью камеры, что позволяет получить данные для подключения к сети WLAN, перехода к вебстраницам.

Для сканирования QR-кода необходимо выполнить следующие действия:

навести камеру МУ на QR-код;

– коснуться значка  $\overline{\mathbb{C}^2}$  (см. [Рисунок](#page-222-2) 425).

После сканирования откроется страница «QR-код», где можно выполнить следующие действия ([Рисунок](#page-224-3) 428):

 скопировать информацию со страницы, коснувшись кнопки «Копировать»;

 открыть веб-страницу в браузере, коснувшись адреса веб-сайта.

<span id="page-224-3"></span>Рисунок 428

# <span id="page-224-1"></span>6.2.2.4. Настройка МП

Для настройки МП «Камера» необходимо выполнить следующие действия:

– открыть меню настроек касанием значка **Ю.** на Экране приложений;

- перейти во вкладку «Приложения»;
- коснуться значка $\bigcirc$ ;
- на открывшейся странице задать требуемые настройки:

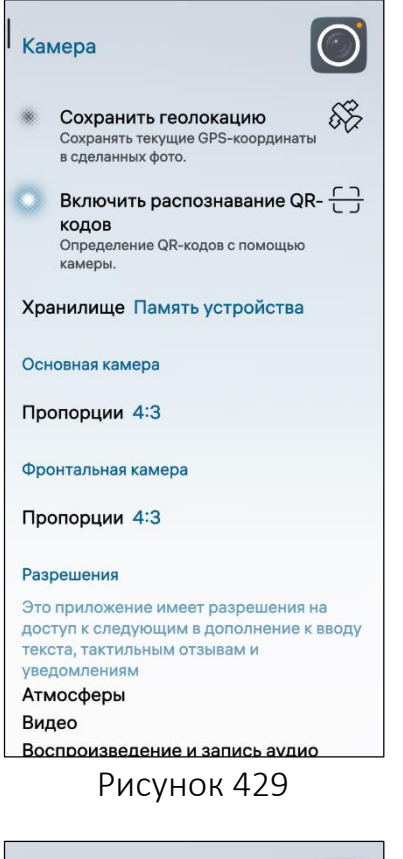

 активировать переключатель «Сохранить геолокацию» [\(Рисунок](#page-225-0) 430) для сохранения GPSкоординат мест, где осуществляется фотосъемка (предварительно требуется настроить геолокацию (см. подраздел [3.6\)](#page-117-0);

 активировать переключатель «Включить распознавание QR-кодов» для распознавания QR-кодов с помощью камеры;

 коснуться поля «Хранилище» для выбора места сохранения снимков и выбрать значение из раскрывающего списка для выбора формата фотографий [\(Рисунок](#page-225-0) 430);

 коснуться поля «Пропорции» в подразделе «Основная камера» или «Фронтальная камера» и выбрать значение из раскрывающего списка для выбора формата фотографий [\(Рисунок](#page-225-1) 431).

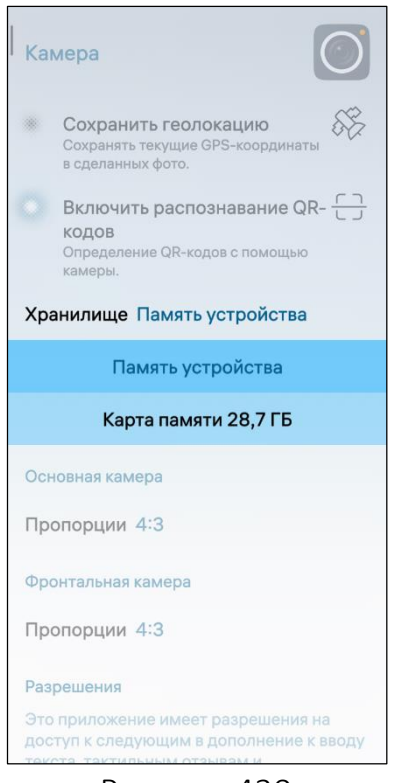

<span id="page-225-0"></span>

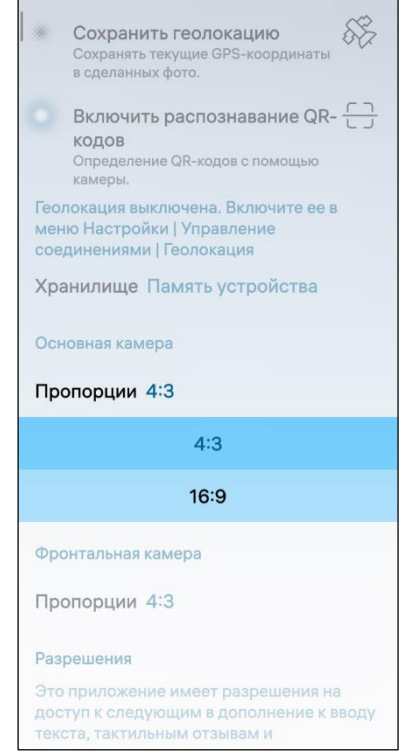

<span id="page-225-1"></span>Рисунок 430 Рисунок 431

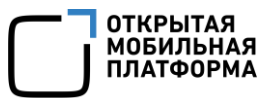

# 6.2.3. МП «Галерея»

МП «Галерея» позволяет выполнять следующие действия:

- просматривать и удалять изображения (пп. [6.2.3.1\)](#page-227-0);
- просматривать и удалять видеофайлы (пп. [6.2.3.2\)](#page-229-0);
- добавлять и удалять альбомы (пп. [6.2.3.3\)](#page-230-0);
- редактировать изображения (пп. [6.2.3.4\)](#page-232-0);
- отправлять изображения и видеофайлы (пп. [6.2.3.5\)](#page-233-0);
- выполнять настройку МП (пп. [6.2.3.6\)](#page-234-0).

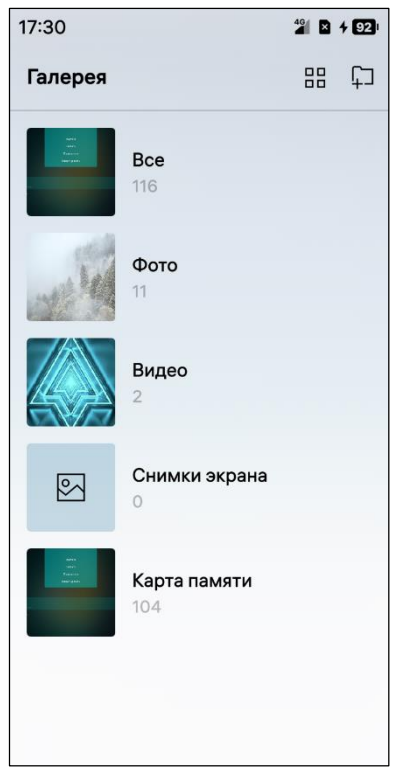

Рисунок 432

В МП «Галерея» предусмотрены два типа альбомов (Рисунок):

альбомы, созданные пользователем;

 системные альбомы, которые невозможно удалить.

Изображения и видеофайлы поддерживают следующие форматы:

 отображение изображений: .bmp, .gif, .jpeg, .jpg, .png, .tiff;

 воспроизведение видеофайлов: .3gp, .avi, .mkv, .mp4, .webm;

видеокодеки: .h.264, h.265, mpeg-4, .vp8. .vp9.

<span id="page-226-0"></span>ПРИМЕЧАНИЕ. Воспроизведение данных, содержащих цифровые механизмы защиты от копирования DRM, не поддерживается ОС Аврора.

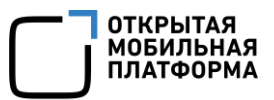

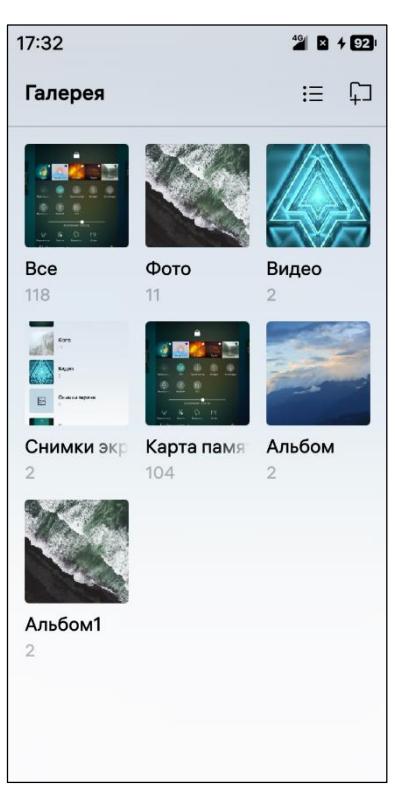

Для отображения альбомов в виде сетки необходимо выполнить следующие действия:

открыть МП (см. п. [1.2.2\)](#page-18-0);

88 в правом верхнем углу коснуться значка ([Рисунок](#page-226-0) 432), в результате чего все альбомы будут отображены в виде сетки [\(Рисунок](#page-227-1) 433).

Для отображения альбомов в виде списка необходимо коснуться значка $\Xi$ .

<span id="page-227-1"></span>Рисунок 433

# 6.2.3.1. Просмотр и удаление изображений

<span id="page-227-0"></span>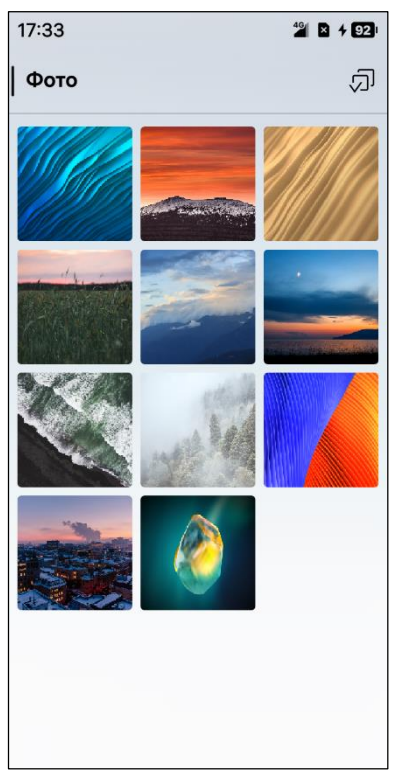

Рисунок 434

Для работы с изображениями необходимо выполнить следующие действия:

открыть МП (см. пп. [1.2.1.4\)](#page-17-0);

 коснуться необходимого альбома для просмотра изображений, в результате чего отобразятся миниатюры всех изображений, которые были сделаны на МУ [\(Рисунок](#page-227-2) 434);

 коснуться изображения для просмотра его в полноэкранном режиме. Для перехода к следующему изображению необходимо провести по экрану справа налево или слева направо;

– коснуться значка  $\overline{\text{D}}$  ([Рисунок](#page-228-0) 435) для просмотра информации об изображении [\(Рисунок](#page-228-1) 436);

провести по экрану сверху вниз или снизу вверх

либо коснуться значка  $\times$  для закрытия изображения;

 коснуться значка для удаления изображения либо в контекстном меню (см. п. [1.2.2\)](#page-18-0) миниатюры изображения коснуться пункта «Удалить»;

<span id="page-227-2"></span>– коснуться значка <sup>- -</sup> в результате отобразится страница с настройками параметров печати изображения (см. подраздел [4.4\)](#page-131-0).

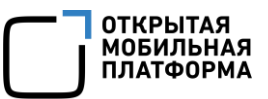

ПРИМЕЧАНИЕ. В процессе удаления отобразится таймер отмены действия, касание которого позволяет остановить процесс удаления.

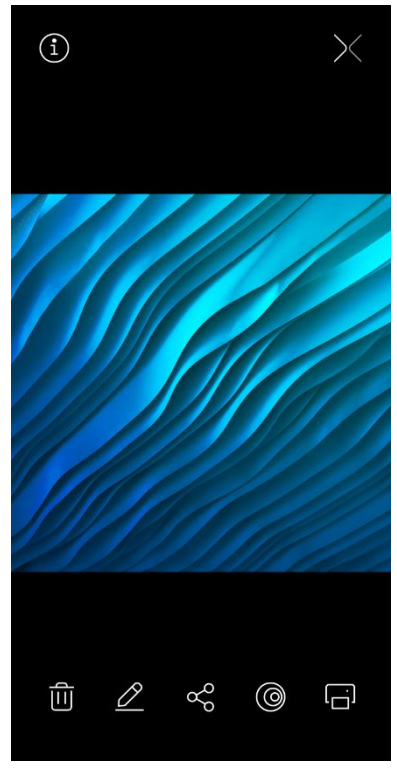

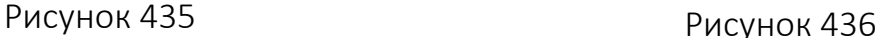

<span id="page-228-0"></span>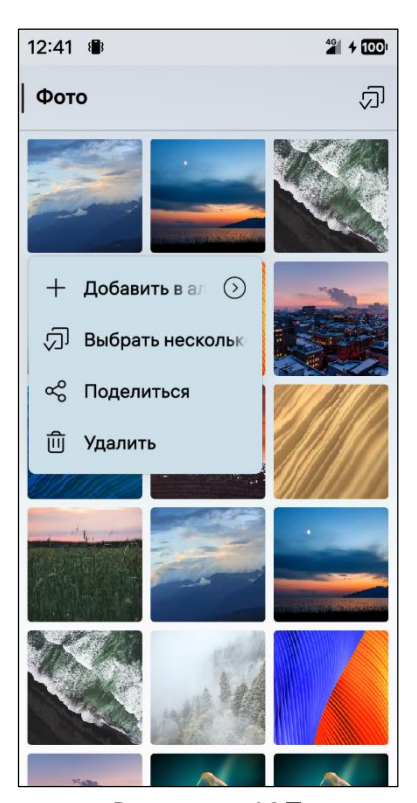

 $17:33$  $2$  0 +  $92$ Подробности Путь файла /home/User1/Pictures/Default/ Wind Glow.ipg Размер файла 0,7 МБ **Тип** image/jpeg Изменён 12:49 26.03.24 Размер 2048 x 2048 Дата съёмки 12:49, 26.03.24 Авторские права Copyright @ 2022 Open Mobile Platform

<span id="page-228-1"></span>Удаления двух и более изображений одновременно можно выполнить двумя способами:

1) Первый способ:

перейти в нужный альбом;

– в правом верхнем углу коснуться значка  $\sqrt{2}$ ([Рисунок](#page-228-2) 437);

– на открывшейся странице коснуться значка  $\bar{\varpi}$ для выбора всех изображений либо коснуться значка для отмены выбора [\(Рисунок](#page-229-1) 438);

- на панели инструментов коснуться значка  $\overline{w}$ внизу экрана.

– на открывшейся странице коснуться кнопки «Удалить» для подтверждения операции либо кнопки «Отменить» для отмены операции [\(Рисунок](#page-229-2) 439);

2) Второй способ:

открыть контекстное меню изображения;

 коснуться кнопки «Выбрать несколько» ([Рисунок](#page-228-2) 437) для выбора нужных изображений;

коснуться кнопки «Удалить», в результате чего изображения будут удалены.

<span id="page-228-2"></span>Рисунок 437

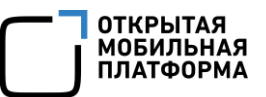

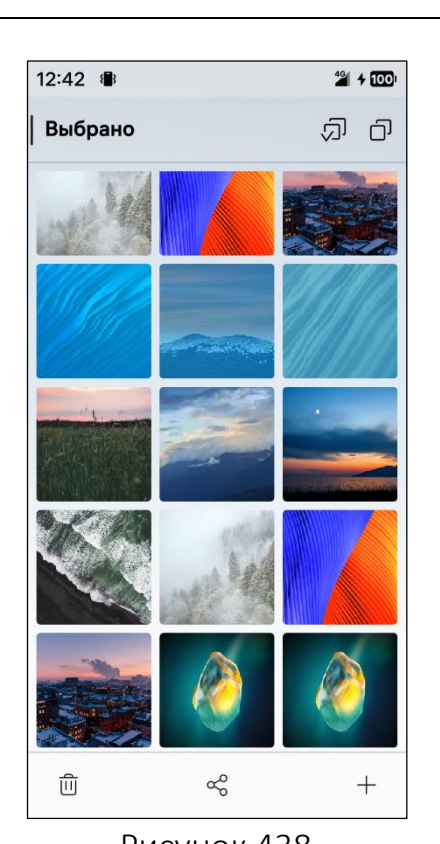

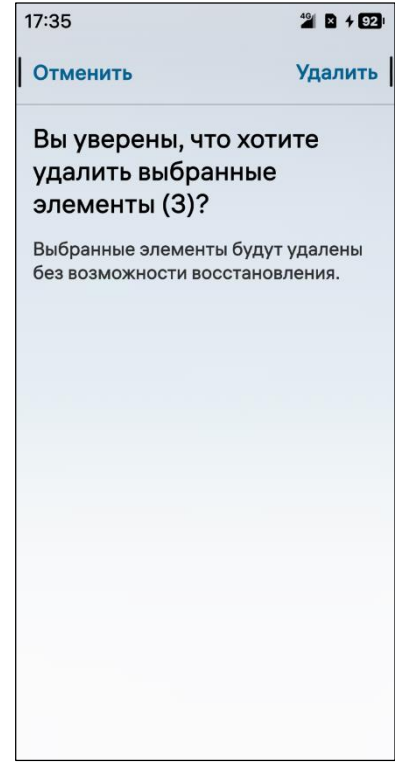

<span id="page-229-1"></span>Рисунок 438 Рисунок 439

# <span id="page-229-0"></span>6.2.3.2. Просмотр и удаление видеофайлов

Для работы с видеофайлами необходимо выполнить следующие действия:

коснуться видеофайла для его открытия [\(Рисунок](#page-229-3) 440);

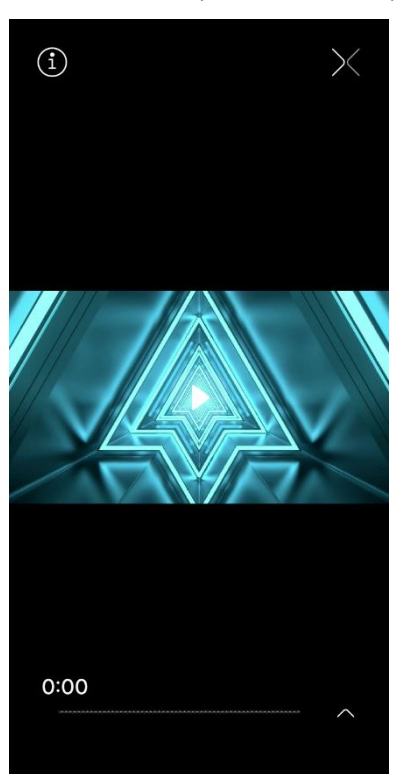

Рисунок 440

<span id="page-229-2"></span> провести по экрану справа налево или слева направо для перехода к следующему видеофайлу;

– коснуться значка  $\triangleright$  в открытом видеофайле для его воспроизведения. Касание значка <sup>ПП</sup> приостановит воспроизведение;

– коснуться значка <sup>(i)</sup> для просмотра информации о видеофайле;

 провести по экрану сверху вниз или снизу вверх либо коснуться значка  $\times$  для закрытия видеофайла:

<span id="page-229-3"></span> для удаления видеофайла необходимо коснуться значка ^ ([Рисунок](#page-229-3) 440) и в णि раскрывающемся списке коснуться значка ([Рисунок](#page-230-1) 441) либо коснуться и удерживать миниатюру видеофайла для открытия контекстного меню (см. п. [1.2.2](#page-18-0)), после чего коснуться пункта «Удалить» ([Рисунок](#page-230-2) 442).

#### Руководство пользователя

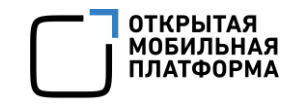

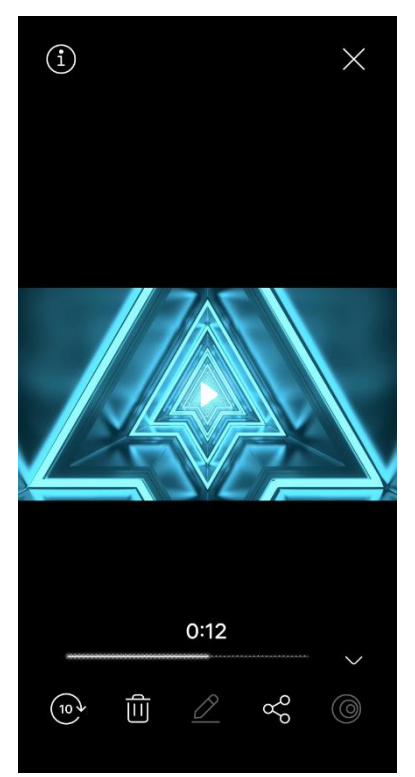

Рисунок 441 Рисунок 442

<span id="page-230-1"></span>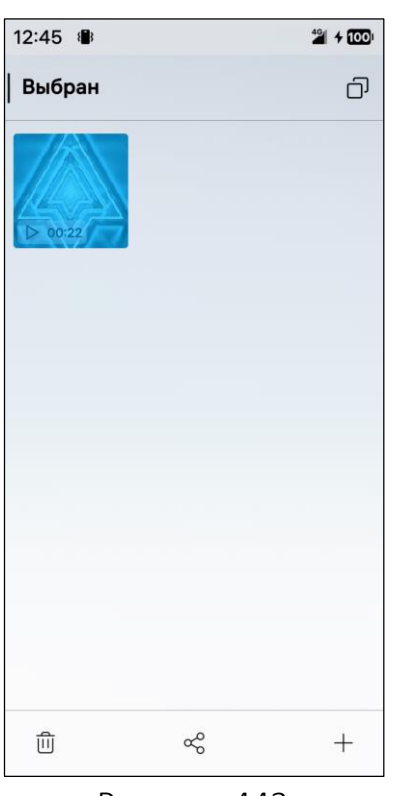

<span id="page-230-3"></span>Рисунок 443

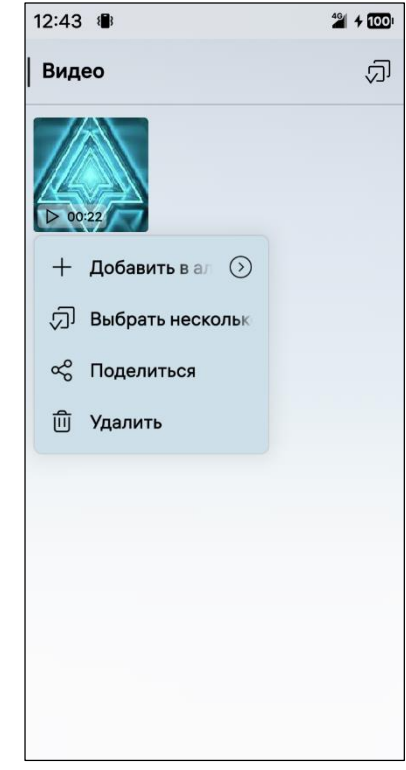

<span id="page-230-2"></span>Для удаления двух и более видеофайлов одновременно необходимо выполнить следующие действия:

перейти в альбом «Видео»;

 открыть контекстное меню (см. п. [1.2.2](#page-18-0)) и коснуться пункта «Выбрать несколько» либо в правом верхнем углу коснуться значка  $\overline{\omega}$ ;

— на открывшейся странице коснуться значка  $\bar{\varpi}$ для выбора всех видеофайлов либо коснуться значка для отмены выбора [\(Рисунок](#page-230-3) 443);

- на панели инструментов коснуться значка  $\overline{w}$ внизу экрана;

 на открывшейся странице коснуться кнопки «Удалить» для подтверждения операции либо кнопки «Отменить» для отмены операции (см. [Рисунок](#page-229-2) 439).

# <span id="page-230-0"></span>6.2.3.3. Добавление и удаление альбомов

Для добавления нового альбома необходимо выполнить следующие действия:

открыть МП;

– в правом верхнем углу коснуться значка  $\overline{F}$  (см. [Рисунок](#page-226-0) 432);

на открывшейся странице ввести название альбома [\(Рисунок](#page-228-2) 437);

 коснуться кнопки «Создать» для подтверждения операции либо кнопки «Отменить» для отмены.

В созданные альбомы можно добавлять изображения из других папок, тремя способами:

1) Первый способ:

открыть созданный альбом;

– в правом верхнем углу коснуться значка  $\oplus$  либо коснуться кнопки «Добавить объекты» (Рисунок);

выбрать изображения и видеофайлы, которые необходимо добавить;

2) Второй способ:

открыть альбом из которого копируем изображение;

открыть контекстное меню изображения;

коснуться кнопки «Добавить в альбом»;

 выбрать альбом в которых необходимо добавить изображение (Рисунок из п. 1.1.1.1);

3) Третий способ:

открыть альбом;

– на открывшейся странице коснуться значка <sup>קו</sup>ל для выбора всех изображений [\(Рисунок](#page-229-1) 438);

– на панели инструментов коснуться значка  $+$  внизу экрана;

выбрать альбом в которых необходимо добавить изображение.

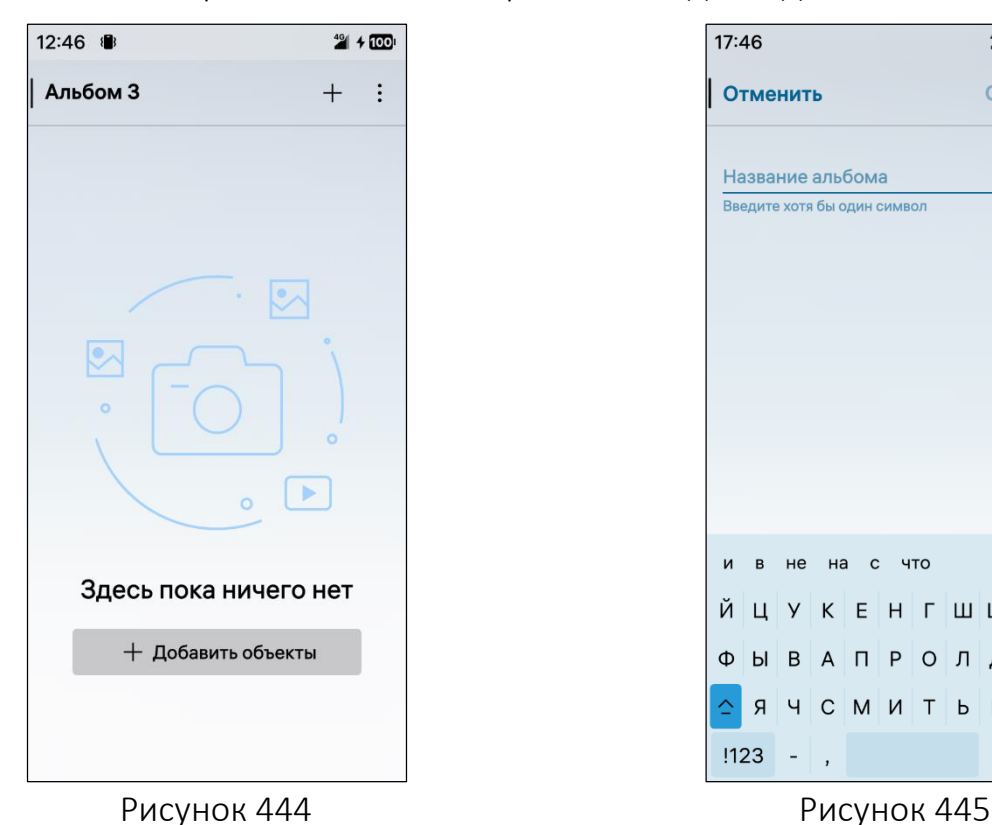

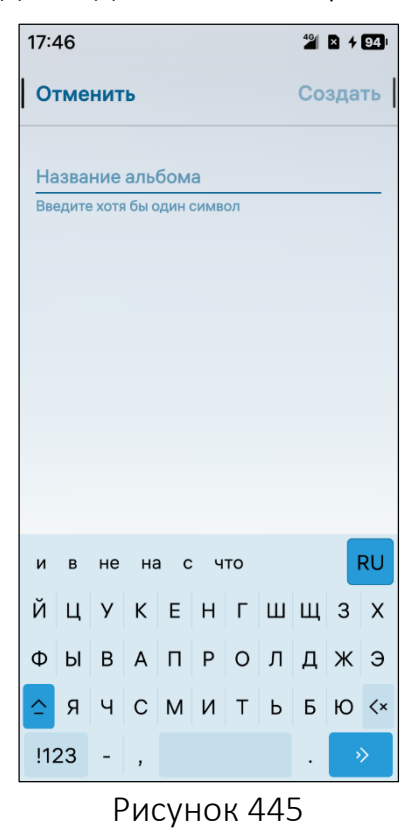

232

# 6.2.3.4. Редактирование изображений

<span id="page-232-0"></span>Для редактирования изображений необходимо выполнить следующие действия:

коснуться в списке изображения, которое необходимо отредактировать;

– коснуться значка  $\mathcal{Q}$  (см. [Рисунок](#page-228-0) 435);

 применить к изображению любое доступное действие касанием значков, описание которых приведено в таблице [\(Таблица](#page-232-1) 17);

 коснуться кнопки «Сохранить» для подтверждения операции либо кнопки «Отменить» для отмены операции [\(Рисунок](#page-232-2) 446).

Таблица 17

<span id="page-232-1"></span>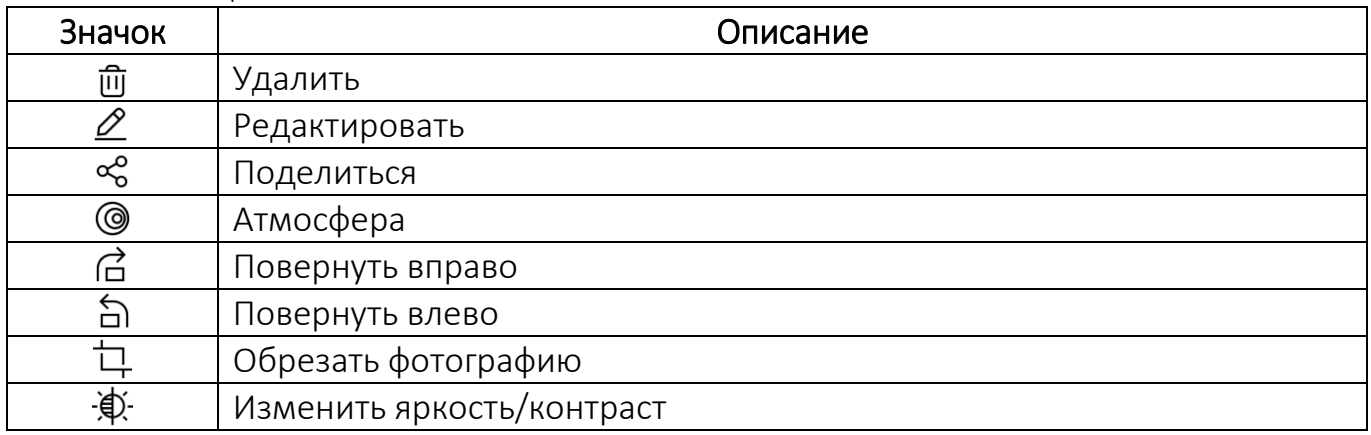

ВНИМАНИЕ! Пример изменения внешнего вида интерфейса МП «Галерея» при смене ориентации МУ приведен на рисунке ([Рисунок](#page-232-2) 446).

<span id="page-232-2"></span>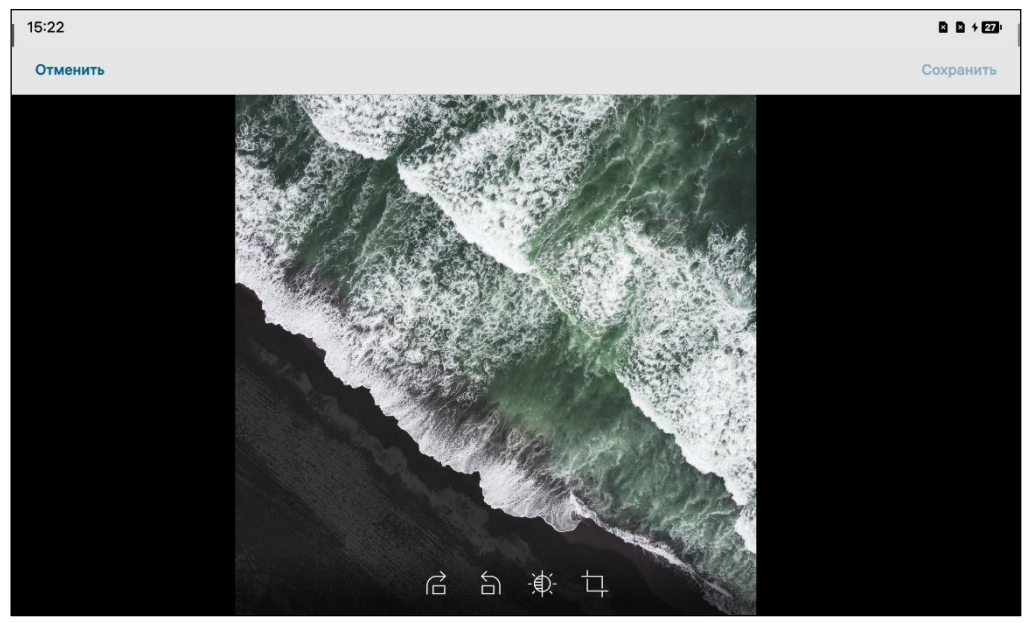

Рисунок 446

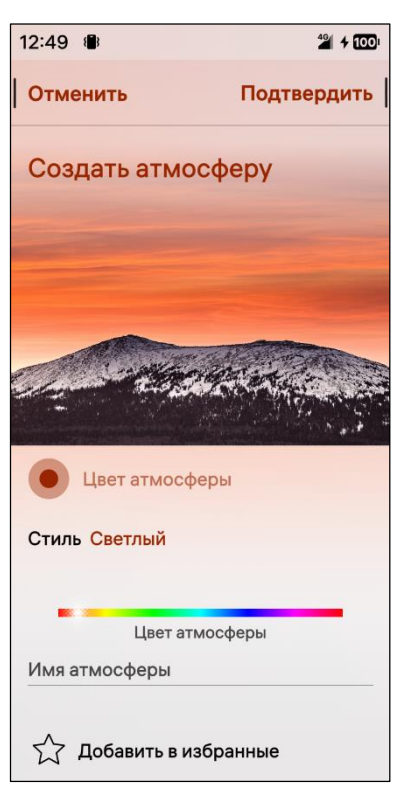

<span id="page-233-1"></span>Рисунок 447

Для установки изображения в качестве атмосферы необходимо выполнить следующие действия:

перейти в альбом «Фото» или «Снимки экрана»;

открыть изображения;

– коснуться значка «Атмосферы» <sup>(2)</sup>, в результате чего откроется одноименная страница с настройками (см. [Рисунок](#page-228-0) 435);

 задать необходимые параметры отображения атмосферы:

 для изменения стиля создаваемой атмосферы коснуться поля «Стиль» и выбрать один из вариантов: светлый и темный [\(Рисунок](#page-233-1) 447);

 для изменения цвета создаваемой атмосферы установить его при помощи слайдера на цветовой панели [\(Рисунок](#page-233-1) 447);

 коснуться кнопки «Подтвердить» для подтверждения операции либо кнопки «Отменить» для отмены [\(Рисунок](#page-233-1) 447).

# 6.2.3.5. Отправка изображений и видеофайлов

<span id="page-233-0"></span>Для отправки изображений или видеофайлов необходимо выполнить следующие действия:

открыть необходимый альбом;

открыть изображение или видеофайл либо открыть контекстное меню;

– коснуться значка <sup>с дибо</sup> коснуться пункта меню «Поделиться»;

выбрать один из пунктов [\(Рисунок](#page-234-1) 448):

• «Bluetooth» (см. подраздел [3.3\)](#page-112-0) - для отправки изображения или видеофайла по Bluetooth®, в результате чего отобразится список обнаруженных МУ, в котором необходимо выбрать МУ отправить изображения или видеофайлы;

• «Почта» (см. подраздел [5.2\)](#page-164-0) – для отправки изображения или видеофайла по электронной почте;

• «Сообщения» (см. п. [3.1.2\)](#page-84-0) – для отправки изображения или видеофайла по MMS.

ПРИМЕЧАНИЕ. В ОС Аврора не предусмотрена возможность передачи видеофайлов по MMS ([Рисунок](#page-234-2) 449).

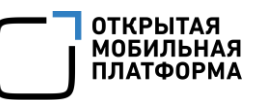

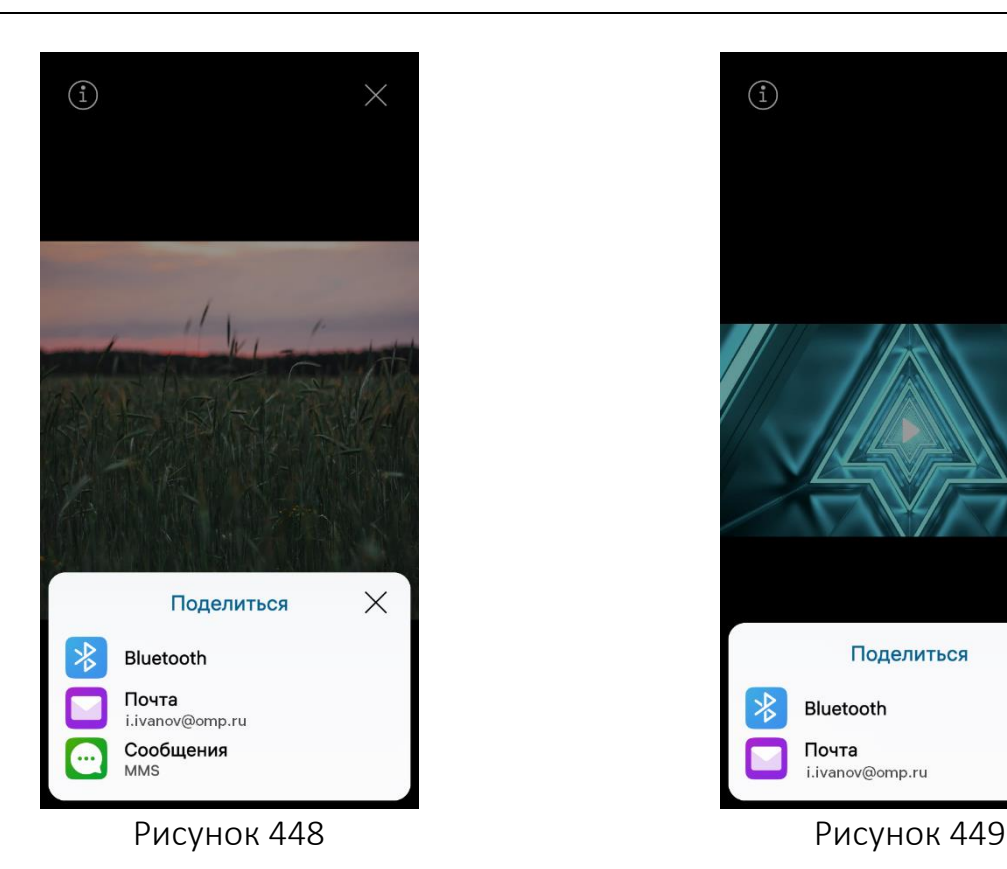

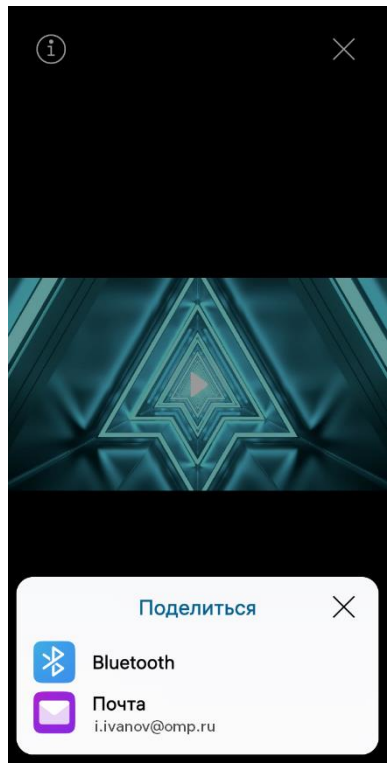

# <span id="page-234-1"></span>6.2.3.6. Настройка МП

<span id="page-234-0"></span>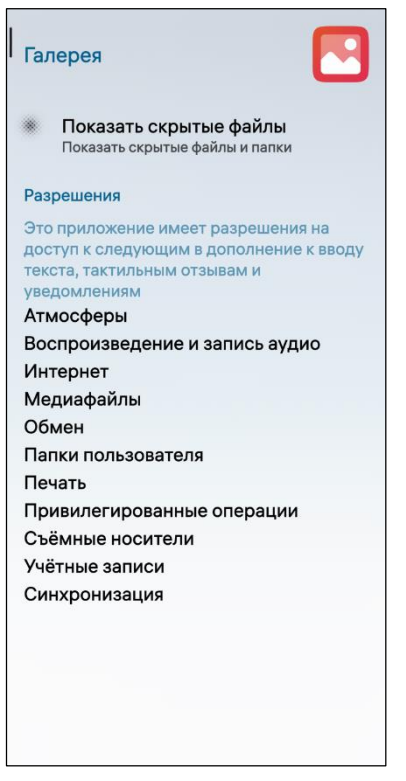

Рисунок 450

<span id="page-234-2"></span>Для настройки МП «Часы» необходимо выполнить следующие действия:

– открыть меню настроек касанием значка Экране приложений;

- перейти во вкладку «Приложения»;
- коснуться значка <mark>с</mark>

<span id="page-234-3"></span>– на открывшейся странице активировать переключатель «Показывать скрытые файлы» для отображения скрытых файлов и папок [\(Рисунок](#page-234-3) 450).

#### 6.2.4. МП «Музыка»

ПРИМЕЧАНИЕ. В ОС Аврора для МП «Музыка» не предусмотрены дополнительные настройки.

МП «Музыка» • позволяет работать с композициями, а также выполнять следующие действия:

добавлять и воспроизводить композиции (пп. [6.2.4.1\)](#page-235-0);

выполнение действий над композициями (пп. [6.2.4.2\)](#page-237-0);

выполнение действий над списками (пп. [6.2.4.3\)](#page-239-0).

#### <span id="page-235-0"></span>6.2.4.1. Добавление и воспроизведение композиций на МУ

Композиции можно добавлять на МУ следующими способами:

скопировав с карты памяти;

 $-$  в режиме передачи медиа посредством USB- и Bluetooth®-соединений;

загрузив из МП «Браузер».

МП поддерживает следующие форматы аудиофайлов: .flac, .mp3, .ogg, .wav, а также форматы аудиокодеков: .аас, .mp3, .mp4, .vorbis.

Добавленные на МУ композиции расположены по альбомам, исполнителям и созданным спискам воспроизведения [\(Рисунок](#page-236-0) 451).

ПРИМЕЧАНИЕ. Сортировка по альбомам, исполнителям и созданным спискам воспроизведения будет доступна только при наличии соответствующих метаданных внутри композиций. В противном случае сортировка будет применима только по имени файла в ФС.

Для воспроизведения композиции необходимо выполнить следующие действия:

открыть МП (см. пп. [1.2.1.4\)](#page-17-0);

коснуться названия композиции в альбоме или списке воспроизведения.

При воспроизведении композиции на каждой странице МП «Музыка» отображается информация о данной композиции и панель управления с набором кнопок ([Рисунок](#page-236-1) 452), описание которых приведено в таблице [\(Таблица](#page-236-2) 18).

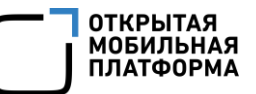

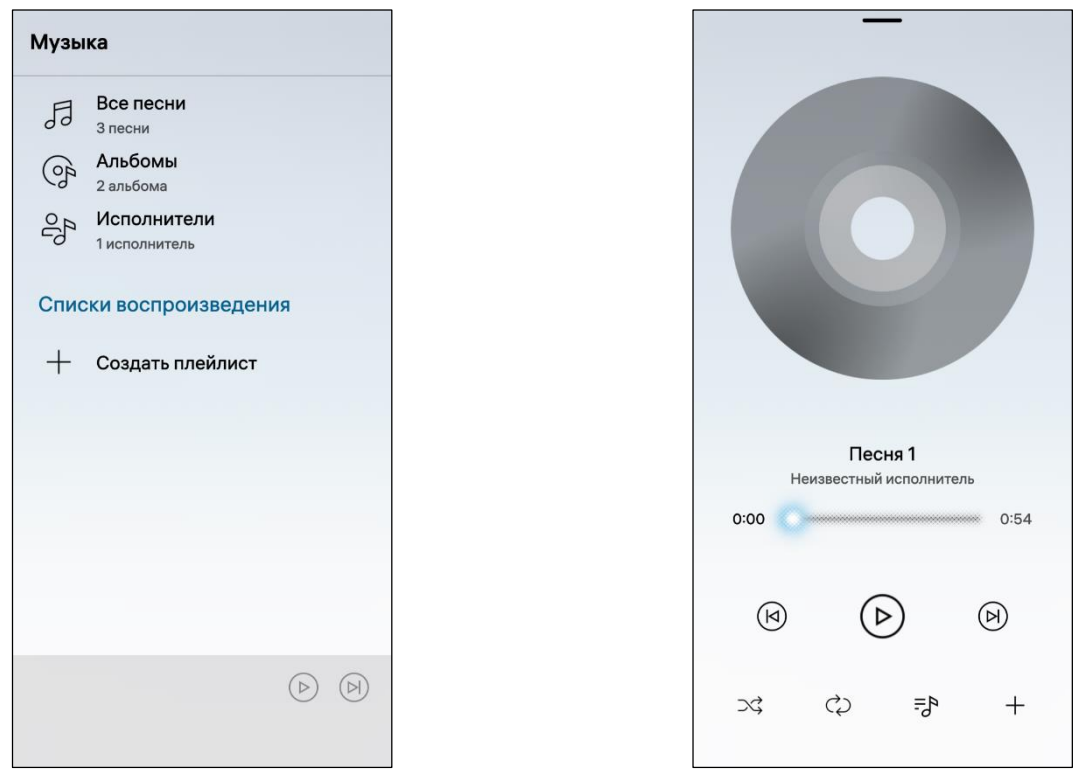

<span id="page-236-1"></span>Рисунок 451 Рисунок 452

Таблица 18

<span id="page-236-2"></span><span id="page-236-0"></span>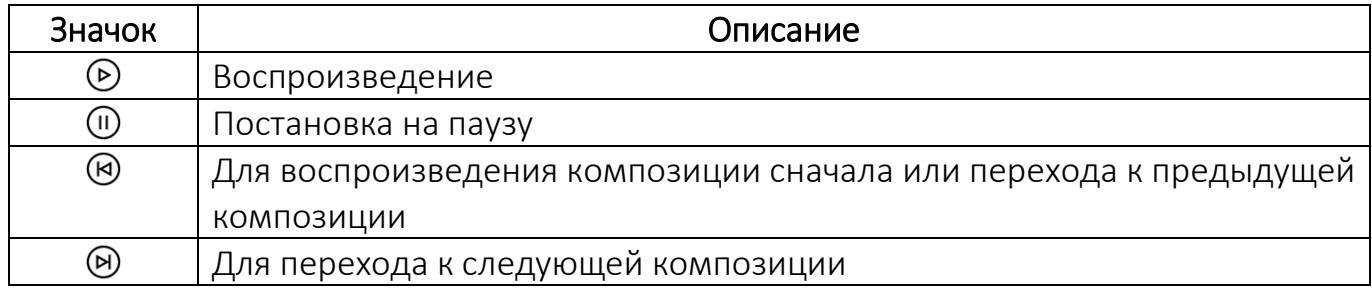

На вкладке снизу [\(Рисунок](#page-237-1) 453) отображены дополнительные значки, описание которых приведено в таблице [\(Таблица](#page-236-3) 19).

Таблица 19

<span id="page-236-3"></span>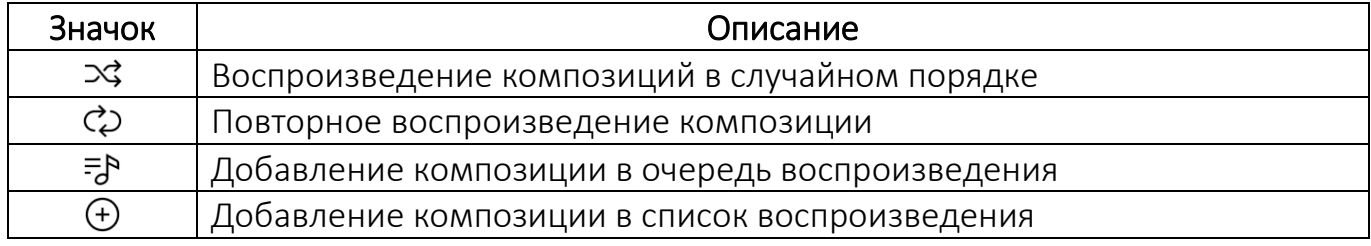

ВНИМАНИЕ! Пример изменения внешнего вида интерфейса МП «Музыка» при смене ориентации МУ приведен на рисунке [\(Рисунок](#page-237-1) 453).

#### Руководство пользователя

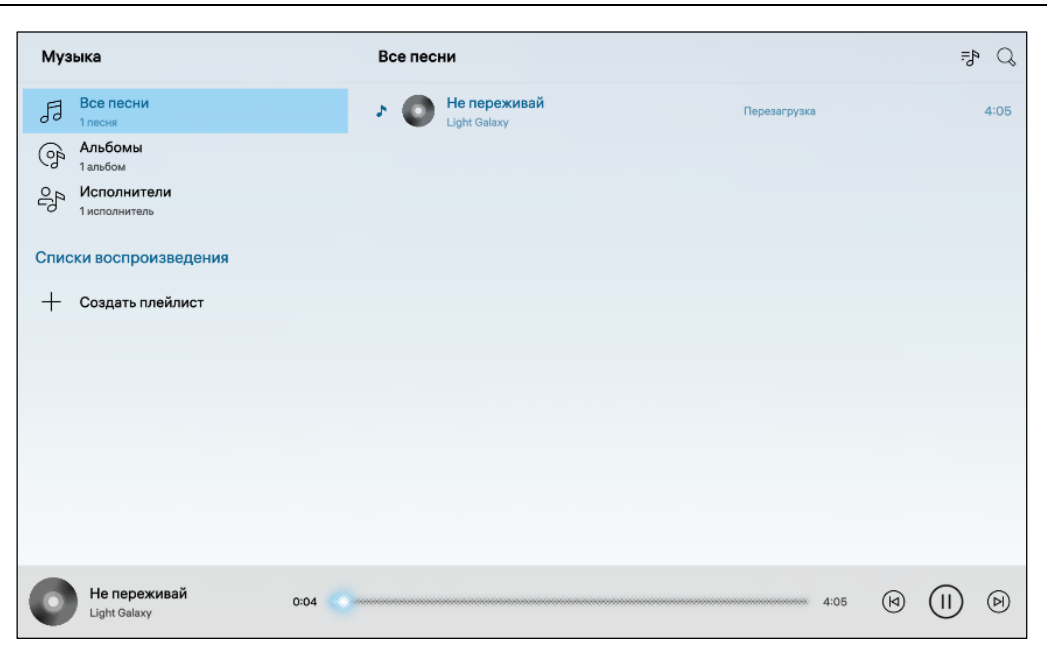

#### Рисунок 453

<span id="page-237-1"></span>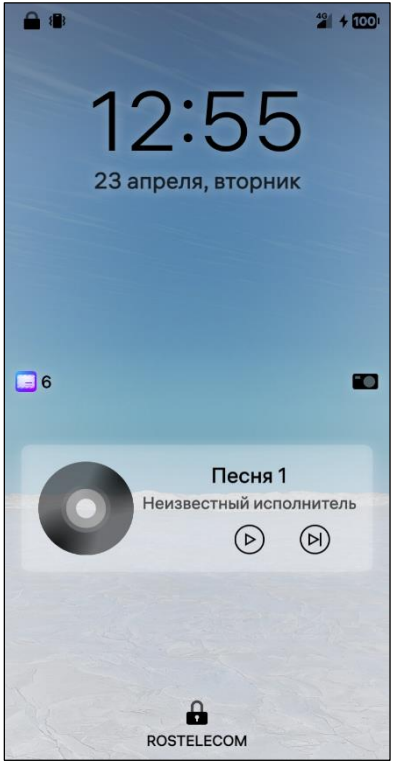

ПРИМЕЧАНИЕ. В случае блокировки МУ в процессе воспроизведения на Экране блокировки отобразятся название проигрываемой композиции, имя исполнителя и основные кнопки управления ([Рисунок](#page-237-2) 454).

<span id="page-237-2"></span>Рисунок 454

## 6.2.4.2. Действия над композициями

<span id="page-237-0"></span>Для добавления композиции в список воспроизведения необходимо выполнить следующие действия:

- открыть МП (см. пп. [1.2.1.4\)](#page-17-0);
- перейти в раздел «Все песни»;

 выбрать композицию и открыть контекстное меню (см. п. [1.2.2](#page-18-0)) выбранной композиции [\(Рисунок](#page-238-0) 455);

**ОТКРЫТАЯ МОБИЛЬНАЯ ПЛАТФОРМА** 

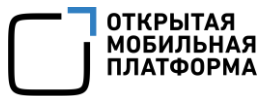

коснуться пункта «Добавить в список»;

 указать список воспроизведения или создать новый, выбрав соответствующий пункт в контекстном меню (см. п. [1.2.2\)](#page-18-0).

Для удаления композиция из списка воспроизведения необходимо выполнить следующие действия [\(Рисунок](#page-238-1) 456):

- открыть МП (см. пп. [1.2.1.4\)](#page-17-0);
- коснуться необходимого списка;
- открыть контекстное меню (см. п. [1.2.2\)](#page-18-0) необходимой композиции;
- коснуться пункта «Удалить», в результате чего композиция удалится.

ПРИМЕЧАНИЕ. В процессе удаления отобразится таймер отмены действия, касание которого позволяет остановить процесс удаления.

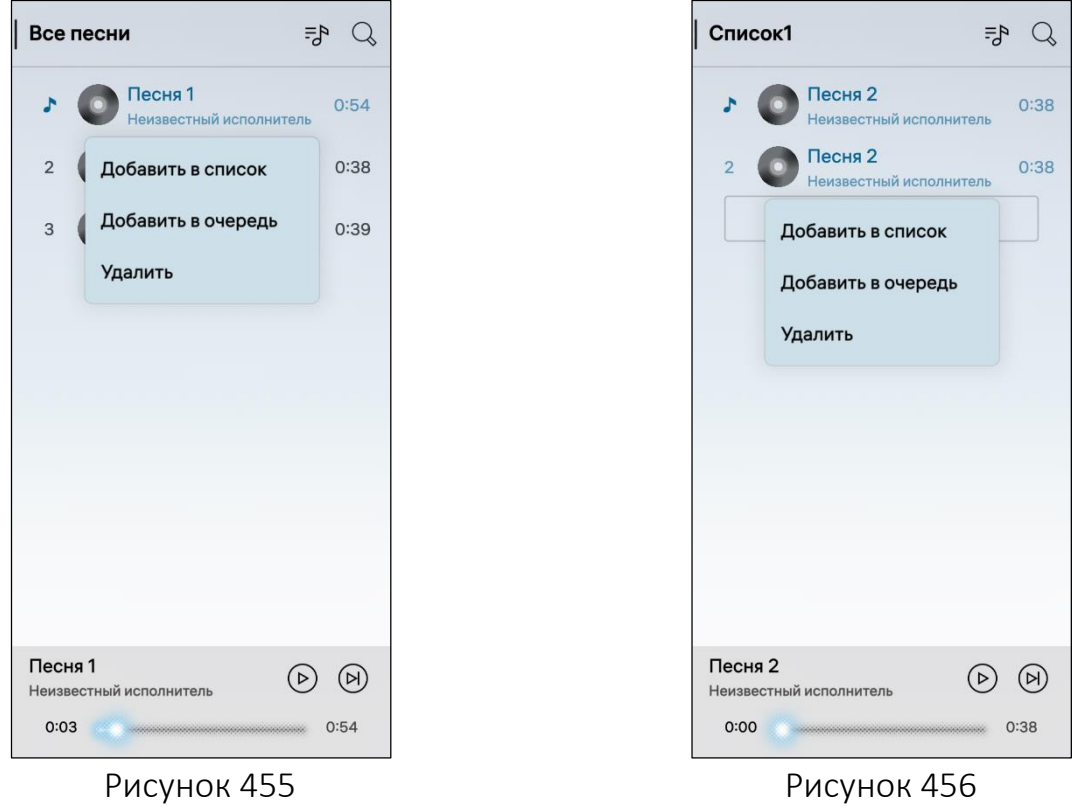

<span id="page-238-0"></span>При прослушивании композиции на медиаплеере возможно воспроизведение песен по очереди.

<span id="page-238-1"></span>ПРИМЕЧАНИЕ. При закрытии МП очередь воспроизведения будет очищена.

Для добавления композиции в очередь воспроизведения необходимо выполнить следующие действия:

- открыть МП (см. пп. [1.2.1.4\)](#page-17-0);
- перейти в раздел «Все песни» или «Альбомы»;
- выбрать композицию;
- открыть контекстное меню (см. п. [1.2.2](#page-18-0)) (см. [Рисунок](#page-238-1) 456);
- коснуться пункта «Добавить в очередь» (см. [Рисунок](#page-238-0) 455).

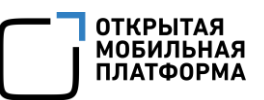

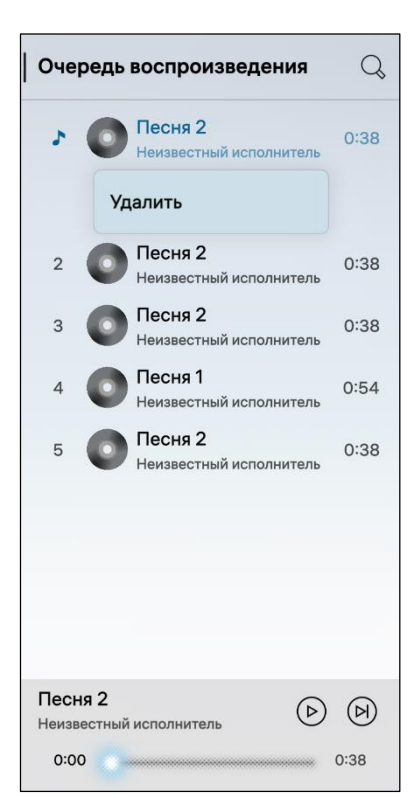

Для удаления композиции из очереди воспроизведения необходимо выполнить следующие действия:

открыть МП (см. пп. [1.2.1.4\)](#page-17-0);

— коснуться значка  $=$  $\overline{5}$ :

найти композицию, которую требуется удалить;

 открыть контекстное меню (см. п. [1.2.2](#page-18-0)) и коснуться пункта «Удалить» [\(Рисунок](#page-239-1) 457).

ПРИМЕЧАНИЕ. В процессе удаления отобразится таймер отмены действия, касание которого позволяет остановить процесс удаления.

<span id="page-239-1"></span>Рисунок 457

# 6.2.4.3. Действия над списками

<span id="page-239-0"></span>В ОС Аврора предусмотрена возможность создавать списки воспроизведения, которые можно воспроизводить как в заданном, так и в случайном порядке.

В случае если списки воспроизведения ранее не создавались, для создания списка необходимо выполнить следующие действия:

- открыть МП (см. пп. [1.2.1.4\)](#page-17-0);
- коснуться пункта «Создать плейлист» [\(Рисунок](#page-240-0) 458);
- ввести имя списка;

 коснуться кнопки «Подтвердить» в правом верхнем углу экрана для подтверждения операции либо кнопки «Отменить» для отмены [\(Рисунок](#page-240-1) 459).

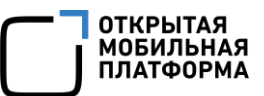

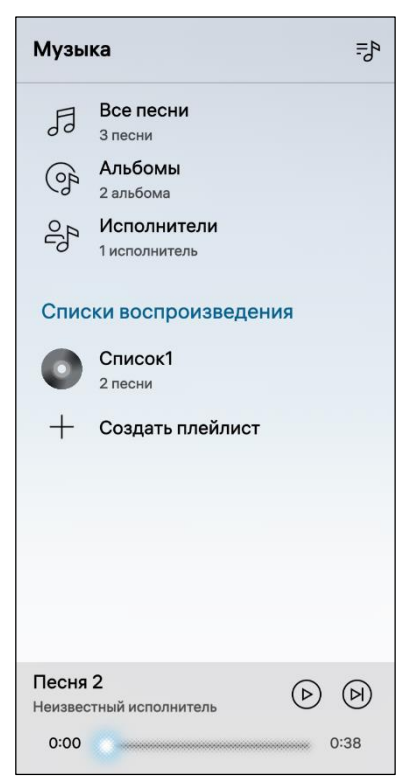

Рисунок 458 Рисунок 459

<span id="page-240-0"></span>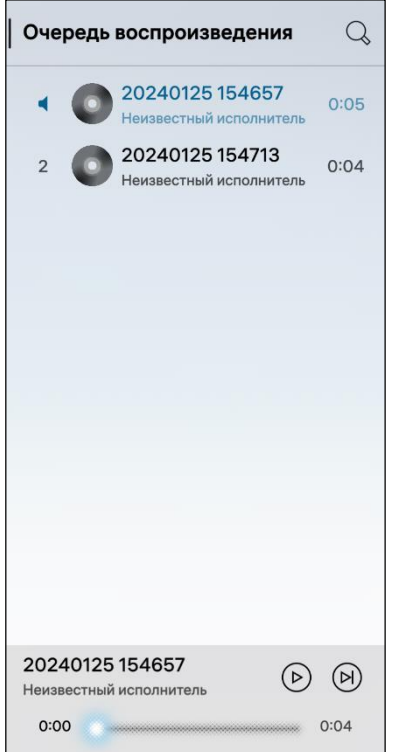

<span id="page-240-2"></span>Рисунок 460

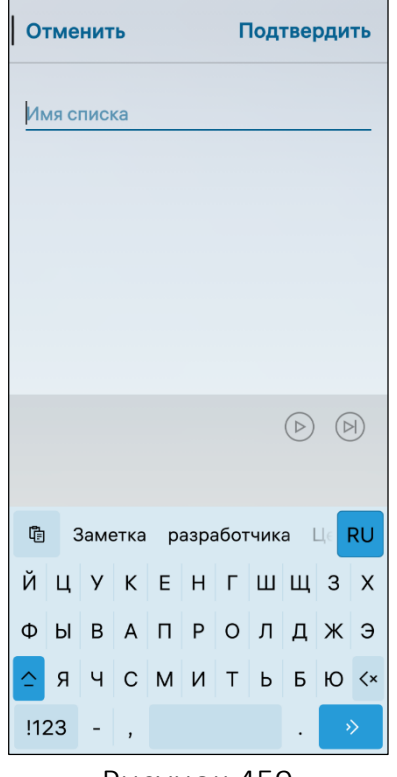

<span id="page-240-1"></span>Для добавления списка в очередь воспроизведения необходимо выполнить следующие действия:

открыть МП (см. пп. [1.2.1.4\)](#page-17-0);

выбрать нужный список;

 открыть контекстное меню (см. п. [1.2.2\)](#page-18-0) необходимой композиции;

 коснуться пункта «Добавить в очередь» (см. [Рисунок](#page-238-1) 456).

Для просмотра порядка воспроизведения композиций необходимо выполнить следующие действия:

перейти в любой раздел МП;

– коснуться значка  $\overline{5}^{\text{B}}$ , в результате чего откроется страница со списком воспроизведения ([Рисунок](#page-240-2) 460).

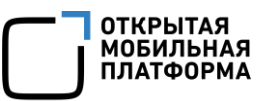

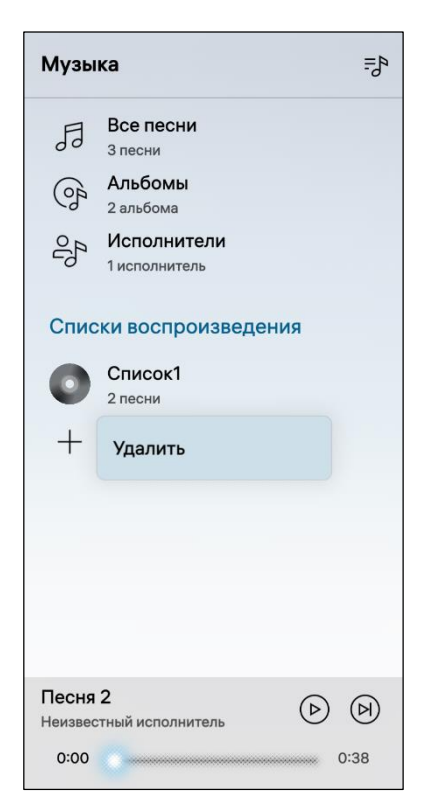

Для удаления списка воспроизведения необходимо выполнить следующие действия:

открыть МП (см. пп. [1.2.1.4\)](#page-17-0);

 открыть контекстное меню (см. п. [1.2.2\)](#page-18-0) удаляемого списка;

коснуться пункта «Удалить» ([Рисунок](#page-241-0) 461).

ПРИМЕЧАНИЕ. В процессе удаления отобразится таймер отмены действия, касание которого позволяет остановить процесс удаления.

ВНИМАНИЕ! При удалении списка воспроизведения композиции не удаляются из музыкальной библиотеки.

<span id="page-241-0"></span>Рисунок 461

# 6.2.5. МП «Диктофон»

В МП «Диктофон» позволяет работать с записью, а также выполнять следующие действия:

- $-$  создавать и сохранять записи (пп. [6.2.5.1\)](#page-241-1);
- воспроизводить записи (пп. [6.2.5.2\)](#page-243-0);
- совершать действия над сохраненными записями (пп. [6.2.5.3\)](#page-246-0);
- поиск и сортировка записей (пп. [6.2.5.4\)](#page-247-0);
- удалить запись (пп. [6.2.5.5\)](#page-248-0);
- выполнять настройку МП (пп. [6.2.5.6\)](#page-249-0).

<span id="page-241-1"></span>6.2.5.1. Создание и сохранение записи

Для создания новой записи необходимо выполнить следующие действия:

- открыть МП (см. пп. [1.2.1.4\)](#page-17-0);
- коснуться значка  $\bullet$  ([Рисунок](#page-242-0) 462), в результате чего начнется запись;

00 для постановки записи на паузу необходимо коснуться значка ([Рисунок](#page-242-1) 463);

 для завершения записи с последующим сохранением необходимо коснуться значка  $\textcircled{\tiny{\textcircled{\tiny{B}}}}$  внизу экрана, в результате чего осуществится переход на страницу «Имя записи» [\(Рисунок](#page-243-1) 464);

 для удаления записи без последующего сохранения необходимо коснуться значка  $\overline{\mathbb{U}}$  в нижнем левом углу экрана.

ПРИМЕЧАНИЕ. В процессе удаления отобразится таймер отмены действия, касание которого позволяет остановить процесс удаления.

На странице «Имя записи» необходимо выполнить следующие действия:

 ввести необходимое название или оставить автоматически присвоенное имя созданной записи.

ПРИМЕЧАНИЕ. Не рекомендуется присваивать файлам названия, начинающиеся с точки;

- коснуться кнопки «Сохранить», в результате чего отобразится уведомление об успешном сохранении записи [\(Рисунок](#page-243-2) 465) либо кнопку «Отменить» для отмены операции.

ПРИМЕЧАНИЕ. Имя записи присваивается автоматически и соответствует дате и времени совершения записи.

<span id="page-242-0"></span>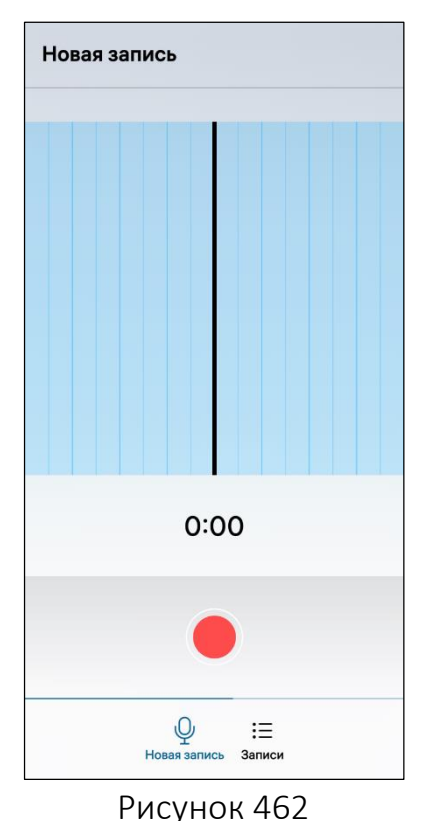

<span id="page-242-1"></span>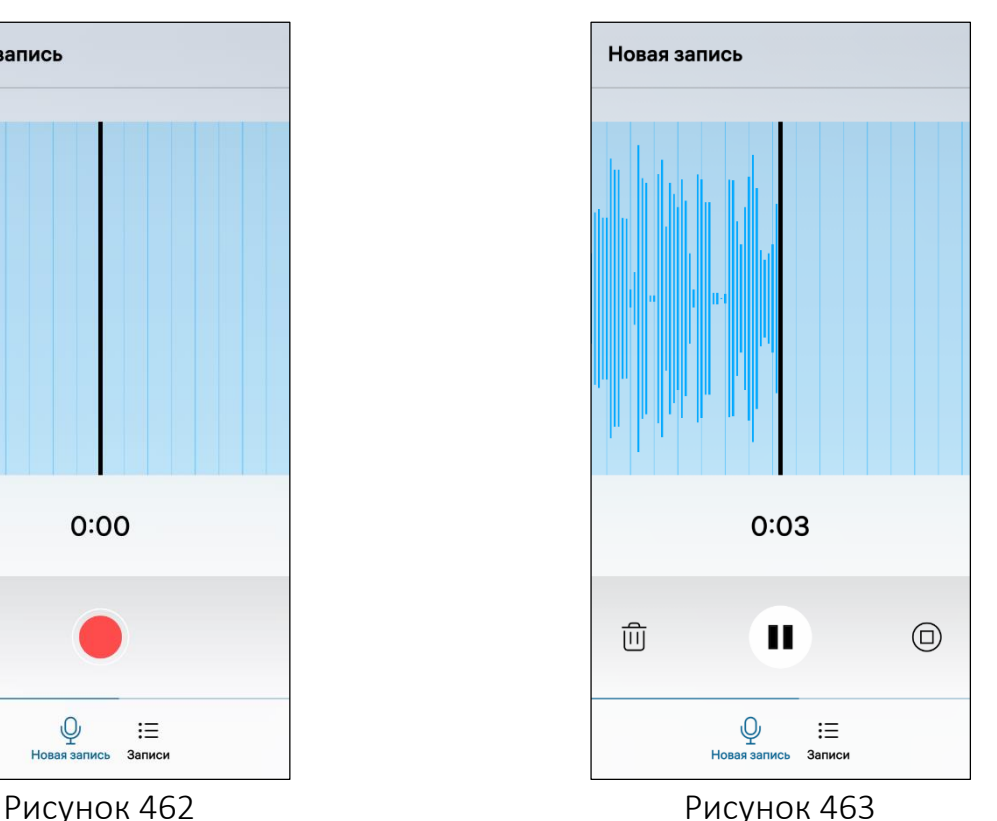

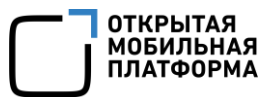

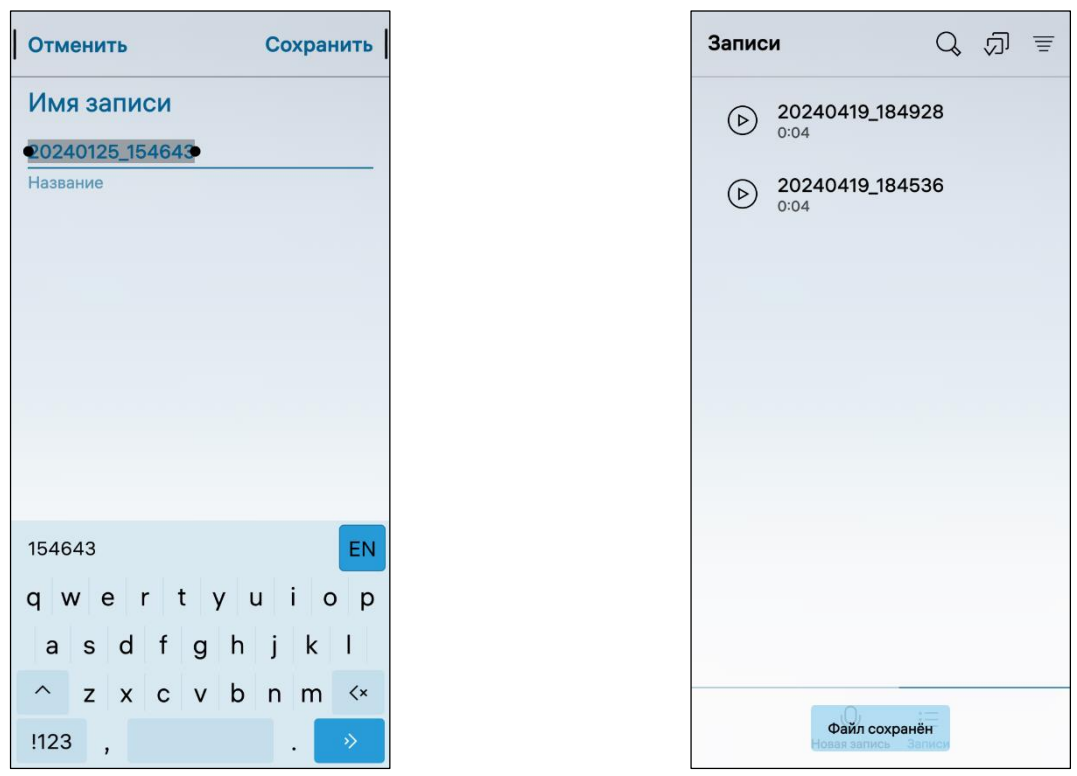

<span id="page-243-2"></span><span id="page-243-1"></span>Рисунок 464 Рисунок 465

## <span id="page-243-0"></span>6.2.5.2. Воспроизведение записи

Воспроизведение записи может быть выполнено:

- со страницы «Записи» (пп. [6.2.5.2.1\)](#page-244-0);
- со страницы «Воспроизведение» (пп. [6.2.5.2.2\)](#page-244-1);
- с обложки МП (пп. [6.2.5.2.3\)](#page-245-0).

## 6.2.5.2.1. Воспроизведение со страницы «Записи»

<span id="page-244-0"></span>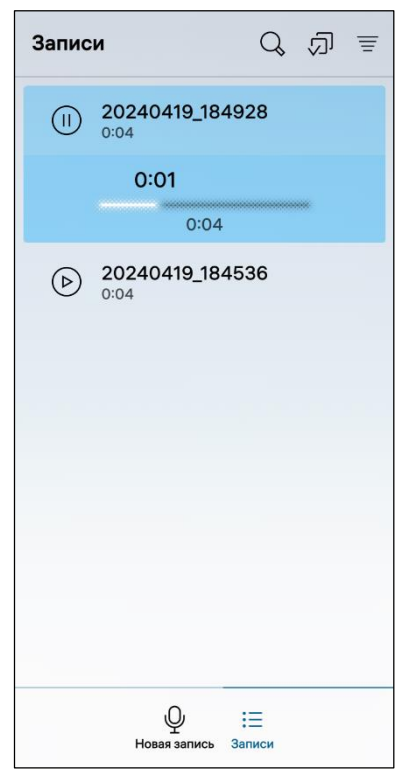

Для воспроизведения записи из списка необходимо выполнить следующие действия:

перейти на страницу «Записи»;

 коснуться на вкладке снизу «Записи» на главной странице МП;

выбрать необходимую запись;

 для начала воспроизведения записи необходимо коснуться значка  $\triangleright$  в строке соответствующей записи (см. [Рисунок](#page-243-2) 465).

Одновременно с началом воспроизведения записи отобразится индикатор, показывающий как общее время записи, так и прослушанное время записи ([Рисунок](#page-244-2) 466).

Для передвижения слайдера в нужное место необходимо провести слайдер вправо или влево.

<span id="page-244-2"></span>Рисунок 466

## 6.2.5.2.2. Воспроизведение со страницы «Воспроизведение»

<span id="page-244-1"></span>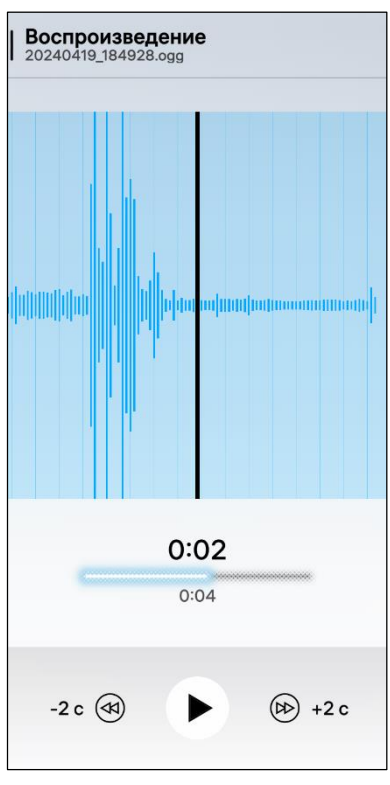

<span id="page-244-3"></span>Рисунок 467

Для открытия страницы «Воспроизведение» необходимо выполнить следующие действия:

открыть МП (см. пп. [1.2.1.4\)](#page-17-0);

 перейти на страницу «Записи» (см. [Рисунок](#page-244-2) 466);

 коснуться строки с соответствующей записью, в результате откроется запись воспроизведения.

На странице «Воспроизведение» расположены элементы управления записью [\(Рисунок](#page-244-3) 467), описание которых приведено в таблице [\(Таблица](#page-244-4) 20).

#### Таблица 20

<span id="page-244-4"></span>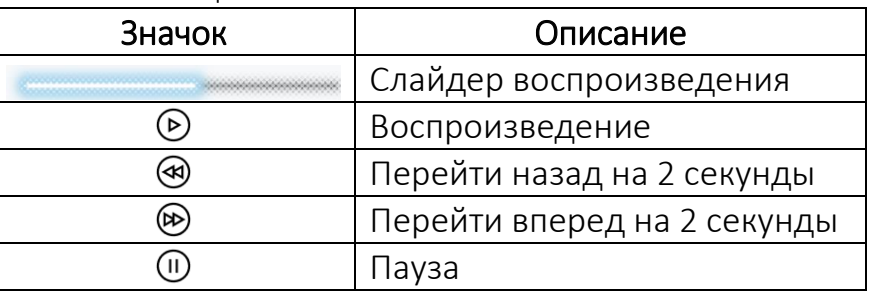

ВНИМАНИЕ! Пример изменения внешнего вида интерфейса МП «Сообщения» при смене ориентации МУ приведен на рисунке [\(Рисунок](#page-245-1) 468).

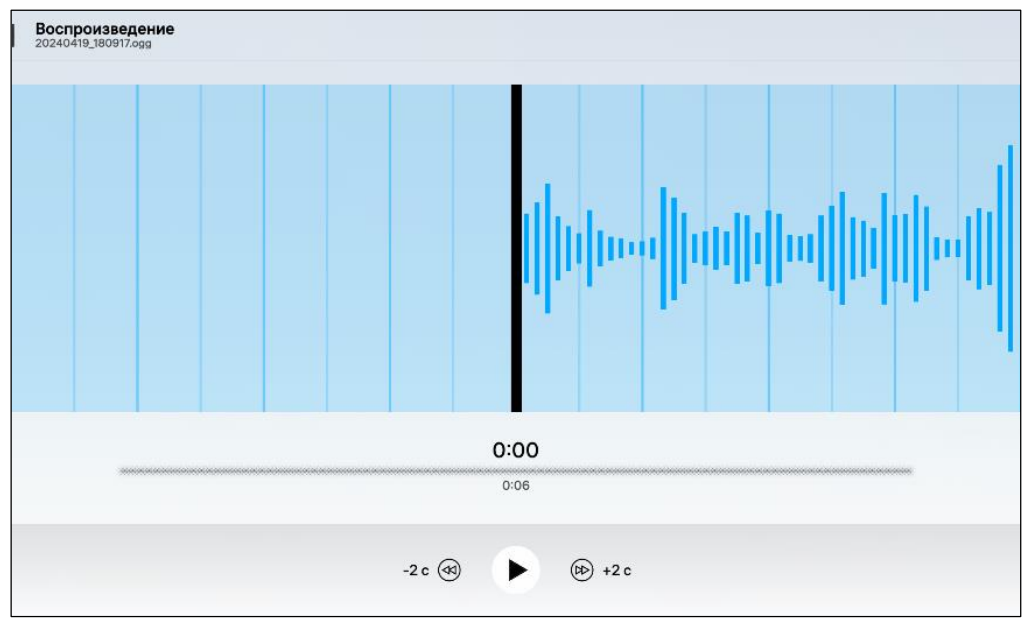

Рисунок 468

# 6.2.5.2.3. Воспроизведение с обложки МП

<span id="page-245-1"></span><span id="page-245-0"></span>Обложка МП «Диктофон», расположенная на Домашнем экране, позволяет выполнить следующие действия:

 поставить на паузу воспроизводимую запись касанием значка ([Рисунок](#page-245-2) 469);

<span id="page-245-3"></span>продолжить воспроизведение касанием значка ([Рисунок](#page-245-3) 470).

<span id="page-245-2"></span>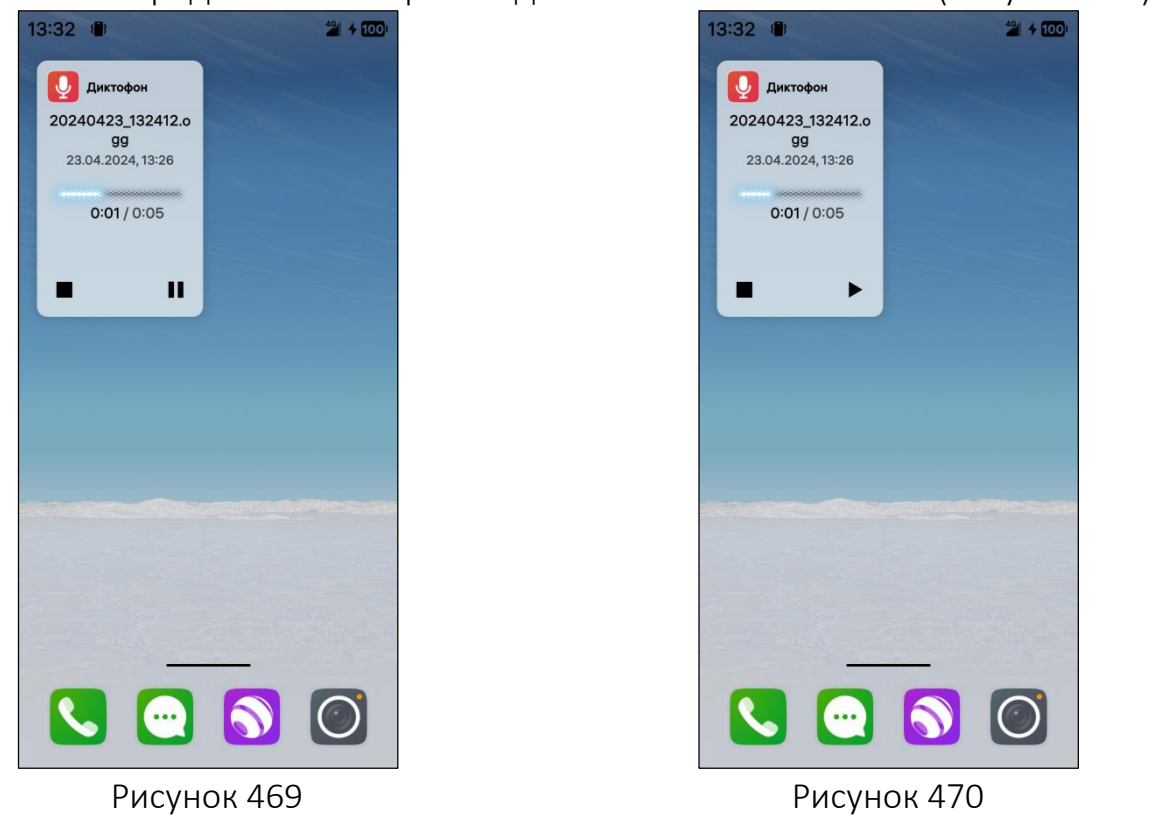

## 6.2.5.3. Действия над сохраненной записью

<span id="page-246-0"></span>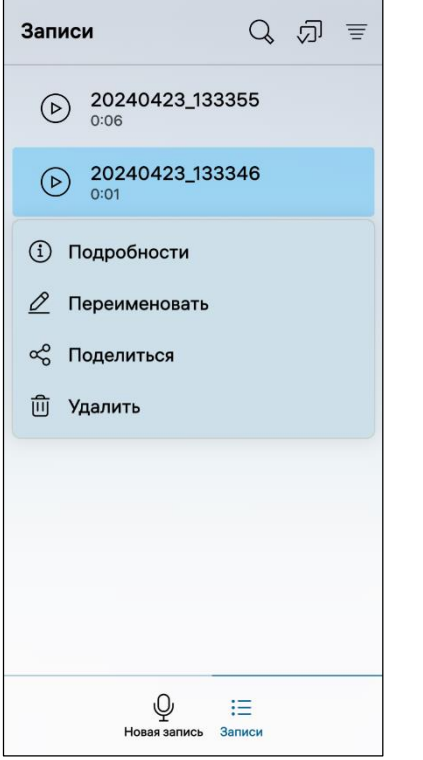

В МП «Диктофон» пользователь имеет возможность совершать над сохраненной записью следующие действия:

- просмотреть сведения;
- переименовать;
- поделиться;
	- удалить.

Для совершения действий над записью необходимо [\(Рисунок](#page-246-1) 471):

перейти на страницу «Записи»;

 выбрать необходимую запись и открыть контекстное меню (см. п. [1.2.2\)](#page-18-0);

коснуться соответствующего пункта.

#### Рисунок 471

<span id="page-246-1"></span>Для просмотра сведений о записи необходимо коснуться пункта «Подробности» (см. [Рисунок](#page-246-1) 471), в результате чего откроется страница «Подробности», содержащая информацию [\(Рисунок](#page-247-1) 472):

- $-$  тип;
- расположение;
- размер;
- имя;
- продолжительность;
- дата;
- время изменения записи.

Для переименования записи необходимо выполнить следующие действия:

- коснуться пункта «Переименовать» (см. [Рисунок](#page-246-1) 471);
- ввести необходимое название [\(Рисунок](#page-247-2) 473);

 коснуться кнопки «Сохранить» для подтверждения операции либо кнопки «Отменить» для отмены.

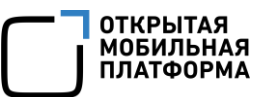

# Подробности Имя файла 20240419\_184536.ogg Путь файла /home/User1/Documents/Recordings/ 20240419\_184536.ogg Размер файла 49,8 KB Прололжительность  $0:04$ Тип audio/x-vorbis+ogg Дата 19.04.2024 18:49

<span id="page-247-1"></span>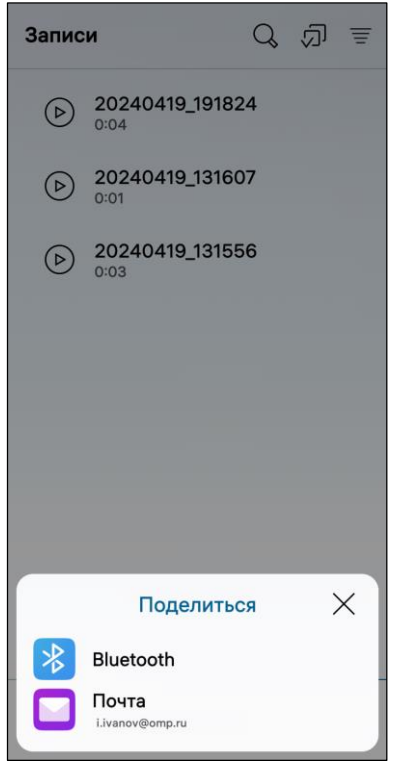

Рисунок 474

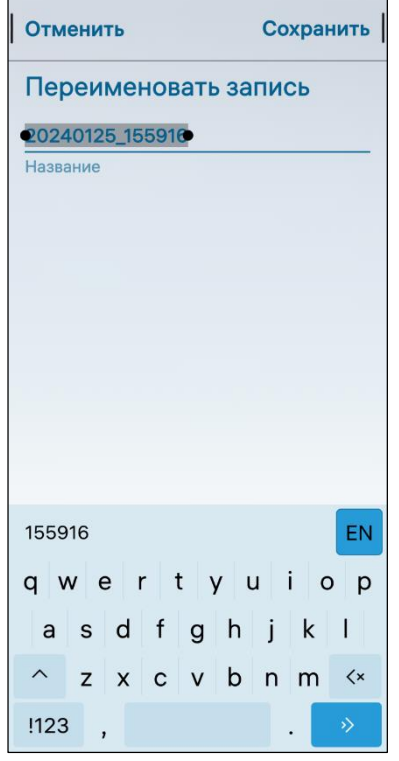

Рисунок 472 Рисунок 473

<span id="page-247-2"></span>Для того, чтобы поделиться записью, необходимо выполнить следующие действия:

 коснуться пункта «Поделиться» (см. [Рисунок](#page-246-1) 471);

выбрать один из пунктов:

• «Bluetooth» (см. подраздел  $3.3$ ) – для отправки записи по Bluetooth® [\(Рисунок](#page-247-3) 474), в результате чего отобразится список обнаруженных МУ, в котором необходимо выбрать МУ и отправить запись;

 $\bullet$  «Почта» – (см. подраздел [5.2\)](#page-164-0) – для отправки записи по электронной почте необходимо коснуться пункта «Почта» и отправить запись письмом.

Для удаления записи необходимо коснуться пункта «Удалить» (см. [Рисунок](#page-246-1) 471), в результате чего выбранная запись будет удалена.

ПРИМЕЧАНИЕ. В процессе удаления отобразится таймер отмены действия, касание которого позволяет остановить процесс удаления.

# <span id="page-247-3"></span><span id="page-247-0"></span>6.2.5.4. Поиск и сортировка записи

Для поиска записи необходимо выполнить следующие действия:

открыть МП (см. пп. [1.2.1.4\)](#page-17-0);

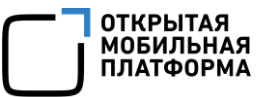

перейти в раздел «Записи»

– коснутся значка  $\mathbb Q$  (см. [Рисунок](#page-244-2) 466);

 ввести в поле поиска фрагмент названия записи, в результате чего отобразится список записей, отвечающих условиям поиска [\(Рисунок](#page-248-1) 475).

Для сортировки записей необходимо выполнить следующие действия:

открыть МП (см. пп. [1.2.1.4\)](#page-17-0);

перейти в раздел «Записи»

– коснуться значка  $\equiv$  и выбрать по какому критерию необходимо сортировать документы [\(Рисунок](#page-248-2) 476), в результате чего документы будут отсортированы.

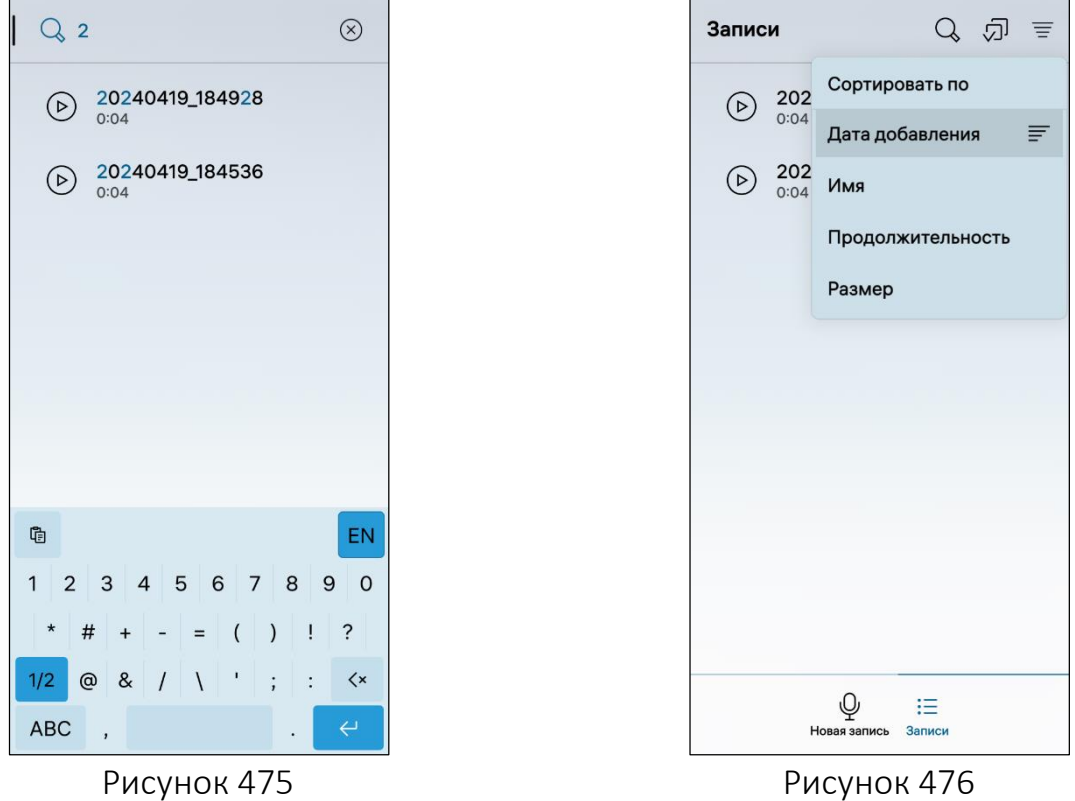

# <span id="page-248-2"></span><span id="page-248-1"></span><span id="page-248-0"></span>6.2.5.5. Удаление записи

Для удаления записи необходимо выполнить следующие действия:

выбрать необходимую запись на странице «Записи»;

открыть контекстное меню (см. п. [1.2.2\)](#page-18-0);

- коснуться пункта «Удалить» (см. [Рисунок](#page-246-1) 471), в результате чего выбранная запись будет удалена.

ПРИМЕЧАНИЕ. В процессе удаления отобразится таймер отмены действия, касание которого позволяет остановить процесс удаления.

Для удаления всех элементов необходимо коснуться значка  $\bar{\varpi}$  и на открывшейся странице удалить либо отправить запись.

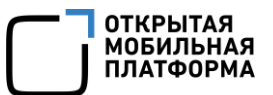

# 6.2.5.6. Настройка МП

<span id="page-249-0"></span>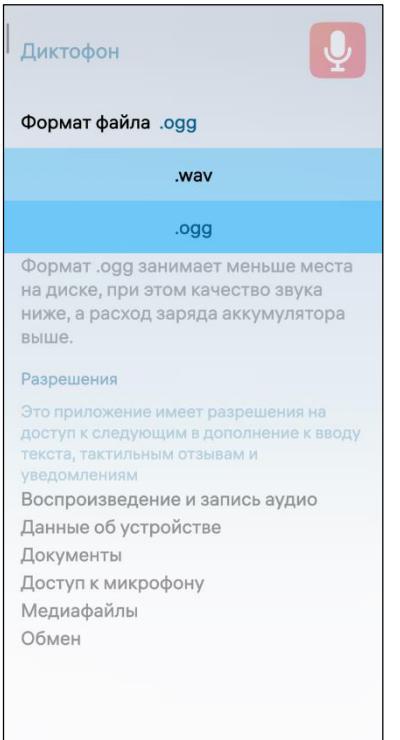

Для настройки МП «Диктофон» необходимо выполнить следующие действия:

– открыть меню настроек касанием значка **10** на Экране приложений;

- перейти во вкладку «Приложения»;
- коснуться значка  $\mathbf{Q}$

– на открывшейся странице коснуться поля «Формат файла» и в раскрывающемся списке выбрать одно из значений [\(Рисунок](#page-249-1) 477).

<span id="page-249-1"></span>Рисунок 477

# 6.3. Прочее

Пользователю МУ также доступна работа со следующими предустановленными МП:

- «Часы» (п. [6.3.1\)](#page-249-2);
- «Погода» (п. [6.3.2\)](#page-257-0).

# <span id="page-249-2"></span>6.3.1. МП «Часы»

МП «Часы» позволяет выполнять следующие действия:

- устанавливать сигнал будильника (пп. [6.3.1.1\)](#page-249-3);
- устанавливать таймер (пп. [6.3.1.2\)](#page-252-0);
- устанавливать секундомер (пп. [6.3.1.3\)](#page-255-0);
- выполнять настройку МП (пп. [6.3.1.4\)](#page-256-0).

# 6.3.1.1. Установка сигнала будильника

<span id="page-249-3"></span>Для установки сигнала будильника необходимо выполнить следующие действия:

- открыть МП (см. пп. [1.2.1.4\)](#page-17-0);
- перейти во вкладку «Будильник»;

 коснуться кнопки «Добавить будильник» либо в правом верхнем углу коснуться значка  $\pm$ ;

 на открывшейся странице отобразится циферблат, метка во внутреннем круге которого играет роль часовой стрелки, во внешнем — минутной;

 задать время звонка будильника, передвинув метки циферблата по кругу и установив их в необходимой позиции [\(Рисунок](#page-250-0) 479);

отметить касанием дни недели, по которым будильник должен срабатывать;

ввести имя будильника в поле «Название будильника»;

 коснуться кнопки «Сохранить» для подтверждения операции либо кнопки «Отменить» для отмены.

ПРИМЕЧАНИЕ. Будильник срабатывает как на включенном, так и на выключенном МУ.

Будильник отобразится на обложке, в разделе «Будильник» МП «Часы», а в строке состояния МУ отобразится значок  $\heartsuit$ .

ПРИМЕЧАНИЕ. Пользователь имеет возможность изменять мелодию звонка, корректировать время и периодичность звучания будильника, активировать или деактивировать необходимый будильник.

В верхнем меню предусмотрена возможность настройки быстрого доступа к созданию нового будильника.

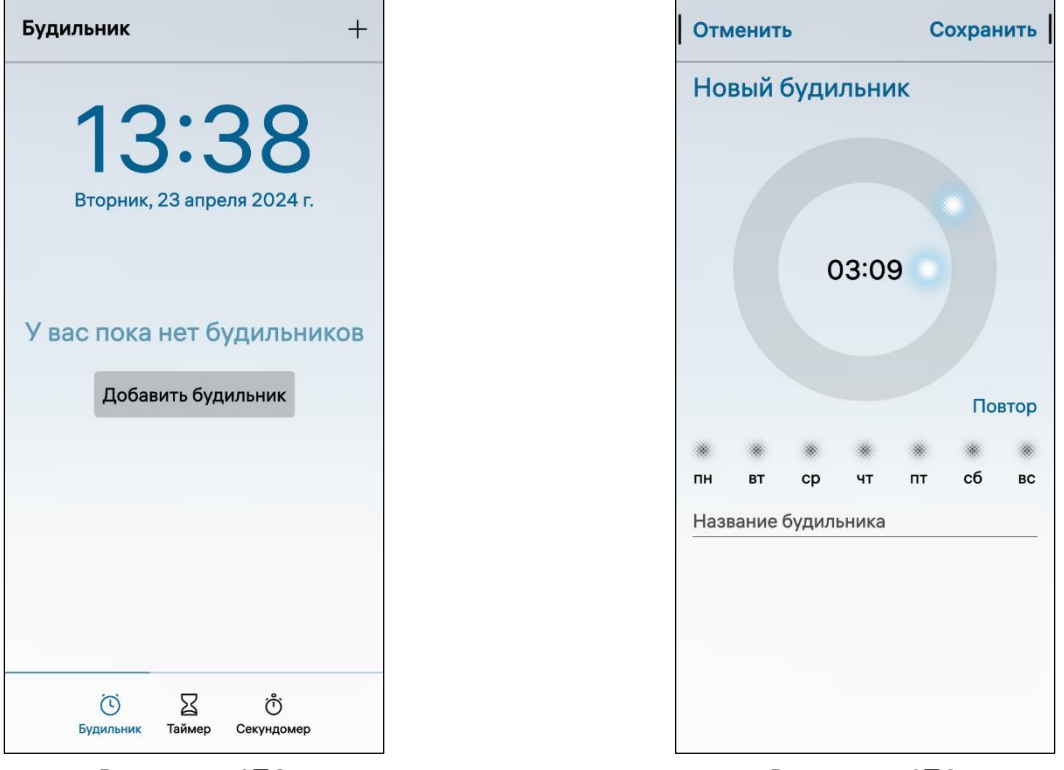

Рисунок 478 Рисунок 479

<span id="page-250-0"></span>

ВНИМАНИЕ! Пример изменения внешнего вида интерфейса МП «Часы» при смене ориентации МУ приведен на рисунке ([Рисунок](#page-251-0) 480).

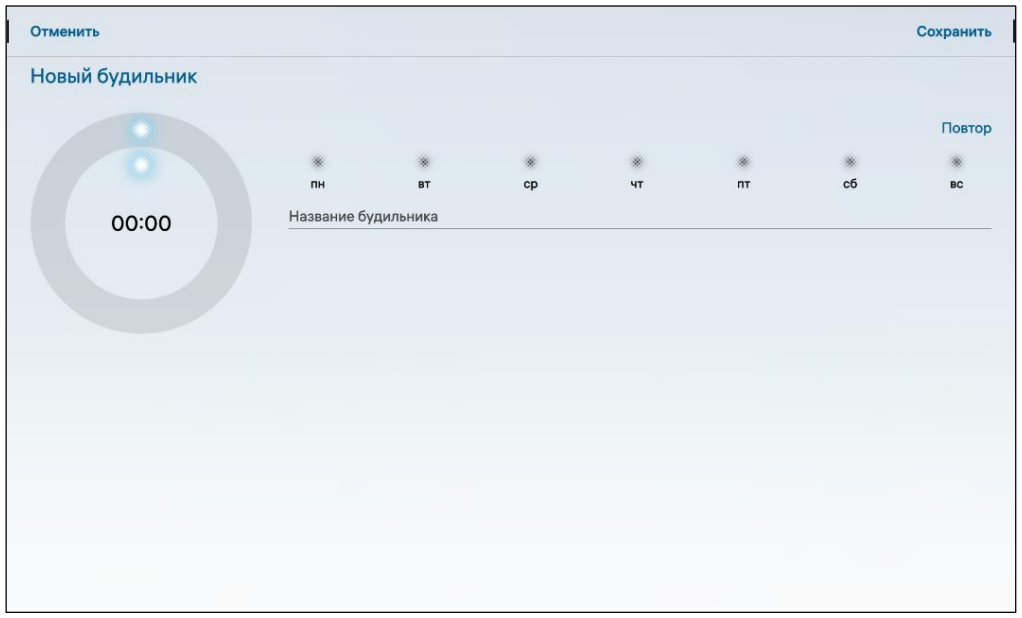

#### Рисунок 480

<span id="page-251-0"></span>При срабатывании будильника для выключения звукового сигнала необходимо в меню действий (см. п. [1.2.2\)](#page-18-0) коснуться пункта «Выключить» [\(Рисунок](#page-252-1) 482) либо «Отложить» ([Рисунок](#page-252-2) 483) для повторного оповещения: сигнал будильника повторится через 5 минут.

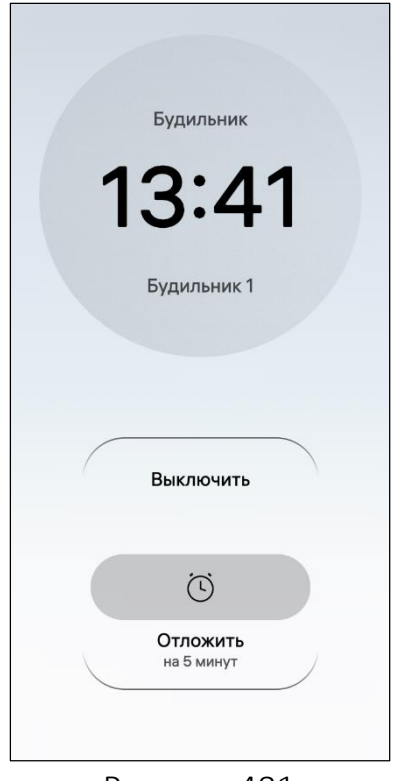

При срабатывании будильника на экране МУ отобразится название и время будильника ([Рисунок](#page-251-1) 481).

Для выключения будильника необходимо провести по экрану снизу вверх и выбрать пункт «Выключить» [\(Рисунок](#page-252-1) 482).

Для того чтобы отложить будильник необходимо провести по экрану сверху вниз и выбрать пункт «Отложить»: сигнал будильника повторится через 5 минут ([Рисунок](#page-252-2) 483).

<span id="page-251-1"></span>Рисунок 481

**ОТКРЫТАЯ МОБИЛЬНАЯ ПЛАТФОРМА**
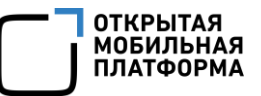

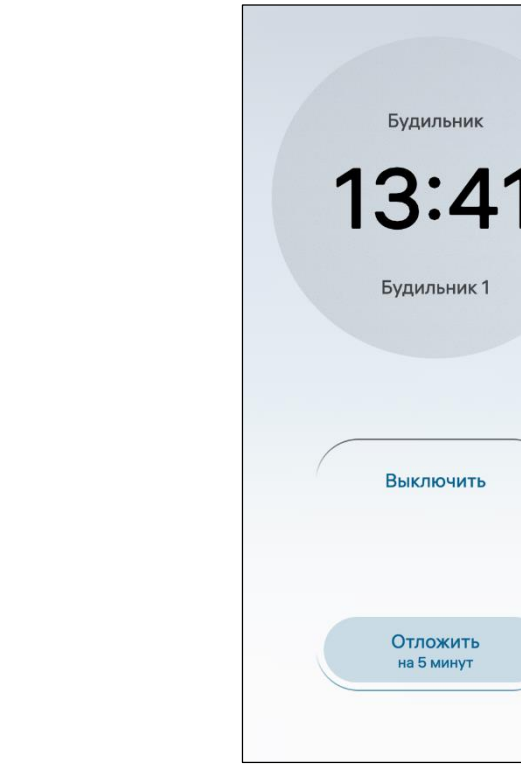

Рисунок 483

Для активации или деактивации будильника требуется открыть МП «Часы» (см. пп. [1.2.1.4\)](#page-17-0) в разделе «Будильник» и коснуться необходимого будильника.

Редактирование и удаление будильника возможно посредством открытия контекстного меню (см. п. [1.2.2](#page-18-0)) необходимого будильника и выбора соответствующего действию пункта [\(Рисунок](#page-252-0) 484).

ПРИМЕЧАНИЕ. Изменение мелодии будильника доступно при переходе к настройкам звуков (см. подраздел [2.2\)](#page-42-0).

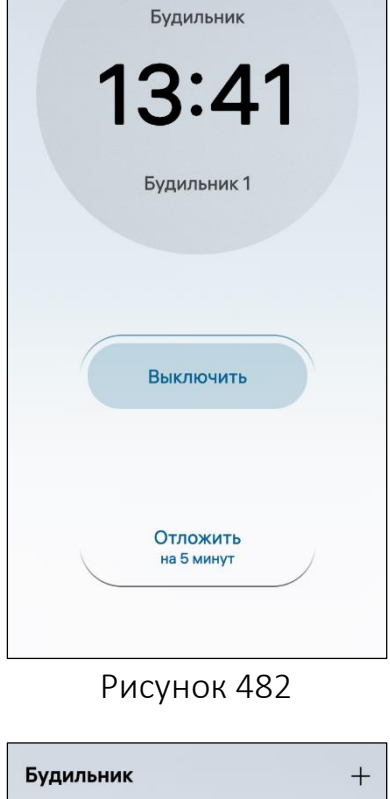

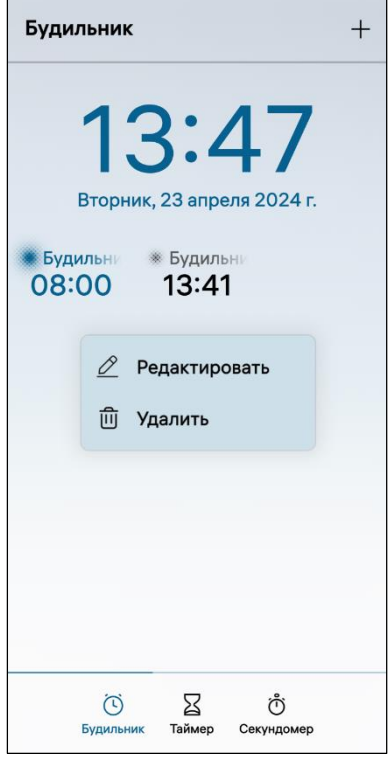

Рисунок 484

#### <span id="page-252-0"></span>6.3.1.2. Установка таймера

Таймер – это счетчик, который показывает, сколько времени осталось до определенного события, и производит отсчет данного времени в обратном порядке.

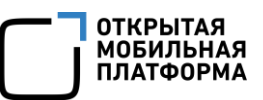

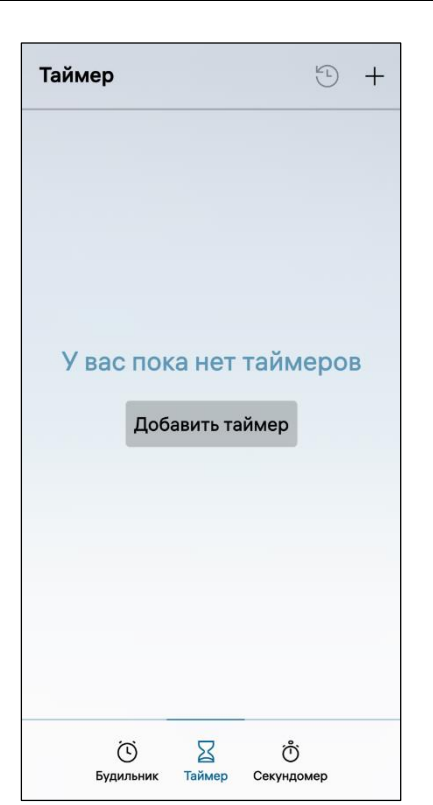

Для установки таймера необходимо выполнить следующие действия:

перейти во вкладку «Таймер»;

 коснуться кнопки «Добавить таймер» либо в 十 правом верхнем углу коснуться значка ([Рисунок](#page-253-0) 485);

– на открывшейся странице отобразится циферблат, метка во внутреннем круге которого играет роль часовой стрелки, во внешнем минутной, либо минутной и секундной соответственно ([Рисунок](#page-253-1) 486);

 задать единицы времени, коснувшись поля «Единицы» и выбрав из списка необходимое значение ([Рисунок](#page-253-2) 487);

 задать время, передвинув метки циферблата по кругу и установив их в необходимой позиции;

Рисунок 485

ввести имя таймера в одноименное поле;

<span id="page-253-0"></span> коснуться кнопки «Сохранить», в результате чего таймер отобразится в разделе «Таймеры» МП «Часы».

Для запуска или остановки таймера необходимо коснуться его значка в разделе «Таймеры» МП «Часы».

<span id="page-253-1"></span>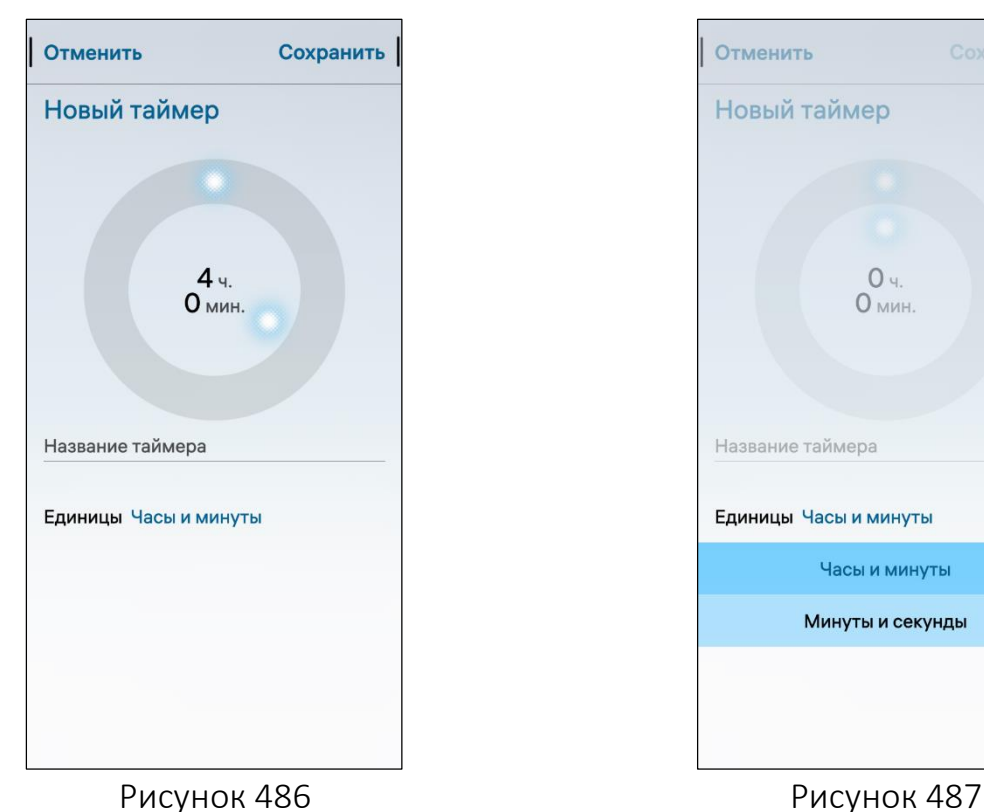

<span id="page-253-2"></span>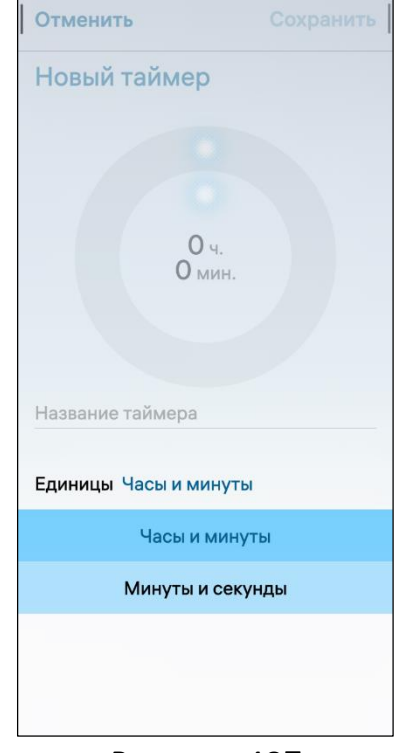

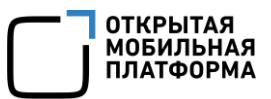

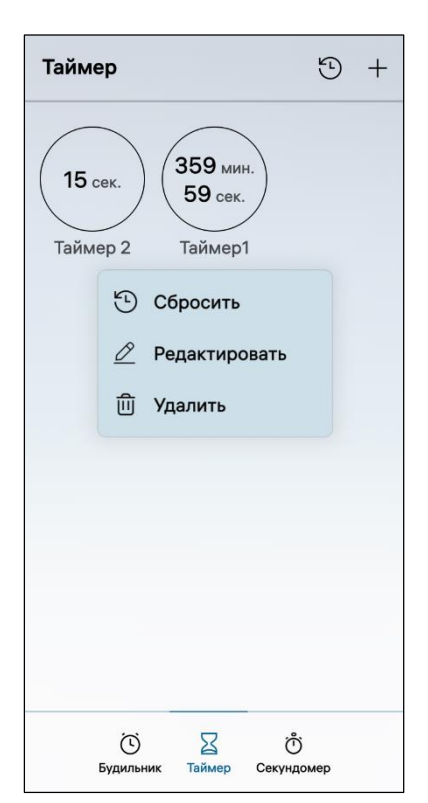

Для редактирования, удаления и сброса таймера необходимо выполнить следующие действия:

открыть контекстное меню (см. п. [1.2.2\)](#page-18-0);

 выбрать соответствующий действию пункт ([Рисунок](#page-254-0) 488).

Для сброса всех таймеров необходимо в правом верхнем углу коснуться значка  $\mathfrak{D}$  (см. [Рисунок](#page-253-0) 485).

Рисунок 488

<span id="page-254-0"></span>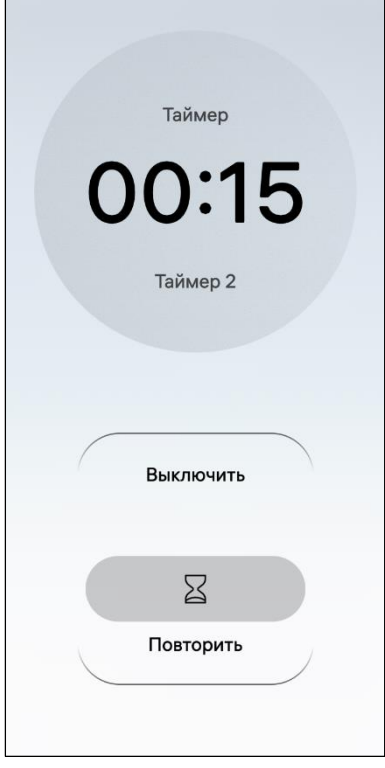

По истечении заданного промежутка времени на экране МУ отобразится название и время таймера ([Рисунок](#page-254-1) 489).

Для выключения таймера необходимо провести по экрану снизу вверх и выбрать пункт «Выключить» ([Рисунок](#page-255-0) 490).

<span id="page-254-1"></span>Для того чтобы повторить таймер необходимо провести по экрану сверху вниз и выбрать пункт «Повторить» ([Рисунок](#page-255-1) 491).

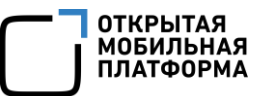

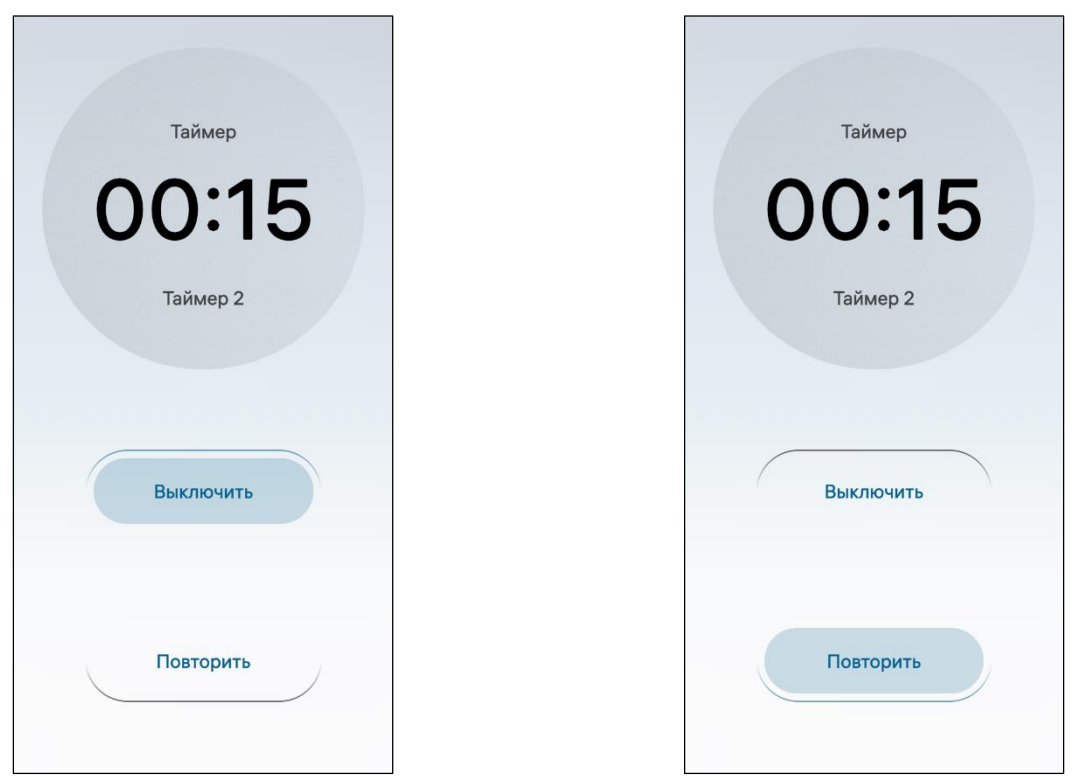

<span id="page-255-1"></span>Рисунок 490 Рисунок 491

#### <span id="page-255-0"></span>6.3.1.3. Установка секундомера

Секундомер – это счетчик, позволяющий измерить промежуток времени между началом события и его окончанием.

Для включения секундомера необходимо выполнить следующие действия ([Рисунок](#page-256-0) 492, [Рисунок](#page-256-1) 493):

коснуться раздела «Секундомер» для перехода к одноименной странице;

– коснуться значка  $\triangleright$  для запуска секундомера или коснуться временного табло;

- коснуться значка  $\overline{10}$  для постановки на паузу;
- коснуться значка  $\overline{\otimes}$  для сброса времени;
- коснуться значка  $+$  для добавления круга или коснуться временного табло.

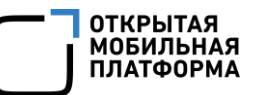

# Секундомер Коснитесь внизу экрана, чтобы запустить секундомер 00:00.00 00:00.00  $\circledcirc$  $\sum_{\text{Taйме}}$ Ö Будил

Рисунок 492 Рисунок 493

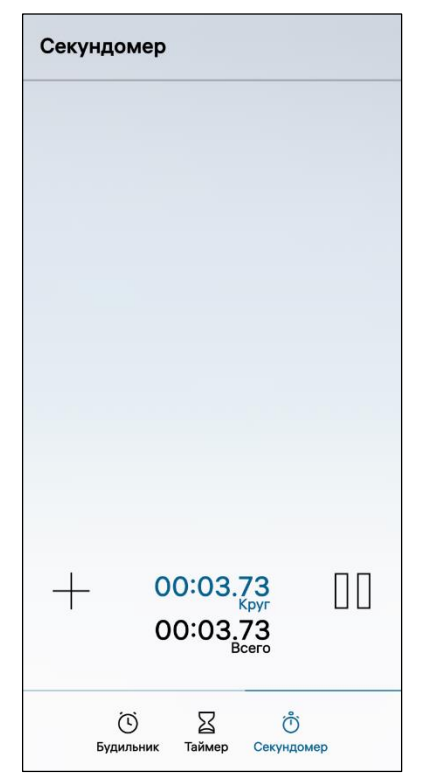

#### <span id="page-256-0"></span>6.3.1.4. Настройка МП

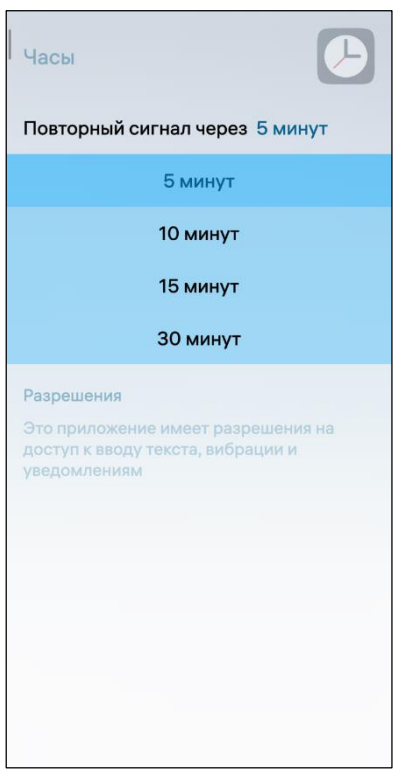

<span id="page-256-2"></span>Рисунок 494

<span id="page-256-1"></span>В настройках МП «Часы» пользователь имеет возможность установить время, через которое будильник сработает повторно в случае использования функции «Отложить».

Для настройки МП «Часы» необходимо выполнить следующие действия:

— открыть меню настроек касанием значка  $\ddot{\mathbf{C}}$  на Экране приложений;

перейти во вкладку «Приложения»;

– коснуться значка $\bigcirc$ ;

– на открывшейся странице коснуться в поля «Повторный сигнал через» и в раскрывающемся списке выбрать значение для повторного сигнала будильника ([Рисунок](#page-256-2) 494).

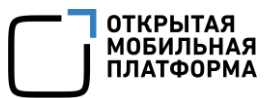

#### 6.3.2. МП «Погода»

МП «Погода» позволяет выполнять следующие действия:

- добавить и удалить город (пп. [6.3.2.1\)](#page-259-0);
- обновить данные о прогнозе погоды (пп. [6.3.2.2\)](#page-260-0);
- выполнять настройку МП (пп. [6.3.2.3\)](#page-261-0).

Для первого запуска МП «Погода» необходимо указать текущую геолокацию (см. подраздел [3.6\)](#page-117-0).

ПРИМЕЧАНИЕ. Для поиска геолокации требуется подключение к сети Интернет, при отсутствии которого на экран выводится соответствующее уведомление.

После настройки текущей геолокации в разделе «Прогноз» МП «Погода» будет доступна следующая информация [\(Рисунок](#page-257-0) 496):

- прогноз погоды на день;
- время последнего обновления;
- погодный сервис (по умолчанию установлен Gismeteo);
- показания измерения (скорость ветра, давление, влажность);
- прогноз погоды на неделю.

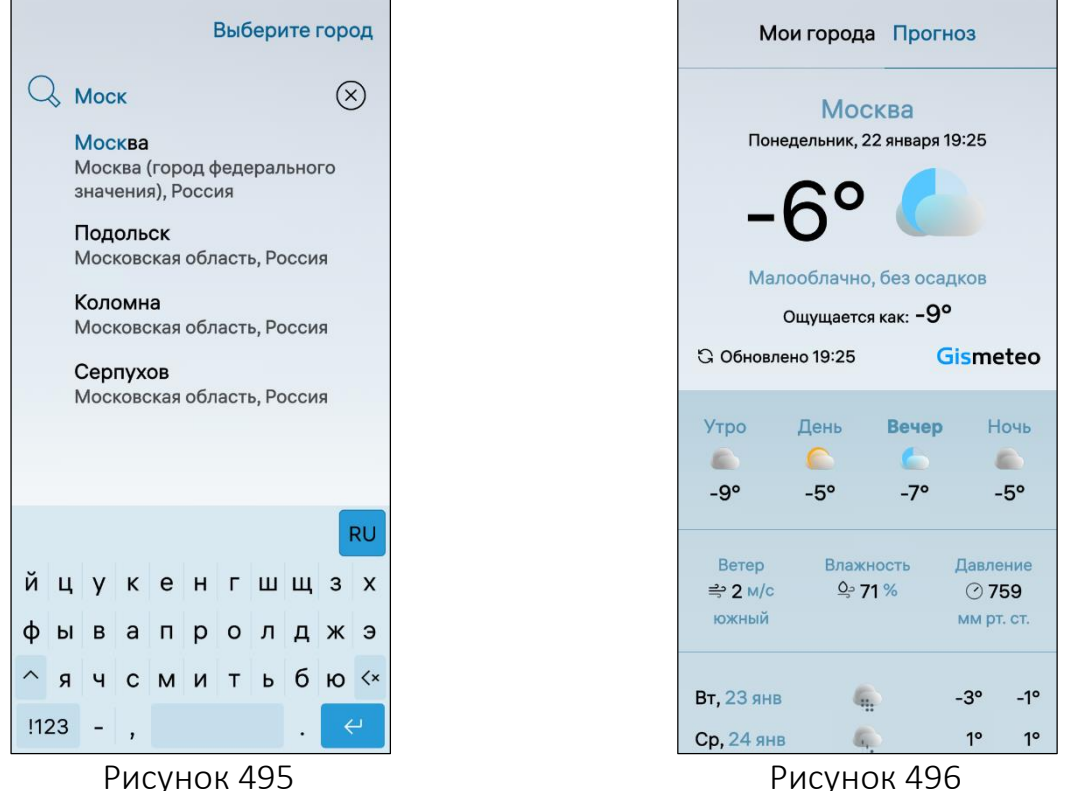

<span id="page-257-0"></span>

<span id="page-257-1"></span>ВНИМАНИЕ! Пример изменения внешнего вида интерфейса МП «Погода» при смене ориентации МУ приведен на рисунке ([Рисунок](#page-258-0) 497).

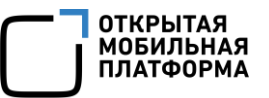

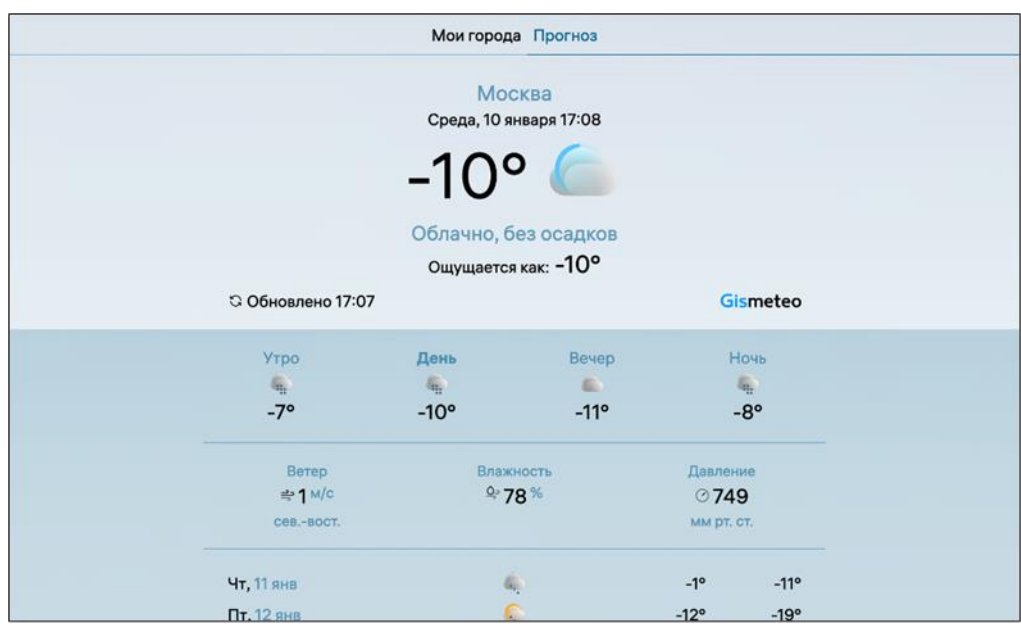

Рисунок 497

<span id="page-258-0"></span>Для добавления виджета МП «Погода» на Экран событий необходимо на МУ, имеющем доступ к сети Интернет, перейти в МП «Погода» и установить текущий город.

Виджет МП «Погода» на Экране событий позволяет выполнить следующие действия (см. [Рисунок](#page-15-0) 8):

- открытие МП;
- просмотр состояния погоды по текущей геолокации;
- переход на веб-сайт погодного сервиса касанием значка сервиса;
- переход в МП «Погода» касанием значка «Подробный прогноз»  $\bullet$ .

Касание виджета МП «Погода» позволяет скрыть либо отобразить следующие данные:

- прогноз погоды на текущий день;
- значок погодного сервиса;
- $-$  значок «Подробный прогноз»  $\bullet$ .

Перечень и описание некоторых значков МП «Погода», указывающих на различные погодные условия, приведены в таблице [\(Таблица](#page-258-1) 21).

<span id="page-258-1"></span>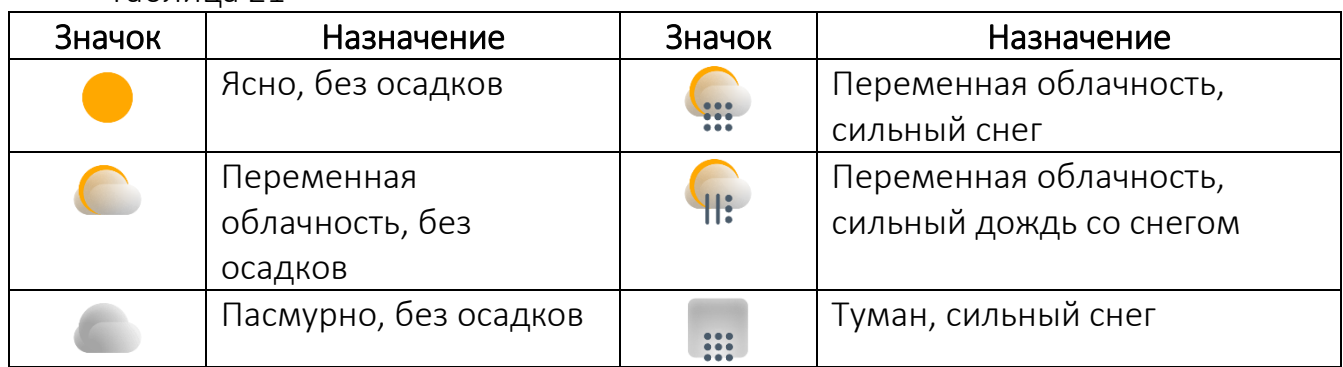

#### Таблица 21

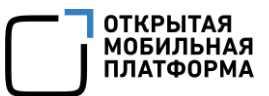

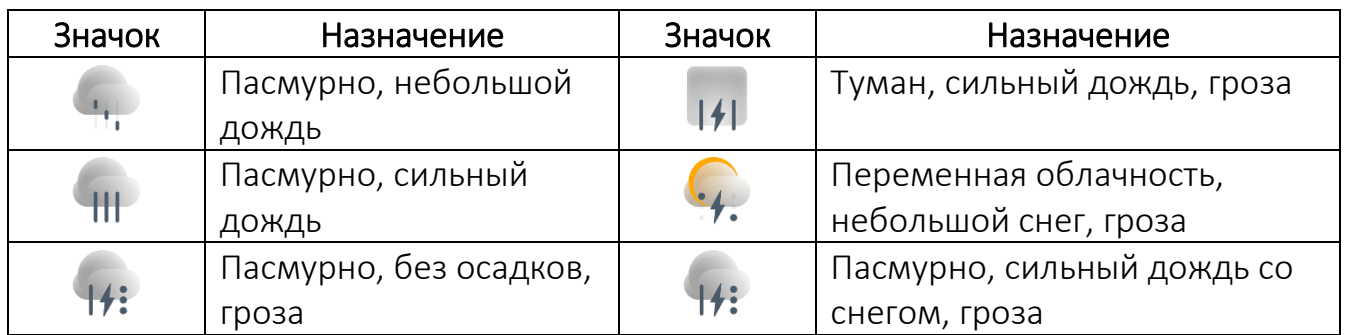

#### 6.3.2.1. Добавление и удаление города

<span id="page-259-0"></span>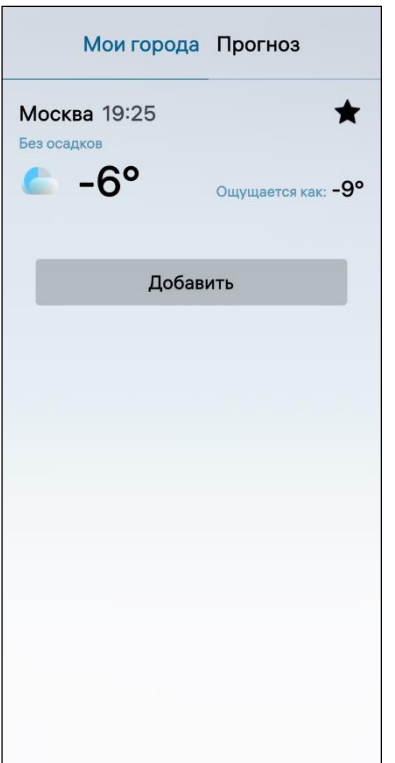

Для добавления дополнительных городов необходимо выполнить следующие действия:

открыть МП «Погода» (см. пп. [1.2.1.4\)](#page-17-0);

перейти в раздел «Мои города»;

коснуться кнопки «Добавить» ([Рисунок](#page-259-1) 498);

 ввести название города на странице «Выберите город» (см. [Рисунок](#page-257-1) 495);

 коснуться необходимого пункта в открывшемся списке.

Рисунок 498

<span id="page-259-1"></span>В результате в разделе «Мои города» отобразится добавленный город ([Рисунок](#page-260-1) 499).

Для просмотра подробного описания прогноза погоды для добавленного города необходимо коснуться строки с его названием.

Для того, чтобы один из городов из списка сделать основным (текущим), необходимо выполнить следующие действия:

– коснуться и удерживать строку с названием города до отображения контекстного меню (см. п. [1.2.2\)](#page-18-0);

 коснуться пункта «Установить как текущий» [\(Рисунок](#page-260-2) 500), в результате чего на главной странице МП «Погода» отобразятся данные выбранного города.

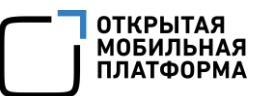

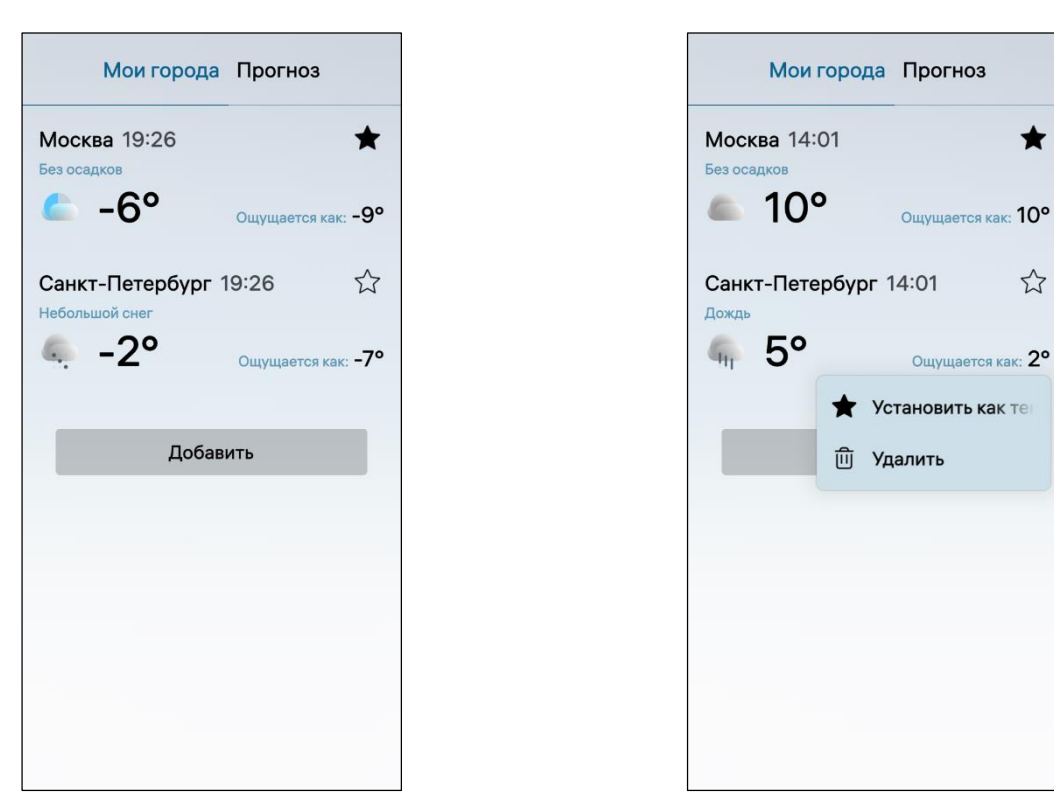

<span id="page-260-2"></span>Рисунок 499 Рисунок 500

<span id="page-260-1"></span>Для удаления города необходимо выполнить следующие действия:

 провести по экрану влево или вправо в области с прогнозом погоды на текущий день;

– коснуться и удерживать строку с названием города до отображения контекстного меню (см. п. [1.2.2\)](#page-18-0);

 коснуться пункта «Удалить» (см. [Рисунок](#page-260-2) 500), в результате чего выбранный город будет удален.

ПРИМЕЧАНИЕ. В процессе удаления отобразится таймер отмены действия, касание которого позволяет остановить процесс удаления.

6.3.2.2. Обновление данных о прогнозе погоды

<span id="page-260-0"></span>Обновление данных о прогнозе погоды выполняется при каждом входе в МП «Погода» либо касанием времени обновления в строке «Обновлено».

Для перехода на веб-сайт погодного сервиса необходимо коснуться значка данного сервиса (см. [Рисунок](#page-257-0) 496), после чего откроется браузер и загрузится страница с информацией о погоде на веб-сайте погодного сервиса.

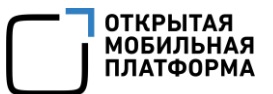

#### 6.3.2.3. Настройка МП

<span id="page-261-0"></span>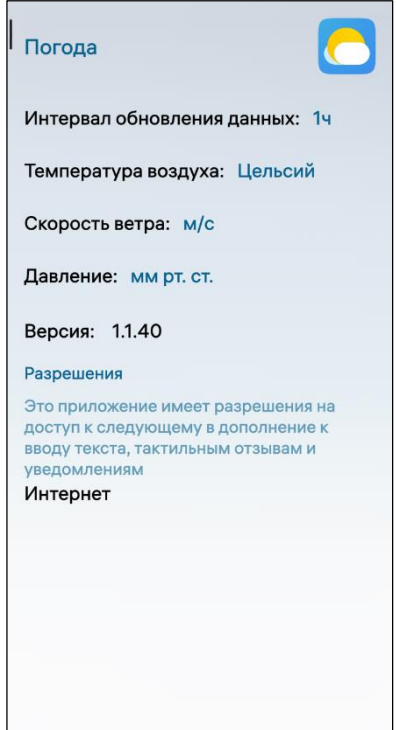

<span id="page-261-1"></span>Рисунок 501

Для настройки МП «Погода» необходимо выполнить следующие действия:

— открыть меню настроек касанием значка  $\ddot{\mathbb{C}}$  на Экране приложений;

перейти во вкладку «Приложения»;

- коснуться значка <mark>©</mark>;

 на открывшейся странице задать требуемые настройки [\(Рисунок](#page-261-1) 501):

 коснуться поля «Интервал обновления данных» и в раскрывающемся списке выбрать необходимое значение;

 коснуться поля «Температура воздуха» и в раскрывающемся списке выбрать необходимое значение;

 коснуться поля «Скорость ветра» и в раскрывающемся списке выбрать необходимое значение;

 коснуться поля «Давление» и в раскрывающемся списке выбрать необходимое значение.

## 7. РАБОТА С АВРОРА ТЕЕ

ВНИМАНИЕ! В случае если на МУ установлена Аврора ТЕЕ, то после выполнения действий, указанных в п. [1.3.1](#page-22-0) необходимо выполнить действия, описанные в настоящем разделе.

Аврора ТЕЕ – это среда для исполнения кода в безопасном (доверенном) режиме, главной задачей которой является доверенное хранение данных и запуск доверенных приложений.

Аврора ТЕЕ предназначена для выполнения следующих функций:

аудита целостности ядра ОС;

 интеграции биометрического датчика случайных чисел и криптографических алгоритмов ГОСТ;

 изоляции приложений и аппаратных модулей системы общего назначения для выполнения критичных операций, например, для обработки персональных данных или выполнения криптографических операций.

#### 7.1. Первичная инициализация МУ

<span id="page-262-1"></span>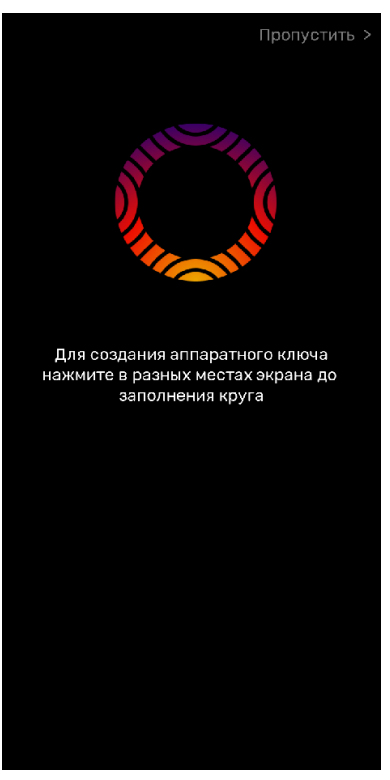

Рисунок 502

При первой загрузке МУ пользователю необходимо сгенерировать аппаратный ключ защиты ([Рисунок](#page-262-0) 502), который будет записан в однократнопрограммируемую память (efuse).

Для запуска процесса создания аппаратного ключа защиты выполнить следующие действия:

 несколько раз коснуться экрана МУ для начала заполнения индикатора загрузки [\(Рисунок](#page-263-0) 503);

 прекратить касаться экрана МУ после полного заполнения индикатора загрузки [\(Рисунок](#page-263-1) 504).

<span id="page-262-0"></span>ВНИМАНИЕ! После генерации аппаратного ключа защиты сгенерировать новый будет невозможно.

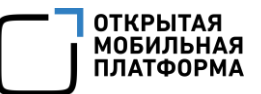

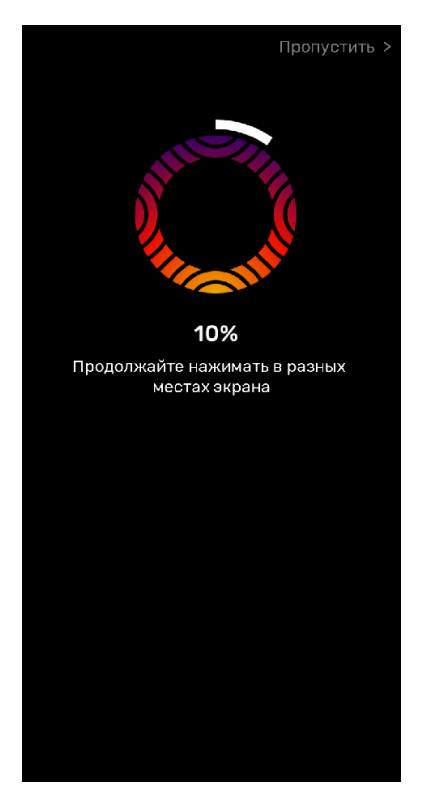

<span id="page-263-0"></span>Рисунок 503 Рисунок 504

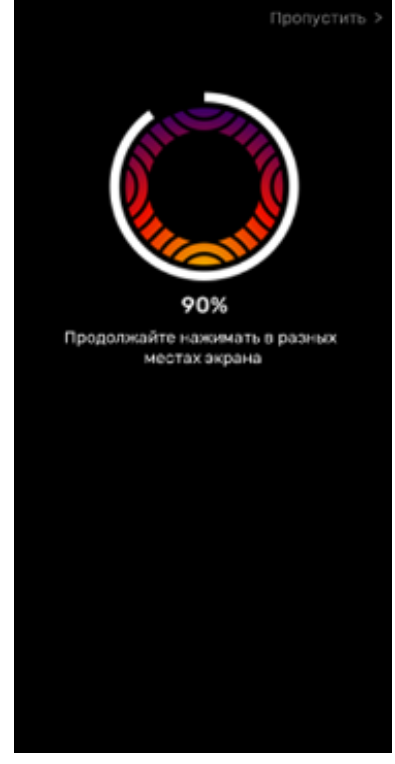

#### 7.2. Пропуск создания аппаратного ключа защиты

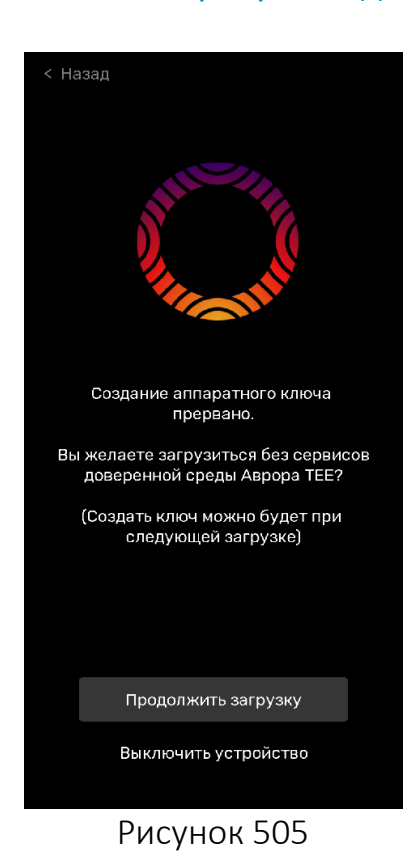

<span id="page-263-1"></span>ВНИМАНИЕ! При создании аппаратного ключа защиты на любом из этапов процесса (см. подраздел [7.1](#page-262-1)) пользователь имеет возможность прервать процесс и пропустить создание ключа. При следующем запуске МУ пользователю будет повторно предложено создать ключ.

Для пропуска создания аппаратного ключа защиты необходимо выполнить следующие действия:

 коснуться кнопки «Пропустить» (см. подраздел [7.1\)](#page-262-1);

 на открывшейся странице выполнить одно из следующих действий ([Рисунок](#page-263-2) 505):

 в левом верхнем углу коснуться кнопки «Назад» либо кнопки «Продолжить загрузку» для возврата к процессу создания аппаратного ключа защиты;

<span id="page-263-2"></span> коснуться кнопки «Выключить устройство» для выключения МУ.

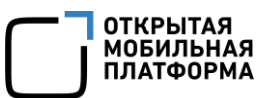

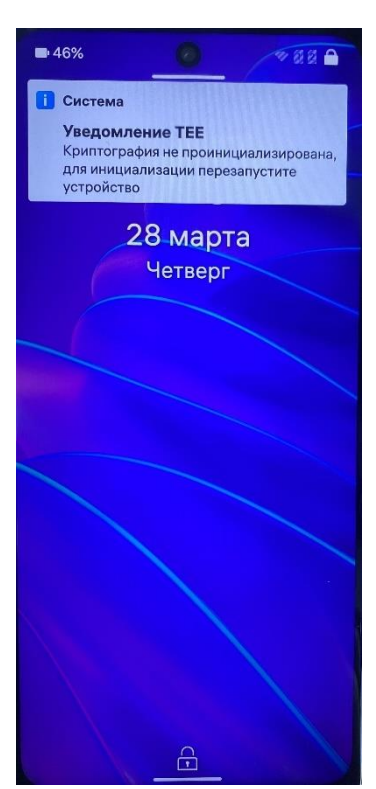

ВНИМАНИЕ! В случае пропуска создания аппаратного ключа защиты при последующей загрузке МУ отобразится соответствующее уведомление ([Рисунок](#page-264-0) 506).

<span id="page-264-0"></span>Рисунок 506

#### 7.3. Компрометация МУ

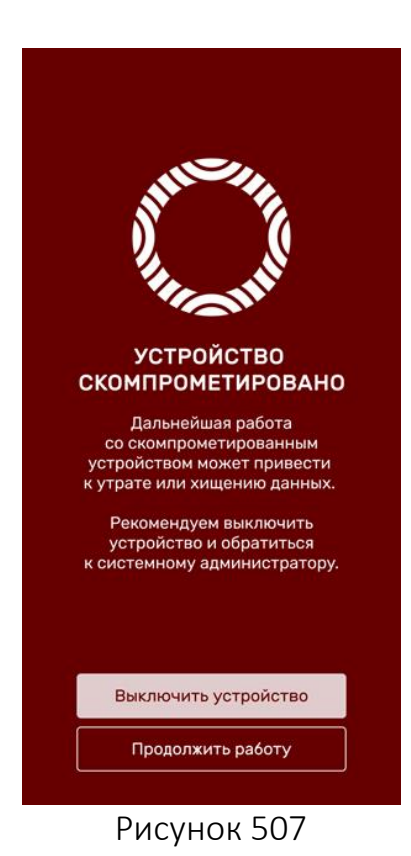

В случае компрометации МУ на экране отобразится соответствующее сообщение ([Рисунок](#page-264-1) 507).

Для продолжения работы МУ необходимо коснуться кнопка «Продолжить работу».

ПРИМЕЧАНИЕ. Возможность продолжения работы становится доступной по истечении 10 секунд после появления сообщения о компрометации МУ ([Рисунок](#page-264-1) 507).

<span id="page-264-1"></span>Для выключения МУ необходимо коснуться кнопки «Выключить устройство» [\(Рисунок](#page-264-1) 507).

#### 7.4. Компрометация аппаратного ключа защиты

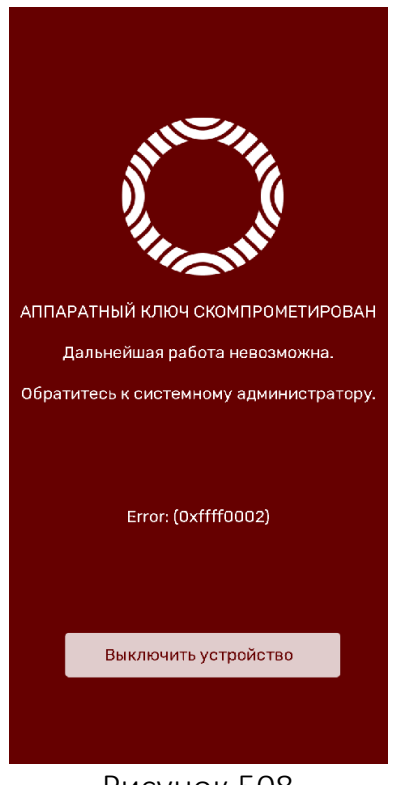

В случае компрометации аппаратного ключа защиты на экране МУ отобразится сообщение с описанием причины и указанием кода ошибки ([Рисунок](#page-265-0) 508).

Для выключения МУ необходимо коснуться кнопки «Выключить устройство» [\(Рисунок](#page-265-0) 508).

#### <span id="page-265-0"></span>Рисунок 508

#### 7.5. Аутентификация при повторных включениях

При повторных включениях во время загрузки МУ отображаются экраны, представленные на рисунках ([Рисунок](#page-265-1) 509, [Рисунок](#page-265-2) 510).

<span id="page-265-2"></span><span id="page-265-1"></span>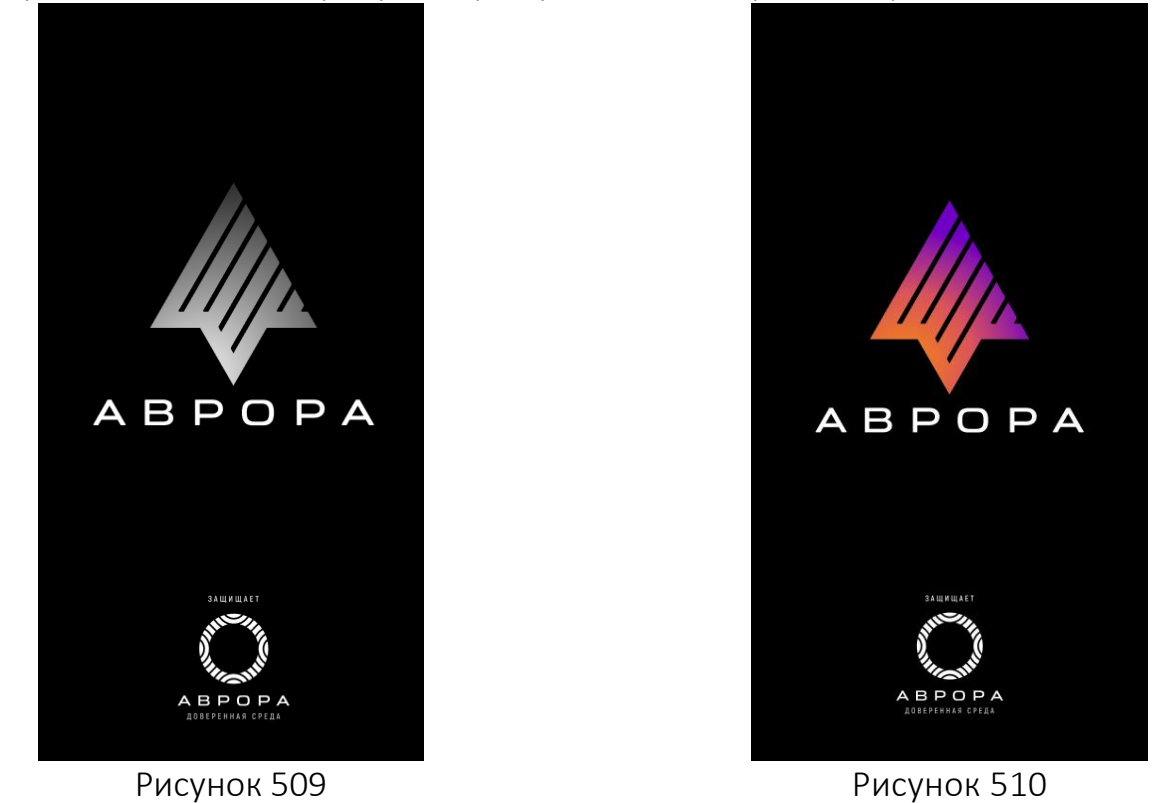

#### 7.6. Возможные ошибки

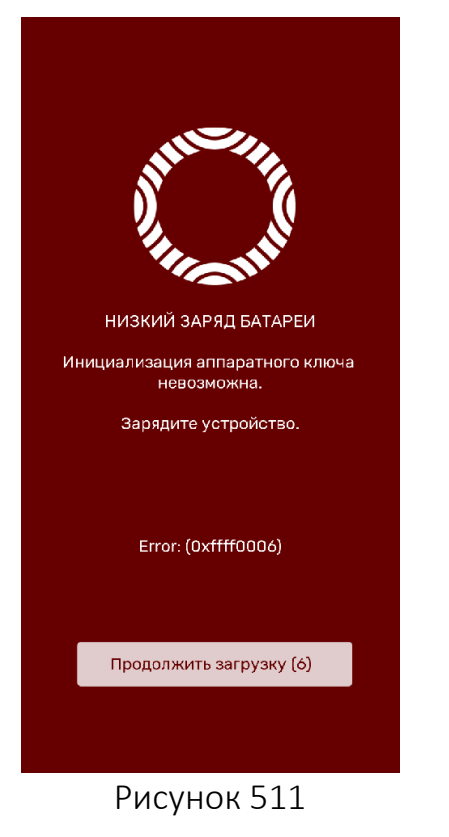

#### 7.6.1. Ошибка инициализации аппаратного ключа защиты

При низком заряде аккумулятора (не менее 60%) может возникнуть ошибка инициализации аппаратного ключа защиты и на экране МУ отобразится сообщение с описанием причины и указанием кода ошибки ([Рисунок](#page-266-0) 511).

Для продолжения загрузки МУ необходимо выполнить одно из следующих действий:

коснуться кнопки «Продолжить загрузку»;

 дождаться автоматической загрузки по истечении 6 секунд [\(Рисунок](#page-266-0) 511).

#### <span id="page-266-0"></span>7.6.2. Ошибка повторной инициализации аппаратного ключа защиты

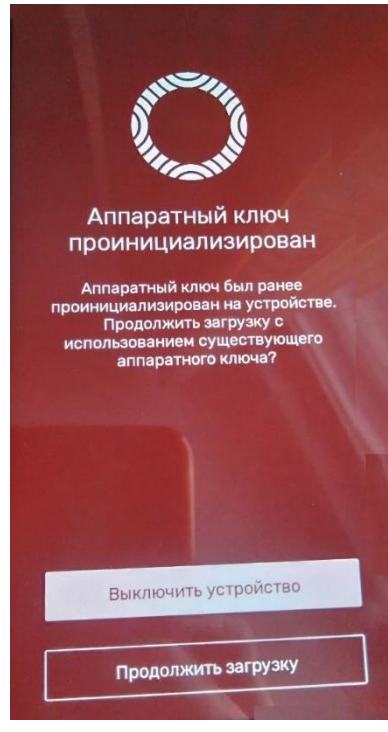

Рисунок 512

При повторной инициализации аппаратного ключа защиты может возникнуть ошибка и на экране МУ отобразится сообщение с описанием причины ([Рисунок](#page-266-1) 512).

Для продолжения загрузки МУ необходимо коснуться кнопки «Продолжить загрузку» [\(Рисунок](#page-266-1) 512).

<span id="page-266-1"></span>Для выключения МУ необходимо коснуться кнопки «Выключить устройство» [\(Рисунок](#page-266-1) 512).

### 8. СПРАВОЧНАЯ ИНФОРМАЦИЯ

В настоящем разделе описаны действия пользователя, необходимые для просмотра следующей справочной информации:

 $-$  о МУ (подраздел [8.1\)](#page-267-0);

о трафике (подраздел [8.2\)](#page-269-0);

значения контрольных сумм (КС) (подраздел [8.3\)](#page-269-1);

о пользовательских и системных файлах (подраздел [8.4\)](#page-270-0).

Также приведена информация о работе пользователя со следующими МП:

- МП «Журнал» (подраздел [8.5\)](#page-271-0);
- МП «Помощь» (подраздел [8.6\)](#page-276-0).

#### 8.1. Общие сведения о МУ

<span id="page-267-0"></span>Для просмотра информации о МУ необходимо открыть меню системных настроек касанием значка **...** на Экране приложений, коснуться пункта «Об устройстве» <sup>(1)</sup> в подразделе «Информация», в результате чего отобразится одноименная страница с подробным описанием МУ и установленной ОС Аврора ([Рисунок](#page-268-0) 513).

ПРИМЕЧАНИЕ. При касании поля «Сборка» 5 раз запустится утилита CSD Tool. Описание работы с утилитой CSD Tool приведено в соответствующих документах предприятия-разработчика, которые предназначены для использования производителями МУ и авторизованными Сервисными центрами производителя.

Для отображения характеристик МУ, указанных производителем, необходимо коснуться и удерживать поле «Сборка», в результате чего отобразится информация с дополнительными возможностями ([Рисунок](#page-268-1) 514).

Для просмотра расширенной информации необходимо коснуться кнопки «Расширенная информация» ([Рисунок](#page-268-1) 514) и на открывшейся странице ознакомиться с информацией ([Рисунок](#page-268-2) 515).

Для отображения списка с частотами ядра центрального процессора необходимо коснуться поля «Центральный процессор» [\(Рисунок](#page-268-2) 515) и на открывшейся странице ознакомиться с информацией [\(Рисунок](#page-268-3) 516).

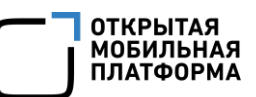

<span id="page-268-3"></span><span id="page-268-2"></span><span id="page-268-1"></span><span id="page-268-0"></span>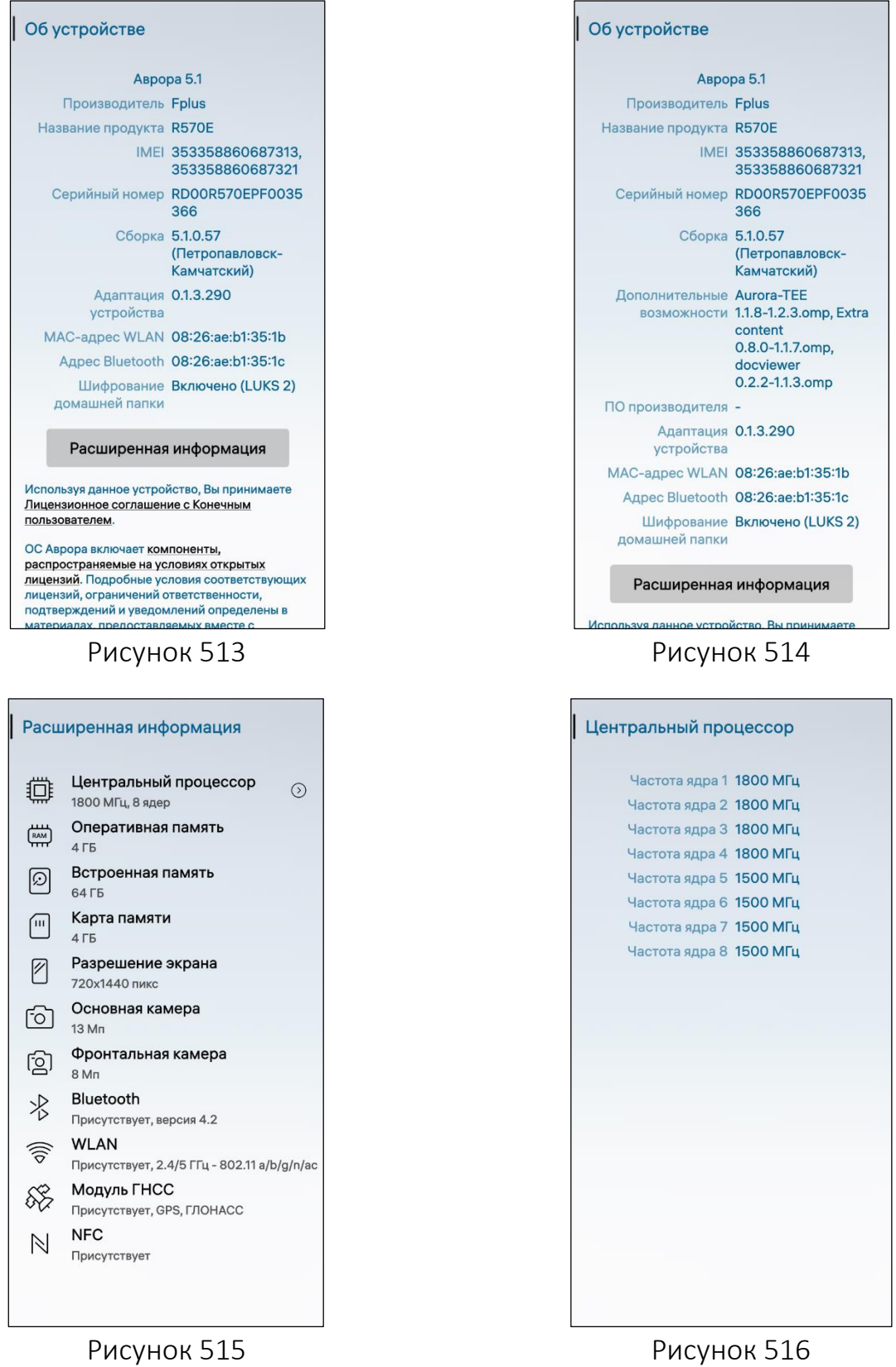

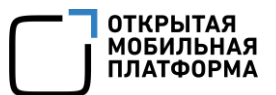

#### 8.2. Информация о трафике

<span id="page-269-0"></span>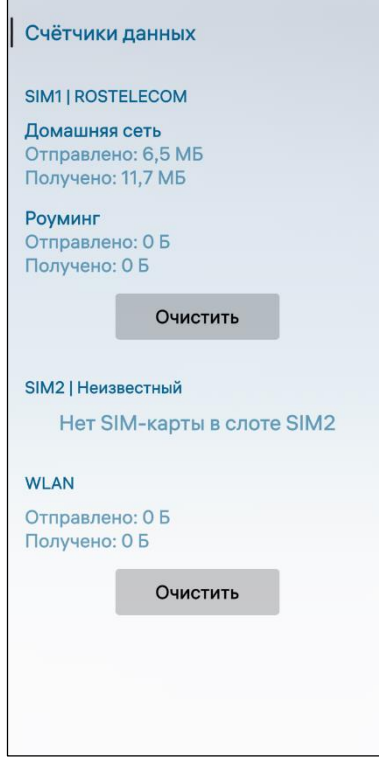

<span id="page-269-2"></span>Рисунок 517

Для просмотра информации о трафике необходимо открыть меню системных настроек касанием значка • на Экране приложений и коснуться пункта «Счетчики данных» < $\downarrow$  в подразделе «Информация», в результате чего отобразится одноименная страница с информацией о трафике, детализированной в разрезе домашней сети и роуминга, и возможностью сброса счетчиков трафика ([Рисунок](#page-269-2) 517).

Для сброса счетчиков необходимо коснуться кнопки «Очистить».

ПРИМЕЧАНИЕ. В процессе удаления отобразится таймер отмены действия, касание которого позволяет остановить процесс удаления.

#### <span id="page-269-1"></span>8.3. Значения контрольных сумм

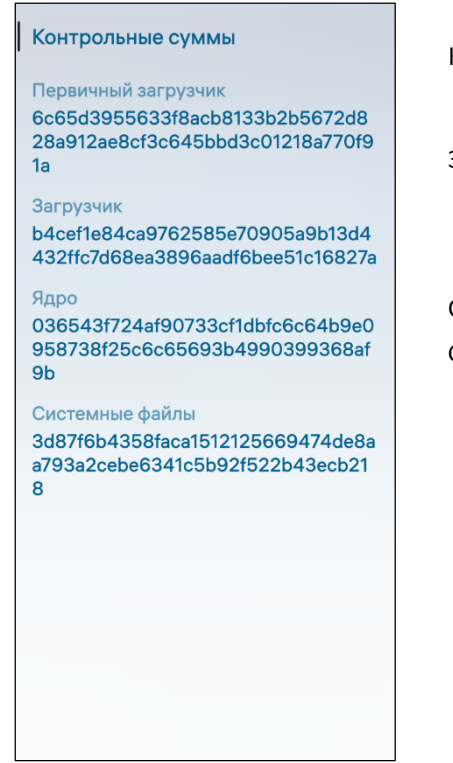

Для доступа к информации о КС системных файлов необходимо выполнить следующие действия:

 открыть меню системных настроек касанием значка • на Экране приложений;

 коснуться пункта меню «Контрольные суммы» 010<br>101 в подразделе «Система», в результате чего отобразится одноименная страница с КС системных файлов [\(Рисунок](#page-269-3) 518).

<span id="page-269-3"></span>Рисунок 518

#### 8.4. Пользовательские и системные файлы

<span id="page-270-0"></span>Для получения информации об объеме памяти, занимаемой системными файлами и файлами пользователя, а также о состоянии подключаемых устройств при их наличии (например, карта памяти) (см. [Рисунок](#page-120-0) 219) необходимо выполнить следующие действия:

– открыть меню системных настроек касанием значка **10** на Экране приложений;

– коснуться пункта меню «Хранилище»  $\mathfrak{B}_{\mathsf{B}}$  подразделе «Система», в результате чего отобразится информация о состоянии памяти;

 коснуться значка «Данные пользователя», «Системные файлы» или «Карта памяти» для получения информации об объемах памяти, занимаемых различными типами пользовательских или системных файлов.

На странице «Данные пользователя» отображается подробное описание об общем, используемом и свободном объемах памяти, а также об объемах памяти, занимаемых различными типами файлов:

 для актуализации информации о состоянии раздела файловой системы (ФС) необходимо в правом верхнем углу коснуться значка  $\mathbb{G}_7$ 

 для открытия МП «Файлы» необходимо коснуться кнопки «Перейти в файлы» ([Рисунок](#page-271-1) 519), в результате чего отобразится список папок, в которых хранятся данные пользователя;

 для просмотра содержимого какой-либо папки необходимо выбрать ее в списке папок.

На странице «Системные данные» отображается подробное описание об используемом и свободном объемах памяти [\(Рисунок](#page-271-2) 520).

Для актуализации информации о содержимом папки «Системные файлы» необходимо в правом верхнем углу коснуться значка  $\mathbb{G}$ .

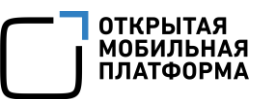

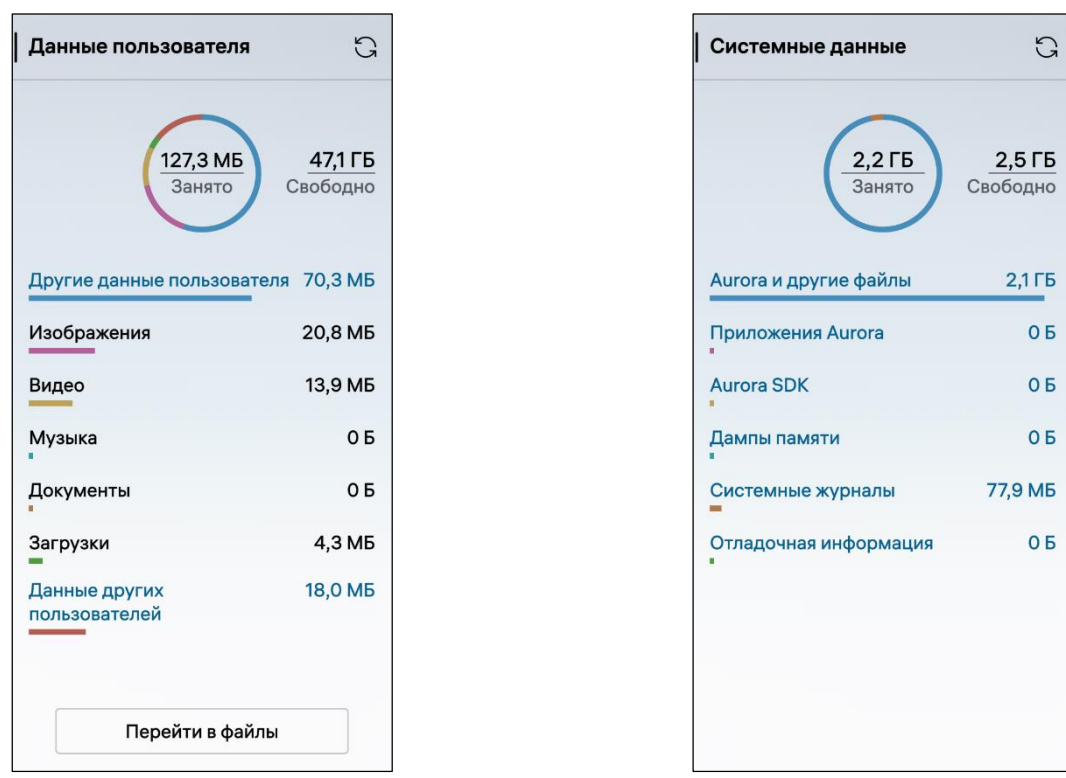

<span id="page-271-2"></span><span id="page-271-1"></span>Рисунок 519 Рисунок 520

#### 8.5. МП «Журнал»

<span id="page-271-0"></span>ПРИМЕЧАНИЕ. В ОС Аврора для МП «Журнал» не предусмотрены дополнительные настройки.

МП «Журнал» позволяет отображать записи о событиях аудита, осуществлять поиск событий и просматривать информацию о событиях.

В МП «Журнал» пользователю доступны записи о следующих событиях:

старт проверки контроля целостности;

модификация аутентификационной информации (смена пароля);

успешный вход в систему и т.п.

ПРИМЕЧАНИЕ. При переходе в режим администратора в МП «Журнал» дополнительно будет отображаться информация о событиях аудита. Подробное описание режима администратора и событий аудита приведено в документе «Руководство администратора».

Для поиска какого-либо события необходимо выполнить следующие действия:

- открыть МП (см. пп. [1.2.1.4\)](#page-17-0);
- в правом верхнем углу коснуться значка  $\mathbb Q$  ([Рисунок](#page-273-0) 523);
- на открывшейся странице ввести название события [\(Рисунок](#page-272-0) 521)

Для просмотра информации о каком-либо событии необходимо коснуться данного события в списке, после чего отобразится окно информации о событии ([Рисунок](#page-272-1) 522).

Для сортировки событий по времени необходимо в правом верхнем углу коснуться значка  $\hat{\hat{\mathsf{a}}}$  ([Рисунок](#page-273-0) 523).

У каждого события отображаются соответствующие значки, описание которых приведено в таблице [\(Таблица](#page-272-2) 22).

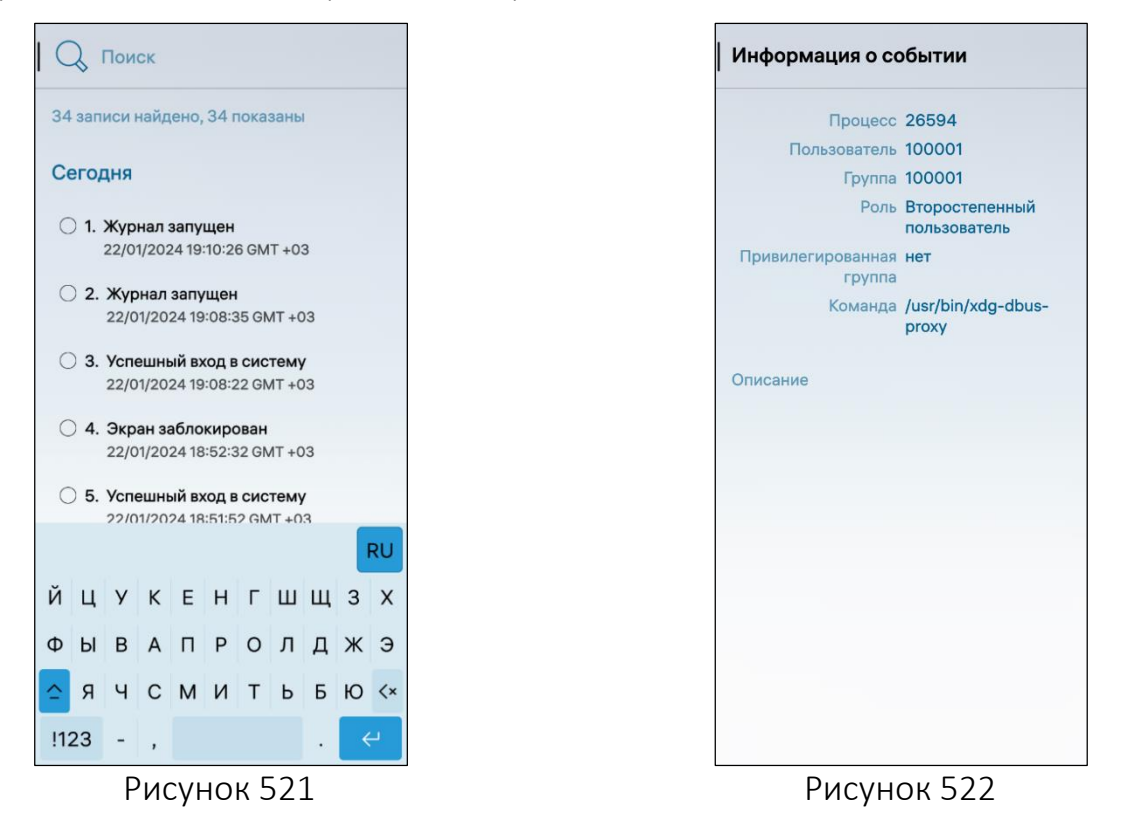

<span id="page-272-1"></span><span id="page-272-0"></span>Таблица 22

<span id="page-272-2"></span>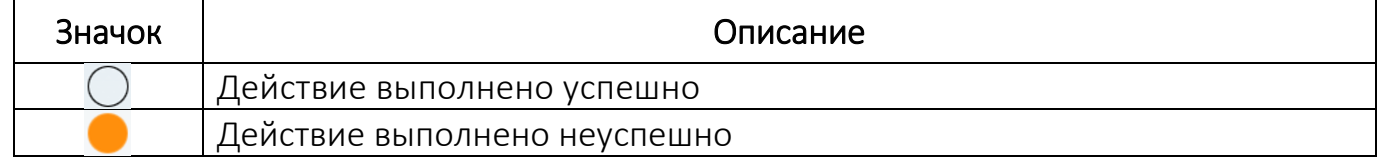

ВНИМАНИЕ! Пример изменения внешнего вида интерфейса МП «Журнал» при смене ориентации МУ приведен на рисунке ([Рисунок](#page-273-0) 523).

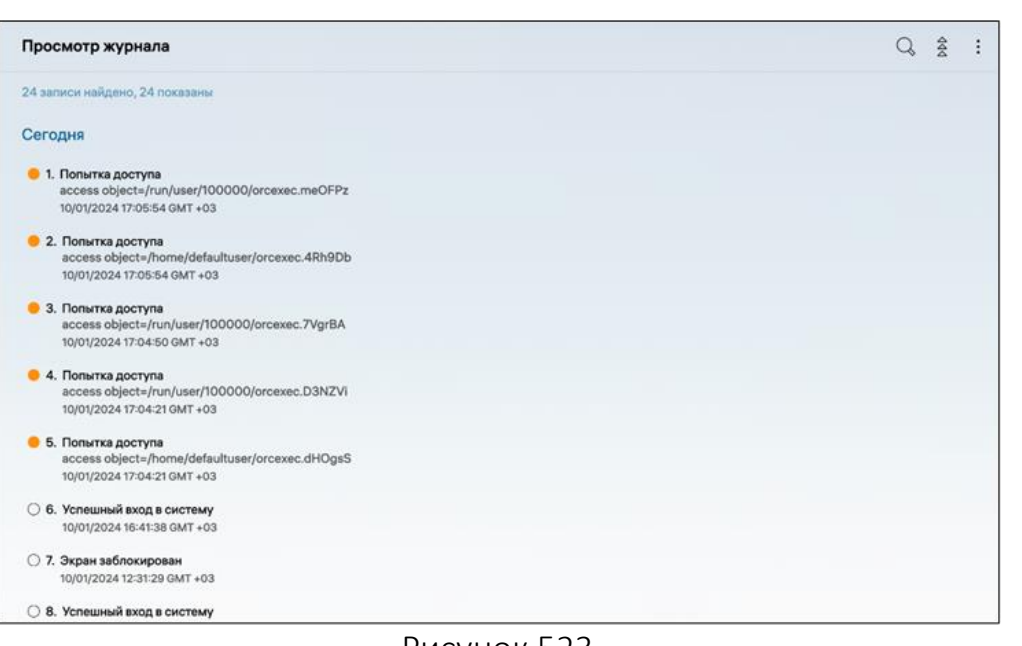

#### Рисунок 523

<span id="page-273-0"></span>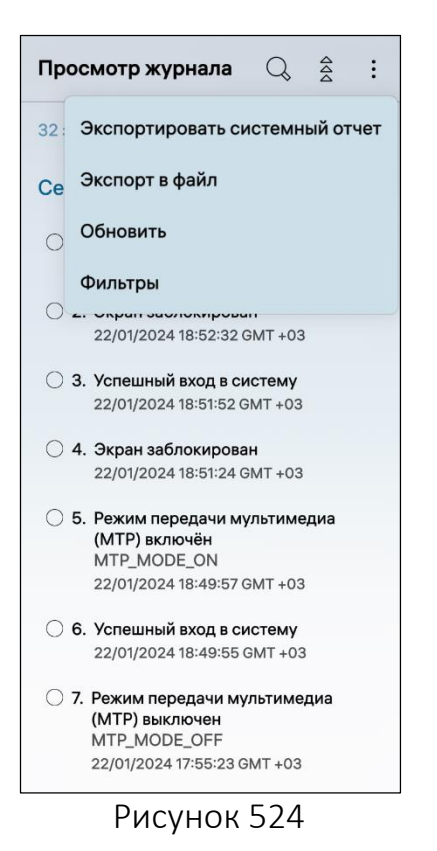

Для экспорта системного отчета необходимо выполнить следующие действия:

открыть всплывающее меню (см. п. [1.2.2\)](#page-18-0);

 коснуться пункта «Экспортировать системный отчет» ([Рисунок](#page-273-1) 524);

– на открывшейся странице выбрать папку, из которой необходимо экспортировать отчет;

коснуться кнопки «Экспорт» [\(Рисунок](#page-274-0) 525);

<span id="page-273-1"></span> дождаться процесса завершения экспорта ([Рисунок](#page-274-1) 526).

**ОТКРЫТАЯ МОБИЛЬНАЯ ПЛАТФОРМА** 

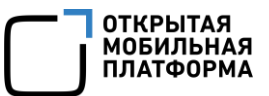

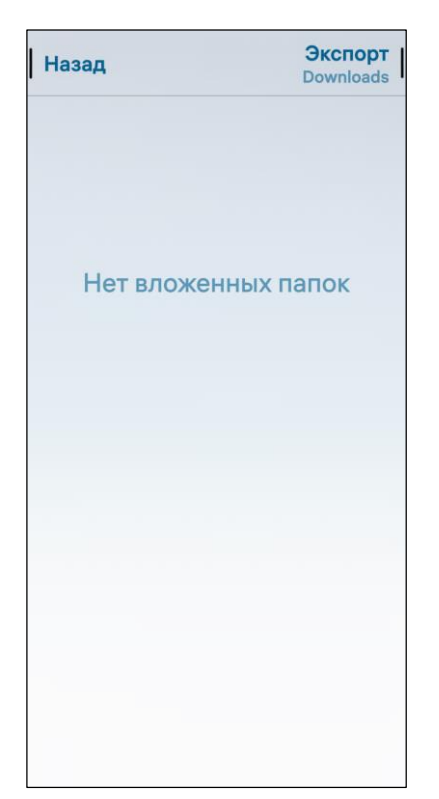

<span id="page-274-0"></span>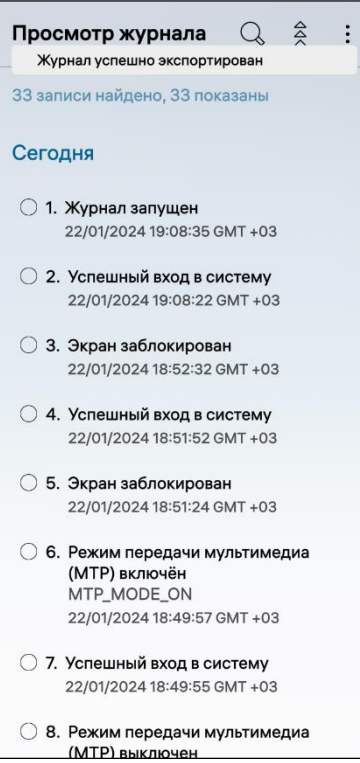

<span id="page-274-2"></span>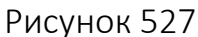

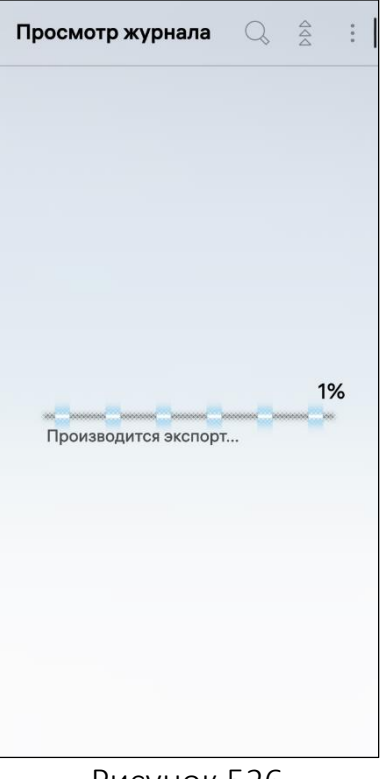

Рисунок 525 Рисунок 526

<span id="page-274-1"></span>Для экспорта журнала в файл необходимо выполнить следующие действия:

открыть всплывающее меню (см. п. [1.2.2\)](#page-18-0);

 коснуться пункта «Экспорт в файл» ([Рисунок](#page-273-1) 524);

 на экране МУ отобразится соответствующее уведомление ([Рисунок](#page-274-2) 527).

Для обновления журнала необходимо открыть всплывающее меню (см. п. [1.2.2](#page-18-0)) и коснуться пункта «Обновить» (см. [Рисунок](#page-273-1) 524), в результате чего журнал будет обновлен.

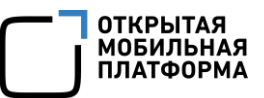

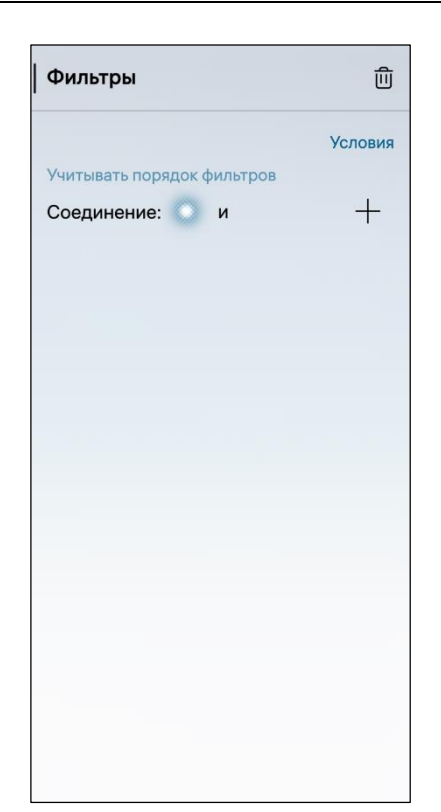

Рисунок 528

<span id="page-275-0"></span>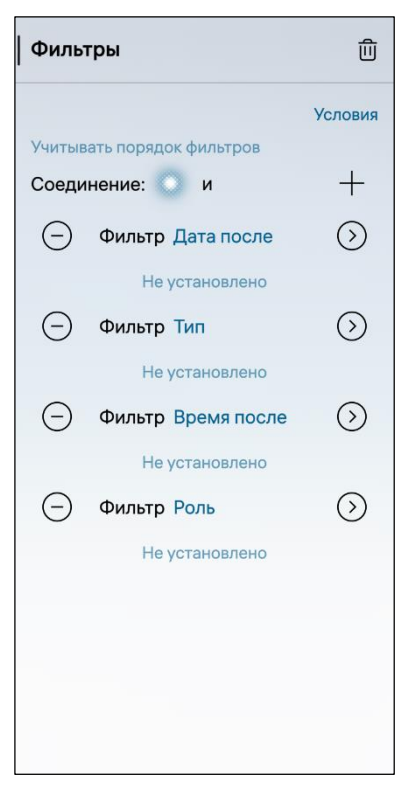

Для установки фильтров необходимо выполнить следующие действия:

 открыть всплывающее меню (см. п. [1.2.2\)](#page-18-0) и коснуться пункта «Фильтры» (см. [Рисунок](#page-273-1) 524);

 $-$  на открывшейся странице коснуться значка  $\pm$ ([Рисунок](#page-275-0) 528), в результате чего отобразится фильтр «Дата после» [\(Рисунок](#page-275-1) 529);

 $-$  коснуться значка  $\odot$  для установки даты:

 коснуться поля «Фильтр» и на открывшейся старнице выбрать необходимый фильтр [\(Рисунок](#page-275-2) 530);

 для установки дополнительного фильтра необходимо повторить процедуру;

 изменить тип соединения коснувшись соответствующего переключателя.

Для очистки одного из фильтра необходимо коснуться значка  $\ominus$ , если необходимо удалить сразу все фильтры, то необходимо в правом верхнем углу коснуться значка  $\overline{w}$  ([Рисунок](#page-275-1) 529).

| Фильтр                     |
|----------------------------|
| Дата после                 |
| Дата до                    |
| Время после                |
| Время до                   |
| Тип                        |
| Исключать тип              |
| Важность                   |
| Описание                   |
| Идентификатор процесса     |
| Идентификатор пользователя |
| Идентификатор группы       |
| Привилегированный          |
| Команда                    |

<span id="page-275-2"></span><span id="page-275-1"></span>Рисунок 529 Рисунок 530

### 8.6. МП «Помощь»

<span id="page-276-0"></span>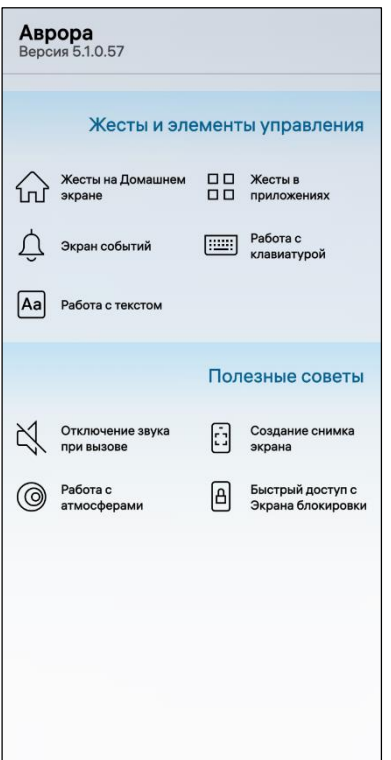

<span id="page-276-2"></span><span id="page-276-1"></span>Рисунок 531

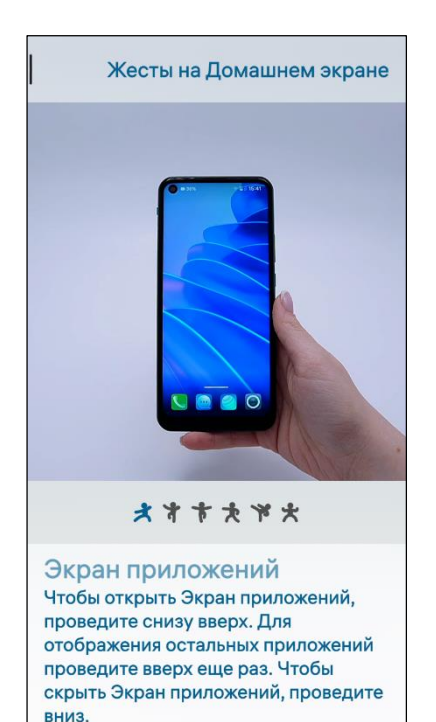

<span id="page-276-3"></span>Рисунок 532

ПРИМЕЧАНИЕ. В ОС Аврора для МП «Помощь» не предусмотрены дополнительные настройки.

МП «Помощь» позволяет адаптировать нового пользователя, ознакомить его с работой ОС Аврора (см. п. [1.4.4](#page-32-0)), изучить основные жесты управления и полезные советы.

На главной странице МП «Помощь» доступна навигация по следующим подразделам [\(Рисунок](#page-276-1) 531):

[Жесты и элементы управления](#page-276-2);

Полезные советы.

В разделе «Жесты и элементы управления» на главной странице доступны уроки по работе с ОС Аврора.

Для просмотра необходимых уроков требуется выбрать соответствующий пункт меню, в результате чего откроется видеоурок с описанием.

В разделе «Полезные советы» на главной странице представлены инструкции по настройке функций ОС Аврора ([Рисунок](#page-276-1) 531).

Для просмотра урока необходимо коснуться соответствующего пункта меню.

После выбора необходимого урока из разделов «Жесты и элементы управления», «Полезные советы» откроется соответствующая страница с видеоуроком ([Рисунок](#page-276-3) 532).

Перечень и описание типовых действий в МП «Помощь» приведены в таблице ([Таблица](#page-277-0) 23).

#### Таблица 23

<span id="page-277-0"></span>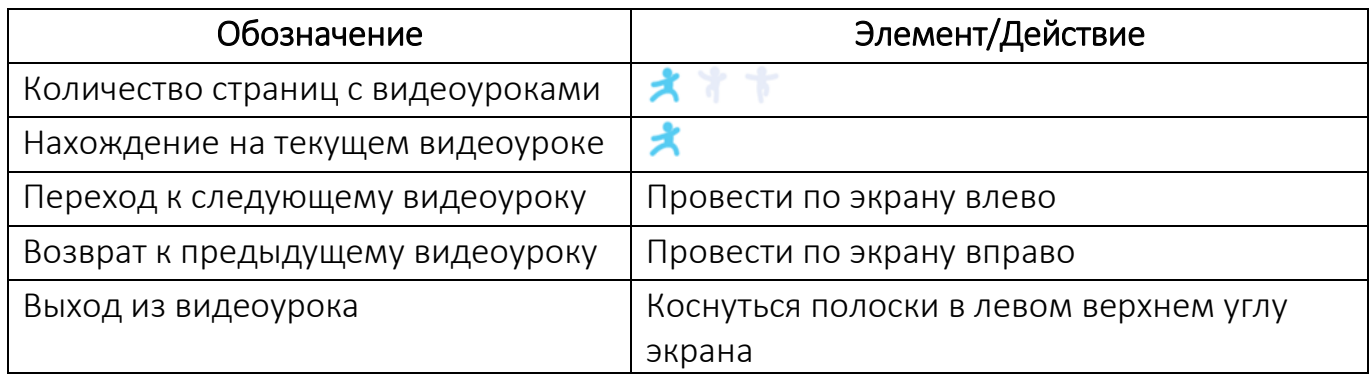

ПРИМЕЧАНИЕ. Количество страниц с видеоуроками может отличаться, при этом

значок  $\overrightarrow{A}$  не отображается, если видеоурок один.

ВНИМАНИЕ! Пример изменения внешнего вида интерфейса МП «Помощь» при смене ориентации МУ приведен на рисунке ([Рисунок](#page-277-1) 533).

<span id="page-277-1"></span>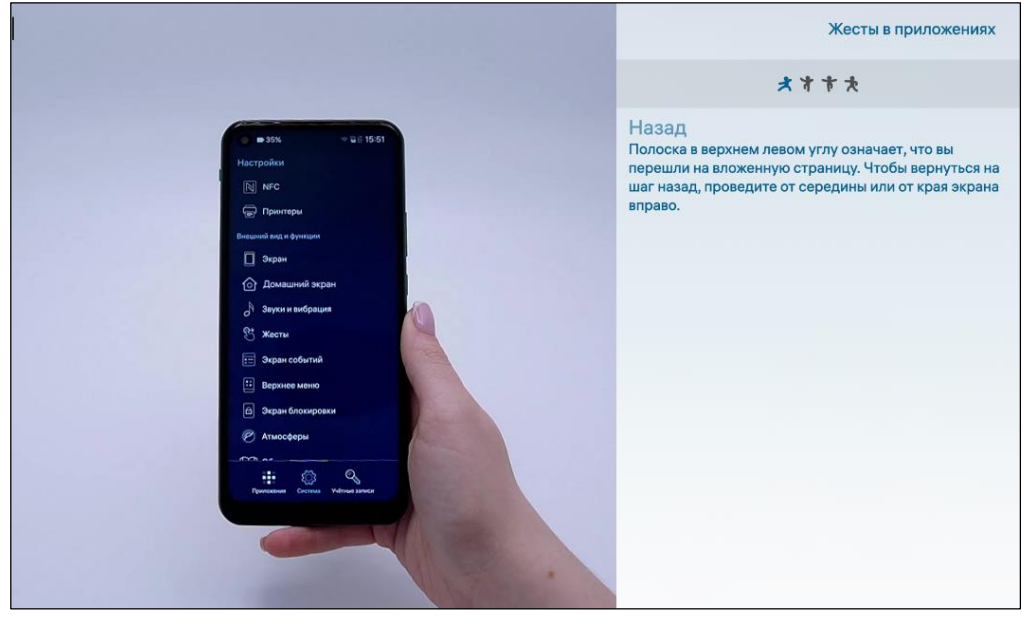

Рисунок 533

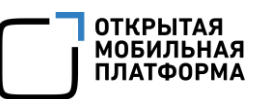

## 9. РЕКОМЕНДАЦИИ ПО УСТРАНЕНИЮ ВОЗМОЖНЫХ ОШИБОК

Действия по устранению возможных ошибок приведены в таблице ([Таблица](#page-278-0) 24).

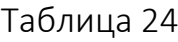

<span id="page-278-0"></span>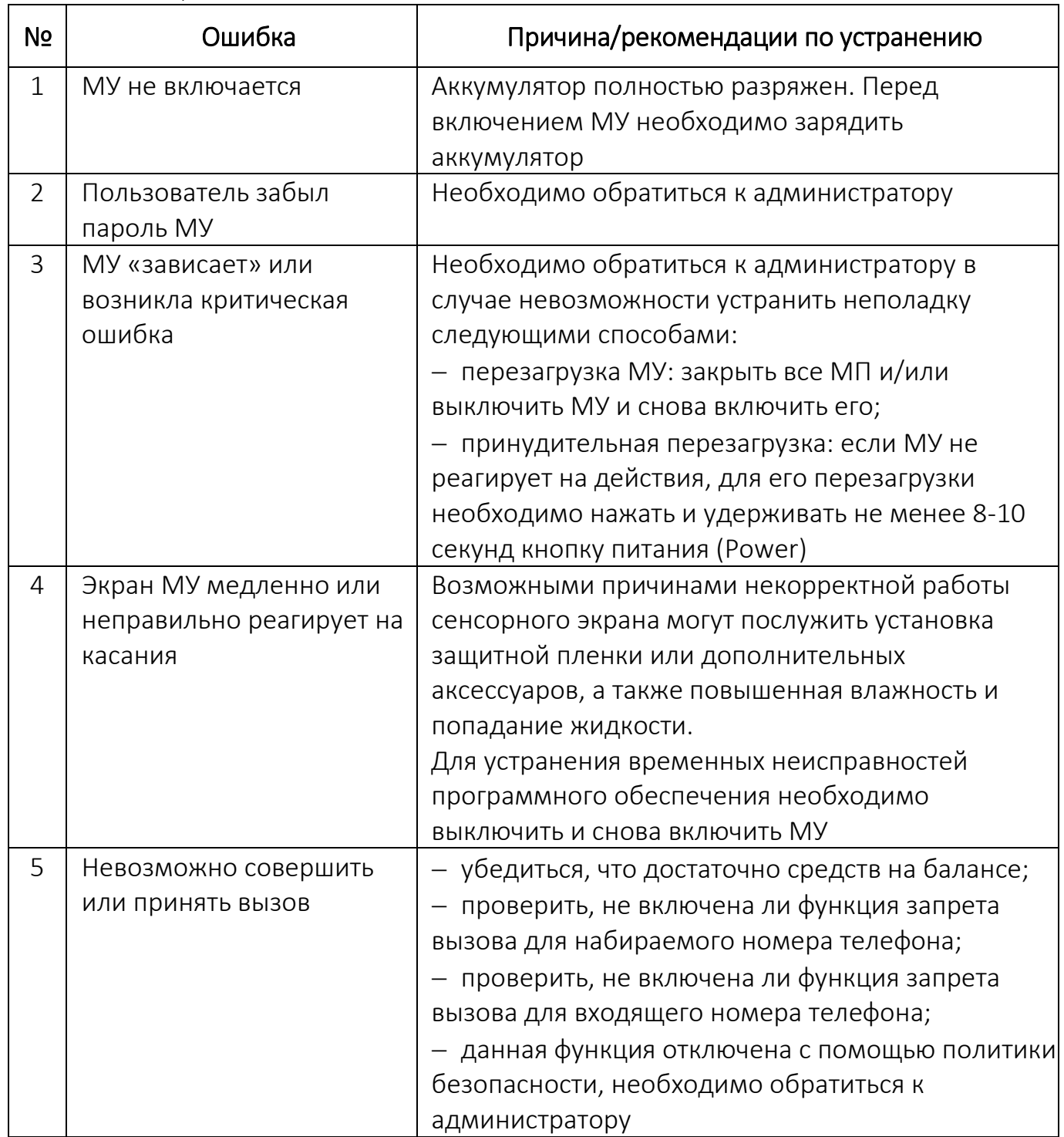

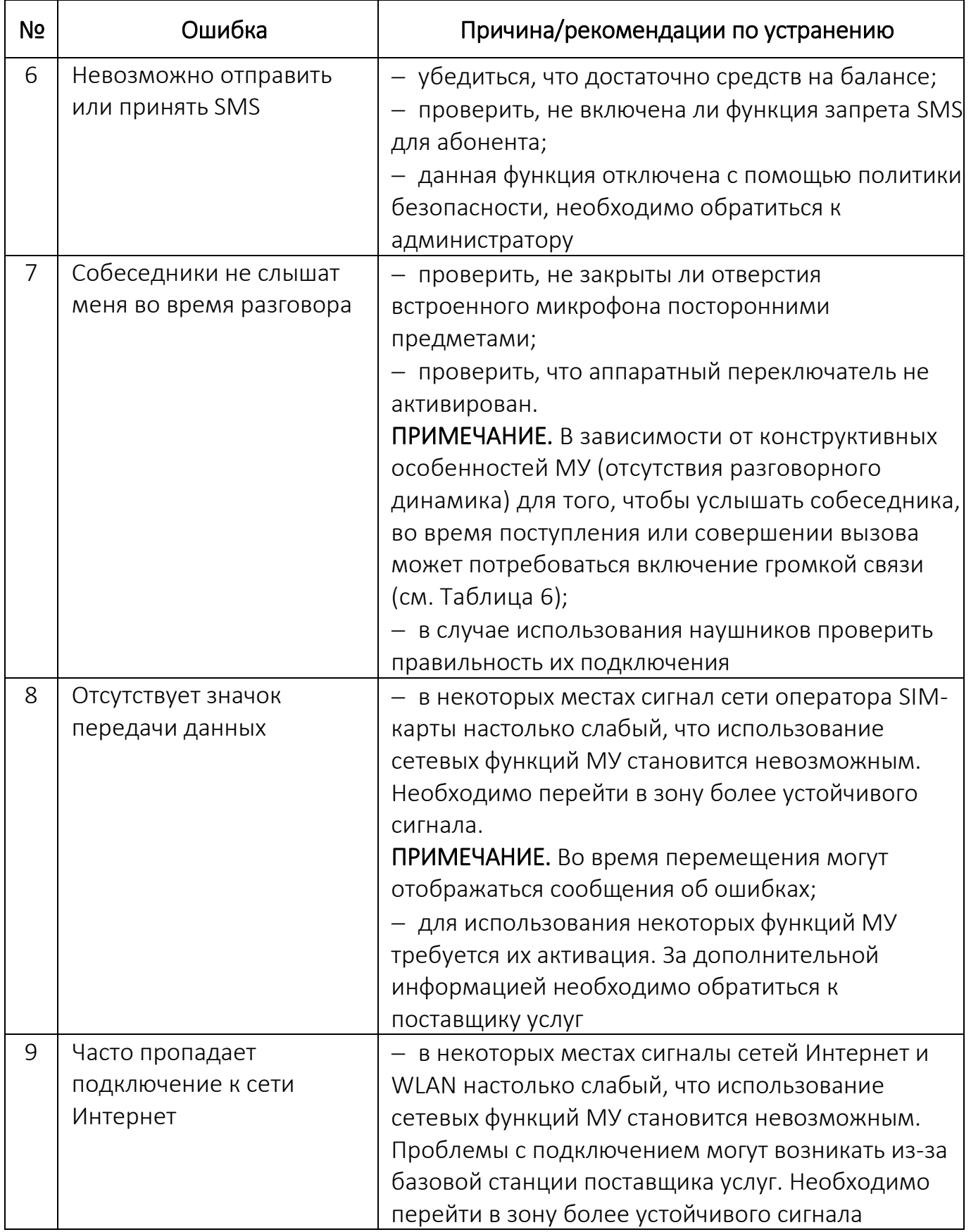

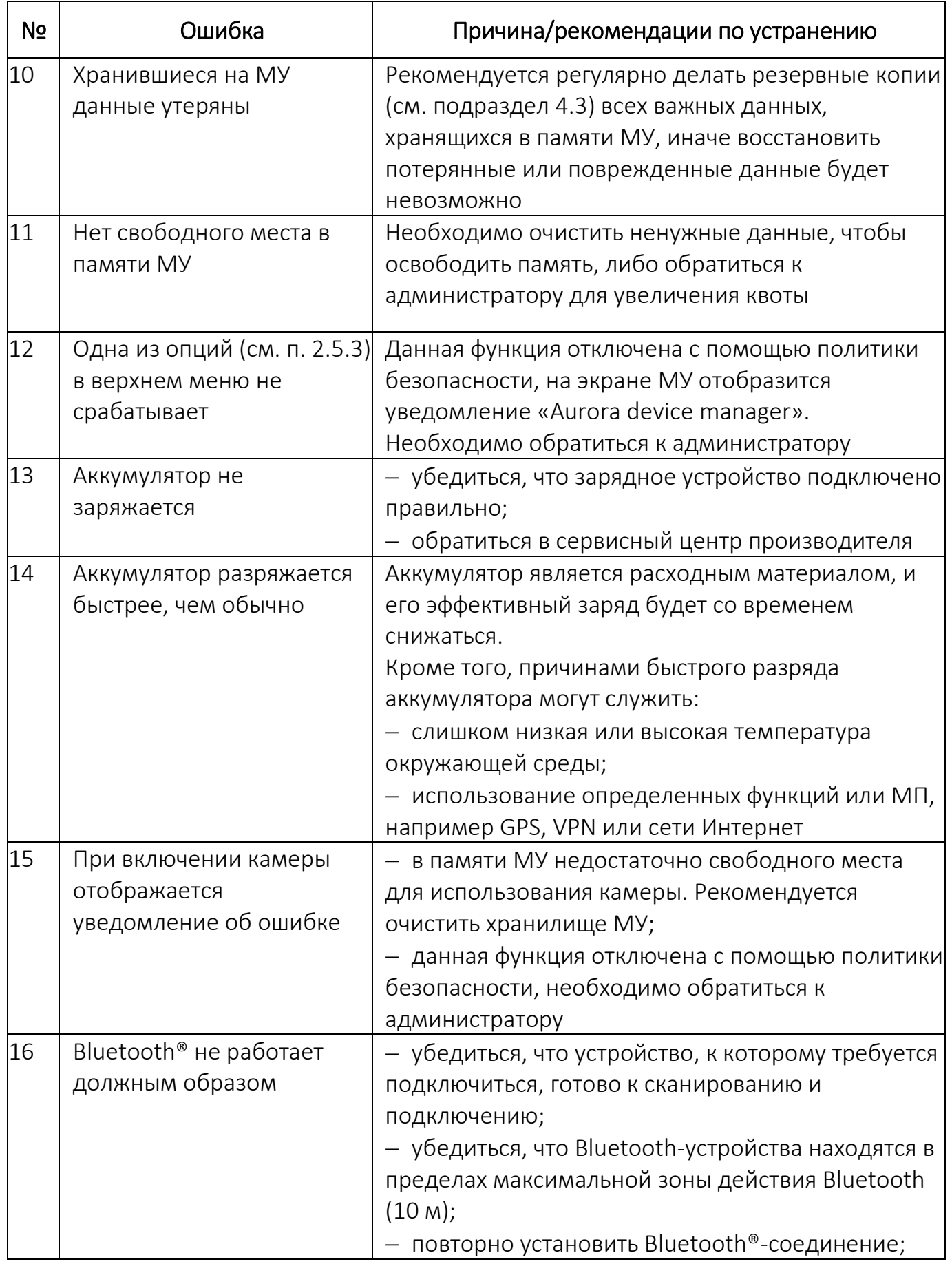

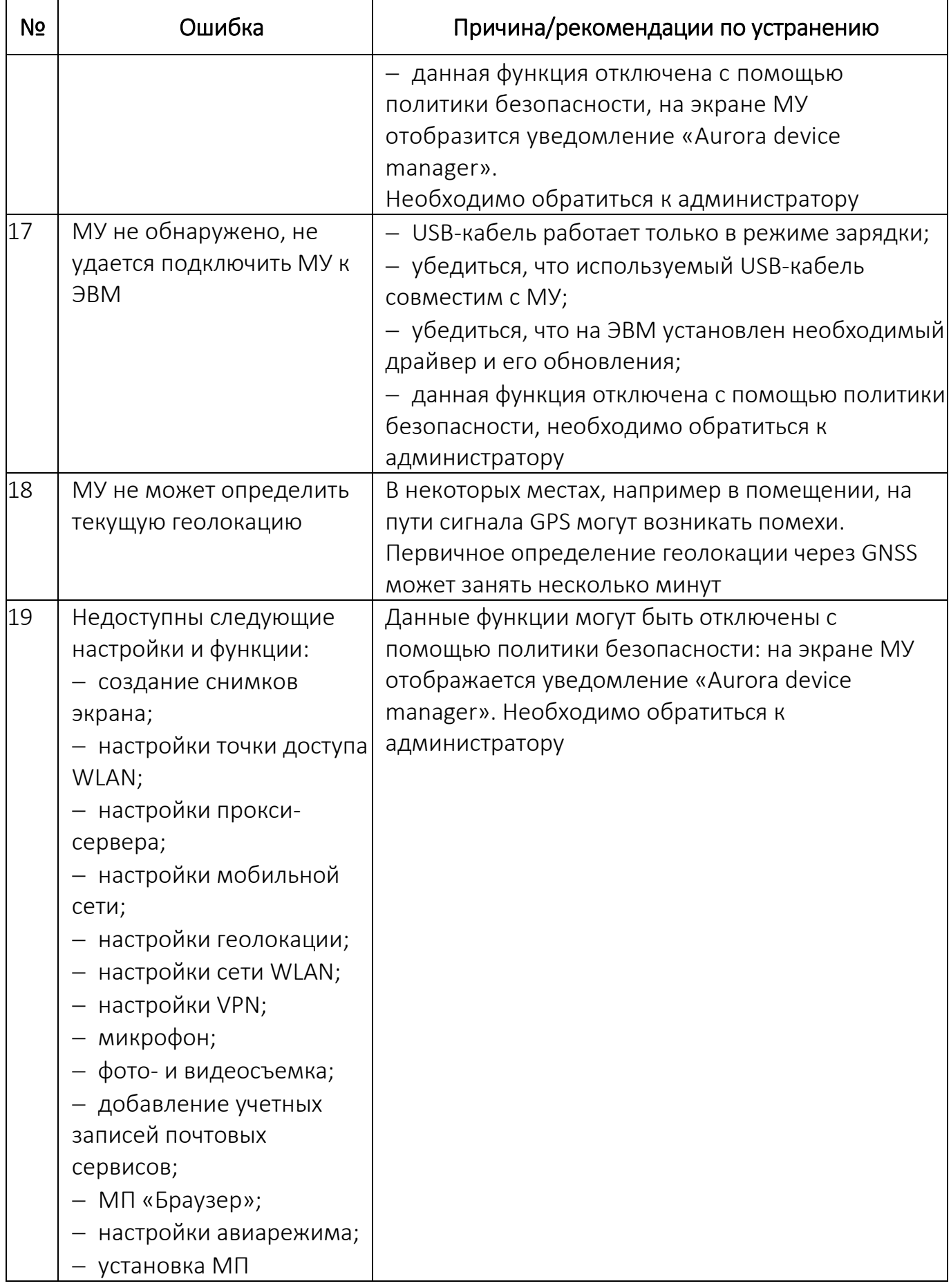

# ПЕРЕЧЕНЬ ТЕРМИНОВ И СОКРАЩЕНИЙ

Используемые в настоящем документе термины и сокращения приведены в таблице [\(Таблица](#page-282-0) 25).

Таблица 25

<span id="page-282-0"></span>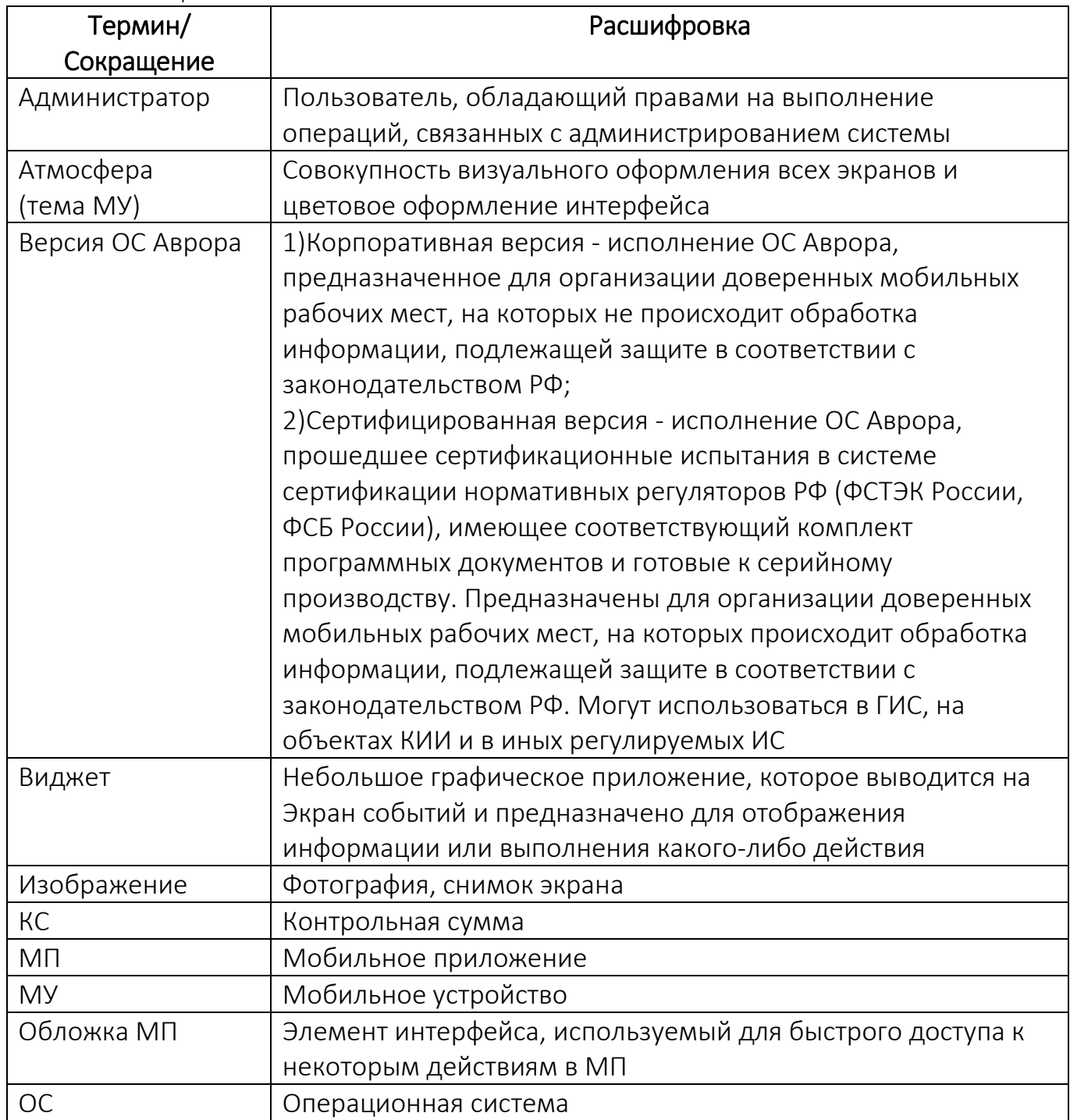

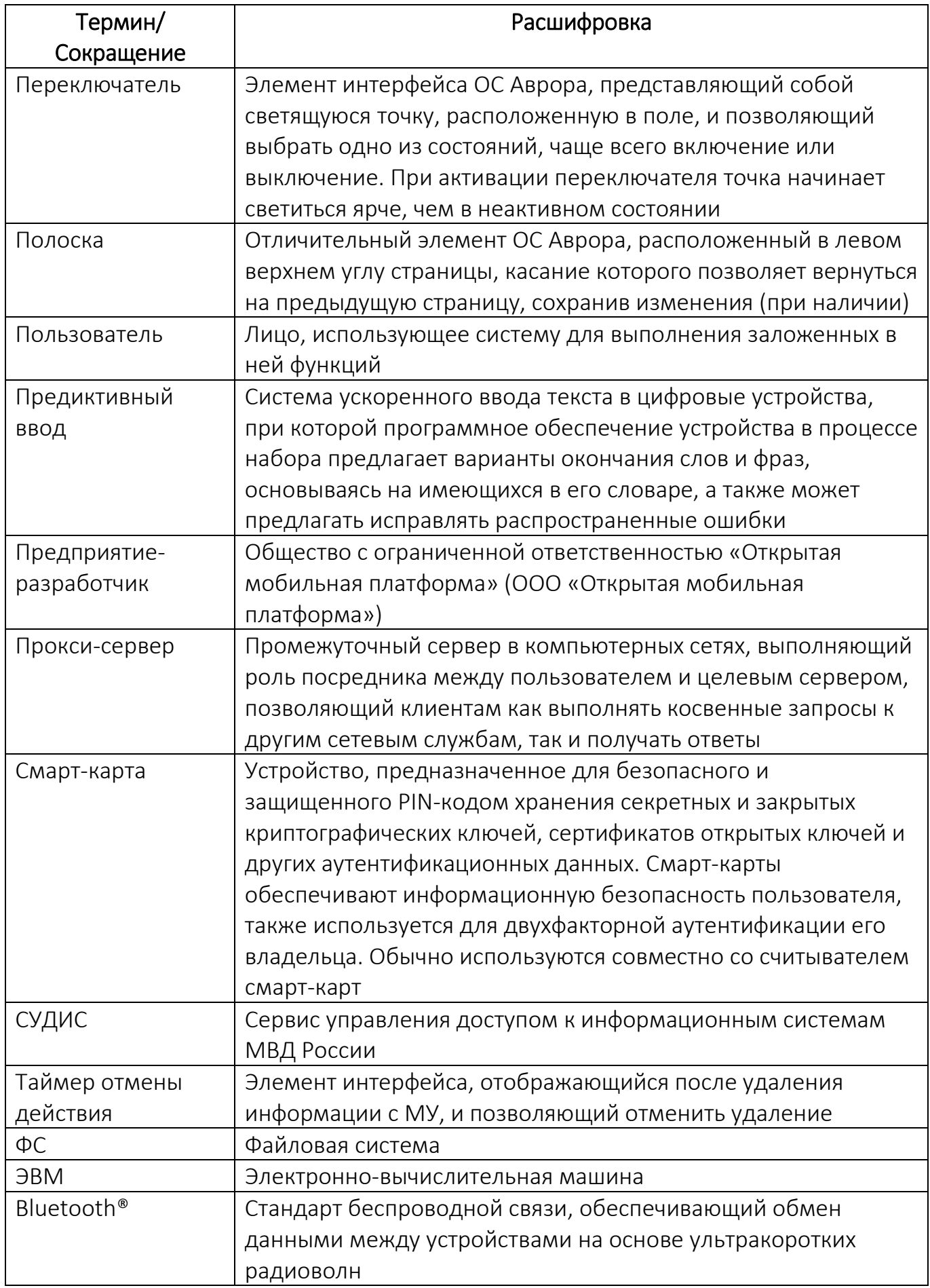

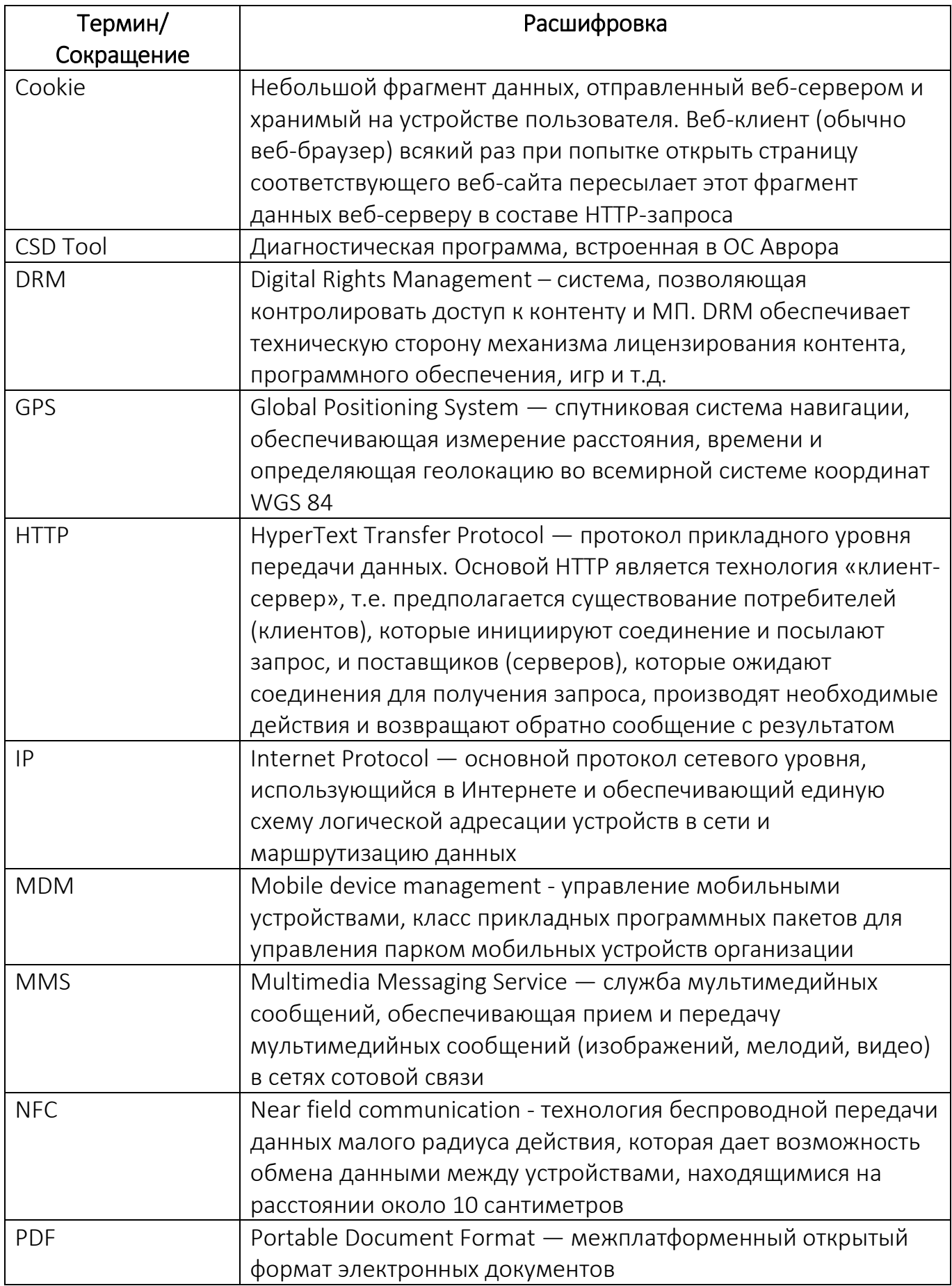

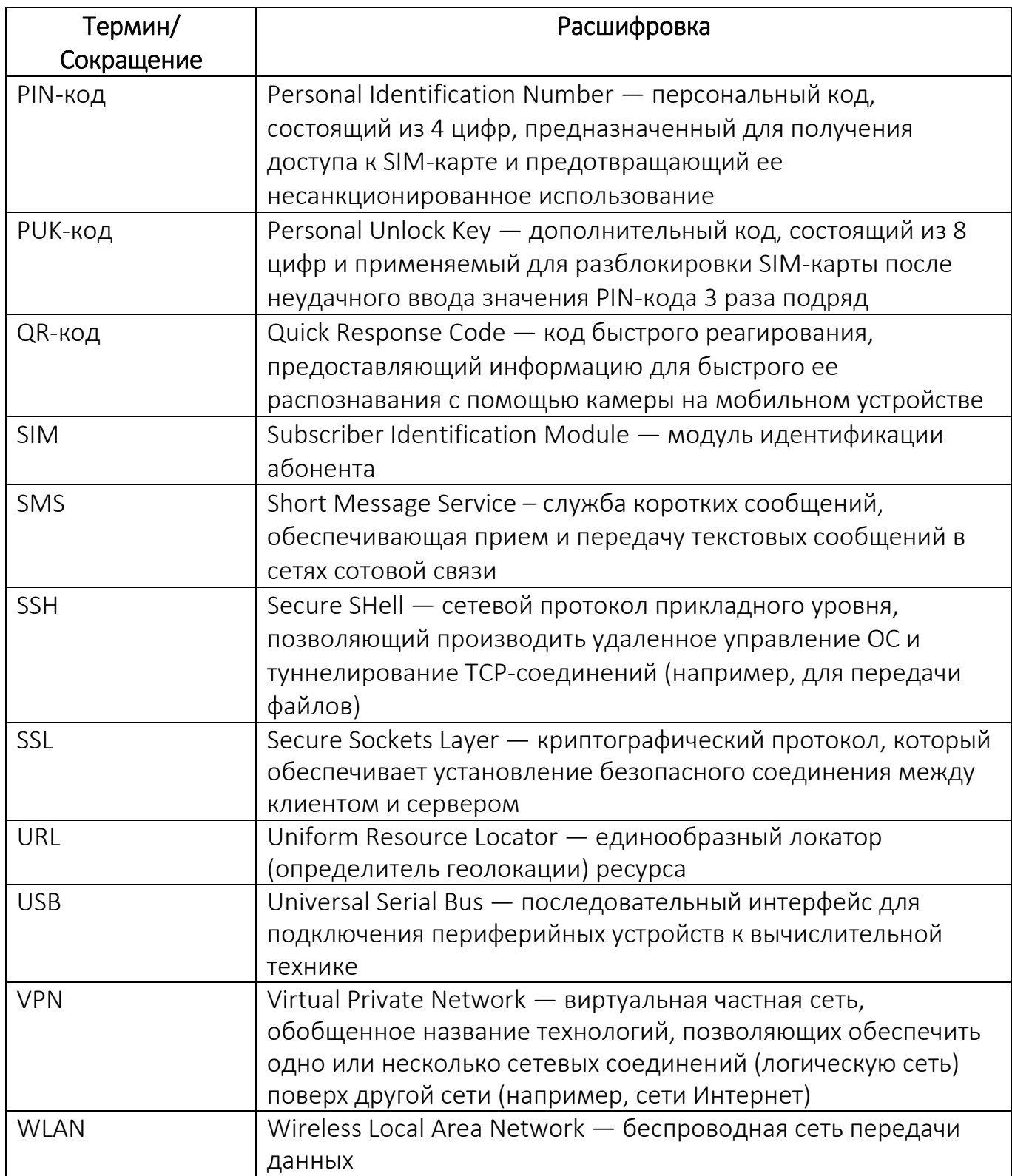

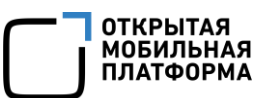

# ЛИСТ РЕГИСТРАЦИИ ИЗМЕНЕНИЙ

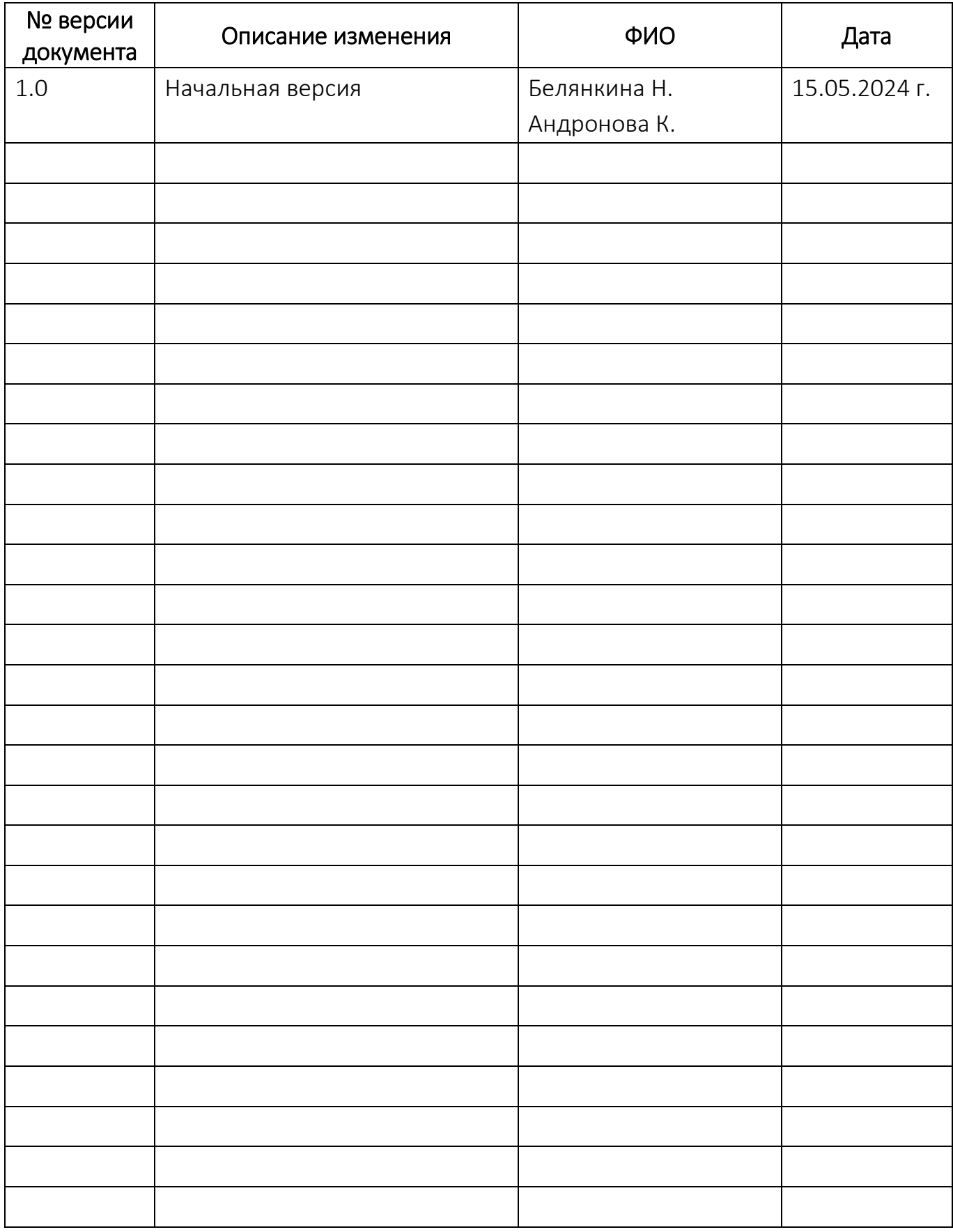